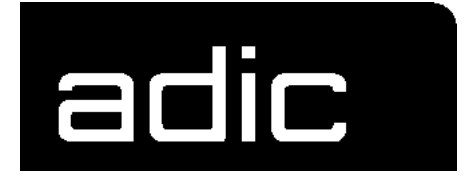

# **REFERENCE GUIDE**

AMU 3.00

**AML**

**M**ANAGEMENT

**UNIT**

Order No.DOC E00 017-C

#### $\mathbf{1}$ Introduction

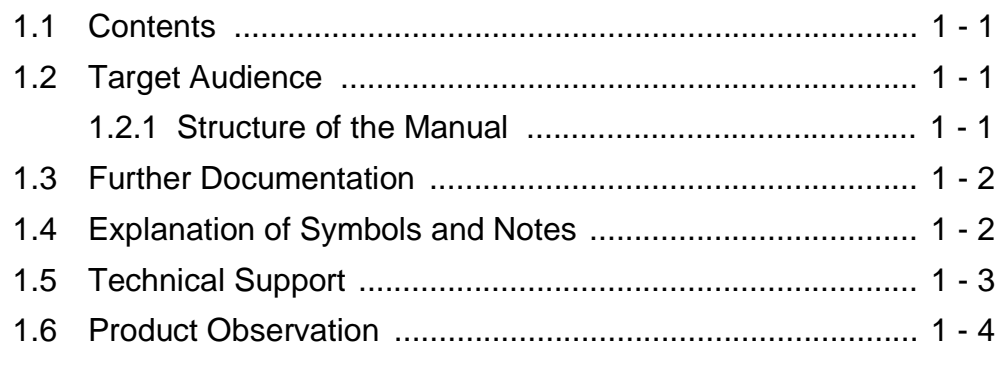

#### Overview of AMU 2

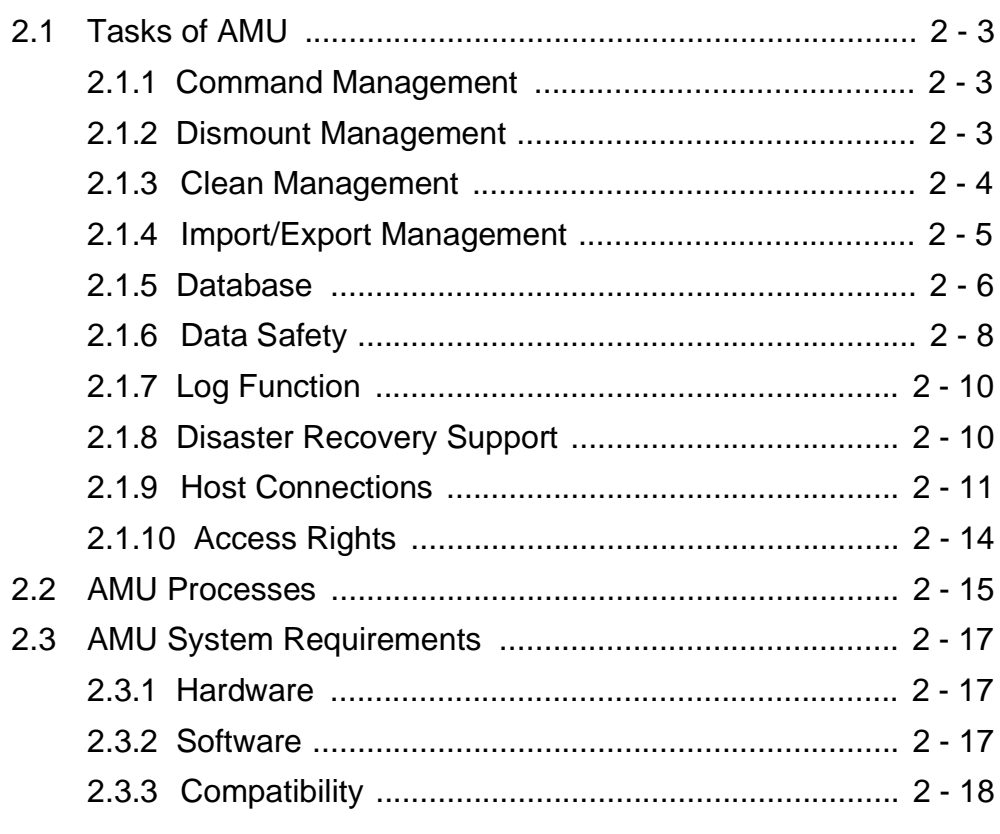

#### For Your Safety  $\mathbf{3}$

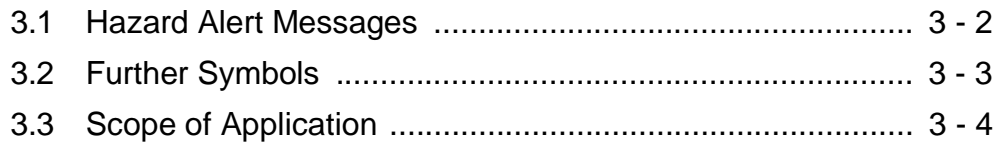

#### **Operating Console**  $\overline{4}$

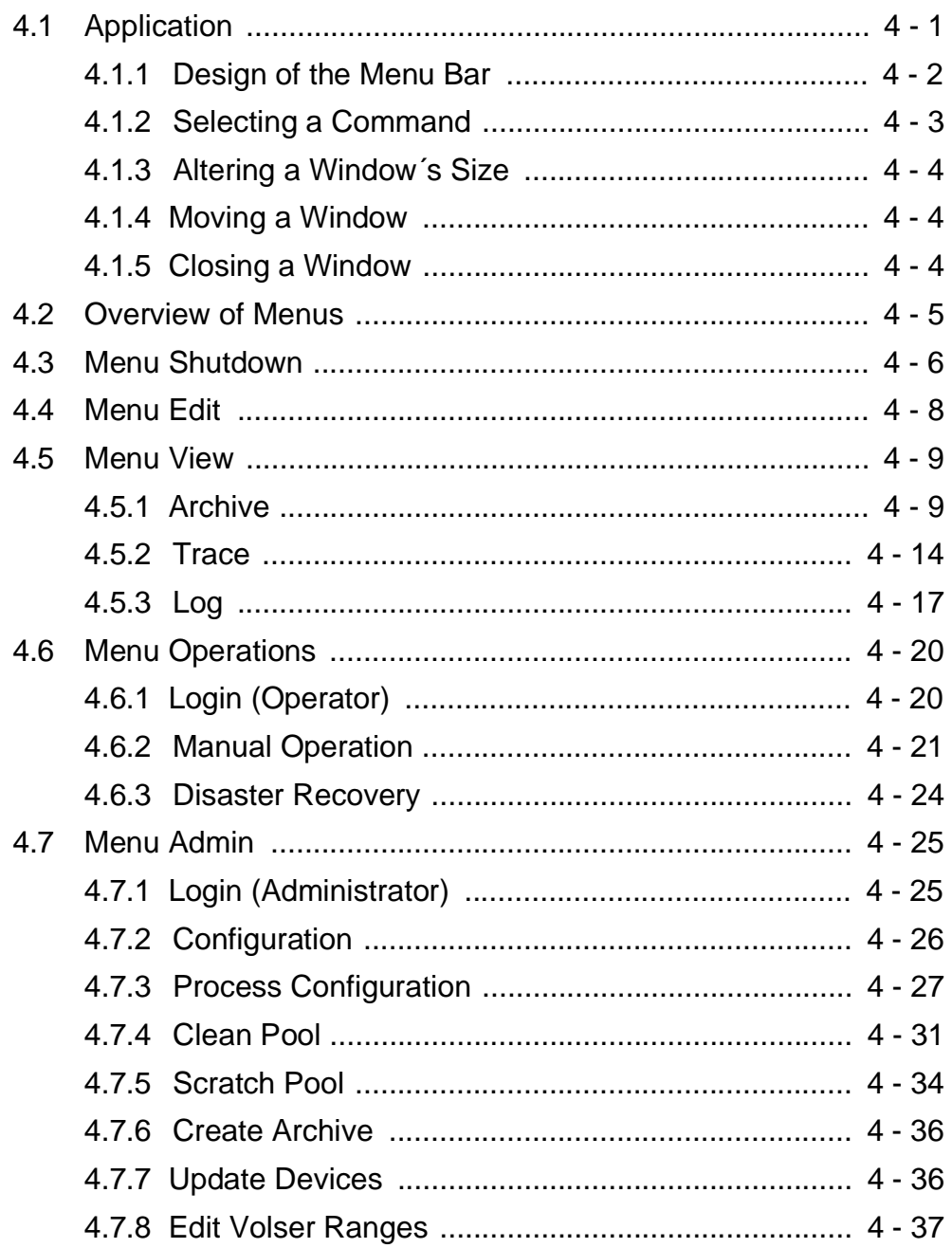

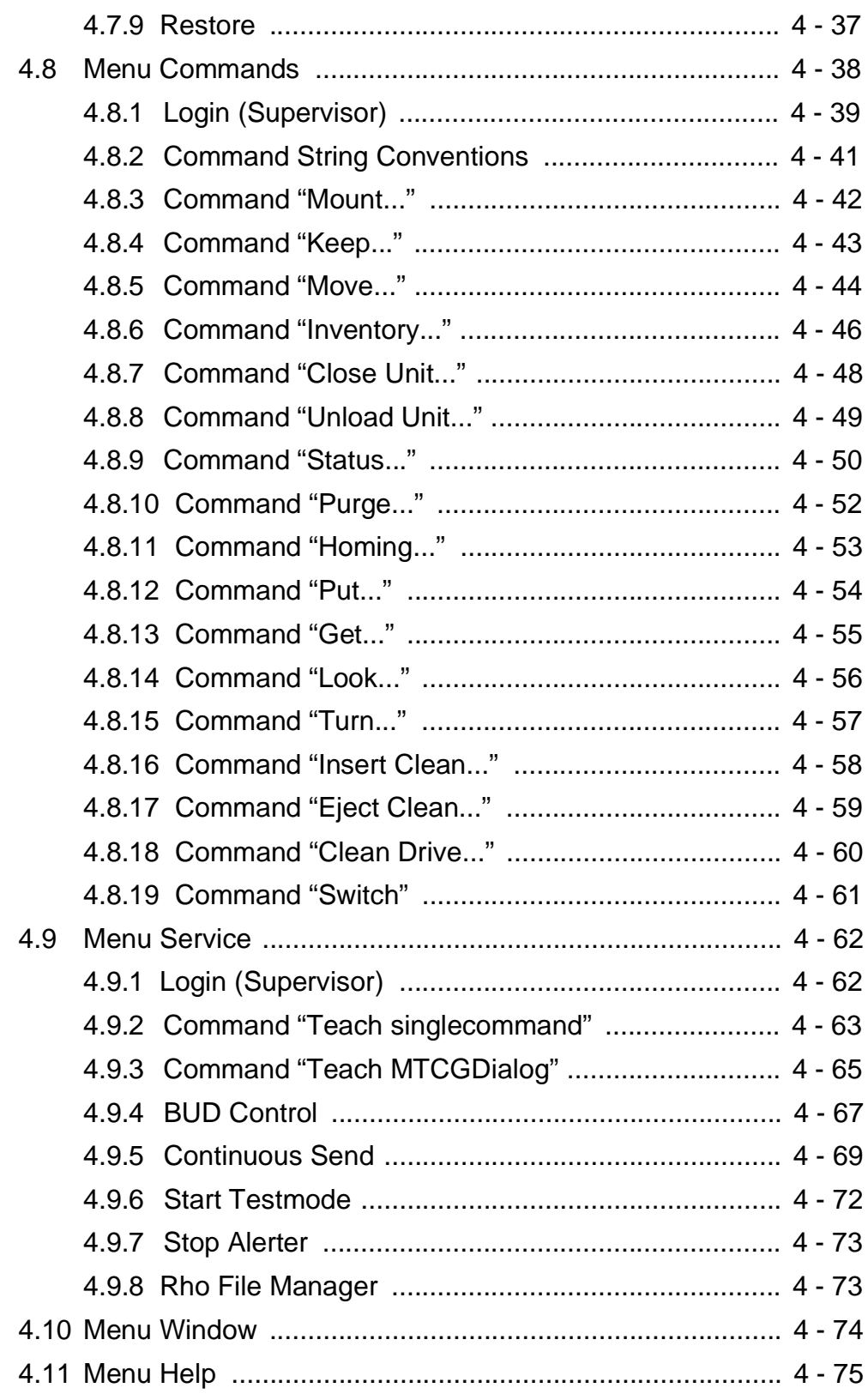

## [5 Configuration](#page-114-0)

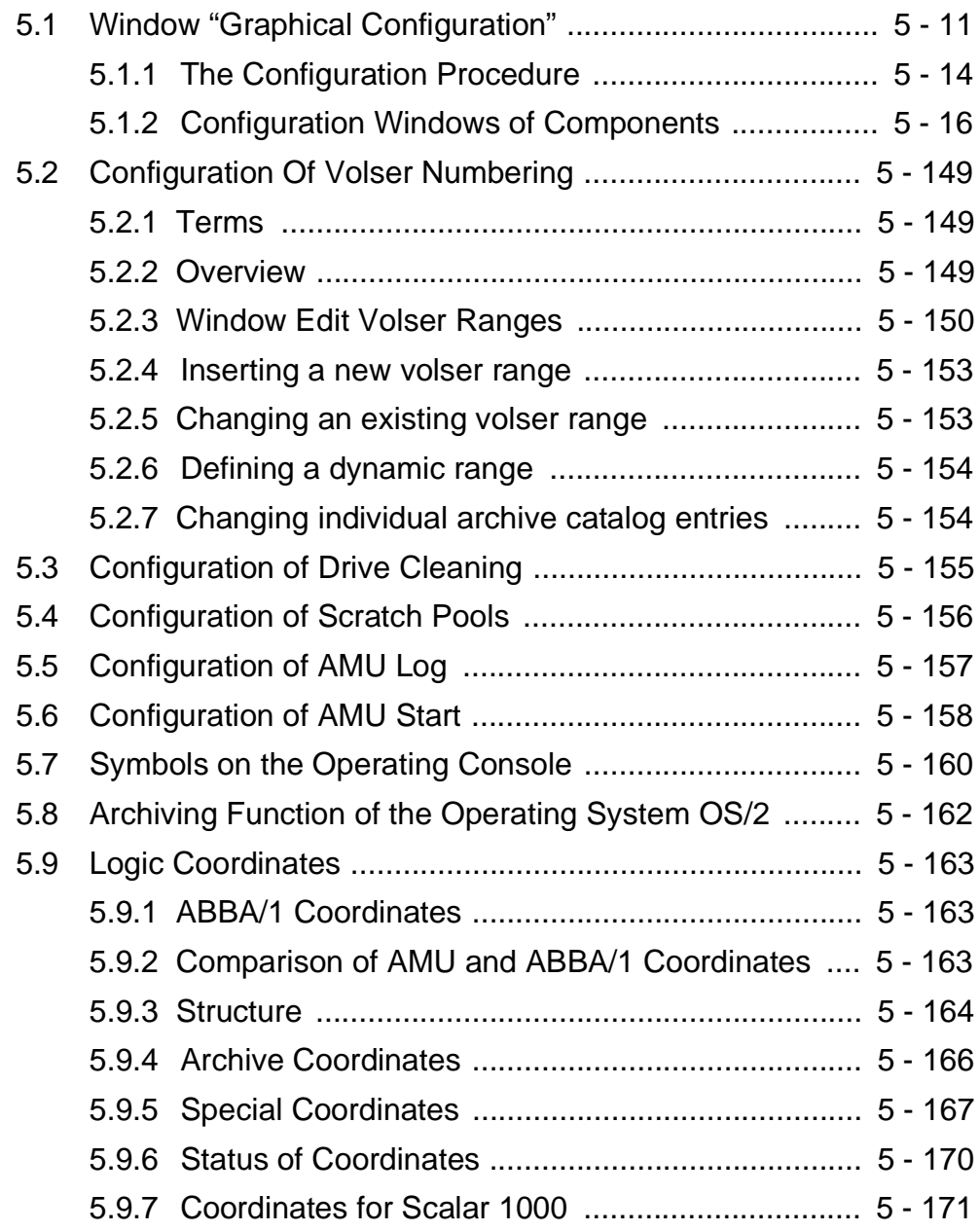

### [6 Utilities](#page-190-0)

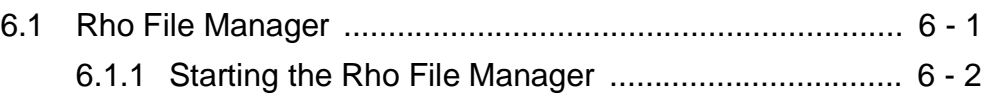

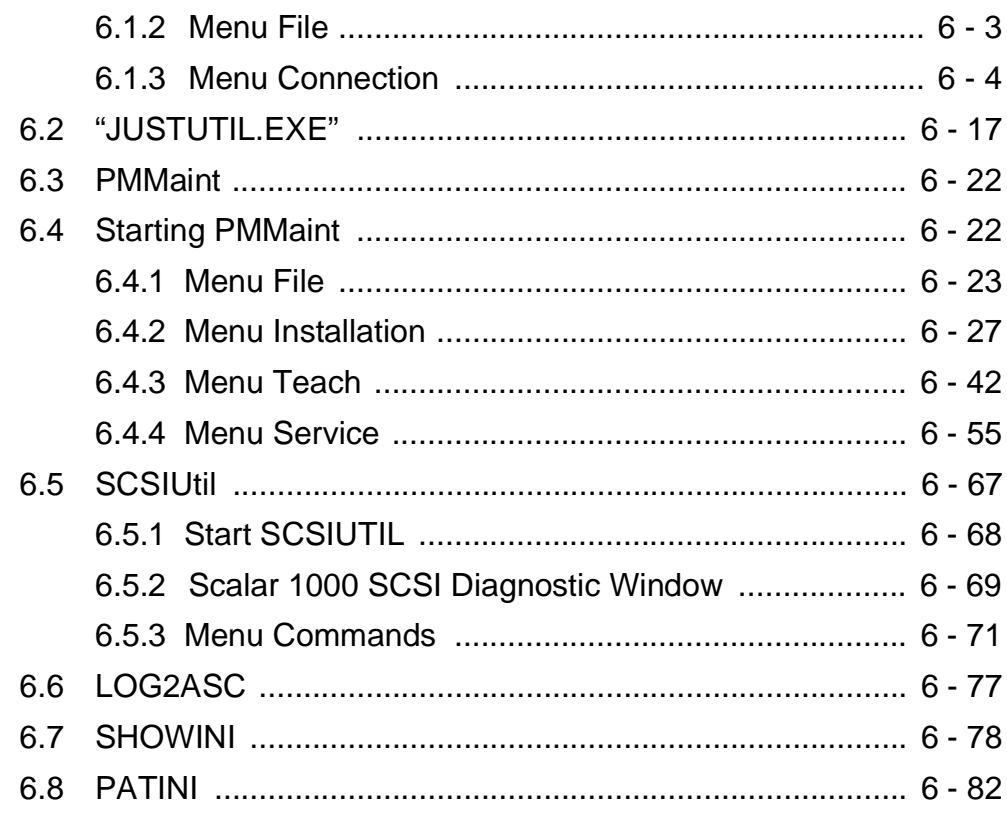

### [7 Procedures](#page-274-0)

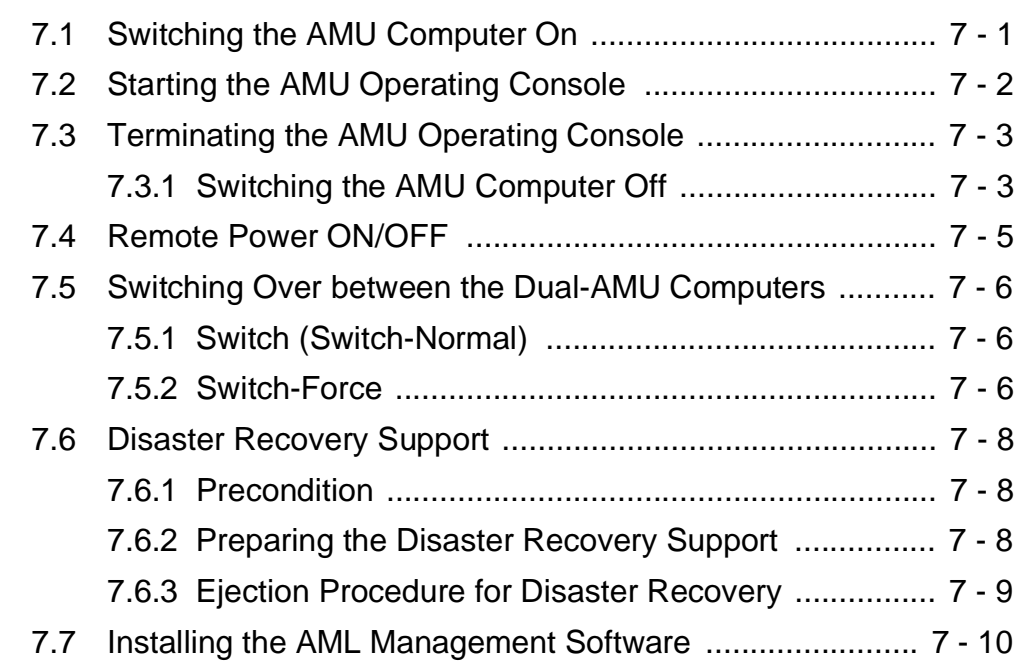

### [8 Useful System Functions](#page-288-0)

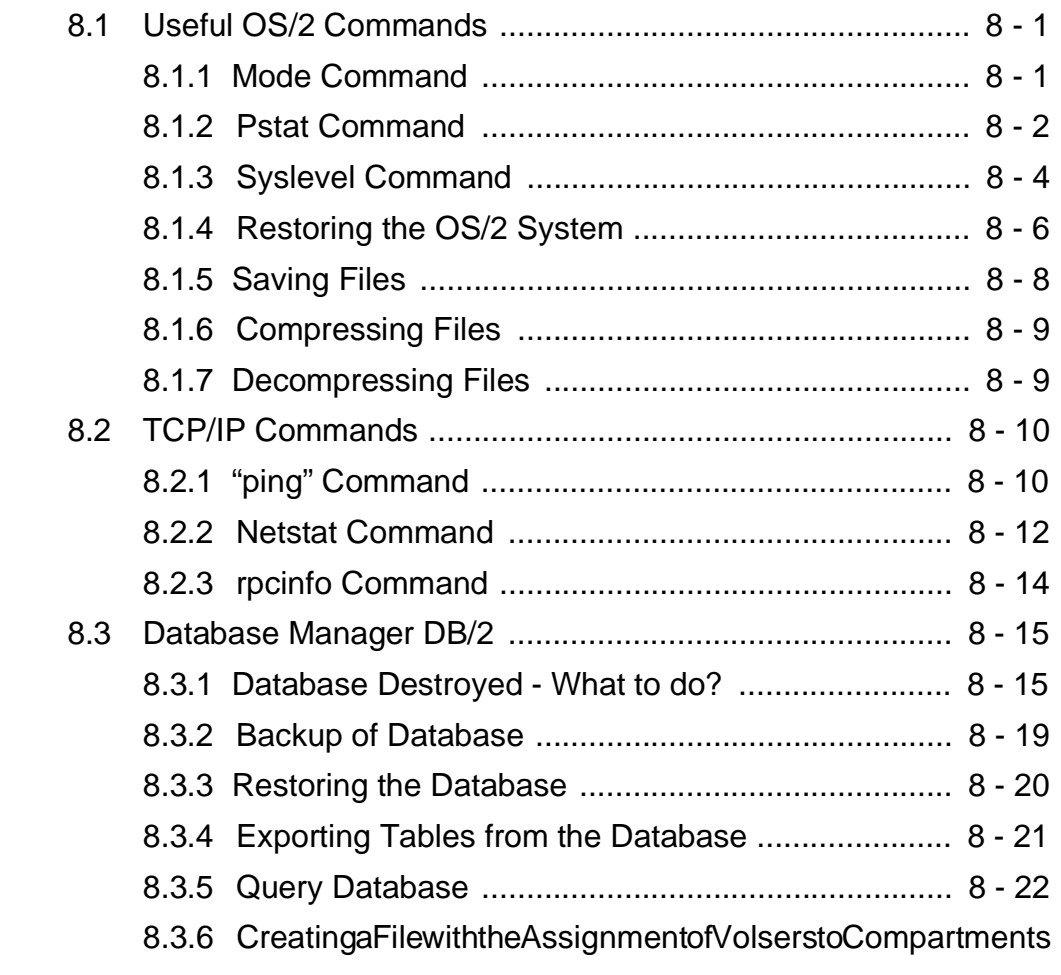

### 8 - 23

### [9 Messages](#page-312-0)

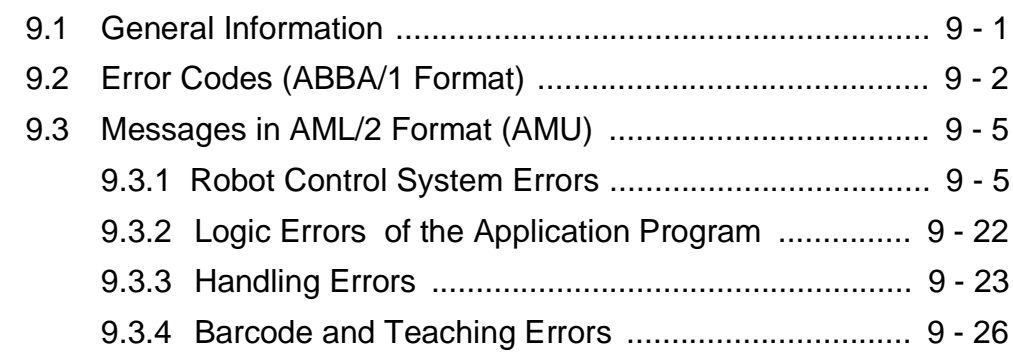

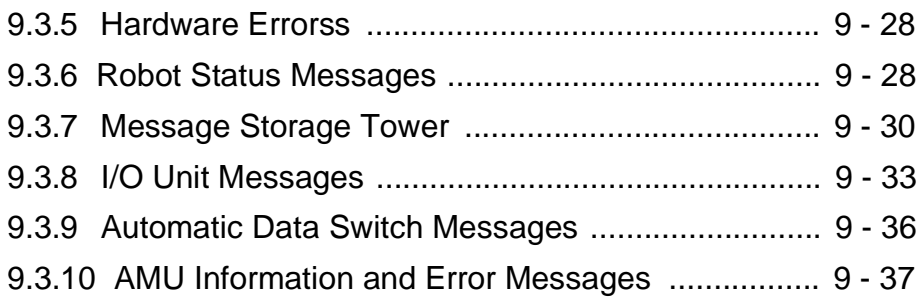

### [10 Appendix](#page-362-0)

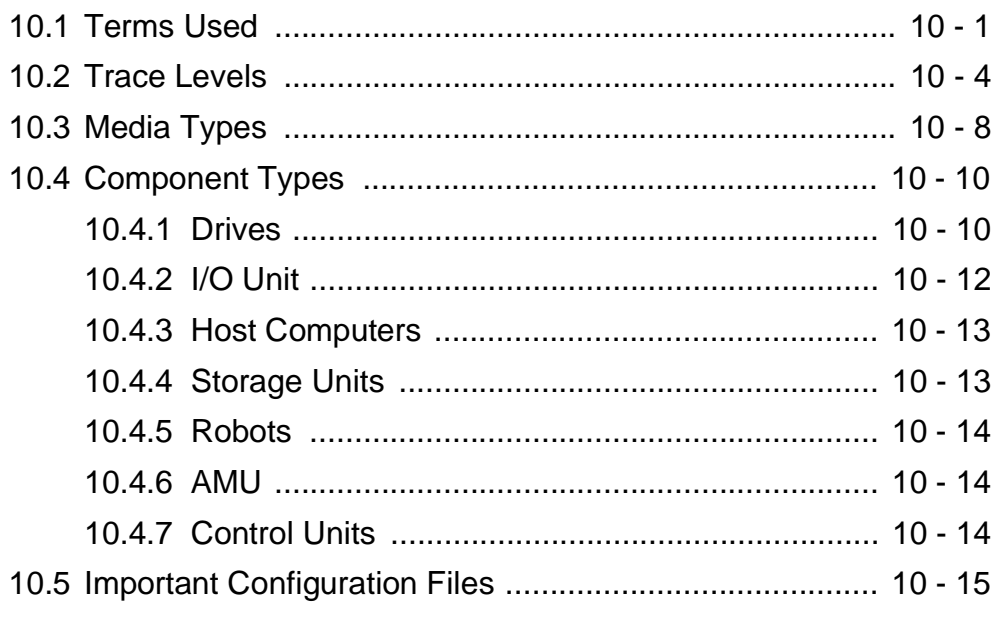

### [11 Index](#page-378-0)

# <span id="page-10-0"></span>**1 Introduction**

### <span id="page-10-1"></span>**1.1 Contents**

This manual contains information and instructions required to set up and operate the AML Management Unit (AMU).

### <span id="page-10-2"></span>**1.2 Target Audience**

The manual is designed for system administrators; service technicians and users operating the AMU. Familiarity with the operating system OS/2 is assumed.

#### <span id="page-10-3"></span>**1.2.1 Structure of the Manual**

The manual contains the following chapters:

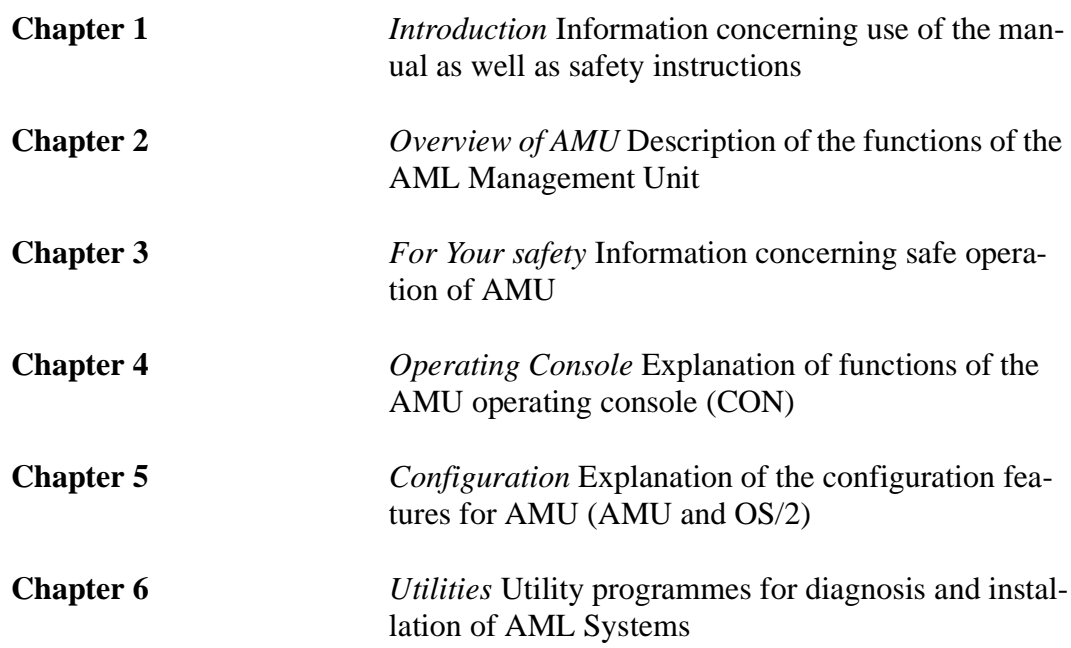

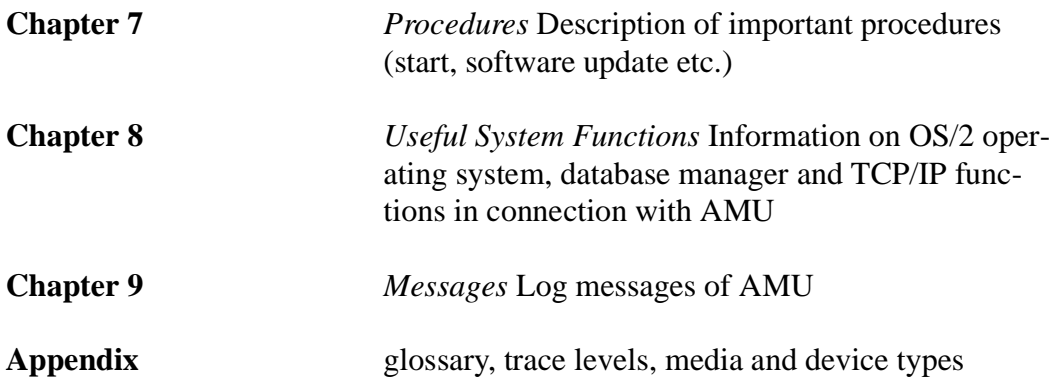

### <span id="page-11-0"></span>**1.3 Further Documentation**

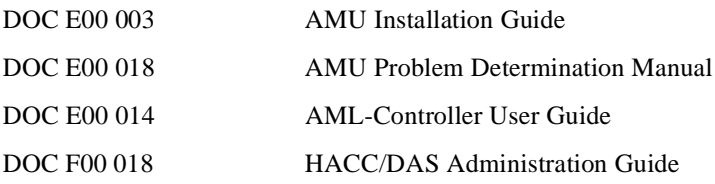

### <span id="page-11-1"></span>**1.4 Explanation of Symbols and Notes**

The following symbols and notes call attention to important information.

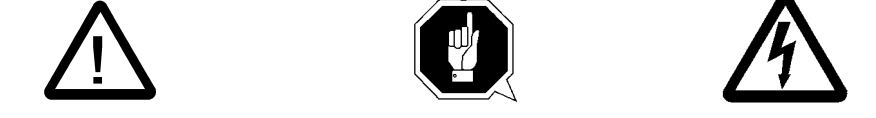

A detailed explanation of these symbols is found in QVW.

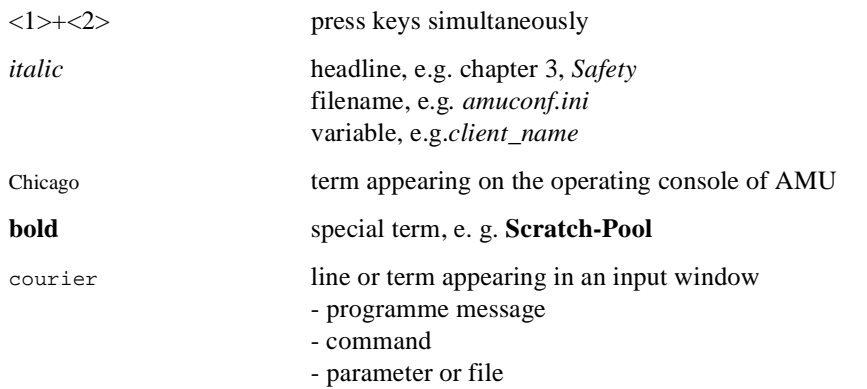

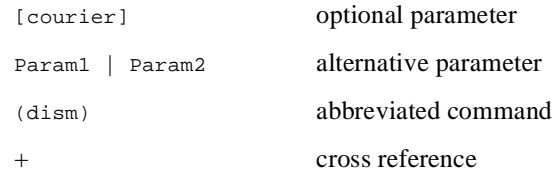

### <span id="page-12-0"></span>**1.5 Technical Support**

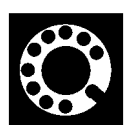

**If you cannot solve a problem with the aid of this document or if you are interested in a recommendation regarding training, please contact your contract partner or the ADIC/GRAU Technical Assistance Center (ATAC).**

**ADIC/GRAU Storage Systems GmbH ADIC Eschenstrasse 3 10949 East Peakview**

Germany U.S.A.

**avenue 89558 Boehmenkirch Englewood, CO 80112**

**We would be pleased to help you further.**

**Telefax: +49 (0) 6196-59 08 69**

**Email: techsup@adic.com**

**Telephone: 1 800 827 3822 North America +49 6142 992364 Germany**

(the rest of the world)

### <span id="page-13-0"></span>**1.6 Product Observation**

We are obliged by law to monitor our products even **after** delivery to the customer.Therefore please communicate every point of interest.

- modified set-up data
- experience with the product
- repetitive faults
- difficulties with this manual

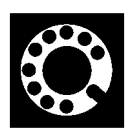

**ADIC/GRAU Storage Systems GmbH <br>
Eschenstrasse 3** 10949 **89558 Boehmenkirch Englewood, CO 80112**

**10949 East Peakview avenue** Germany U.S.A.

**Telefax: +49 (0) 6196-59 08 69**

**Email: techsup@adic.com**

**Telephone: 1 800 827 3822 North America +49 6142 992364 Germany 00800 9999 3822 (the rest of the world)**

# <span id="page-14-0"></span>**2 Overview of AMU**

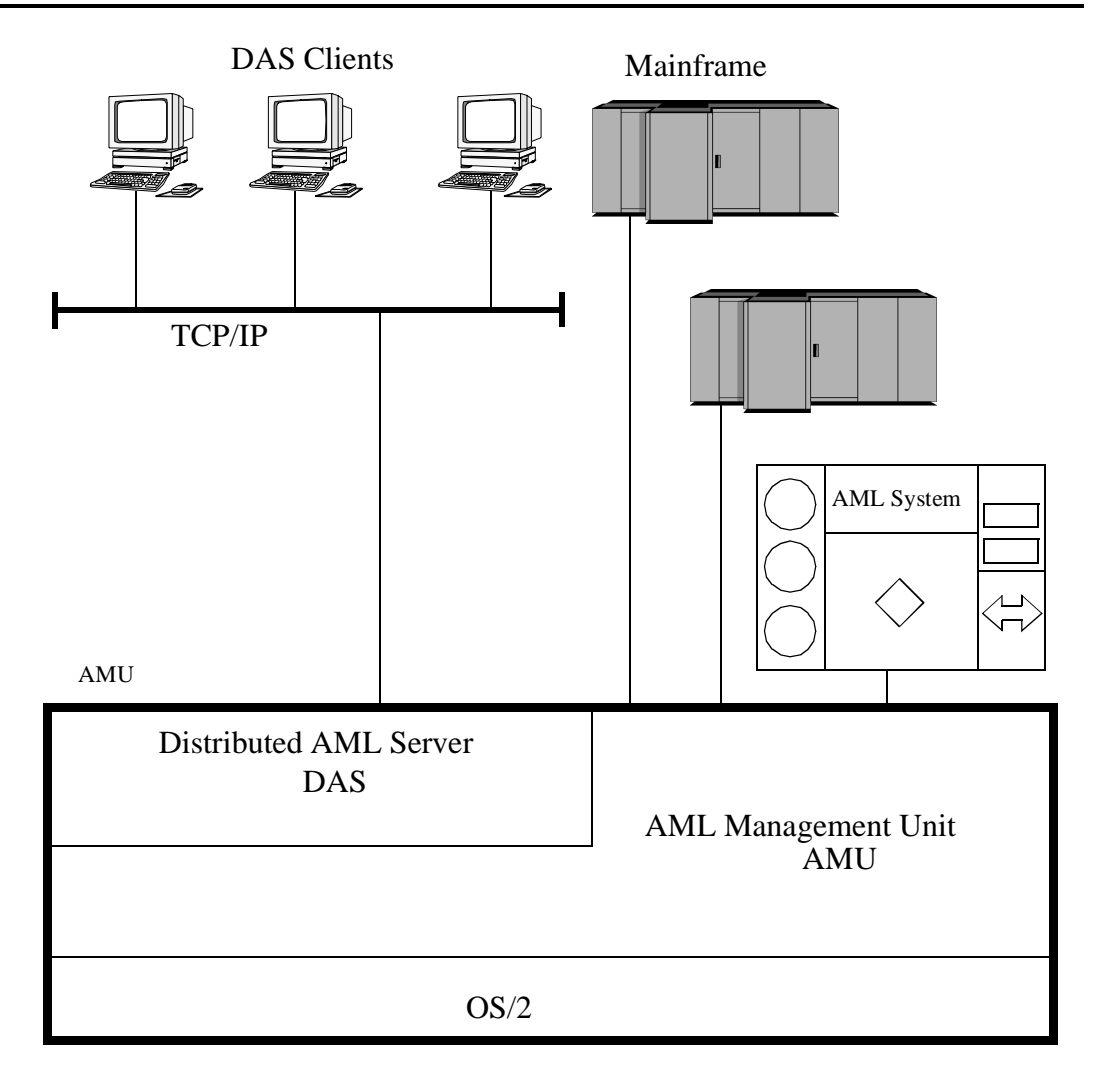

Fig. 2-1: AMU in a Multi-Host Environment

#### The AMU

- is the main processor of the AML Mixed-Media Library
- (for each AML one AMU is required)
- is the central interface of the unmanned AML system
- conducts the configuration service for hardware related AML functions
- can be connected to several hosts
- manages a database (SQL database DB/2 for OS/2) for
	- assignment of volsers to compartments
	- cleaning media
	- groups for rewritable media (scratch pools)
- is the hardware on which the following programmes are running
	- AML Management Software (AMU) and
	- Distributed AML Server (DAS) (optional for connection of Distributed AML Clients)
- can be connected to a second AML to enhance the failure safety (dual AMU)

With the appropriate configuration, AMU can control various kinematics:

- $\bullet$  AML/2
- AML/E
- AML/J
- Scalar 1000

#### **Information**

#### **In den following chapters the AML Management Unit (AMU) described. Information on DAS is found in following manuals:**

- **DAS Administration Guide**
- **DAS Interfacing Guide**

### <span id="page-16-0"></span>**2.1 Tasks of AMU**

#### <span id="page-16-1"></span>**2.1.1 Command Management**

AMU accepts commands incoming via various interfaces:

- host interfaces
- graphic operating console on AMU processor (☞ [Page 4-1\)](#page-36-2)

The commands are either processed immediately and acknowledged (e.g. database querries) or entered on a command queue according to priority. The software can enter up to 50 commands on the command queue. All important events related to these commands are recorded in a log file.

With AMU 3.00 can be mounted also not "Foreign Cartridges" from the I/O unit. But the user make sure, that this compartment are still empty for the Keep (Dismount)

#### <span id="page-16-2"></span>**2.1.2 Dismount Management**

Dismounting includes:

- the unload command to the drive
- the process inside the drive preparing the unloading (e. g. rewinding on tape drives)
- the dismounting (medium is moved to dismounting position)
- the robot command to move the medium from the drive to a new position (e.g. home position)

These procedures take up a differing amount of time depending on the type of drive. With the aid of the Dismount Manager these procedures can be adapted to the different drive types, and be controlled even if there are time differences for dismounting by the robots.(☞ ["Drive" on page 5 - 21\)](#page-134-0)

#### <span id="page-17-0"></span>**2.1.3 Clean Management**

In an AML some drives may require cleaning. The following modes are differentiated:

- drive is cyclically cleansed manually
- drive is cyclically cleansed automatically using a cleaning medium
- drive is cleansed manually as needed
- drive is cleansed automatically as needed

To determine the cleaning mode required for your drive turn to the drive´s documentation or ask the drive´s manufacturer.

Clean Management supports cyclical automatic cleaning and automatic cleaning as needed.

Cyclical cleaning is based on a count of the mount procedures.

#### **Information**

#### **If your application should support cleaning of drives as needed or cleaning based on the read and write procedures of the drive, use this version preferrably.**

The cleaning cycle for the drive in the archive is individually adjusted for each drive. When cleaning is required, the Clean Manager selects a cleaning medium from the cleanpool.

The cleanpool is the amount of cleaning media of a certain type, and each medium in the cleanpool has a barcode label. Parameters required are assigned the cleanpool, such as maximum number of uses of the medium and minimum number of cleaning media required.

The cleanpool is filled by special insert commands for cleaning media. The application receives a message when the number of available cleaning media drops below the minium amount. The eject command for cleaning media is used to eject exhausted cleaning media.

In addition to this cyclical cleaning the application also offers a command for immediate cleaning of a drive.

#### <span id="page-18-0"></span>**2.1.4 Import/Export Management**

In AML systems ranges and units are defined for import and export of media. AMU differentiates these according to the type of I/O unit:

- import and export without stopping the robot
- import and export with stopping the robot (I/O unit/D -HICAP AML/J)

and according to the type of host connection for import and export:

- host-controlled
- AMU-controlled

#### **Host-Controlled**

The operator request the I/O unit by pressing a push-button and thereby makes it unavailable for the system (I/O unit cannot be used by the robot while operator is active).

After release by the system, the operator opens the I/O unit and removes the media from the I/O unit as well as puts other media into the I/O unit.

When the I/O unit has been closed it is automatically made available to the system. Robot activities designed to check the changes made, are started by commands send by the HOST software (HACC/MVS).

#### **AMU-Controlled**

The operator request the I/O unit by pressing a push-button and thereby makes it unavailable for the system (I/O unit cannot be used by the robot while operator is active).

After release by the system, the operator opens the I/O unit and removes the media from the I/O unit as well as puts other media into the I/O unit.

When the I/O unit has been closed it is automatically made available to the system. AMU starts checking the open ranges. Movement of media (filing in a storage area) is triggered by a host command.

#### **Foreign Mount**

In the I/O unit a range for direct mount can be reserved (without insertion into archive shelves or towers). The media stored therein do not require a barcode label for identification. The assignment is made via the compartments and virtual volsers (e.g.\*FR001).

#### <span id="page-19-0"></span>**2.1.5 Database**

The information on compartments in the archive and the media in the archive is save in a relational database. Such information includes

- serial number of the medium represented by a barcode (VOLSER),
- kind of coordinate (CTYPE), e.g., can a cleaning or data medium be stored on this coordinate,
- qualities of the coordinate (CATTR),
	- is it occupied or empty,
	- has the Volser just been mounted on a drive,
- how often has it been used (USECOUNT),
- which robots have access right (COWNER),
- type of media that can be stored on this coordinate (MEDIA),
- backup status in case a Dual-AMU is used (BUDSTATE),
- time of the last change (TIMESTMP),
- status of the medium, e.e. scratch (VTYPE),
- number of uses of the medium/drive for drive cleaning (COUNTER).

The AML database consists of three tables:

- COORDINATES (compartments in the archive),
- SCOORDINATES (drives and I/O unit) and
- POOL (scratch and cleaning media).

The database is automatically accessed with every host command.

#### **Archive Organization**

The table COORDINATES can be configurated for various applications:

#### • **Hierarchical Archive Organization**

 Volser are assigned to coordinates in rising order. To allow for this, ranges (Volser ranges) are defined when the database is set up, and the data records are preassigned to these.

A Volser can be stored in the system only if it is within a Volser range and therefore has a home coordinate (home position).

Identification is made automatically with the aid of the barcode label on the storage medium.

#### • **Dynamic Archive Organization**

no fixed assignment of coordinates and Volsers upon setup of the database. Volser are filed in random order in the archive (this type of organization is recommended if the Vosers in the archive change frequently).

If a Volser as yet unknown to the system is to be inserted, it is automatically inserted at the first vacant compartment in the dynamic range. This compartment remains the home position of the Volser until it is ejected from the system with the "Eject Total" option.

#### • **Dynamic Archive Organization with HACC/MVS**

The host software HACC/MVS runs its own archive.When a new Volser is inserted into the system, the target coordinate (new home position) is assigned by HACC/MVS.

This system also differentiates temporary and total ejection.

In one archive several organization principles may be used in combination (e.g. 1st range dynamic, 2nd range hierarchical).

#### <span id="page-21-0"></span>**2.1.6 Data Safety**

The AMU plays a key roll in the connection of host systems and robot system. An AMU failure leads to a standstill of the entire robot system.

#### **Dual AMU**

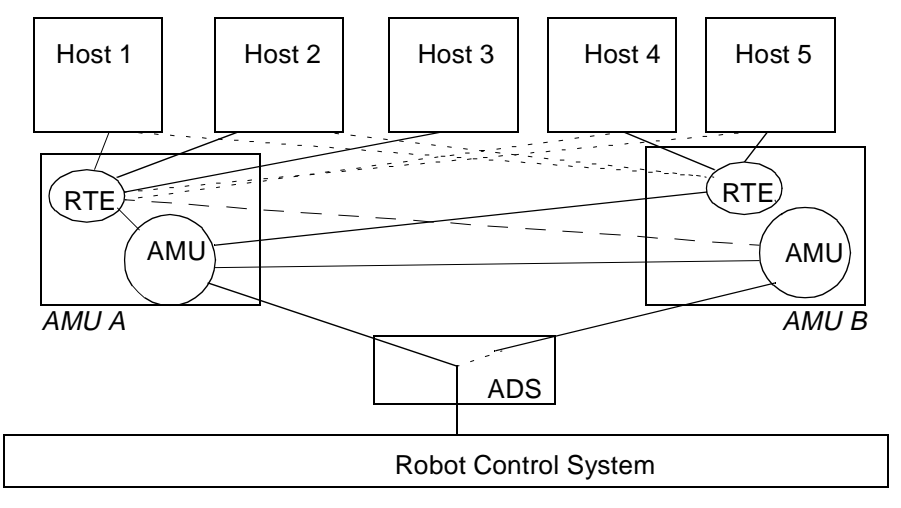

Fig. 2-2: Functional Principle Dual AMU

Dual AMUs are two identical computers for control of ADIC-GRAU archives (AML/2 and AML/E). The AMU computers are connected to the control units of the archives by means of *Automatic Data Switch* (ADS) via an RS232C connection.

The ADS is a remote-controlled switch creating the connection between AMU PC and control components. If one AMU fails, a command shifts the switch and processing is resumed by the second AMU.

The two AMU computers are linked by an RS232 interface or a LAN. This connection is used to

- synchronize the databases,
- transfer commands (routing function),
- transfer configuration data (command controlled).

For the host systems the Dual AMU is a single system (not two separate computers). The information on which of the two AMU computers is currently holding the connection to the robot control unit, is irrelevant for the function. Both AMU computers can receive host commands.

The commands are automatically sent to the active AMU and the robot control

unit.

If the AMU (AML Management Unit) fails, the router (RTE) continues to run. In the example shown in figure 2-2 there is no change in Host-AMU-communication when AMU fails on AMU A. Only the ADS is switched by the switch command and the router of AMU A sends the host commands to the AMU of AMU B. If AMU A fails entirely, the router is likewise no longer available. In this situation the host-AMU-communication must be changed. Since host 3 in the above example is not connected to AMU B, it would not be able to control the AML system if AMU A fails entirely.

#### **Database Backup**

Independent of the Dual AMU, a constant, current backup of the database can be created: the database backup

 $(\mathcal{F}$  Process Configuration or Database Backup).

You can switch the database backup function on or off with an entry in the configuration file AMUCONF.INI (☞ ["Process Configuration" from page 4-27\).](#page-62-1)

By means of an entry in the configuration file you can determine where backup and journal files will be saved.☞

You can write these files

- to a second physical harddisk in the AMU PC,
- via the IBM-LAN-Requester to a LAN server (accessory). This would also provide protection from possible disk crashes.

#### **Information**

**If a LAN server is used, the function of the network must be guaranteed. A functional defect in the connection to the LAN server can cause a failure of AMU.**

**Also, after interruption of the connection to a LAN server (e.g. after shutdown of the LAN server) manual intervention for sign-on to the LAN server is required.**

The database backup starts once per day: when AMU is idling ("Idle Time") at a programmable time.

The backup runs as an independent task in the background, that is while the system operates.All data records in the database are written to an ASCII file in their entirity (complete backup). Additionally, all current changes are protocolled in separate files (journal files).

Since the database backup is created outside the database system, it will remain available for restoration even if the database manager fails.

You can completely restore a database. To do that the following is required

- backup file,
- corresponding journal file and

on the AMU operating console in menu Service the command Restore ☞[Page 4-37\)](#page-72-2).

During the restoration, the backup and journal files are checked for integrity.

#### <span id="page-23-0"></span>**2.1.7 Log Function**

The activities of the archive software on the AMU computer (AMU, DAS) are recorded in the AMU log.

For each day (beginning at 0.00 hours) a new log file is opened. The log file is written into a defined directory (preset to:  $C:\A MU\LOGS-TRC$ ). If the available storage capacity drops below a defined value (preset to:40 MB), the oldest log files are deleted.

The log files are saved in ASCII format and can be read with any ASCII viewer.

#### **Information**

**Log files dating back to a time before the installation of AMU 3.00 are saved in binary format and must be converted for reading.**

#### <span id="page-23-1"></span>**2.1.8 Disaster Recovery Support**

After a failure of the entire data processing center (host and disk storage), some media are immediately required from the archive, to be able to continue operating with a spare data processing center (Disaster Recovery). Since the host and therefore the software for control of the AML system is not longer available in this case, the export is controlled by AMU

(☞ ["Ejection Procedure for Disaster Recovery" from page 7-9\)](#page-282-1).

#### <span id="page-24-0"></span>**2.1.9 Host Connections**

Host connection is made either

- directly by AMU (mainframes) or
- by DAS (Distributed AML Clients).

#### **AMU as Server**

In environments with several hosts, AMU operates as a server.

It takes over the entire coordination, since several host computers can access the AML system in parallel.

To enhance fail safety of the system, two AMU computers can be connected to one AML system (dual AMU).

The corresponding host software components communicate with AMU via various connections.

#### **Selection and Number of Connections**

The connection types available for the respective host type can be extracted from the table below and the diagram in this chapter.

The number of possible parallel host connections to AMU is limited only by the AMU hardware. If the version does not provide what is required, select the next higher hardware version.

The AMU hardware currently employed can be used for systems with up to three physically differing host connections (e.g. Token Ring, Ethernet and 3270- Connection).

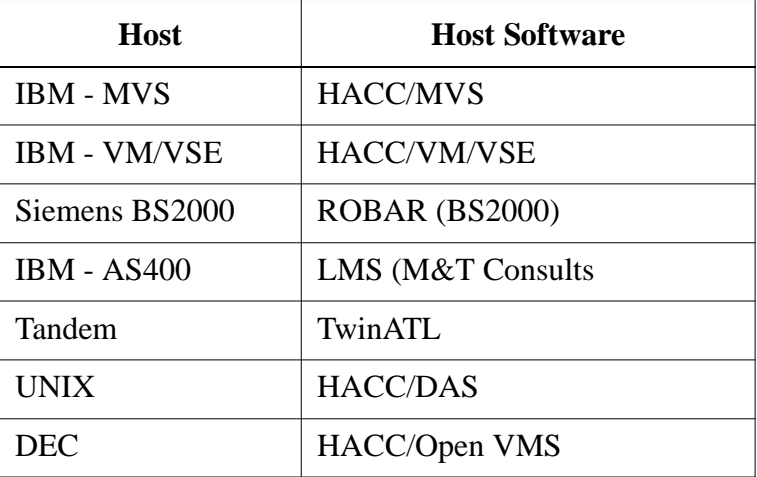

#### Limitations

In an environment with several hosts the following limitations apply

- 1 coaxial connection (EXCP / LU 2) per AMU,
- 1 Token Ring connection with n x LU 6.2- and 1 coaxial connection in parallel,
- simultaneous connection of HACC/MVS and HACC/VM:
	- HACC/MVS via LU 6.2,
	- HACC/VM via EXCP/LU 2,
- always additionally possible is: TCP/IP via Ethernet,
- always additionally possible is: AML via RS-232-C.

### **Connecting Options**

The following chart provides an overview of the various connecting options.

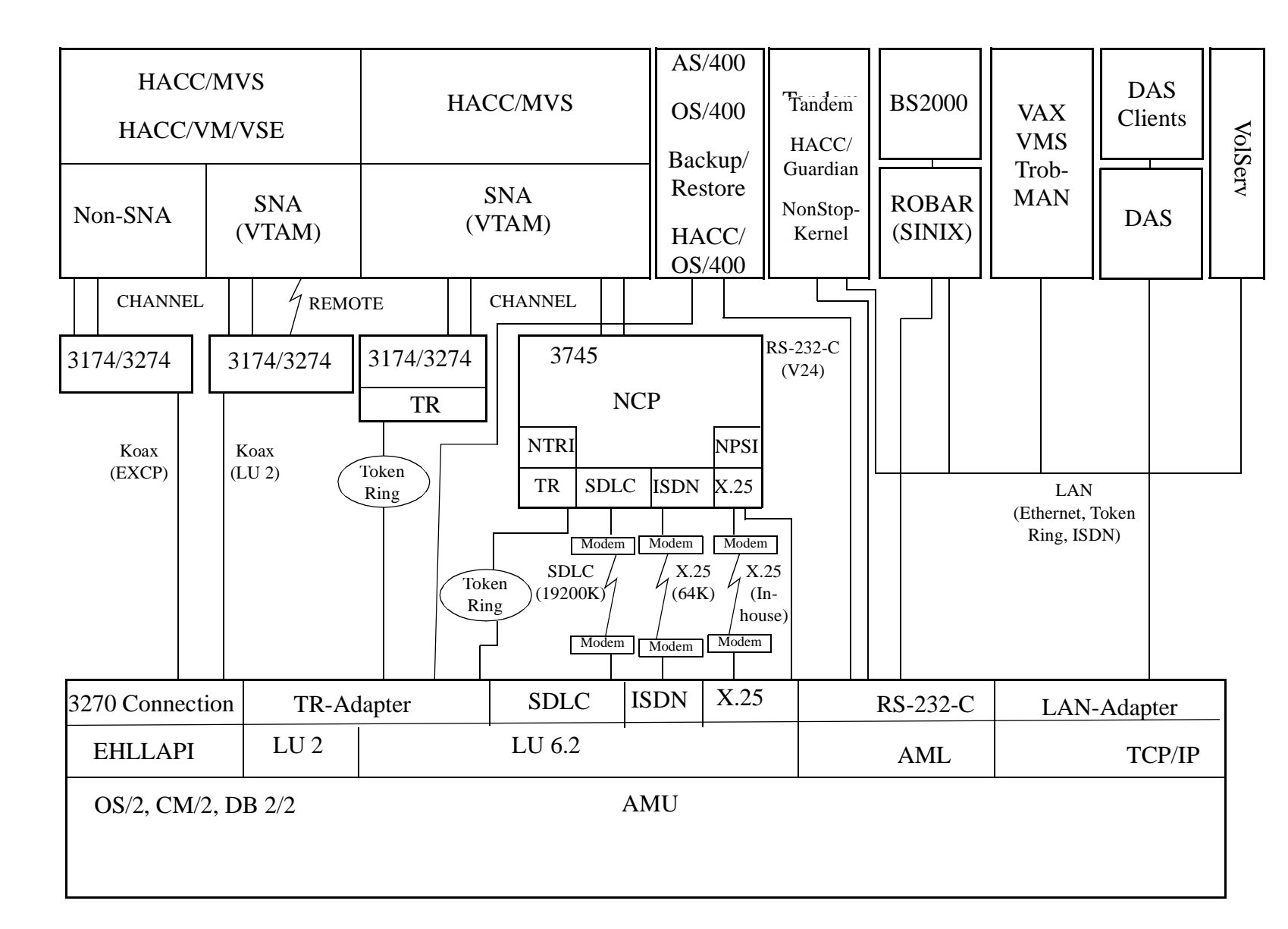

799 DOC E00 017-C 799 DOC E00 017-C

> Reference Guide Reference Guide Page 2 - 13

Page 2 - $\vec{\omega}$ 

**Tasks of AMU Tasks of AMU**

#### <span id="page-27-0"></span>**2.1.10 Access Rights**

Access rights to the functions of the AMU software are assigned to different levels.

#### **Access to AMU Operating Console**

Three user groups are differentiated:

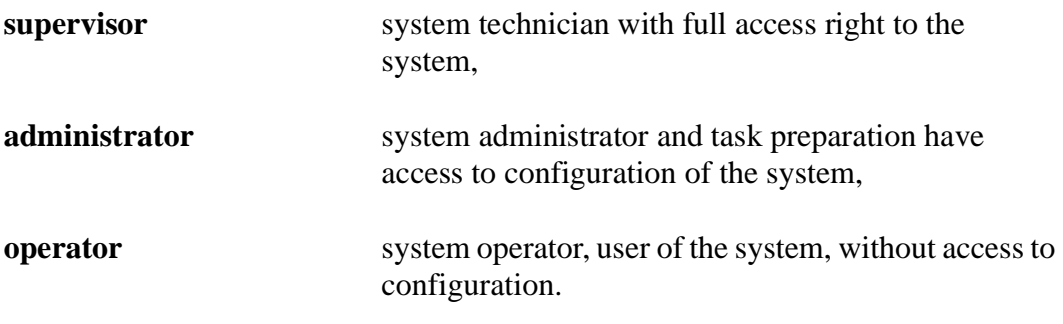

#### **Database Access**

Authorization for database access is automatically made with the user identification "AMUADMIN".

### <span id="page-28-0"></span>**2.2 AMU Processes**

The software consists of individual programs (processes) running in parallel (multi-tasking). Each process accomplishes a specific task. Additionally, there are various service utilities.

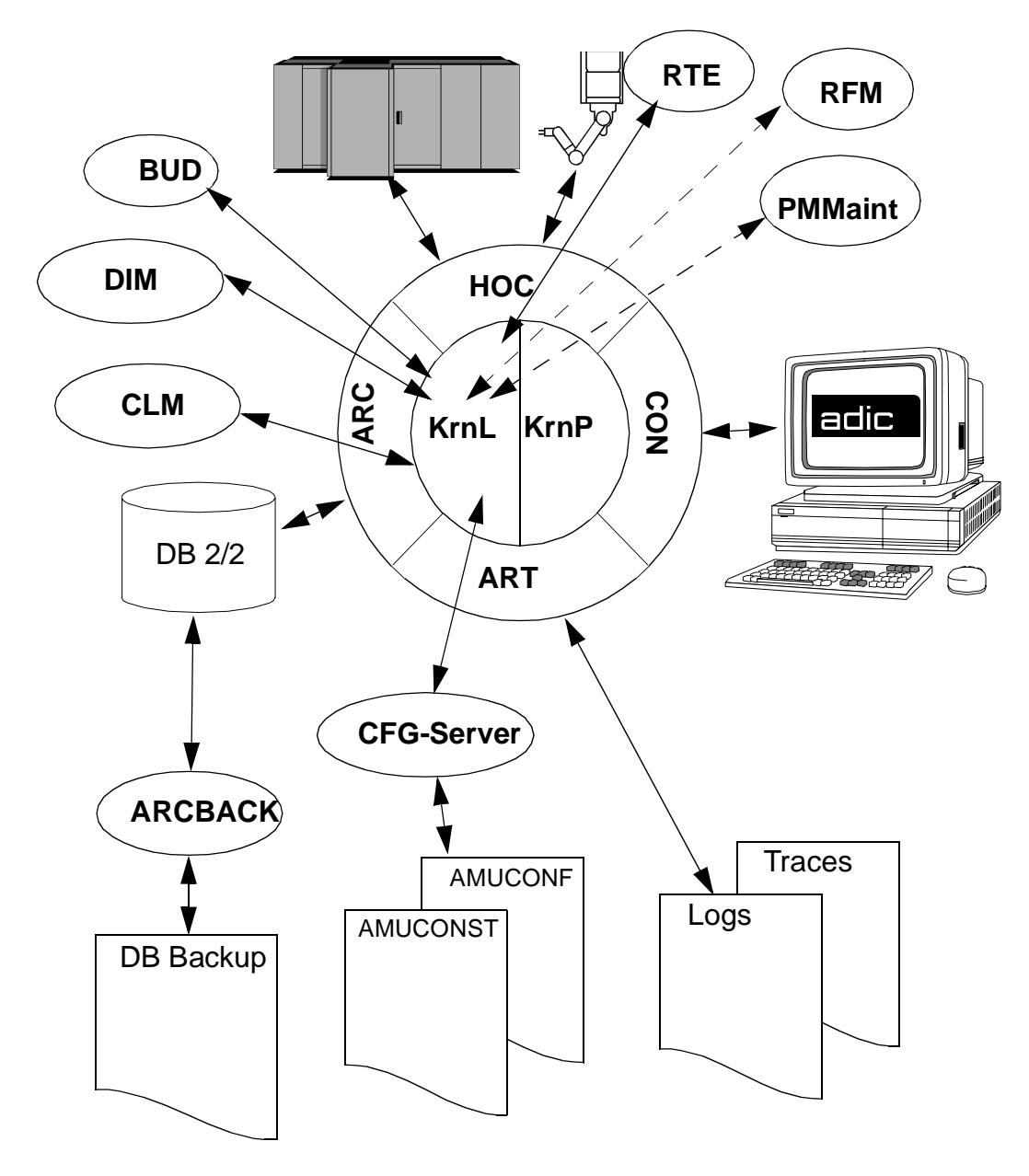

Fig. 2-3: AMU Processes

799 DOC E00 017-C **Reference Guide** Reference Guide Page 2 - 15

### **Functions of Processes**

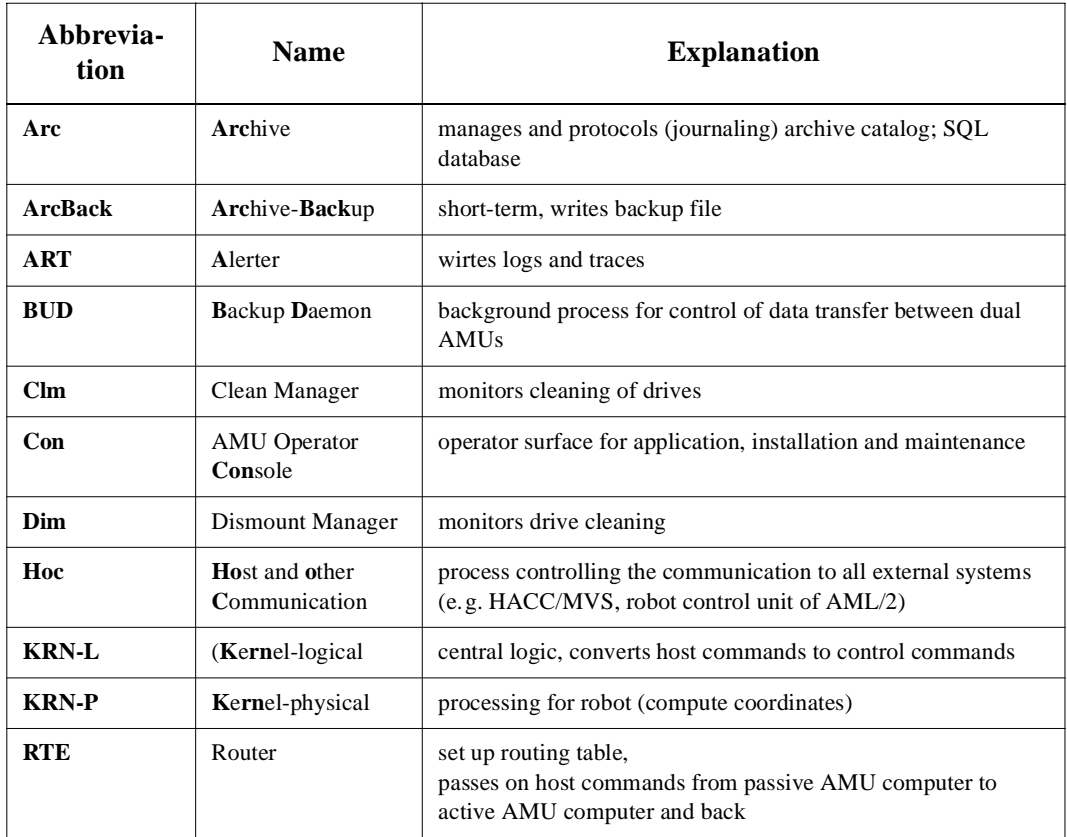

### **Service Programs**

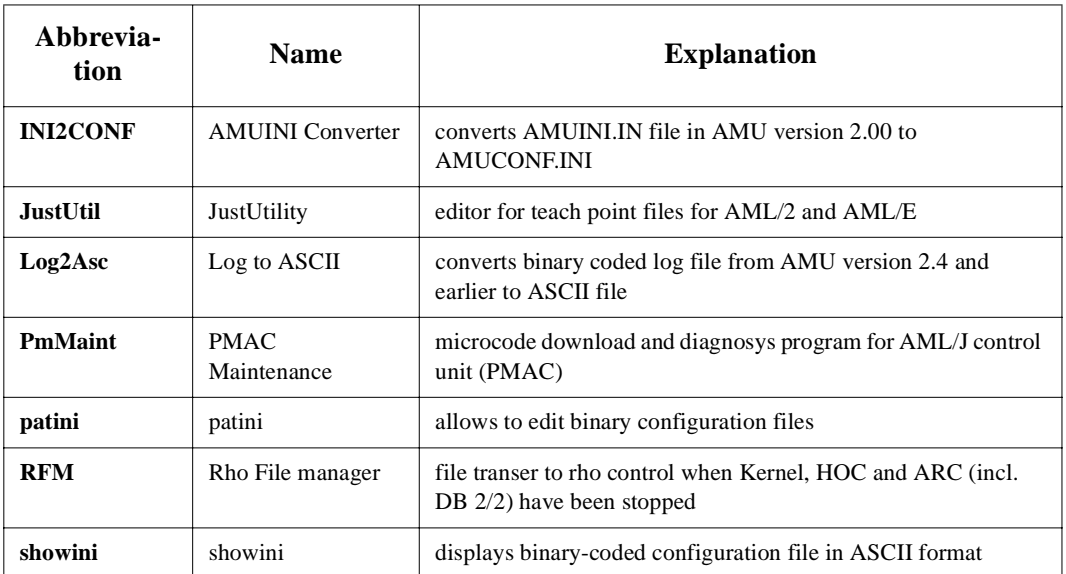

### <span id="page-30-0"></span>**2.3 AMU System Requirements**

#### <span id="page-30-1"></span>**2.3.1 Hardware**

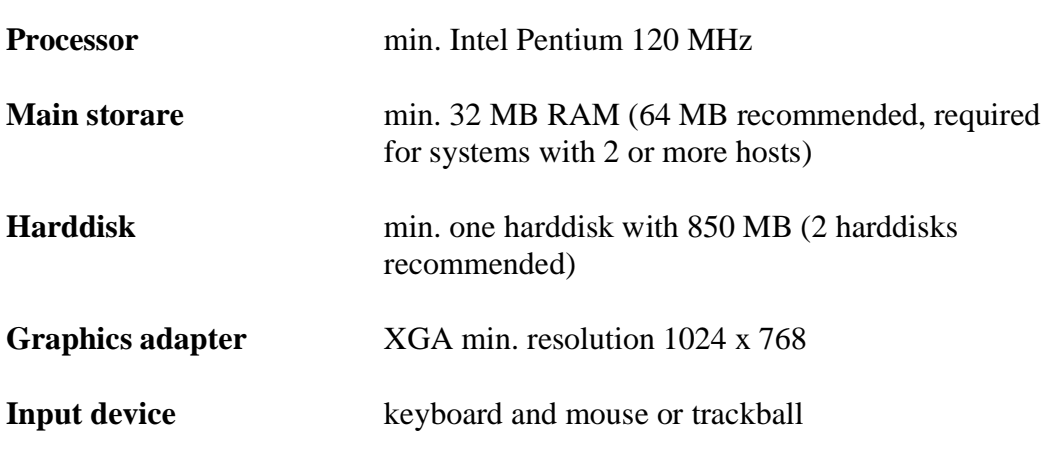

#### <span id="page-30-2"></span>**2.3.2 Software**

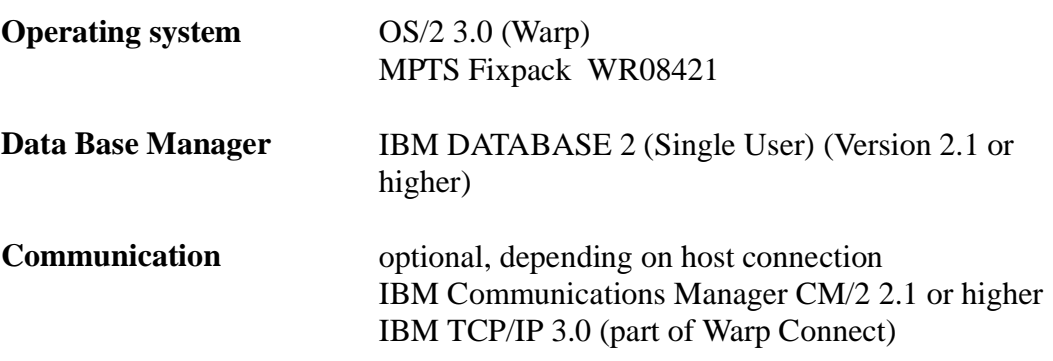

#### <span id="page-31-0"></span>**2.3.3 Compatibility**

This AMU version requires the following host and control software versions:

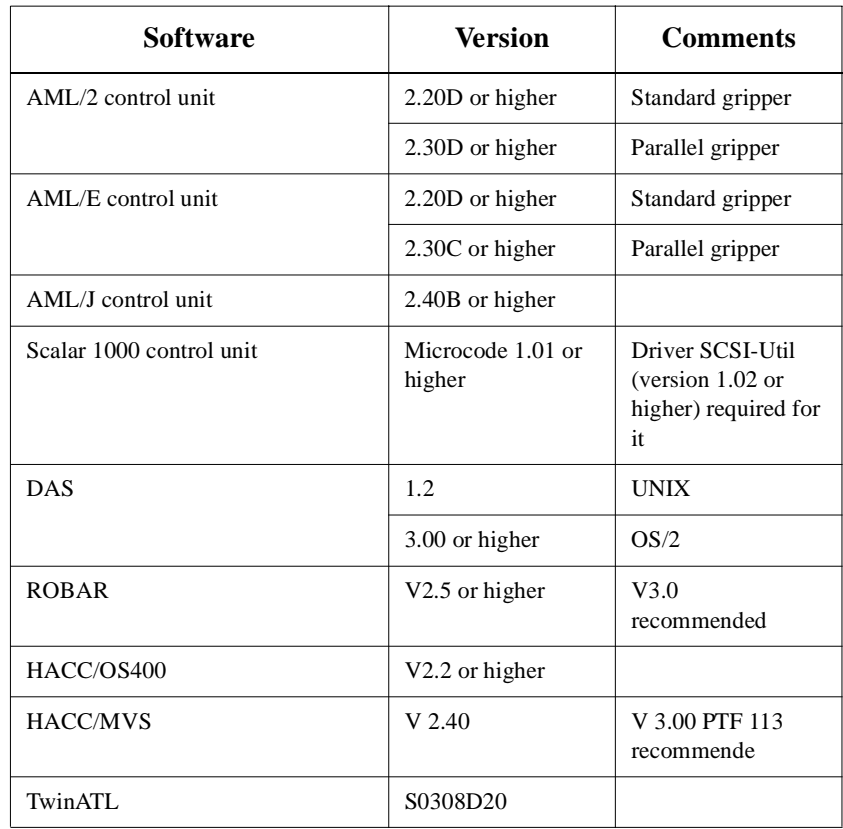

# <span id="page-32-0"></span>**3 For Your Safety**

#### **Information**

**In addition to the safety instructions in this chapter, local and special safety instructions relating to this kind of product apply.**

Avoid hazard during maintenance and operation of the system by

- safety-conscious behaviour,
- careful action.

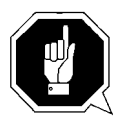

#### **ATTENTION!**

**Knowledge of and adherence to these instructions are indispensible preconditions for safe maintenance of the AML system.**

### <span id="page-33-0"></span>**3.1 Hazard Alert Messages**

We classify the hazards in several categories. The following table shows the relation of symbols, signal words, the actual hazard, and its possible consequences.

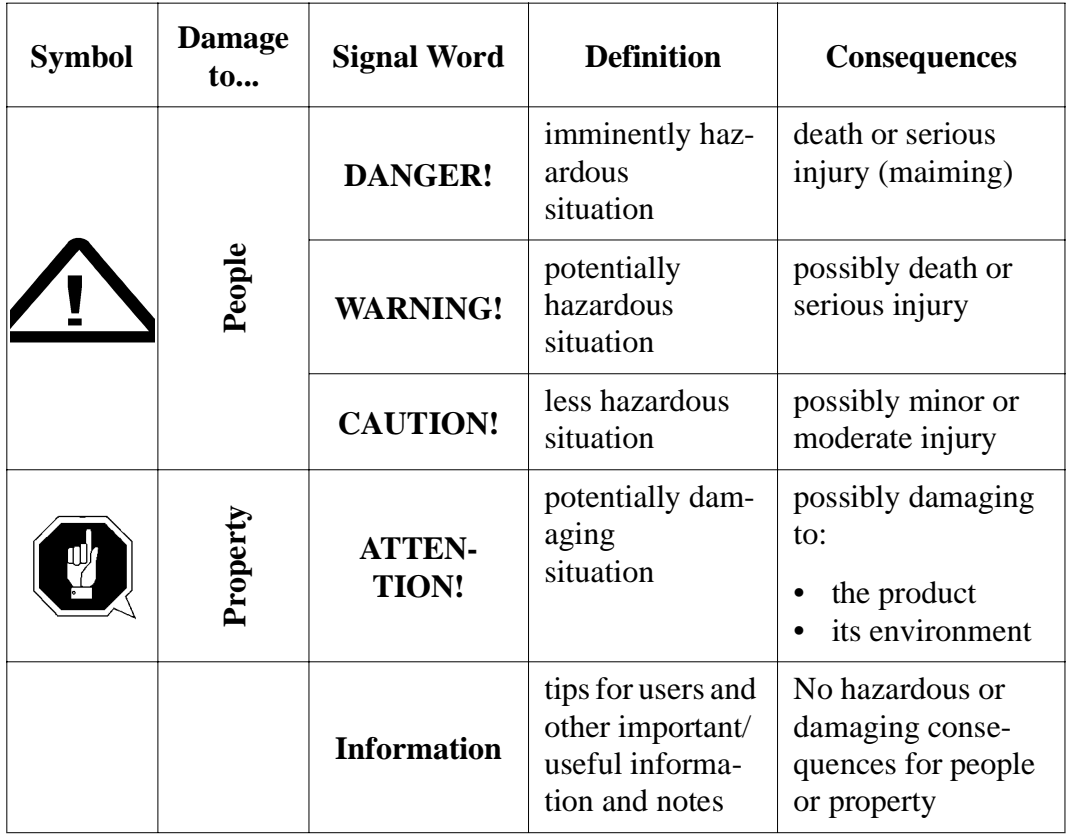

## <span id="page-34-0"></span>**3.2 Further Symbols**

The table below lists all symbols used in this manual and explains their meanings.

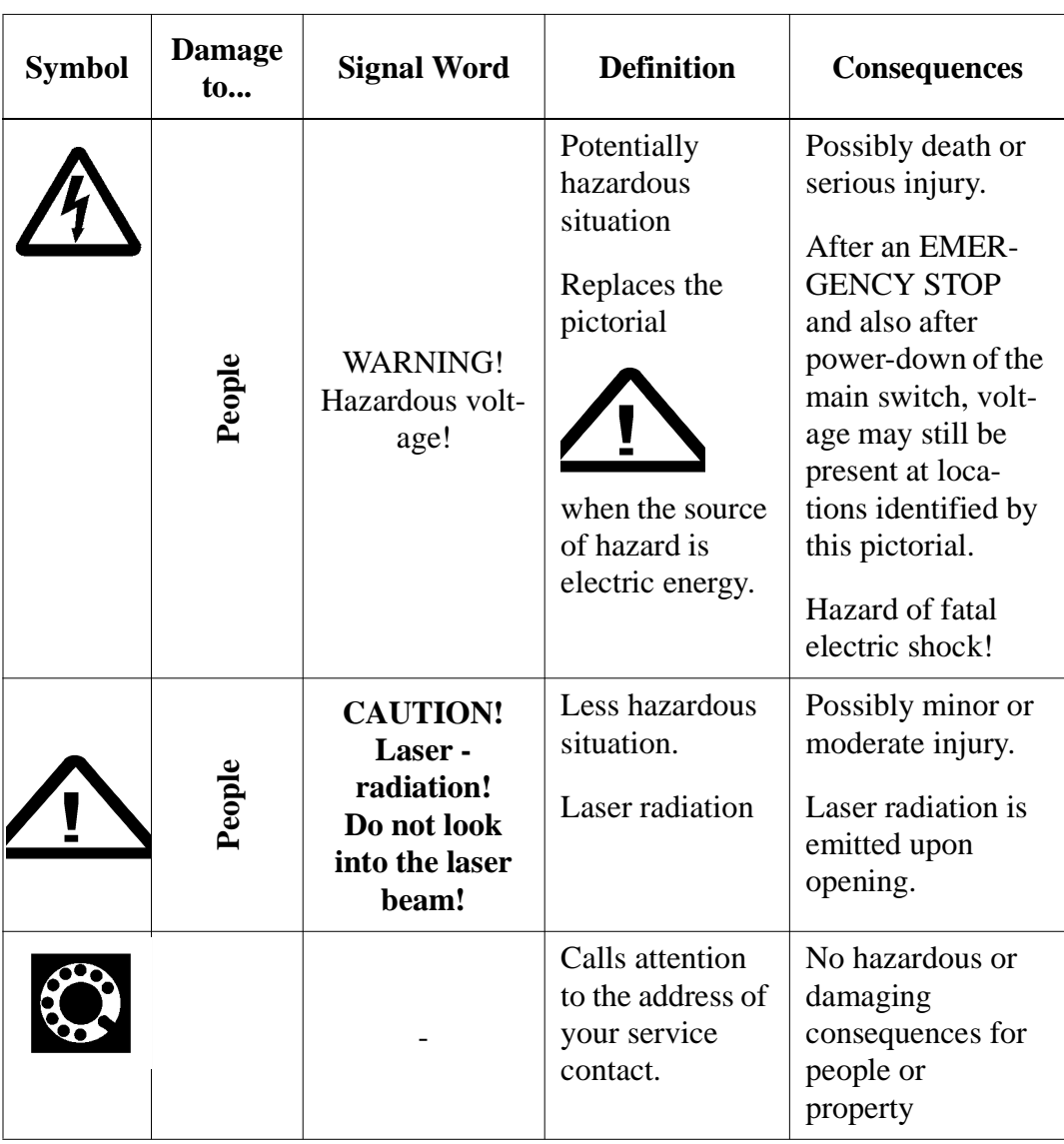

### <span id="page-35-0"></span>**3.3 Scope of Application**

These instructions apply to the AML system.

Further safety regulations for the components used in the system are not invalidated by the present instructions.

#### **Information**

**The documents of component suppliers are part of this AML documentation.**
# **4 Operating Console**

Input at the operating console of the AMU have the same access priority to the system as host commands.

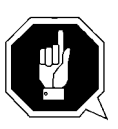

# **ATTENTION!**

Especially when using the commands Put, Get, Look, and Teach, be sure to prevent conflicts with host commands.

If in doubt, restart the AMU after using any of these commands.

After change of the configuration restart of AMU (AMU and DAS) is mandatory.

Input at the AMU must be restricted to the following situations:

- host communication failure
- robot failure (manual update of the archive catalog after manual interventions (☞ Operator Guide)
- during installation
- during maintenance

#### **Information**

**All non-executable commands or options are displayed with a shadow.**

# **4.1 Application**

Design and application conform to the SAA standard.

It it operated with

- the keyboard
- the mouse

Further information is found in the OS/2 manuals.

## **4.1.1 Design of the Menu Bar**

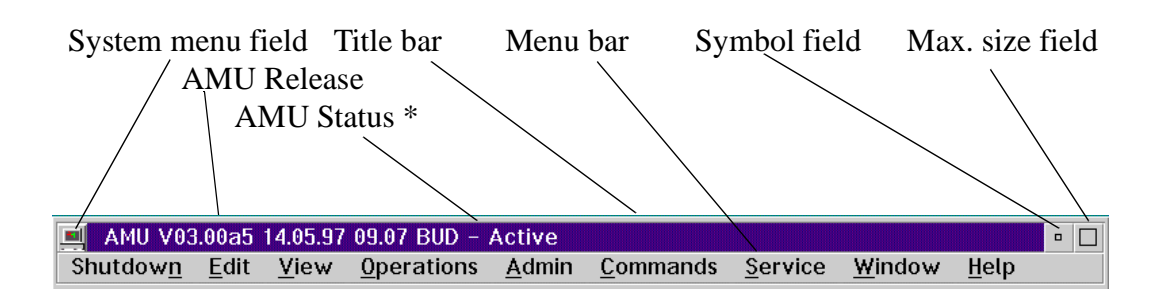

 $*$  BUD - Active - AMU, currently controlling the AML BUD - Passive - AMU inactive, router sends commands to active AMU BUD - Active: Partner lost - no connection to dual AMU Shutdown in Progress - command Shutdown has been processed

Fig. 4-1: Design of the AMU Menu Bar

#### **Information**

#### **In the active window the title bar´s background is dark; in inactive windows the title bar´s background is light.**

The following functions are the same in all windows:

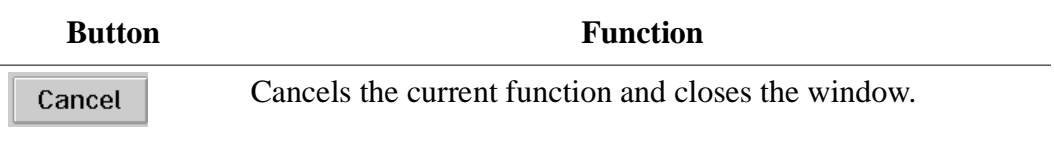

Opens online help.

#### **System menu field**

| Restore              | $Alt + F5$  |  |
|----------------------|-------------|--|
| Move                 | $Alt + F7$  |  |
| Size                 | $Alt + F8$  |  |
| Minimize             | $Alt + F9$  |  |
| Maximize             | $Alt + F10$ |  |
| Hide                 | $Alt + F11$ |  |
| Shutdown ABBA System |             |  |
| Window list          | Ctrl+Esc    |  |

Fig. 4-2: System Menu Field of AMU

## **4.1.2 Selecting a Command**

#### **With the mouse**

- a) Move the mouse pointer to the desired menu in the menu bar.
- b) Click on the menu; the menu opens.
- c) Click on the command in the menu; the command window opens.

#### **With the keyboard**

- a) Press the <ALT> key and the underlined letter in the menu bar. The menu opens.
- b) Now press the underlined letter in the menu to select the command.

## **With a command code**

If a key or a combination of keys is specified following the command you can directly select the command with it.

## **4.1.3 Altering a Window´s Size**

Resizable windows have a frame all around (e. g. Trace window).

- a) Move the mouse to any corner of the active window. The mouse pointer changes into a double arrow.
- b) Press the mouse button and pull the window to the desired size while keeping the mouse button pressed.

#### **4.1.4 Moving a Window**

- a) Move the mouse pointer onto the title bar.
- b) Move the window while keeping the mouse button pressed.

## **4.1.5 Closing a Window**

a) Close the window by a double click on the system menu field.

# **4.2 Overview of Menus**

All commands of the AMU operating console are explained here:

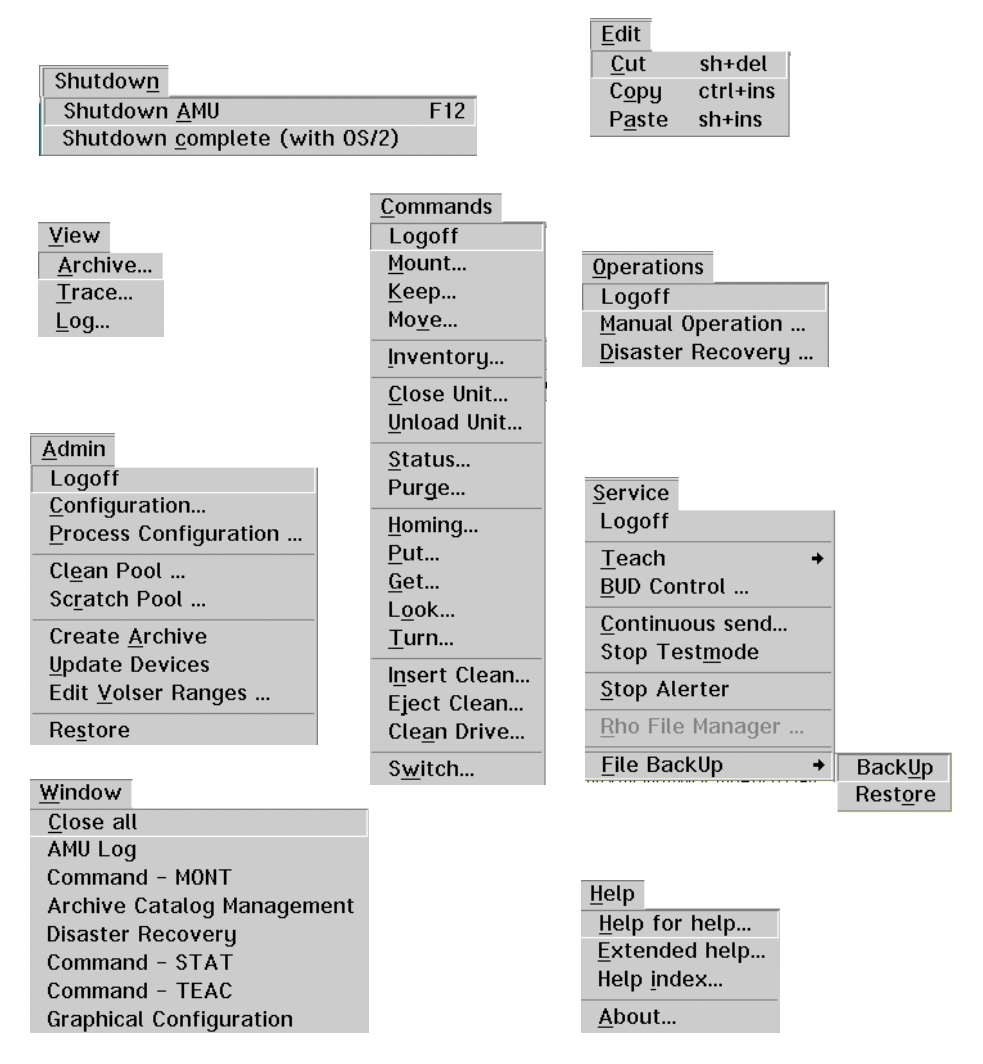

Fig. 4-3: Overview of Menus of AMU

#### **Information**

When dual AMU is used, only the command Switch can be processed by the passive AMU (even the command View Archive Catalog Management is not allowed for the passive AMU). Enter all commands at the active AMU.

# **4.3 Menu Shutdown**

Shutdown Shutdown AMU  $F12$ Shutdown complete (with 0S/2)

Fig. 4-4: Menu "Shutdown"

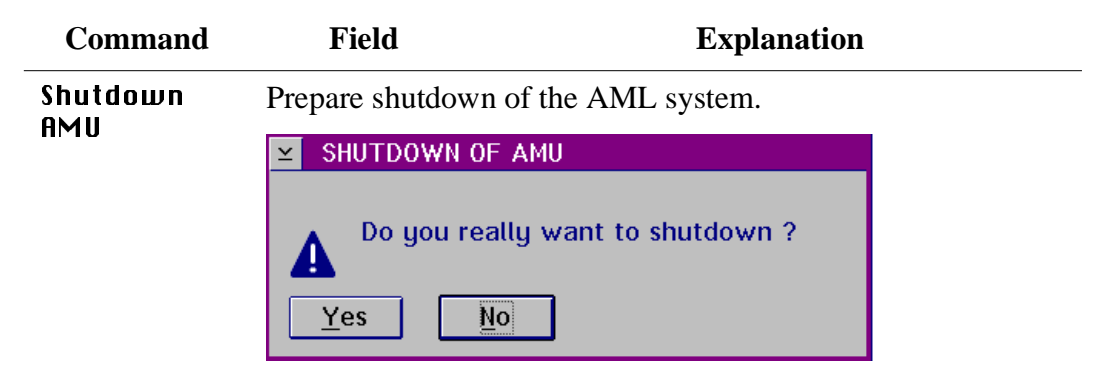

Fig. 4-5: Window "SHUTDOWN OF AMU"

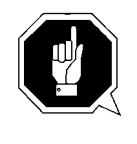

#### **ATTENTION!**

**Before shutting down, interrupt the communication with the host computer (e.g. with HOLD 1,1).**

Short-cut: function key F12

**Yes** The current command will still be processed. After that, all modules of the AMU will be terminated and the database will be closed.

#### **Information**

**Shutting down of the system** ☞ **Operator Guide.**

No Return to the program, no shut-down.

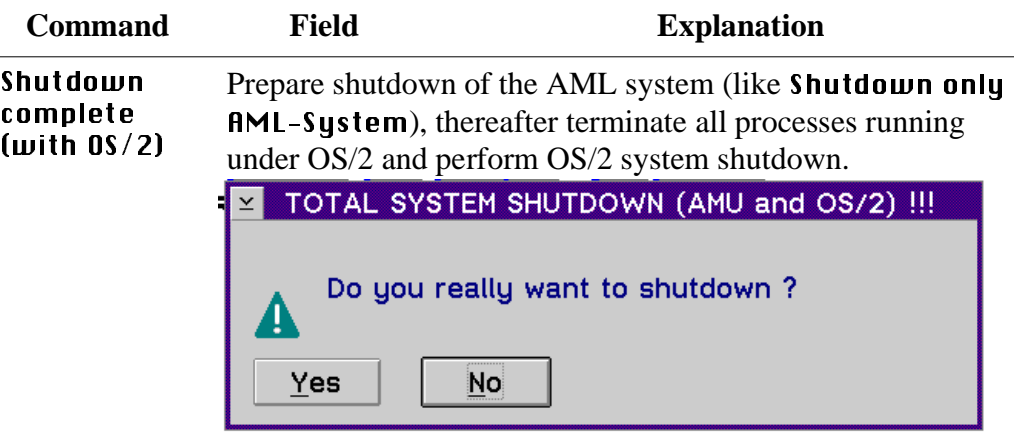

Fig. 4-6: Window "TOTAL SYSTEM SHUTDOWN"

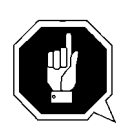

#### **ATTENTION!**

**Before shutting down, interrupt the communication with the host computer (e.g. with HOLD 1,1).**

# **4.4 Menu Edit**

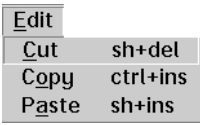

Fig. 4-7: Menu "Edit"

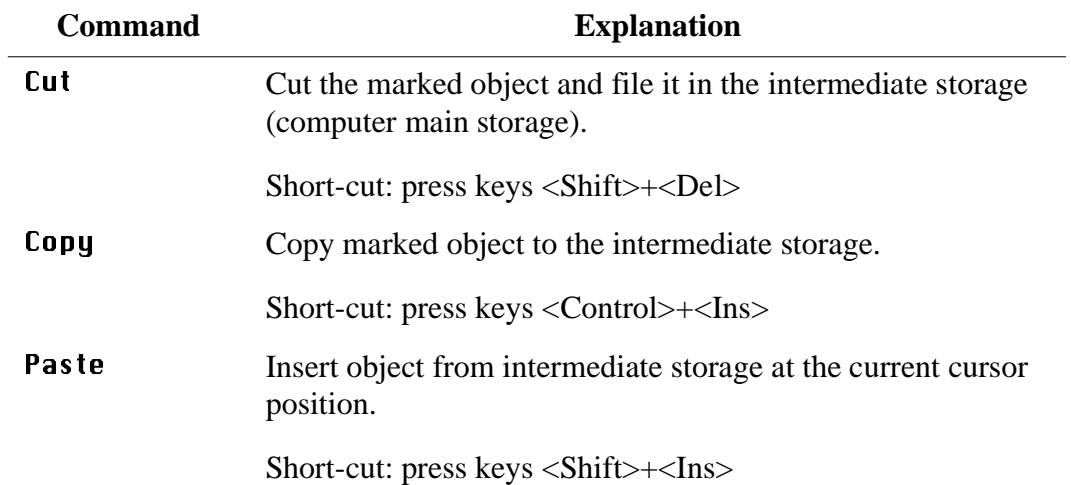

# **4.5 Menu View**

View Archive... Trace...  $Log...$ 

Fig. 4-8: Menu "View"

Calls up information in various windows.

#### **4.5.1 Archive**

Allows to check and change archive catalog entries for compartments.

After input of a Volser or selection of a coordinate, all corresponding information in the database is displayed. If a Volser occurs more than once, only the first entry in the database is shown.

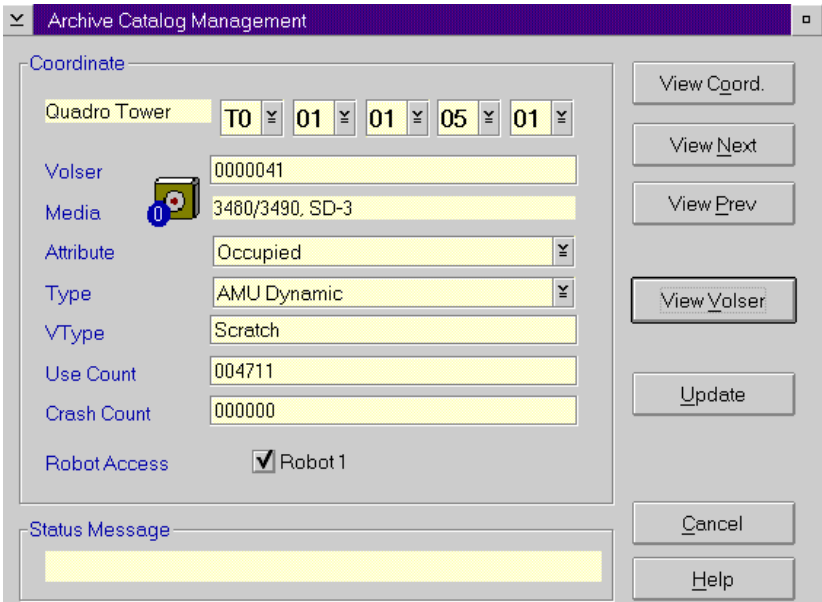

Fig. 4-9: Window "Archive Catalog Management"

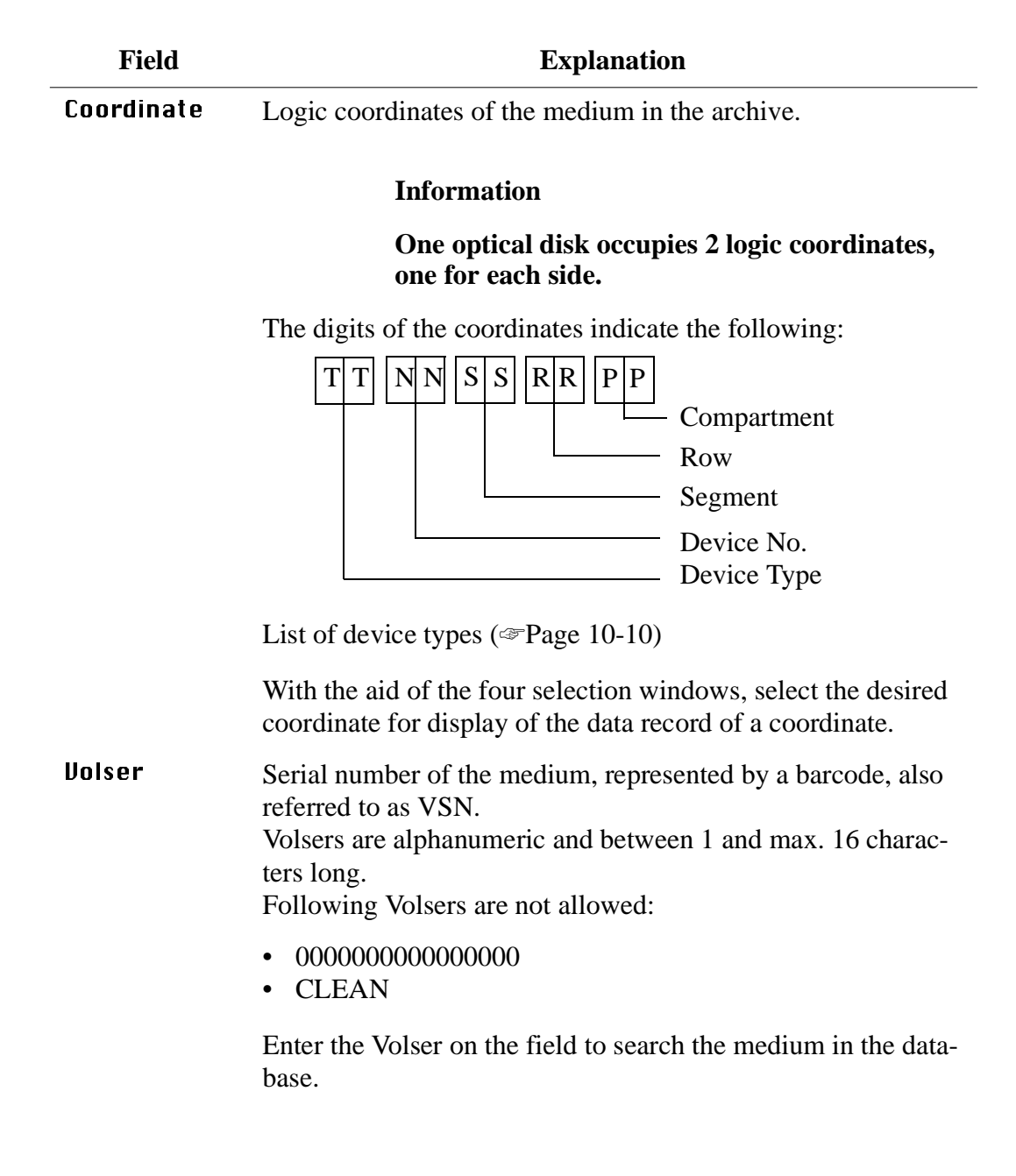

.

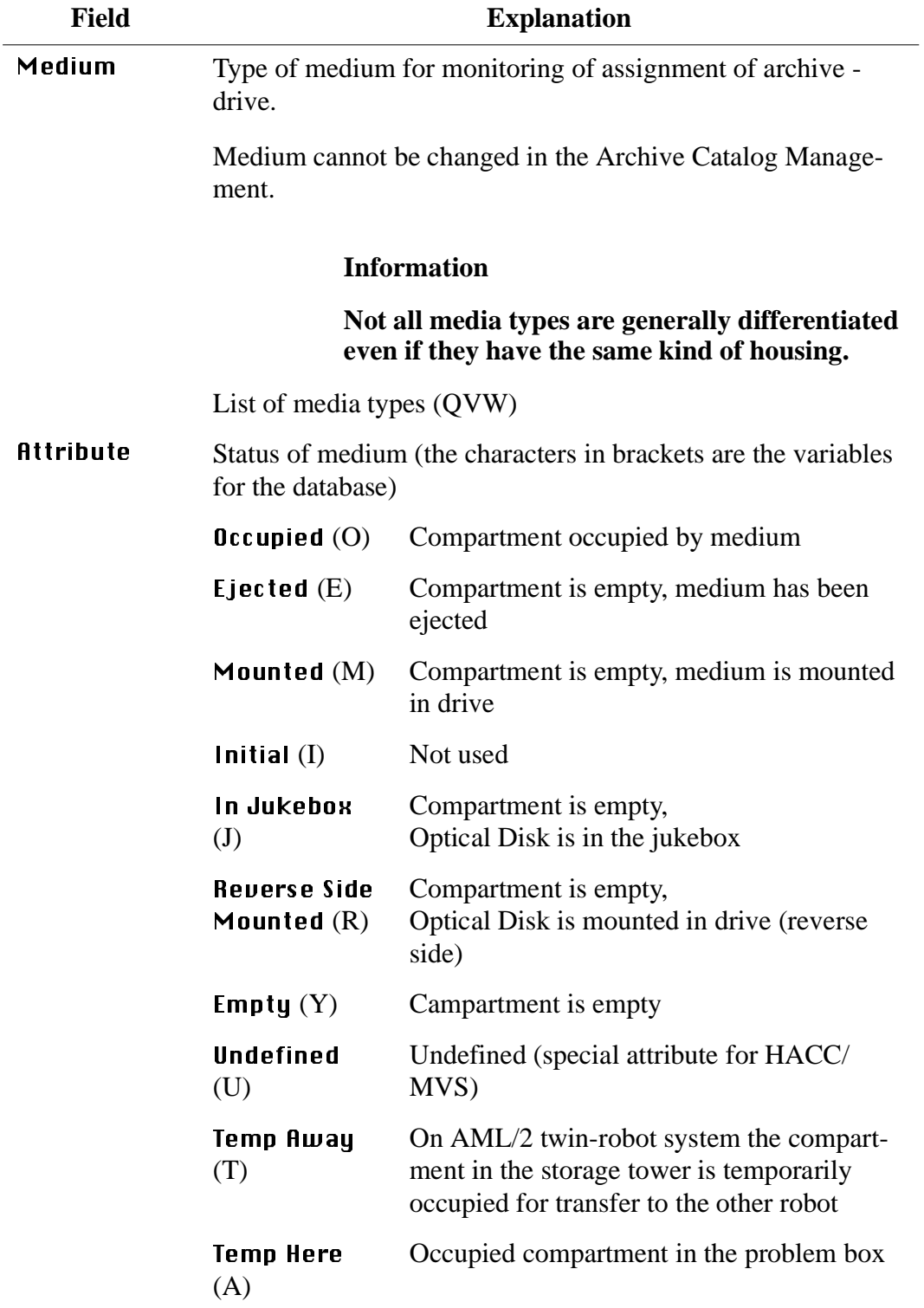

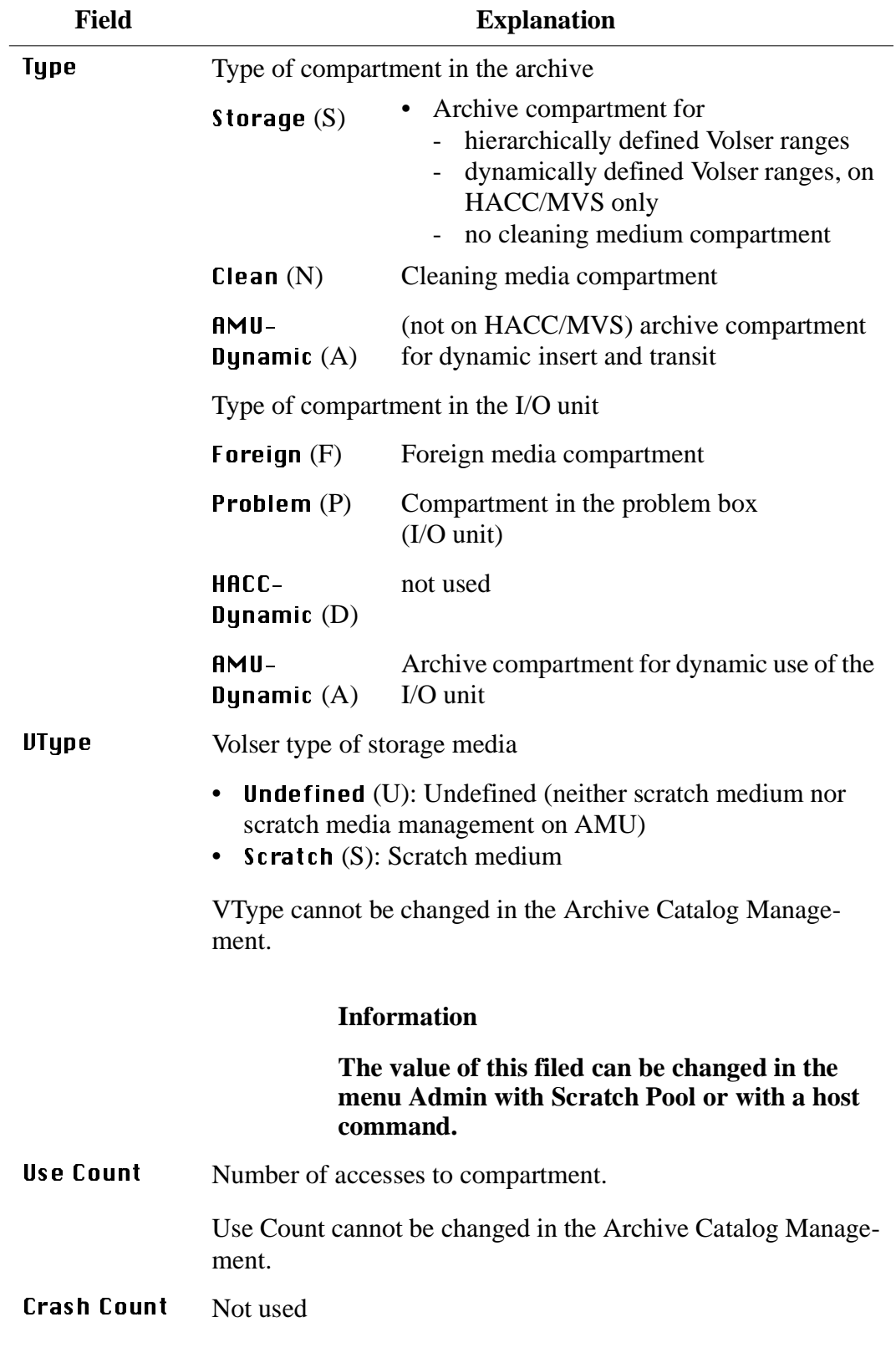

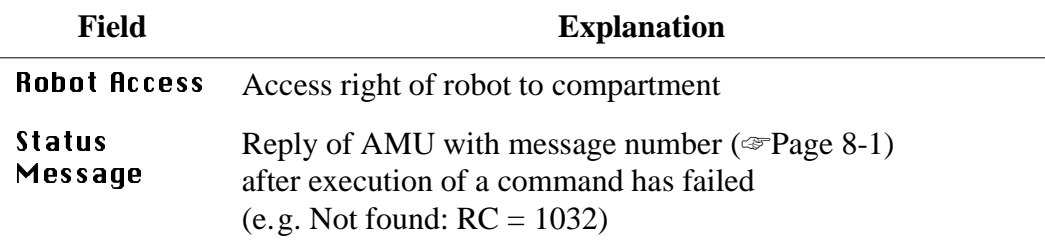

## **Commands**

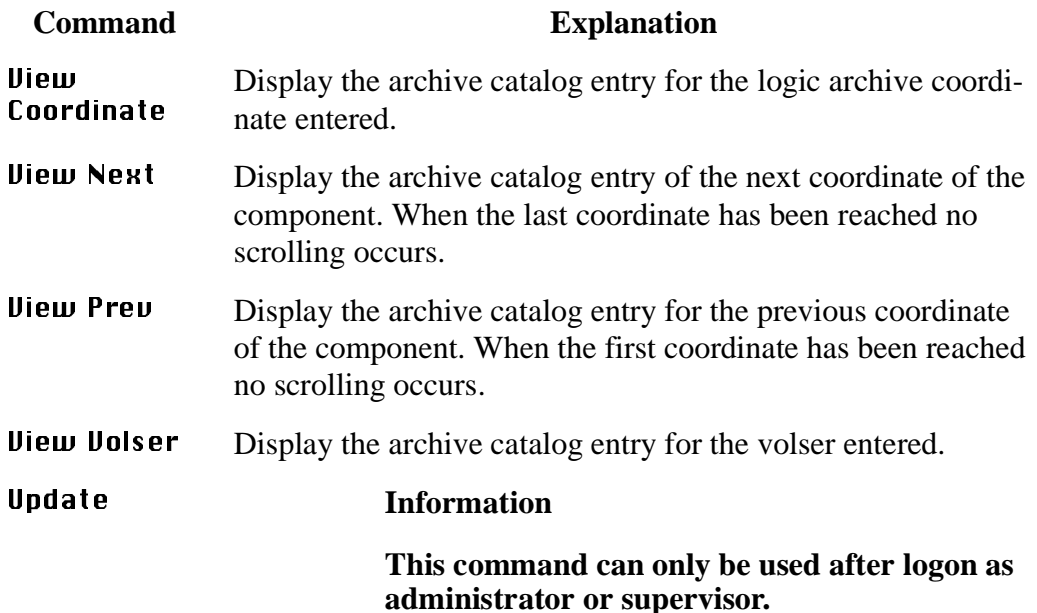

Update the archive catalog entry for the archive coordinate.

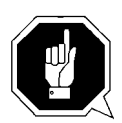

#### **ATTENTION!**

**The existing entry in the archive catalog will be overwritten. Wrong entries can lead to discrepancies between the archive and the HACC/ MVS archive catalog.**

## **4.5.2 Trace**

Online or offline protocol of internal processes of the AMU Software (AMU and DAS). The records can be selected by levels (AMU processes).

#### **Information**

**The selection of trace can slow down the processing!**

**Change the selection only after consulting ADIC/GRAU Storage Systems (Support) or ADIC. Standard selection: no traces.**

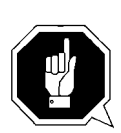

## **ATTENTION!**

**The memory for the current trace is limited. When failures occur file the trace as soon as possible.**

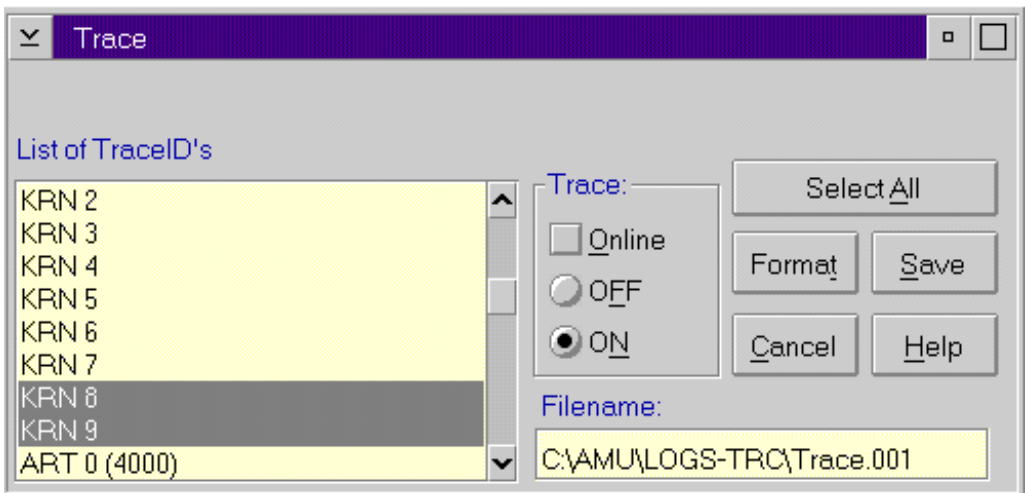

Fig. 4-10: Window "Trace"

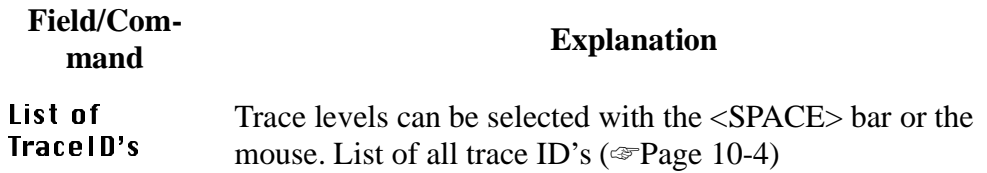

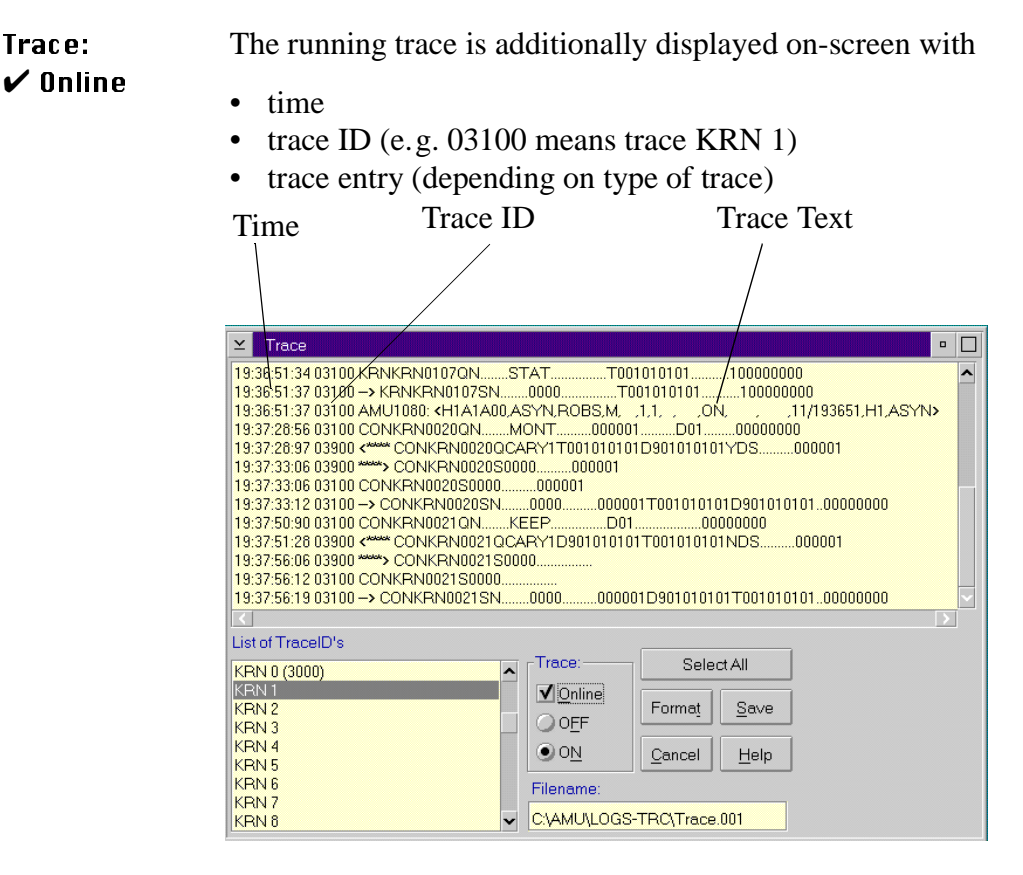

Fig. 4-11: Window "Trace" (Online)

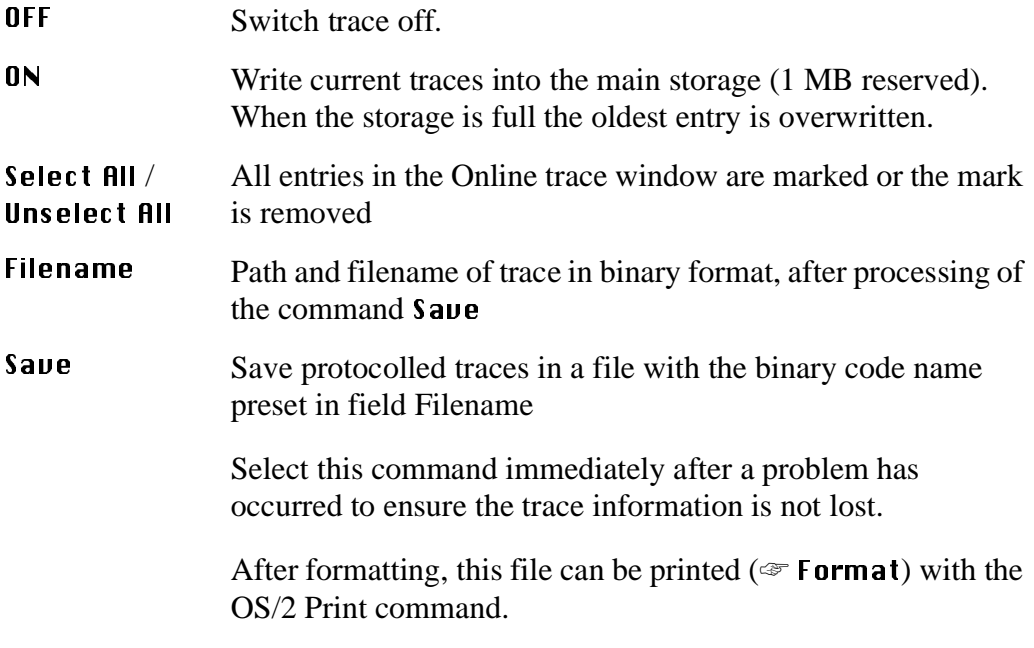

# Format Converts a trace file stored with Save into a printable format (ASCII).

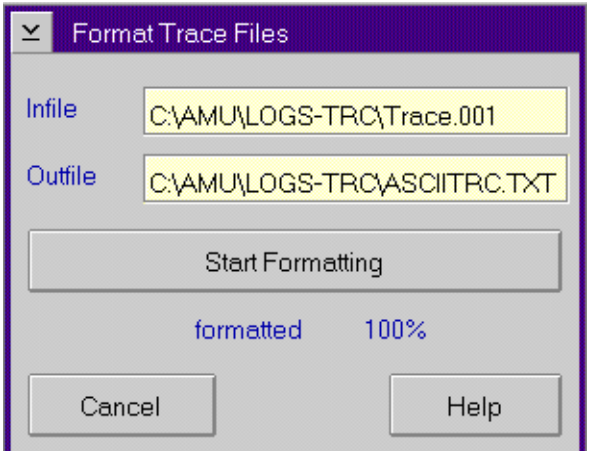

Fig. 4-12: Window "Format Trace Files"

Target filename with path (e.g. a:\name or  $c:\amalg$ mu\logs-trc\name).

Start formatting.

The execution will be confirmed by display of the message "formatted 100%".

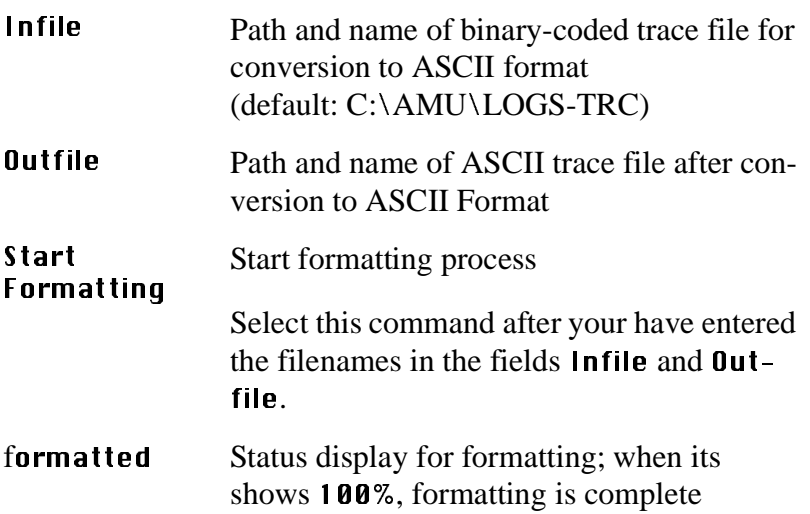

#### **4.5.3 Log**

The alerter protocols all messages (even when the window AMU-Log Control Center is not open).

Examples:

- host computer commands
- execution of host commmands
- messages to the host computer
- user interventions
- error messages

Log files begin daily at 0.00 hours. If the available storage on the harddisk drops below the value set in the configuration file ARTCFG.DAT (default 40 MB), the oldest log files are deleted.

#### **Information**

Log files cannot cover several days! There is only one log file for each day.

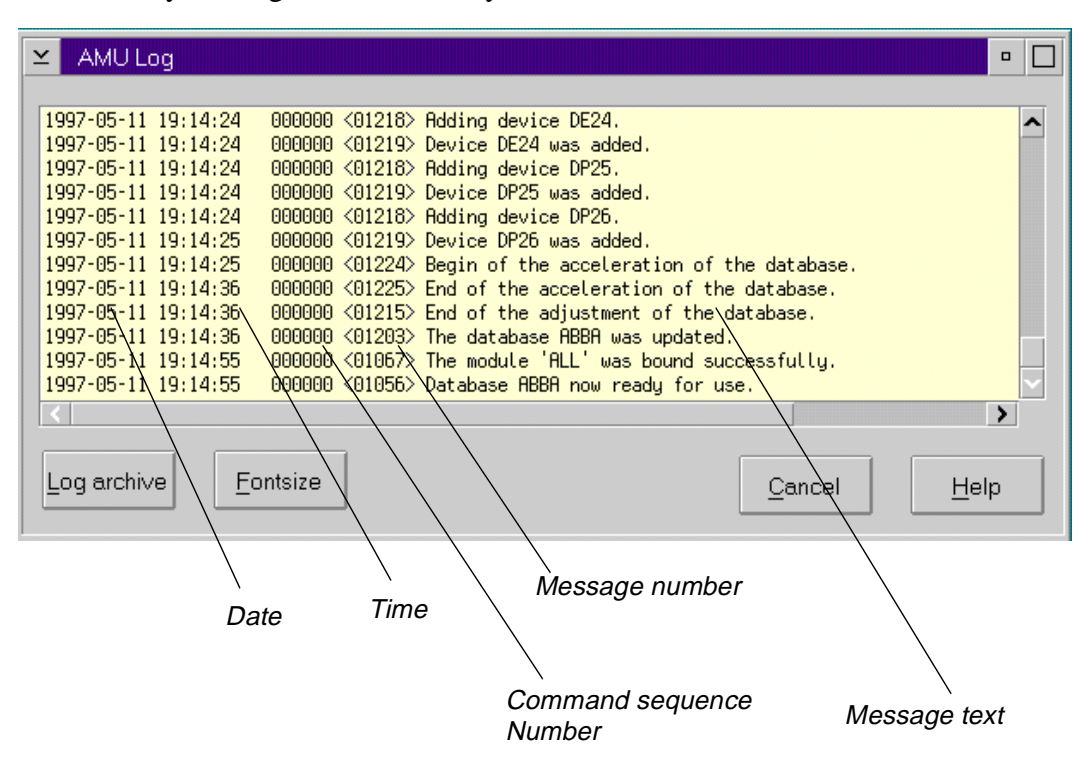

Fig. 4-13: Window "AMU Log"

# **Field/command Explanation** Log archive Open a window for selection of stored log files with automatic display in the OS/2 editor EPM

The log filename comprises lo <Day><Month>.001

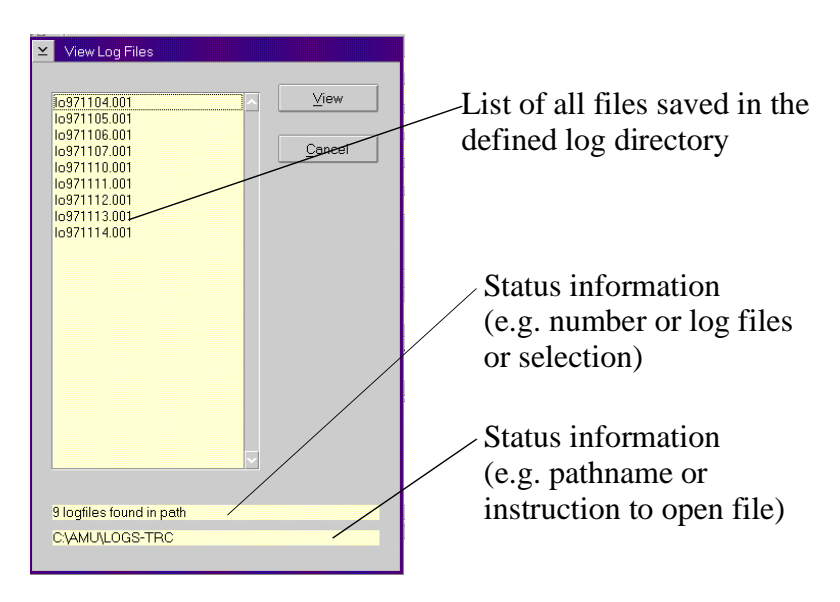

Fig. 4-14: Window "View Log Files"

Uiew Copy the selected file into a temporary file (logview.txt). This file is displayed in the OS/2 editor EPM and can be processed as desired.

# Fontsize Select font type, size and style for the contents in window **AMULog**

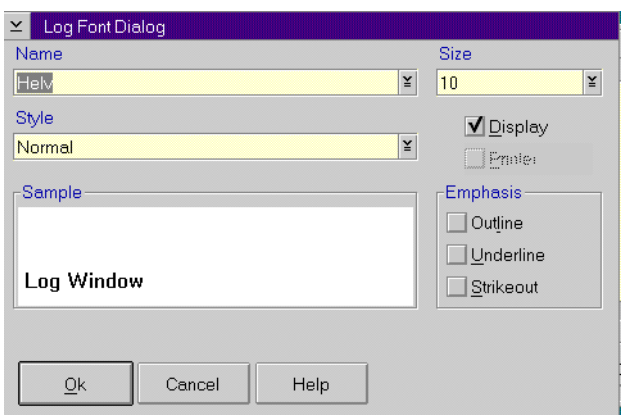

Fig. 4-15: Window "Log Font Dialog"

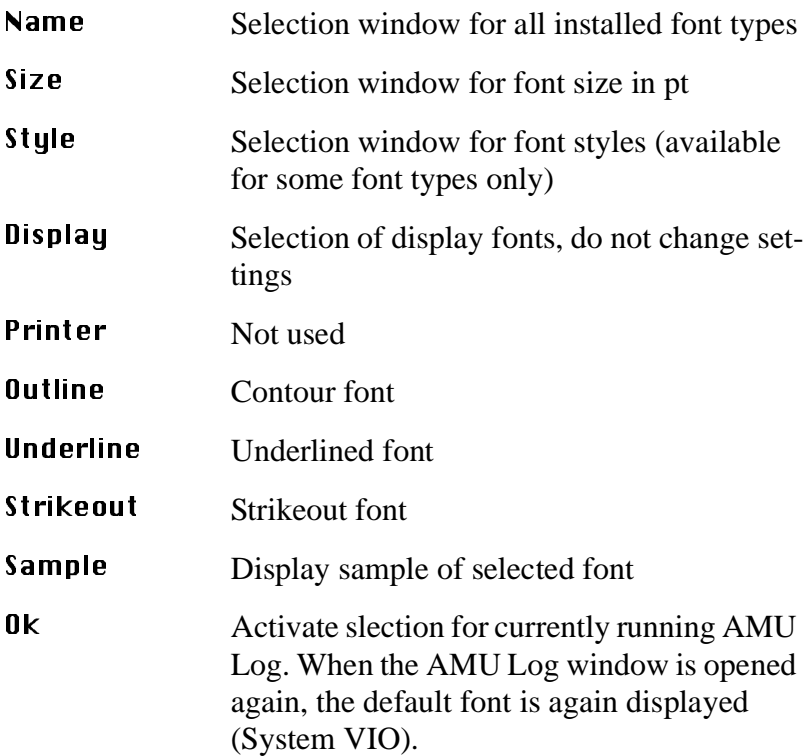

# **4.6 Menu Operations**

**Operations** Logoff Manual Operation ... Disaster Recovery ...

Fig. 4-16: Menu "Operations"

# **4.6.1 Login (Operator)**

| Command                         | <b>Field</b>                                                                                                    | <b>Explanation</b> |  |
|---------------------------------|----------------------------------------------------------------------------------------------------|--------------------|--|
| Login<br>(Dperator) /<br>Logoff | If you wish to use the locked function in menu Operator, you<br>must log on as operator, administrator or supervisor |                    |  |
|                                 | To protect the system from unauthorized use, logoff when you<br>have completed operations                            |                    |  |
|                                 | Operator Login                                                                                                    |                    |  |
|                                 | Password:<br><b>Moldeleideleit</b>                                                                                   |                    |  |
|                                 | <b>Ok</b><br>Cancel                                                                                                  |                    |  |
|                                 | Fig. 4-17: Window "Operator Login"                                                                                   |                    |  |

ig. 4-17: Window "Operator Log

Password Field for input of the operator password. Request this password from your system administrator

**0k** Perform login.

## **4.6.2 Manual Operation**

#### Precondition: "MANUAL" operating mode

Manual execution of the host commands Mount (mount medium) and Eject (eject medium) by the operator. This operating mode is designed exclusively for AML/2 with active Quadro towers.

#### **Information**

**AML/2 twin systems cannot run automatically and manually at the same time.**

- Step 1 On AML/2 switch the key switch on the operating panel to "MANUAL".
- Step 2 On AML/2 close all guard doors of Quadro towers. The quadro tower rotates, the robot does not move.
- Step 3 On AML/2 open the guard door to a Quadro tower and remove the medium.
- Step 4 If a **Mount** command has been received, mount the medium on the drive indicated.
- Step 5 Confirm the execution of the command displayed with **OK**. Execution of the instruction is acknockledged to the host computer, and the latter displays the next command.

The subsequent Keep is automatically acknowledged by AMU (database changed), but is not displayed.

Step 6 If a Mount command for the same drive follows, remove the medium and put it into the I/O unit.

AML/2 only **AML/2 only** Step 7 When resuming automatic operation, first insert all media used during MANUAL operation.

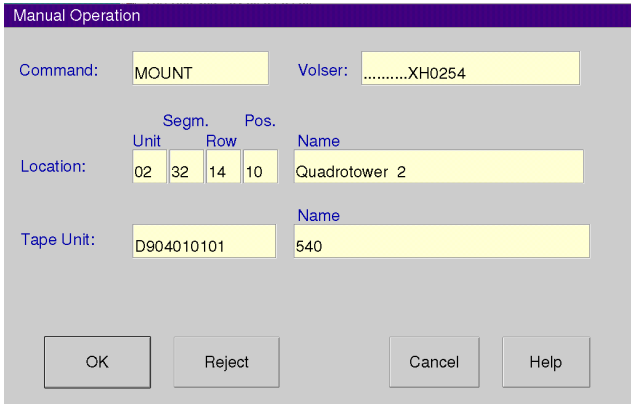

Fig. 4-18: Window "Manual Operation"

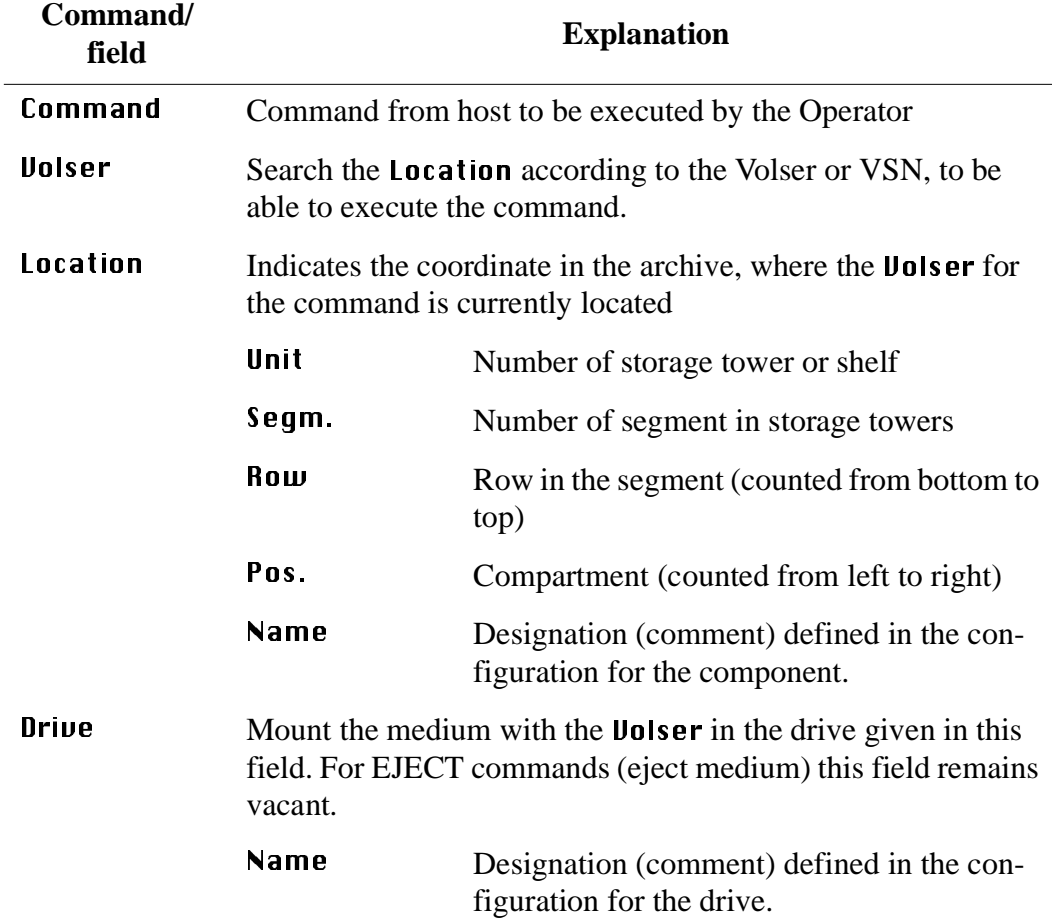

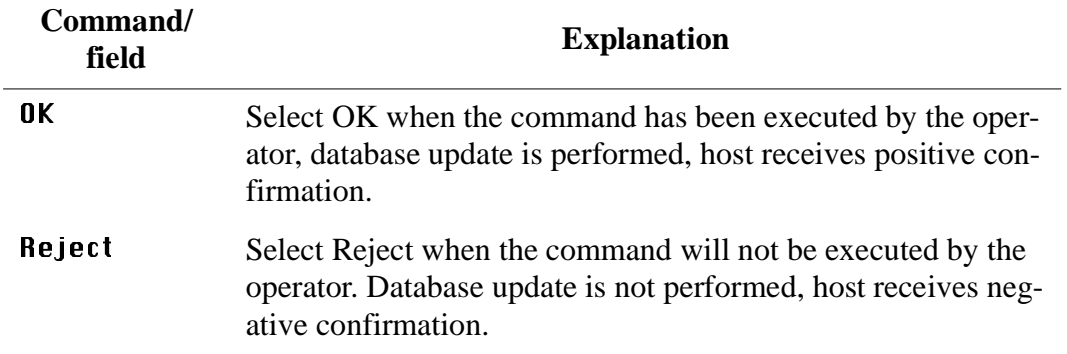

## **4.6.3 Disaster Recovery**

Dialog window starting ejection of preselected media in case of emergency (Disaster Recovery). Thes window has two areas for independent ejection of media in AML/2 twin-robot systems.

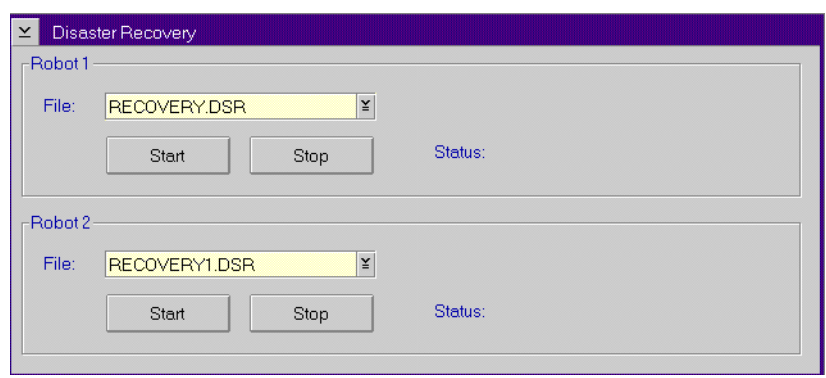

Fig. 4-19: Window "Disaster Recovery

| Command/<br>field | <b>Explanation</b>                                                                     |  |
|-------------------|----------------------------------------------------------------------------------------|--|
| File              | Window for selection of prepared files listing Volsers to be<br>ejected                |  |
|                   | Display all files in the directory C:\AMU\RECOVERY\ with<br>the filename $\star$ . DSR |  |
|                   | ( $\mathcal{F}$ "Structure of the file" from page 7-8)                                 |  |
| Start             | Start the ejection of media listed in the selected file.                               |  |
| Stop              | Stop ejection                                                                          |  |
| Status            | Display the current eject status                                                       |  |

# **4.7 Menu Admin**

 $\underline{Admin}$ Logoff Configuration... Process Configuration ... Clean Pool ... Scratch Pool ... Create Archive **Update Devices** Edit Volser Ranges ... Restore

Fig. 4-20: Menu "Admin"

# **4.7.1 Login (Administrator)**

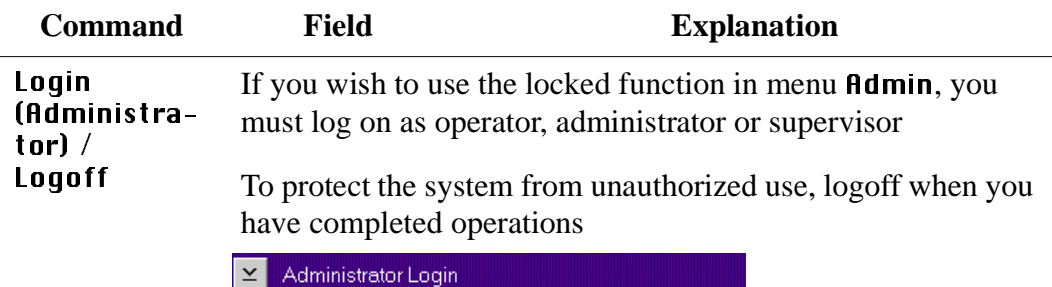

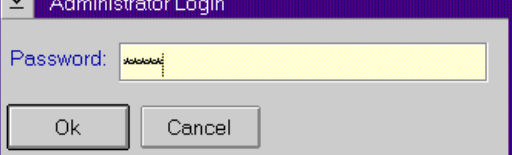

Fig. 4-21: Window "Administrator Login"

| Password | Field for input of administrator password. Request |
|----------|----------------------------------------------------|
|          | this password from your service partner, ADIC/     |
|          | <b>GRAU Storage Systems or ADIC.</b>               |

**0k** Perform Login.

# **4.7.2 Configuration**

The window Graphical Configuration is used to enter all settings for system components. The settings are saved in the file AMUCONF.INI.

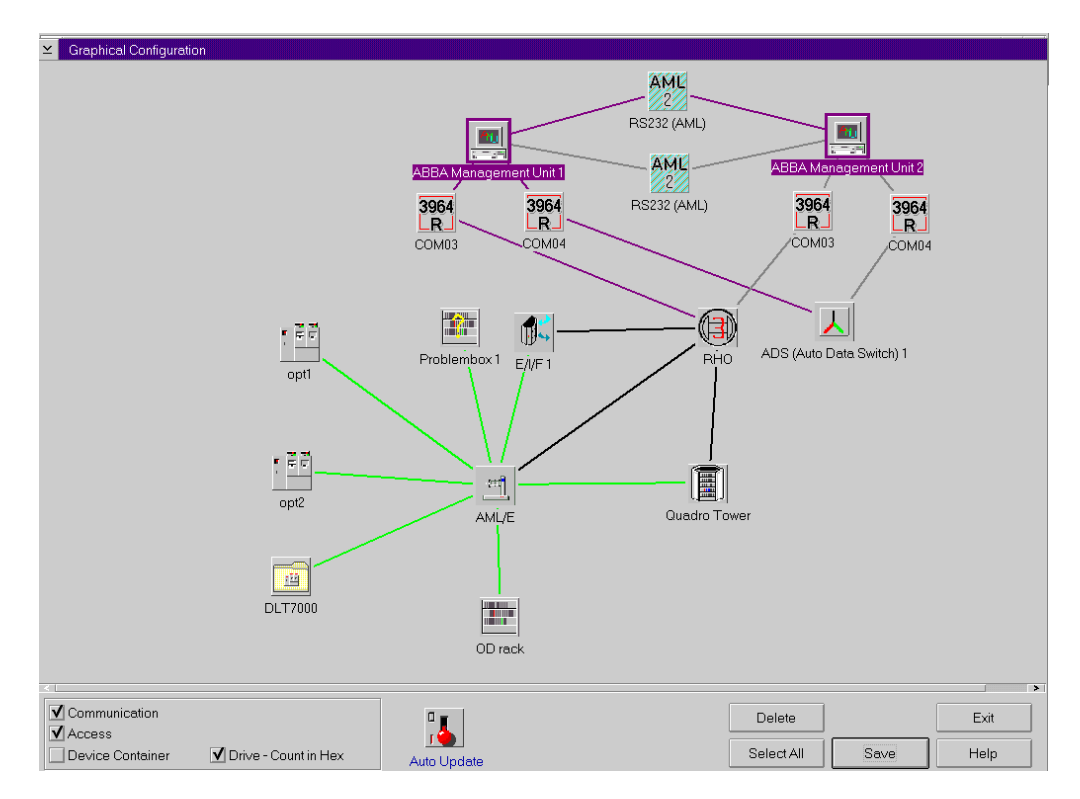

Fig. 4-22: Window "Graphical Configuration"

# **4.7.3 Process Configuration**

Overview of system settings within the AMU and possibility to set the parameters for the database backup. All these parameters are save in the file AMUCONF.INI.

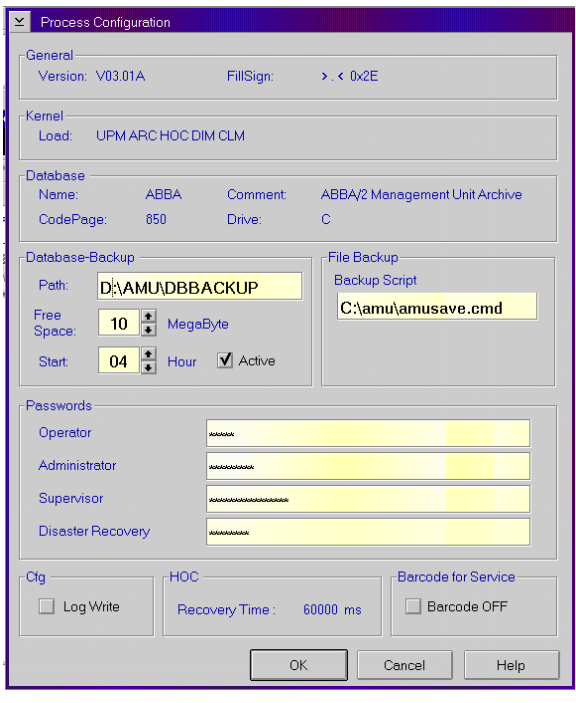

Fig. 4-23: Window "Process Configuration"

| Range   | Field           | <b>Explanation</b>                                                                                                    |
|---------|-----------------|----------------------------------------------------------------------------------------------------|
| General | <b>Uersion</b>  | Display current software release (parameter<br>PROC VERSION).                                                                                                    |
|         | <b>FillSign</b> | Display which sign is used to complete the<br>variables (e.g. Volser to 16 characters) in the<br>command string (default: $\langle . \rangle$ , corresponds<br>to $ASCII$ $0x2E)$<br>(parameter PROC FILLSIGN). |

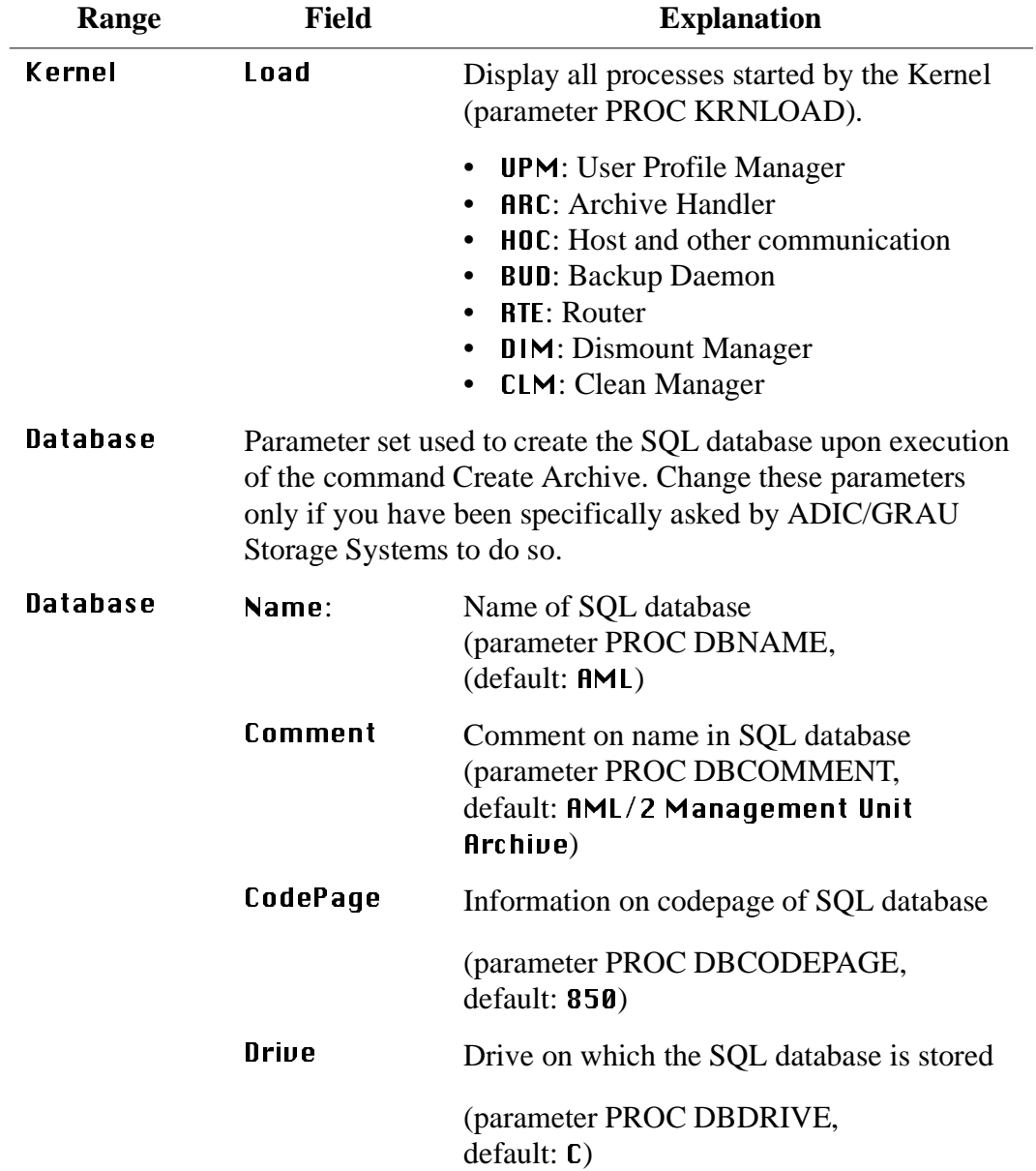

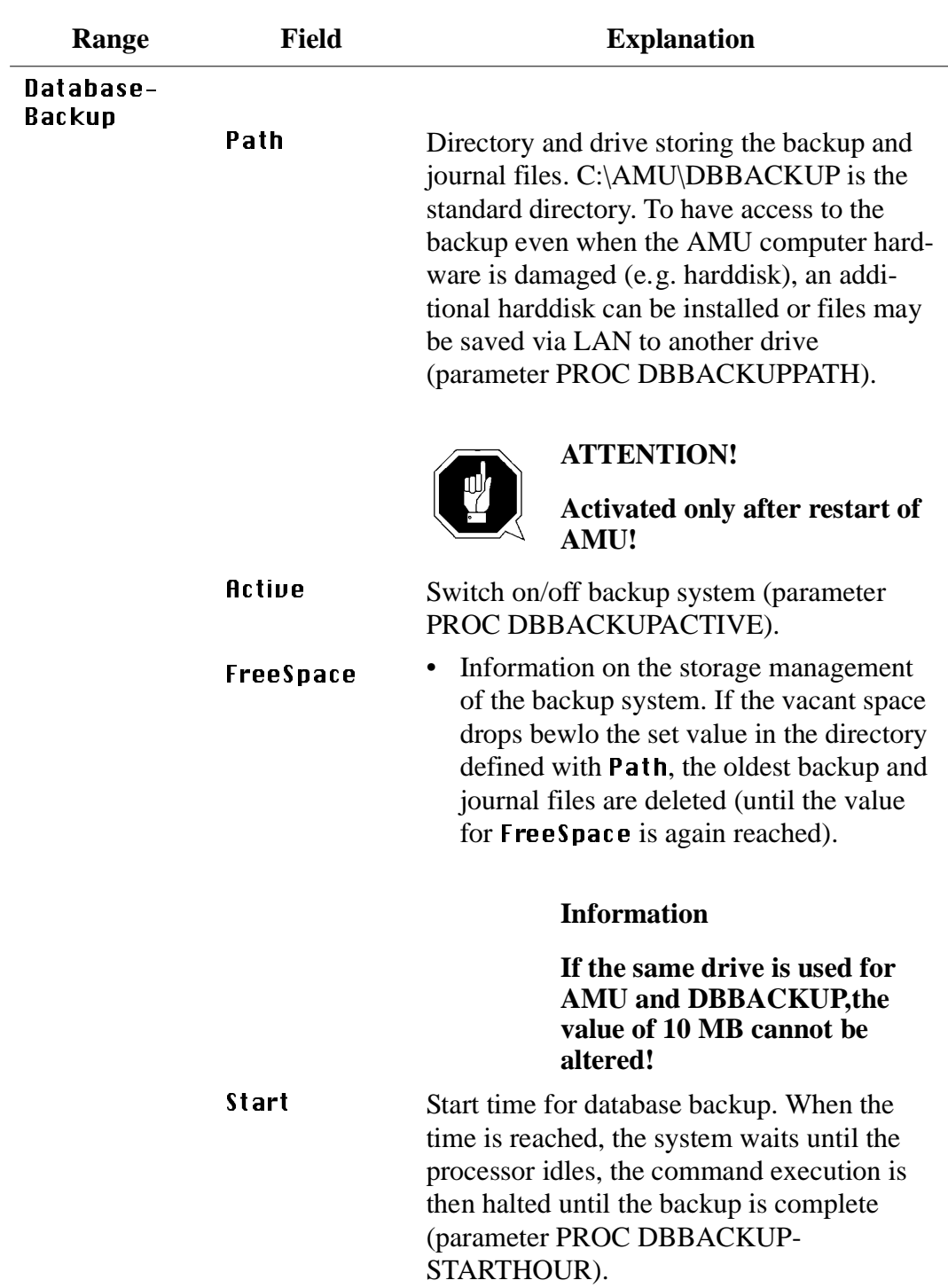

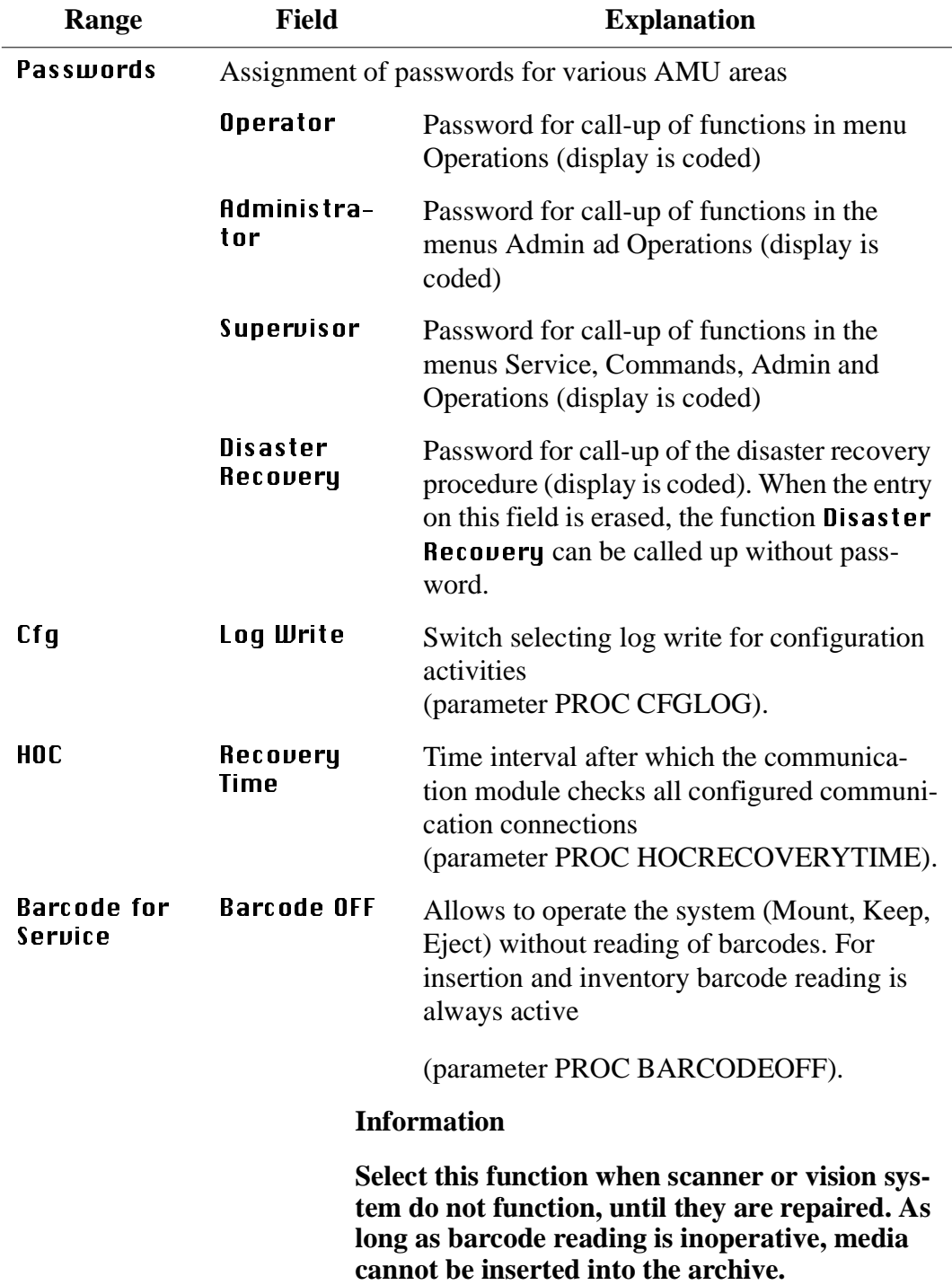

#### **4.7.4 Clean Pool**

Call up window for assignment of cleaning media to various groups (pools). A clean pool is a group of cleaning media with the same qualities:

- Maximum number of cleaning cycles per medium
- Media type (e.g. 3480, 3590, DLT)
- Minimum number of cleaning media in the system
- Each individual drive can be assigned to such a pool

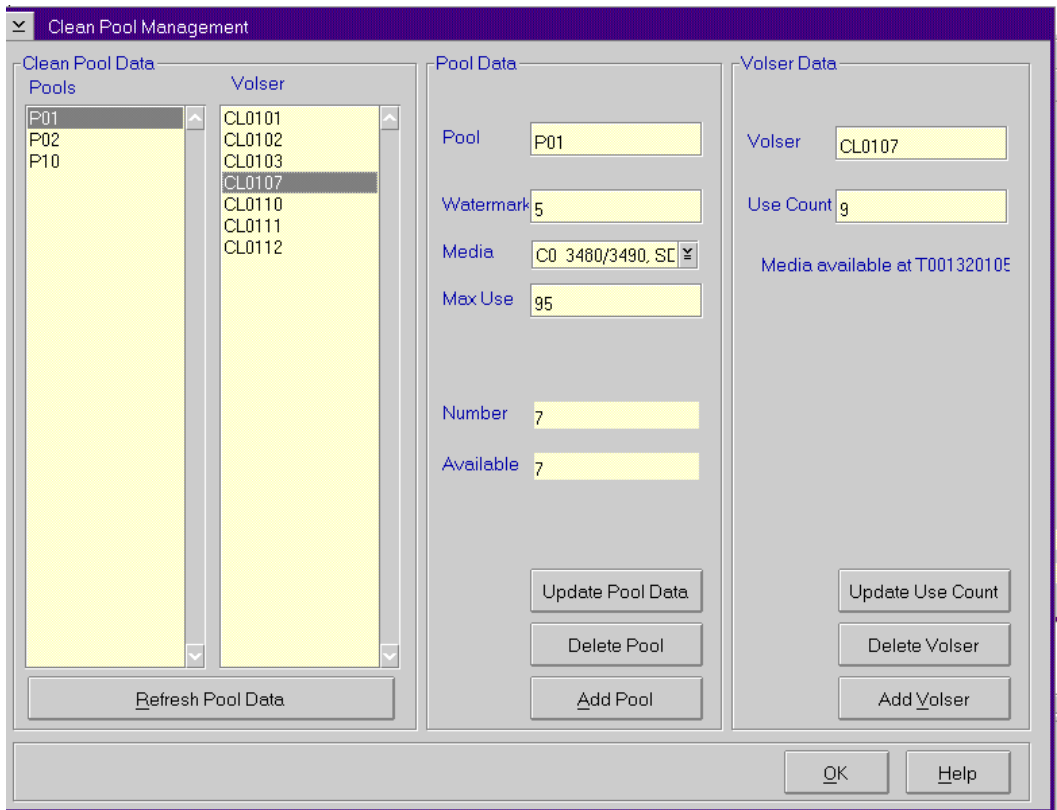

Fig. 4-24: Clean Pool Management

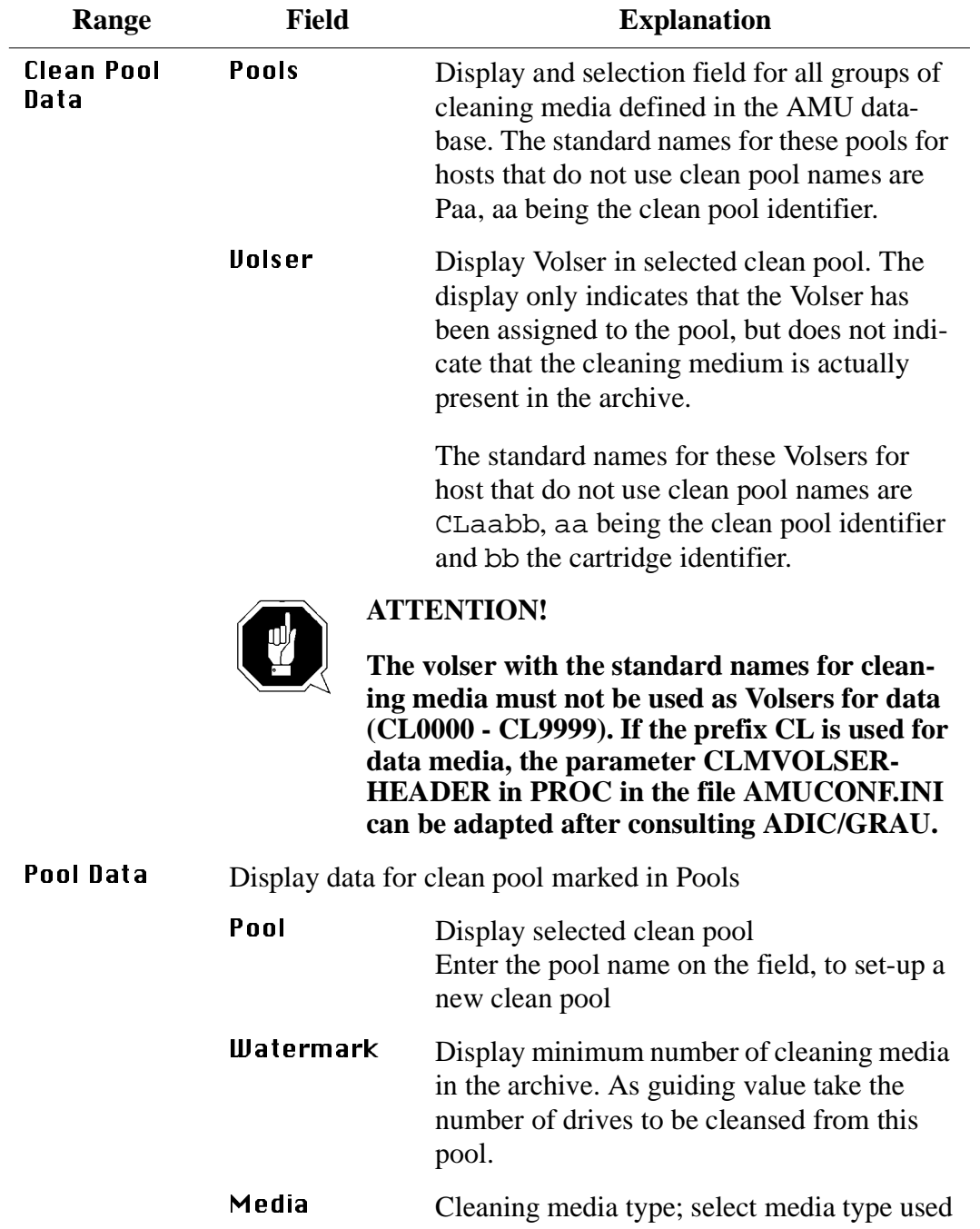

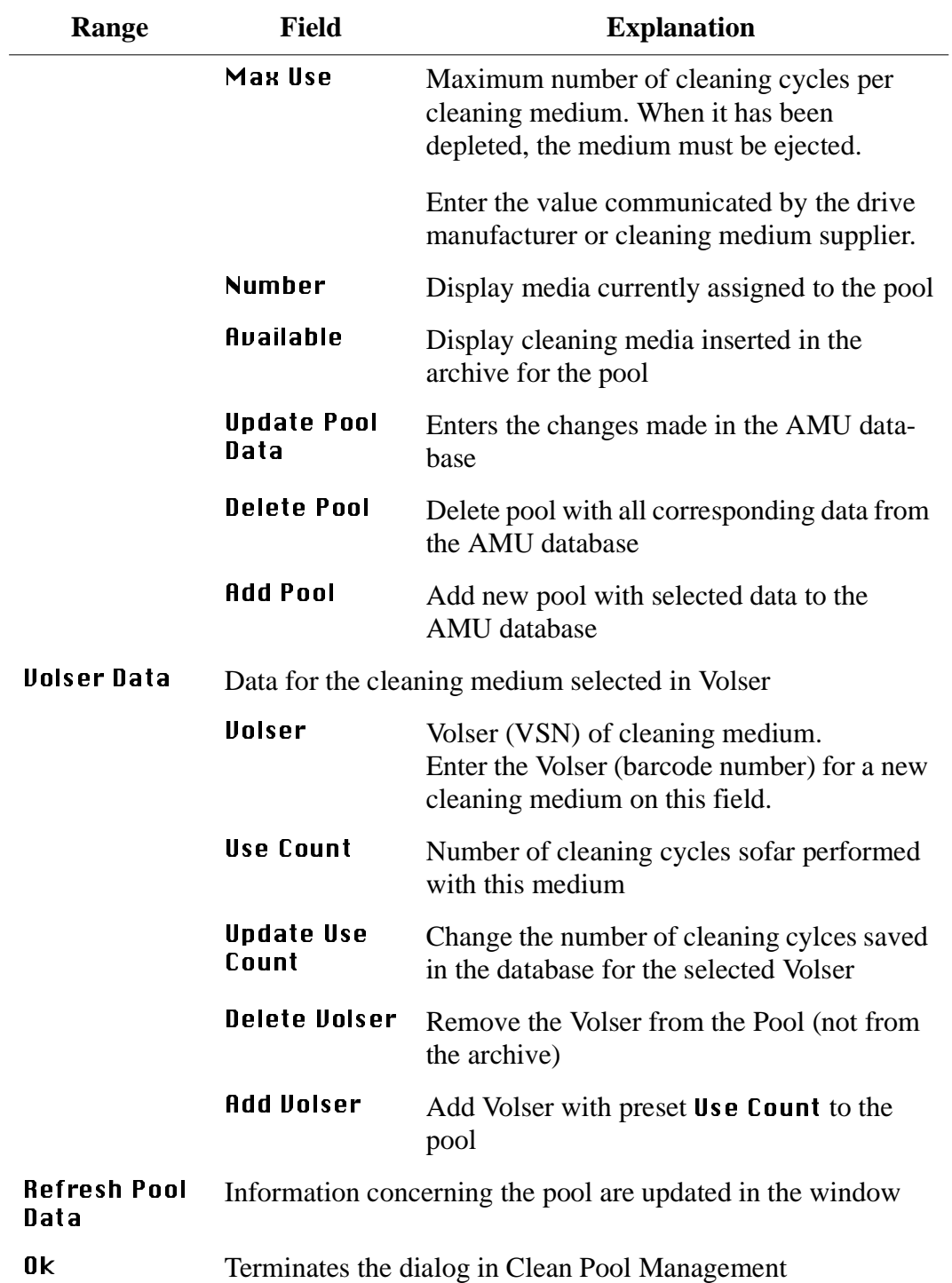

#### **4.7.5 Scratch Pool**

Call up window for assignment of storage media to different groups (pools). A scratch pool is a group of storage media reserved by certain host applications.

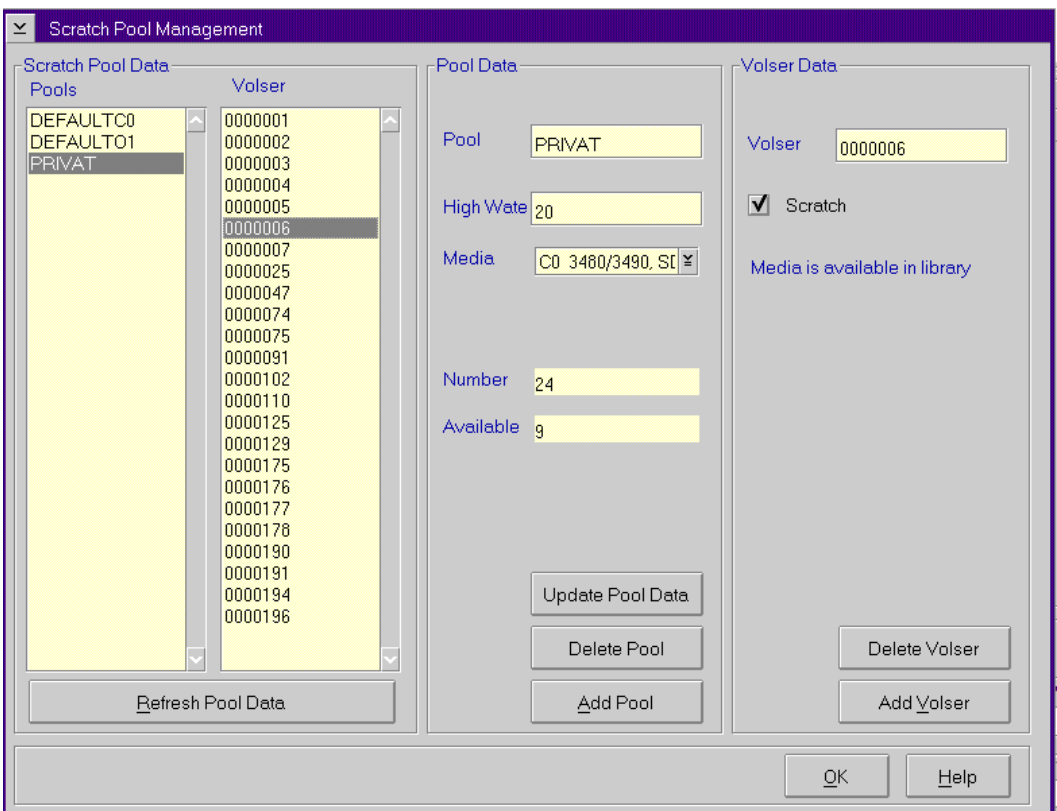

Fig. 4-25: Window Scratch Pool Management

| Range                | Field                                        | <b>Explanation</b>                                                                                                    |
|----------------------|----------------------------------------------|----------------------------------------------------------------------------------------------------|
| Scratch Pool<br>Data | <b>Pools</b>                                 | Display and selection field for all defined<br>groups of scratch media in the AMU data-<br>base                                                                                                 |
|                      | llolser                                      | Display Volsers in selected scratch pool. The<br>display only indicates that he Volser has<br>been assigned to the pool, but does not mean<br>the storage medium is actually in the<br>archive. |
| Pool Data            | Display data of scratch pool marked in Pools |                                                                                                    |

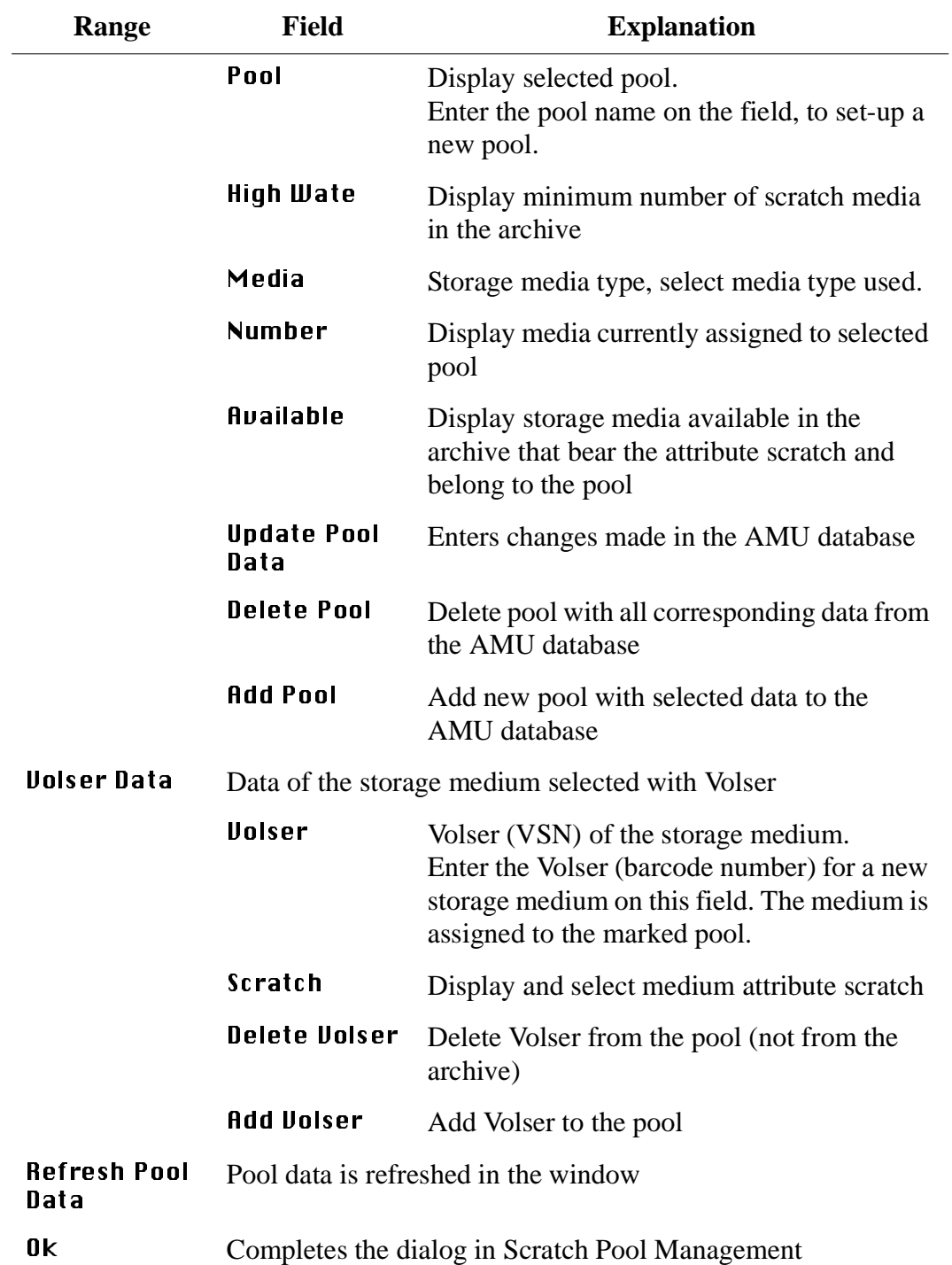

#### **4.7.6 Create Archive**

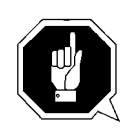

## **ATTENTION!**

**This command creates a new archive catalog. The existing archive catalog is deleted irrevocably!**

The new archive catalog is created on the basis of the configuration data.

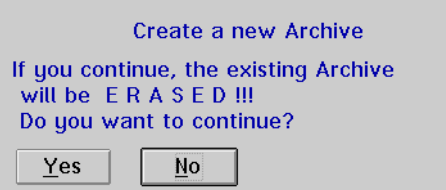

Fig. 4-26: Window "Create a New Archive"

Confirm the warning and follow the process in the AMU log. The process is complete, when the message "Database AML now ready for use" appears.

#### **4.7.7 Update Devices**

Function for adaption of the archive catalog to the graphical configuration.

It must be used when the kind and number of components has been changed.

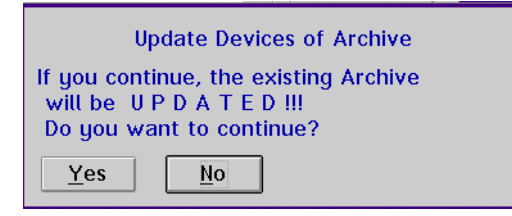

Fig. 4-27: Window "Update Devices of Archive"

Confirm the warning and follow the process in the AMU log. The process is complete, when the message "Database AML now ready for use" appears.

If a dual AMU is installed, the process must also run on the dual AMU after the configuration has been transferred to it.
#### **4.7.8 Edit Volser Ranges**

Function for reassignment of compartments. The archive catalog is internally restructured and not created afresh (☞ [Page 5-49\).](#page-162-0)

#### **4.7.9 Restore**

Restore the archive catalog when the database backup system is on

#### **Information**

**The database backup system saves the entire archive catalog daily at the time**  entered in Process Configuration and protocols all changes occurring there**after.**

Changes by Edit Uolser Range or SQL commands are not listed in the journal **file.**

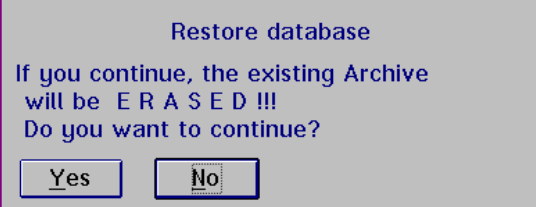

Fig. 4-28: Window "Restore Database"

# **4.8 Menu Commands**

| Commands      |
|---------------|
| Logoff        |
| Mount         |
| <u>K</u> eep  |
| Mo <u>v</u> e |
| Inventory     |
| Close Unit    |
| Unload Unit   |
| Status        |
| Purge         |
| Homing        |
| Put           |
| Get…          |
| Look…         |
| Turn          |
| Insert Clean  |
| Eject Clean   |
| Clean Drive   |
| Switch        |

Fig. 4-29: Menu "Commands"

#### **4.8.1 Login (Supervisor)**

| Command                          | Field                                                                                                    | <b>Explanation</b> |  |
|----------------------------------|----------------------------------------------------------------------------------------------------|--------------------|--|
| Login<br>(Supervisor)<br>/Logoff | If you wish to use the locked functions in menu Command,<br>you must log on as operator, administrator or supervisor |                    |  |
|                                  | To protect the system from unauthorized use, logoff when you<br>have completed operations                            |                    |  |
|                                  | Supervisor Login<br>⊻<br>Password:<br>dedededededede<br><b>Ok</b><br>Cancel                                          |                    |  |
|                                  |                                                                                                    |                    |  |

Fig. 4-30: Window "Supervisor Login"

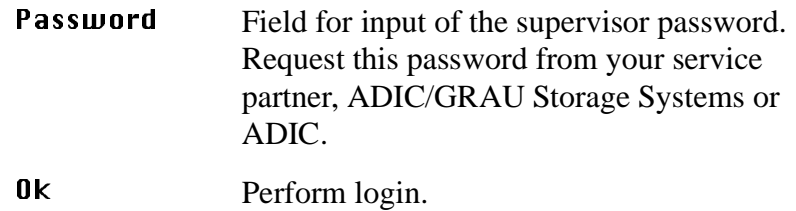

All commands in this menu open the command window.

#### **Information**

**Information not required for execution of a specific command appears shaded in the command window.**

**You can open several command windows at the same time.**

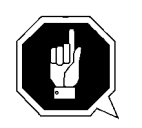

### **ATTENTION!**

**All AMU commands in the commands menu are designed for test and initial operation. Automatic operation is controlled by the host computer.**

**In HACC/MVS systems the archive catalog of the host computer remains unchanged when these AMU commands are used. Improper use can result in descrepancies in the archive catalogs.**

The following functions are identical in all command windows:

Fig. 4-31: Window "Command"

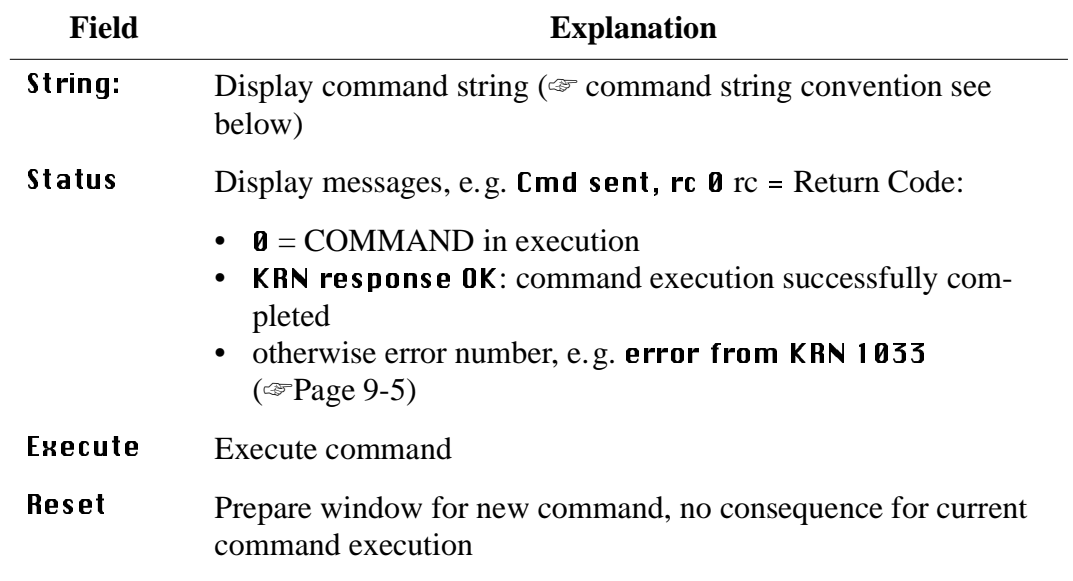

## **4.8.2 Command String Conventions**

#### **Information**

**The command string may contain fill characters "." (Default).**

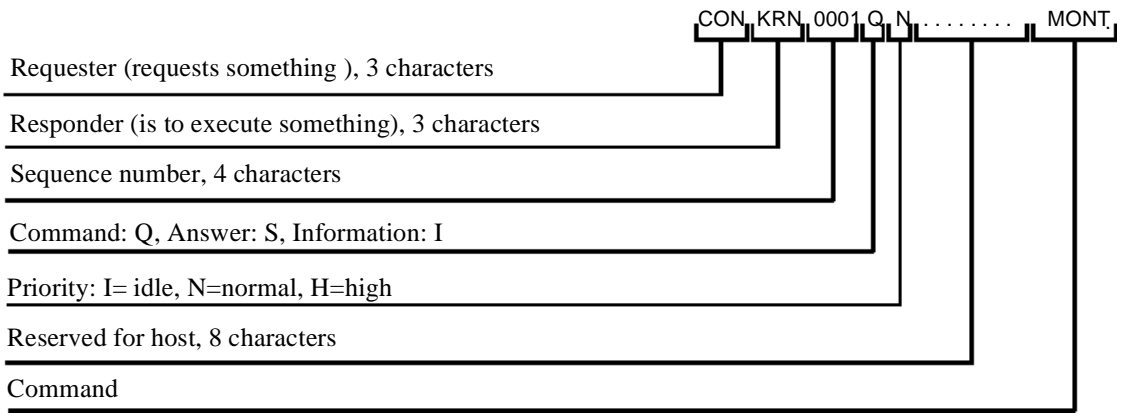

Fig. 4-32: Composition of Command String Part 1

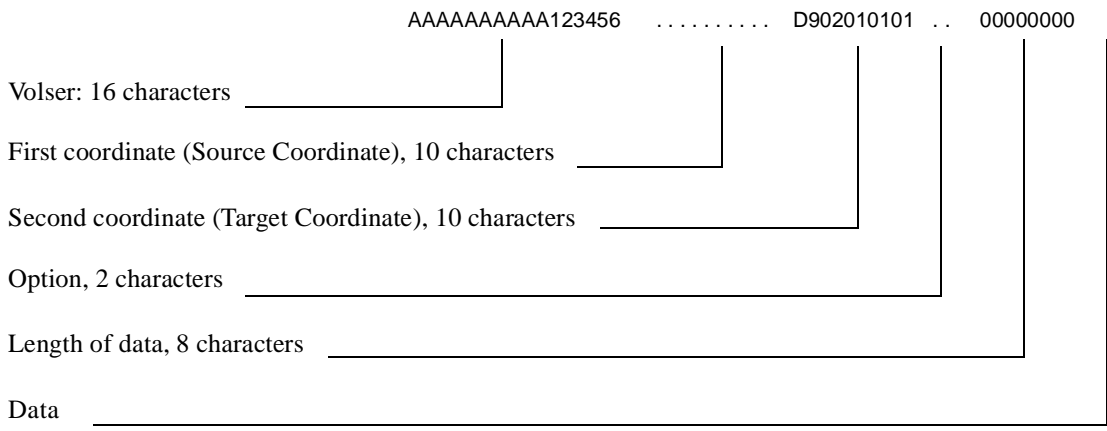

Fig. 4-33: Command String Convention Part 2

# **4.8.3 Command "Mount..."**

Mount the medium with the Volser indicated on the drive specified.

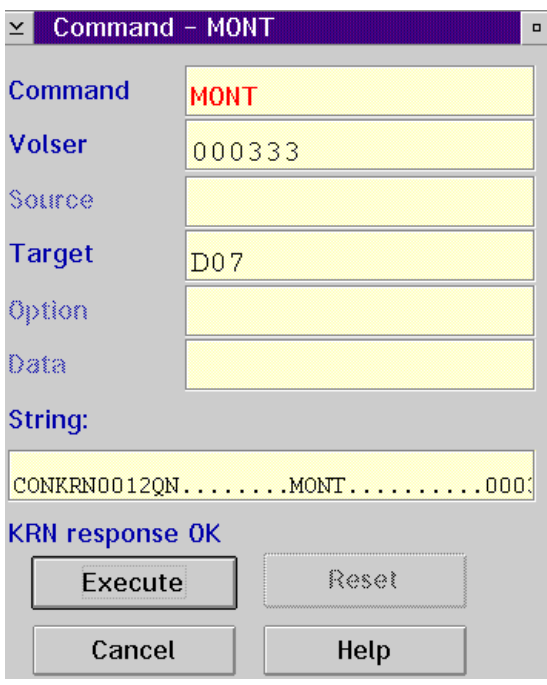

Fig. 4-34: Window "Command - MONT"

| <b>Field</b> | <b>Explanation</b>                                                                                                    |
|--------------|----------------------------------------------------------------------------------------------------|
| Command      | Selected command: <b>MONT</b>                                                                                                    |
| Volser       | Enter:                                                                                                    |
|              | • Volser of the medium (e.g. $123456$ )<br>• CLEAN (for mounting of first defined medium of type Clean)<br>symbolic Volser (e.g. *FR001 or *11001) for foreign medium<br>$\bullet$ |
| Target       | Enter the target coordinates of the drive or the drive name<br>$(e.g.$ <b>D01</b> ).                                                                                               |

### **4.8.4 Command "Keep..."**

Empty drive selected and return medium to its home position or a selected compartment, or turn Optical Disk inside drive.

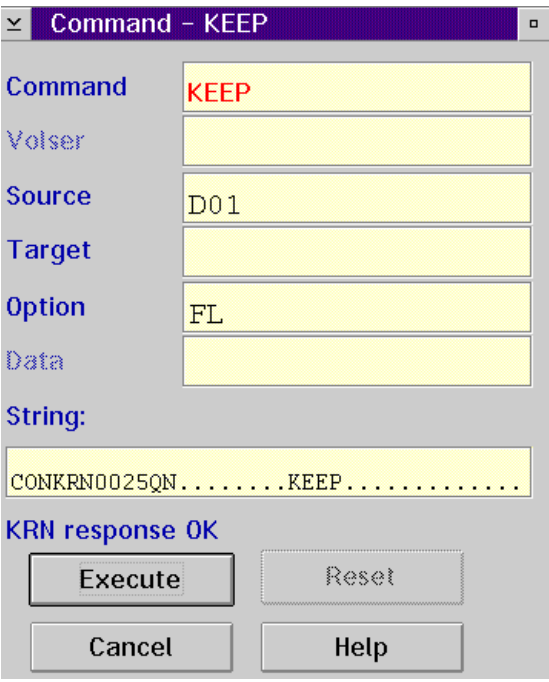

Fig. 4-35: Window "Command - KEEP"

| <b>Field</b>                | <b>Explanation</b>                                                                                                    |
|-----------------------------|----------------------------------------------------------------------------------------------------|
| Command                     | Selected command: <b>KEEP</b>                                                                                                    |
| Source                      | Enter the source coordinates of the drive or the drive name<br>$(e.g.$ DO1).                                                                                                    |
| Target<br>(optional)        | Enter target coordinates only when<br>• you do not want to return the medium to its home position<br>you want to assign a new home position to the medium<br>you want to perform a drive swap |
| <b>Option</b><br>(optional) | Only for <b>KEEP</b> of media type "Optical Disk":<br><b>FL:</b> (Flip) The optical disk is removed from the drive, turned by<br>$180^{\circ}$ and then remounted on the drive.               |

# **4.8.5 Command "Move..."**

Move a medium from one compartment to another (new home position).

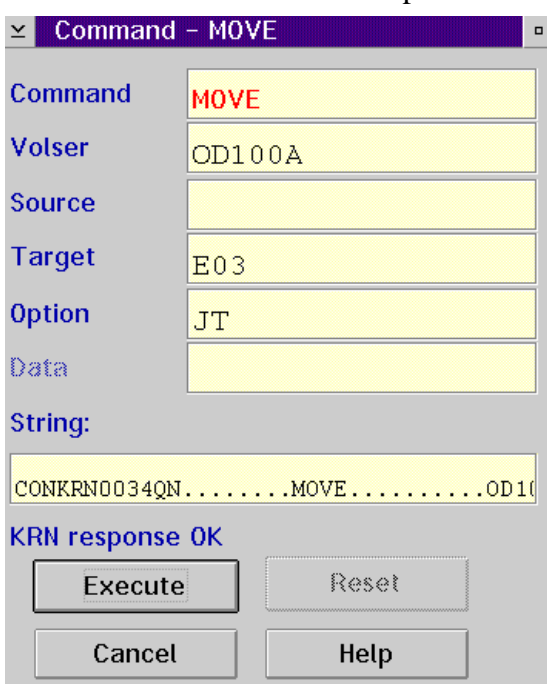

Fig. 4-36: Window "Command - MOVE"

| <b>Field</b>  | <b>Explanation</b>                                                                                                    |
|---------------|----------------------------------------------------------------------------------------------------|
| Command       | Selected command: <b>MOUE</b>                                                                                                    |
| <b>Volser</b> | - enter the Volser only (read barcode and compare to database<br>entry) or<br>- enter the Volser and                                                                                                    |
| Source        | the coordinates of the Volser to be moved (read barcode and com-<br>pare to database entry and Volser in the command) or<br>-enter only the coordinate of the Volser to be moved (medium is<br>moved without barcode reading) |
| Target        | Enter the target coordinate or<br>enter the logical eject range in the I/O unit (e.g. $E03$ ).<br>It will become the new home position of the medium.                                                                         |
|               | (For OD only coordinates not resulting in turning of the OD are<br>allowed)                                                                                                    |

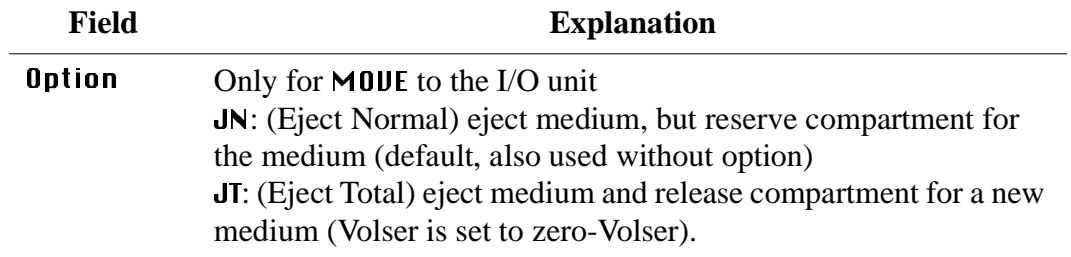

# **4.8.6 Command "Inventory..."**

Command for archive management:

- Read barcode of a compartment or several compartments and check the archivecatalog entry
- Insert media (MOVE from I/O unit to archive)
- Scalar 1000: database upload from control unit to AMU

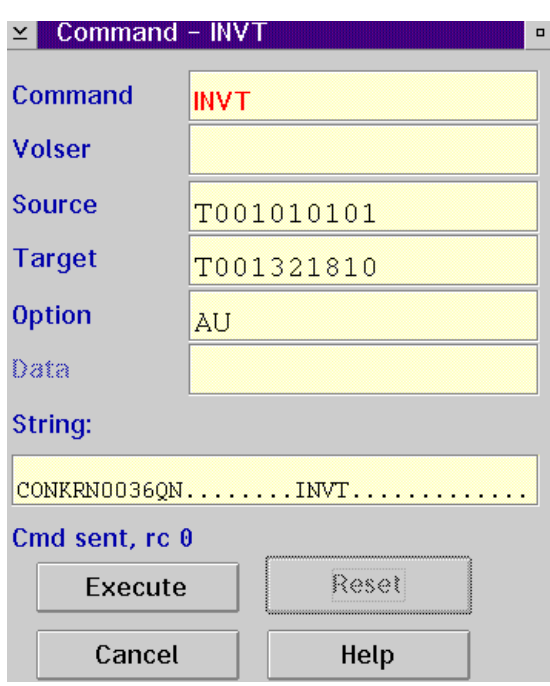

Fig. 4-37: Window "Command - INVT"

| <b>Field</b> | <b>Explanation</b>                                                                                                    |  |
|--------------|----------------------------------------------------------------------------------------------------|--|
| Command      | Selected command: <b>INUT</b>                                                                                                    |  |
| Volser       | Enter the Volser if you want to check only one medium.                                                                                                    |  |
| Source       | Enter                                                                                                    |  |
|              | • the source coordinates if you want to check only one medium<br>or one drive<br>• the start coordinate if you want to check an entire range<br>• a logic input range $(e.g. 101)$ |  |

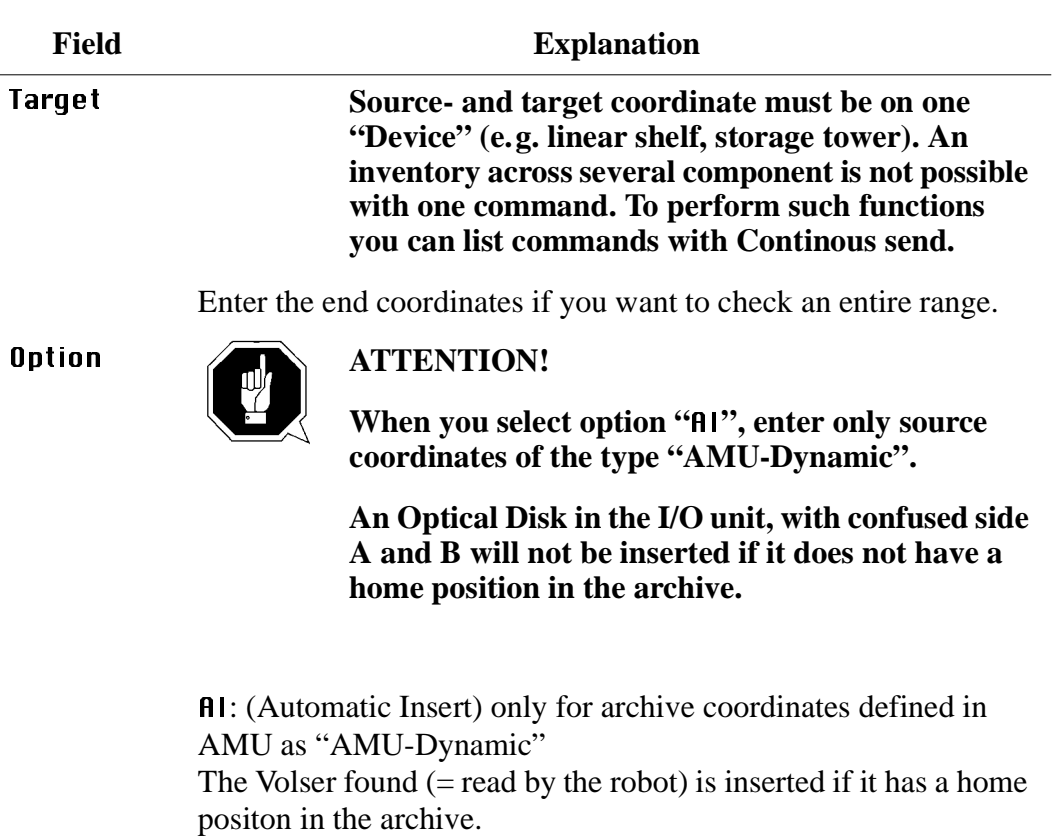

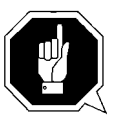

### **ATTENTION!**

**When you select option "AU", only the AMU archive catalog is altered. Differences between it and the archive catalog in the host may be the consequence! If the scanner is failing, the real Volsers in the database are replaced by symbolic Volsers (e.g. \*I0001).**

AU: (Automatic Update) only for archive coordinates of the archive. The Volser found (= read by the robot) is automatically entered into the archive catalog. (The existing entry is overwritten!)

- Empty compartments with the attributes "Mounted" or "Ejected" are not altered.
- Only inconsistencies are protocolled in the LOG Control Center.

### **4.8.7 Command "Close Unit..."**

Close the drive cover of the specified 3X80 drive. (this command is not supported by Scalar 1000)

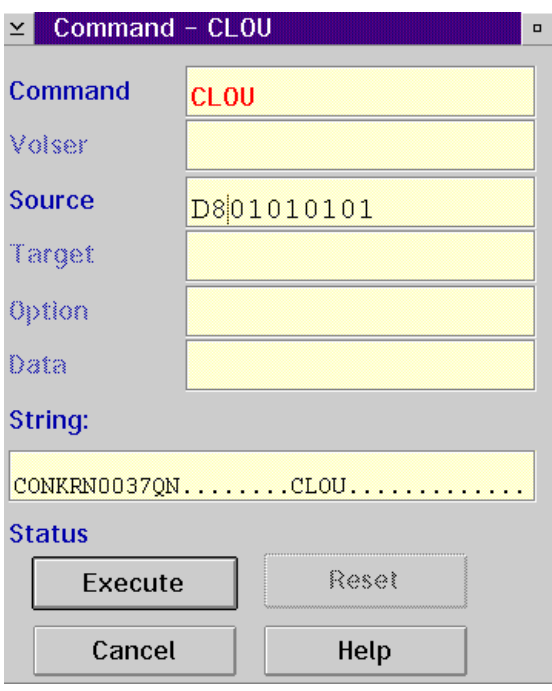

Fig. 4-38: Window "Command - CLOU"

Drives supported:

- IBM 3480/3490 with cover
- Siemens 3590 with cover

Select this command if the robot has not closed the cover of the drive or if the cover has reopened.

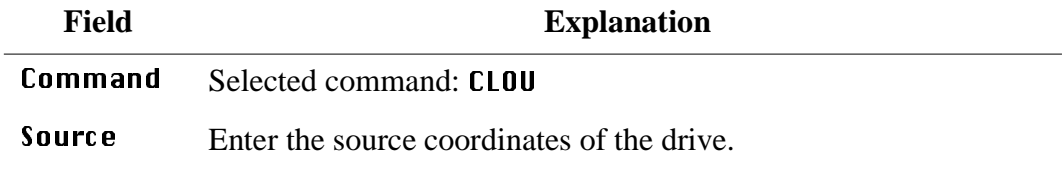

#### **4.8.8 Command "Unload Unit..."**

Buttons on the selected drive are actuated by the robot (dismounting) This command is not supported by Scalar 1000.

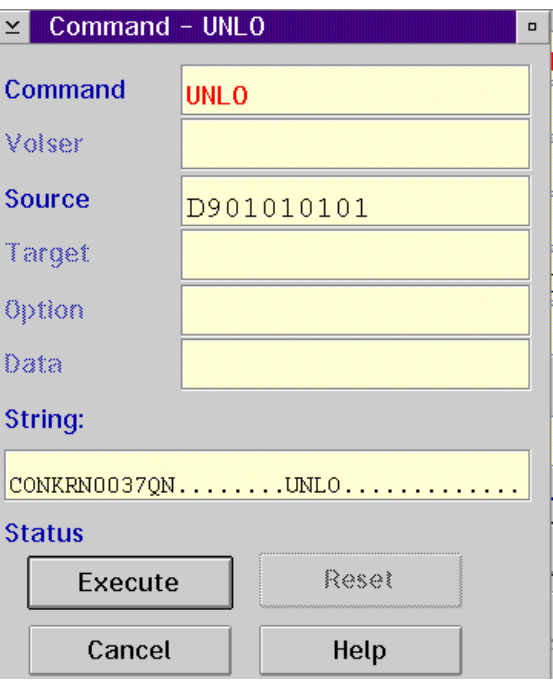

Fig. 4-39: Window "Command - UNLO"

Select this command to actuate the eject button on the drive.

Drives supported:

• all drives with eject button

#### **Information (only for 3X90)**

**After this command, the robot first grabs for the medium in the "Mount" position during execution of the subsequent "Keep" command, to unload a medium that may not have been drawn in by the drive. If this is not successful, it then grabs at the "Keep" position.**

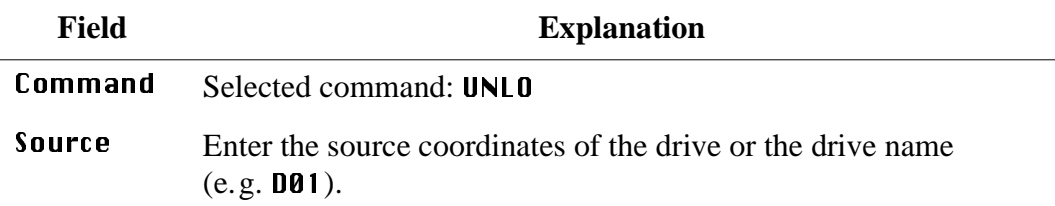

# **4.8.9 Command "Status..."**

Query and set the status of the robot or storage tower, as well as switch-over of the Automatic Data Switch (if provided for)

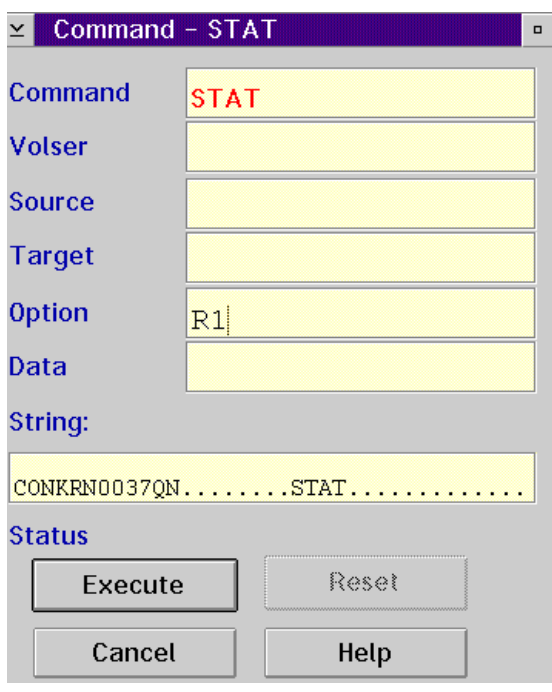

Fig. 4-40: Window "Command - STAT"

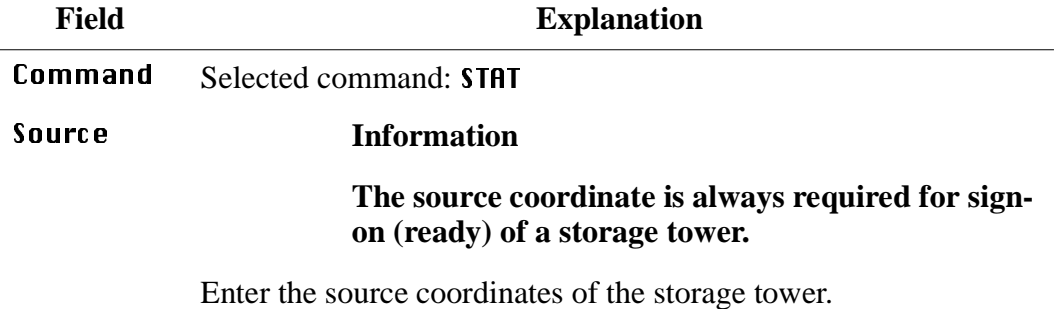

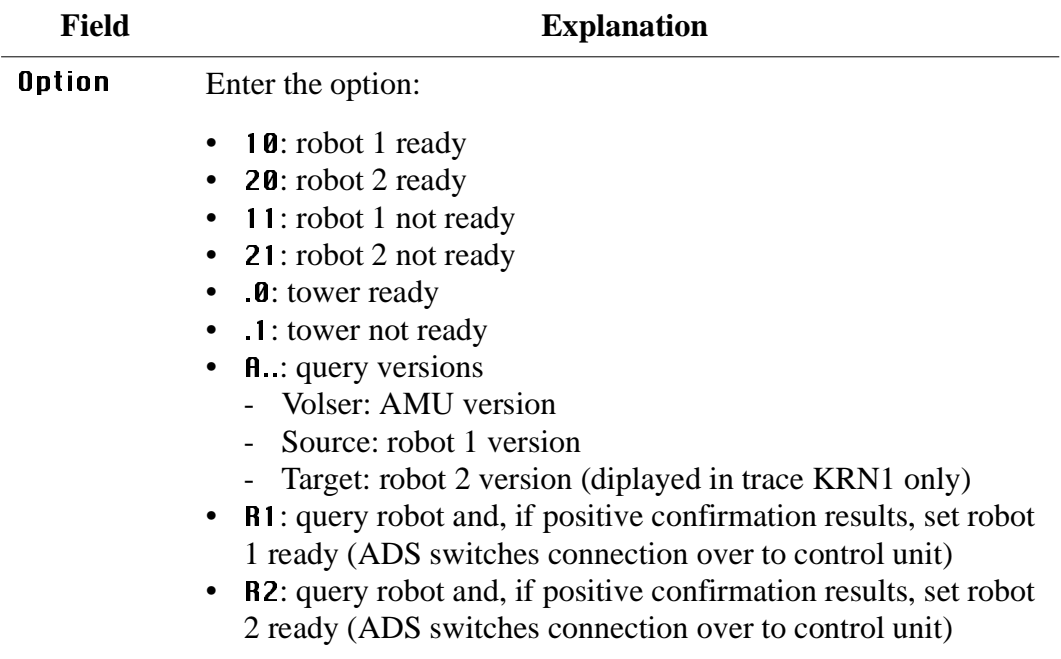

# **Information**

**Sign the robot back on with the option R1 (R2), if the robot reports "not ready".**

## **4.8.10 Command "Purge..."**

Purge a command not yet executed from the AMU command queue.

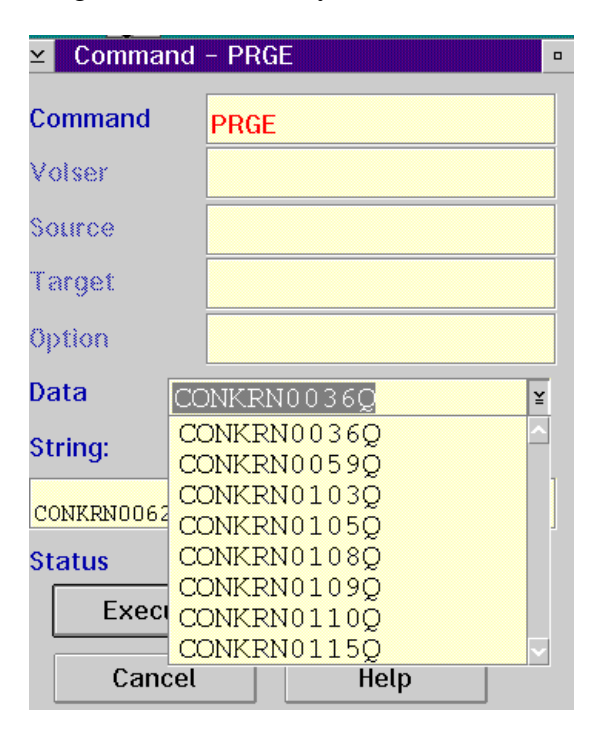

Fig. 4-41: Window "Command - PRGE"

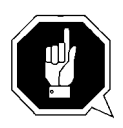

### **ATTENTION!**

**Use this command only in exceptional cases! It can lead to inconsistencies in the database.**

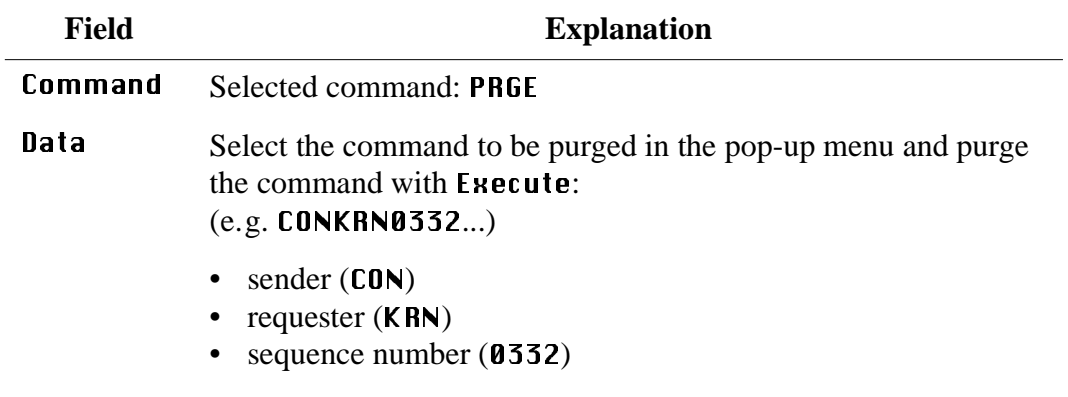

### **4.8.11 Command "Homing..."**

Move robot to initial position (shut-off position).

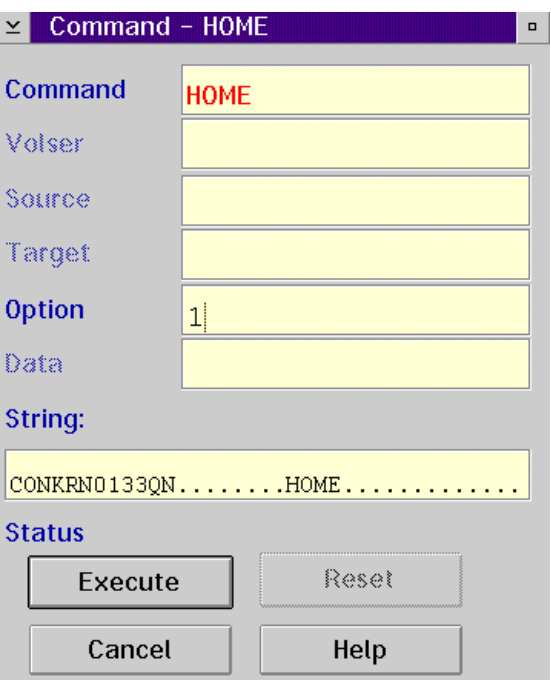

Fig. 4-42: Window "Command - HOME"

#### **Information**

**When the robot has moved to its initial position, it reports "not ready". The status command can be used to set the robot to ready.**

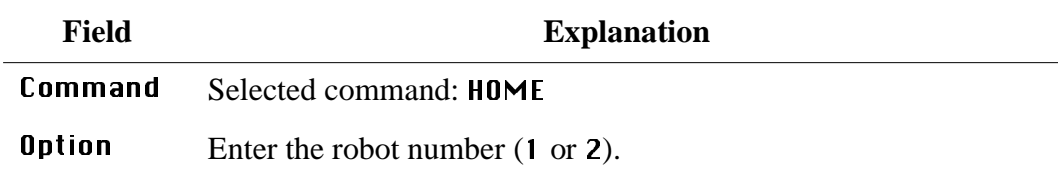

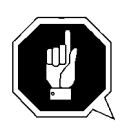

#### **ATTENTION!**

**Home is low-level command. This command might lead to conflicts with other host commands.**

- **Before executing it, stop the host communication or**
- **perform Shutdown AMU and startup, before restarting production with the system (**☞ **[Page 7-1\).](#page-274-0)**

### **4.8.12 Command "Put..."**

Subcommand: put medium in position. This command is not supported by Scalar 1000.

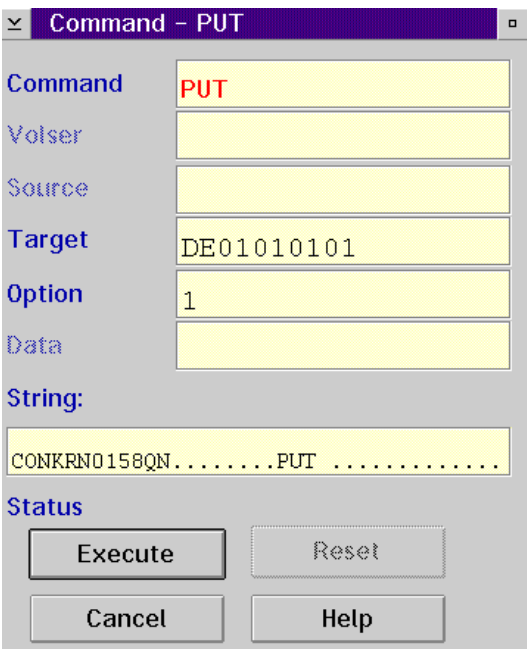

Fig. 4-43: Window "Command - PUT"

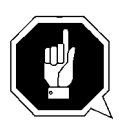

### **ATTENTION!**

**The archive catalog is not accessed.**

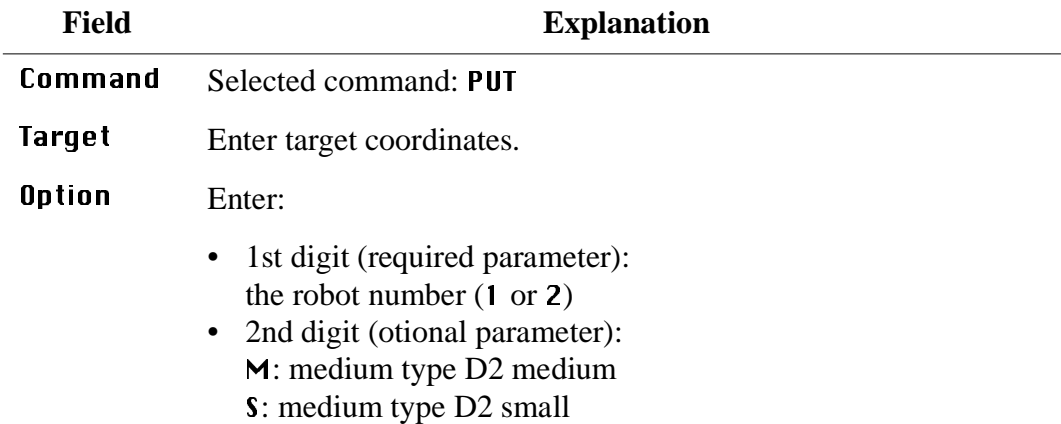

#### **4.8.13 Command "Get..."**

Subcommand: get medium from position. This command is not supported by Scalar 1000.

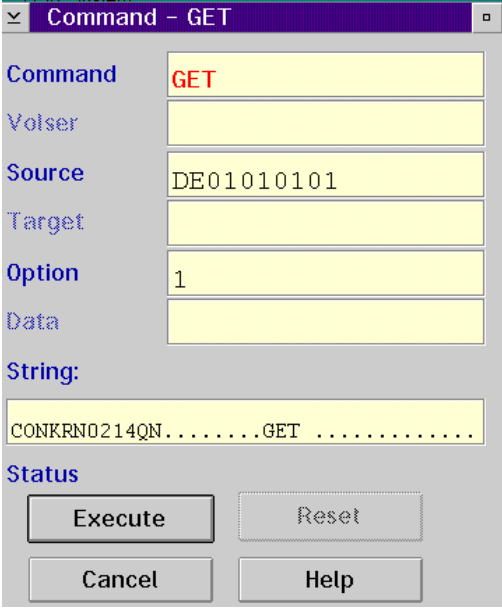

Fig. 4-44: Window "Command - GET"

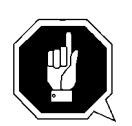

### **ATTENTION!**

**The archive catalog is not accessed.**

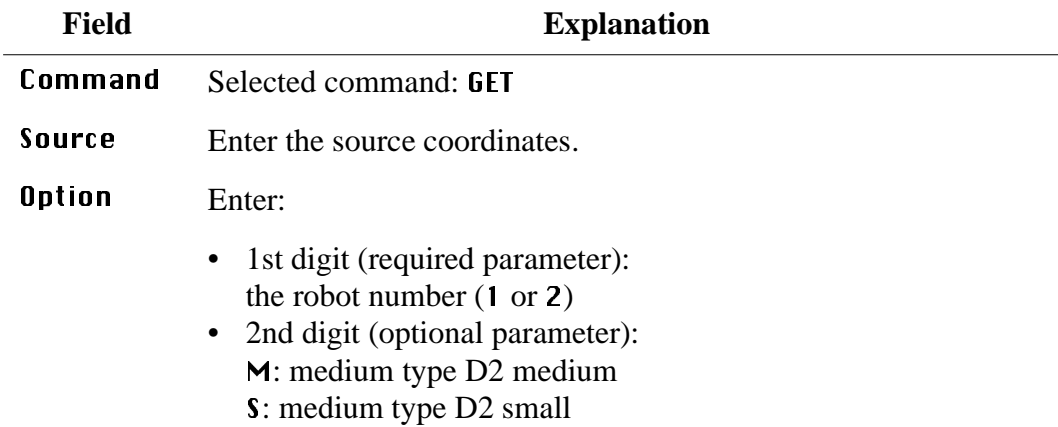

# **4.8.14 Command "Look..."**

Subcommand: read barcode and check attribute. This command is not supported by Scalar 1000.

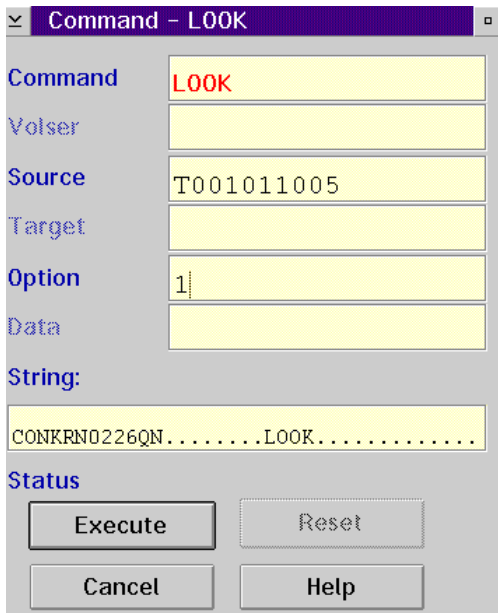

Fig. 4-45: Window "Command - LOOK"

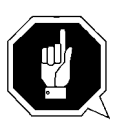

# **ATTENTION!**

**The result is not compared to the archive catalog entry.**

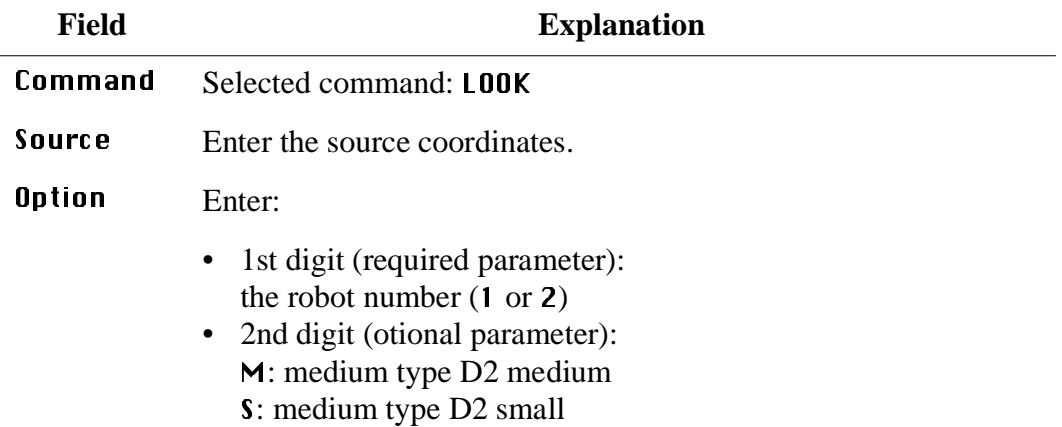

# **4.8.15 Command "Turn..."**

Subcommand: turn storage tower to segment. This command is only supported by AML/2 and AML/E with storage towers.

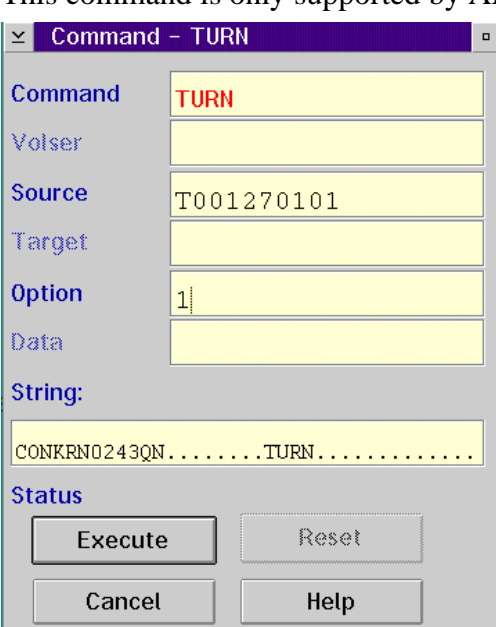

Fig. 4-46: Window "Command - TURN"

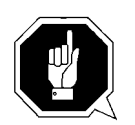

### **ATTENTION!**

**The result is not compared to the archive catalog entry.**

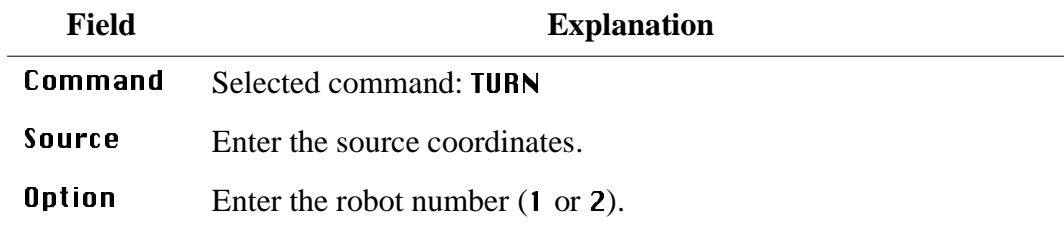

### **4.8.16 Command "Insert Clean..."**

Insert cleaning media.

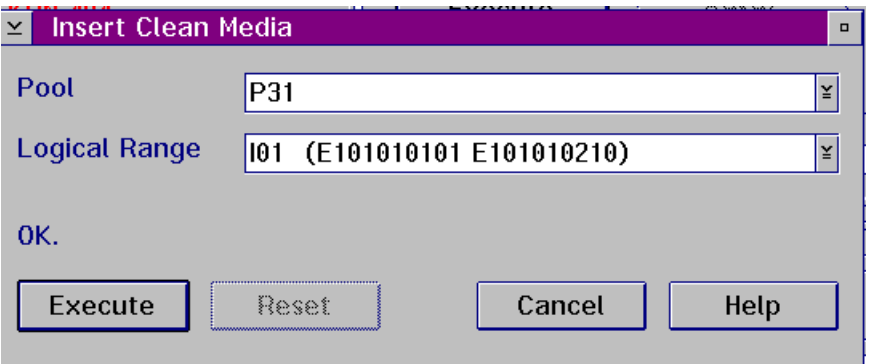

Fig. 4-47: Window "Insert Clean Media"

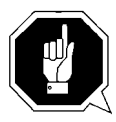

# **ATTENTION!**

**All media in the insert range are treated as cleaning media. Be sure there are not data media in the insert range while this command is executed.**

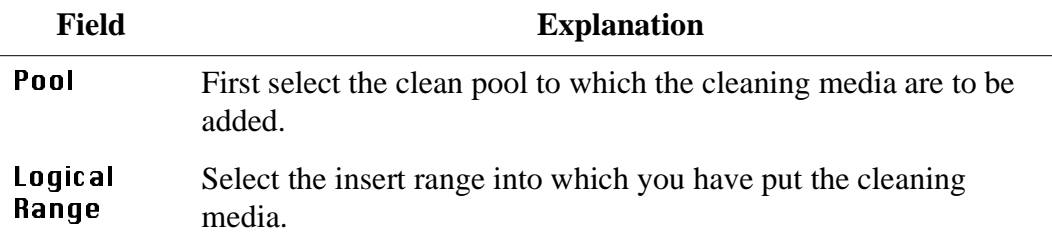

## **4.8.17 Command "Eject Clean..."**

#### Eject used cleaning media

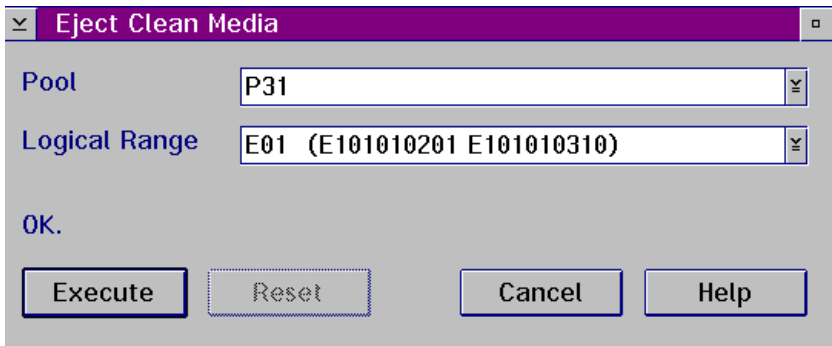

Fig. 4-48: Window "Eject Clean Media"

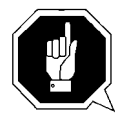

### **ATTENTION!**

**Do not reinsert used cleaning media. If they are used beyond the maximum Use Count, drive failure may result.**

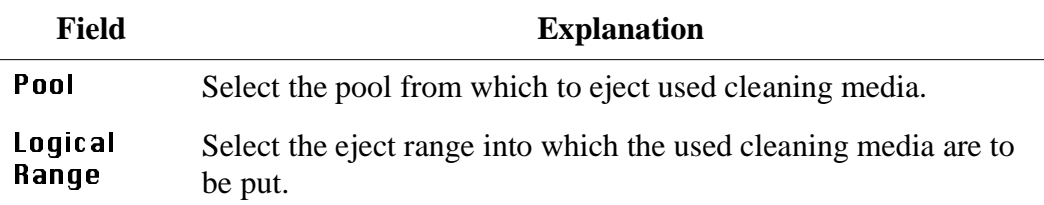

### **4.8.18 Command "Clean Drive..."**

Clean drive outside automatic cleaning process.

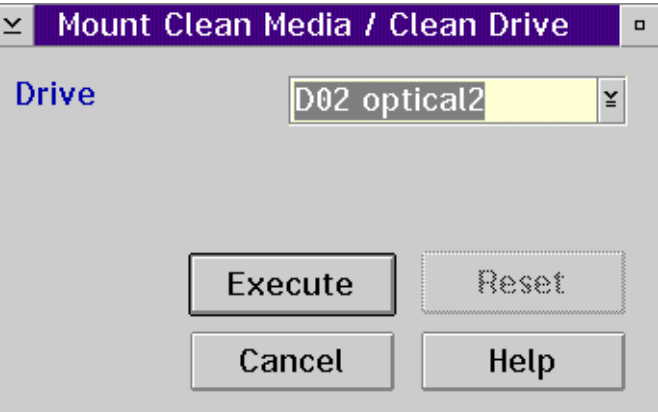

Fig. 4-49: Window "Mount Clean Media / Clean Drive"

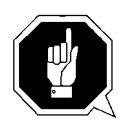

# **ATTENTION!**

**The servicelife of some drive types is drastically shortened by frequent cleaning. Clean drives only if it is definitely necessary.**

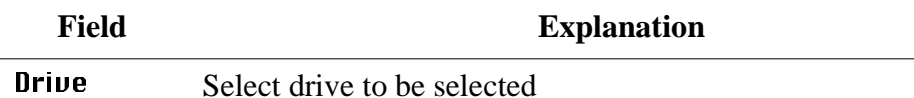

### **4.8.19 Command "Switch"**

When dual AMU is used, this command switches over from active to passive AMU.

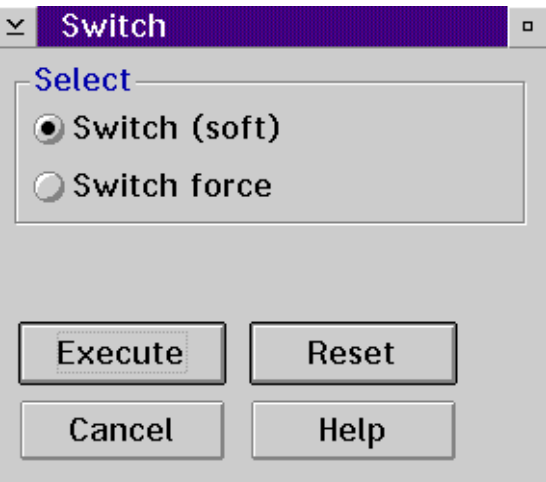

Fig. 4-50: Window "Switch"

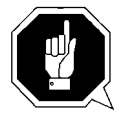

#### **ATTENTION!**

**This command is reserved for test and service applications. Use the command exclusively to check the switch-over function, or when there is no other possibility to switch over (outdated host software without switch command).**

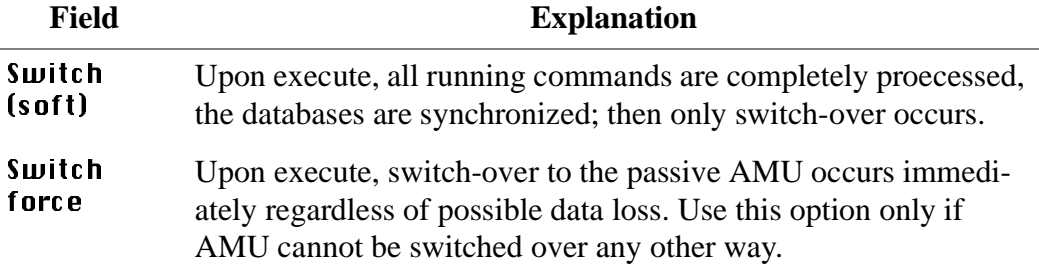

# **4.9 Menu Service**

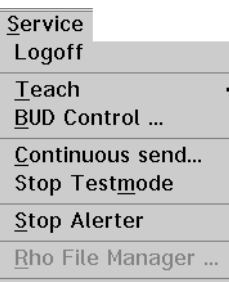

Fig. 4-51: Menu "Service"

# **4.9.1 Login (Supervisor)**

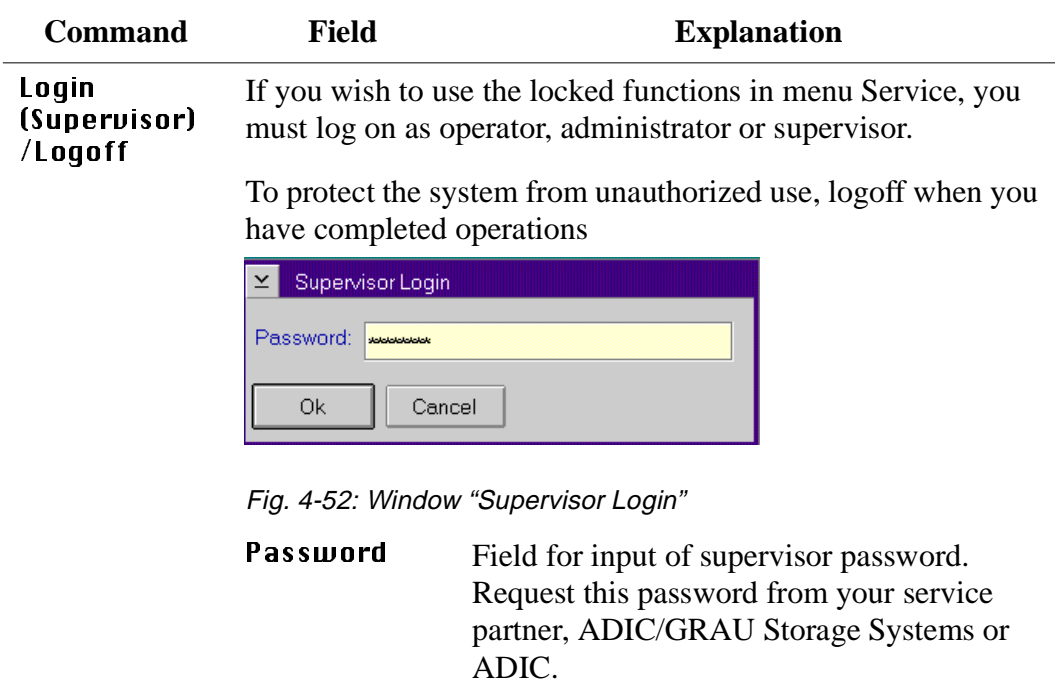

**OK** Perform login.

# **4.9.2 Command "Teach singlecommand"**

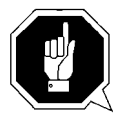

### **ATTENTION!**

**Transfer the changed teach-point file to the backup or dual-AMU after teaching (only when available) (**☞ [Page 4-67\)](#page-102-0)**and save the file on diskette.** 

Teach a single object, e.g. a tower segment or a drive.

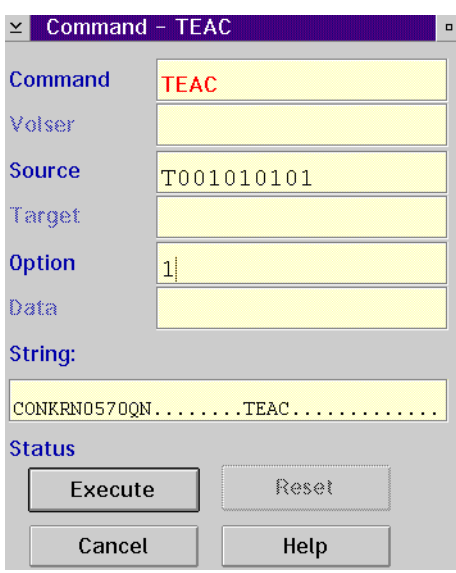

Fig. 4-53: Window "Command - TEAC"

#### **Information**

**This is the more complicated way of teaching. For initial teaching of the entire system it is too cumbersome.**

**Use this command when teaching individual components.**

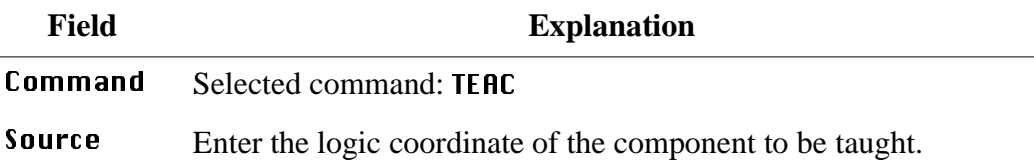

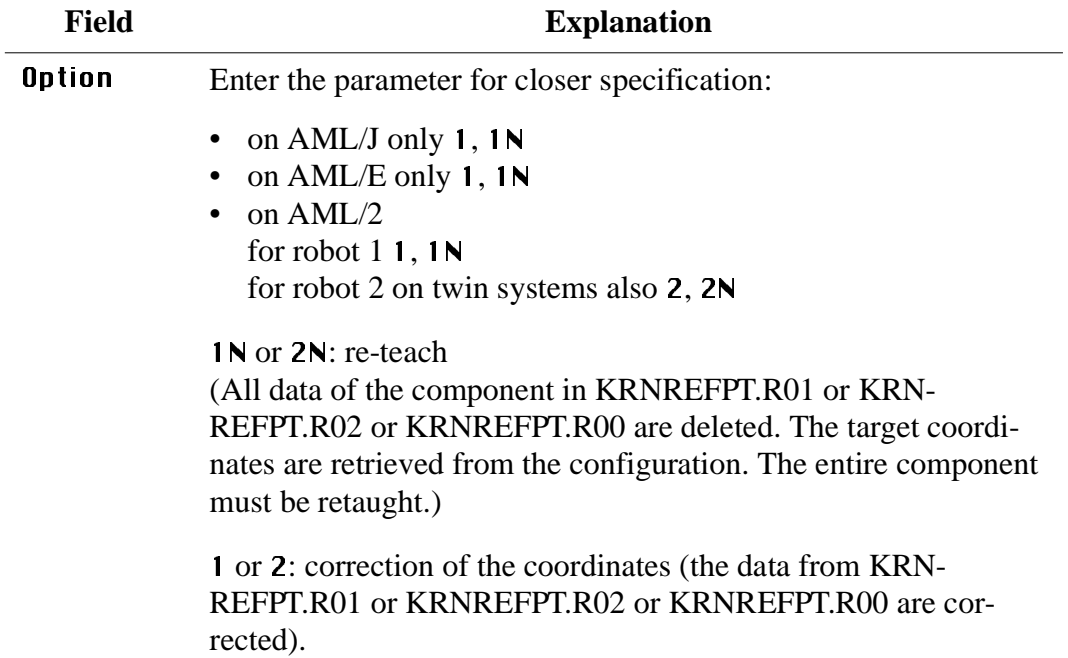

### **4.9.3 Command "Teach MTCGDialog"**

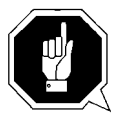

### **ATTENTION!**

**Transfer the changed teach-point file to the backup or dual-AMU after teaching (only when available) (**☞ [Page 4-67\)](#page-102-0) **and save the file on diskette.** 

Select this command from the menu Service - Teach.

Graphically supported teaching, e. g. of a Quadro tower, several drives or the entire system.

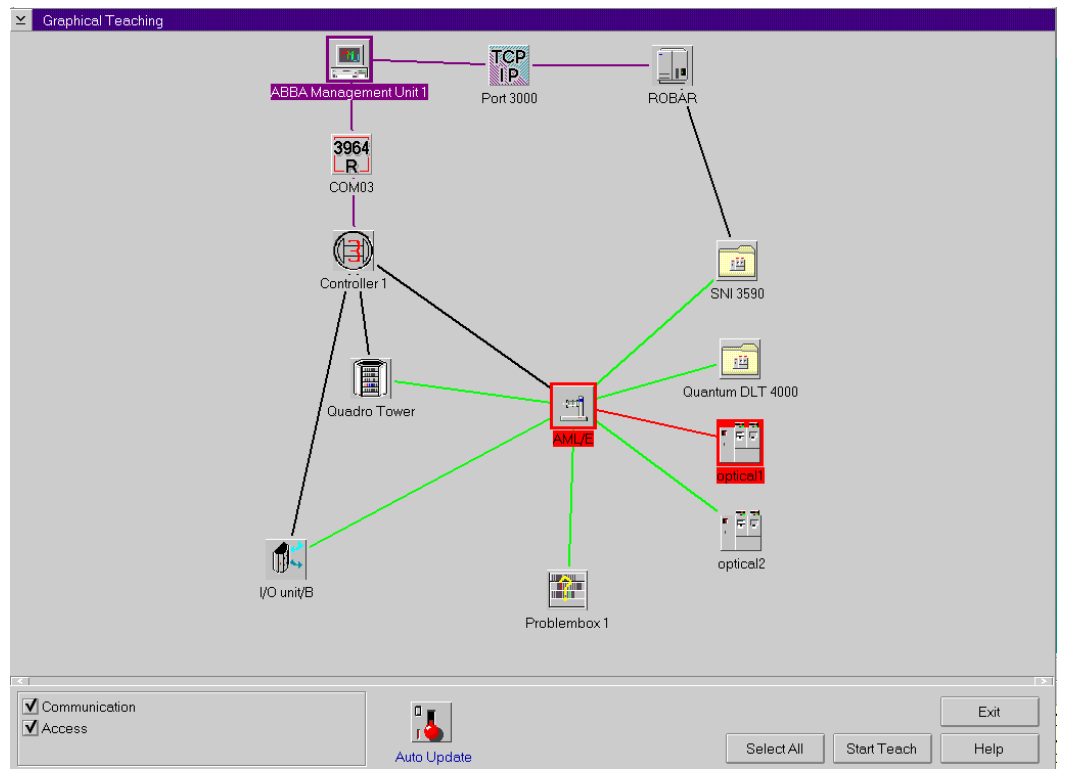

Fig. 4-54: Window "Graphical Teaching"

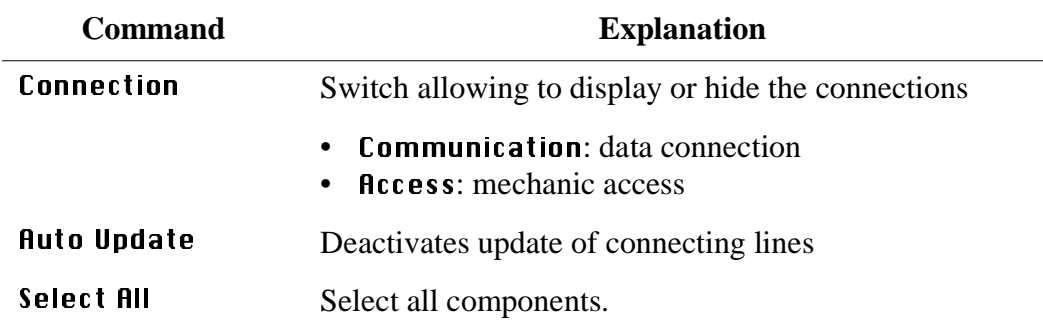

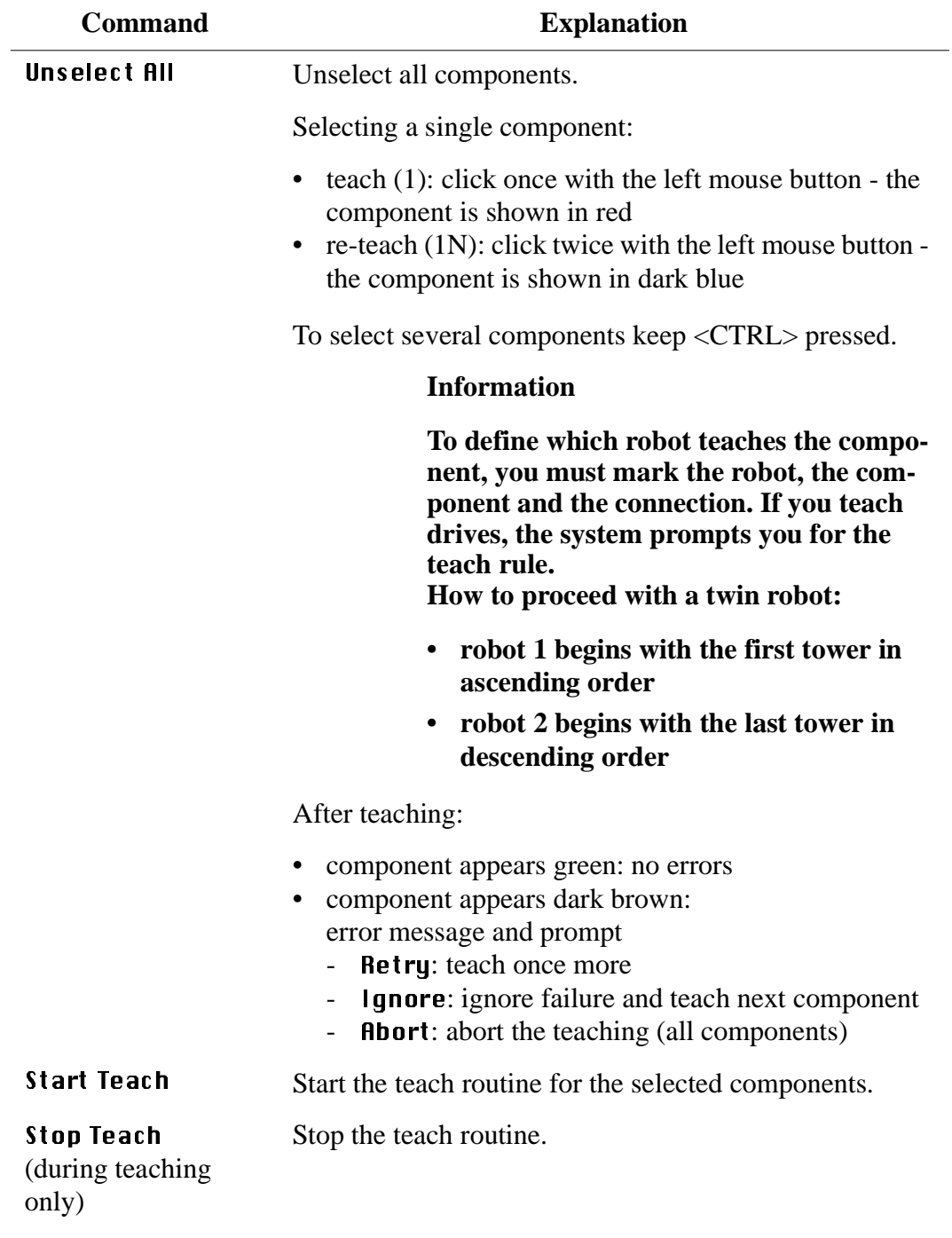

# <span id="page-102-0"></span>**4.9.4 BUD Control**

Transfer configuration data and database to the dual AMU

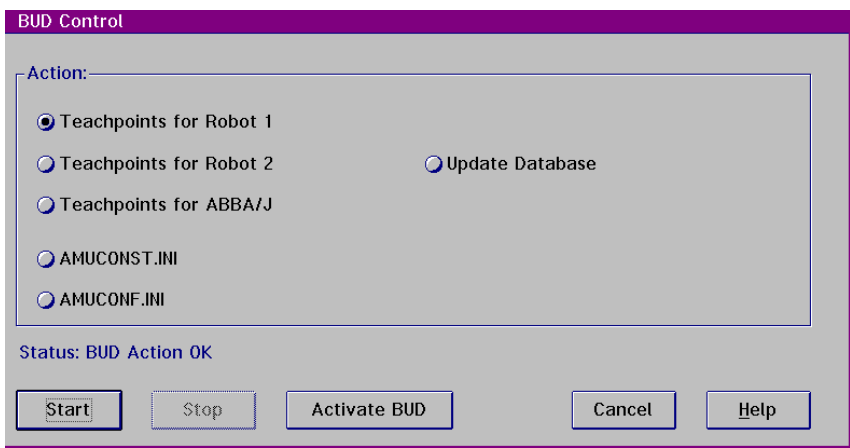

Fig. 4-55: Window "BUD Control"

| Command/<br>field                 | <b>Explanation</b>                                                                                                    |
|-----------------------------------|----------------------------------------------------------------------------------------------------|
| <b>Teachpoints</b><br>for Robot 1 | Transfer file KRNREFPT.R01 for robot 1 to the dual-AMU<br>(required after teaching with robot 1).<br>The existing teach-point file is automatically saved (KRN-<br>REFPT.R10).<br>All previous backups are renamed<br>$(R10 \rightarrow R11)$ and the oldest file $(R19)$ is erased. |
| Teachpoints<br>for Rohot 2        | Transfer file KRNREFPT.R02 for robot 2 to the dual-AMU<br>(required after teaching with robot 2).<br>The existing teach-point file is automatically saved (KRN-<br>REFPT.R2).<br>All previous backups are renamed<br>$(R20 \rightarrow R21)$ and the oldest file $(R29)$ is erased.  |

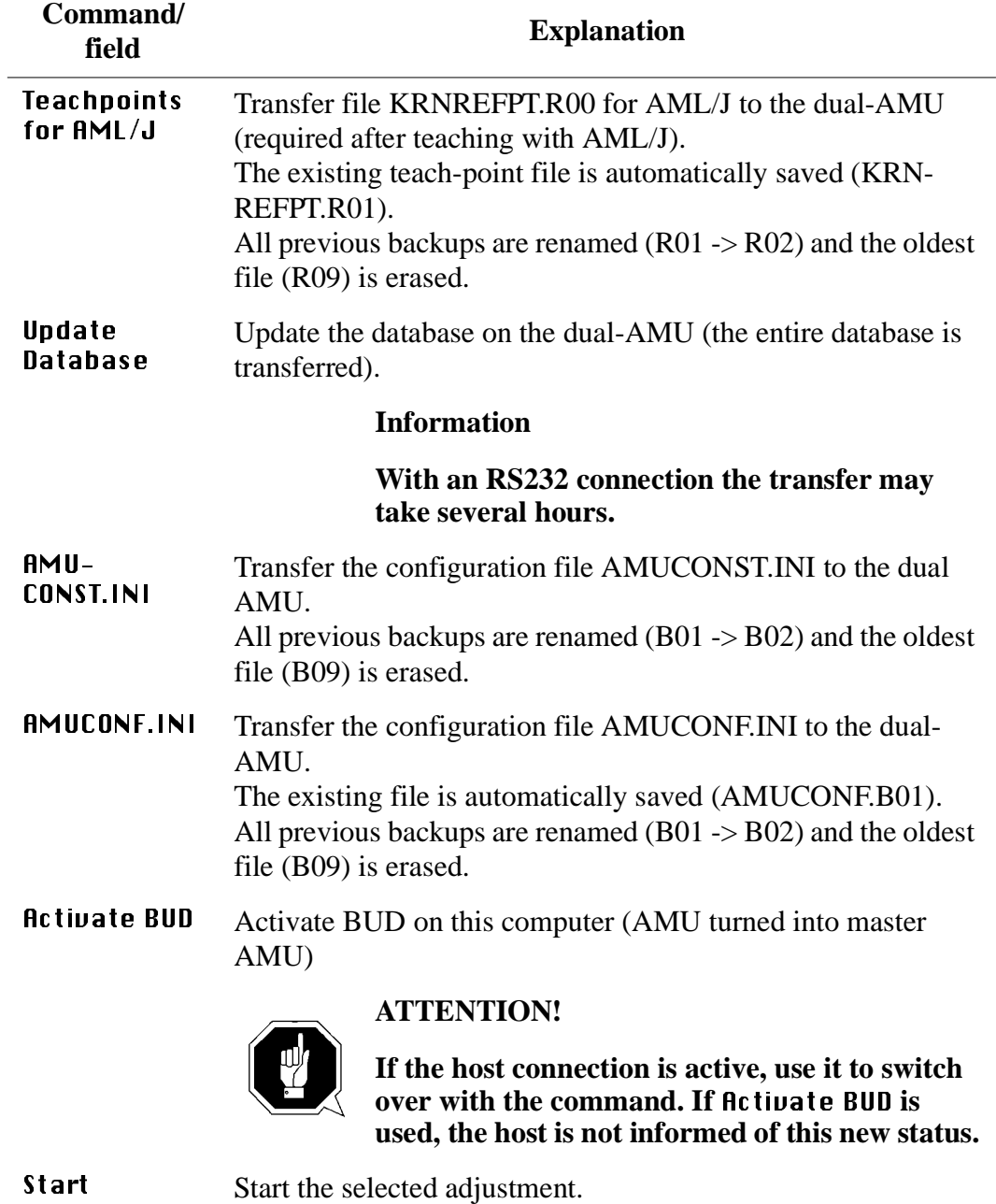

**Stop Stop the selected adjustment.** 

### **4.9.5 Continuous Send**

System test tool used without host: execute a single command or several commands in continuous sequence. The commands are stored in the file "CON-CONT.INI".

#### **Information**

The file CONCONT.INI from version 2.0 must not be used in version 2.2 or higher (wrong format results in AMU software crash).

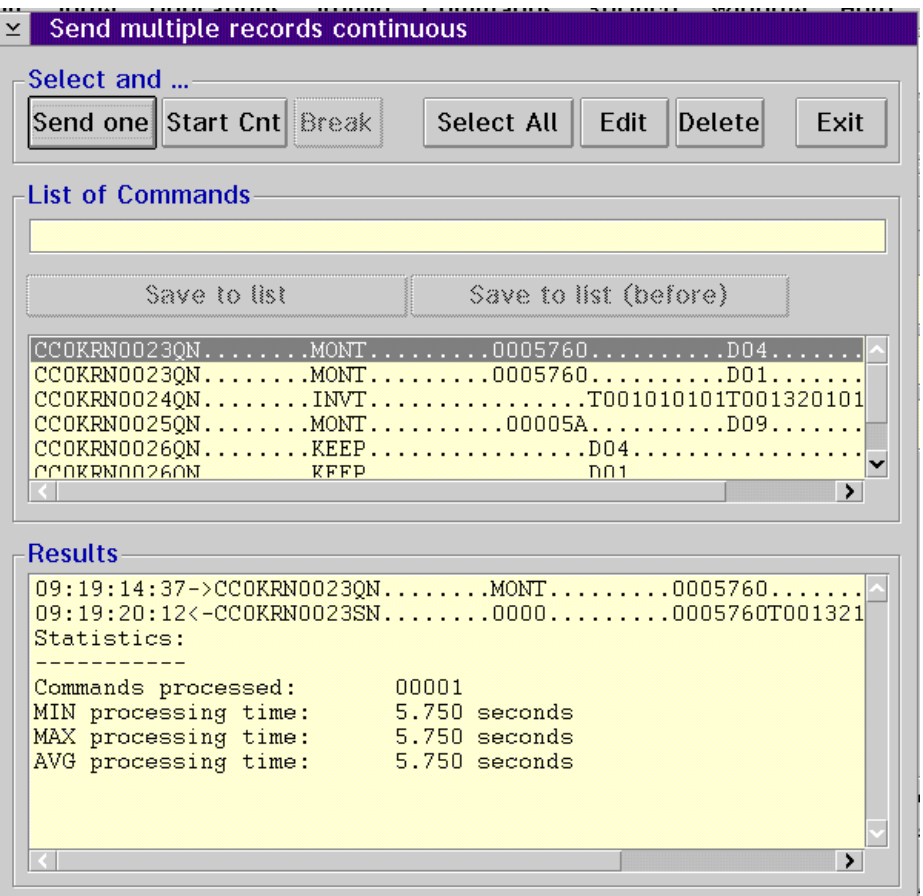

Fig. 4-56: Window "Send multiple records continuous"

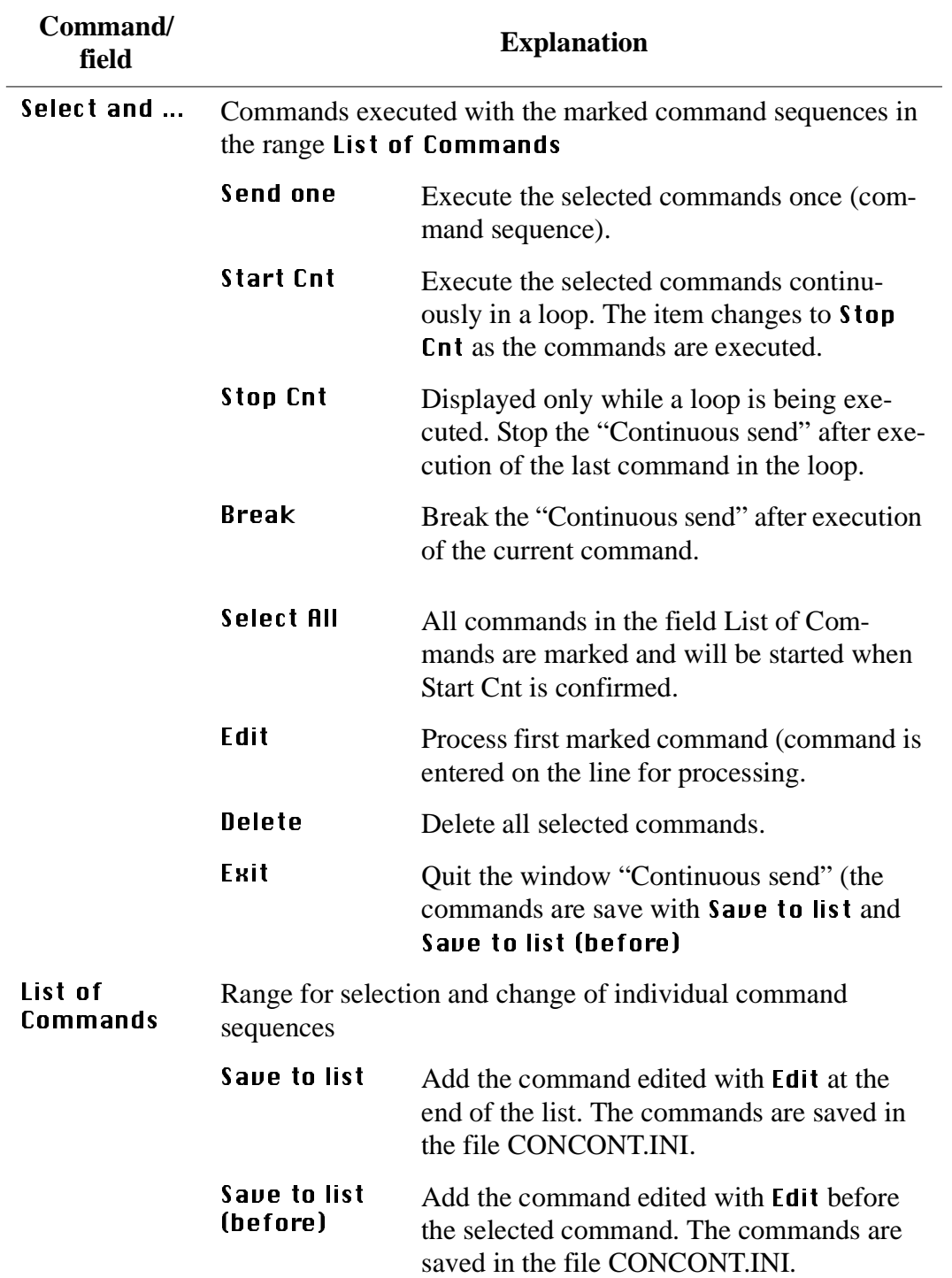

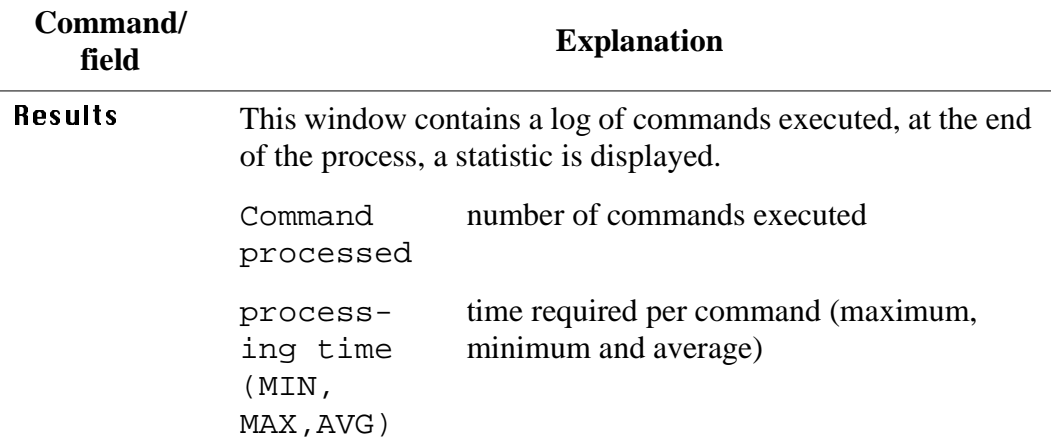

### **Procedure illustrated with a "Move" command.**

- Step 1 Select Continuous send... (menu Service)
- Step 2 Select Move... (menu Commands)
- Step 3 Enter the parameters
	- Volser
	- source coordinates
	- target coordinates
- Step 4 Copy the command string (from the command window)
	- select the command string (put the cursor at the beginning of the string and mark the entire string keeping the left mouse botton pressed)
	- select  $\text{Copy (menu Edit)}$
- Step 5 Put the command string into the window Continuous send
	- put the cursor on "List of Commands"
	- select Paste (menu Edit)
- Step 6 Select the command Save to list or Save to list before
- Step 7 Select all commands to be executed
- Step 8 Select Start Cnt or Send one. All selected commands are executed

### **4.9.6 Start Testmode**

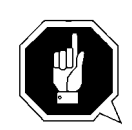

## **ATTENTION!**

**Command execution alters the archive catalog although no medium is actually moved. Use only for test and training systems.**

Switch for simulation mode: No processing of commands outside AMU. AMU processes the commands as far as possible and confirms their execution to the host (positive acknowledgement).

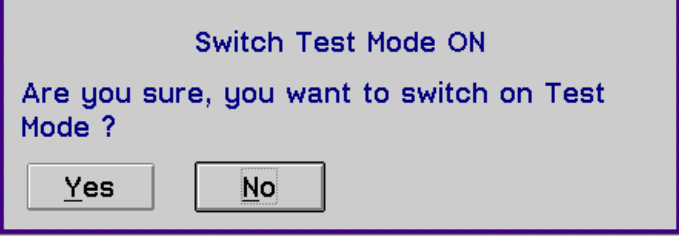

Fig. 4-57: Window "Switch Simulation ON"
#### **4.9.7 Stop Alerter**

The alerter (program ART.EXE) writes logs and traces. Terminate the alerter, e.g. if you want to copy an active log file to disk:

- Step 1 stop the host communication (e.g. hold on HACC)
- Step 2 select Stop Alerter

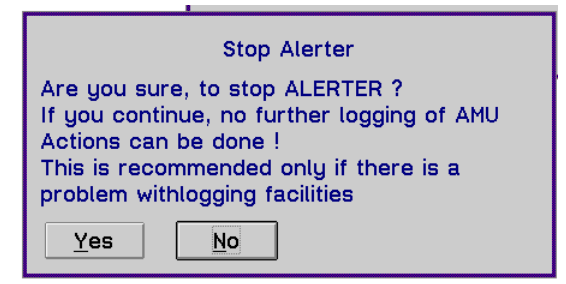

Fig. 4-58: Window "Stop Alerter"

Step 3 copy the log file

Step 4 restart the alerter (open AMU log)

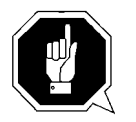

### **ATTENTION!**

When the alerter has been stopped no logs and traces are written! Restart the alerter as soon as possible.

## **4.9.8 Rho File Manager**

The Rho File Manager transfers files between the AMU and the rho control in both directions (☞[Page 6-1\).](#page-190-0)

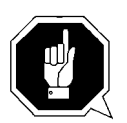

## **ATTENTION!**

**Stop the communication of host and AMU before calling up the Rho File Manager.**

After a safety query, the robot moves to its initial position and the AMU function stops (kernel is terminated).

## **4.10 Menu Window**

Window

Close all AMU Log Command - MONT Archive Catalog Management Disaster Recovery Command – STAT<br>Command – TEAC<br>Graphical Configuration

Fig. 4-59: Menu "Window"

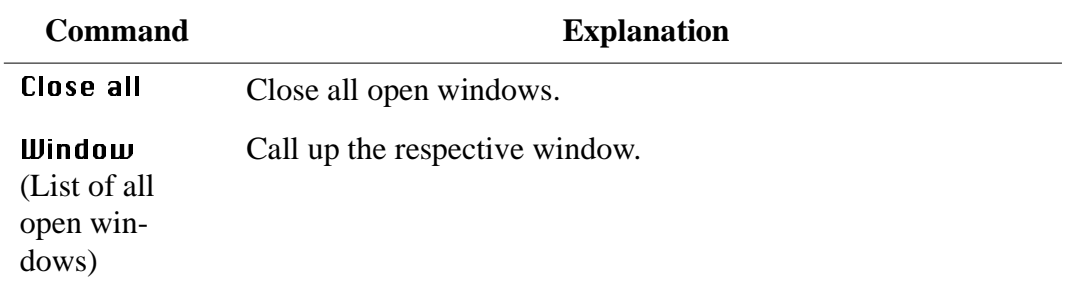

# **4.11 Menu Help**

 $Help$  $\frac{H^2 H^2}{2}$  for help...<br>Extended help... Help index... About...

Fig. 4-60: Menu "Help"

| <b>Command</b> | <b>Explanation</b>                                                                                                    |
|----------------|----------------------------------------------------------------------------------------------------|
| Help for help  | Information on the use of the start page for help functions.                                                                                                    |
|                | Help for AMU - (AML Management Unit)<br>$\Box$<br>⊻∣                                                                                                    |
|                | <b>Options</b><br><b>Services</b><br>Help                                                                                                    |
|                | [64027] Using the Help Facility<br>$\Box$                                                                                                    |
|                | Help is available when you do the following:                                                                                                    |
|                | o Select Help from the menu of an object<br>o Select Help in a notebook                                                                                                    |
|                | o Press F1 in any window that has a Help choice<br>on a menu bar                                                                                                    |
|                | o Select Help on the title bar icon of an OS/2* or<br>DOS session                                                                                                    |
|                | o Select the Help push button.                                                                                                    |
|                | The help you get is determined by what is<br>highlighted when you request help.                                                                                                    |
|                | For example, if you request help while a menu bar<br>choice is highlighted, you get specific information<br>about that choice. If you are in a window, you get<br>general or specific information that is related to that<br>window. If you are in the help window, you get<br>general information about the menu bar choices and<br>menus that are available in the help facility. |
|                |                                                                                                    |
|                | <b>Previous</b><br>Search   <br>Print<br><b>Index</b>                                                                                                    |

Fig. 4-61: Window "Using the Help Facility"

| <b>Command</b> | <b>Explanation</b>                                                                                                    |
|----------------|----------------------------------------------------------------------------------------------------|
| Extended       | Start page for AMU online help                                                                                                    |
| help           | Help for AMU - (AML Management Unit)<br>$\leq$                                                                                                    |
|                | Services Options<br>Help                                                                                                    |
|                | [1000]<br>Console<br>ℕ<br>$\Box$                                                                                                    |
|                | This is the Console of AML Management Unit (AMU).                                                                                                    |
|                | The AMS is the powerful link between hosts and the<br>robot. It acts upon the commands from the host and<br>charges the robot and knows where are the storage<br>media in its system. It is highly flexible and<br>configurable to serve the most known tape devices<br>and media in one single system! |
|                | There a six major processes which communicate one<br>with another using up-to-date interprocess<br>communication.                                                                                                    |
|                | <b>ARC</b><br>The Archive resides in a database and                                                                                                    |
|                | serves the requests for the media.<br><b>ART</b><br>The Alerter handles all log messages and                                                                                                    |
|                | traces.<br><b>BUD</b>                                                                                                    |
|                | The Backun Deamon writes all database                                                                                                    |
|                | <b>Previous</b><br>Search<br>Print<br>Index                                                                                                    |

Fig. 4-62: Window "Help for AMU - (AML Management Unit)"

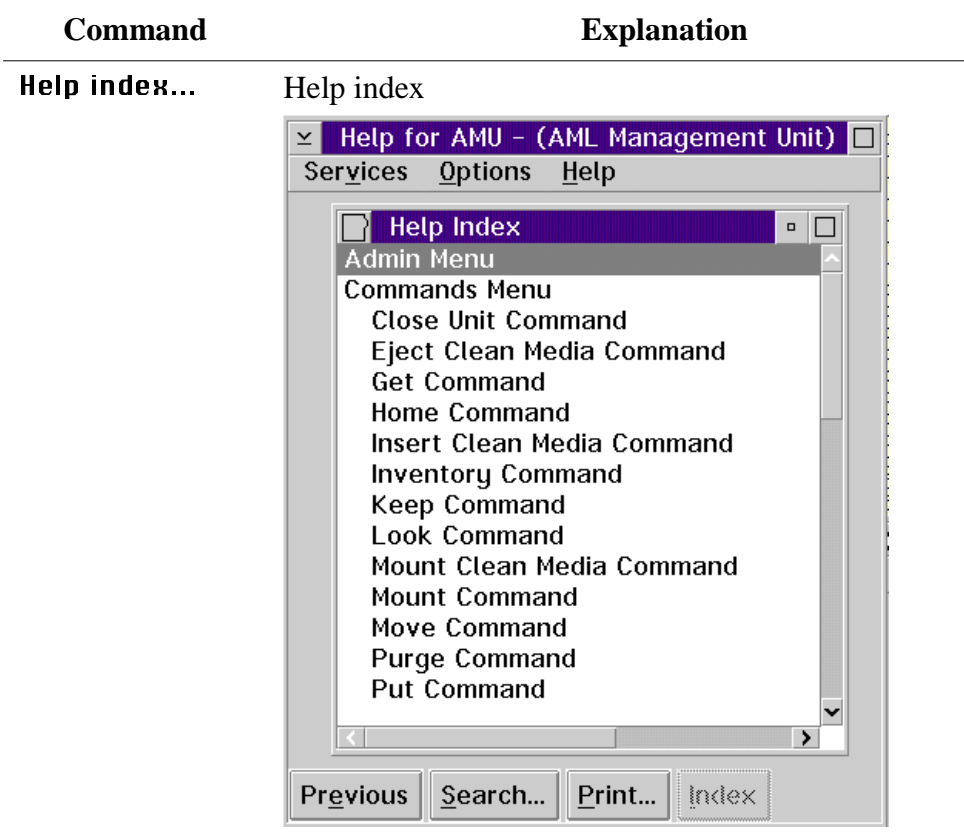

Fig. 4-63: Window "Help Index"

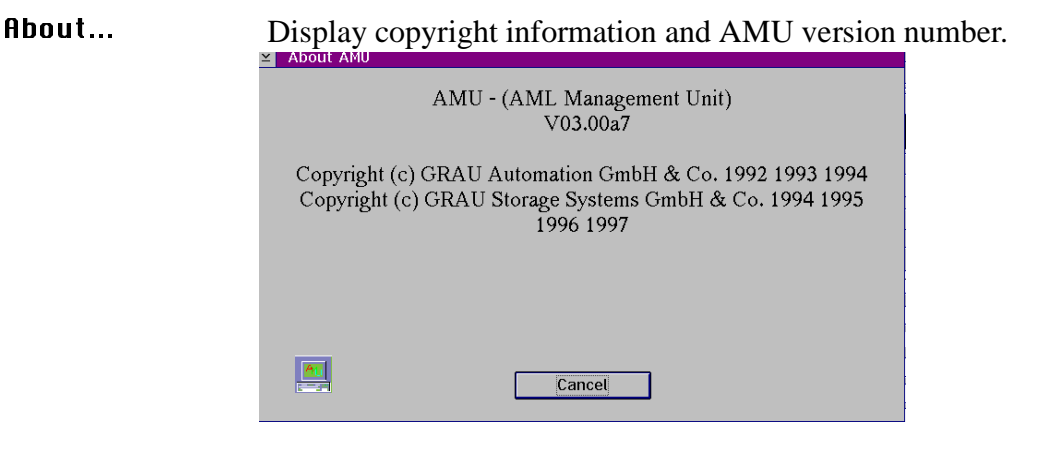

Fig. 4-64: Window About AMU"

# **5 Configuration**

This chapter describes all configuration options within AMU.

# **5.1 Window "Graphical Configuration"**

This window is used to configurate all AML components.

In dual AMU systems, changes of the configuration must be made at the **active** AMU.

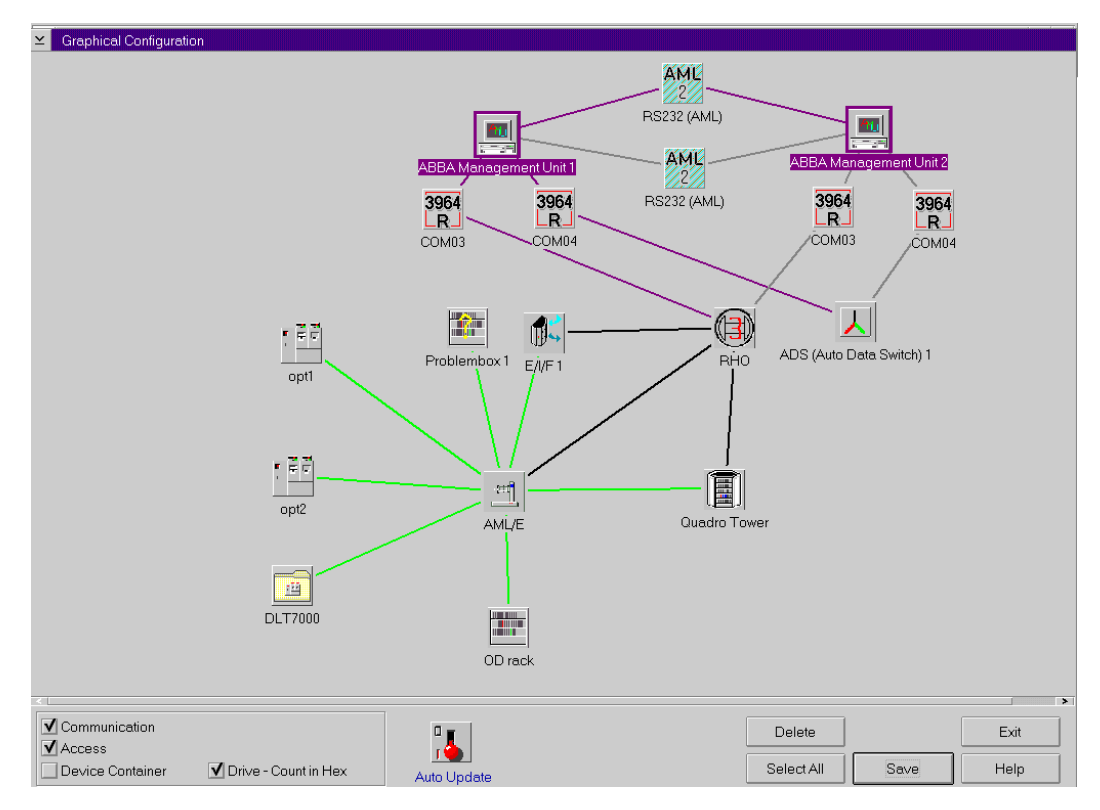

Fig. 5-1: Window "Graphical Configuration" (Example AML/E)

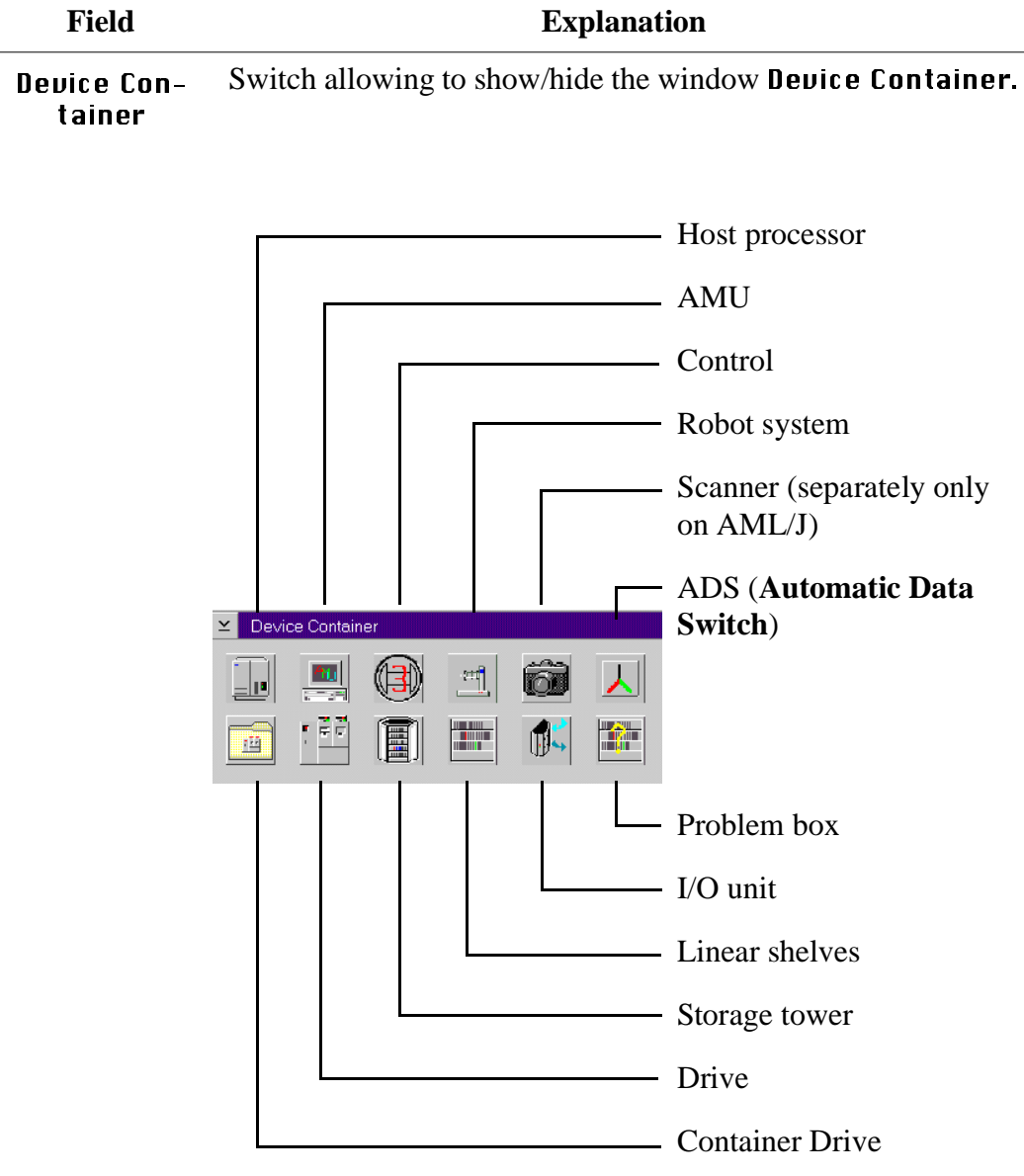

Fig. 5-2: Window "Device Container"

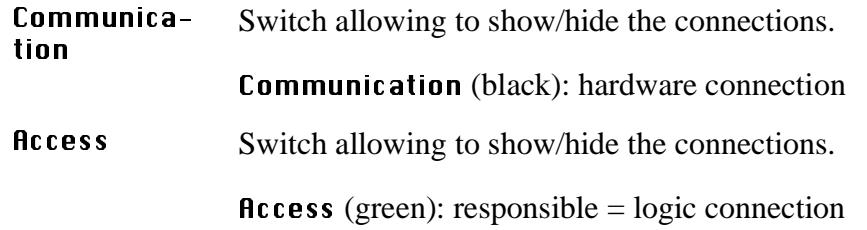

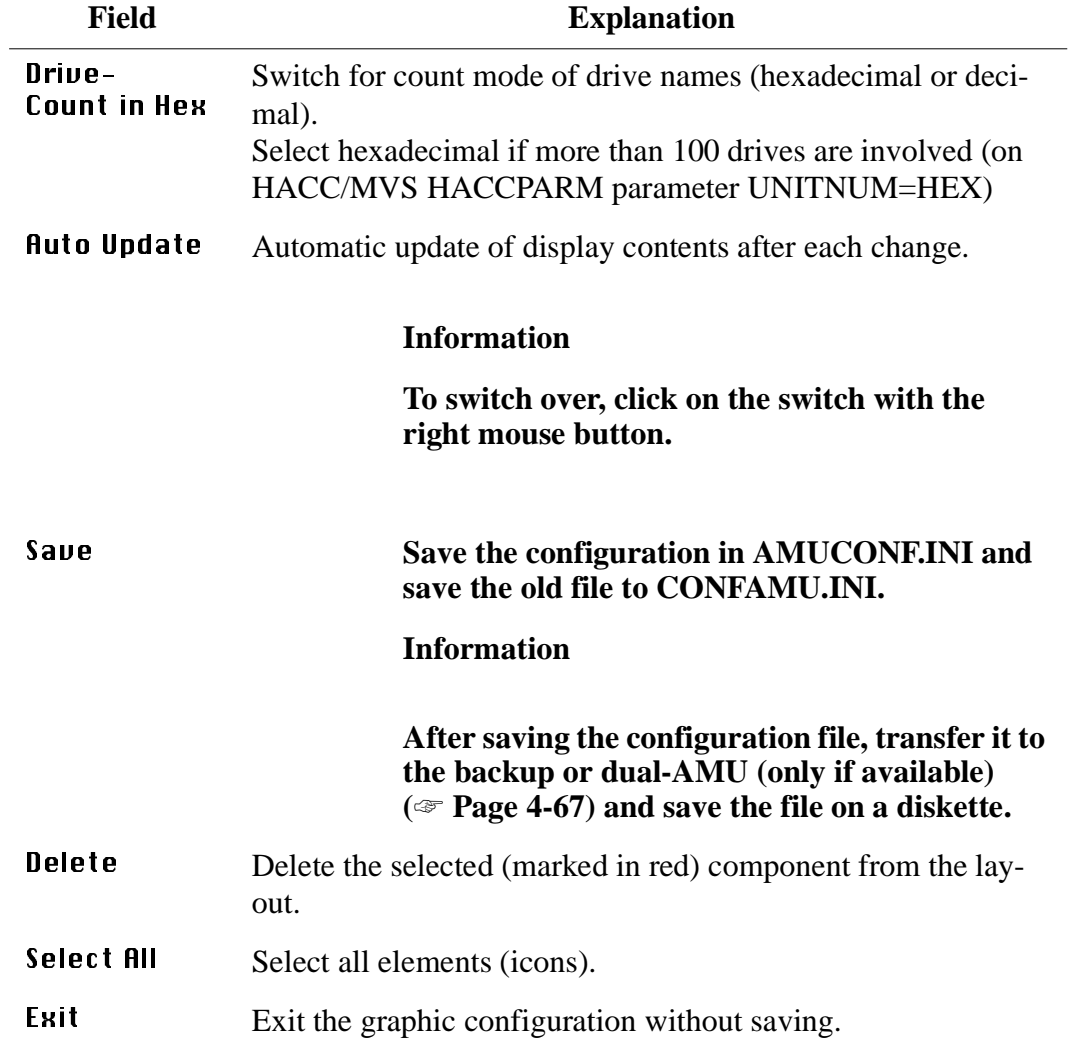

## **5.1.1 The Configuration Procedure**

### **Configuring a component**

- Step 1 Pull the desired component into the configuration window with pressed right mouse button. Position the icon in the configuraton window by clicking with the right mouse button and moving the mouse.
- Step 2 Open the configuration window with a double click on the item.

#### **Information**

#### **Only one configuration window at a time can be opened.**

#### **Deleting a component**

- Step 1 Mark the icon or connecting line you wish to erase by clicking on it (symbol is marked red). Mark several symbols by keeping the <CTRL> button pressed.
- Step 2 To delete all selected symbols, click on **Delete**.

## **Defining connections**

Step 1 Click on the first icon with the left mouse button, keep the mouse button pressed and pull the mouse to the second symbol. On AMU communication connections an icon is shown on the connecting line (communication parameters).

Required connections

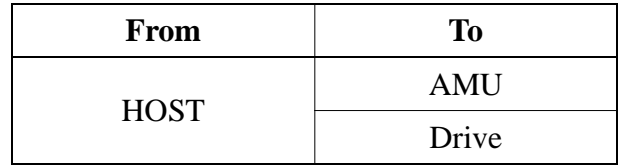

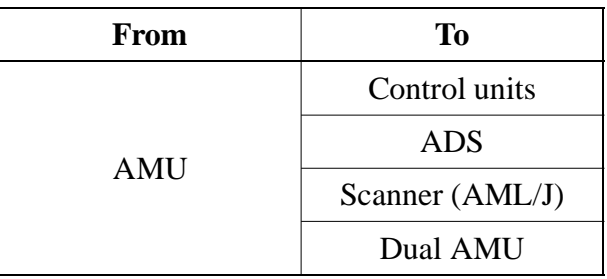

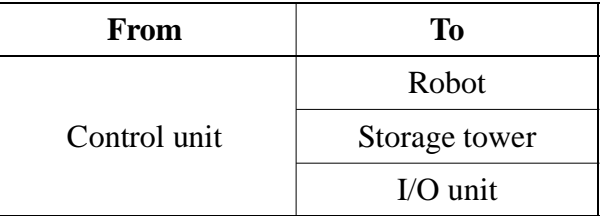

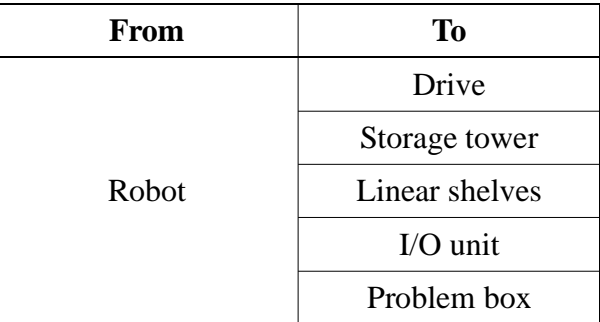

## **Saving the configuration**

Step 1 After configuring click on Save.

## **5.1.2 Configuration Windows of Components**

#### Information

**The coordinates contain the name and the type of the respective component.**

- **name: 1st, 3rd + 4th digit of the coordinate**
- **type: 1st + 2nd digit of the coordinate**

#### **Example:**

- **drive coordinate: D902010101**
- **name: D02**
- **type: D9**

#### **Information**

For storage tower, linear shelf and I/O units the various media types can be selected in the Media Container.

- a) Click on Media Container. The window Media Container appears.
- b) Pull the selected medium onto the desired segment or handling box with the right mouse button pressed.

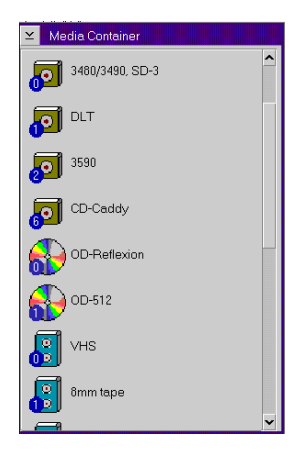

Fig. 5-3: Window Media Container

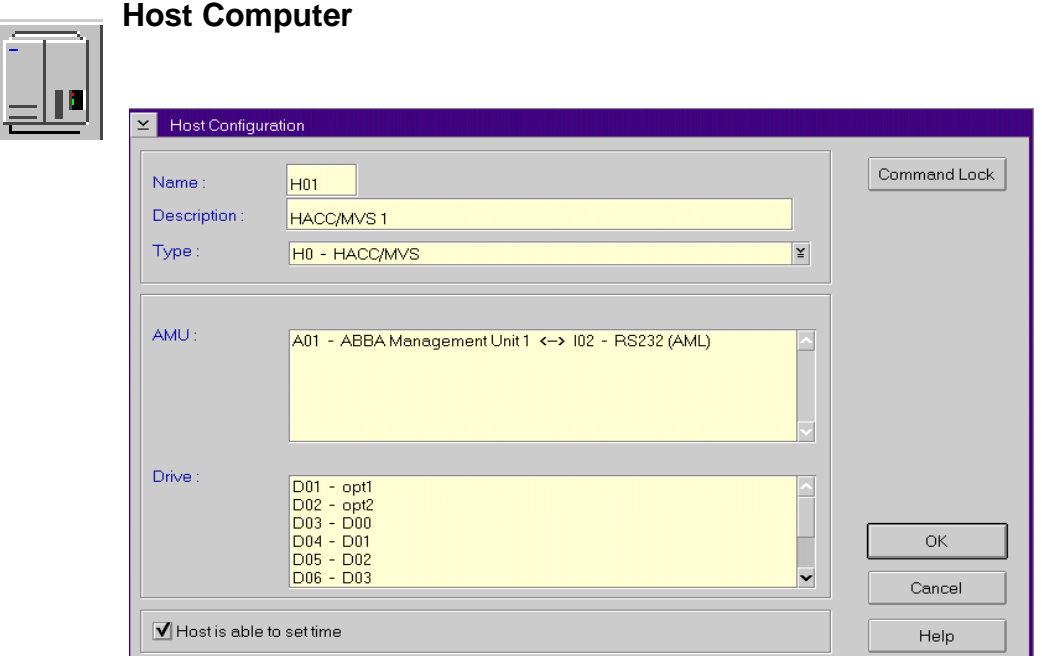

Fig. 5-4: Window "Host Configuration"

| <b>Field</b>                | <b>Explanation</b>                                                                                                   |
|-----------------------------|----------------------------------------------------------------------------------------------------|
| Name:                       | Name of the component $(H01, H02).$                                                                                  |
| Description:                | Description of the component in the log strings.                                                                     |
| Type:                       | Component type $\mathcal F$ "Drives" on page 10-10                                                                   |
| AMII:                       | List of connected AMUs.                                                                                              |
| Drive:                      | List of connected drives.                                                                                            |
| <b>Command Look</b>         | Opens a window allowing to lock selected commands<br>for this host.                                                  |
| Host is able to set<br>time | With the ROSA or STATUS command the system time<br>of the AMU computer is set to the value in the command<br>string. |

#### **Information**

DAS/2 as host beginning with version 1.3 is no longer configurated in the AMU.

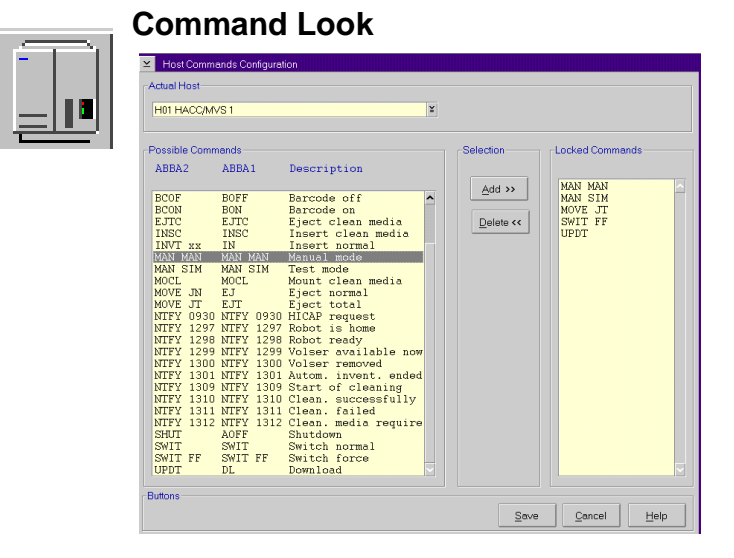

Fig. 5-5: Window "Host Commands Configuration"

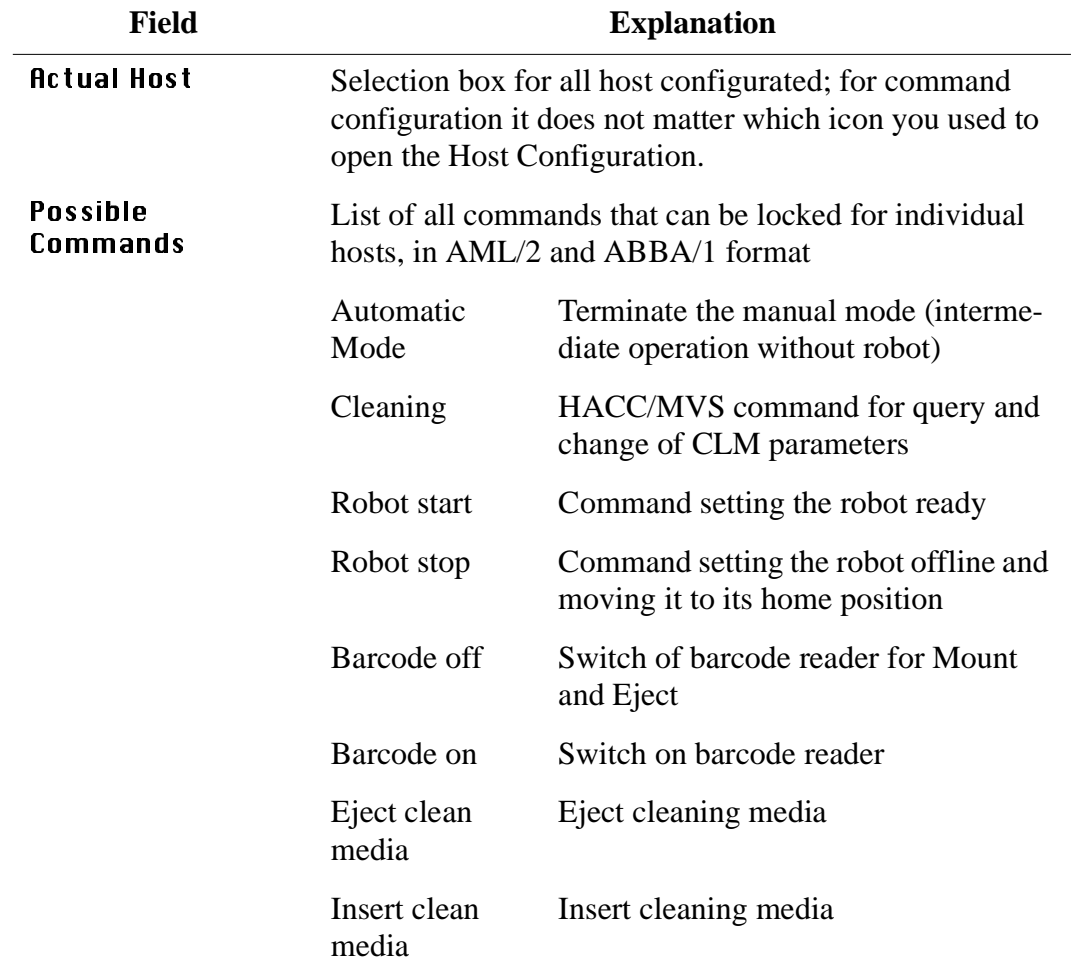

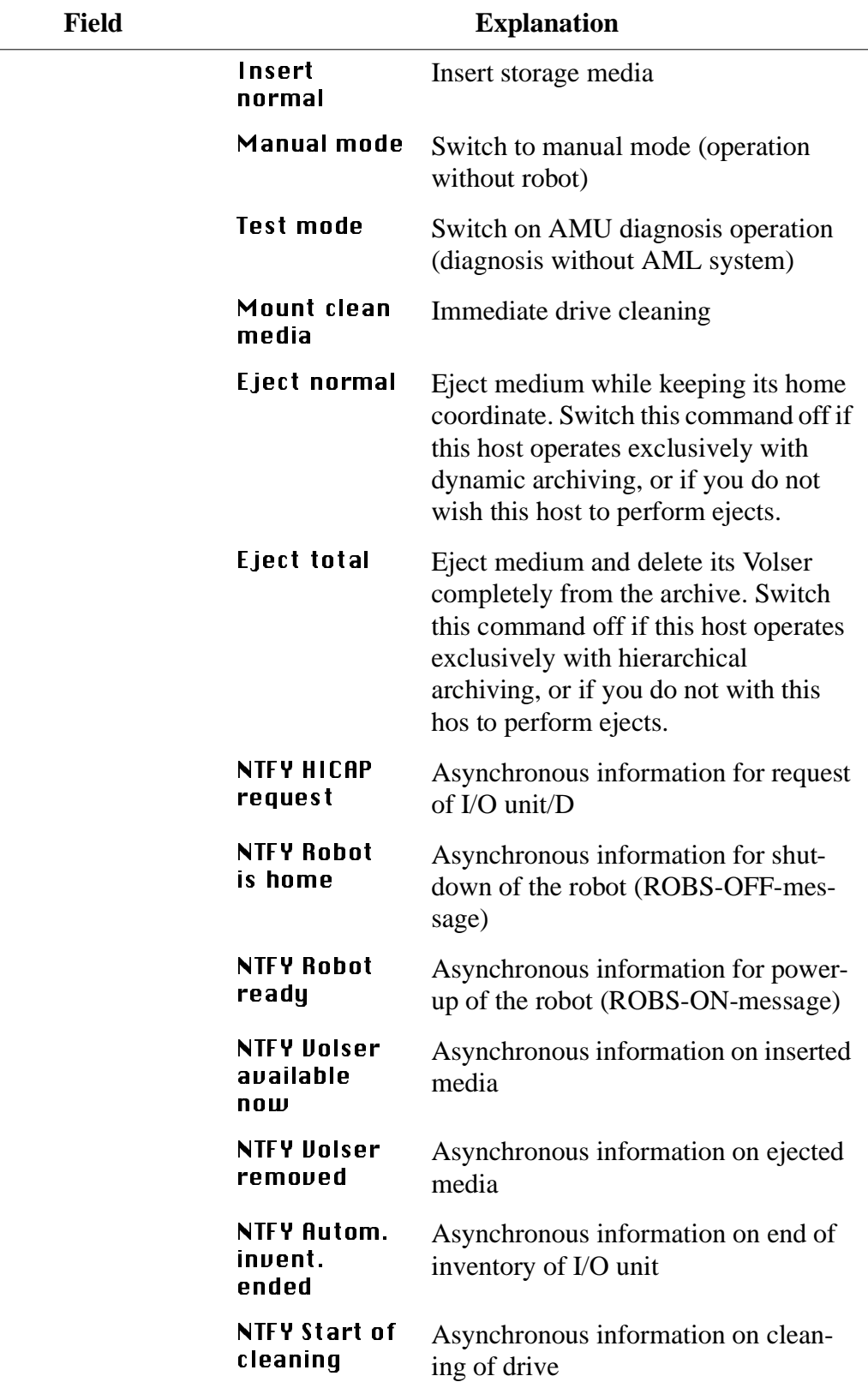

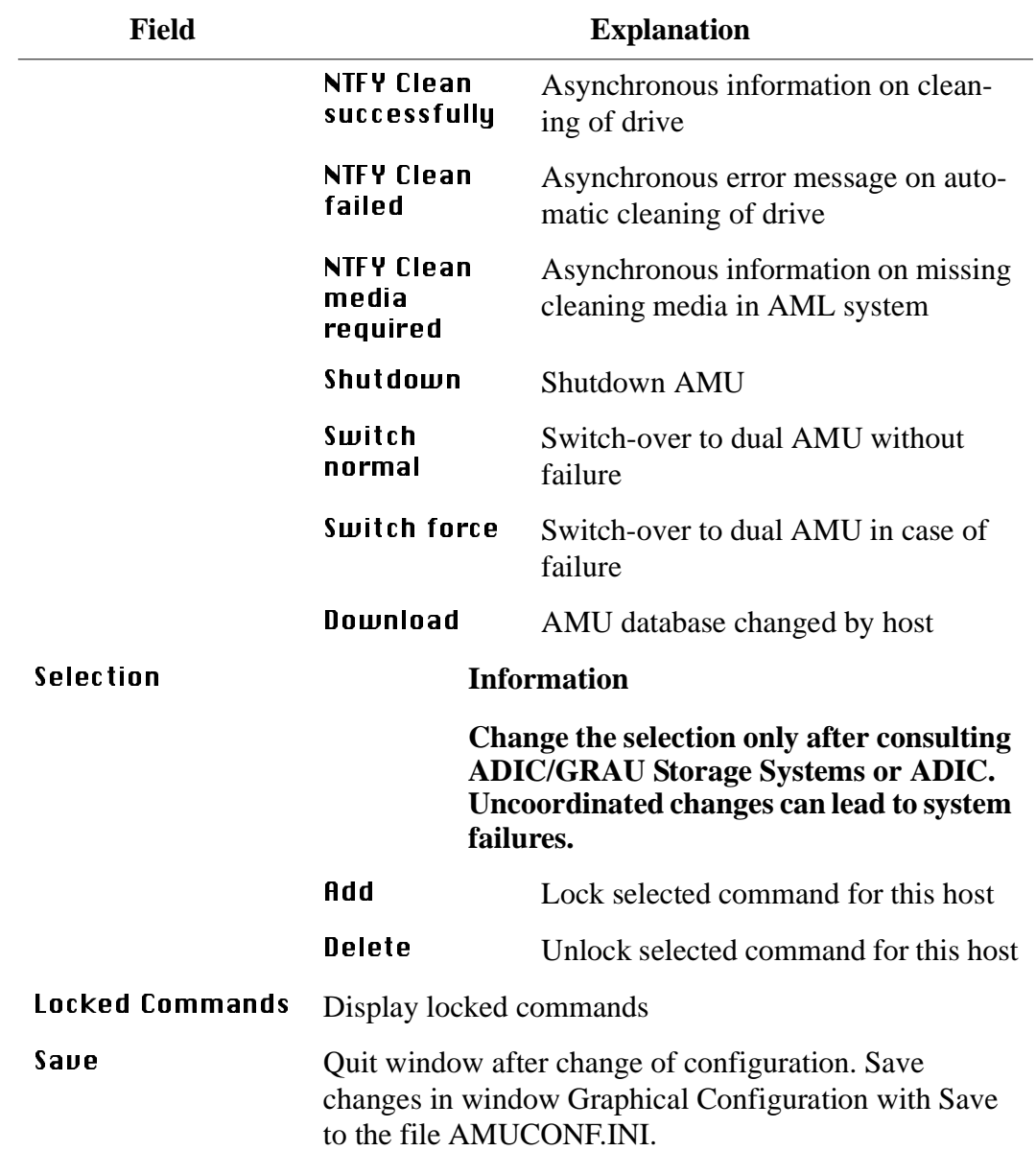

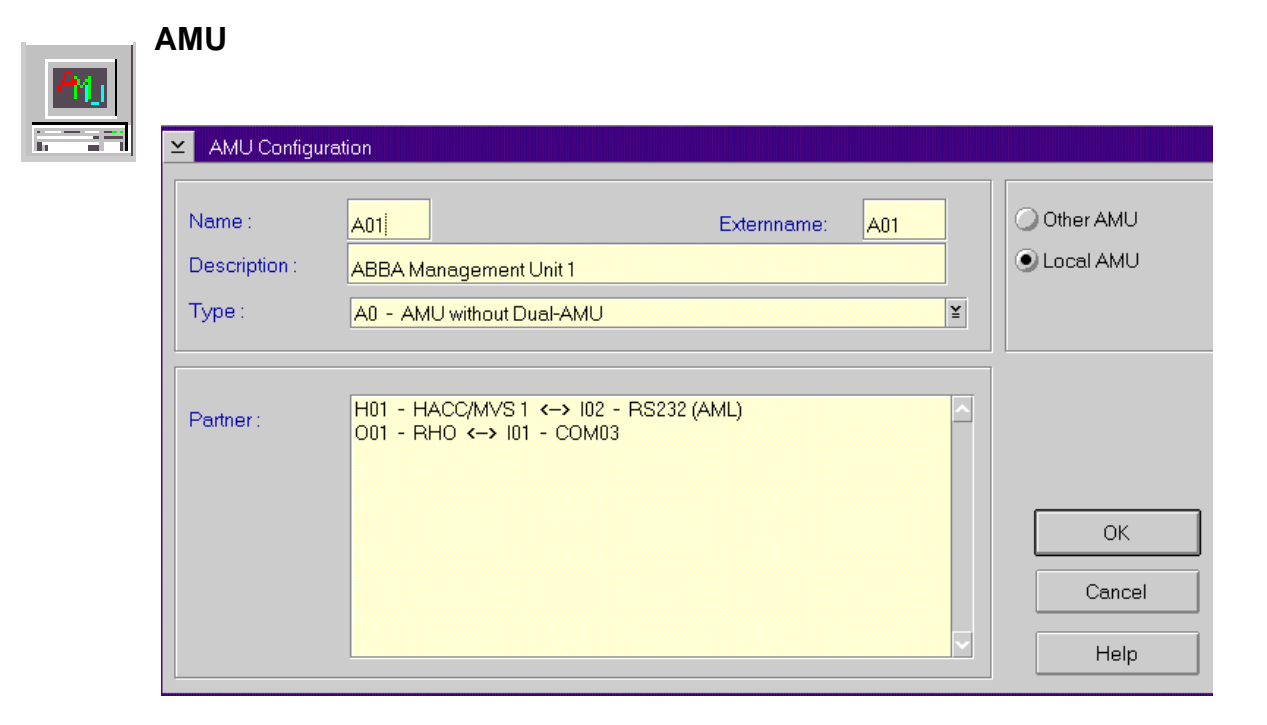

Fig. 5-6: Window "AMU Configuration"

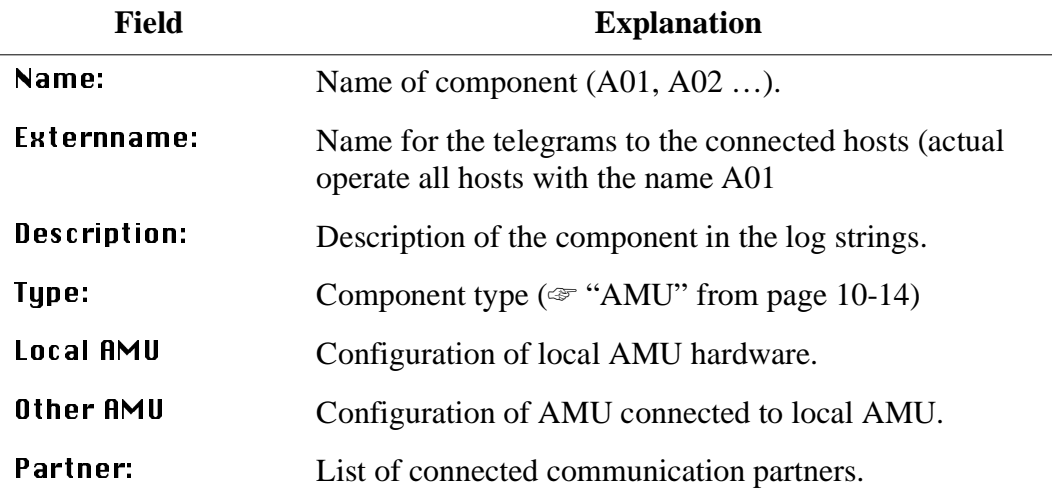

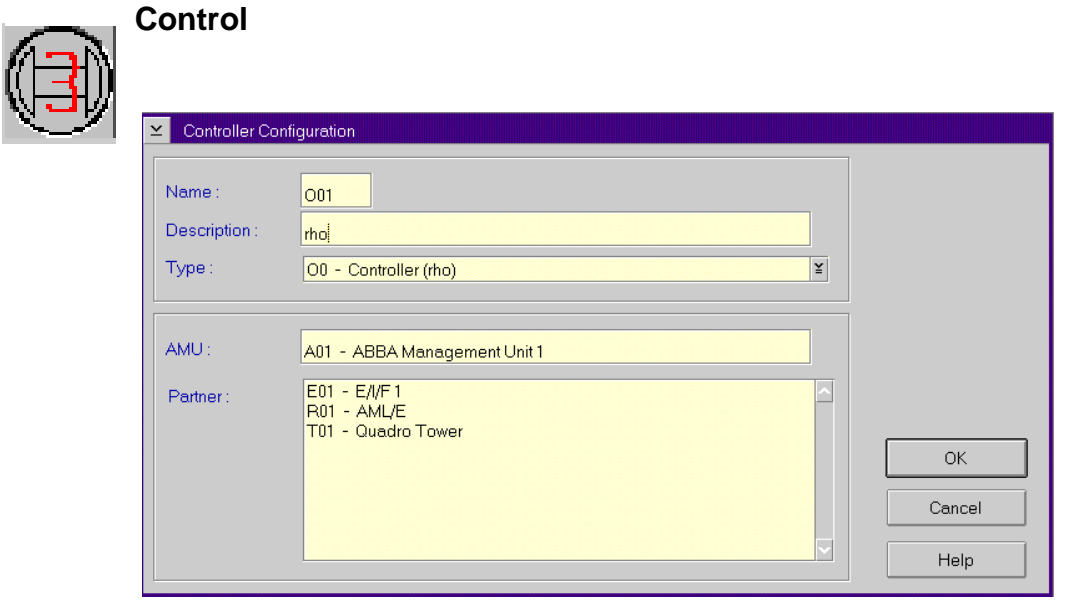

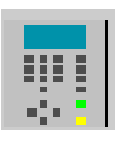

Fig. 5-7: Window "Controller Configuration"

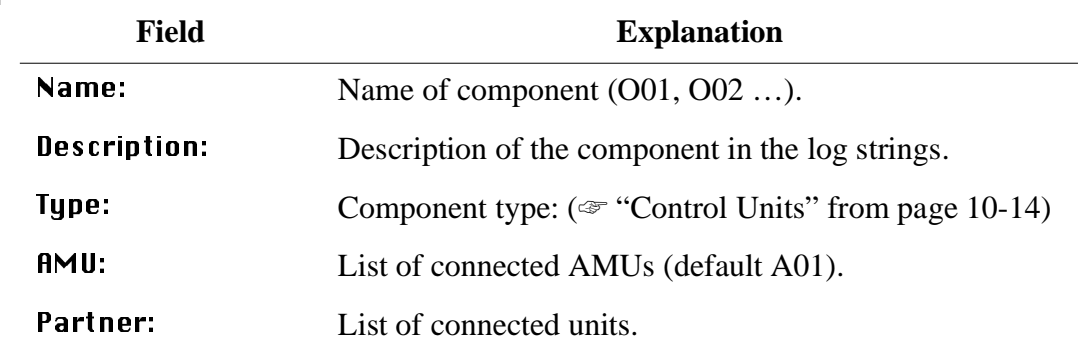

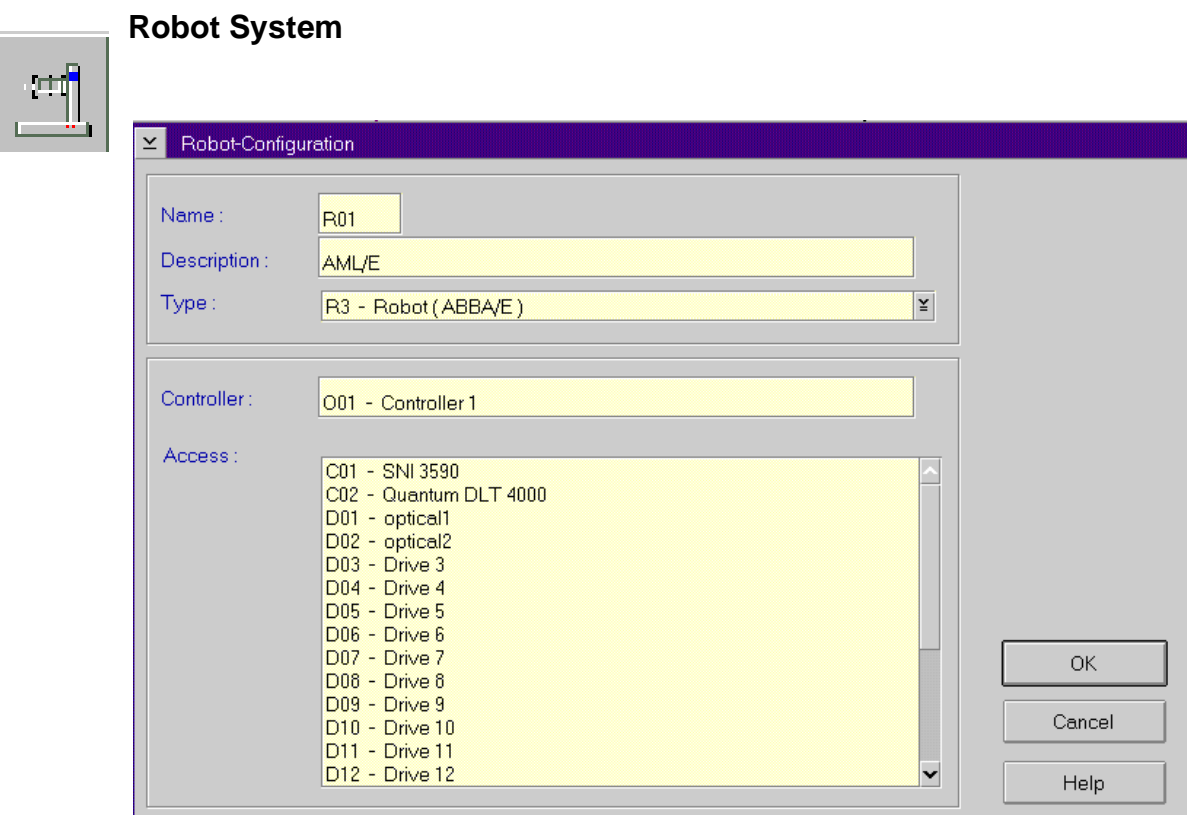

Fig. 5-8: Window "Robot Configuration"

| <b>Field</b> | <b>Explanation</b>                                                                           |
|--------------|----------------------------------------------------------------------------------------------|
| Name:        | Name of the component (R01, R02).                                                            |
|              | AML/E, AMLJ and Scalar 1000 always have only one<br>robot, AML/2 can have one or two robots. |
| Description: | Description of the component in the log strings.                                             |
| Type:        | Component type ( $\mathcal{F}$ "Robots" from page 10-14)                                     |
| Controller:  | Connection to controller.                                                                    |
| Access:      | List of units connected that can be accessed by the robot<br>(green lines).                  |

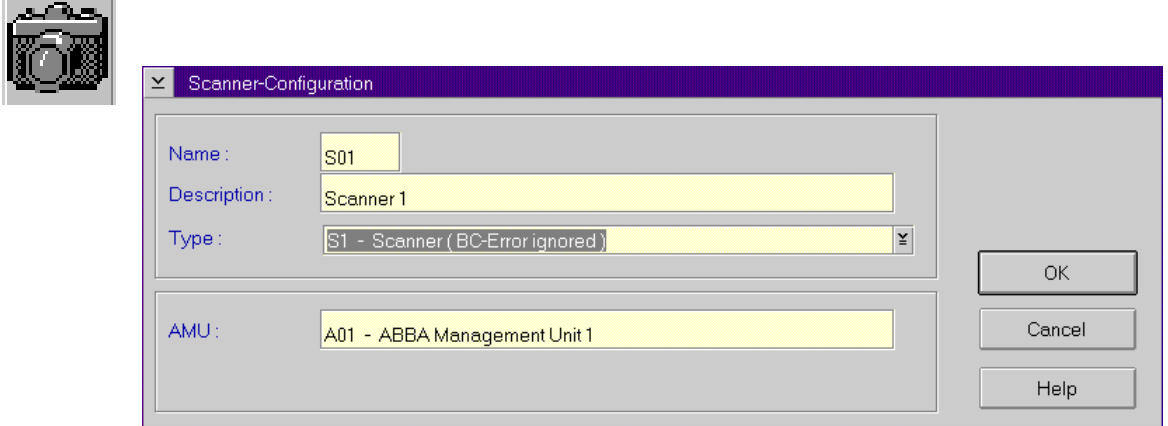

# **Scanner (barcode reading system for AML/J only)**

Fig. 5-9: Window "Scanner-Configuration"

| Field        | <b>Explanation</b>                                                                                                    |
|--------------|----------------------------------------------------------------------------------------------------|
| Name:        | Name of component (S01)                                                                                                    |
| Description: | Description of the component in the log strings.                                                                                                    |
| Type:        | Reaction of scanner when problems occur                                                                                                    |
|              | • S0 - scanner read error leads to termination of com-<br>mand with negative acknowledgement<br>• S1 - scanner read error is ignored, command will be<br>executed and acknowledged positively |
| AMII:        | Indicates connected AMU                                                                                                    |

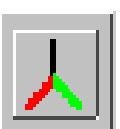

## **ADS Automatic Data Switch**

- automatic switch-over between the dual-AMUs
- switch-over is prompted by a host command

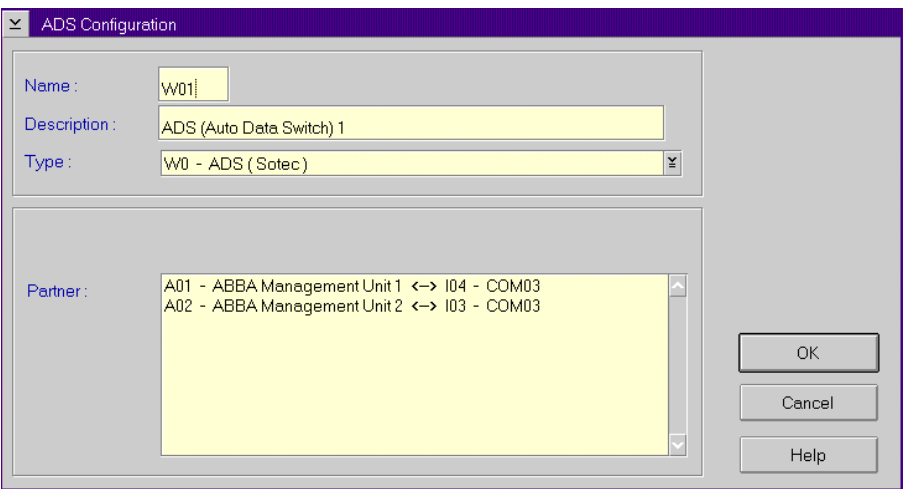

Fig. 5-10: Window "ADS Configuration"

| <b>Field</b> | <b>Explanation</b>                               |
|--------------|--------------------------------------------------|
| Name:        | Name of component (W01)                          |
| Description: | Description of the component in the log strings. |
| Type:        | Component type                                   |
|              | $\bullet$ W0 - ADS (SOTEC)                       |
| Partner:     | List of connected AMUs                           |

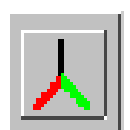

## **Configuration of an AML System with dual AMU and Automatic Data Switch**

- Step 1 Insert a second icon "AMU" in the configuration.
- Step 2 Insert the icon "ADS".
- Step 3 Create a connection from  $AMU(A)$  to  $AMU(B)$ .
- Step 4 Create a connection from  $AMU(B)$  to  $AMU(A)$ .

#### **Information**

**Check, that one of the connections is from A01 to A02 and the other connection from A02 to A01 . This are nessecary for display the actual connections of the AMU. If nothing or both connections marked, create the configurations of the connections new.**

- Step 5 Create connections from AMU(A) to each Host.
- Step 6 Create connections from AMU(B) to each Host.
- Step 7 Create connections from AMU(A) and AMU(B) to each controller (Control Tower, Control Robot, Control I/O Unit/A).
- Step 8 Create connections from AMU(A) and AMU(B) to the ADS.

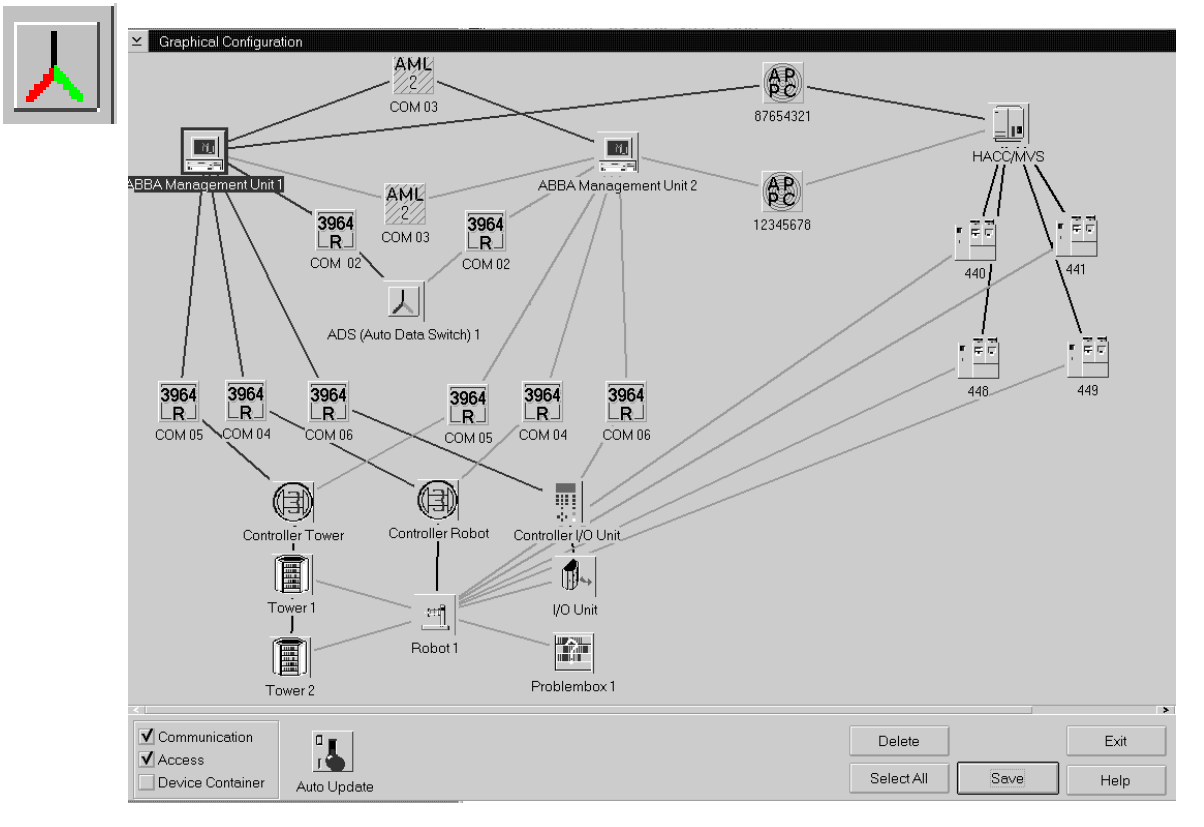

Fig. 5-11: Window "Graphical Configuration" with Dual-AMU and ADS

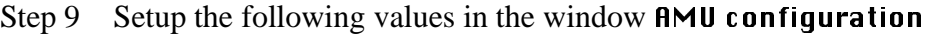

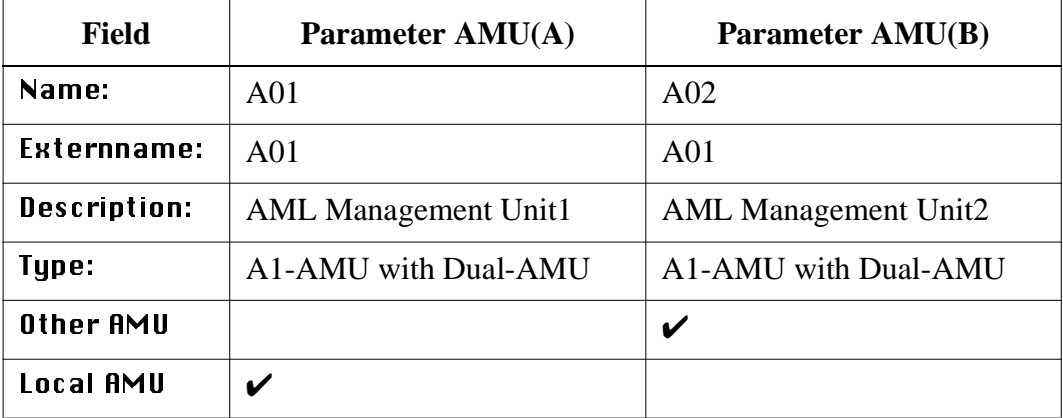

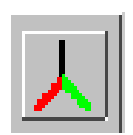

- Step 10 On the PC AMU(A) create the file LOCAL.AMU in directory C:\AMU with the entry A01.
- Step 11 On the PC AMU(B) create the file LOCAL.AMU in directory C:\AMU with the entry A02.

### **Information**

### **Use the same interfaces for AMU(A) and AMU(B).**

Step 12 Configurate communication paths between

- the AMUs
- AMU and Host
- AMU and Controller

Step 13 Save the new adjustments with Save.

Step 14 Restart AMU.

## **Meaning of the file LOCAL.AMU**

The configuration parameters are saved on both AMUs. The assignment of the active communication parameters is made using the AMU names (A01 or A02). This name appears in the ASCII-file LOCAL.AMU in the directory C:\AMU.

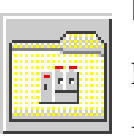

#### **Drive Folder**

Folder allowing to arrange new or existing drives in a group.

Drives can be added to the folder by dragging with the mouse or with the command Generate.

#### **Information**

**The connecting line from drive folder to robot must be drawn before the drives are added to the folder. Otherwise the teachpoint data will be lost.**

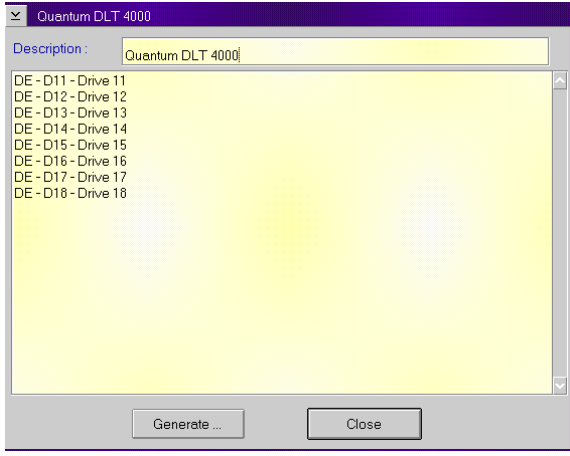

Fig. 5-12: Window "Container Drive"

| <b>Field</b> | <b>Explanation</b>                                                                                    |
|--------------|----------------------------------------------------------------------------------------------------|
| Description: | Description of the component in the log strings.                                                      |
|              | Table with all drives defined in the container drive:                                                 |
|              | • drive type<br>• drive address (AMU)<br>• description (name for HACC/DAS clients)                    |
|              | When you double-click one line, the window Drive Con-<br>figuration opens ( $\mathcal{F}$ Page 5-21). |
| Generate     | Call up the dialog window for generation of drive con-<br>figurations from the container drive        |
| Close        | Close the window Container Drive.                                                                     |

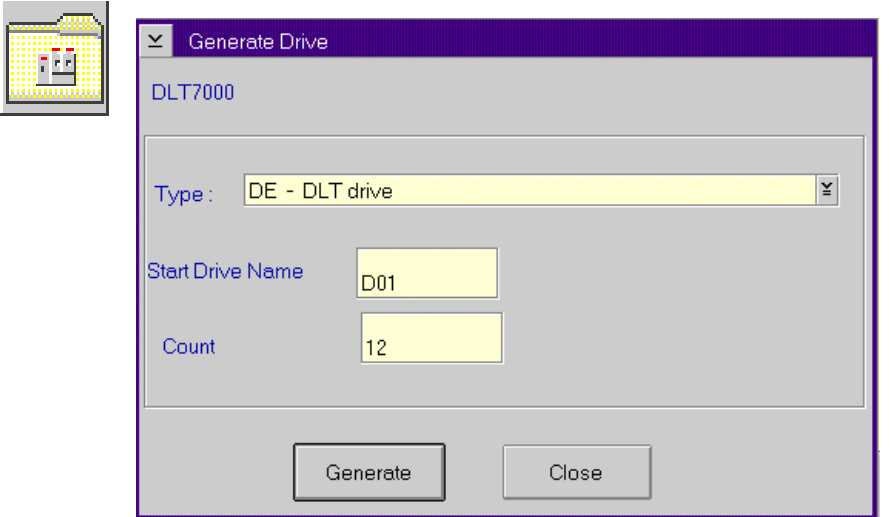

Fig. 5-13: Window "Generate Drive"

| <b>Field</b>             | <b>Explanation</b>                                                                                                    |
|--------------------------|----------------------------------------------------------------------------------------------------|
| Type:                    | Select the drive type of all drive configurations to be<br>generated in the container drive ( $\mathcal{F}$ Page 10-10)                                                                       |
| <b>Start Drive Name:</b> | Enter name of first drive in the container drive. Depend-<br>ing on the inputs made in the window <b>Graphical Con-</b><br><b>figuration</b> the names are counted decimal or<br>hexadecimal. |
|                          | <b>Information</b>                                                                                                    |
|                          | <b>Generation of drive configurations will</b><br>have success only if no other drives are<br>configurated for the selected range of<br>names.                                                |
| Count:                   | Number of all drives generated in the container drive<br>(recommended maximum number: 16)                                                                                                    |
| Generate                 | Generate drive configurations with the selected parame-<br>ters                                                                                                    |
| Close                    | Close the window Generate Drive                                                                                                    |

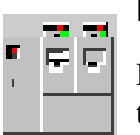

#### **Drive**

Definition of drives in the archive with assignment of parameters for position in the archive, drive type and further options for drive cleaning and error handling during dismounting

#### **Information**

**If a large number of drives is involved, use the symbol "Container Drive" for drives connected to the same host and operated by the same robot.**

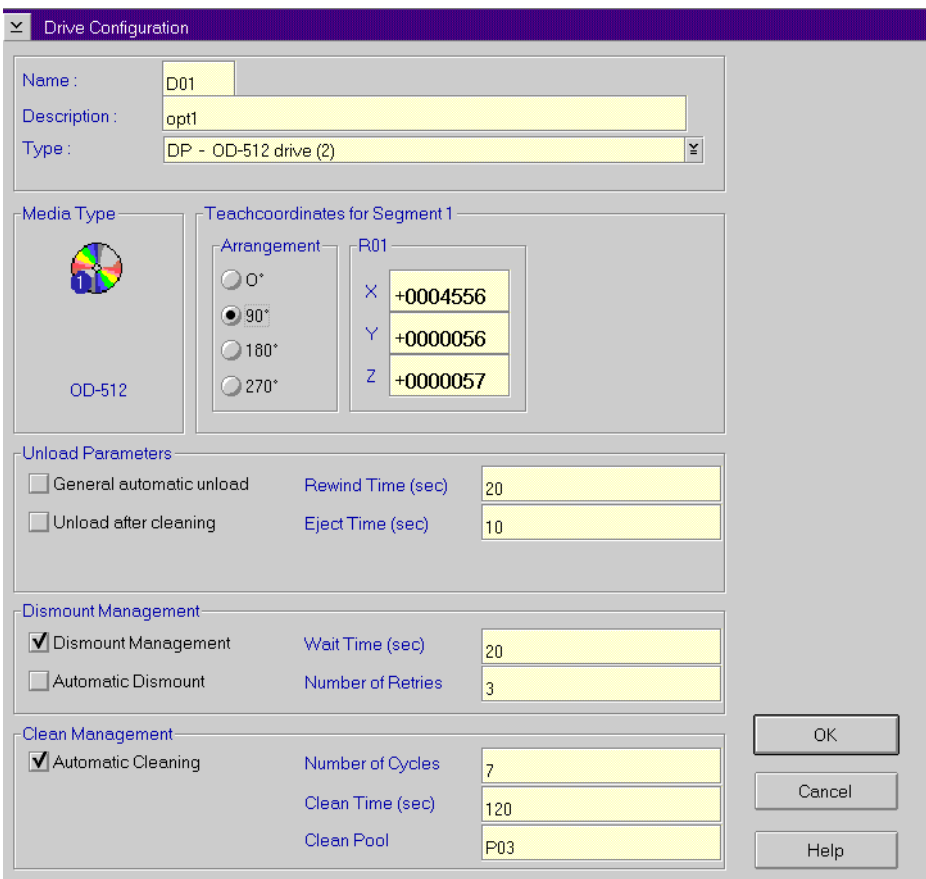

<span id="page-134-0"></span>Fig. 5-14: Window "Drive Configuration"

**Range Field Explanation** Name: Name of component (D01, D02 ..., DZZ).

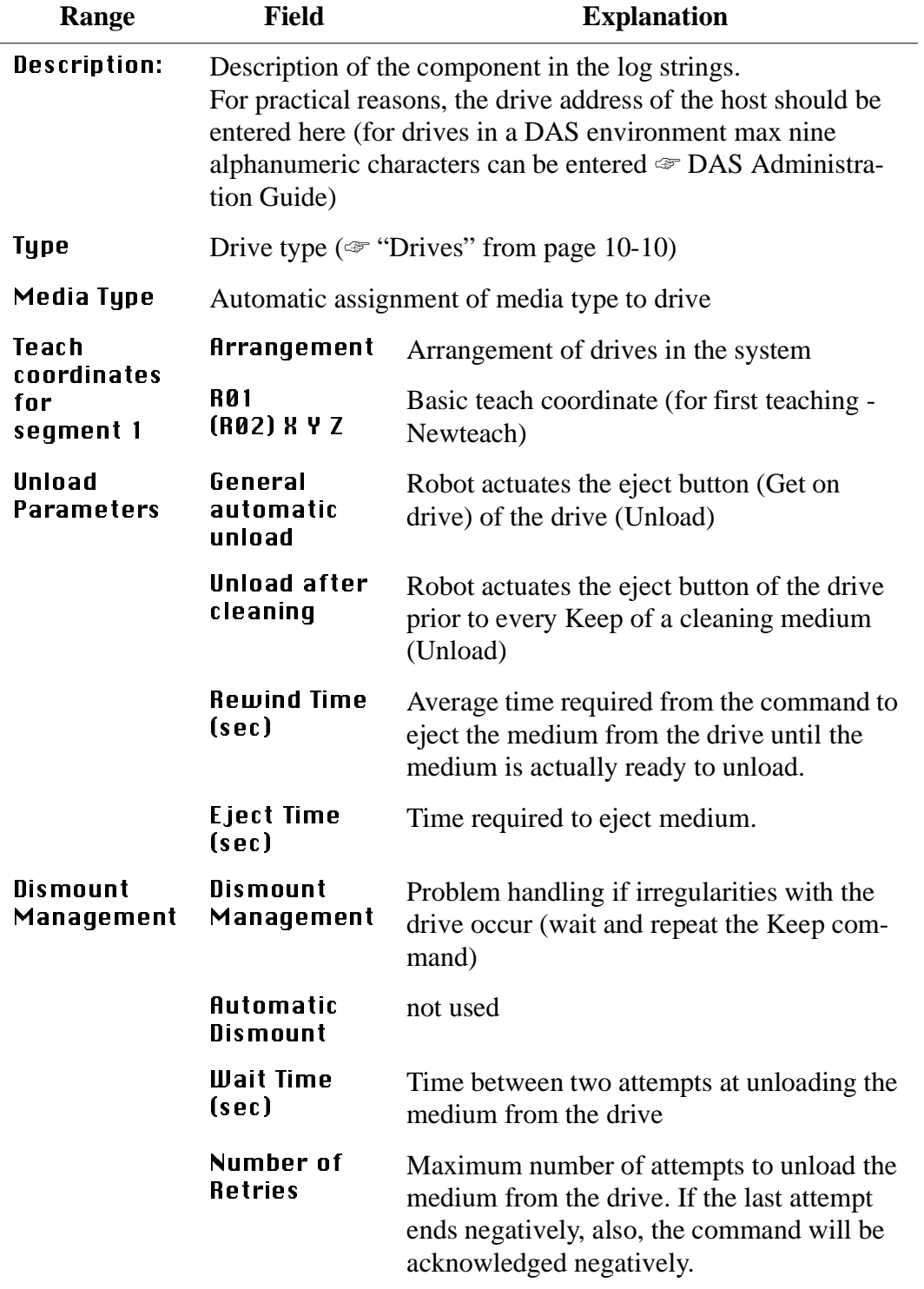

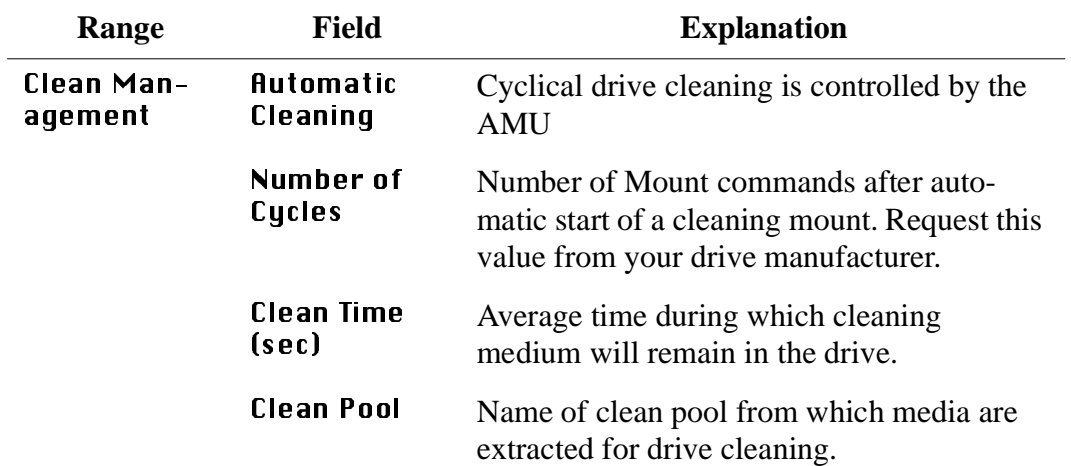

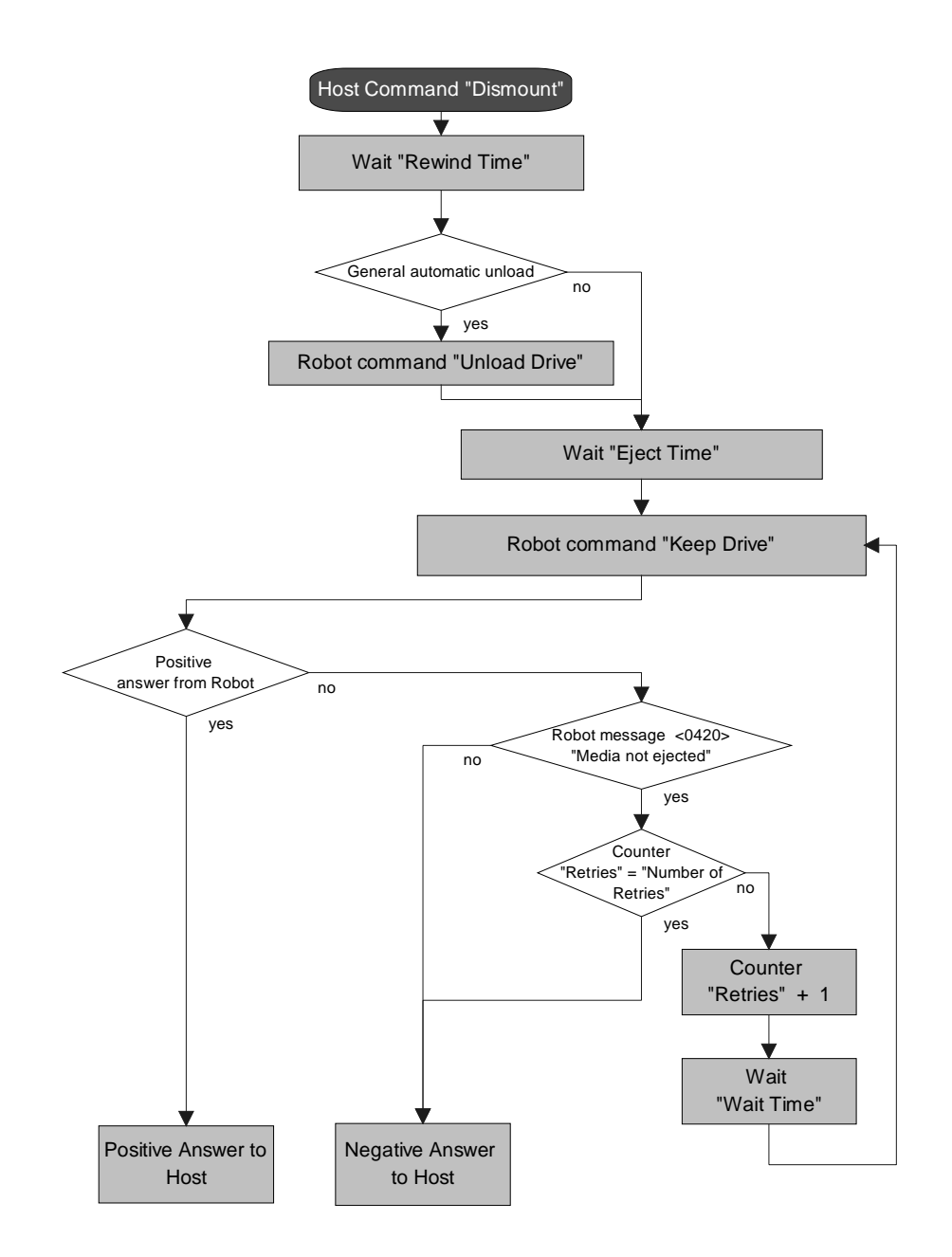

The following figure illustrates the function of the Dismount Manager and the effect of the individual parameters.

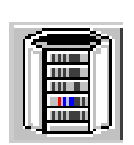

**Storage Tower**

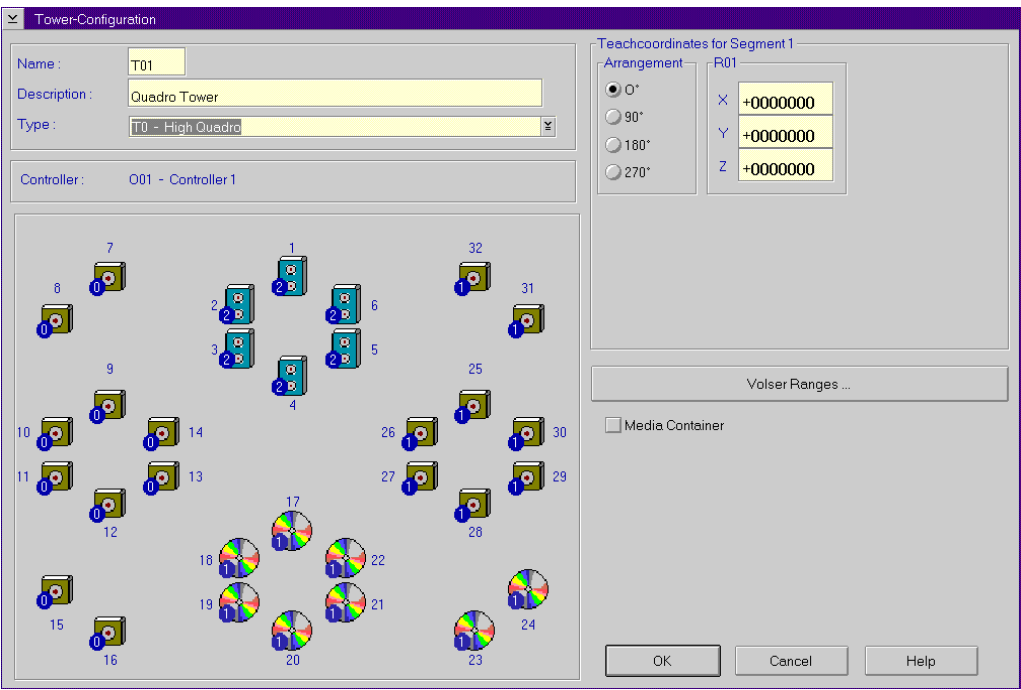

Fig. 5-15: Window "Tower Configuration"

| <b>Field</b>                       | <b>Explanation</b>                                                                |
|------------------------------------|-----------------------------------------------------------------------------------|
| Name:                              | Name and running number of the storage component<br>(e. g. T01, T02, )            |
| Description:                       | Description of the component in the log strings.                                  |
| Type:                              | Component Type ( $\mathcal F$ "Storage Units" from page 10-13)                    |
| Controller:                        | Connection to controller.                                                         |
| Arrangement                        | Arrangement of towers in the robot archive.                                       |
| <b>Volser Ranges</b>               | Call up configuration window for numbering ranges.                                |
| Teach coordinate<br><b>R01/R02</b> | Position of the bottom left teach label of robot 1 or robot<br>2 on twin systems. |

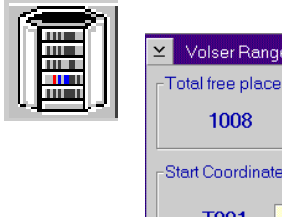

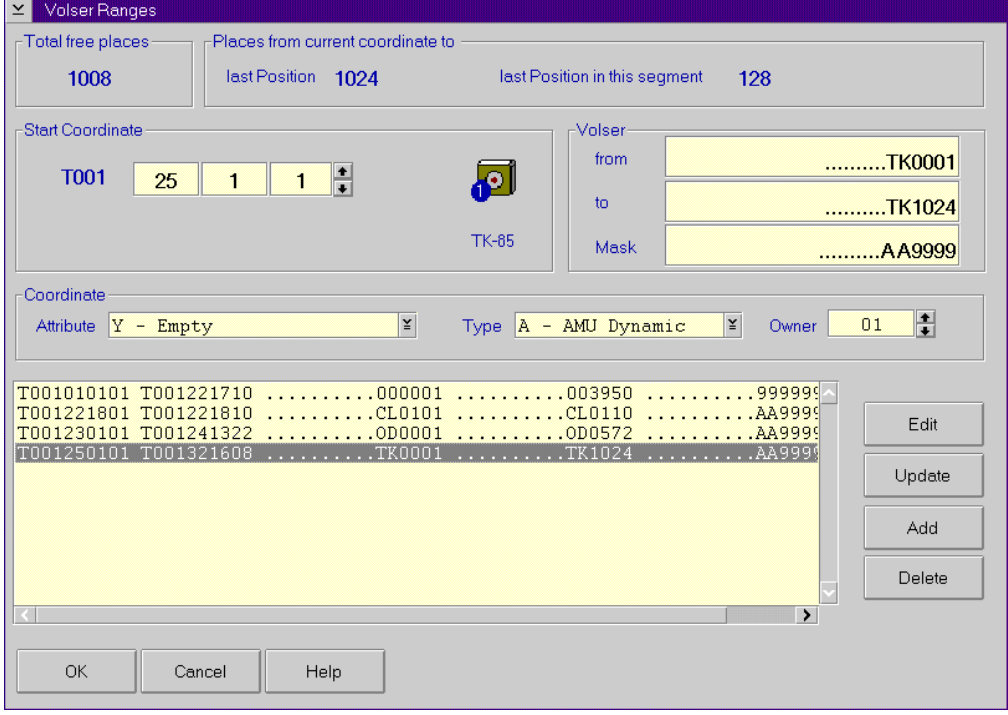

Fig. 5-16: Window "Volser Ranges"

| <b>Field</b>             | <b>Explanation</b>                                                                                                    |
|--------------------------|----------------------------------------------------------------------------------------------------|
| <b>Total free Places</b> | Number of free compartments without Volser.                                                                                                    |
| <b>Start Coordinate</b>  | Start coordinate of a Volser range.                                                                                                    |
| <b>Volser</b> from       | First Volser of a Volser range.                                                                                                    |
| Volser  to               | Last Volser of a Volser range.                                                                                                    |
| <b>Uolser</b> Mask       | • 9 - automatic count in the Volser<br>• A - symbol, no automatic count in the Volser                                                                                                    |
| Coord, Attr.             | Status of the medium                                                                                                    |
|                          | <b>0-Occupied:</b> compartment occupied<br><b>E-Ejected:</b> medium has been ejected<br>$Y$ -Empty: campartment empty<br>• M-Mounted: medium mounted on drive<br><b>R-Reverse Side Mounted</b> (for double sided storage<br>$\bullet$<br>media)<br>• <b>J</b> -in <b>Jukebox</b> (IBM 3995 is beeing served) |

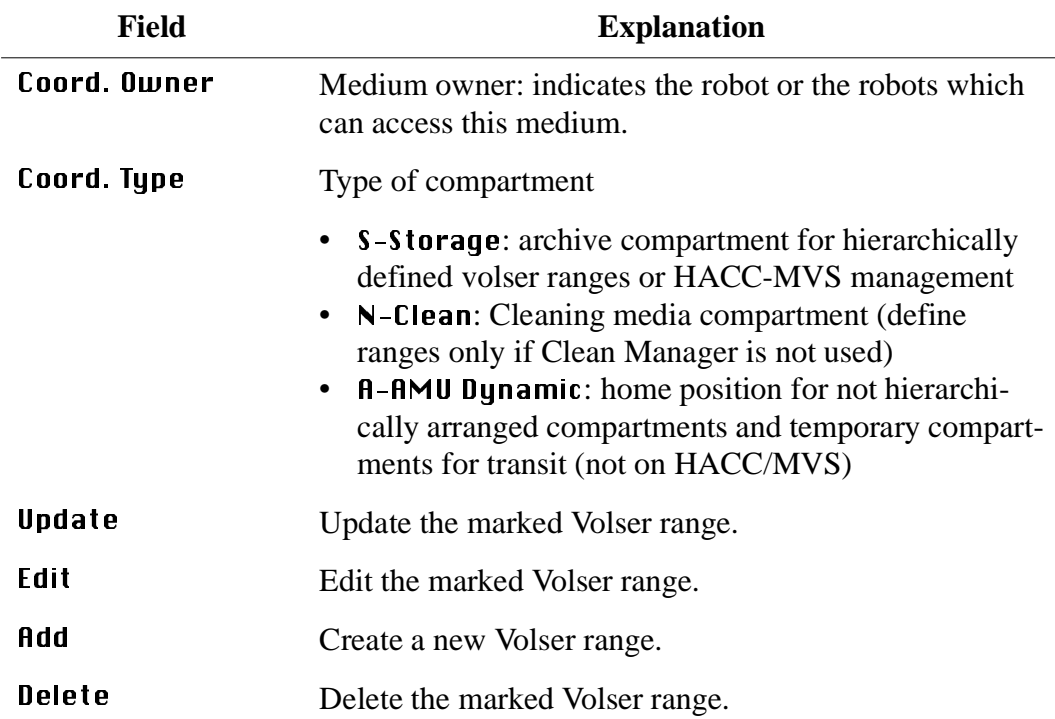

#### Example **Volser Ranges**

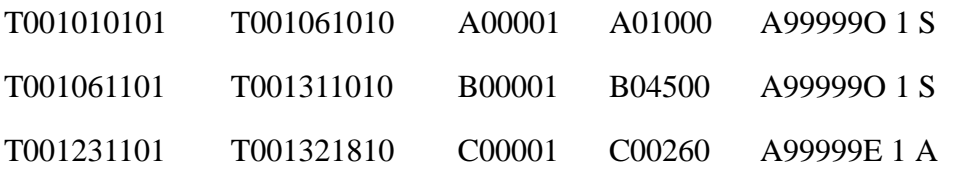

#### **Information**

**If you operate with mixed configuration (storage and AMU dynamic) locate the dynamic range near the I/O unit, and if the system has a twin-robot, in an area that is not accessible to one of the robots.**

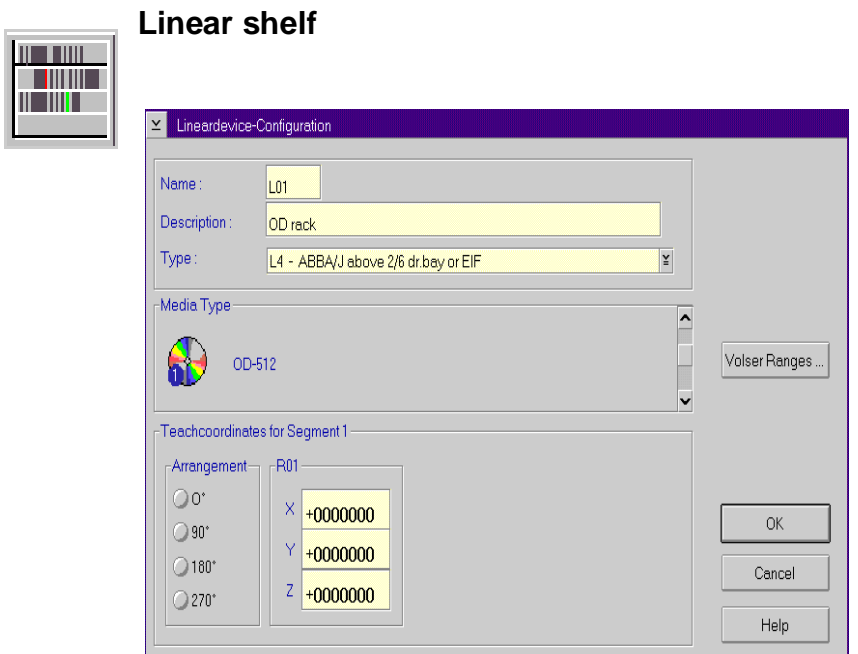

Fig. 5-17: Window "Lineardevice-Configuration"i

| Field                    | <b>Explanation</b>                                                  |
|--------------------------|---------------------------------------------------------------------|
| Name:                    | Name of storage component with running number (e.g.<br>T01, L02,    |
| Type:                    | Component type:<br>( $\mathcal{F}$ "Storage Units" from page 10-13) |
| Controller:              | Connection to controller.                                           |
| Description:             | Description of the component in the log strings.                    |
| Arrangement              | Arrangement in the system.                                          |
| <b>Volser Ranges</b>     | Call up configuration window for numbering ranges.                  |
| Arrangement              | Arrangement of the systems in the robot archive.                    |
| Teach coordinate<br>RØ 1 | Position of bottom left teach label.                                |

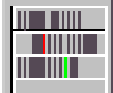

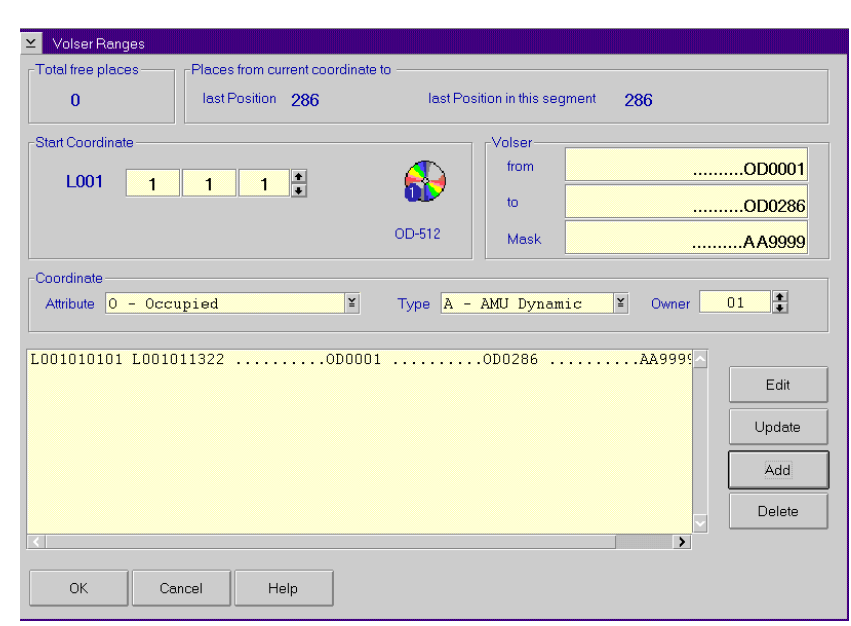

Fig. 5-18: Window "Volser Ranges" for Linear Shelf AML/J

| <b>Field</b>             | <b>Explanation</b>                                                                                                    |
|--------------------------|----------------------------------------------------------------------------------------------------|
| <b>Total free Places</b> | Number of free compartments without Volser.                                                                                                    |
| <b>Start Coordinate</b>  | Start coordinate of a Volser range.                                                                                                    |
| <b>Volser</b> from       | First Volser of a Volser range.                                                                                                    |
| Volserto                 | Last Volser of a Volser range.                                                                                                    |
| <b>Uolser  Mask</b>      | • 9 - automatic count in the Volser<br>• A - symbol, no automatic count in the Volser                                                                                                    |
| Coord, Attr.             | Status of the medium                                                                                                    |
|                          | <b>0-Occupied:</b> compartment occupied<br><b>E-Ejected:</b> medium has been ejected<br>$\bullet$<br>$Y$ -Empty: campartment empty<br>$\bullet$<br>M-Mounted: medium mounted on drive<br>$\bullet$<br><b>R-Reverse Side Mounted</b> (for double sided storage<br>$\bullet$<br>media)<br><b>J-in Jukebox</b> (IBM 3995 is beeing served)<br>٠ |
| Coord. Owner             | Medium owner: the robot that can access this medium.                                                                                                    |

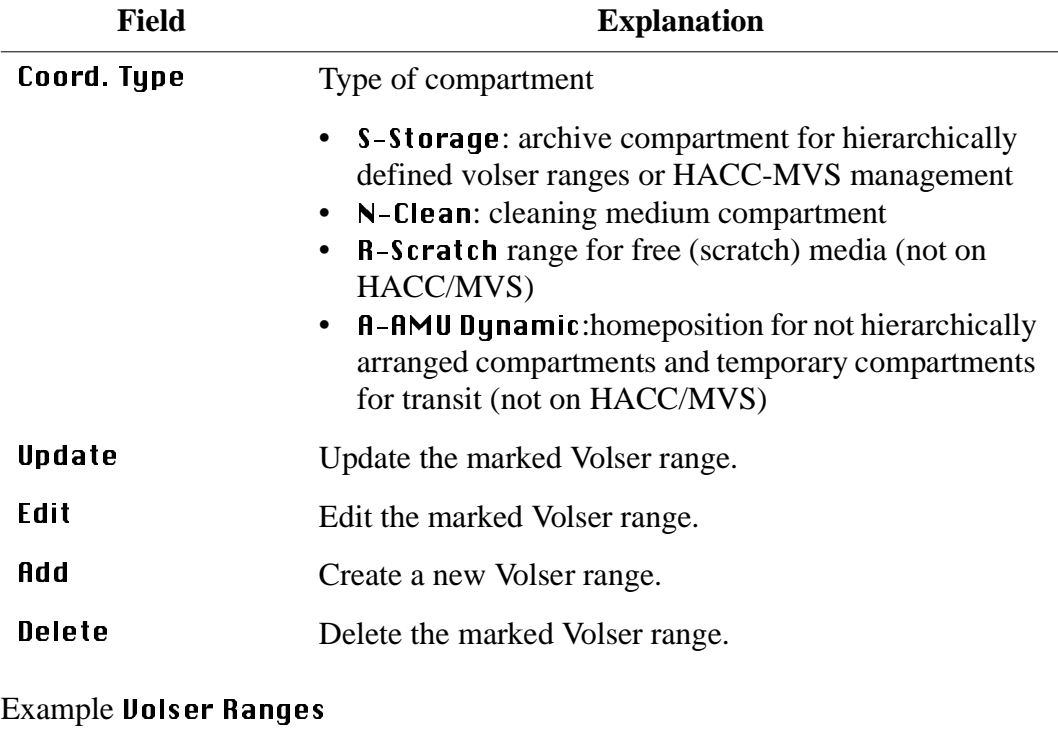

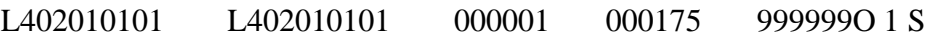
<span id="page-144-0"></span>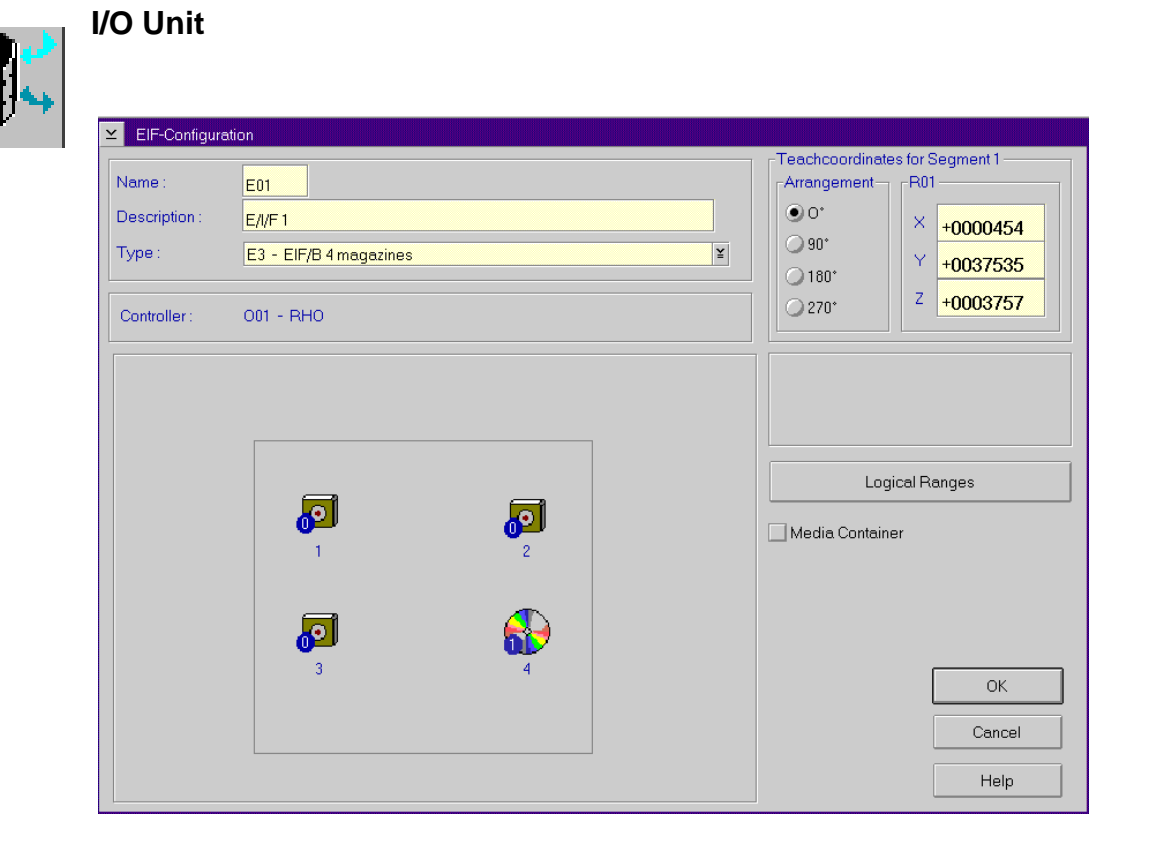

Fig. 5-19: Window "E/I/F Configuration"

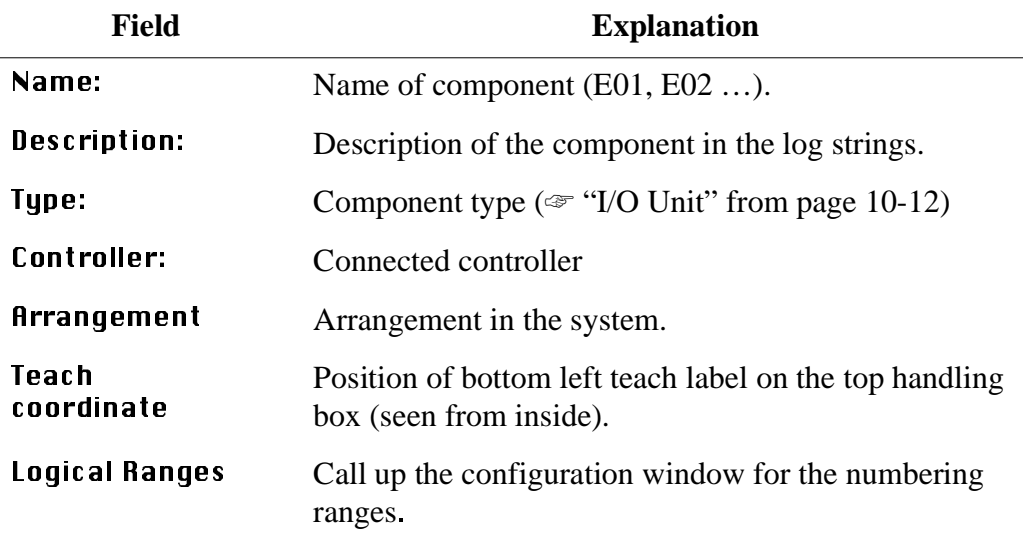

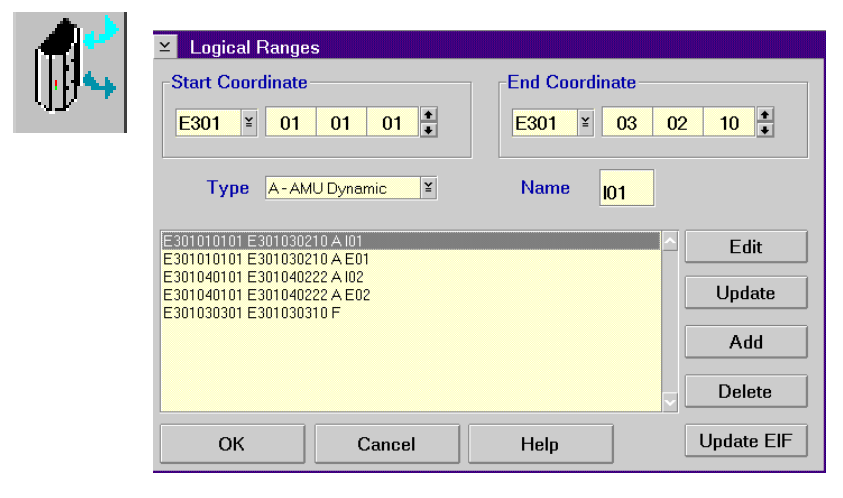

Fig. 5-20: Window "Logical-Ranges" (Example AML/E I/O unit/B)

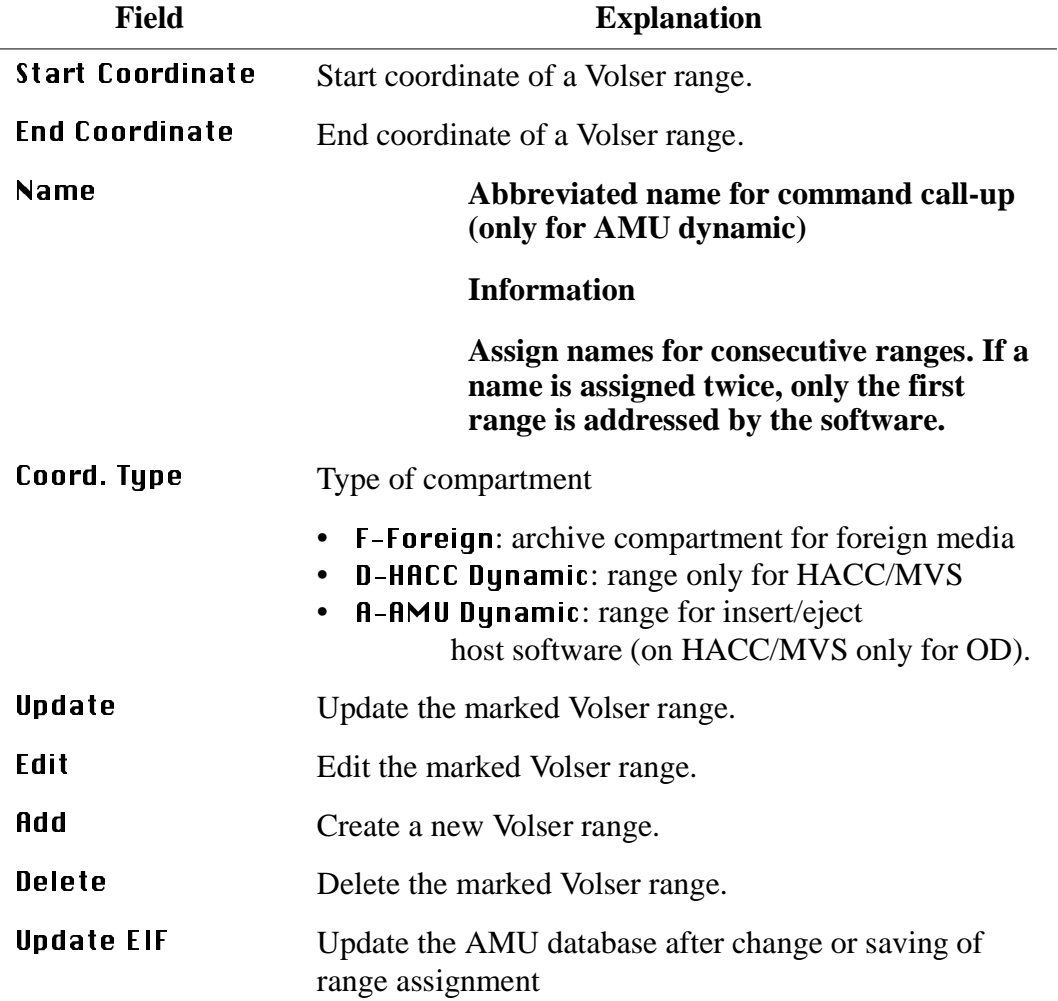

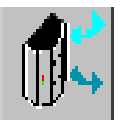

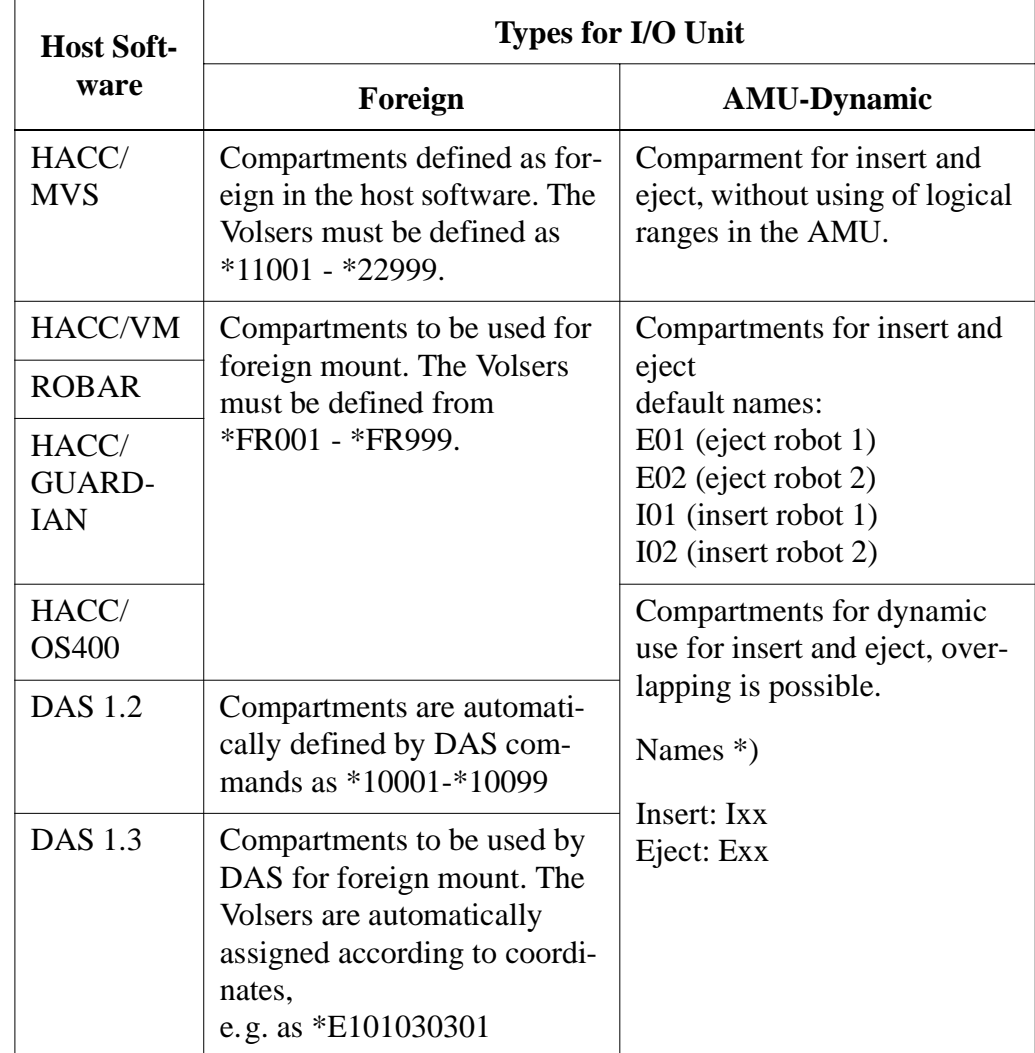

\*) If the name E01 and I01 is used, this range is automatically used standard insert and eject area by ROBAR,HACC/VM etc.

Example Logical Ranges (without host database, e. < g. ROBAR and HACC/VM)

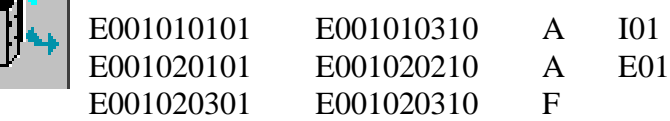

Example Logical Ranges (with host database, only on HACC/MVS)

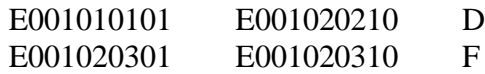

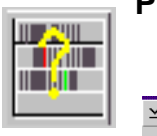

h. N

#### **Problem box**

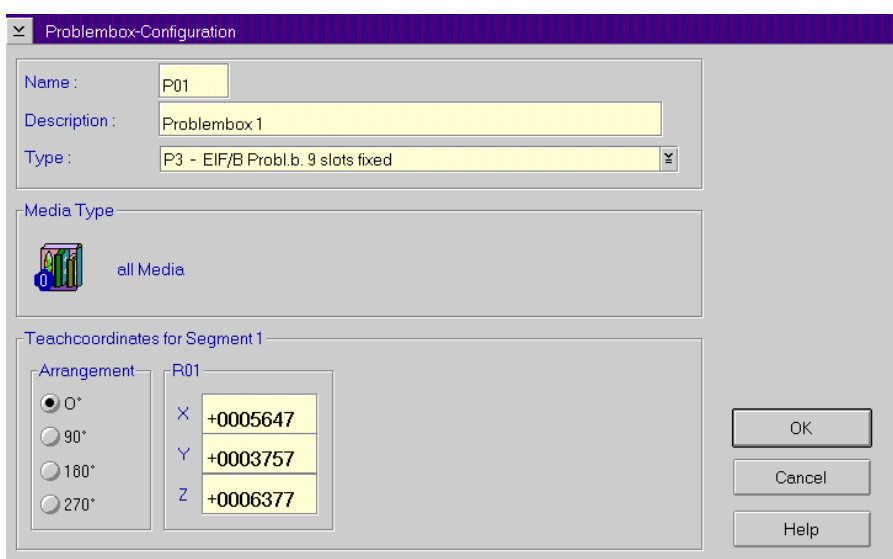

Fig. 5-21: Window "Problembox Configuration"

| Field               | <b>Explanation</b>                                         |
|---------------------|------------------------------------------------------------|
| Name:               | Name of component: (P01, P02)                              |
| Description:        | Description of the component in the log strings.           |
| Type:               | Component type ( $\mathcal{F}$ "I/O Unit" from page 10-12) |
| Arrangement         | Arrangement in the system.                                 |
| Teach<br>coordinate | Position of the left teach label on the problem box.       |

# **Configuration Window for AMU Communication**

### **Interface Configuration**

#### **Information**

#### **The communication adjustments in the AMU software must agree with the adjustments in the communication software of AMU and host.**

On the black connecting lines to AMU you can see communication icons.

a) Open the icon with a double click.

The window Interface Configuration open.

b) In the field Type select the type of communication.

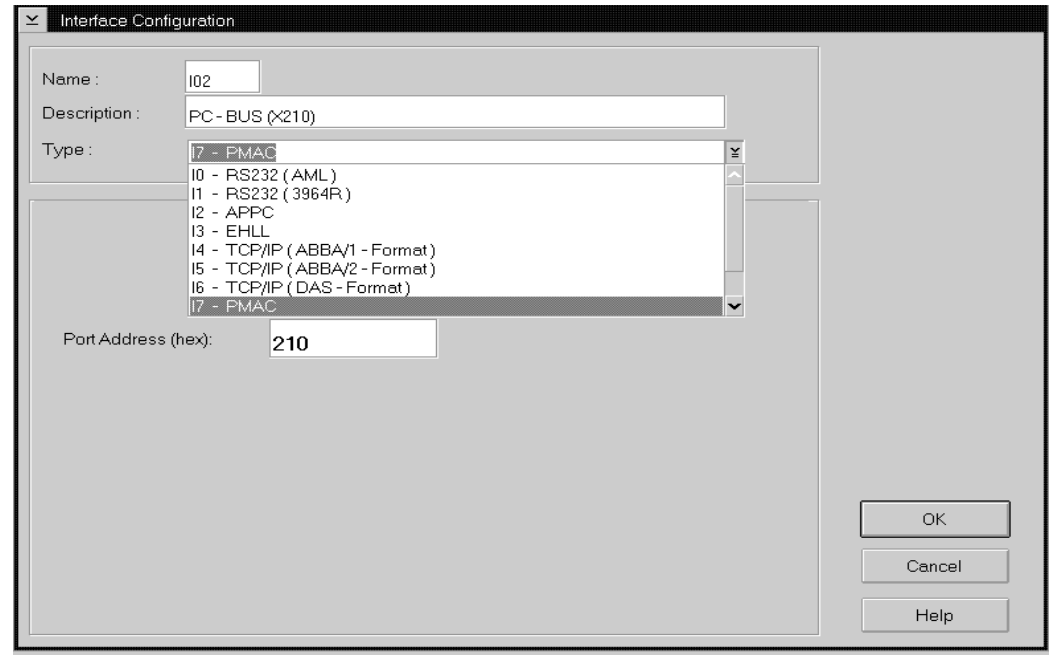

Fig. 5-22: Window "Interface Configuration" (Example AT-Bus Communication AML/J)

# **Types**

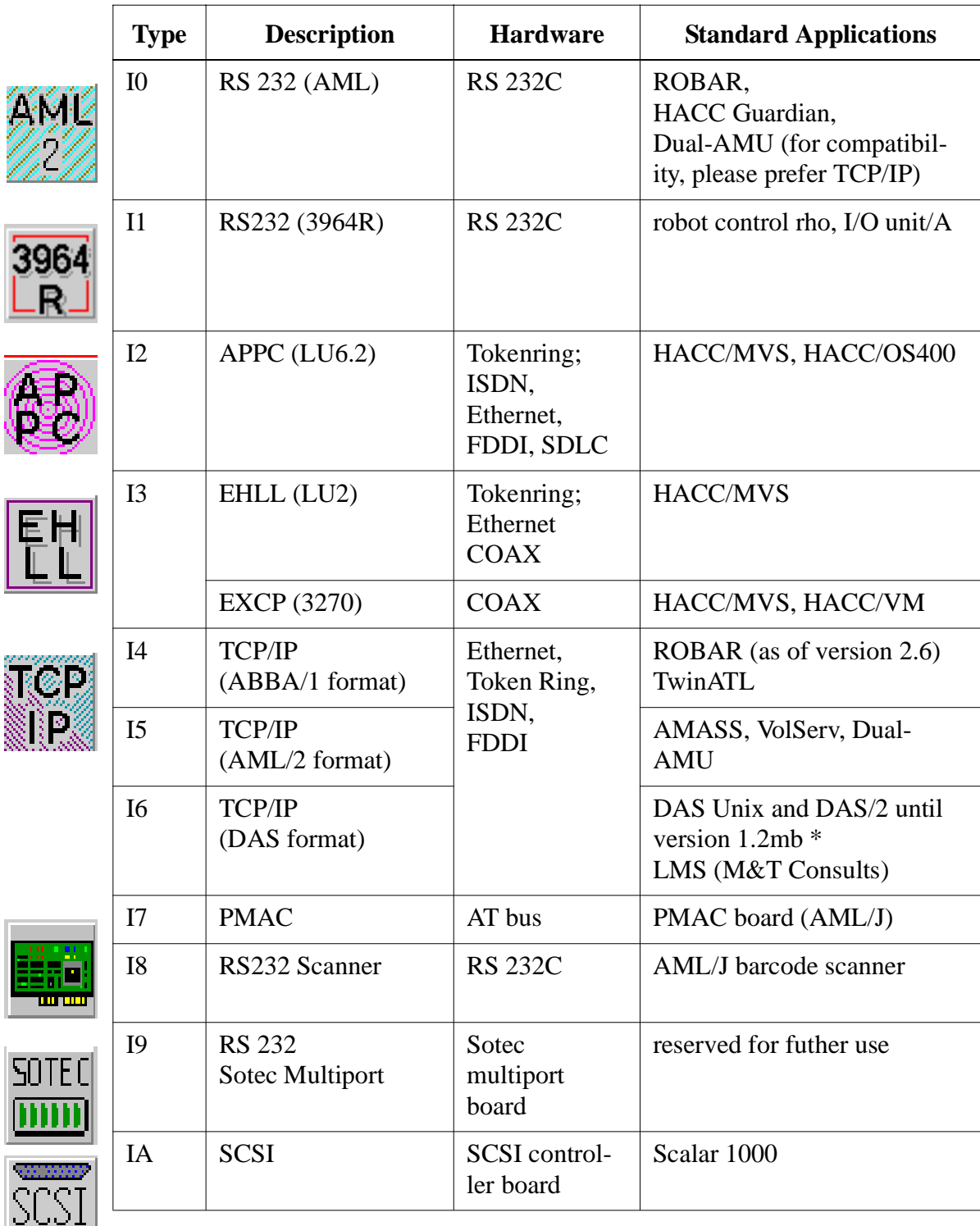

 $\mathbb{R}$  \* DAS/2 1.3 does not requires input in the graphical configuration

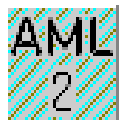

**RS232 Interface (I0 - RS232 (AML)Protocol + I1 - RS232 (3964 R)Protocol)**

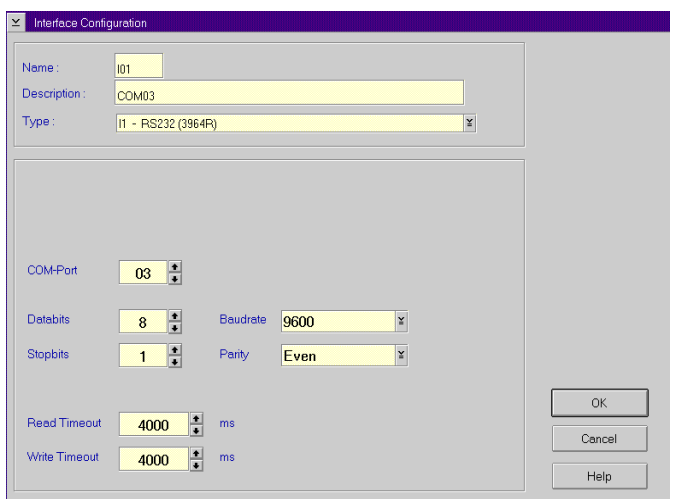

Fig. 5-23: Example RS232 Interface

| <b>Field</b>        | <b>Explanation</b>                                                                                |                                   |
|---------------------|---------------------------------------------------------------------------------------------------|-----------------------------------|
| Interface Type      | AML                                                                                               | Siemens 3964R                     |
|                     | AMU - Host com-<br>puter<br>AMU - AMU                                                             | • $AMU$ - rho<br>AMU - I/O unit/A |
| Name                | Automatically generated name of internal<br>connection (I01, I02 ).                               |                                   |
| Description         | Free comment (e.g. name of the interface<br>"COM $02"$ )                                          |                                   |
| COM-Port            | Hardware interface; COM port (e. g. 02)                                                           |                                   |
| <b>Databits</b>     | Length of data byte: 8 Bit                                                                        |                                   |
| <b>Stopbits</b>     | 2 stop bits                                                                                       | 1 stop bit                        |
| Parity              | None (no parity bit)                                                                              | Even (even parity bit)            |
| Baudrate            | Baudrate: 09600 (for communication with<br>rho, 19200 are also possible but not recom-<br>mended) |                                   |
| <b>Read Timeout</b> | 4000 ms                                                                                           | do not change                     |
| Write Timeout       | 4000 ms                                                                                           | do not change                     |

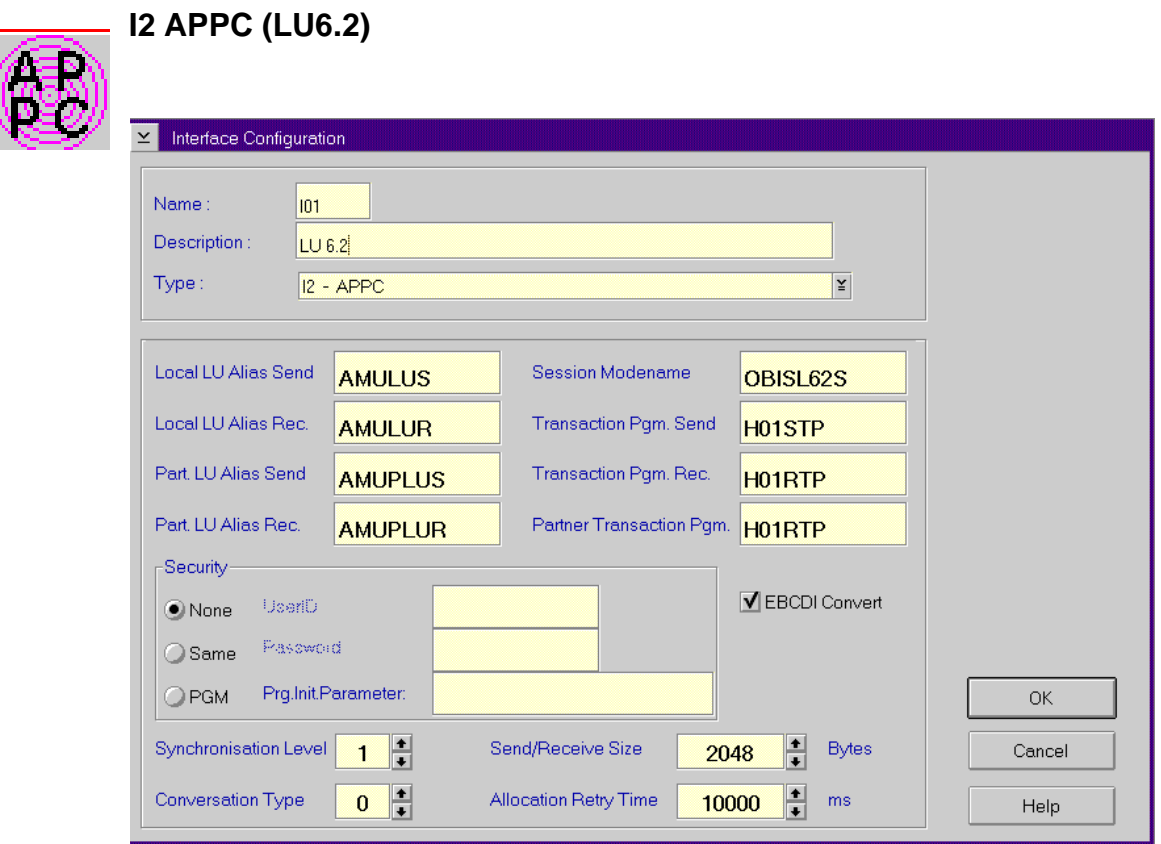

Fig. 5-24: Example APPC Interface

| Field                 | <b>Explanation</b>                                                                                                    |
|-----------------------|----------------------------------------------------------------------------------------------------|
| Name                  | Automatically generated name of internal<br>connection $(101, 102 \ldots)$ .                                                                           |
| <b>Description</b>    | Free comment                                                                                                    |
|                       | <b>Information</b>                                                                                                    |
|                       | The adjustment of the following parameters<br>"Alias names" in the AMU software must<br>agree with the adjustments in the Communi-<br>cations Manager. |
| Local I II Alias Send | Alias (reference name) for the local Logical<br>Unit (LU of AMU) for sending.<br>Defaults:                                                             |
|                       | Single Session: AMULUS<br>Parallel Session: AMULU                                                                                                    |

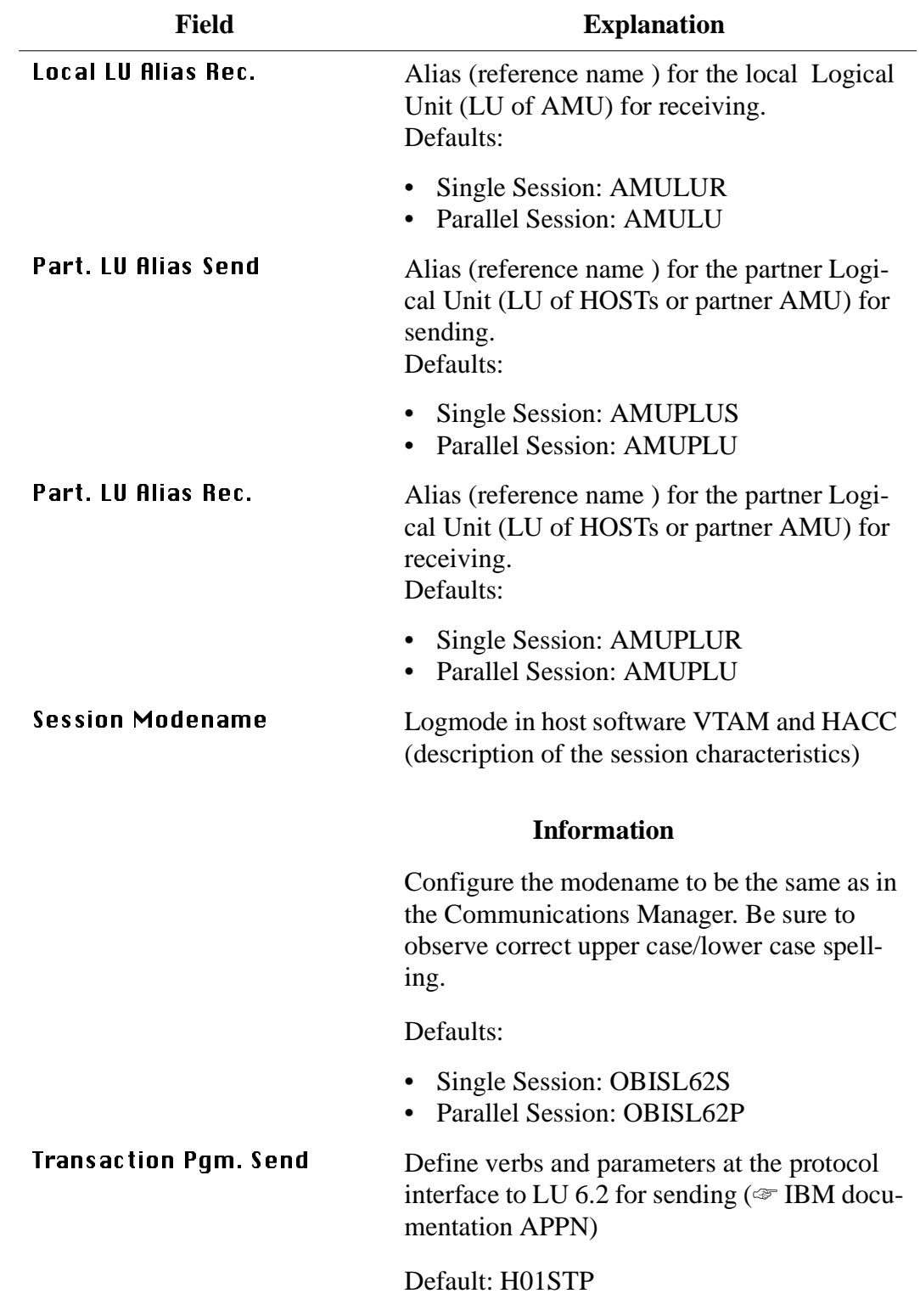

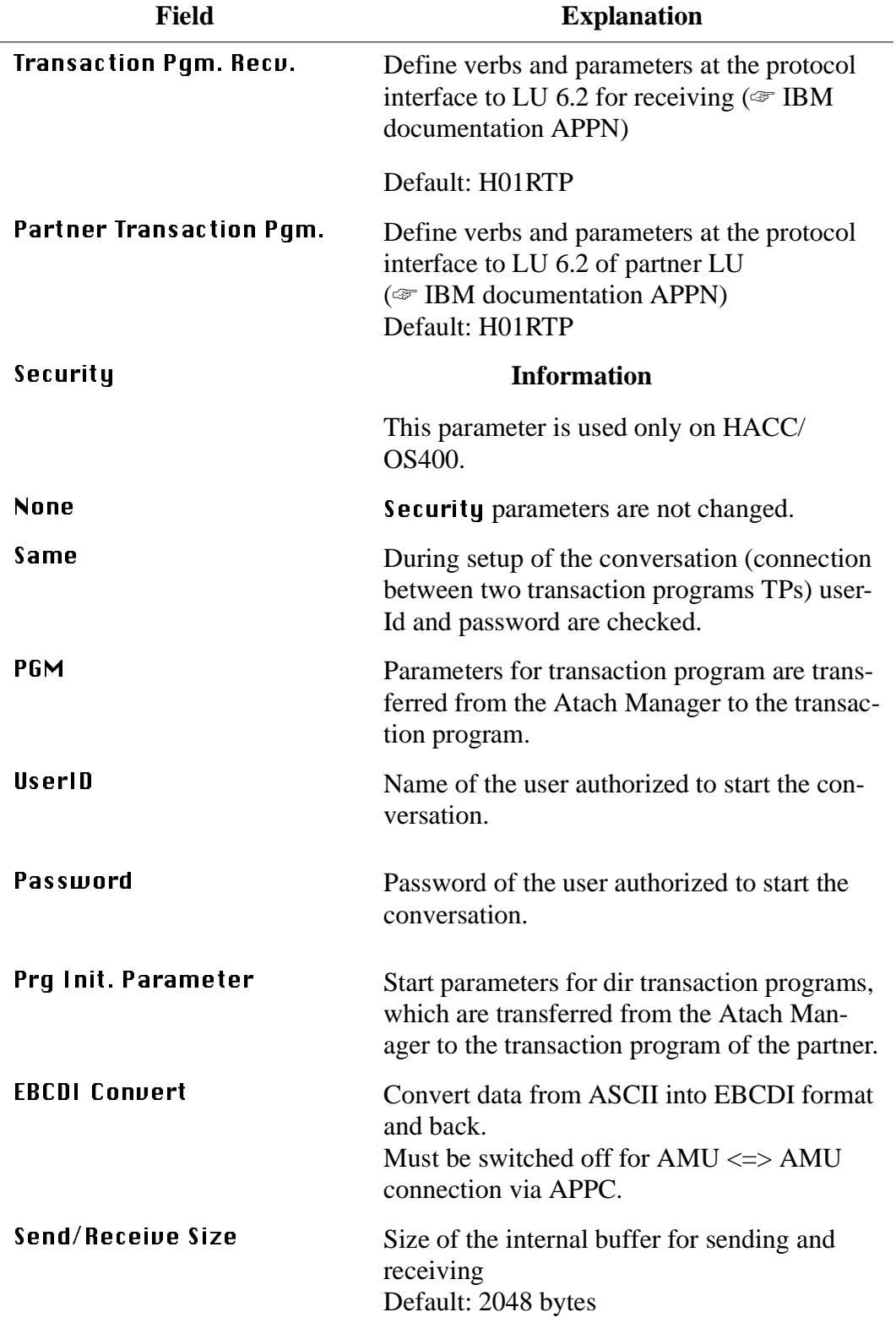

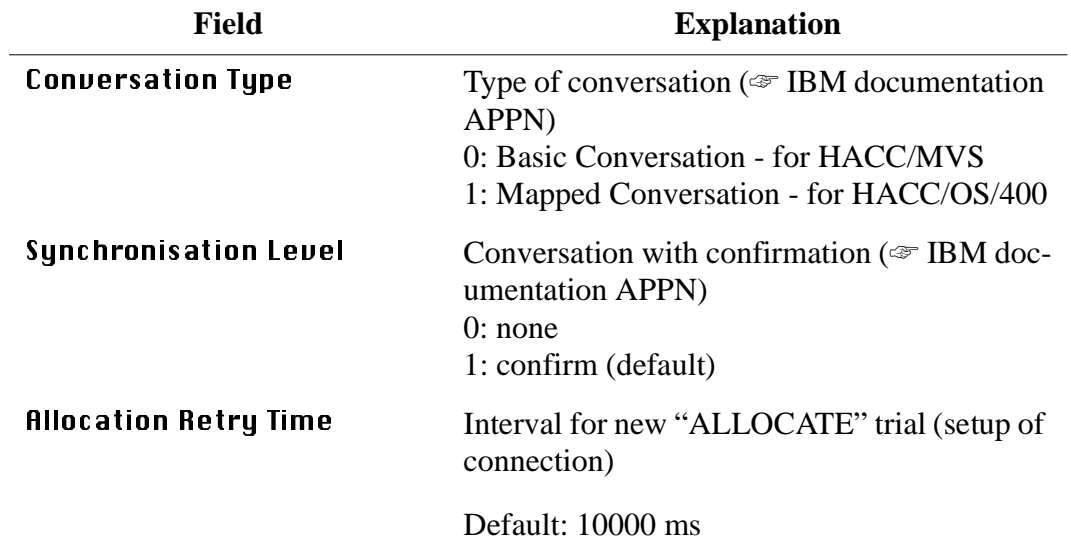

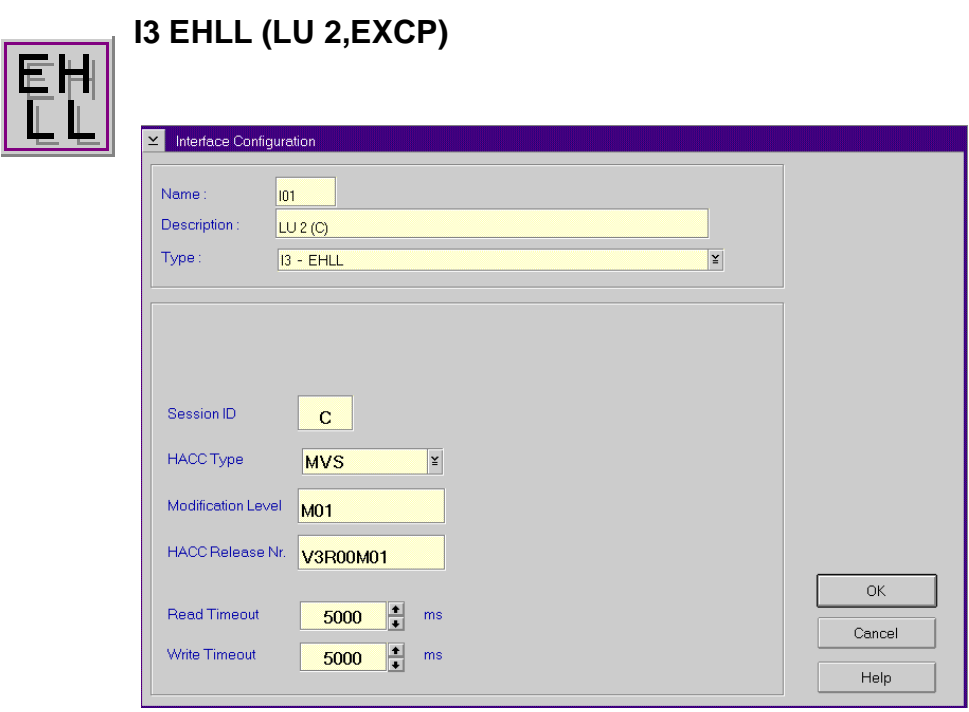

Fig. 5-25: Example EHLL Interface

| <b>Field</b>              | <b>Explanation</b>                                                                                                    |
|---------------------------|----------------------------------------------------------------------------------------------------|
| <b>Name</b>               | Automatically generated name of internal connection<br>$(101, 102 \ldots).$                                                                        |
| <b>Description</b>        | Free comment                                                                                                    |
| <b>Session ID</b>         | Same name as in the Communication Manager (CM),<br>default $C(A, B, C, D, E$ are possible).                                                        |
| <b>HACC Typ</b>           | <b>UM</b> or <b>MUS</b> (parameter adjusting the timing characteris-<br>tics of the communication)                                                 |
| <b>Modification Level</b> | M00 echo line in presentation space not expected                                                                                                   |
|                           | M01 echo line in presentation space expected                                                                                                    |
| <b>HACC Release Nr.</b>   | HACC release (input is compared with the version state-<br>ment in the presentation space but not processed further.<br>Errors are not processed.) |
| <b>Timeout Read</b>       | $05000 \text{ ms}$                                                                                                    |
| Timeout Write             | $05000 \text{ ms}$                                                                                                    |

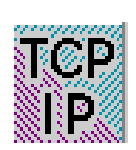

# **TCP/IP Connections**

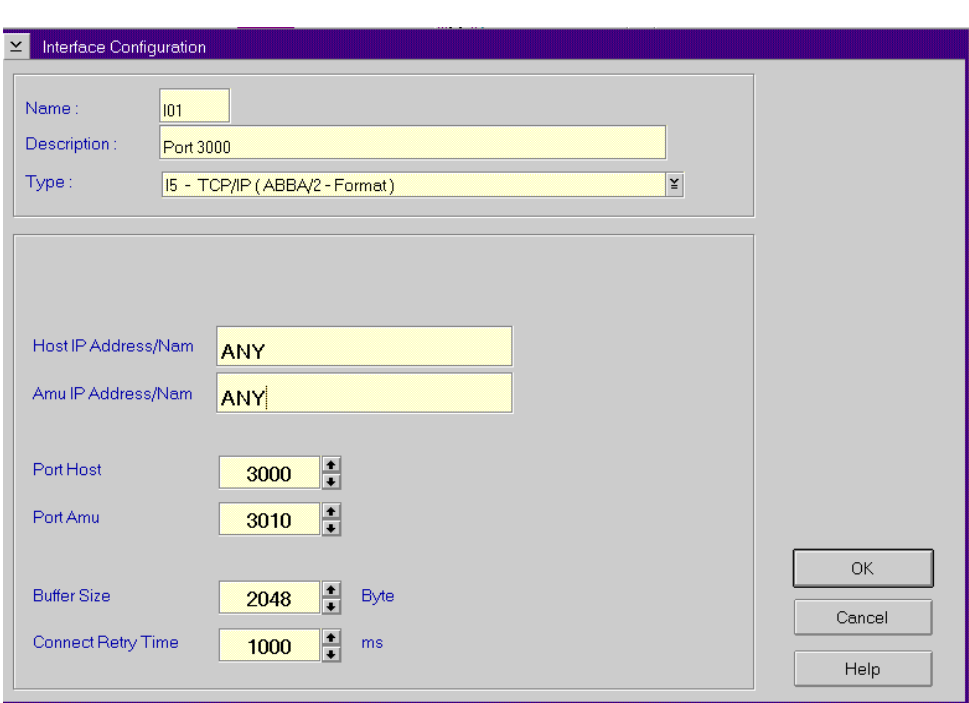

Fig. 5-26: Example TCP/IP Interface

| <b>Field</b>       | <b>Explanation</b>                                                                                                    |
|--------------------|----------------------------------------------------------------------------------------------------|
| <b>Name</b>        | Automatically generated name of internal connection<br>$(101, 102 \ldots).$                                                                                                    |
| <b>Description</b> | Free comment                                                                                                    |
| <b>Type</b>        | I4-TCP/IP (ABBA/1-Format)<br>Command protocol "ABBA/1" (66 or 80 bytes string<br>length) for communication with host software e.g.<br>HACC/MVS and HACC/VM via Ethernet.<br>I5-TCP/IP (AML/2-Format)<br>Command protocol "AML/2" (variable string length<br>with fixed protocol head length and variable data field)<br>for communication with host software.<br>16-TCP/IP (DAS format)<br>Command protocol as for "AML/2", but with additional<br>acknowledgement after each telegram for communica-<br>tion with LMS Software. |

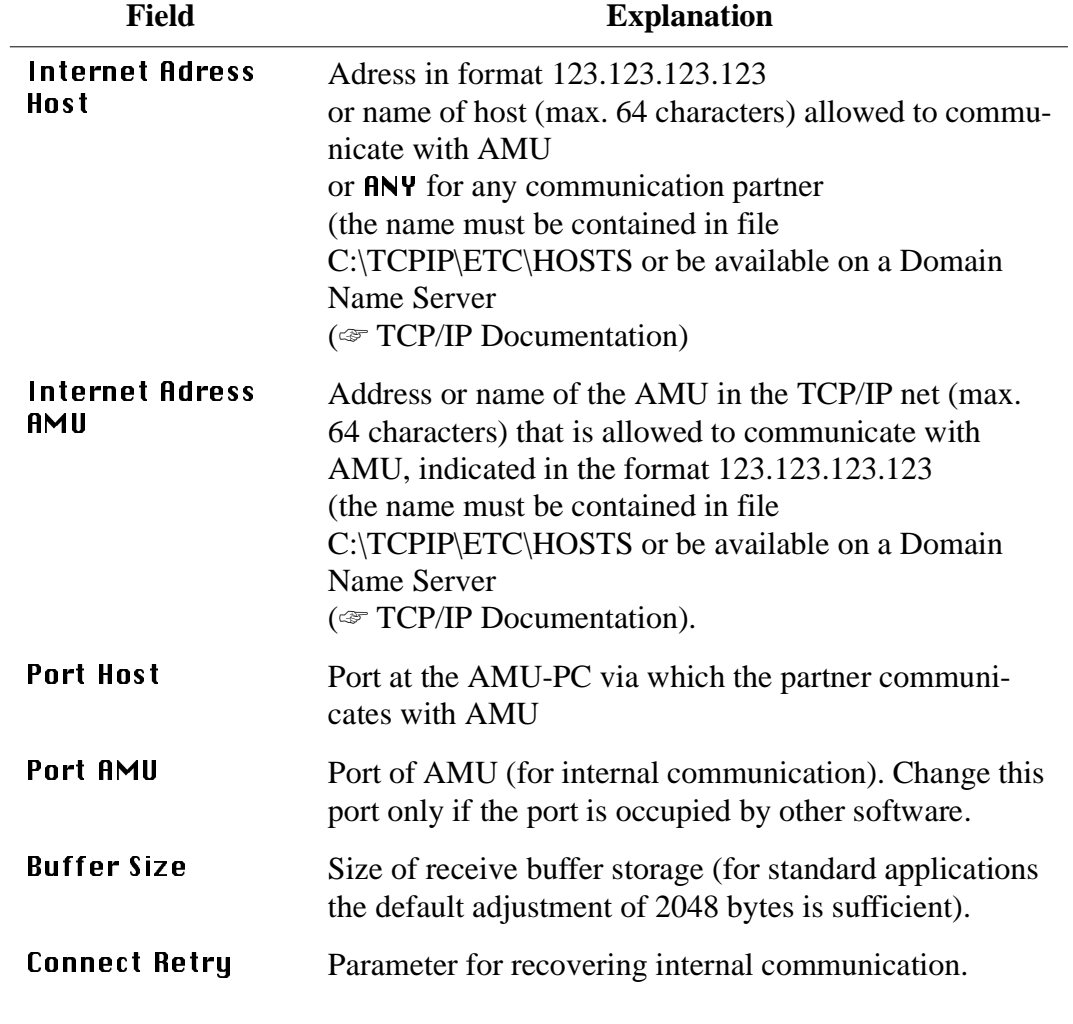

# **Information**

The parameter Internet Address AMU must correspond to the value set in the **TCP/IP software.**

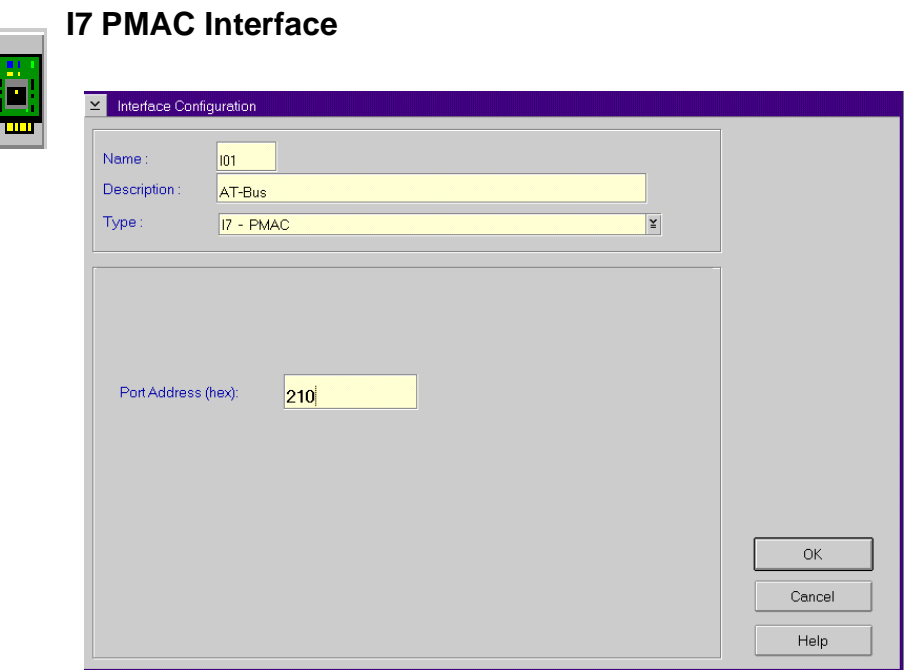

Fig. 5-27: Interface Configuration PMAC

| <b>Field</b>              | <b>Explanation</b>                                                           |
|---------------------------|------------------------------------------------------------------------------|
| <b>Name</b>               | Automatically generated name of internal<br>connection $(I01, I02 \ldots)$ . |
| <b>Description</b>        | Free comment                                                                 |
| <b>Port Address (hex)</b> | Adress port set on the PMAC board with<br>jumpers<br>default: 210            |

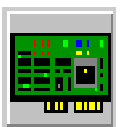

#### **I8 RS232 Scanner**

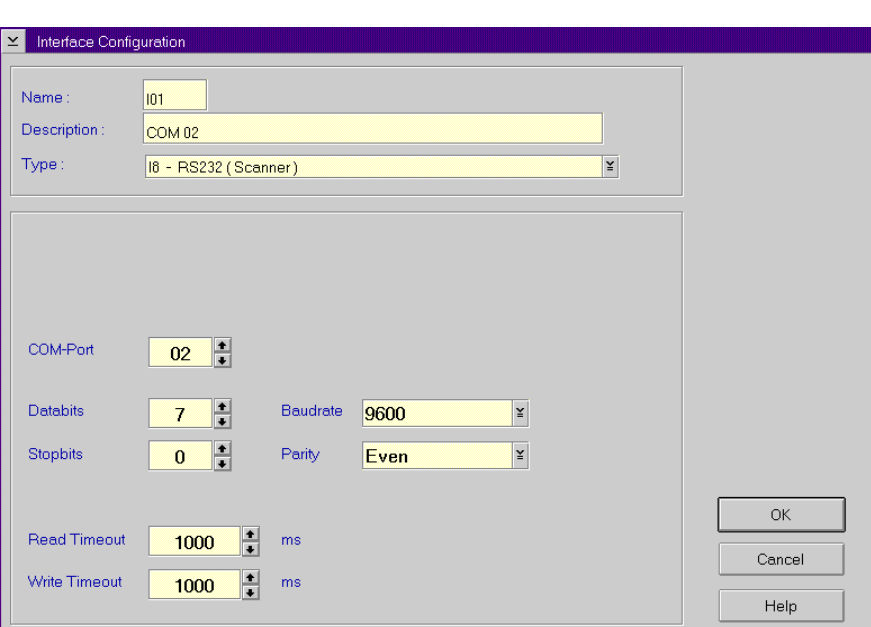

Fig. 5-28: Example RS232 Interface

| Field               | <b>Explanation</b>                                                           |
|---------------------|------------------------------------------------------------------------------|
| <b>Name</b>         | Automatically generated name of internal<br>connection $(I01, I02 \ldots)$ . |
| <b>Description</b>  | Free comment (e.g. name of the interface<br>"COM 02")                        |
| <b>COM-Port</b>     | Hardware interface; COM port (e. g. 02)                                      |
| Databits            | Length of data byte: 7 bits                                                  |
| <b>Stopbits</b>     | 0 stop bit                                                                   |
| Parity              | Even (even parity bit)                                                       |
| <b>Baudrate</b>     | Baudrate: 09600                                                              |
| <b>Read Timeout</b> | $1000 \text{ ms}$                                                            |
| Write Timeout       | 1000 ms                                                                      |

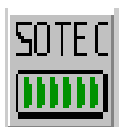

# **I9- RS232 Interface (SOTEC Multiport) (RS232 (AML) Protocol + RS232 (3964 R) Protocol)**

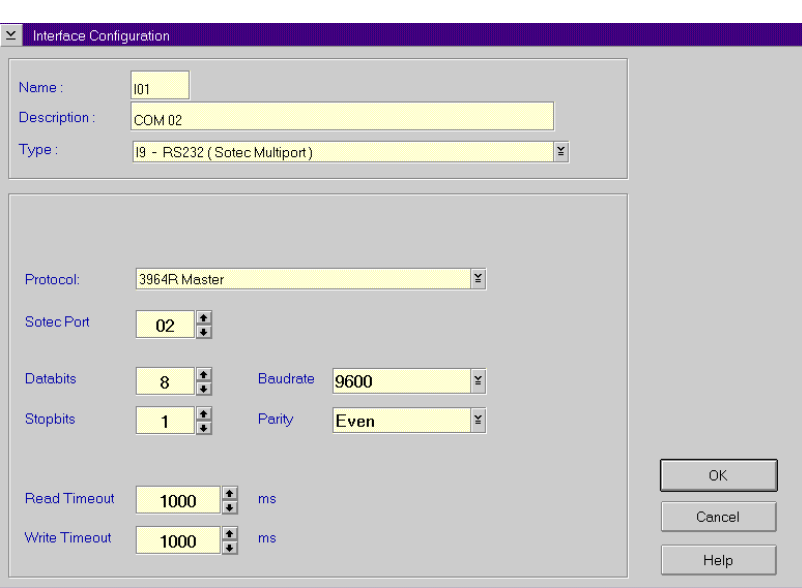

Fig. 5-29: Example RS232 Interface

| <b>Field</b>        | <b>Explanation</b>                                                           |                        |
|---------------------|------------------------------------------------------------------------------|------------------------|
| Name                | Automatically generated name of internal<br>connection $(I01, I02 \ldots)$ . |                        |
| Description         | Free comment (e.g. name of the interface<br>"COM $02"$ )                     |                        |
| Protocol            | $AML/2$ or                                                                   | 3964R (Siemens)        |
| Sotec-Port          | Hardware interface; (e. g. 02)                                               |                        |
| Databits            | Length of data byte: 8 Bit                                                   |                        |
| Stopbits            | 2 stop bits                                                                  | 1 stop bit             |
| Parity              | None (no parity bit)                                                         | Even (even parity bit) |
| Baudrate            | Baudrate: 09600                                                              |                        |
| <b>Read Timeout</b> | 2000 ms                                                                      | do not change          |
| Write Timeout       | $1000 \text{ ms}$                                                            | do not change          |

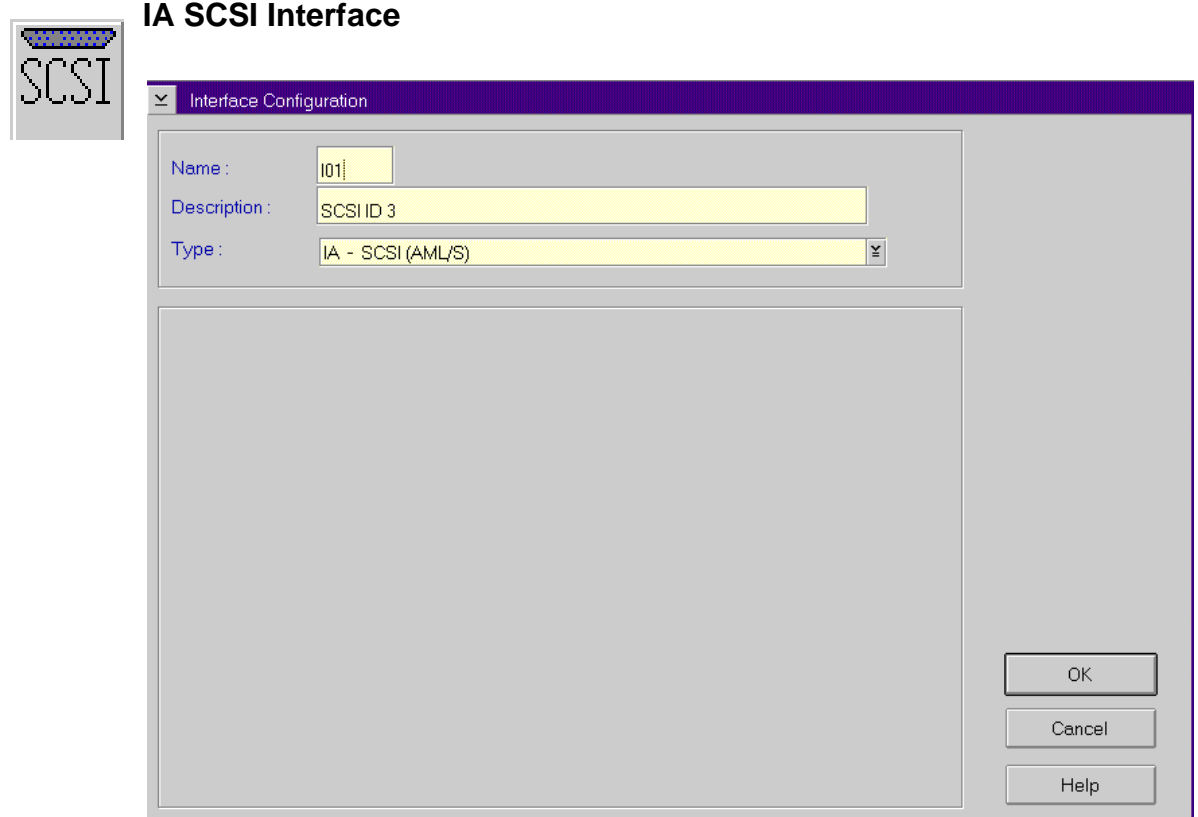

Fig. 5-30: Interface Configuration SCSI

| Field              | <b>Explanation</b>                                                           |
|--------------------|------------------------------------------------------------------------------|
| <b>Name</b>        | Automatically generated name of internal<br>connection $(101, 102 \ldots)$ . |
| <b>Description</b> | Free comment                                                                 |

# **Information**

**The SCSI driver AMLS.SYS is required for SCSI communication.**

# **5.2 Configuration Of Volser Numbering**

#### **5.2.1 Terms**

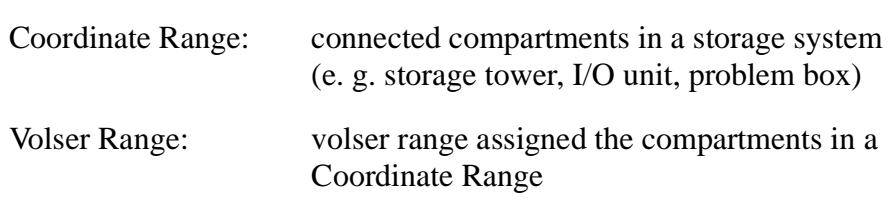

#### **5.2.2 Overview**

This function is used to reassign compartments.

In the archive catalog you can assign connected compartments (coordinate ranges) new volser ranges without changing the archive catalog entries of the remaining compartments (e. g. by reassigning empty compartments after ejecting the media previously stored in them).

The archive catalog is only restructured internally, but not created afresh.

#### Edit Uolser Ranges changes

- the configuration and the archive catalog or
- only the archive catalog

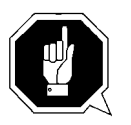

#### **ATTENTION!**

**A correctly created archive catalog is the precondition for AMU operation. You are responsible to ensure that the archive catalog entries agree with the configuration.** 

**Deliberate inconsistencies are possible and the user will be responsible for them.Before making changes check the consistency of archive catalog and configuration.**

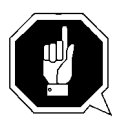

#### **ATTENTION!**

Changes to the database made with Edit Uolser Range or with SQL com**mands are not procolled in the journal file of the database backup system. If**  the Restore command is used within 24 hours, the database will be reset to **the status before the changes were made.** 

**The changed data records are immediately transferred to the backup or dual-AMU.**

#### **Information**

Be sure to use the field Mask correctly for calculation of the coordinate range **(**☞ **[Page 5-51\).](#page-164-0)**

## **5.2.3 Window Edit Volser Ranges**

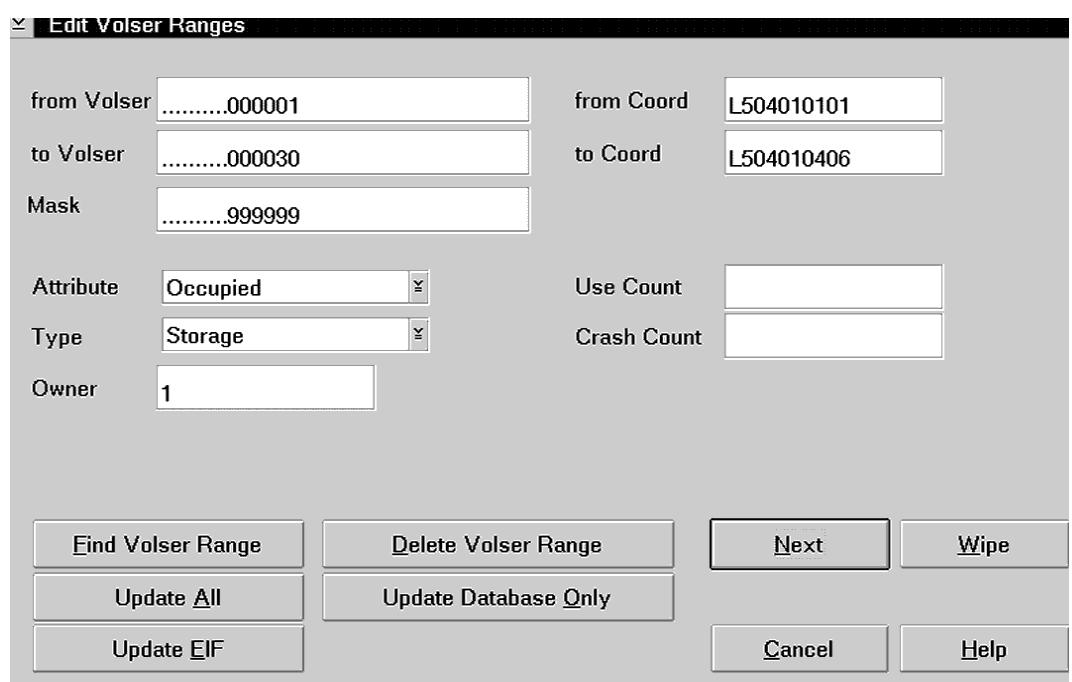

Fig. 5-31: Window "Edit Volser Ranges"

| Field       | <b>Explanation</b>                                                                 |
|-------------|------------------------------------------------------------------------------------|
| from Volser | <b>Information</b>                                                                 |
|             | Always fill up the volser to 16 digits using fill-in<br>characters (e. G. 000001). |

First volser of the volser range.

<span id="page-164-0"></span>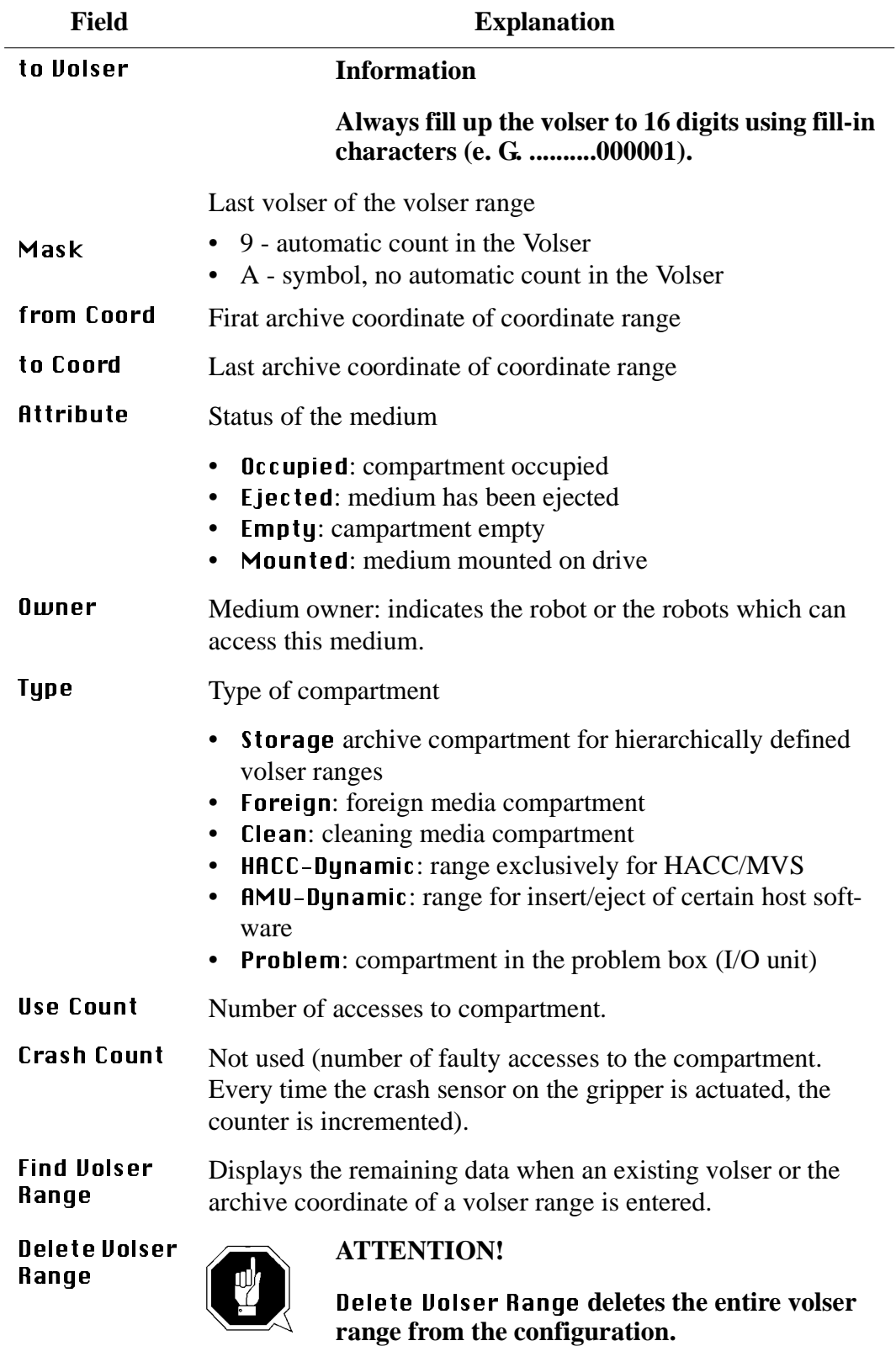

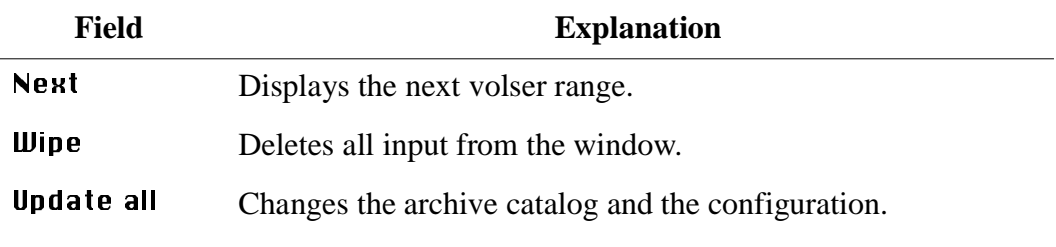

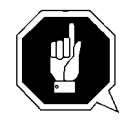

# **ATTENTION!**

**The existing archive catalog entries and the configuration are overwrittten!**

A list of all changes apperars. The changes are executed after confirmation. A message appears after the execution (e. g. Database Update performed successfully!).

Undate Database only

Changes the archive catalog.

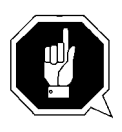

# **ATTENTION!**

**The existing archive catalog entries are overwritten!**

#### **Inconsistencies between archive catalog and configuration are possible!**

A list of all changes apperars. The changes are executed after confirmation. A message appears after the execution (e. g. Database Update performed successfully!).

**Update E/1/F** Activate the changes in **Graphical Configuration** of **Logical Ranges** in the I/O unit in the database.

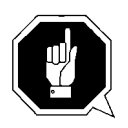

## **ATTENTION!**

**First change the graphical configruation and restart the AMU (QVW S. 3-93). (**☞ **[Page 5-31\)](#page-144-0)**

#### **5.2.4 Inserting a new volser range**

- Step 1 Enter the desired volser range
- Step 2 Enter the next available archive coordinate. The end coordinate is inserted automatically
- Step 3 If necessary, change the automatic entries for new volser ranges:

#### - Attribute: **Occupied**

- Owner: 1
- Use Count: 0
- Crash Count: 0
- Step 4 Change the following
	- Volser
	- Mask
	- Owner
	- Type

#### Step 5 Click on Update all

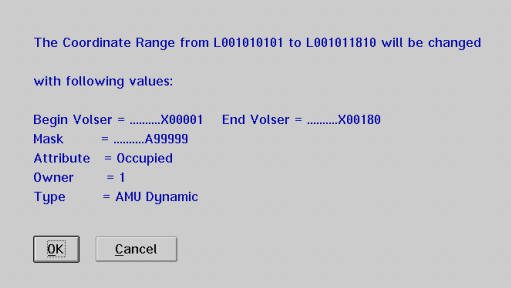

Fig. 5-32: Window "Update Volser Range"

#### **5.2.5 Changing an existing volser range**

- Step 1 Move the volser range to be changed into the window
	- either click on **Next** or
	- enter a volser/an archive coordinate and click on Find Uolser Range
- Step 2 Delete all input that is not to be changed
- Step 3 Change the remaining input or enter changes
- Step 4 Click on Update all

### **5.2.6 Defining a dynamic range**

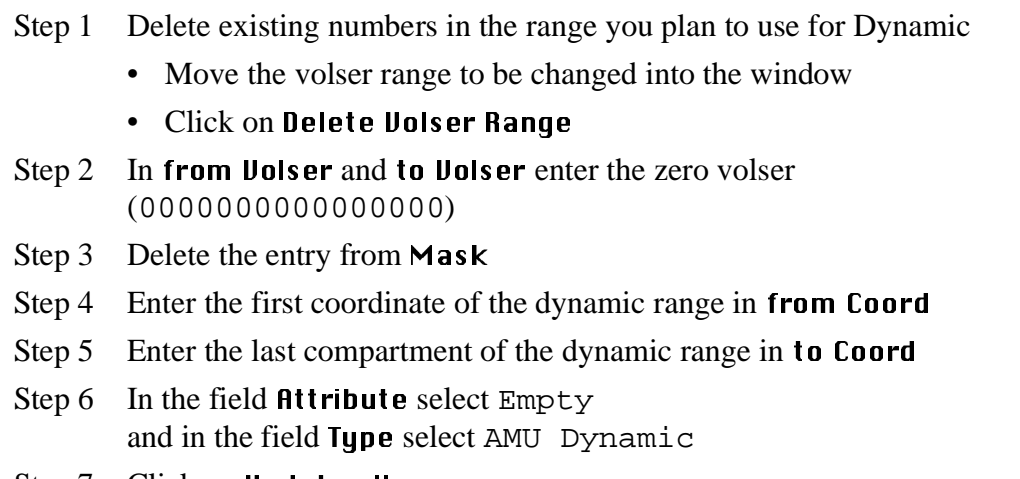

Step 7 Click on **Update all** 

# **5.2.7 Changing individual archive catalog entries**

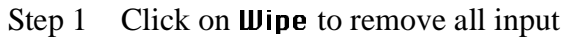

- Step 2 Define the archive catalog entry or entries with their - volser or archive coordinate
- Step 3 Delete all input that is not to be changed
- Step 4 Change the remaining input or enter changes
- Step 5 Click on Update Database only

# **5.3 Configuration of Drive Cleaning**

For configuration of drive cleaning follow these steps:

- Step 1 Define a range for variable use in the archive  $(\mathbf{A} \mathbf{M} \mathbf{U} \mathbf{D} \mathbf{y} \mathbf{n} \mathbf{a} \mathbf{m})$  for each media type with cleaning media
- Step 2 Define groups of cleaning media, arranged according to
	- media type and
	- drives
- Step 3 Assign pool names to these groups or use the standard names P01 P99
- Step 4 Define parameters for each individual pool
	- mininum number of cleaning media (As guideline use number of drives to cleaned from this pool. When the actual value drops below this number, an asynchronous message is sent to the hosts.)
	- maximum use of each individual cleaning medium (Extract this value from the information supplied by the manufacturer of the cleaning medium or drive.)
- Step 5 Enter the values in the window Clean Pool Management (menu Admin)
- Step 6 Define the volsers for the cleaning media or use the standard names CL0101 -CL9999
- Step 7 Define the cleaning data for each drive to be cleaned periodically in menü **Graphical Configuration in window Drive Configuration** 
	- automatic cleaning
	- number of mounts until next drive cleaning
	- time for cleaning medium to remain in drive
	- clean pool from which to clean the drive
- Step 8 Now insert the first cleaning media

# **5.4 Configuration of Scratch Pools**

For configuration of scratch pools follow these steps:

- Step 1 Define groups of media according to
	- media type and
	- group of users (lock periods, storage location, etc.)
- Step 2 Define pool names for these groups
- Step 3 Define the parameters for each pool
	- minimum number of scratch media
	- media type
- Step 4 Enter the values in window Scratch Pool Management (menu Admin)
- Step 5 Define the volsers for the individual pools
- Step 6 Now insert the first scratch media for the individual pools

# **5.5 Configuration of AMU Log**

If only a very small harddisk is available, or if the number of AMU messages is very high, the default values for the AMU log may be changed. The AMU log is configurated in the ASCII file ARTCFG.DAT. If the file ARTCFG.DAT is not present in the AMU directory, the default values are used. Changes can be made with the OS/2 Editor EPM or E.

Example ARTCFG.DAT

LogPath=C:\AMU\LOGS-TRC FreeSpace=40 MaxWrites=100

The syntax of the file must be accurate. If the file is missing or its syntax faulty, the default values are used (☞ example above).

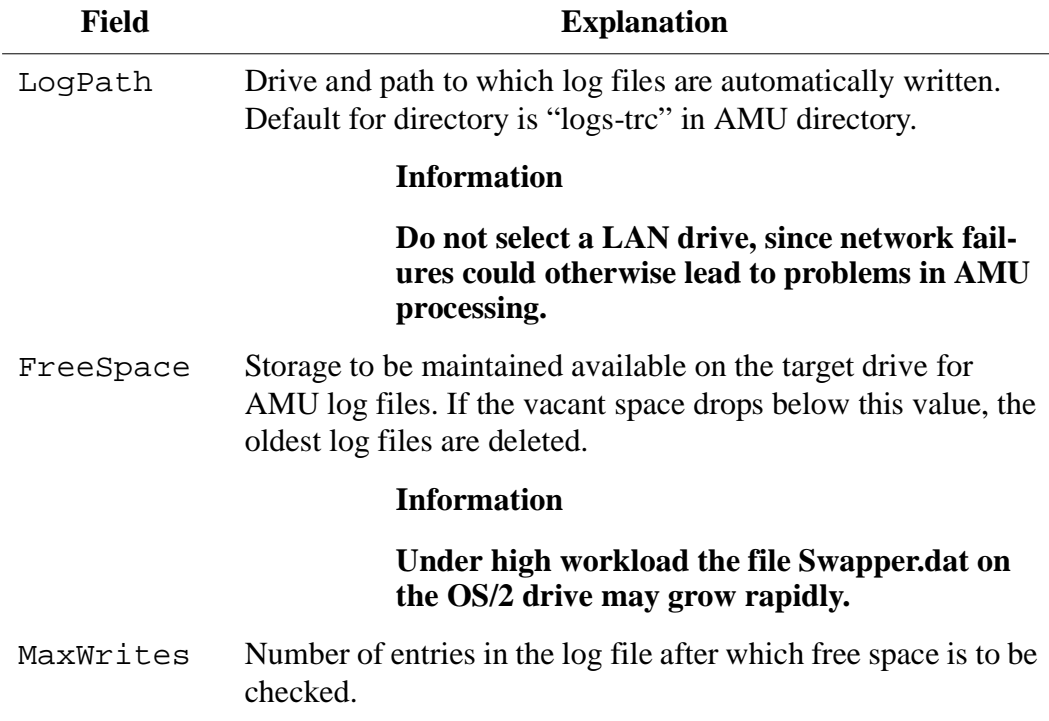

# **5.6 Configuration of AMU Start**

The automatic start of all processes is controlled by the batch file STARTUP.CMD. This file is written during installation of AMU.

Example STARTUP.CMD

```
CALL TCPSTART
\das\tools\os2sleep 10
STARTCM
CMWAIT -w 600
CD \qcf\os2exe
REM *** RESET THE RIC CARD 0 ***
QRESET 0
REM *** LOAD REALTIME CONTROL MICROCODE ***
REM *** 512KB RIC cards only ***<br>REM *** Rem out for 1MB RIC cards ***
             Rem out for 1MB RIC cards ***
QLD ICAAIM.COM /C0
REM *** LOAD qCOM ON RIC 0 AS TASK 2 ***
QCOMLOAD 0 2
CD \AMU
START CON /L
START "AMU Kernel" /C /min KRN /S
START NNLINK
```
**EXIT** 

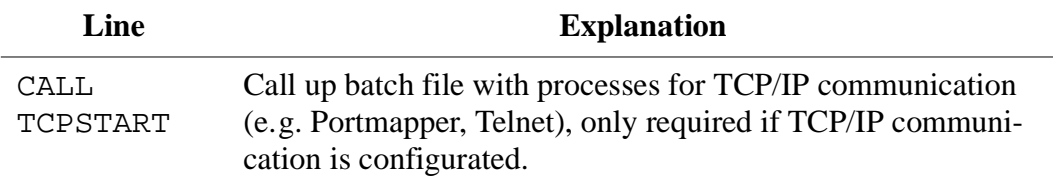

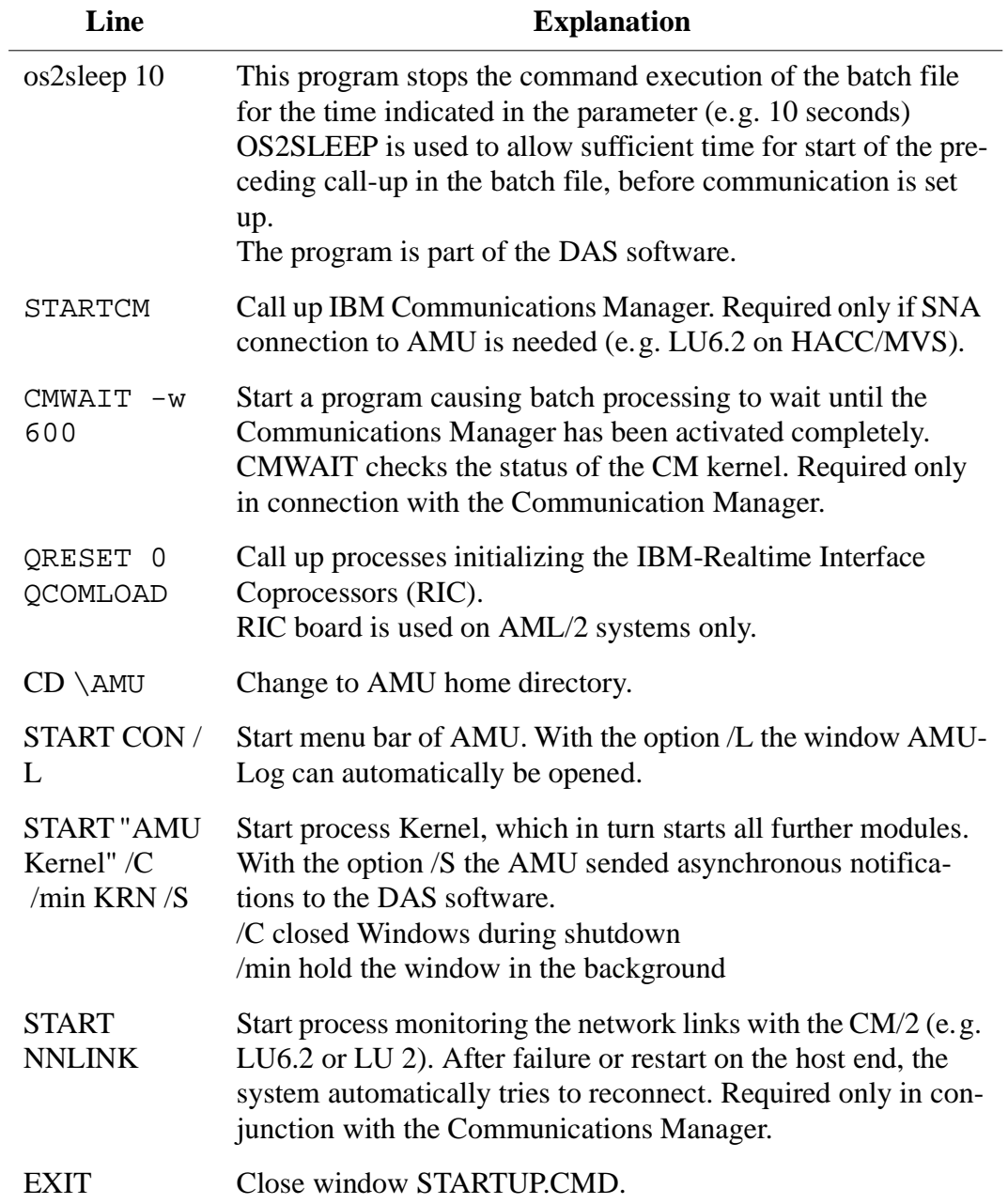

# **5.7 Symbols on the Operating Console**

Symbols can be put on the desktop to allow for rapid start of applications. A double-click on such a symbol will start an application configurated.

Step 1 Opfen the folder "Templates"

### **Information**

#### **The folder "Templates" may be contained in another folder (e.g. OS/2 System).**

Step 2 Click on the symbol "Program" and while keeping the right mouse button pressed move it onto the desktop.

The window "Program - Settings" with the folder **Program** opens.

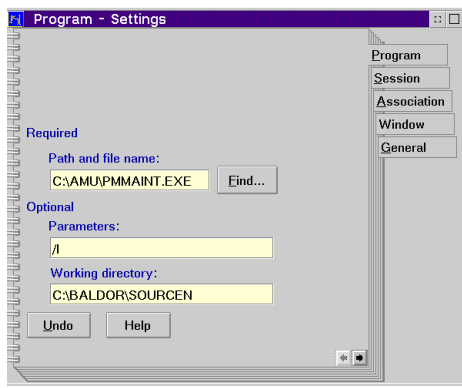

Fig. 5-33: Window "Program - Settings"

Step 3 Enter the program on the field **Path and file name** indicating:

- drive index letter,
- directory and
- complete filename
- Step 4 Enter further parameters (optional):
	- start parameters in field Parameters:
	- working directory (selection windows open in this directory) in field Working directory:

Step 5 Change to folder General **FI** PMAC Maintenance - Settings  $\Box$ Program Ì  $S$ ession Title: PMAC Maintenance  $\overline{\mathbf{A}}$ ssociation <del>ႮႮႮႮႮႮႮႮႮႮႮႮႮႮႮႮႮႮႮႮႮ</del> Window  $General$ Current icon  $C$ reate another... 团  $Edit...$  $\mathsf{End}.$  $\Box$  Iemplate Undo Default Help  $\blacksquare$ 

Fig. 5-34: Window "Program - Settings"

- Step 6 Enter a title for the symbol on the field Title:
- Step 7 Close the window by a double-click on the system symbol (left top corner)

# **5.8 Archiving Function of the Operating System OS/2**

When the configuration of the computer has been completed, define archives for the system files. This allows the operating system to restore the configuration even if the system files have been destroyed.

- Step 1 With the right mouse button click on a vacant space on the desktop. The system menu appears.
- Step 2 Select the function  $\text{Setting}$ . The window Desktop Settings appears.
- Step 3 Select the folder **Archive.**

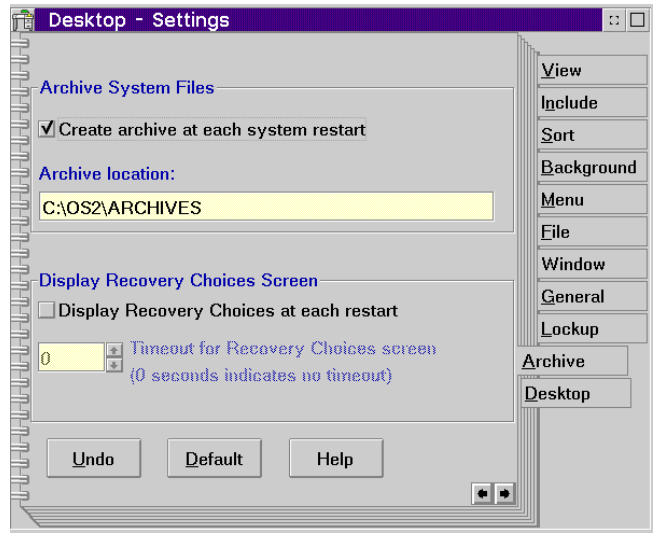

Fig. 5-35: Window "Desktop - Setting Order Archive

Step 4 Terminate AMU (Shutdown complete (with  $0S/2$ ) if it is active or terminate OS/2

#### **Information**

**When the archiving function has been activated, a backup is made during every start-up of the operating system, and the older backups are overwritten. ADIC/GRAU recommends to switch this function off after three backups, to ensure the defined configuration can be restored at any time.**

# **5.9 Logic Coordinates**

For organization of the archive, the compartments are subdivided into logic coordinates in the AMU. The following section describes the peculiarities of this coordinate system.

### **5.9.1 ABBA/1 Coordinates**

AMU allows the host software to use the older ABBA/1 format. This format is then converted into AMU format by AMU.

The ABBA/1 format is used with the following host software:

- HACC/MVS
- HACC/VM/VSE
- ROBAR
- HACC/Guardian

#### **Volser in an Archive with ABBA/1 Host Communication**

#### **Information**

**Host system operating with the AMU using the ABBA/1 format must exclusively process command with 6-digit volsers. During input and inventories in multi-host systems bes sure to adhere to the proper ranges from I/O unit, archive.**

#### **5.9.2 Comparison of AMU and ABBA/1 Coordinates**

All target locations of the system which can house meida are described by logical coordinates.

These logical coordinates are converted by the AMU software into physical increments counted from a zero-point (x-, y-, z-axis).

### **5.9.3 Structure**

AMU convertes the logic coordinates from the host computer into AMU coordinates.

### **Storage segments**

Host processor

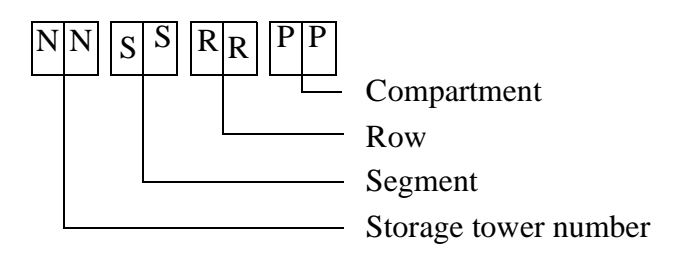

# **AMU**

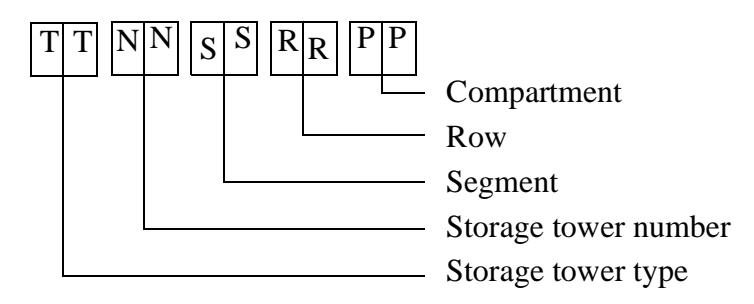

#### **Linear shelves**

Host processor

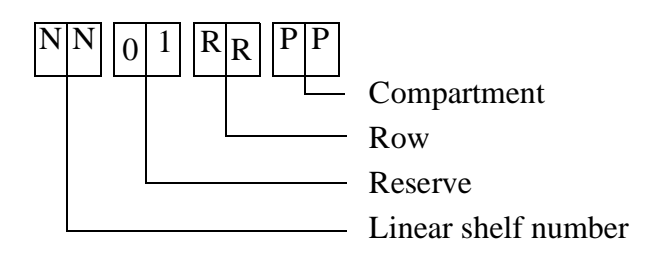

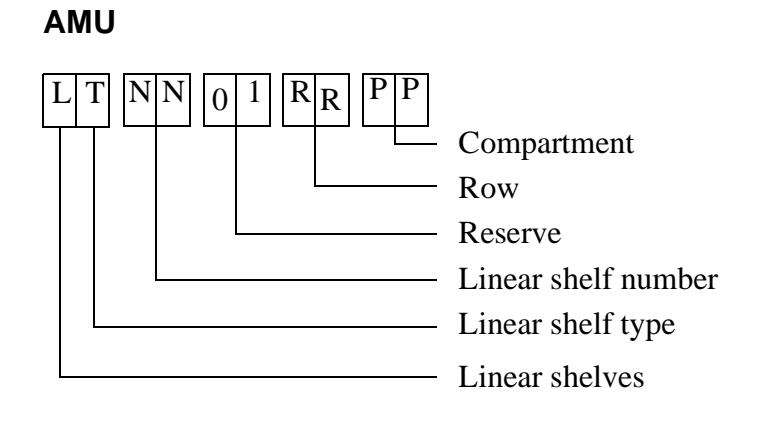

## **5.9.4 Archive Coordinates**

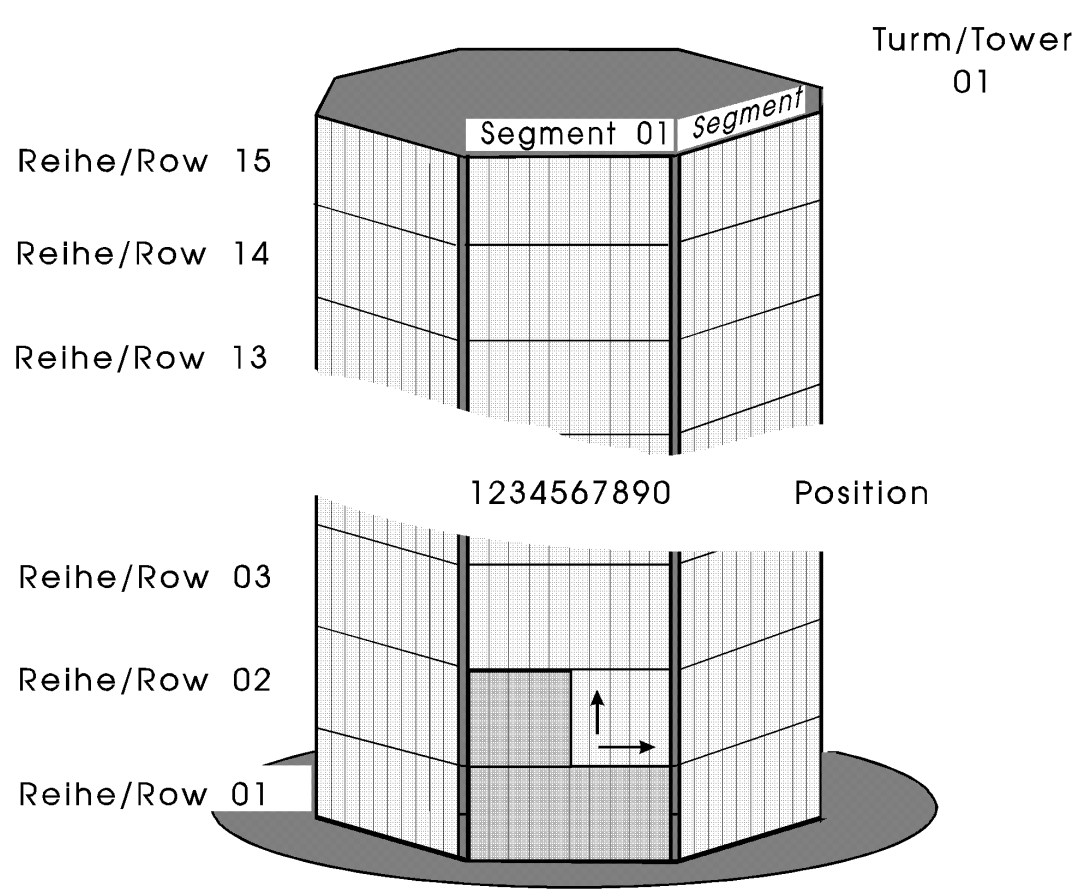

Storage towers (Quadro towers, Hexa towers, Linear shelves)

Fig. 5-36: Numbering of Coordinates Row by Row
### **5.9.5 Special Coordinates**

### **I/O units**

Each robot in an AML/2 system has an I/O unit.

The I/O unit has ranges for

- input
- output
- foreign media

AMU

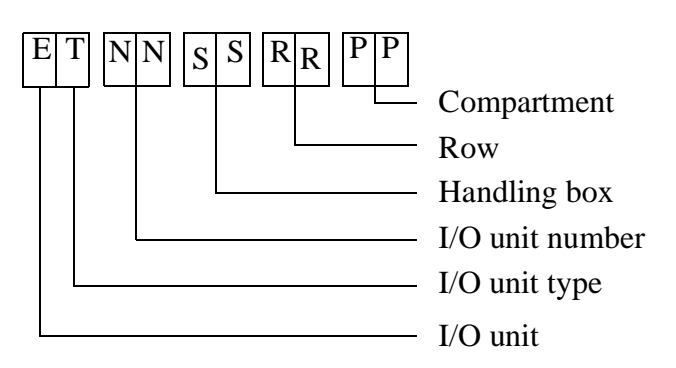

Host computer input range (e.g. 00 01 03 10)

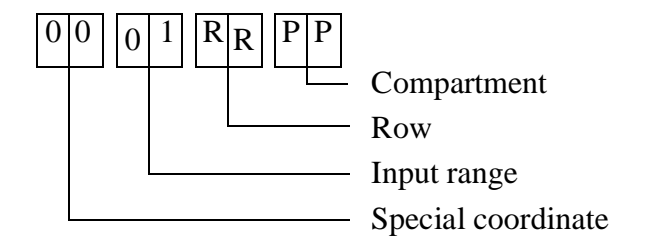

Host computer output range (e.g. 00 02 05 01)

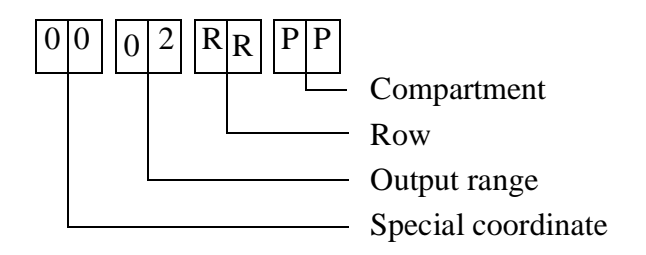

Host computer foreign media range (e. g. 00 03 06 01)

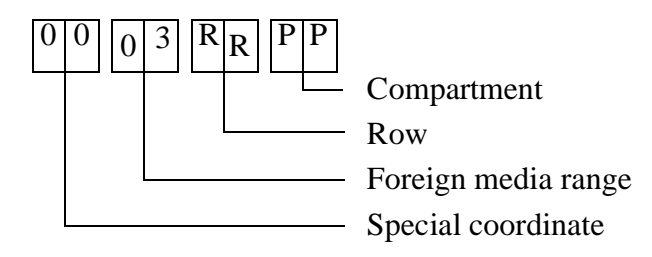

### **Drives**

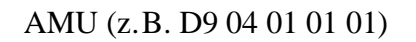

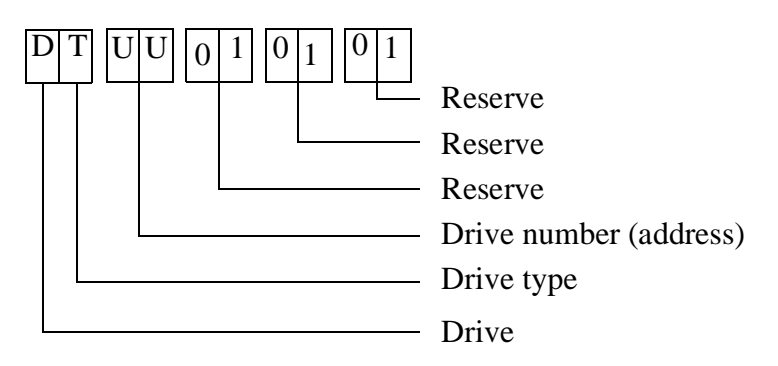

Host computer (z.B. 00 00 04 01)

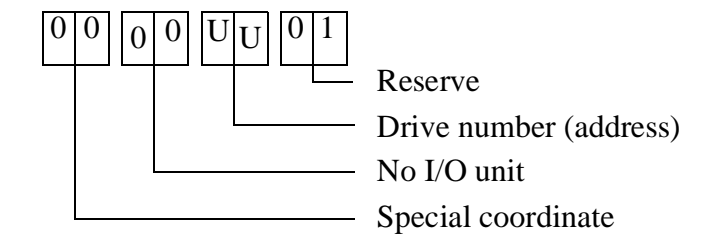

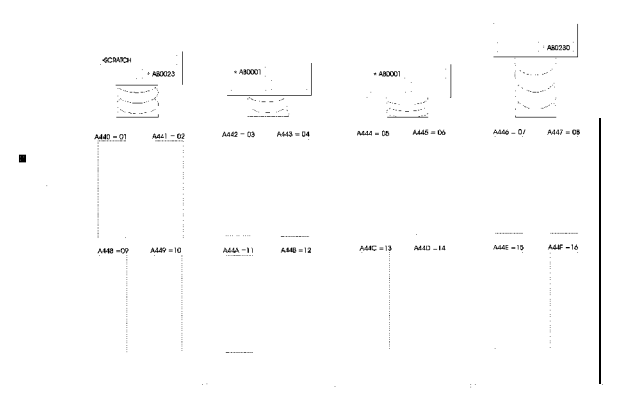

Example: AMU "D9 04 01 01 01" = host computer "00 00 04 01"

Fig. 5-37: Count Mode for Drives

#### **Problem box**

AMU

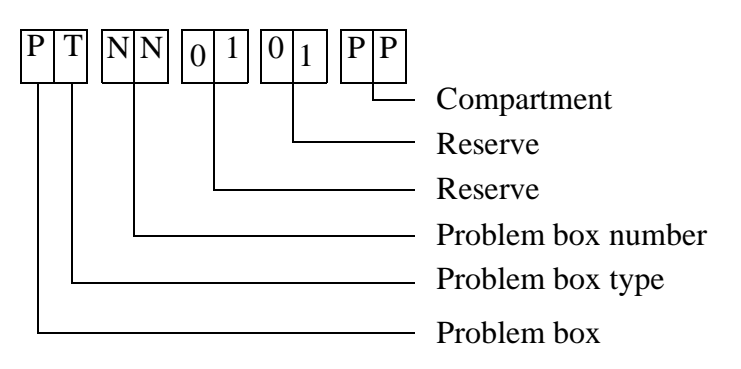

Host computer (e.g. 00 00 00 01)

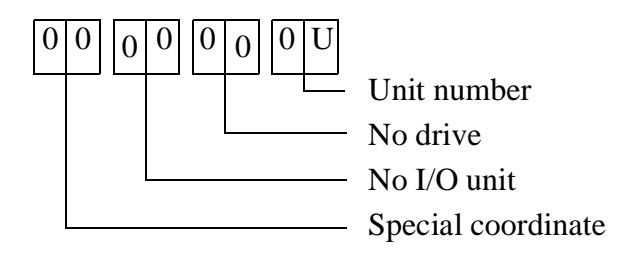

### **5.9.6 Status of Coordinates**

In the communication protocol the host computer uses abbreviations for the status and the type of compartments.

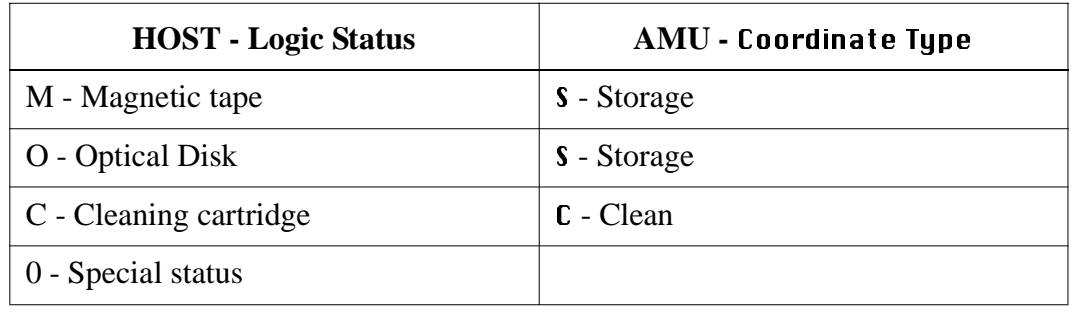

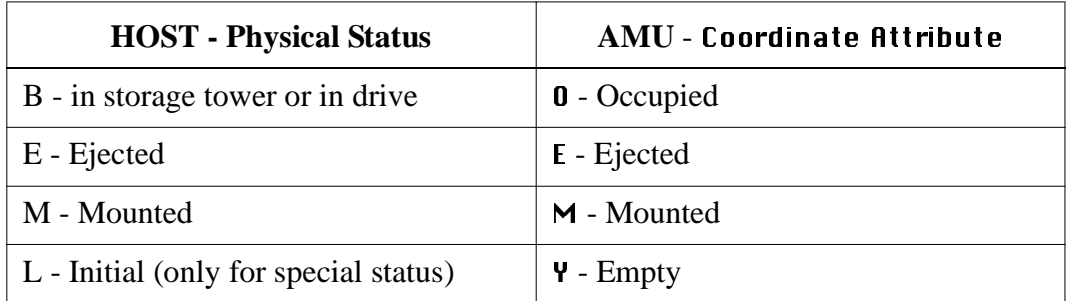

#### Examples for status display

(display at the host computer console or in AMU trace):

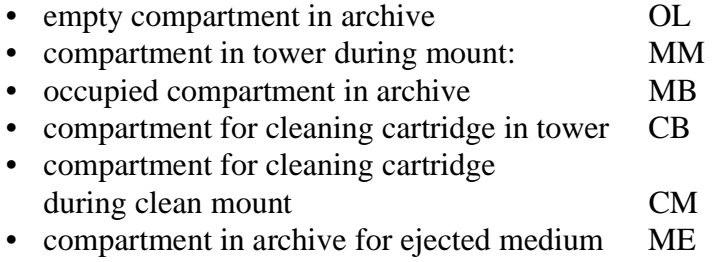

## **5.9.7 Coordinates for Scalar 1000**

The logic AMU coordinates for Scalar 1000 coordinate are assigned according to the following illustrations:

Basic module without drives

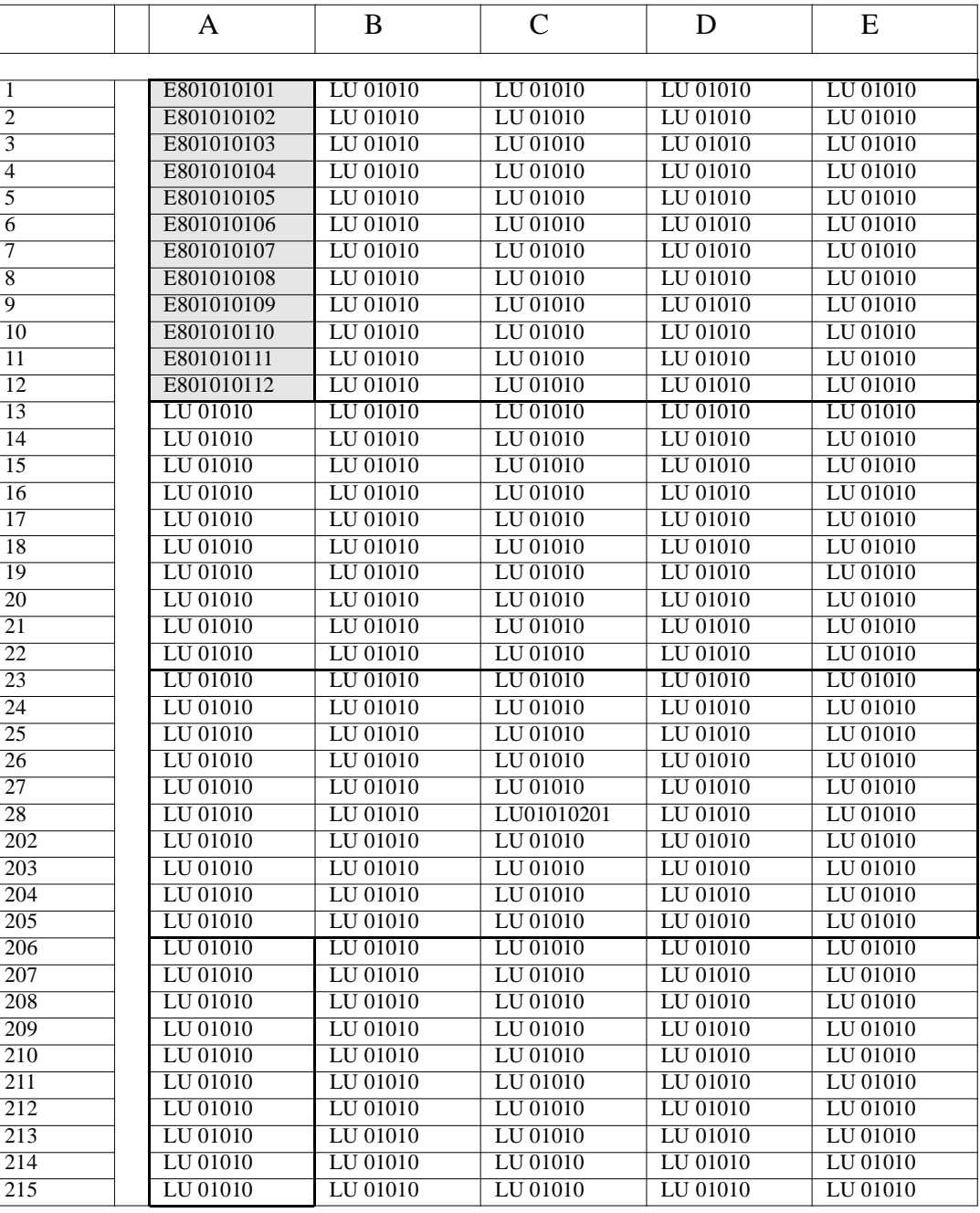

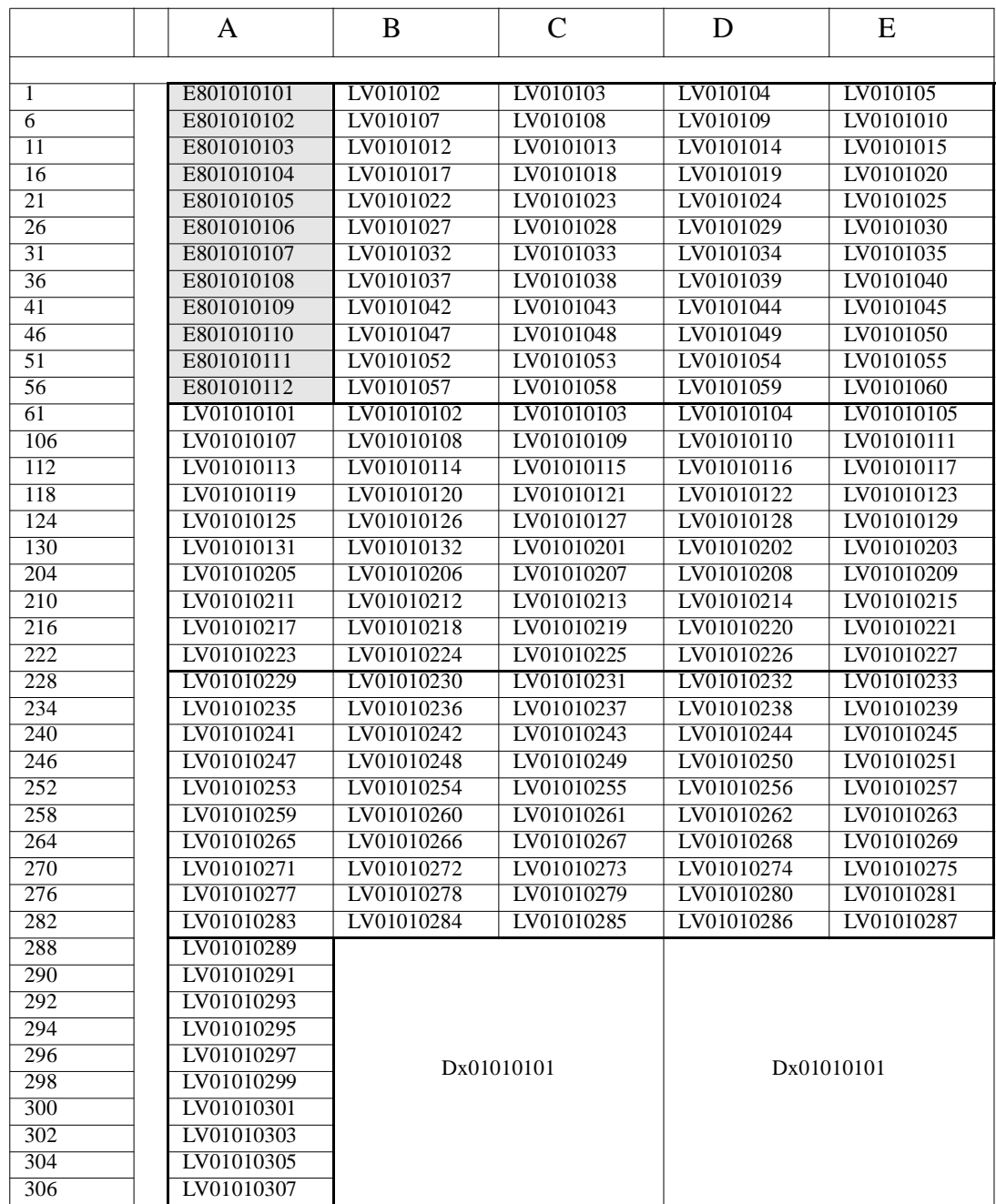

## **Basic module with max. 2 drives**

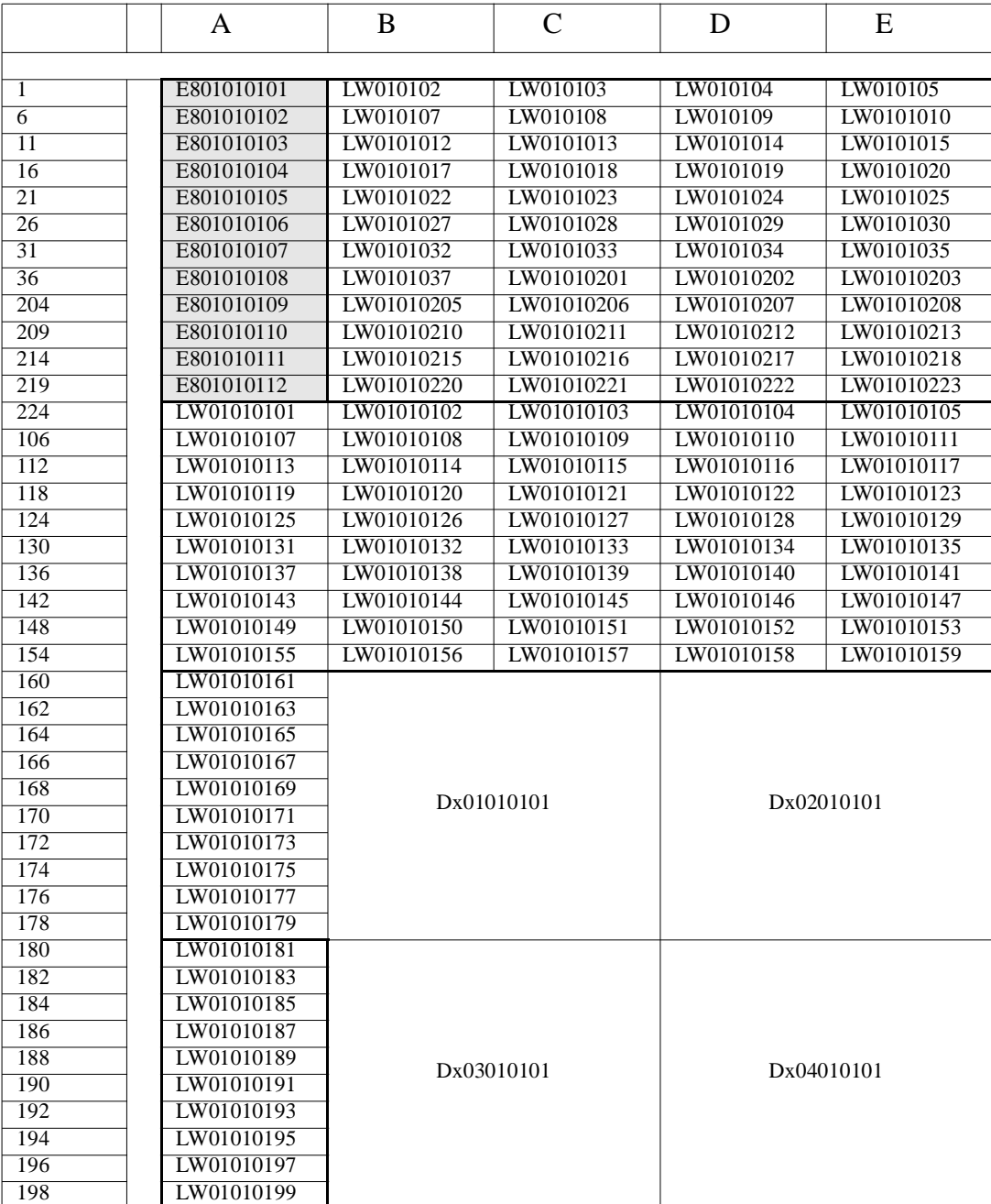

## **Basic module with max. 4 drives**

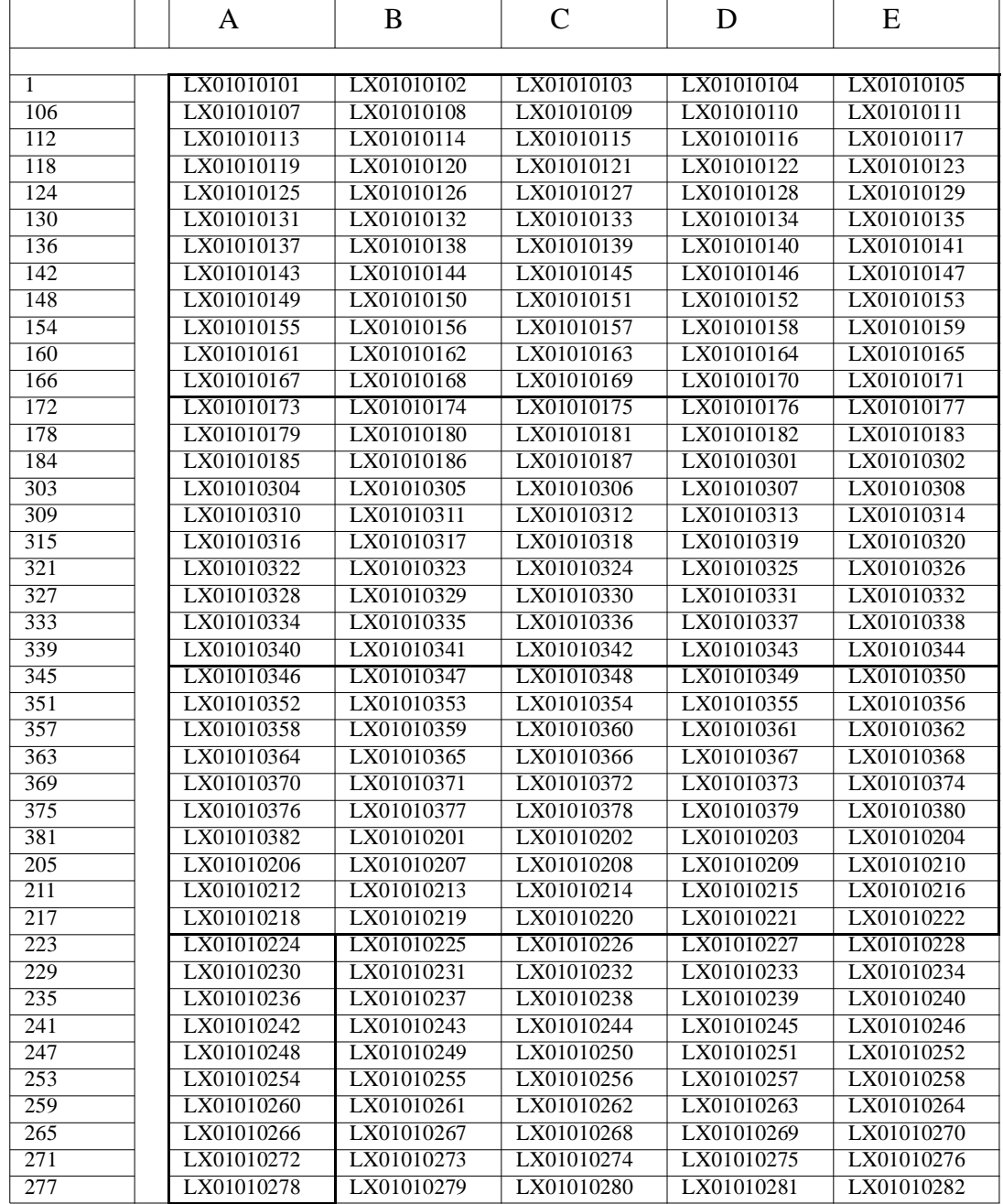

## **Add-on module without drives**

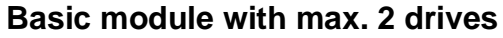

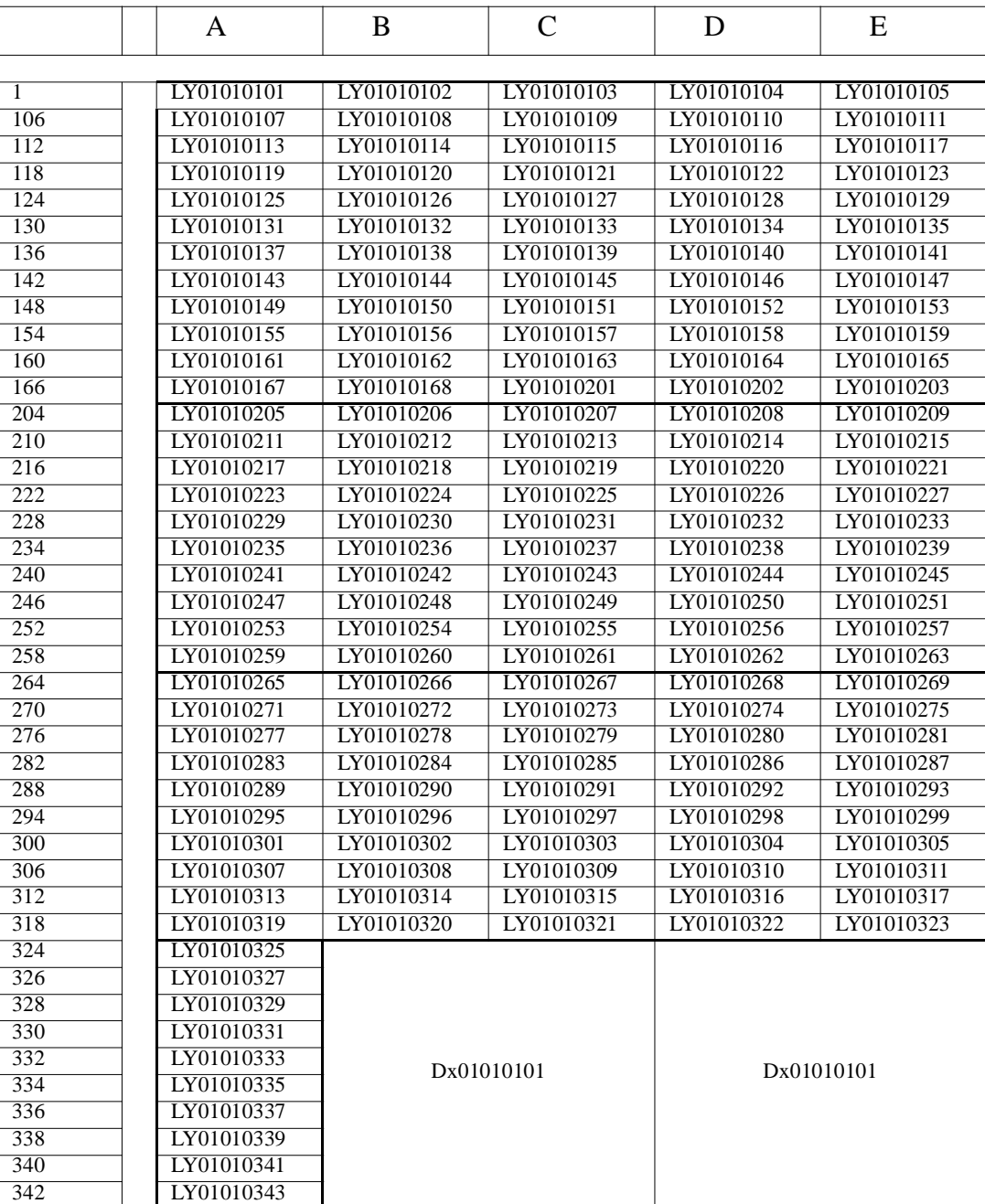

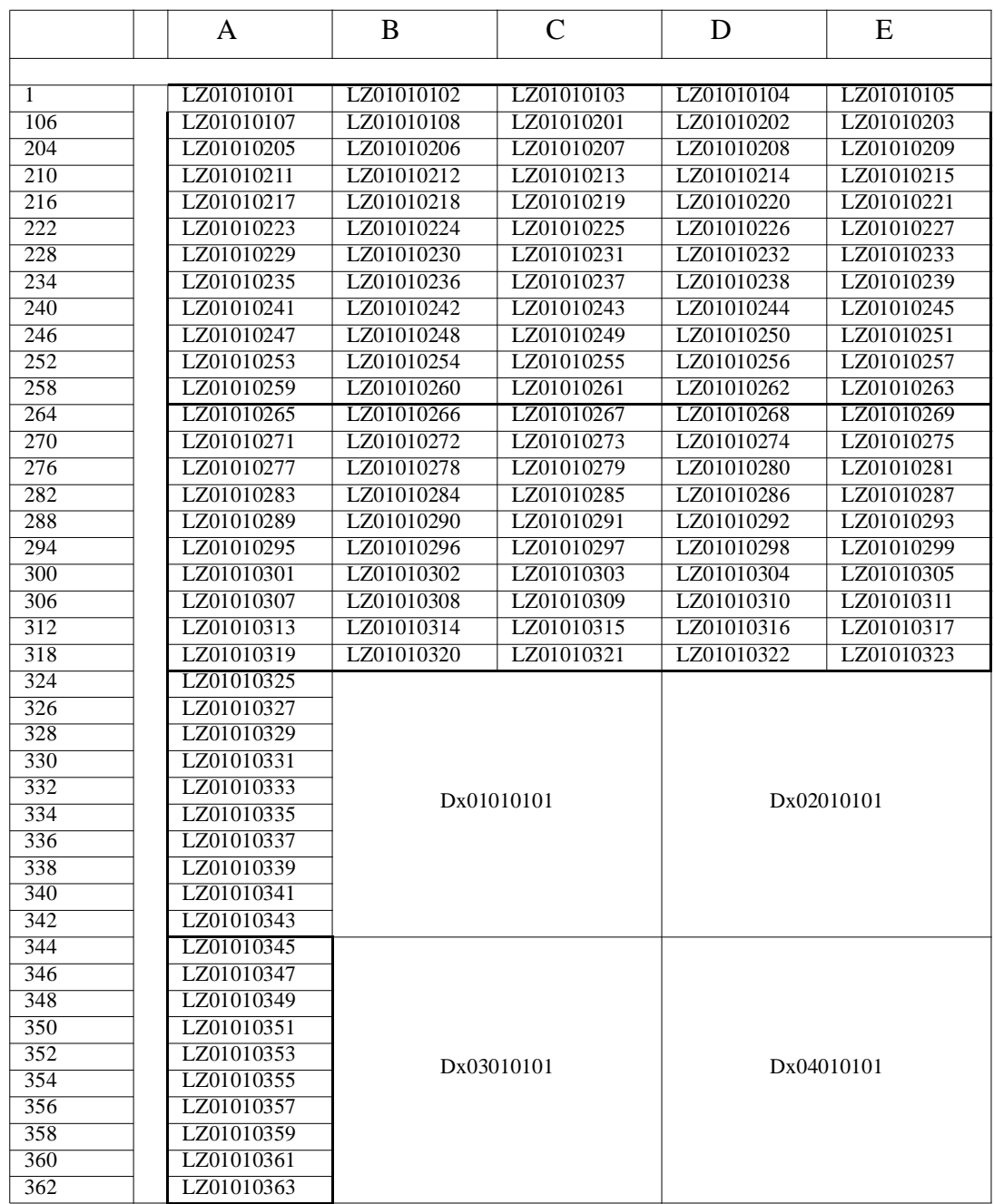

## **Add-on module with max. 4 drives**

# **6 Utilities**

## **6.1 Rho File Manager**

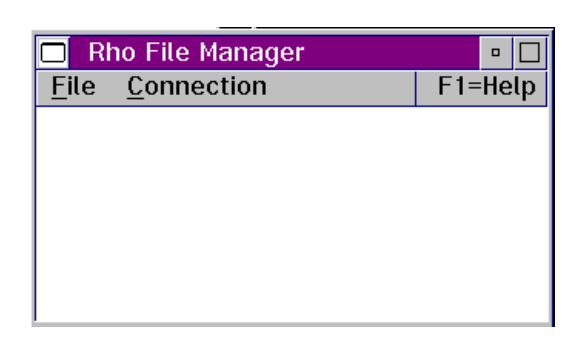

Fig. 6-1: Window "Rho File Manager" Overview

The Rho File Manager transfers files between AMU and the rho control units in both directions.

It is required for initial operation and maintenance jobs.

### **6.1.1 Starting the Rho File Manager**

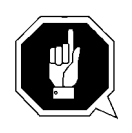

### **ATTENTION!**

**Stop the communication of host and AMU before calling up the Rho File Manager.**

### **During operation**

- Step 1 Execute command Home
- Step 2 Press reset push-button on the PS 75 board of rho control
- Step 3 Start Rho File Mangager

#### **After booting the control system**

Step 1 Start the Rho File Manager only directly after a reset of the rho control (e. g. upon start) without <CONTROL ON>. The AMU function stops (kernel is terminated).

#### **Information**

**When several processes of AMU are active, the connection to the control unit may fail. In such cases, perform a complete shutdown and start only the Rho File Manger.**

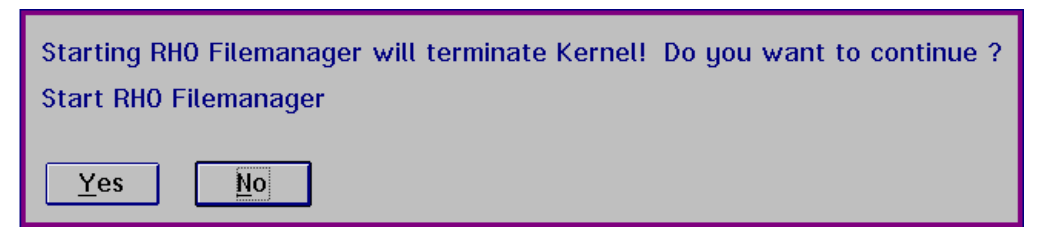

Fig. 6-2: Window "Start Rho File Manager"

## **6.1.2 Menu File**

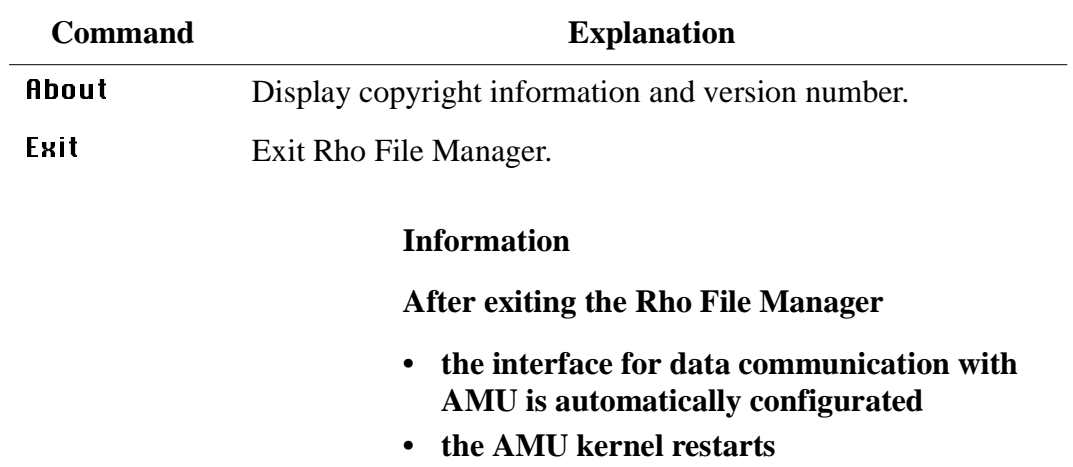

#### **6.1.3 Menu Connection**

| <b>Command</b> | Field                                                 | <b>Explanation</b>                                 |  |  |
|----------------|-------------------------------------------------------|----------------------------------------------------|--|--|
| List           | Display contents of rho control.                      |                                                    |  |  |
|                | <b>List Control</b><br>×.                             |                                                    |  |  |
|                |                                                       |                                                    |  |  |
|                | Partner                                               |                                                    |  |  |
|                | A01E02T01 Contr. T1                                   | ≚∣<br>COM5 19200 8 1 E                             |  |  |
|                |                                                       |                                                    |  |  |
|                | Eiloc<br>T002F<br>rho3<br>$\mathcal{L}^{\mathcal{L}}$ | 26.10.1992                                         |  |  |
|                | T002F<br>rho3<br><b>Carlos</b>                        | 26.10.1992                                         |  |  |
|                | <b>AMULESE</b><br>.IRD<br>AMUSCHR<br>.IRD             | 3281<br>15.07.97 12:00<br>15.07.97 12:00<br>4027   |  |  |
|                | EXPROG<br>.DAT                                        | 10<br>20.10.95 12:00                               |  |  |
|                | INIT<br>.IRD                                          | 43326<br>15.07.97 12:00<br>2391                    |  |  |
|                | KONFIG<br>.DAT<br>KOPPLUNG.DAT                        | 27.01.97 09:07<br>45<br>12.08.97 09:07             |  |  |
|                | PERMAN<br>.IRD                                        | 17082<br>15.07.97 12:00                            |  |  |
|                | .IRD<br>QTURM1<br>.IRD<br>QTURM2                      | 12862<br>15.07.97 12:00<br>12862<br>15.07.97 12:00 |  |  |
|                | OTURM3<br>.IRD                                        | 12862<br>15.07.97 12:00                            |  |  |
|                | TEST<br>.DAT<br>TEST<br>.IRD                          | 20.10.95 12:00<br>5185<br>45330<br>15.07.97 12:00  |  |  |
|                | IQ_TURM .P2X                                          | 24.09.96 13:57<br>788                              |  |  |
|                | MPRHO3<br>.BIN<br>12 files occupy 159263              | 25164<br>30.07.93 11.41<br>BYTE.                   |  |  |
|                | 335104 bytes of                                       | AVAILABLE.<br>496896                               |  |  |
|                |                                                       |                                                    |  |  |
|                |                                                       |                                                    |  |  |
|                | List                                                  | CANCEL                                             |  |  |
|                |                                                       |                                                    |  |  |

Fig. 6-3: Window "List Control"

Partner Select partner (rho control) with a double click. It may take a few seconds to activate the connection.

**Information**

**If no partner has been selected you are prompted for a selection.**

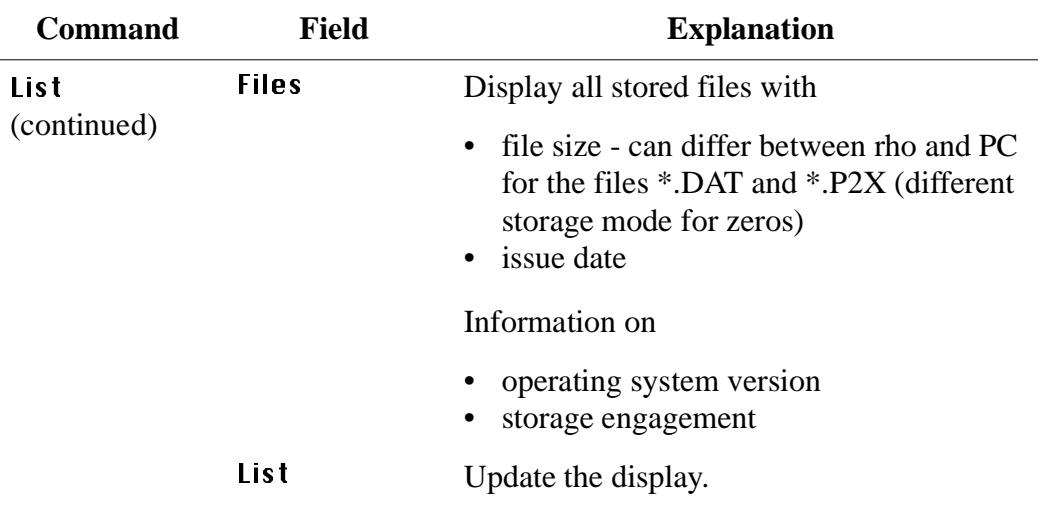

Send to Rho Send one or more files to the rho control.  $\overline{\phantom{a}}$  Construction  $\overline{\phantom{a}}$ 

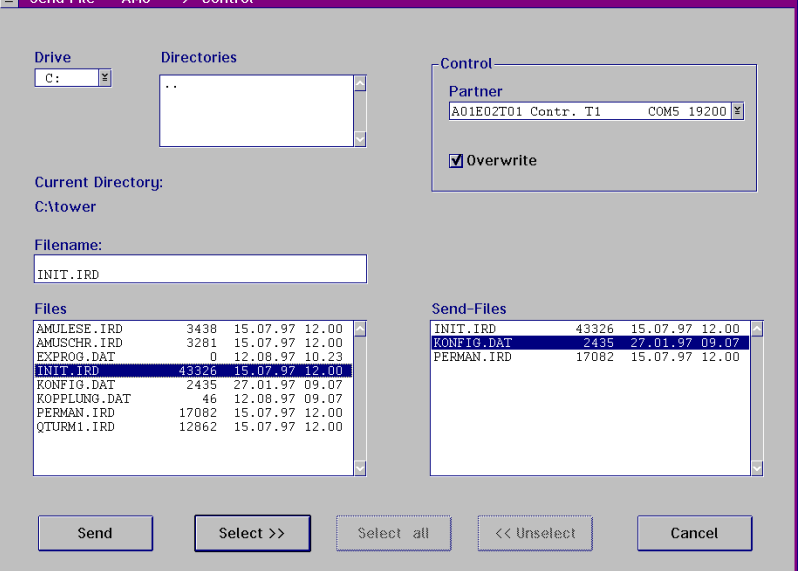

Fig. 6-4: Window "Send File AMU --> Control"

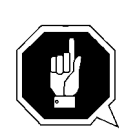

#### **ATTENTION!**

**Transfer only files required by rho. Other or additional files can cause failures.**

#### **Information**

**Before transferring files \*.BIN or \*.P2X you must actuate the write-protect switches at the control unit (**☞ **MG).**

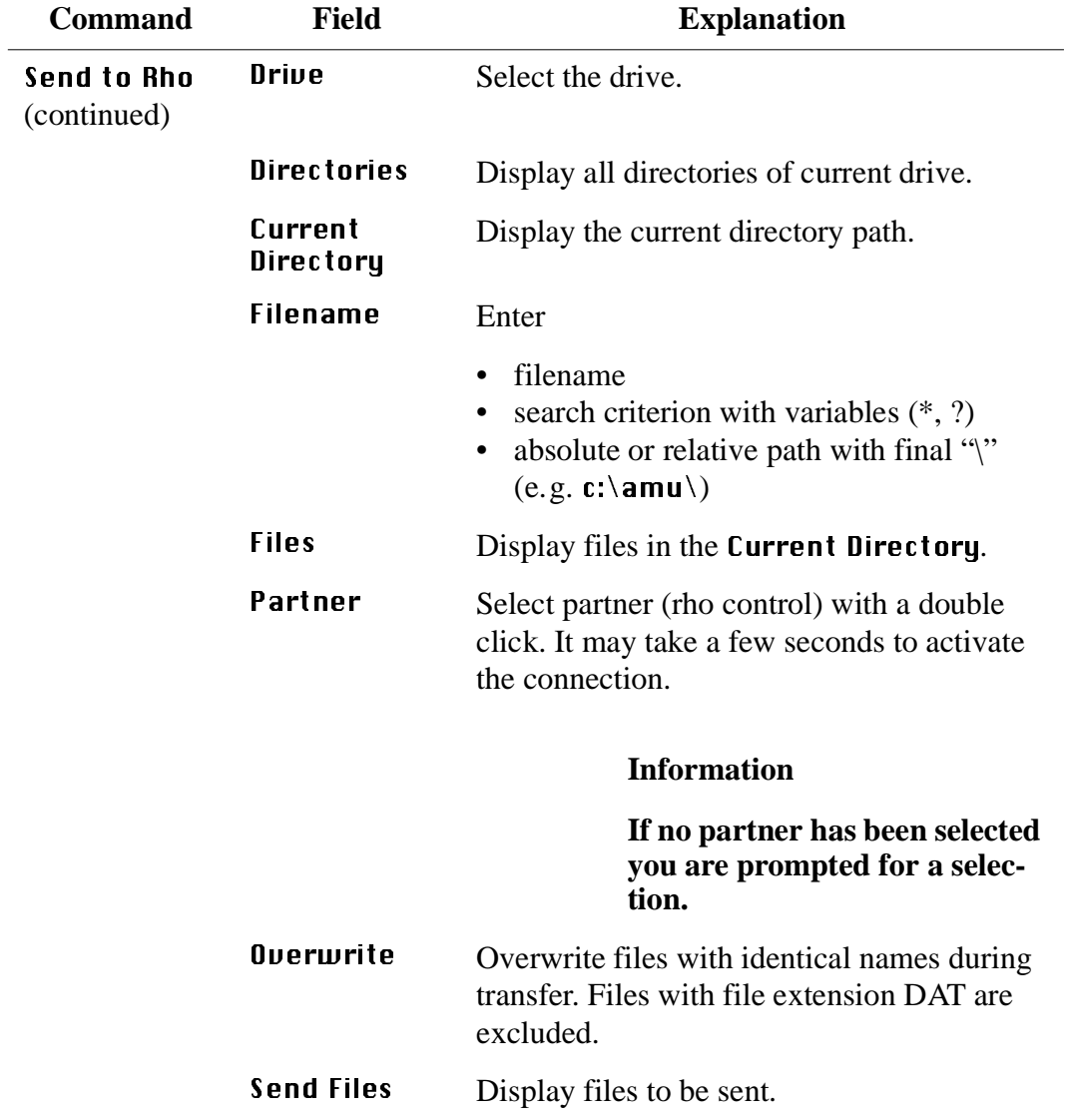

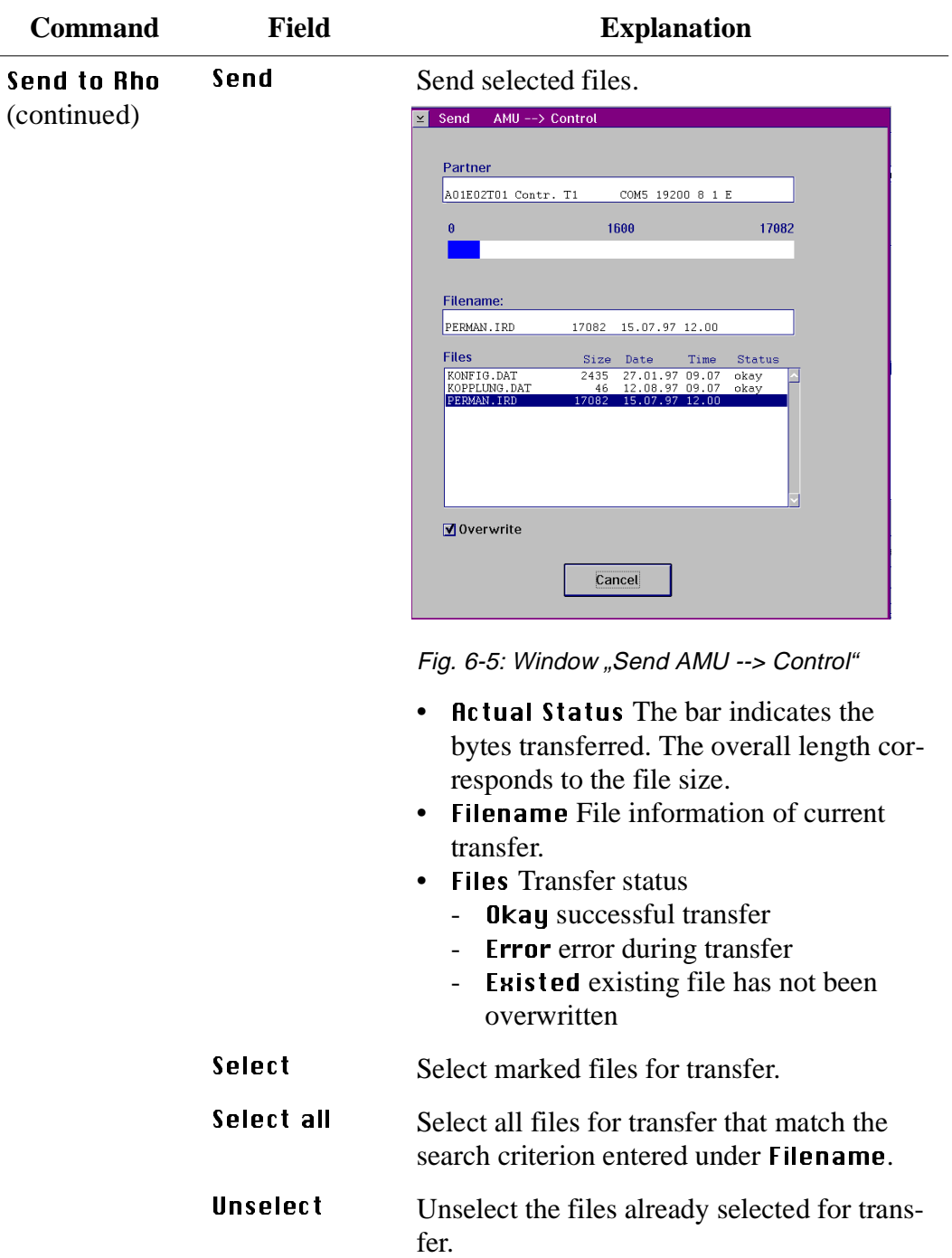

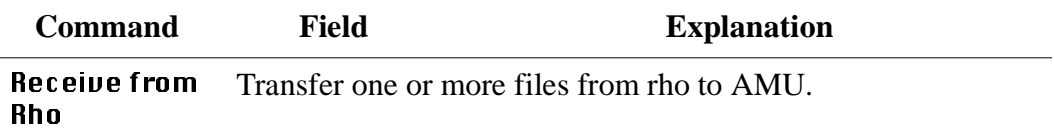

#### **Information**

**The file "MPRHO3.BIN" appears in the win**dow only after the command List has been **used.**

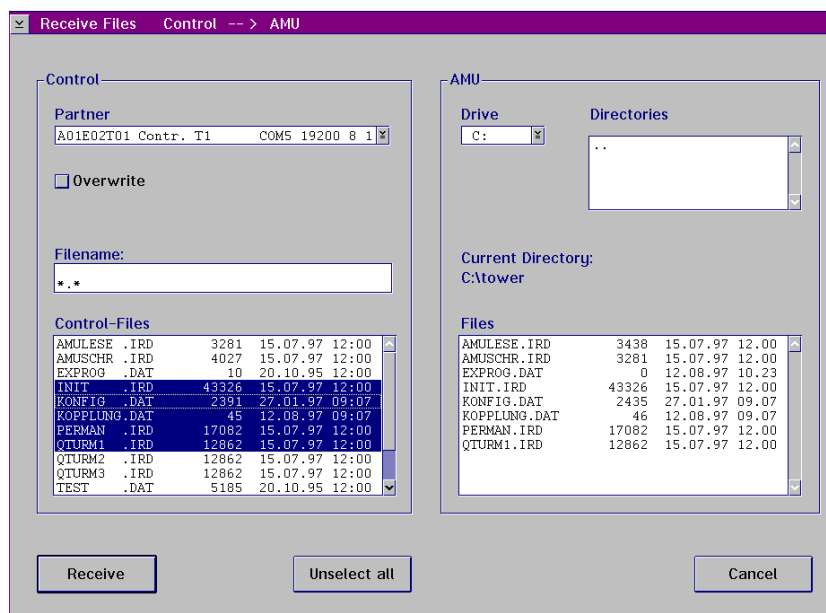

Fig. 6-6: Window "Receive Files Control --> AMU"

```
Partner Select partner (rho control) with a double
    click. It may take a few seconds to activate 
    the connection.
```
#### **Information**

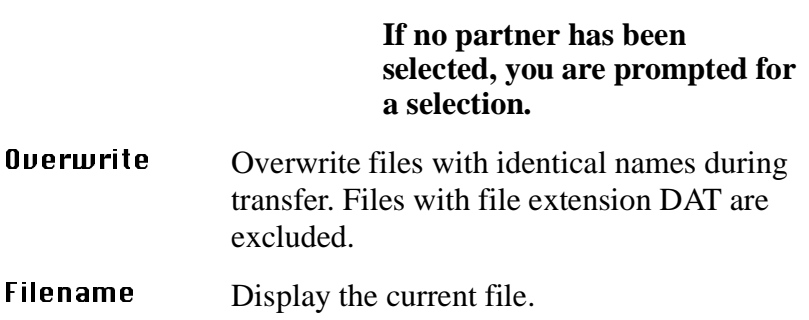

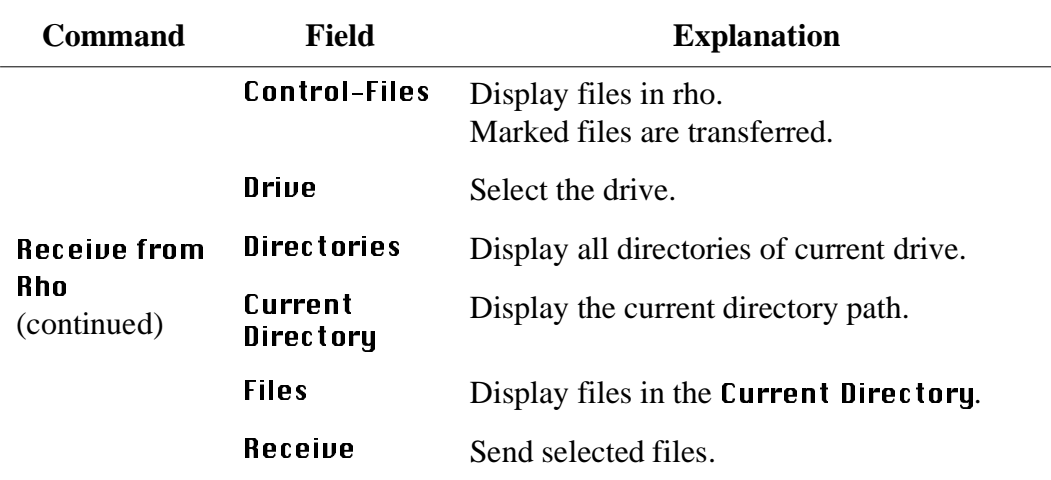

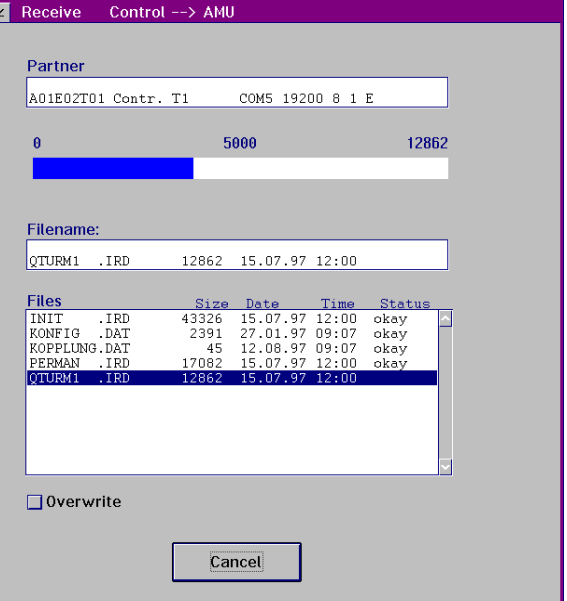

Fig. 6-7: Window "Receive Control --> AMU"

- **Actual Status** The bar indicates the bytes transferred. The overall length corresponds to the file size.
- Filename File information of current transfer.
- Files Transfer status
	- Okay Successful transfer
	- **Error** Error during transfer
	- Existed Existing file has not been overwritten

Unselect all Unselect all files selected for transfer.

799 DOC E00 017-C Reference Guide Reference Guide Page 6 - 9

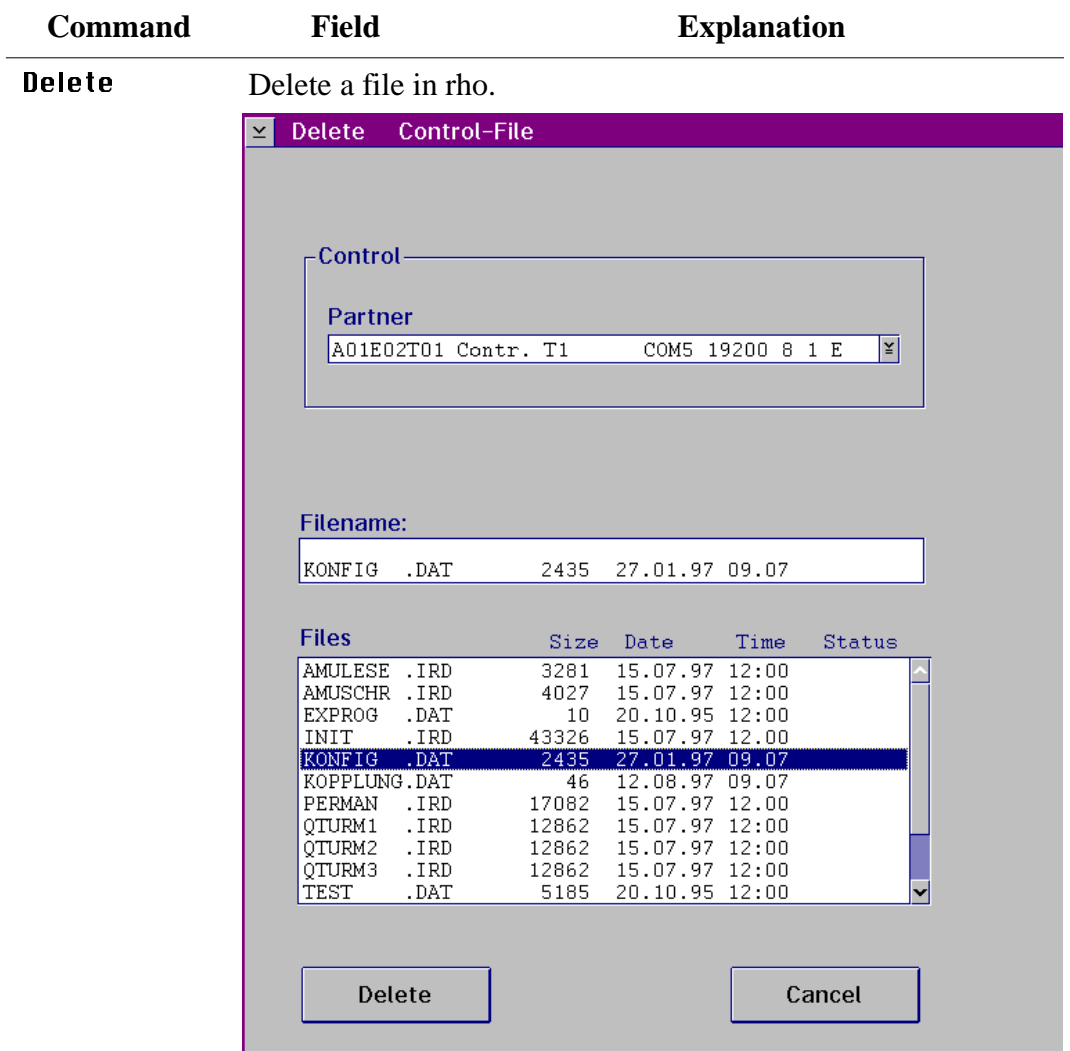

Fig. 6-8: Window "Delete Control-File"

Partner Select partner (rho control) with a double click. It may take a few seconds to activate the connection.

#### **Information**

**If no partner has been selected you are prompted for a selection.**

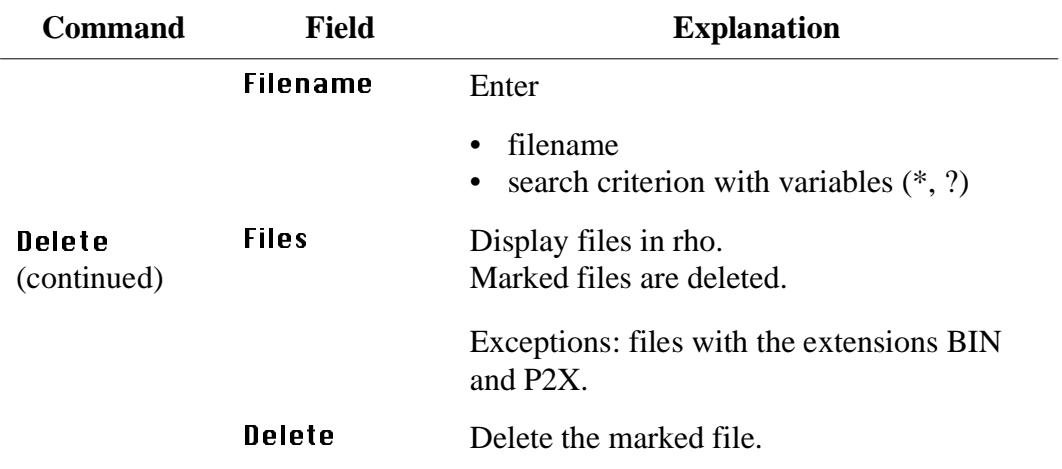

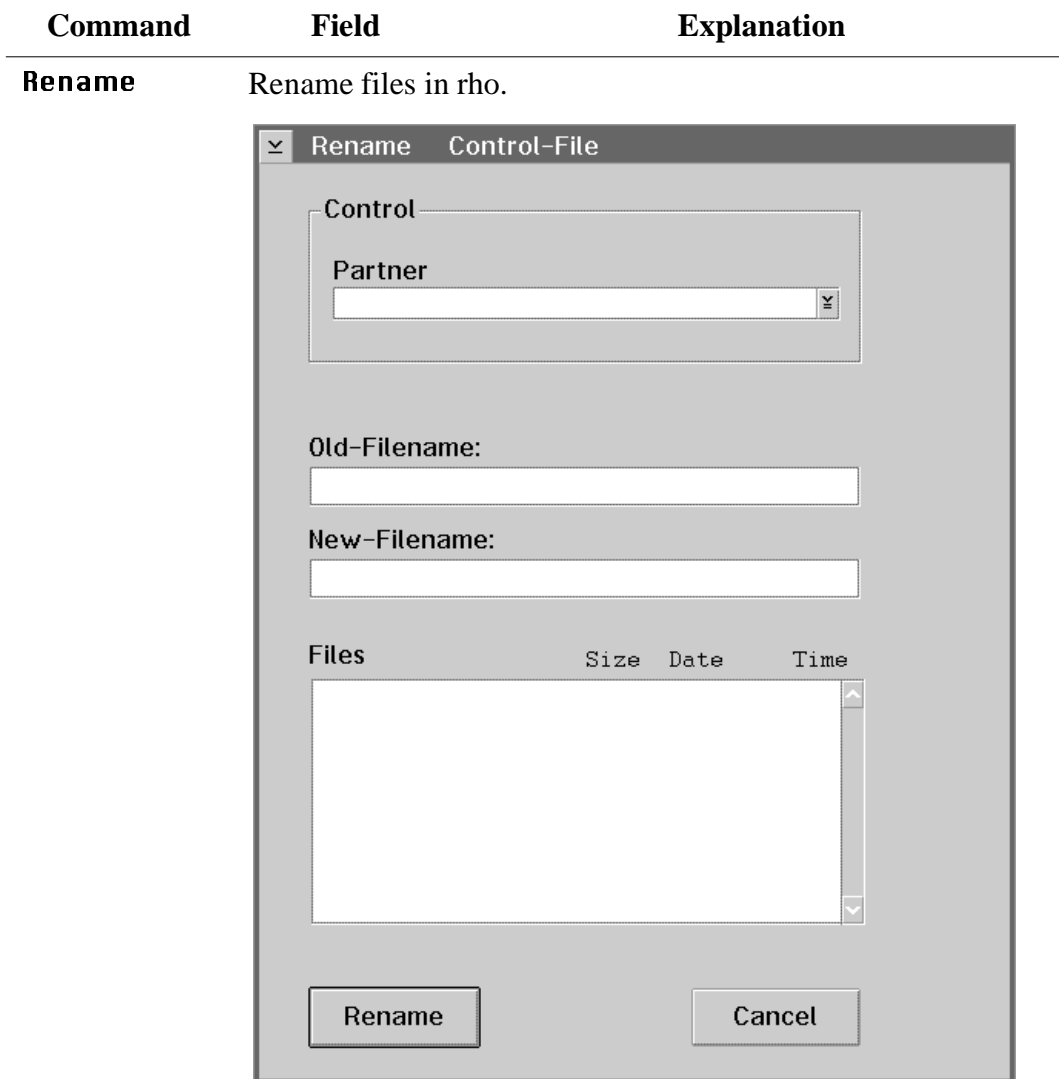

Fig. 6-9: Window "Rename Control-File"

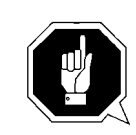

### **ATTENTION!**

**Active files and files required by rho must not be renamed. This could lead to failures.**

| <b>Command</b>        | <b>Field</b>                                                                                                    | <b>Explanation</b>                                                                                                    |  |
|-----------------------|----------------------------------------------------------------------------------------------------|----------------------------------------------------------------------------------------------------|--|
| Rename<br>(continued) | Partner                                                                                                    | Select partner (rho control) with a double<br>click. It may take a few seconds to activate<br>the connection.                                                                                                    |  |
|                       |                                                                                                    | <b>Information</b>                                                                                                    |  |
|                       |                                                                                                    | If no partner has been selected<br>you are prompted for a selec-<br>tion.                                                                                                    |  |
|                       | Old-<br>Filename                                                                                                    | Select the file to be renamed.                                                                                                    |  |
|                       | New-<br><b>Filename</b>                                                                                                    | Enter new filename.                                                                                                    |  |
|                       | <b>Files</b>                                                                                                    | Display files in rho.                                                                                                    |  |
|                       | Rename                                                                                                    | Rename the file.                                                                                                    |  |
| <b>Backup</b>         | $\leq$<br>Backup<br>Control -- > AMU<br>Control<br>Partner<br>A01E02T01 Contr. T1<br>A<br><b>Filename:</b><br>INIT<br>.IRD<br><b>Control-Files</b><br>AMULESE . IRD<br>AMUSCHR . IRD<br>EXPROG<br>.DAT     | Backup all files in rho to AMU.<br><b>AMU</b><br><b>Drive</b><br><b>Directories</b><br>COM5 19200 8 1 E   Y<br>$\overline{c}$ :<br>×<br>9000<br>43326<br><b>Current Directory:</b><br><b>C:\tower</b><br>43326 15.07.97 12.00<br><b>Files</b><br>15.07.97 12:00<br>AMULESE. IRD<br>15.07.97 12:00<br>3281<br>3281<br>okav<br>Ŀ<br>15.07.97 12:00<br>15.07.97 12:00<br>AMUSCHR.IRD<br>4027<br>4027<br>okav<br>$10$ $20.10.95$ $12:00$<br>EXPROG.DAT<br>20.10.95 12:00<br>10<br>okay |  |
|                       | INIT<br>.IRD<br>KONFIG .DAT<br>KOPPLUNG.DAT<br>PERMAN<br>.IRD<br>QTURM1<br>$\footnotesize\relax\relax\relax{\mathsf{I}\mathsf{R}}\mathsf{D}$<br>QTURM2<br>.IRD<br>QTURM3<br>.IRD<br>TEST<br>.DAT<br>Backup | 43326 15.07.97 12.00<br>INIT.IRD<br>43326<br>15.07.97 12.00<br>2435<br>27.01.97 09.07<br>KONFIG.DAT<br>2435<br>27.01.97 09.07<br>46 12.08.97 09.07<br>12.08.97 09.07<br>KOPPLUNG.DAT<br>46<br>17082 15.07.97 12.00<br>PERMAN.IRD<br>17082<br>15.07.97 12.00<br>QTURM1.IRD<br>12862 15.07.97 12:00<br>12862 15.07.97 12.00<br>15.07.97 12:00<br>12862<br>12862 15.07.97 12:00<br>5185<br>20.10.95 12:00<br>Cancel                                                                   |  |

Fig. 6-10: Window "Backup Control --> AMU"

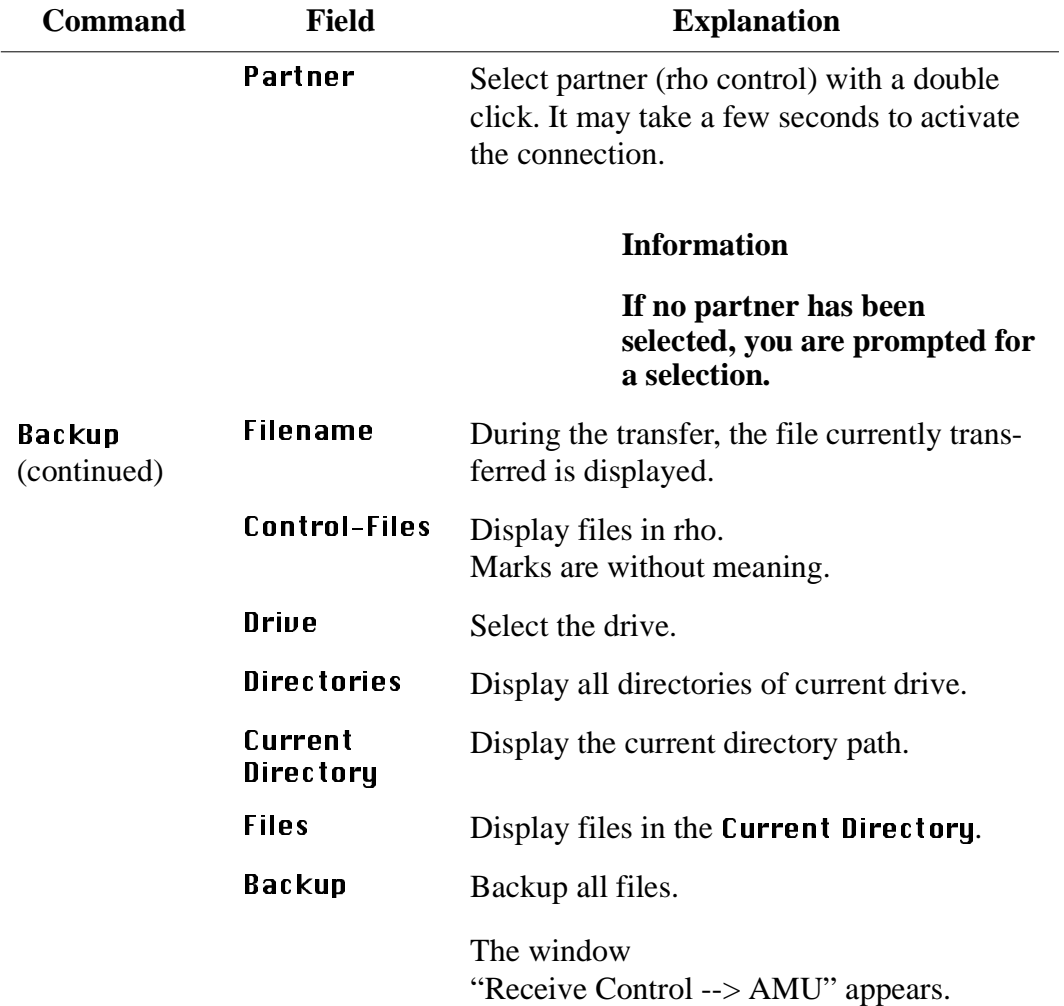

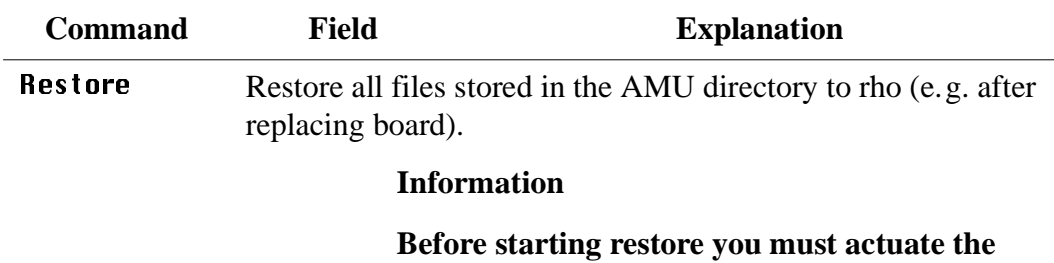

**write-protect switches at the control unit (**☞ **MG).**

#### **Information**

**First restore files with the extension \*.BIN to rho. These define the storage to the correct size.**

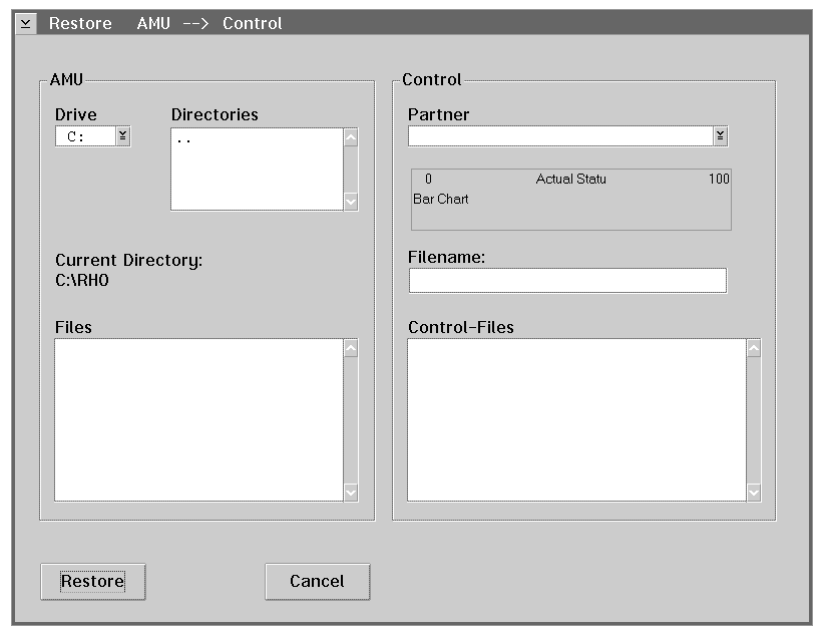

Fig. 6-11: Window "Restore AMU --> Control"

| Restore<br>(continued) | Drive                | Select the drive.                         |  |  |
|------------------------|----------------------|-------------------------------------------|--|--|
|                        | <b>Directories</b>   | Display all directories of current drive. |  |  |
|                        | Current<br>Directory | Display the current directory path.       |  |  |
|                        | <b>Files</b>         | Display files in the Current Directory.   |  |  |

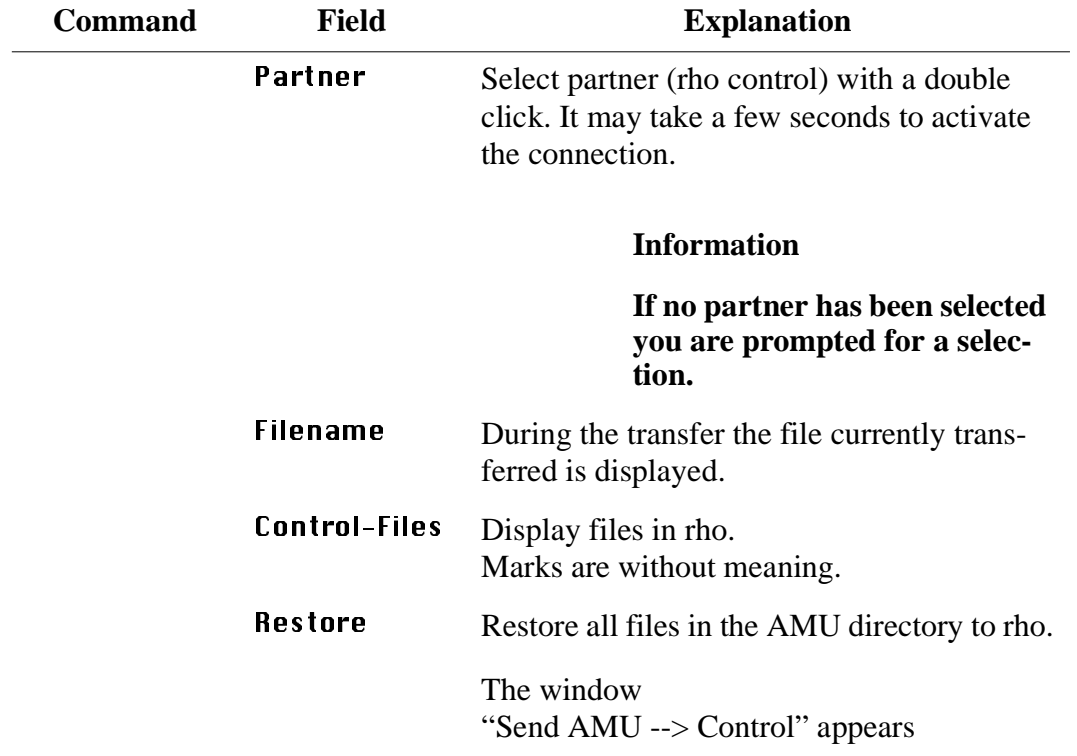

## **6.2 "JUSTUTIL.EXE"**

#### **Information**

**Use Justutil only for AML/2 and AML/E.**

Editor for the teach point files "KRNREFPT.R01" and "KRNREFPT.R02". With "JUSTUTIL.EXE" you can move individual teach points. The values are saved in the teach point file "KRNREFPT.R01" or "KRNREFPT.R02".

#### **Information**

**Insert all values in 1/100 mm.**

## **Start "JUSTUTIL.EXE"**

- a) Open an OS/2 window
- b) Enter the following commands:
	- [C:\]cd amu
	- [C:\amu]justutil

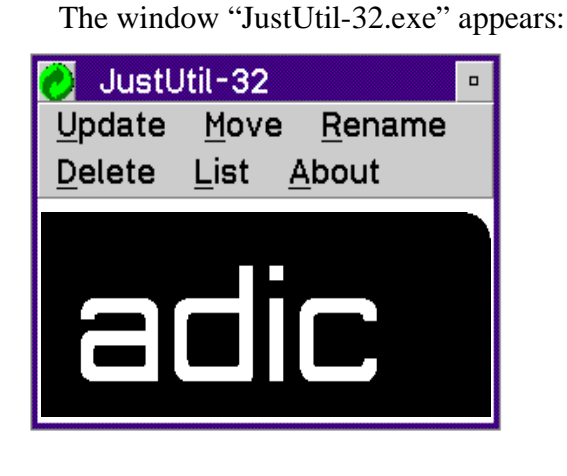

Fig. 6-12: Window "JustUtil-32""

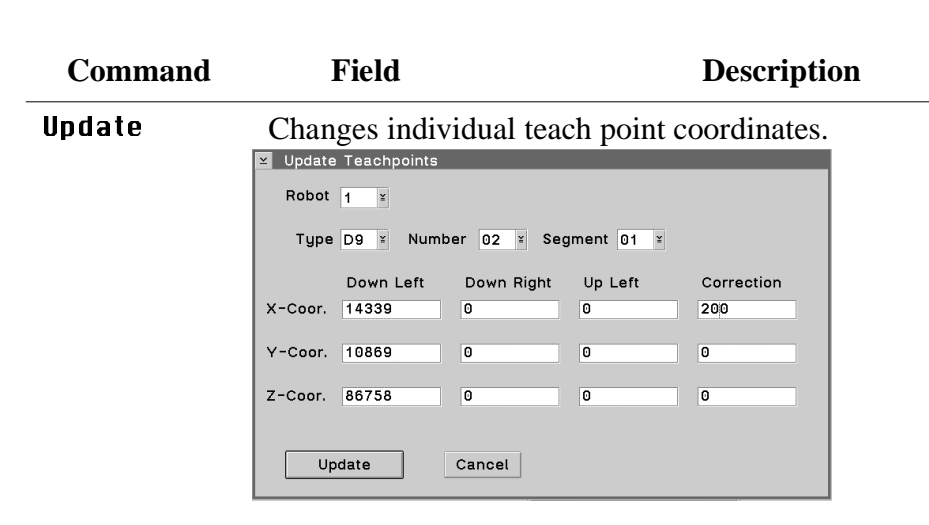

Fig. 6-13: Window "Update Teachpoints"

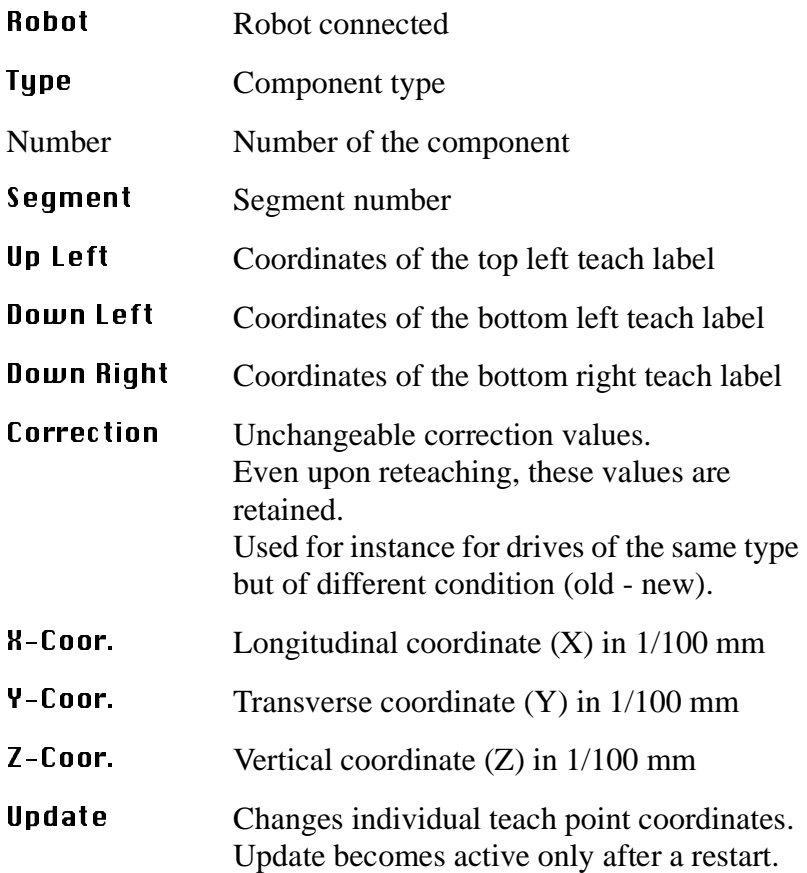

**Commands**

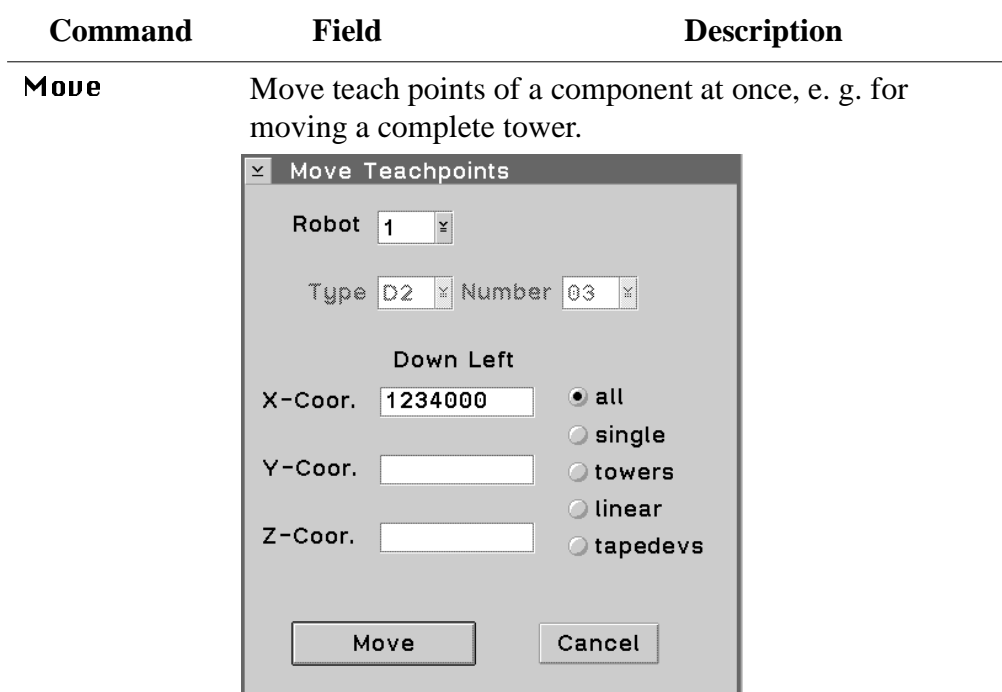

Fig. 6-14: Window "Move Teachpoints"

| Robot     | Robot connected                             |  |  |
|-----------|---------------------------------------------|--|--|
| Type      | Component type                              |  |  |
| Segment   | Segment number                              |  |  |
| Down Left | Coordinates of the bottom left teach label  |  |  |
| X-Coor.   | Longitudinal coordinate $(X)$ in $1/100$ mm |  |  |
| Y-Coor.   | Transverse coordinate $(Y)$ 1/100 mm        |  |  |
| Z-Coor.   | Vertical coordinate (Z)                     |  |  |
| all       | All teach points                            |  |  |
| single    | Individaul teach point                      |  |  |
| towers    | All teachpoints of the storage towers       |  |  |
| tapedeus  | All teachpoints of the drives               |  |  |
| linear    | All teachpoints of the linear shelves       |  |  |
| Move      | Starts moving the teach points              |  |  |

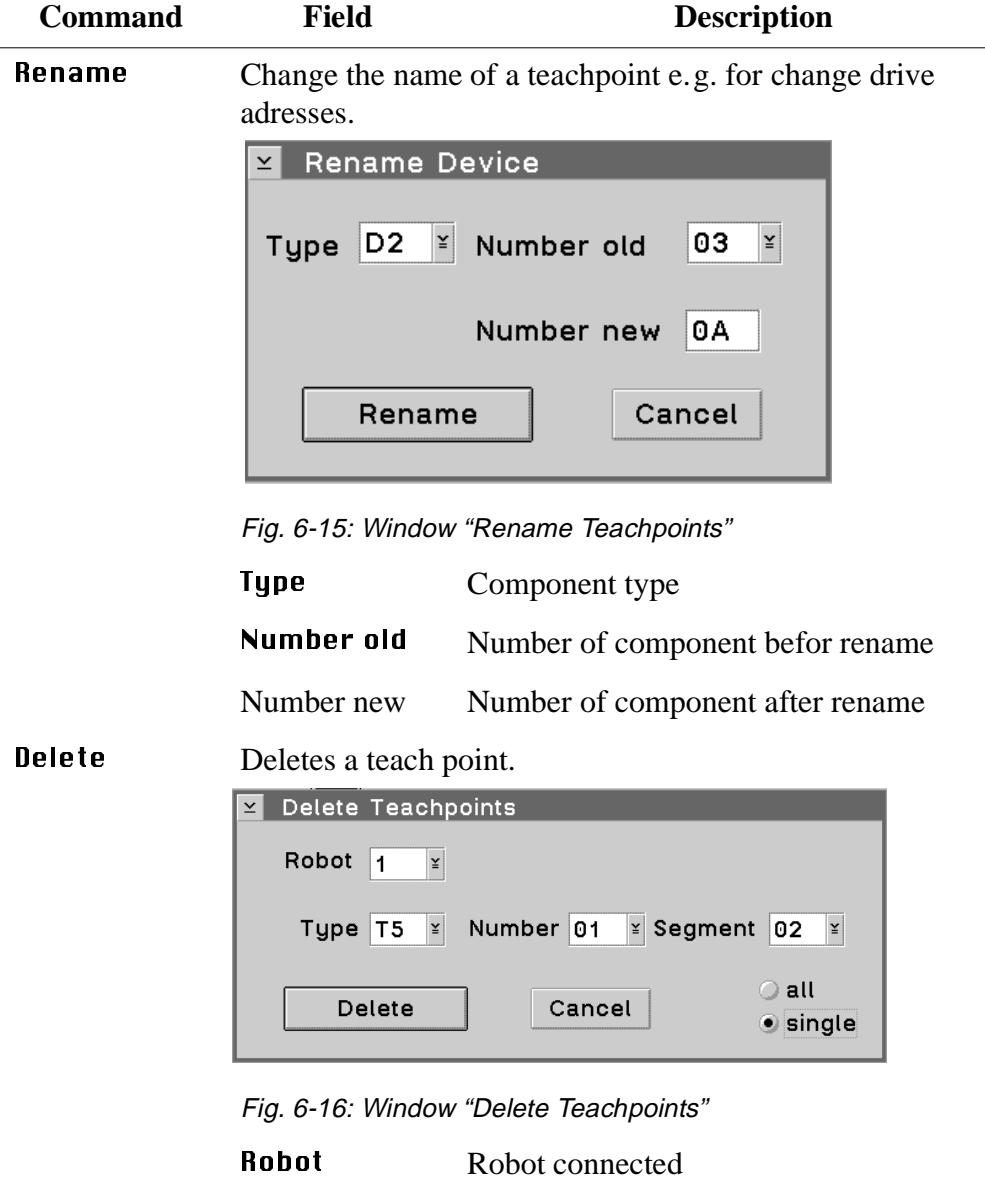

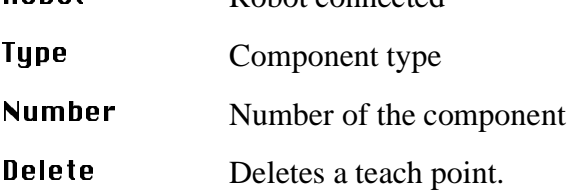

| <b>Command</b> | <b>Field</b>                                   | <b>Description</b> |  |
|----------------|------------------------------------------------|--------------------|--|
| <b>List</b>    | Lists all teach points of the system.          |                    |  |
|                | <b>List Teachpoints</b><br>⊻∣                  |                    |  |
|                | $\begin{bmatrix} 1 & 2 \end{bmatrix}$<br>Robot |                    |  |
|                | D2 03<br>D8 01                                 |                    |  |
|                | D9 02                                          |                    |  |
|                | E3 01<br>P3 01                                 |                    |  |
|                | T5 01                                          |                    |  |
|                | OK                                             |                    |  |
|                |                                                |                    |  |

Fig. 6-17: Window "List Teachpoints"

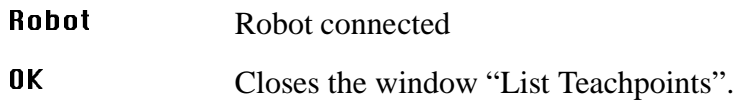

#### **Activate changes in the list of teach points**

- a) Terminate "JUSTUTIL.EXE" by a double click on the system menu field
- b) Terminate AMU with Shutdown AMU... The "CMD.EXE" window appears
- c) Restart AMU.Enter the following in the "CMD.EXE" window [C:\amu]startup
- d) Test the handling
- e) After teaching transfert the changed teach-point file to the backup or dual-AMU (only if available,  $(\mathcal{F} \text{Page } 4-67)$ ) and save this file on diskette.

## **6.3 PMMaint**

Installation and diagnosis program for AML/J.

| Installation<br>Teach<br>File<br>Service<br>Options<br>20.06.1997 13:30<br>F1=Help<br>13:06:48:47   Start PmMaint init procedure<br>13:06:49:09   Loading CFG Server<br>13:07:05:72   Loading DII-PMAC<br>13:07:10:59   Loading DII-Scan<br>13:07:10:63   Scannerport = COM2.<br>13:07:11:31 RC=-00001, Process:PmMaint.exe,Line: 524,Class: Not classified<br>, Action: Terr<br>13:07:11:44   Enter query PMAC status<br>13:07:11:69   Clear PMac buffer, please wait<br>13:07:16:78 -> Send init cmd.: 13=216=119=3P700=-1P1<br>13:07:22:91 <- ERROR: 1, from Init-EvtRecv( PMAC) CNTS<br>13:07:22:97   Query PMAC status RetCode: 1002, program not running<br>13:07:23:47   Exit guery PMAC status<br>13:07:34:91   Pmac motor limits entry<br>13:28:35:19 L Exit PMac motor limits<br>13:28:42:47   Pmac move A Axis to zero position entry<br>13:29:40:31   Exit move A Axis to zero position | 吗 | PMAC Maintenance V03.00 (Jun 3 1997)(ak) |  |  | $\hbox{ }$ |
|----------------------------------------------------------------------------------------------------|---|------------------------------------------|--|--|------------|
|                                                                                                    |   |                                          |  |  |            |
|                                                                                                    |   |                                          |  |  |            |
|                                                                                                    |   |                                          |  |  |            |
|                                                                                                    |   |                                          |  |  |            |
|                                                                                                    |   |                                          |  |  |            |
|                                                                                                    |   |                                          |  |  |            |
|                                                                                                    |   |                                          |  |  |            |
|                                                                                                    |   |                                          |  |  |            |
|                                                                                                    |   |                                          |  |  |            |
|                                                                                                    |   |                                          |  |  |            |
|                                                                                                    |   |                                          |  |  |            |
|                                                                                                    |   |                                          |  |  |            |
|                                                                                                    |   |                                          |  |  |            |
|                                                                                                    |   |                                          |  |  |            |
|                                                                                                    |   |                                          |  |  |            |
|                                                                                                    |   |                                          |  |  |            |
|                                                                                                    |   |                                          |  |  |            |
|                                                                                                    |   |                                          |  |  |            |
| ≻<br>$F3 = Exit$<br><b>Unused</b>                                                                                                    |   |                                          |  |  |            |

Fig. 6-18: Window "PMac Maintenance"

## **6.4 Starting PMMaint**

#### **Information**

**Terminate AMU process, before starting PMMaint.**

#### **Starting from OS/2 desktop**

a) Double-click on symbol "PMMaint". Window "PMac Maintenance" opens.

## **Starting from OS/2 command line**

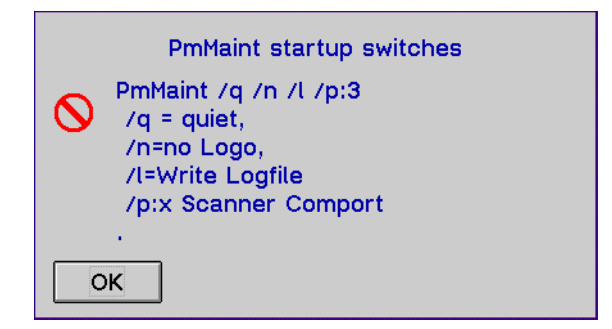

Fig. 6-19: Window "PMMaint startup switches" in PMMaint Menu "F1=Help"

a) Enter pmmaint [/q] [/n] [/l]

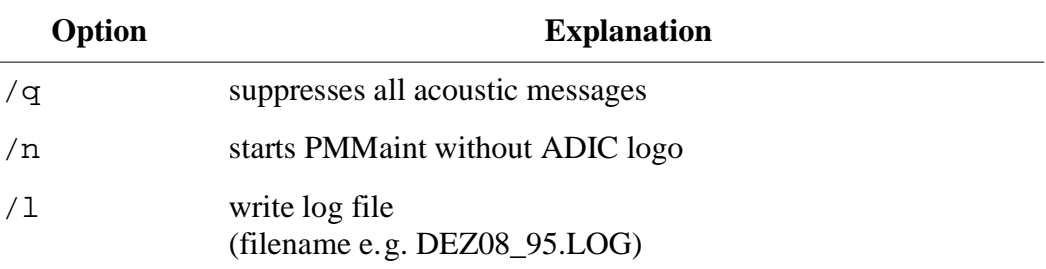

#### **6.4.1 Menu File**

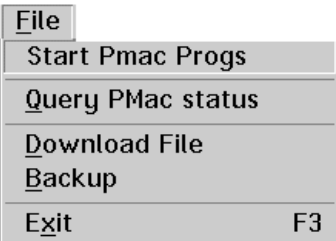

Fig. 6-20: Menu "File"

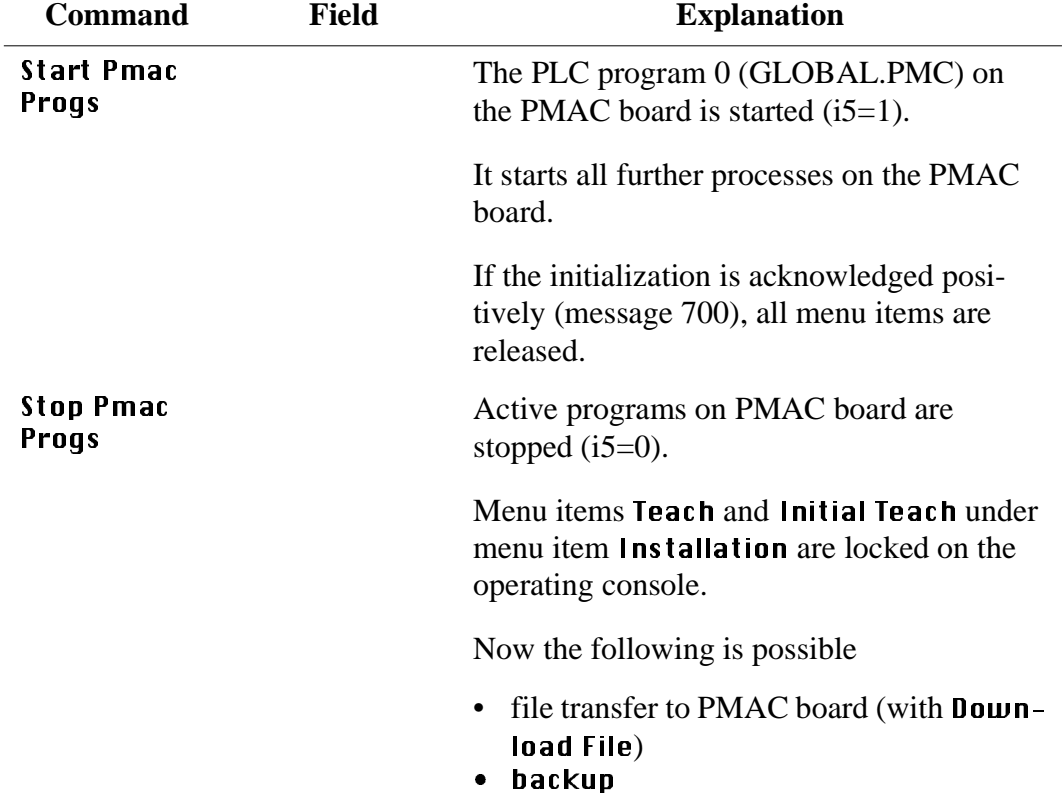

## **Start/Stop Pmac Progs**

## **Query PMac status ...**

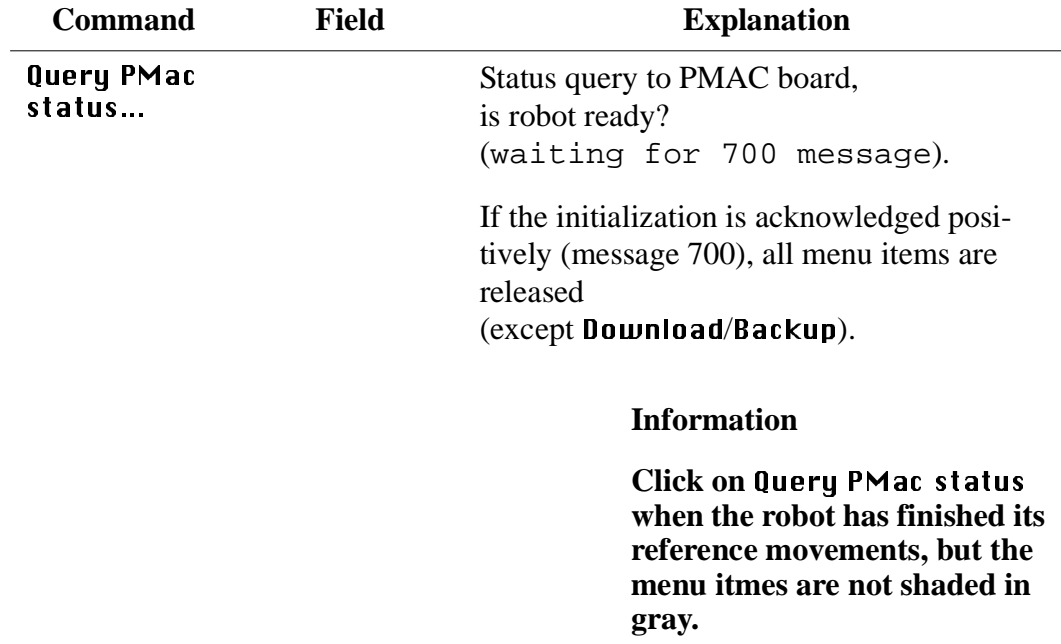

### **Download File**

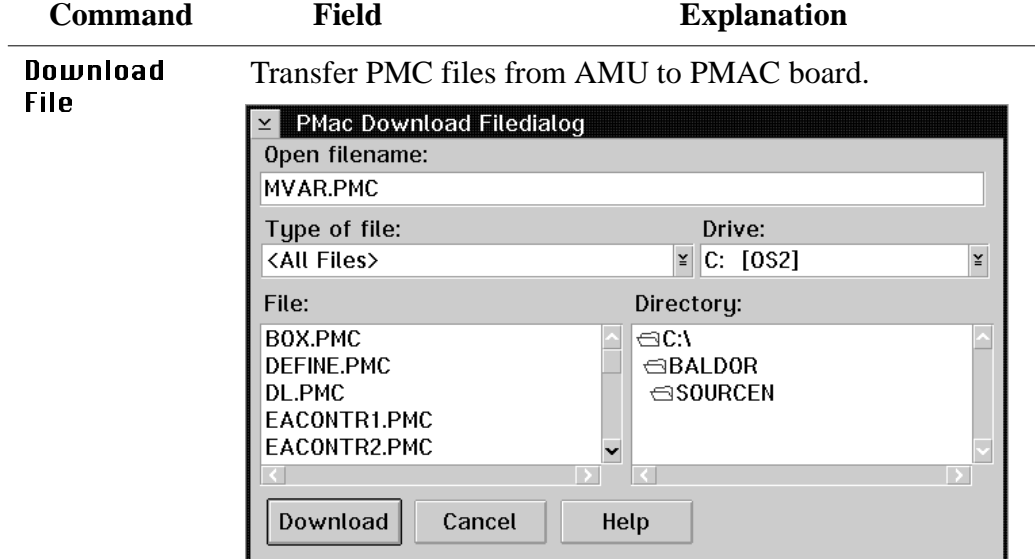

Fig. 6-21: Window "PMac Download Filedialog"

| Open<br>filename: | Name of file to be transferred,<br>selectable with <b>Drive</b> , <b>Directory</b> and <b>File</b>                 |
|-------------------|----------------------------------------------------------------------------------------------------|
| Type of file:     | Type of file to be transferred<br>(only select *.PMC files for transfer)                                           |
| Drive:            | Select drive                                                                                                    |
| File:             | List of all files in the corresponding direc-<br>tory                                                              |
| Directory:        | Select directory $C:\A$ MU (default for file<br>BACKUP.PMC) or<br>C:\BALDOR\SOURCEN (for all other<br>*.PMC files) |
| Download          | Starts transfer                                                                                                    |
# **Backup**

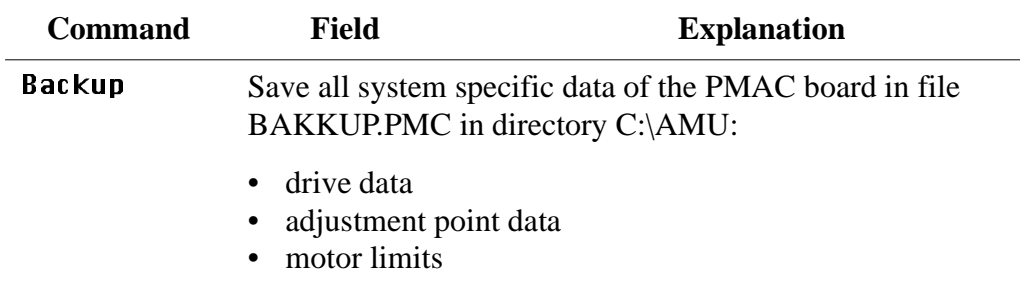

# **Exit**

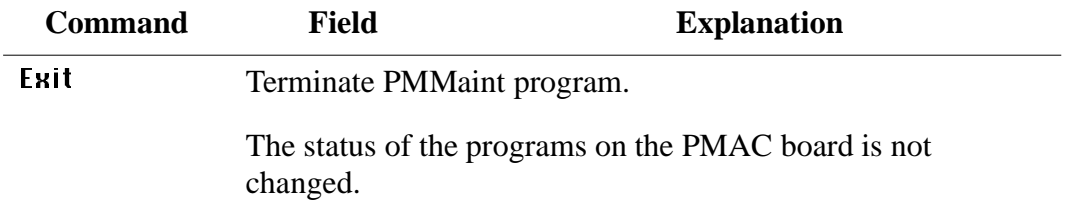

# **6.4.2 Menu Installation**

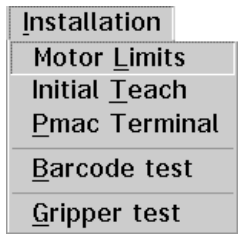

Fig. 6-22: Menu "Installation"

#### <span id="page-217-0"></span>**Motor Limits**

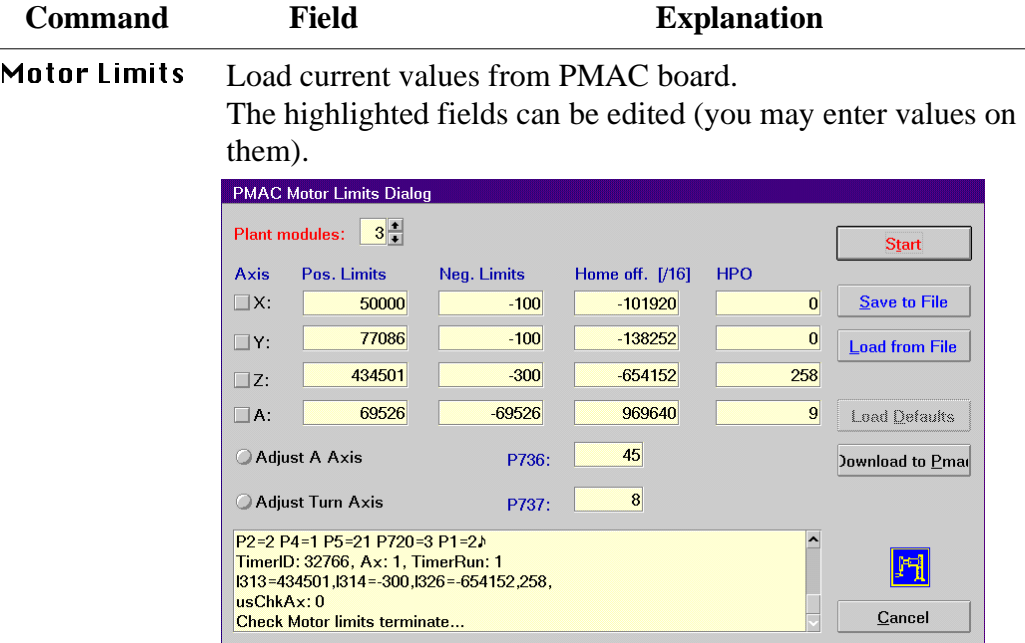

Fig. 6-23: Window "PMAC Motor Limits Dialog"

| Plant<br>modules: | Number of modules (basic module $+$ all add-<br>on modules).<br>For fast determination of the positive soft-<br>ware limit switch on axis Y. |
|-------------------|----------------------------------------------------------------------------------------------------|
| Axis              | Select the axes on which you wish to change<br>something (replace motor, replace v-belt,<br>etc.) and set parameters.                        |

| <b>Command</b>                     | <b>Field</b>      | <b>Explanation</b>                                                                                                    |  |
|------------------------------------|-------------------|----------------------------------------------------------------------------------------------------|--|
| <b>Motor Limits</b><br>(Continued) | Pos. Limits       | Maximum positive path of robot on this axis<br>(variable ix13)<br>[in $1/16$ counts]                                                                        |  |
|                                    | Neg. Limits       | Maximum negative path of robot on this axis<br>(variable ix14)<br>[in $1/16$ counts]                                                                        |  |
|                                    | Home off.<br>1/16 | Distance between reference point<br>(reference point sensor $+$ zero pulse of<br>encoder) and the zero point of the coordinate<br>system [in $1/16$ counts] |  |
|                                    | <b>HPO</b>        | Distance between reference point sensor and<br>zero pulse of encoder.                                                                                       |  |
|                                    |                   | If the value is $< 45^{\circ}$ or $> 315^{\circ}$ ,                                                                                                    |  |
|                                    |                   | a warning is displayed<br>$\bullet$<br>and you must shift the reference point<br>sensor.<br>Repeat the procedure<br>Motor Limits ( $\in$ Page 6-28).        |  |
|                                    |                   | PATH:<br>Limit<br>negative<br>switches<br>positivé<br>Home<br>offset<br>Reference<br>point sensor<br>MOTOR WITH ENCODER:<br>HPQ<br>Zero<br>Stopper<br>mark  |  |

Fig. 6-24: Home Position Offset (HPO)

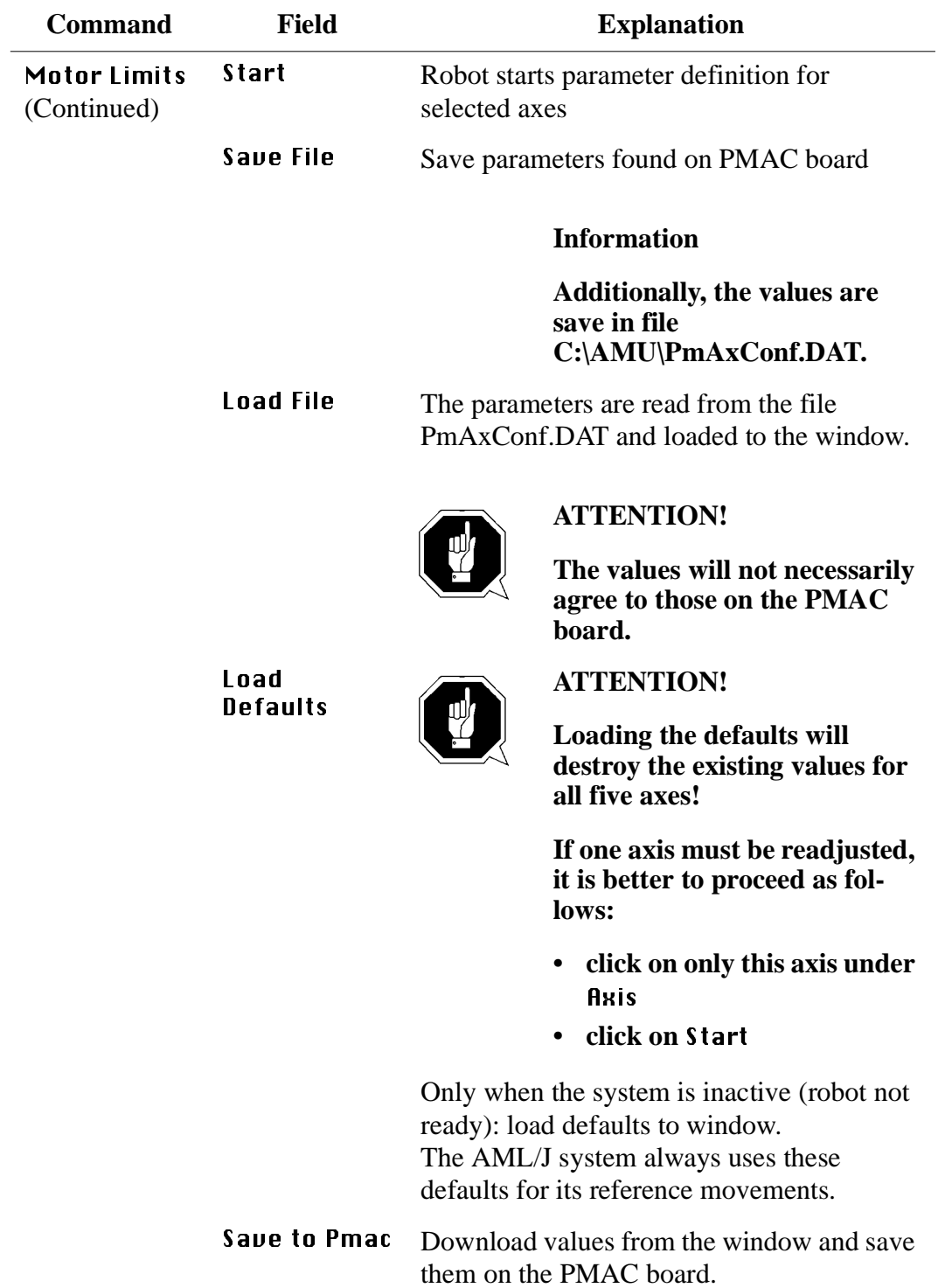

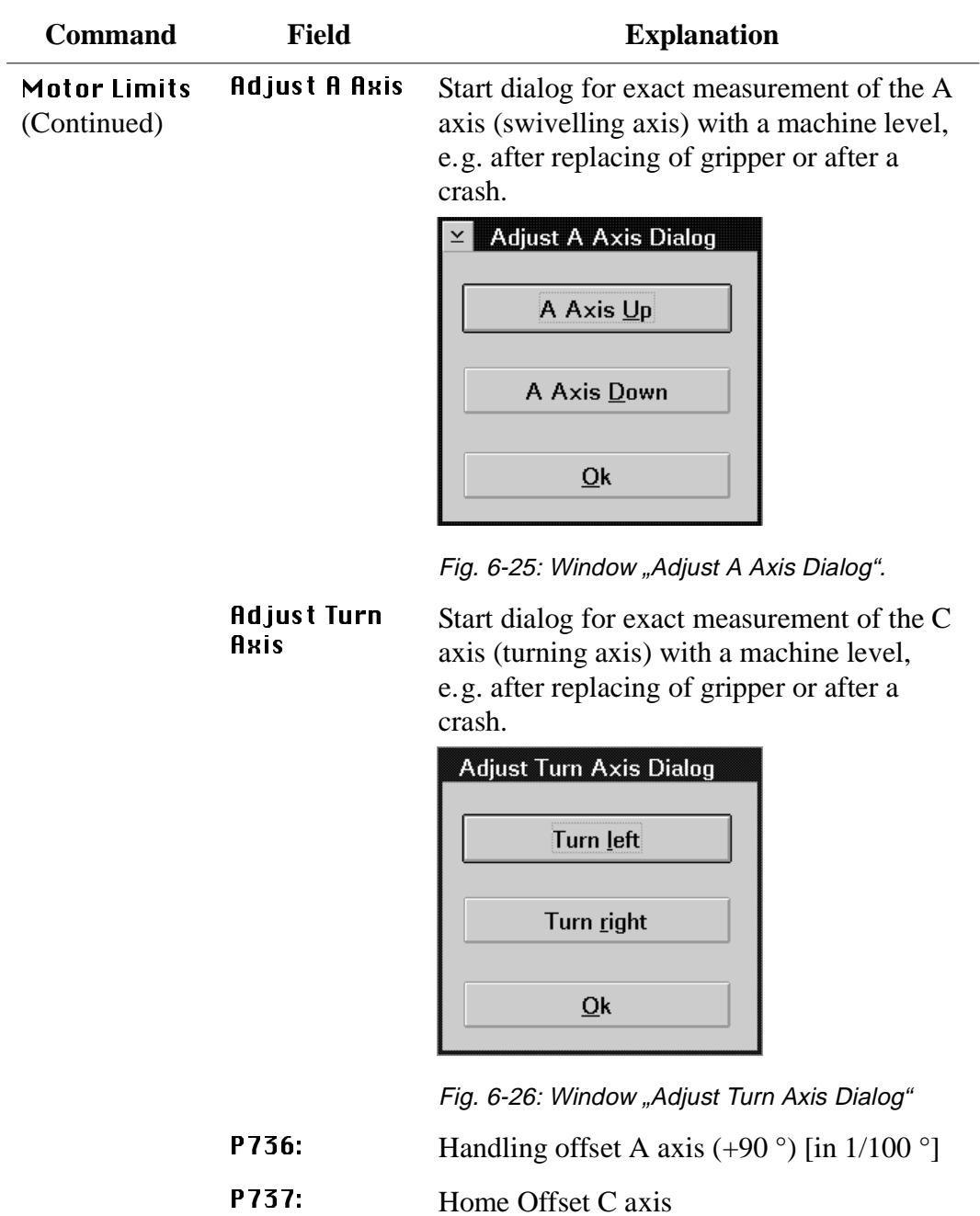

### <span id="page-221-0"></span>**Initial Teach**

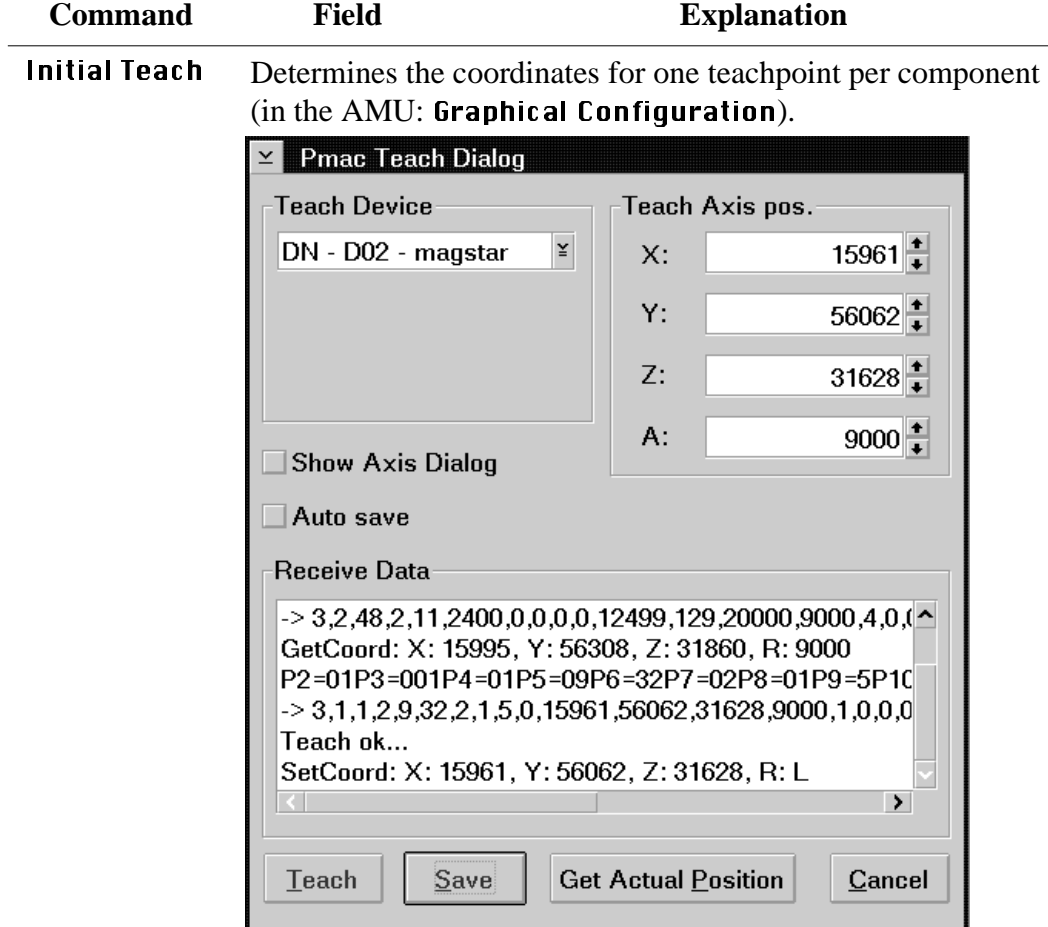

Fig. 6-27: Window "Pmac Teach Dialog"

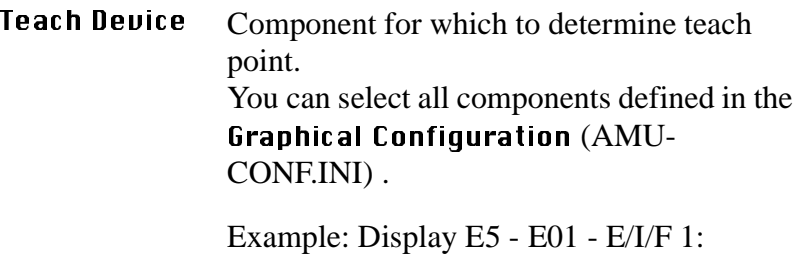

- component type: e.g. E5  $(I/O$  unit/ $C$ )
- component address: e.g. E01 (first I/O unit)
- description: e.g. E/I/F 1

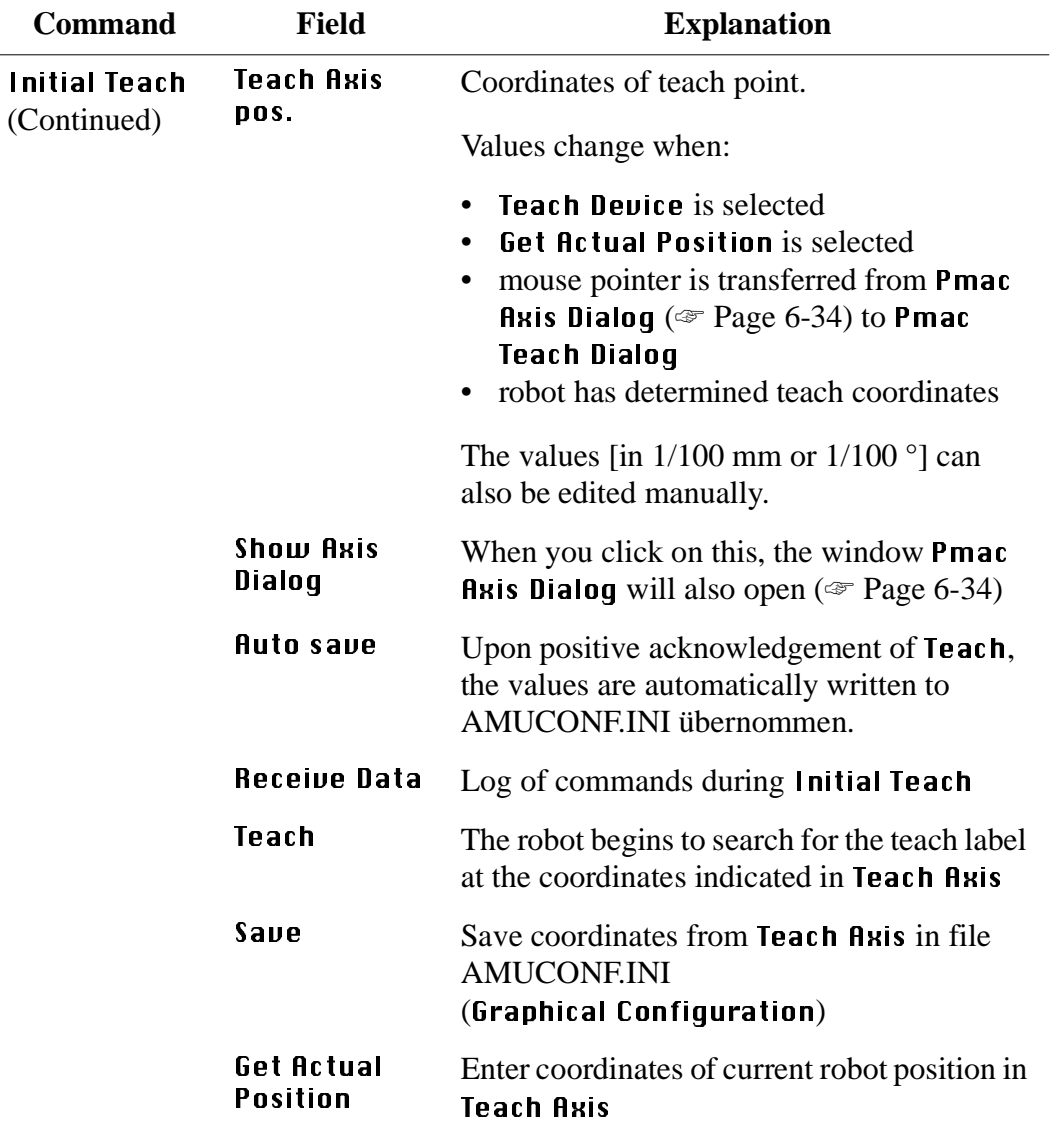

<span id="page-223-0"></span>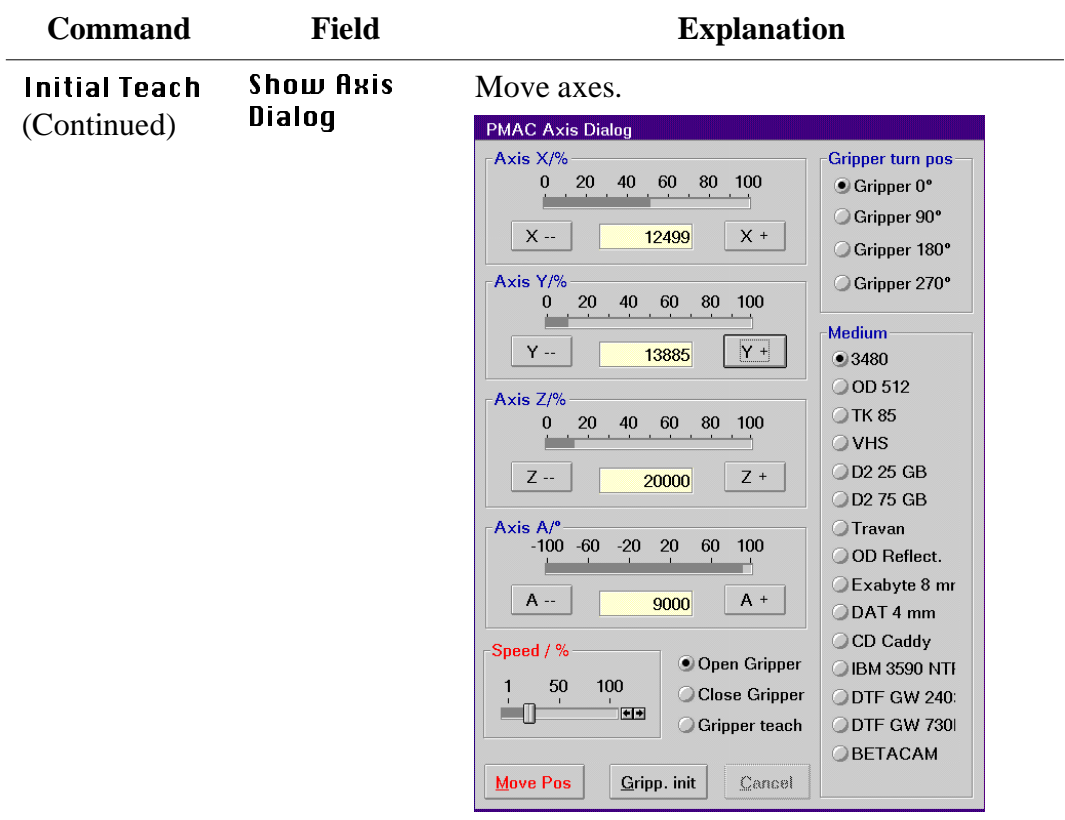

Fig. 6-28: Window "Pmac Axis Dialog"

Speed /  $%$ 

 $1.100$ 

Select speed in percent.

### **Information**

#### **Speed values only apply to the Pmac Axis Dialog.**

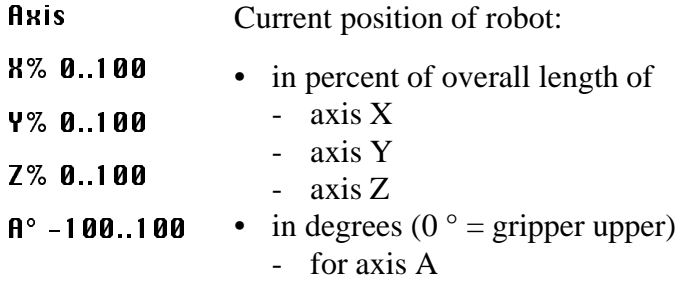

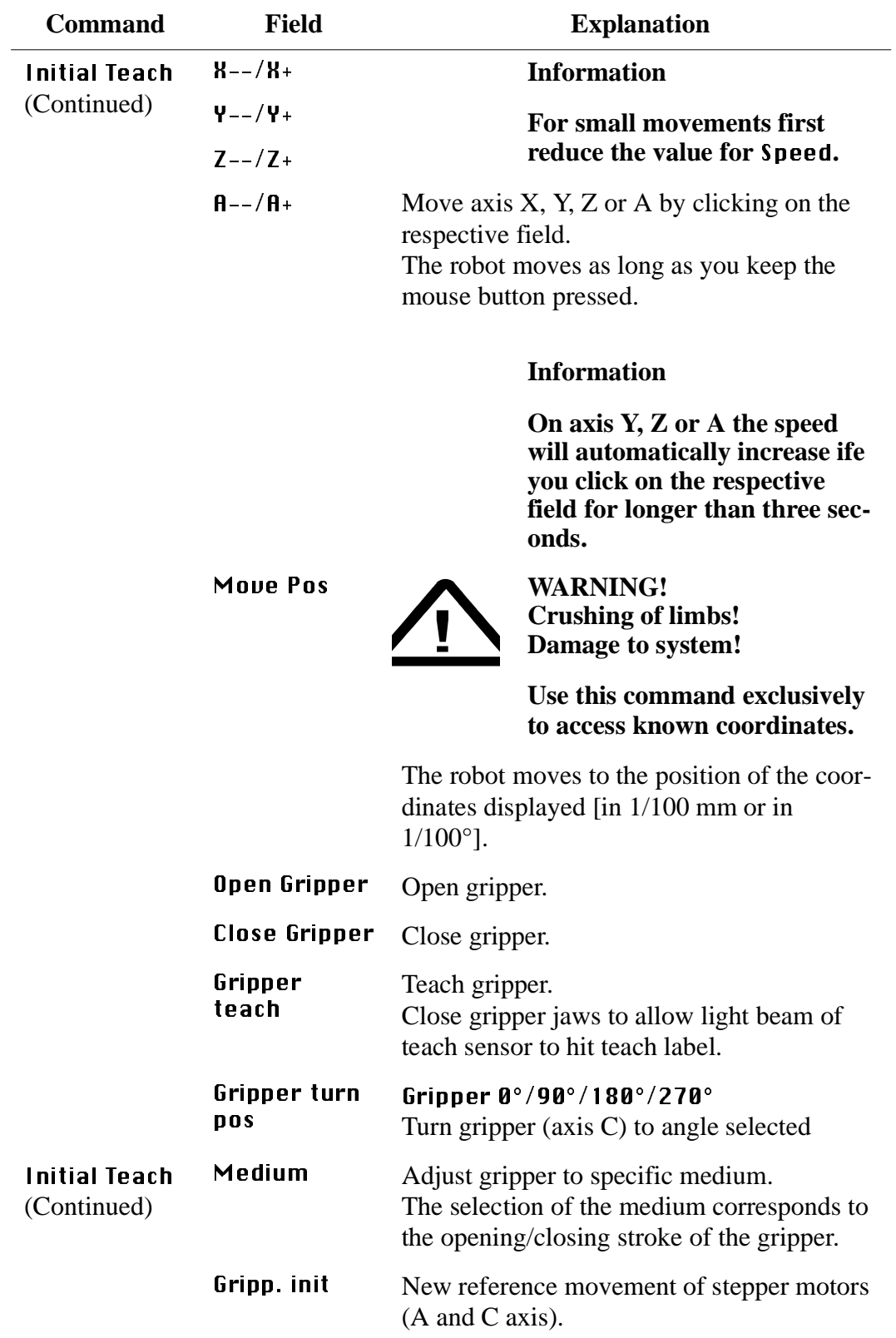

# <span id="page-225-0"></span>**Pmac Terminal**

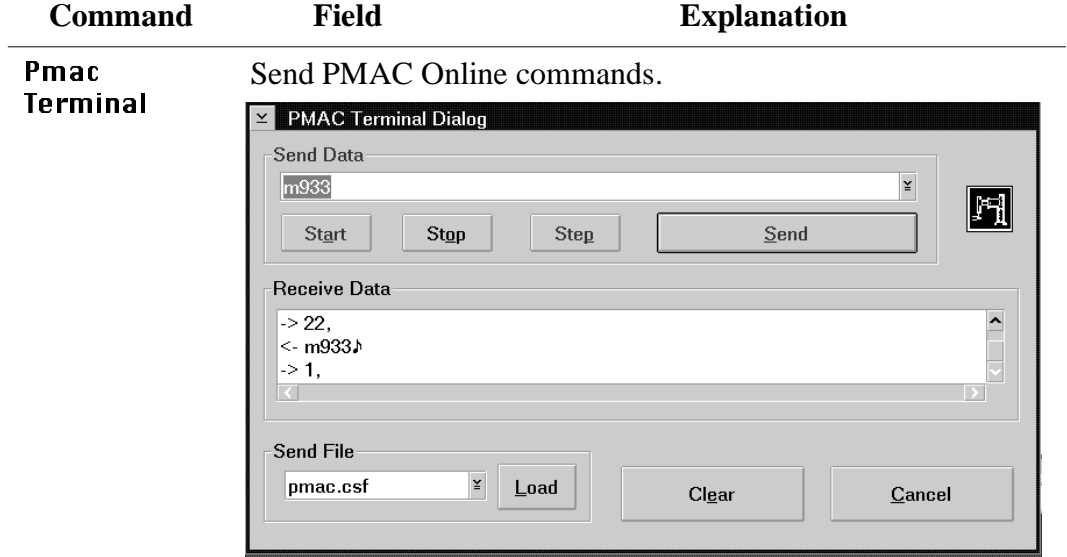

Fig. 6-29: Window "PMAC Terminal Dialog"

| Send Data    | Input field for online commands.<br>You can enter commands directly or select<br>them from the file under <b>Send File.</b> |
|--------------|----------------------------------------------------------------------------------------------------|
| Start        | Start commands from the file in field <b>Send</b><br>File                                                                   |
| Stop         | Stop loop                                                                                                    |
| Step         | Execute one command from the file in field<br><b>Send File</b> and switch to next command                                   |
| Send         | Send contents of field Send Data. The result<br>is shown in field Receive Data                                              |
| Receive Data | Log of executed command, the answers<br>come in from the PMAC board.                                                        |
|              | Communication with the PMAC board:<br>-> to PMAC<br><- from PMAC                                                            |

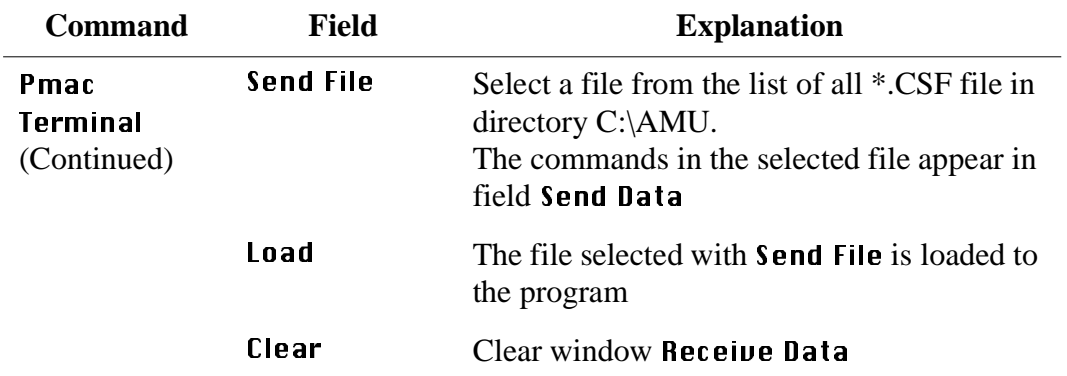

#### **Barcode Test**

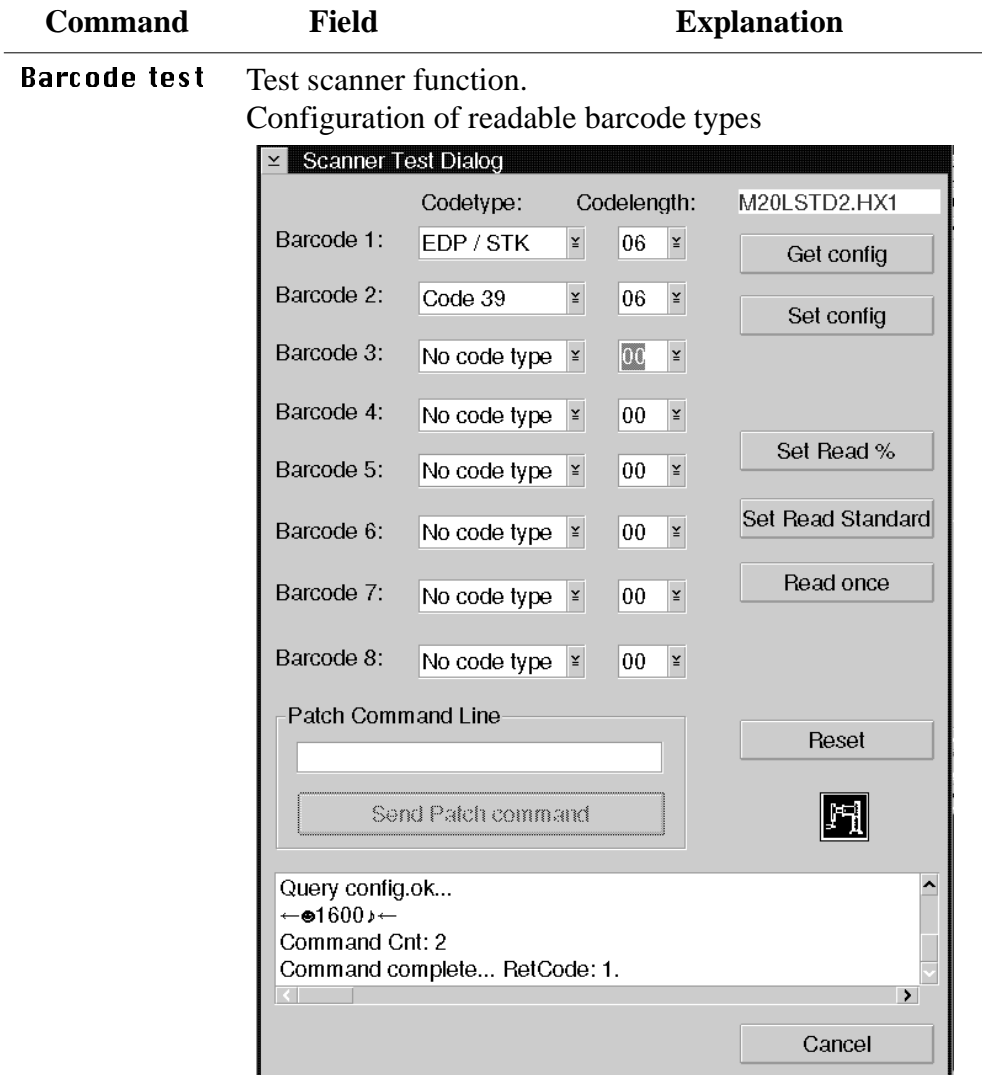

Fig. 6-30: Window "Scanner Test Dialog"

Barcode 1.8: Register for barcode types that may be configured. Depending on the scanner software max. 4 or max. 8 different barcode settings may be configured.

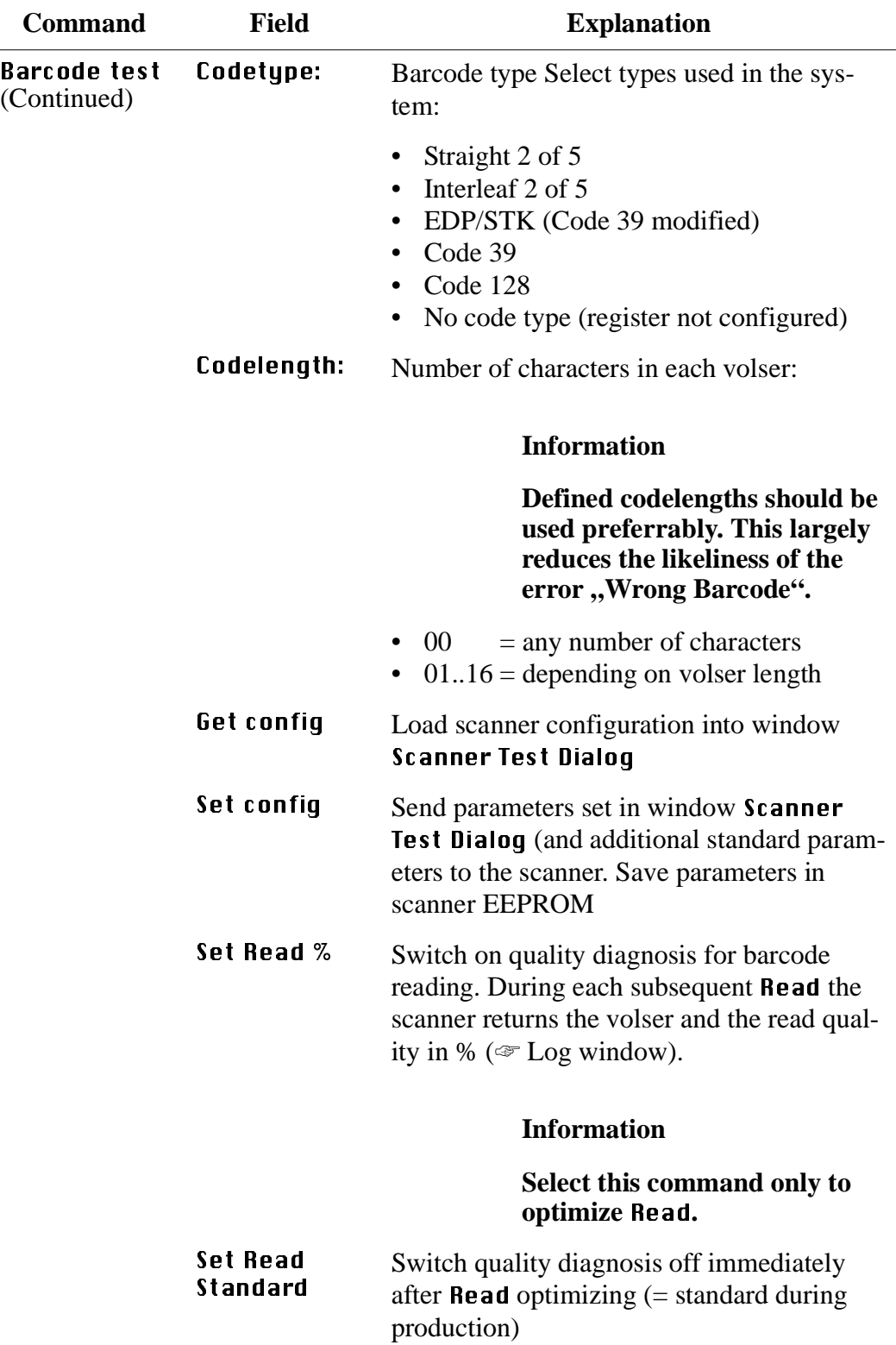

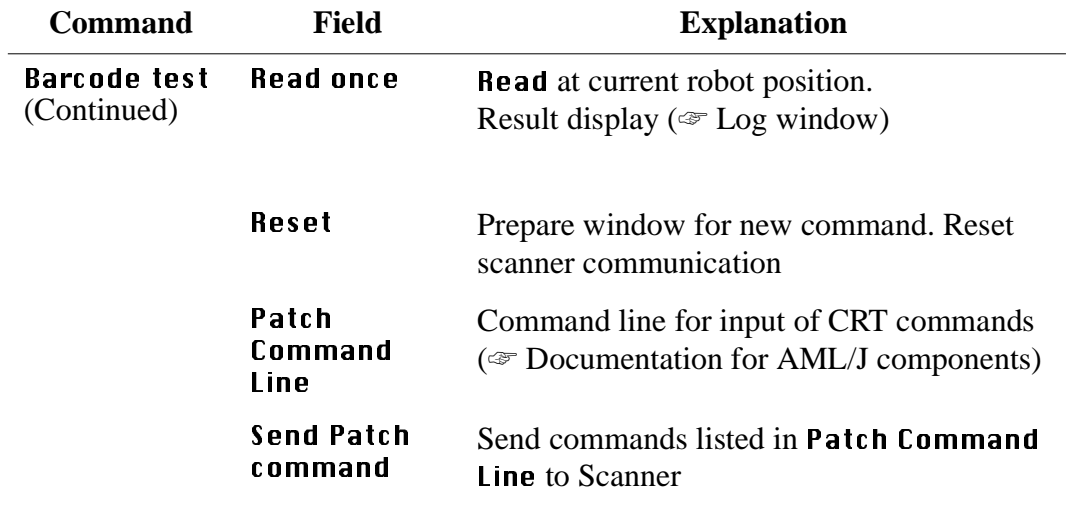

#### **Gripper test**

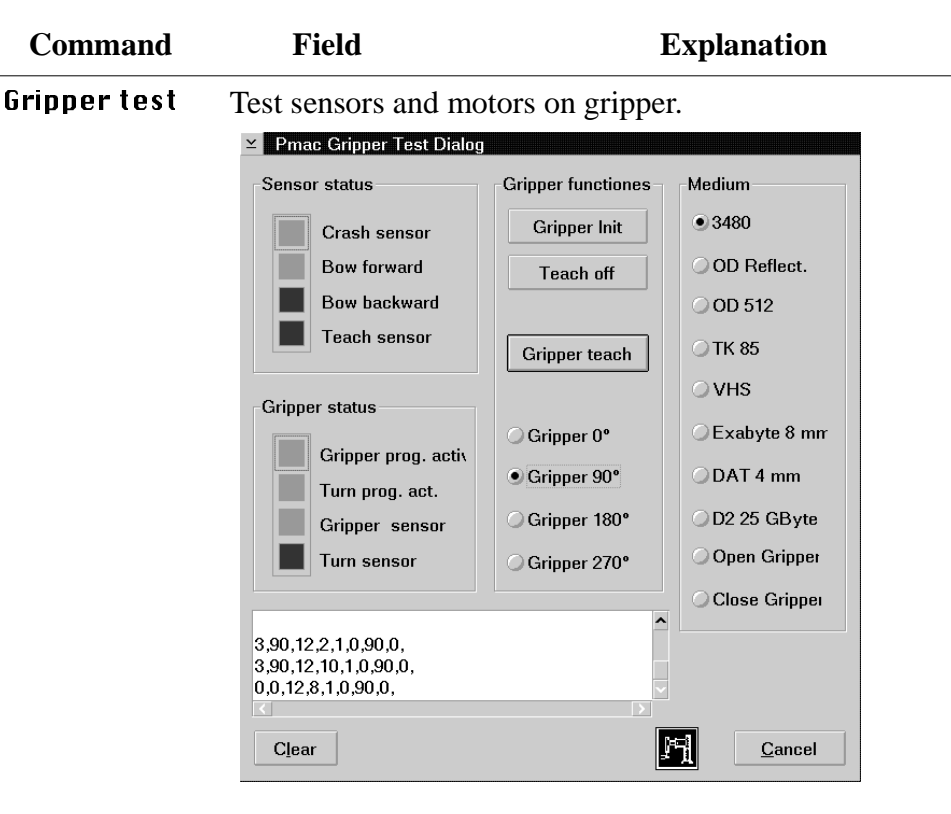

Fig. 6-31: Window "Pmac Gripper Test Dialog"

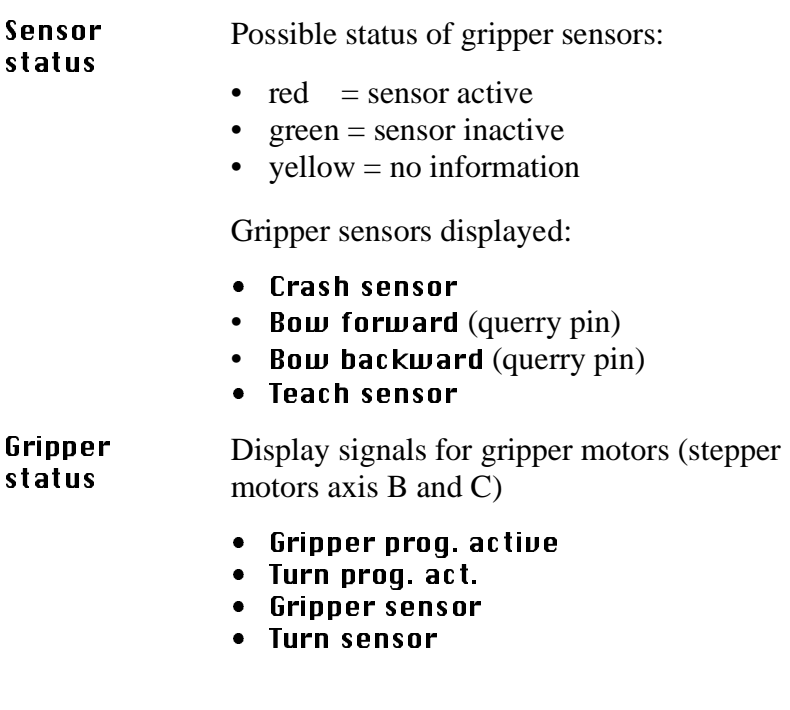

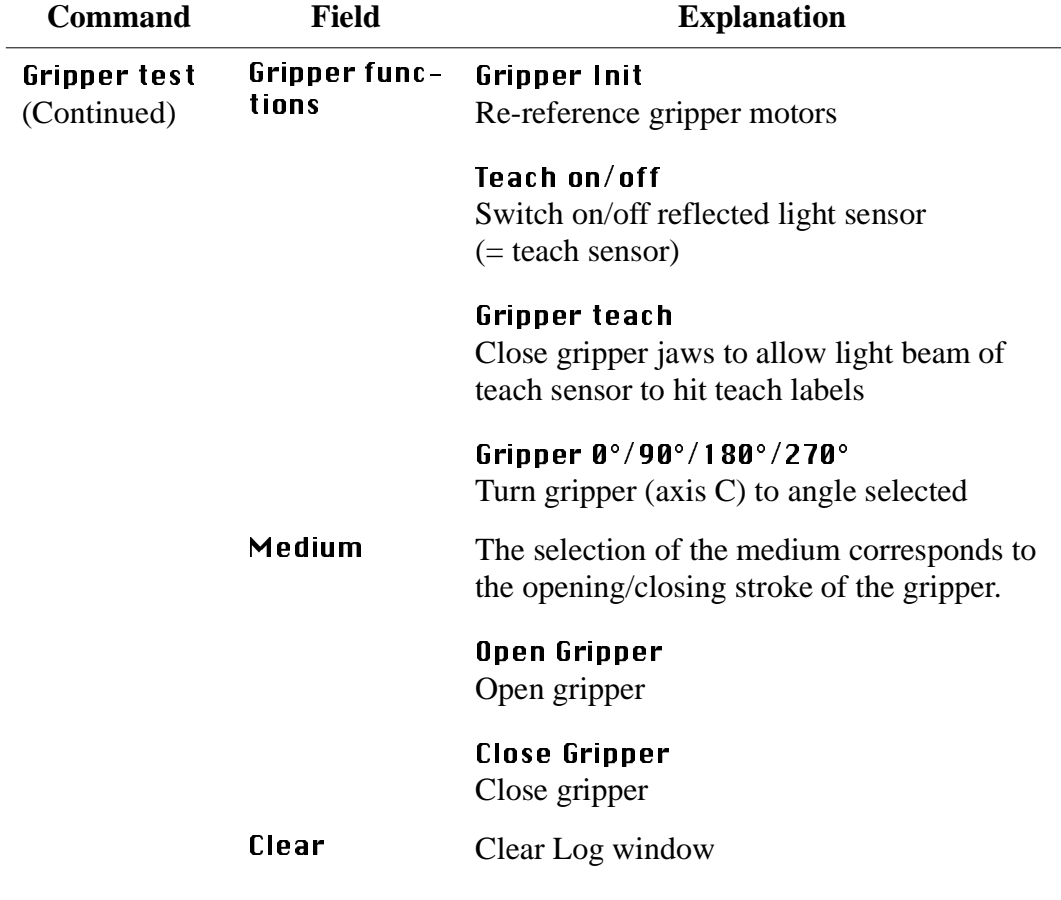

#### **6.4.3 Menu Teach**

**Teach Teach Devices** Setup new Drives **Adjust Handling** 

Fig. 6-32: Menu "Teach"

### <span id="page-232-0"></span>**Teach Devices**

Teach command with the same functions of the teach command available on the AMU operating console: Program PMMaint

- start KRN/P from AMU
- send commands to KRN/P

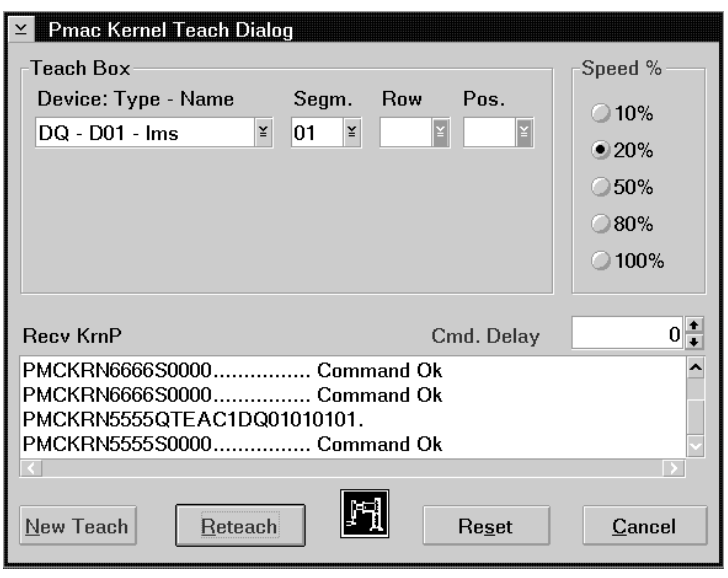

Fig. 6-33: Window "Pmac Kernel Teach Dialog"

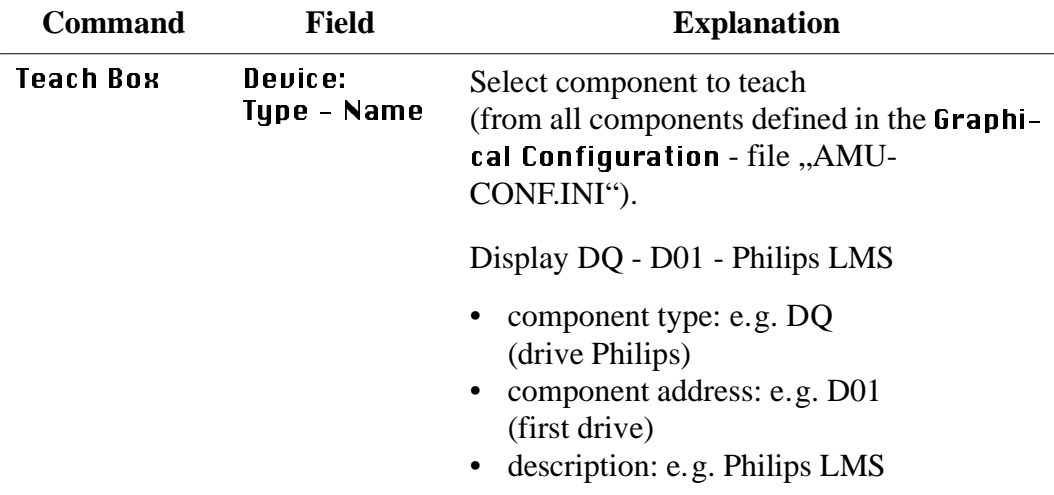

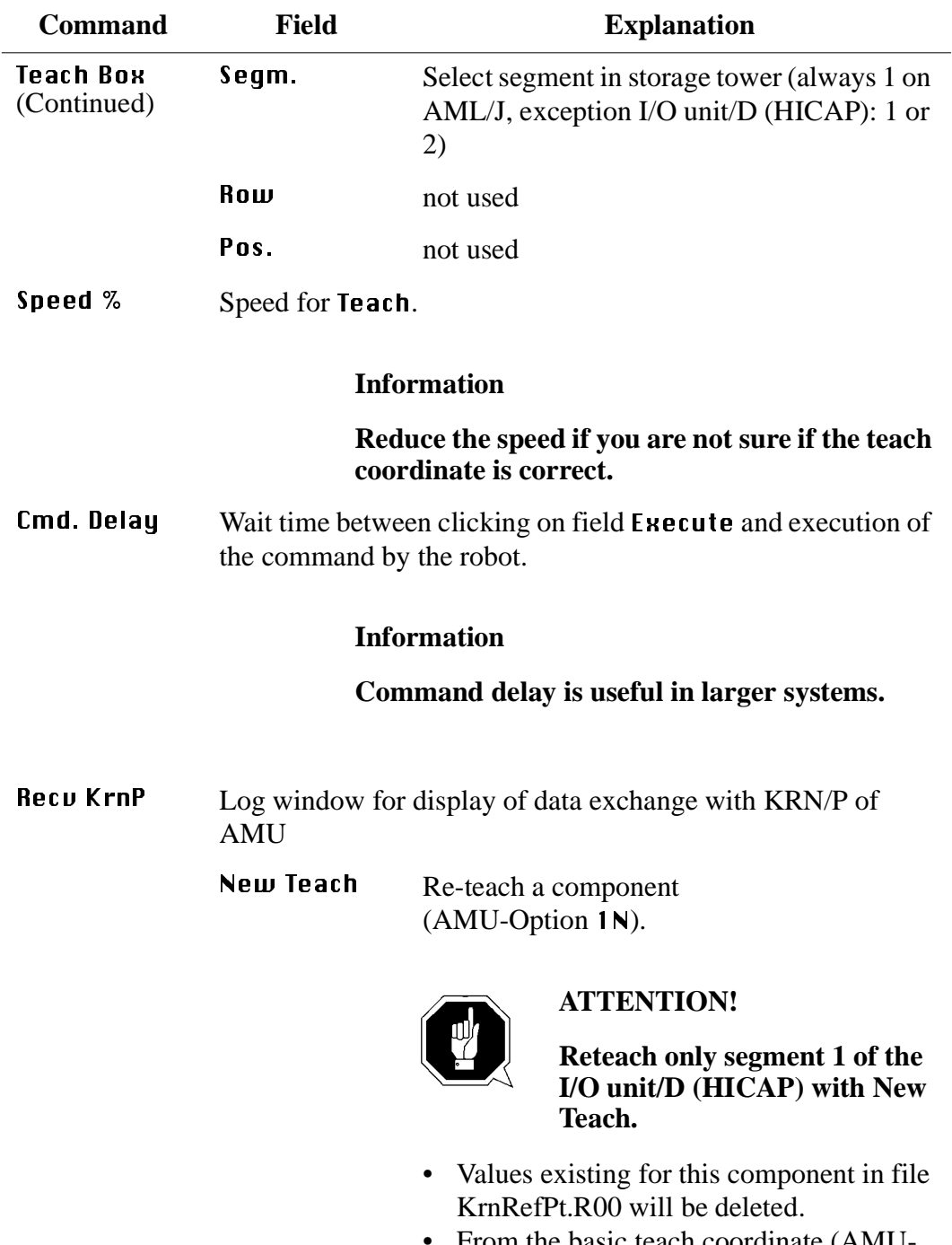

- From the basic teach coordinate (AMU-CONF.INI) the robot determines the coordinate of all required teach points of the component.
- Teach points are automatically save in file KrnRefPt.R00.

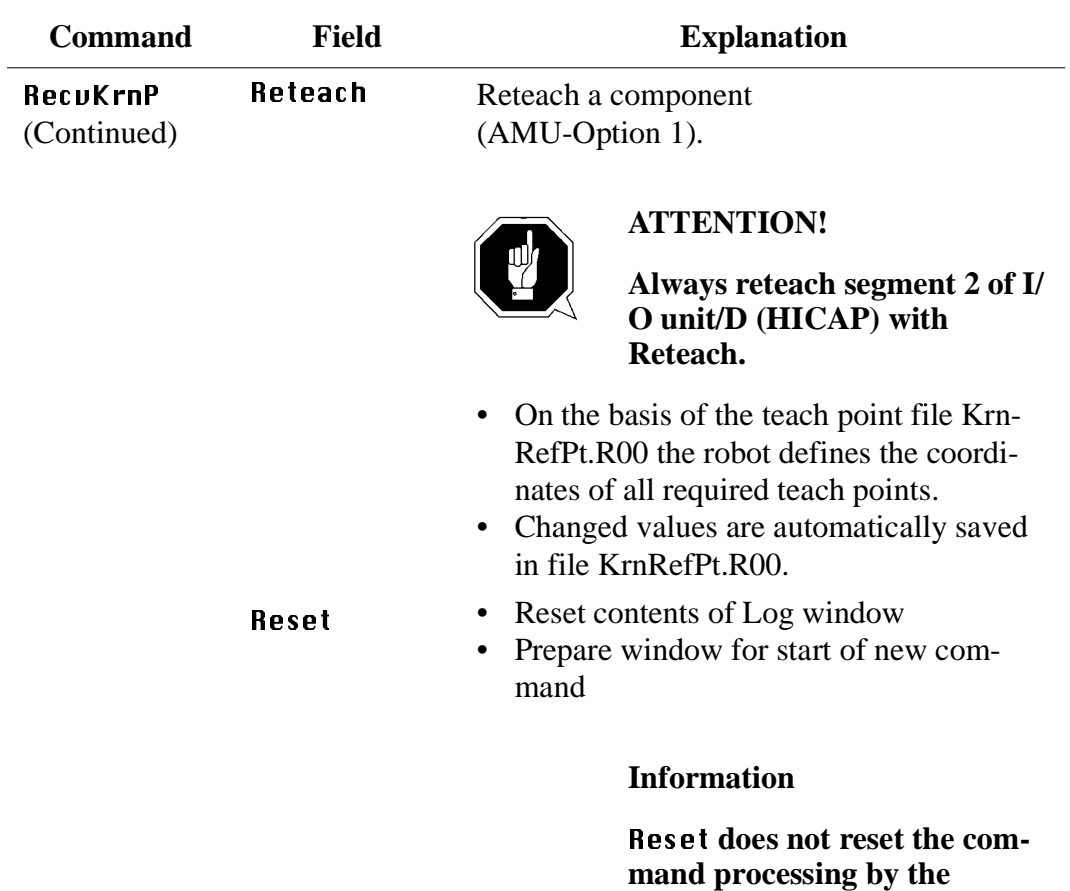

**PMAC board.**

# **Setup new Drives**

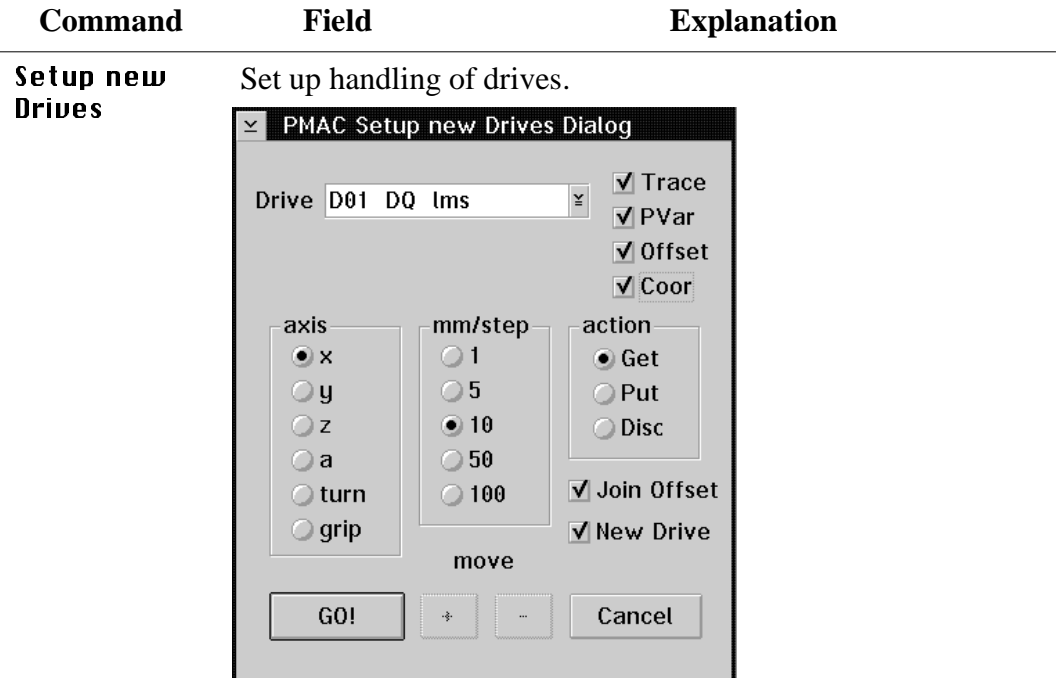

Fig. 6-34: Window "PMAC Setup new Drives Dialog"

| Drive | Select drive defined in the Graphical Con-<br>figuration.                               |
|-------|-----------------------------------------------------------------------------------------|
| Trace | The communications window <b>PMAC Trace</b><br><b>Dialog</b> opens when you click here: |

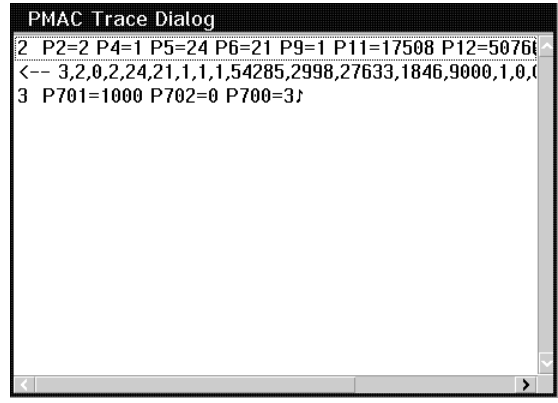

Fig. 6-35: Window "PMAC Trace Dialog"

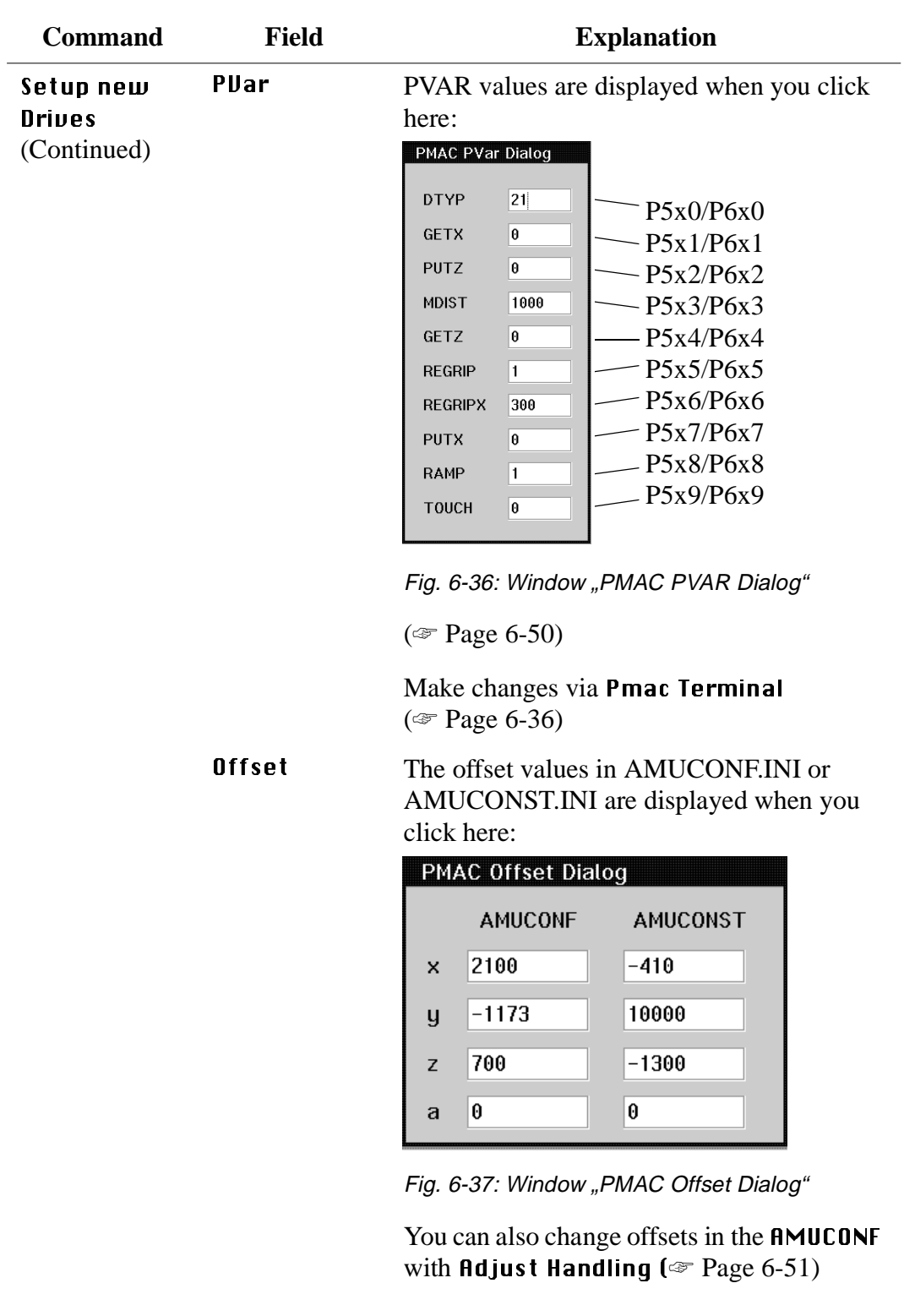

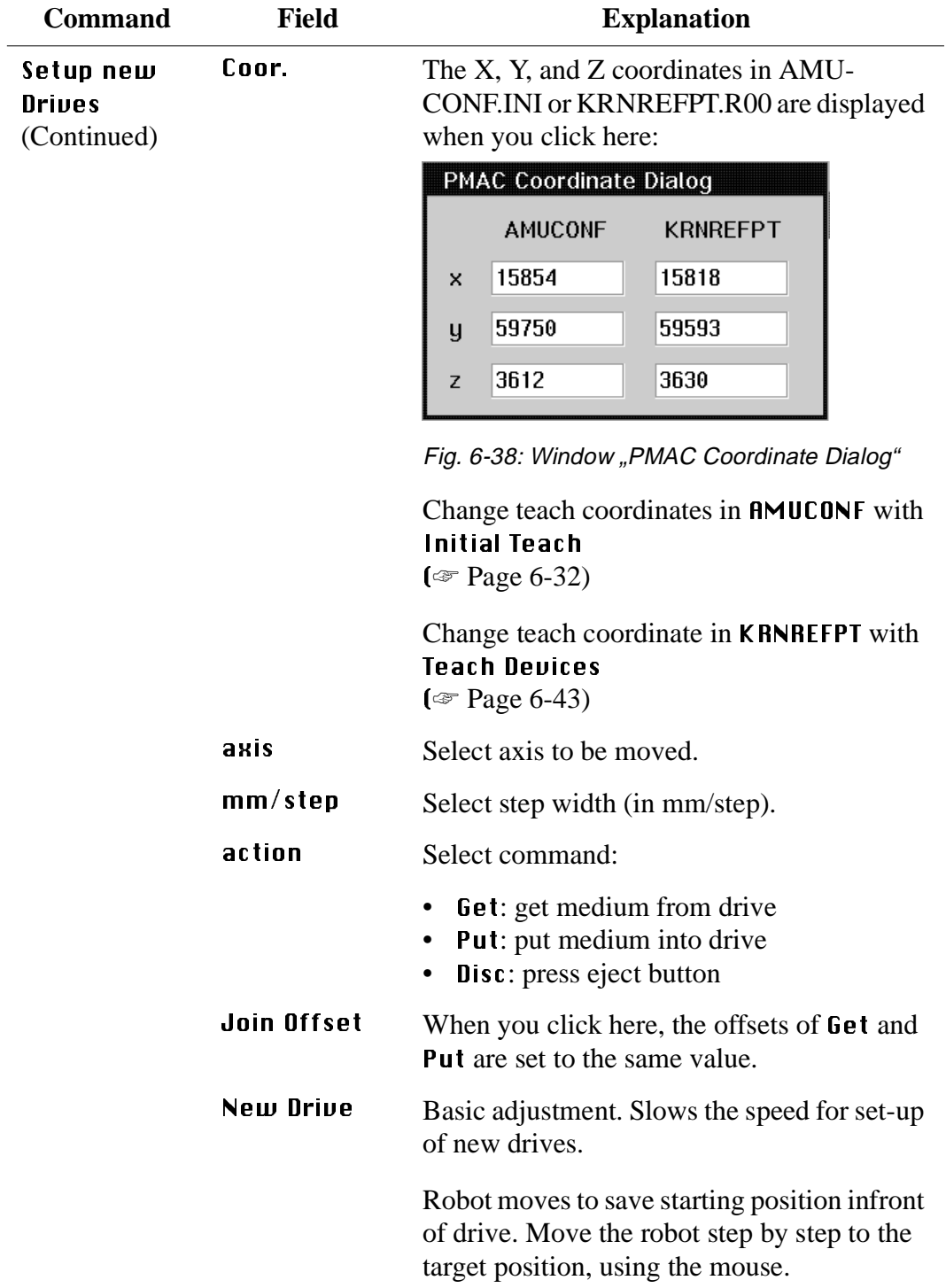

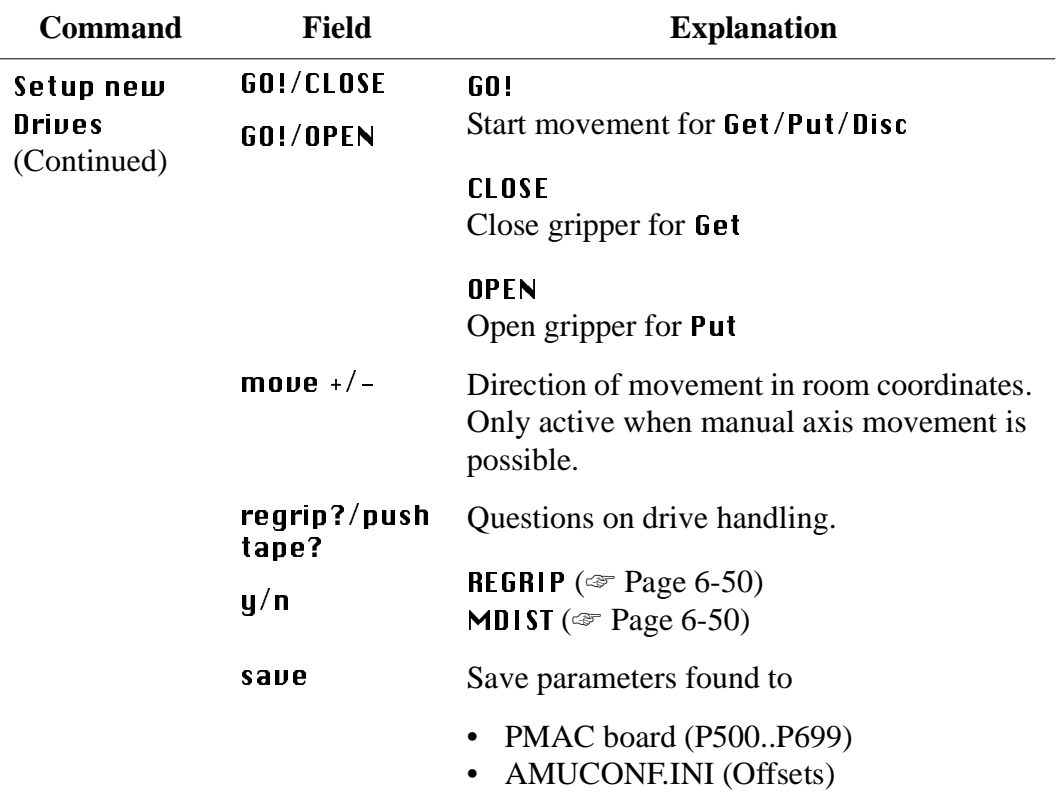

# <span id="page-239-1"></span>**PMAC PVAR DIalog**

• You may define up to 10 drives  $(x = 0..9)$ :

<span id="page-239-0"></span>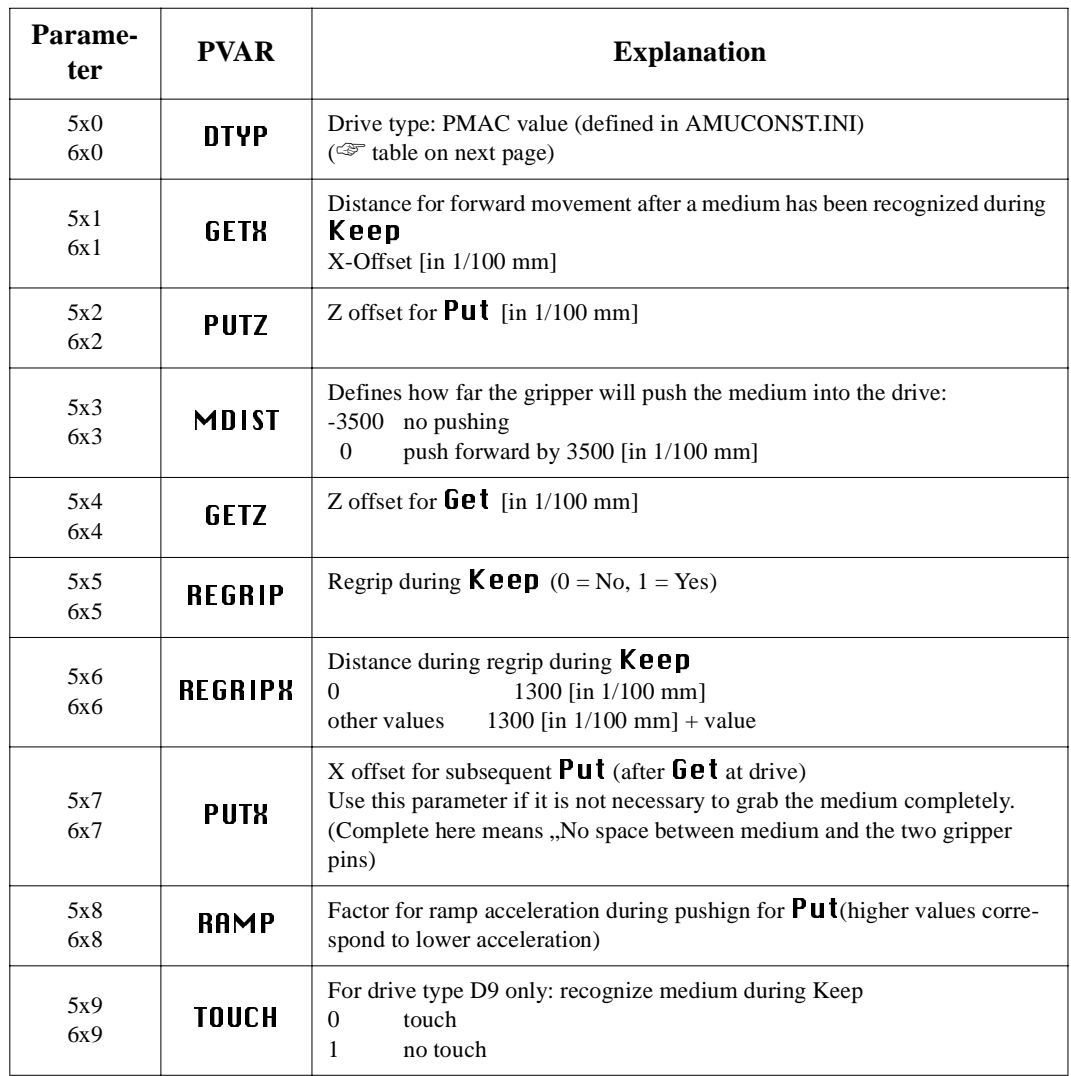

- drive handling: enter the required values for correct handling for the above parameters P5x1 through P6x9

- drive type: Enter the PMAC values for the parameter P5x0

# <span id="page-240-0"></span>**Adjust Handling**

Dialog for inspection and adjustment of handling.

- with the functions Put, Get, Look, Unload Unit and Discharge from the AMU operating console (☞ ARB)
- connected with the edit function for file AMUCONF.INI for handling offset values (OSET)

Program PMMaint

- starts KRN/P of AMU
- sends command to KRN/P

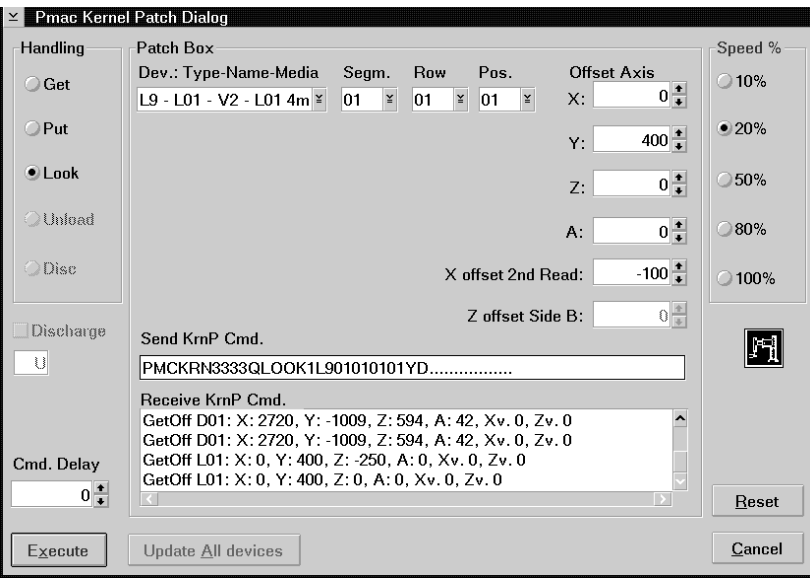

Fig. 6-39: Window "Pmac Kernel Patch Dialog"

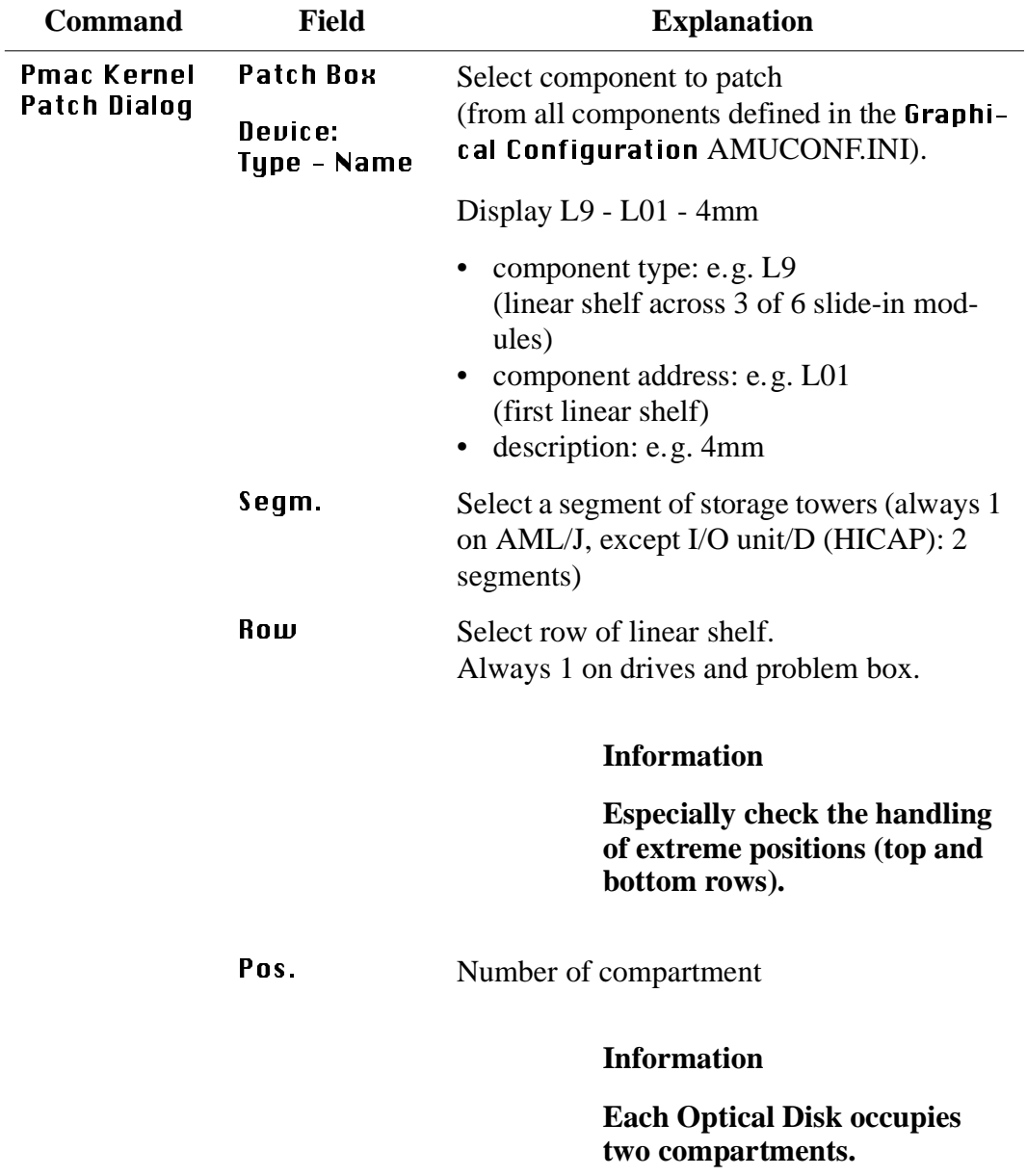

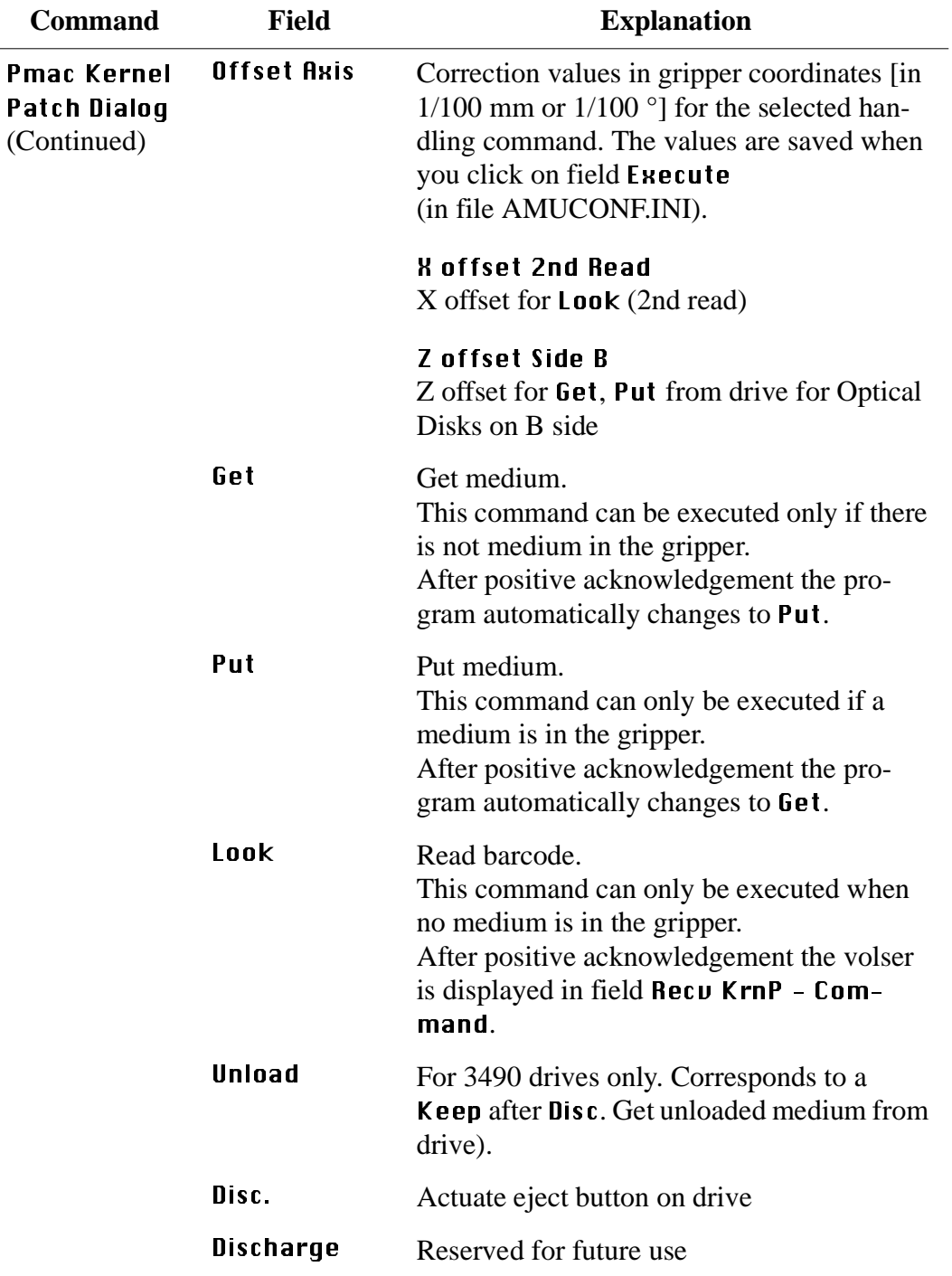

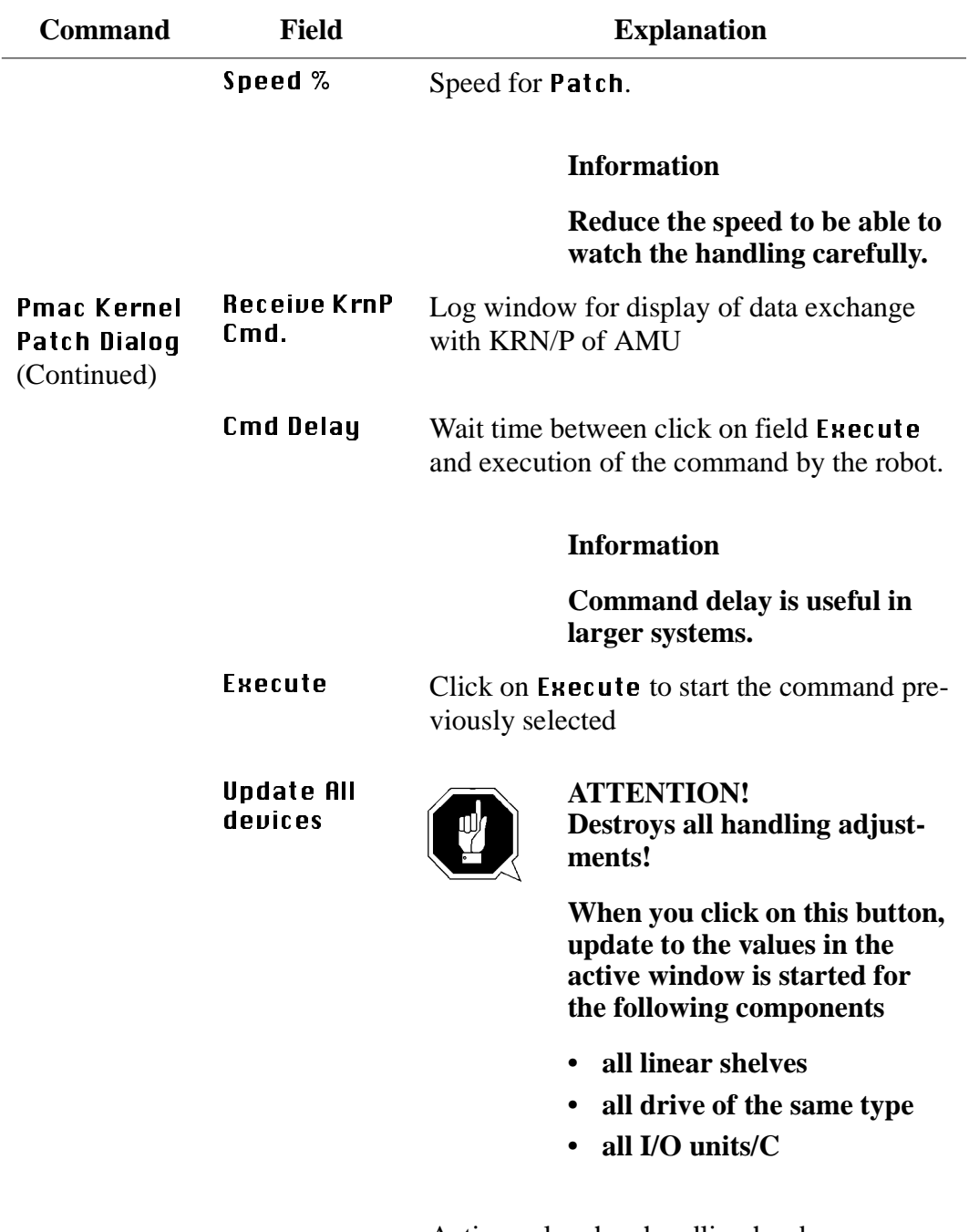

Active only when handling has been selected.

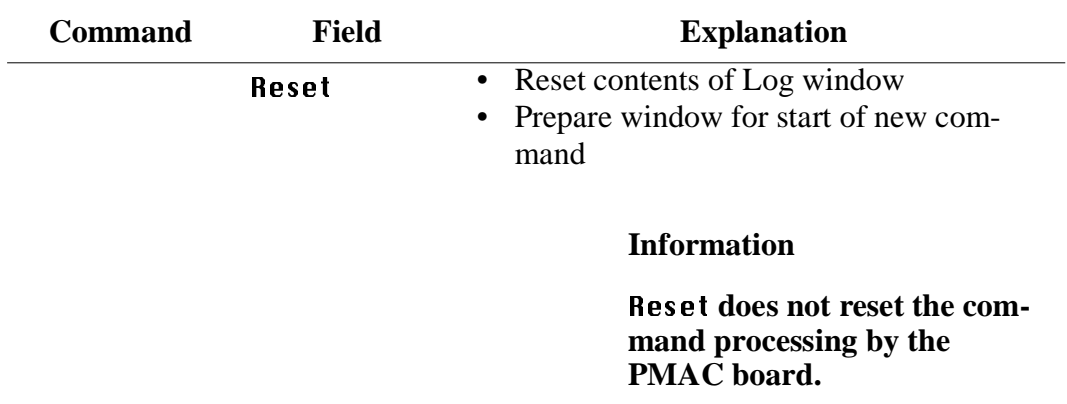

# **6.4.4 Menu Service**

| Service               |
|-----------------------|
| Counter               |
| Global status         |
| <b>Handling Units</b> |
| Motor status          |
| A axis to 0           |

Fig. 6-40: Menu "Service"

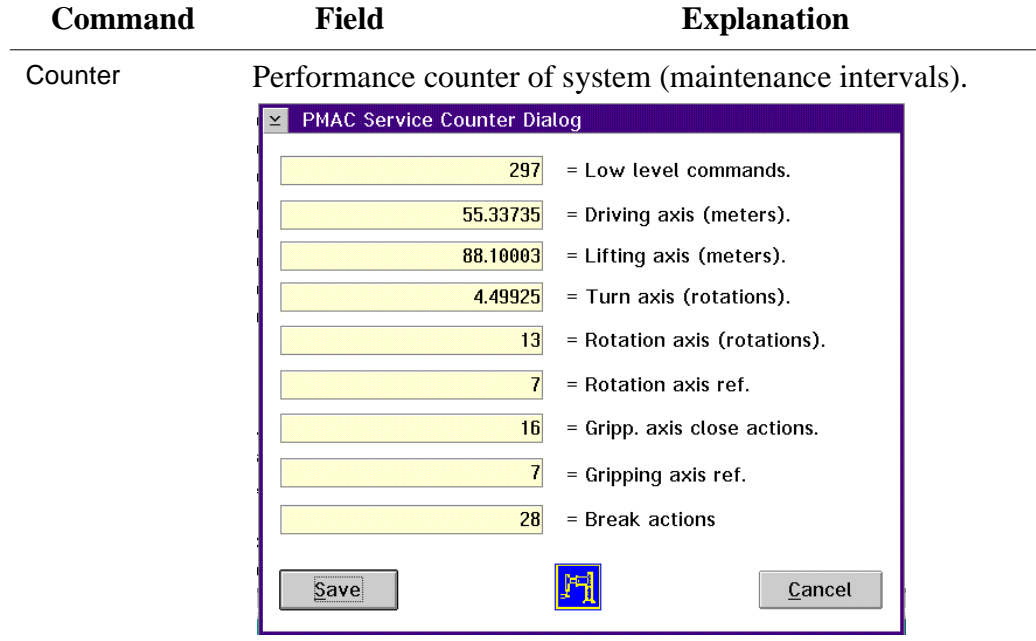

# **Counter**

Fig. 6-41: Window "PMAC Service Counter Dialog"

| Low level<br>commands                | Number of all individual commands (each<br>AMU command is composed of several indi-<br>vidual commands) |
|--------------------------------------|----------------------------------------------------------------------------------------------------|
| <b>Driving axis</b><br>(meters).     | Distance travelled in Y axis [in m]                                                                     |
| Lifting axis<br>(meters)             | Distance travelled in Z axis [in m]                                                                     |
| Turn axis<br>(rotations).            | Distance travelled in A axis<br>[in revolutions]                                                        |
| <b>Rotation asis</b><br>(rotations). | Distance travelled in C axis<br>[in revolutions]                                                        |
| <b>Rotation asis</b><br>ref.         | Number of reference movements of C axis                                                                 |
| Gripp axis<br>close act.             | Number of gripping actions                                                                              |
| <b>Gripping axis</b><br>ref.         | Number of reference movements of B axis                                                                 |
| Brake<br>actions                     | Number of changes in brake status of Z axis                                                             |

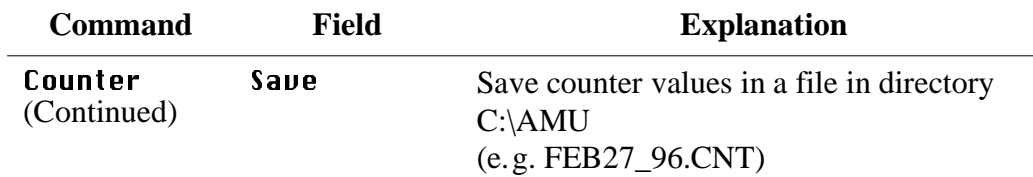

#### **Global status**

| <b>Command</b> | <b>Field</b>                           | <b>Explanation</b>                  |
|----------------|----------------------------------------|-------------------------------------|
| Global status  | Display global status bits.            |                                     |
|                | For error diagnosis.                   |                                     |
|                | PMAC Global Status Dialog              |                                     |
|                | -Word 1                                | Word 2                              |
|                | Bit 23 = 0 Realtime Interr, active.    | Bit $23 = 0$ Reserved.              |
|                | Bit $22 = 0$ Realtime Interr. Re-entry | Bit $22 = 0$ Host communic. mode.   |
|                | Bit $21 = 0$ Servo active.             | Bit $21 = 0$ Reserved.              |
|                | Bit $20 = 0$ Servo error.              | Bit $20 = 0$ Reserved.              |
|                | Bit $19 = 0$ Data Gathering func. on.  | Bit $19 = 0$ Motion buffer open.    |
|                | Bit 18 = 0 Data Gather start Servo.    | Bit $18 = 0$ Rotary buffer open.    |
|                | Bit $17 = 0$ Data Gather start trigger | Bit $17 = 0$ PLC buffer open.       |
|                | Bit $16 = 0$ Stimulus table entered.   | Bit $16 = 0$ PLC command.           |
|                | Bit $15 = 0$ Stimulus func. active.    | Bit $15 = 0$ VME comminc, mode.     |
|                | Bit $14 = 0$ Leadscrew compens. on.    | Bit $14 = 0$ Reserved.              |
|                | Bit $13 = 0$ Any memory checksum error | Bit $13 = 0$ Reserved.              |
|                | Bit $12 = 0$ PROM checksum error.      | $Bit 12 = 0$ Reserved.              |
|                | Bit 0-11 0 Reserved for future use.    | Bit $11 = 0$ Fixed buffer full.     |
|                |                                        | Bit 0-7= 0 Reserved for future use. |
|                | 400801400000,                          |                                     |
|                | Again                                  | Cancel                              |

Fig. 6-42: Window "PMAC Global Status Dialog"

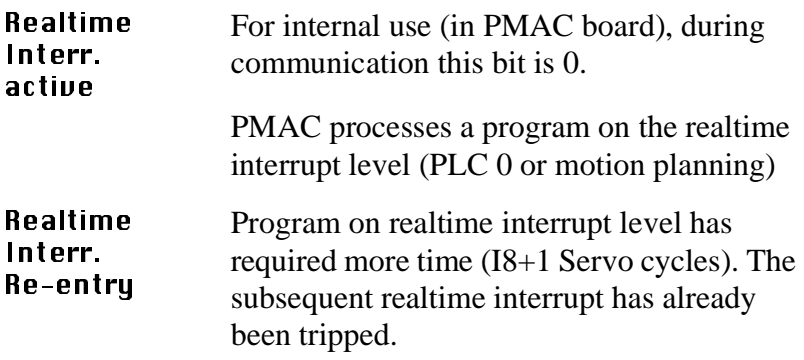

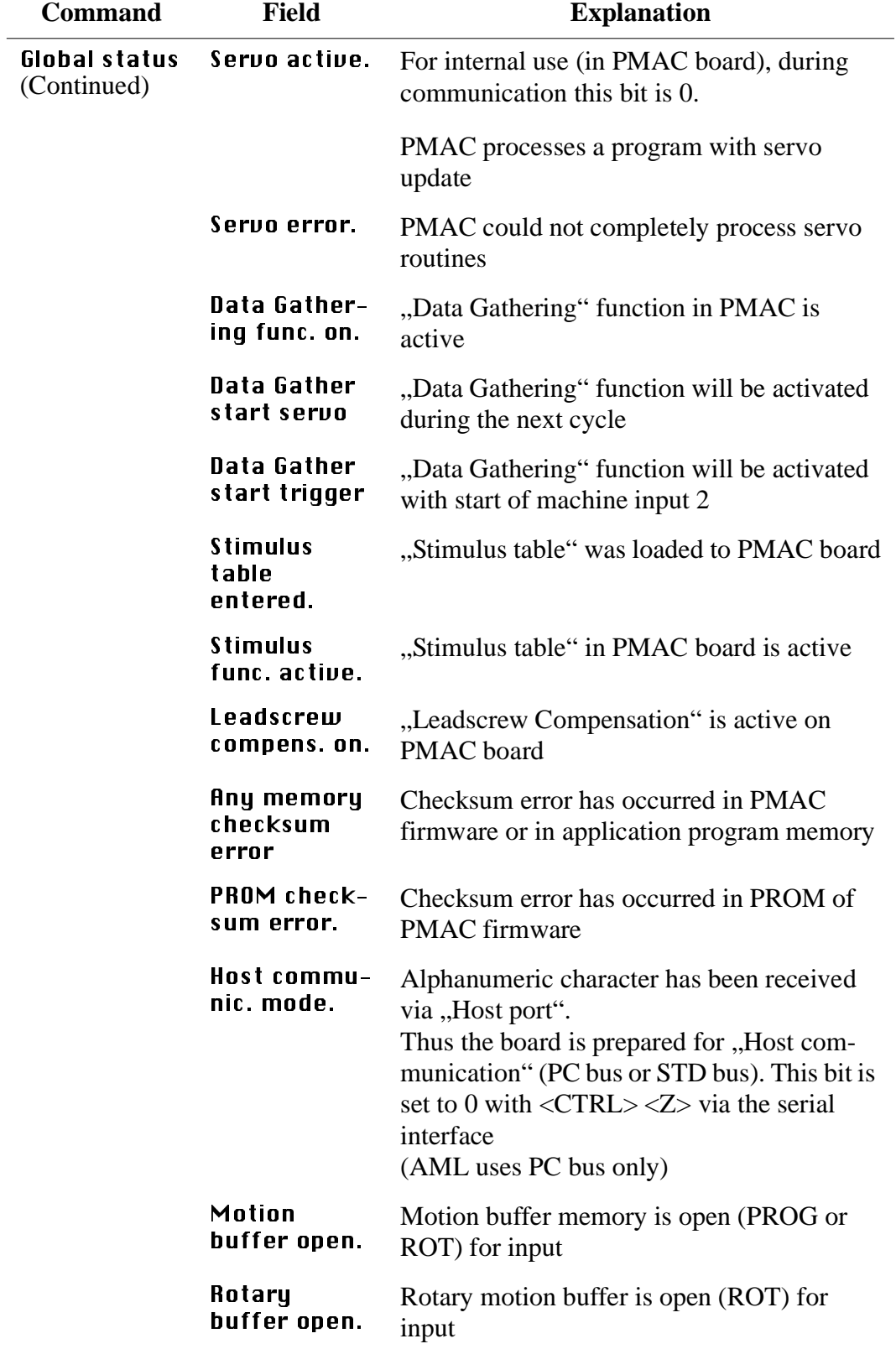

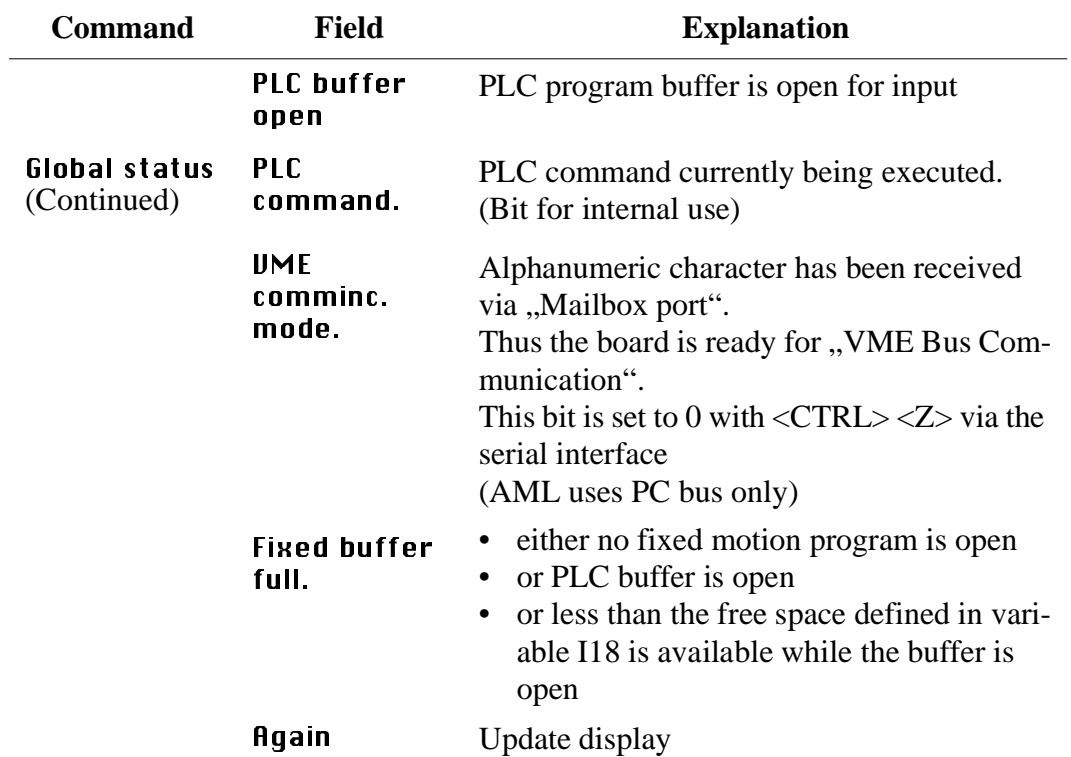

# **Handling units**

| <b>Command</b> | <b>Field</b>                                     | <b>Explanation</b>                                                     |
|----------------|--------------------------------------------------|------------------------------------------------------------------------|
| Handling units | Display status bits for the handling unit.       |                                                                        |
|                | <b>PMAC Unit Status Dialog</b>                   |                                                                        |
|                | Word $1$ $\qquad$                                | Word 2-                                                                |
|                | Bit $23 = 1$ $\overline{Z}$ Axis Feedrate calc.  | Bit $23 = 0$ Prog. trace activ.                                        |
|                | Bit $22 = 0$ Z Axis Increment mode.              | Bit $22 = 0$ Runtime error.                                            |
|                | Bit $21 = 1$ Y Axis Feedrate calc.               | Bit $21 = 0$ Circle radius error.                                      |
|                | Bit $20 = 0$ Y Axis Increment mode.              | Bit $20 = 0$ Amplifiere fault error.                                   |
|                |                                                  |                                                                        |
|                | Bit $19 = 1$ X Axis Feedrate calc.               | Bit $19 = 0$ Fatal folowing error.                                     |
|                | Bit $18 = 0$ X Axis Increment mode.              | Bit $18 = 0$ Warning folowing error.                                   |
|                | Bit 17 = 0 W Axis Feedrate calc.                 | Bit $17 = 0$ In position.                                              |
|                | Bit $16 = 0$ W Axis Increment mode.              | Bit $16 = 0$ Rotary buffer full.                                       |
|                | Bit $15 = 0$ V Axis Feedrate calc.               | Bit $11 = 0$ Reserved Bit 11.                                          |
|                | Bit $14 = 0$ V Axis Increment mode.              | Bit $10 = 0$ Cutter move stop req.                                     |
|                | Bit 13 = 0 U Axis Feedrate calc.                 | Bit $09 = 0$ Cutter move buffered.                                     |
|                | Bit $12 = 0$ U Axis Increment mode.              | Bit $08 = 0$ Pre jog move flag.                                        |
|                | Bit $11 = 0$ C Axis Feedrate calc.               | Bit $07 = 0$ Segm. move in progress.                                   |
|                | Bit $10 = 0$ C Axis Increment mode.              | Bit $06 = 0$ Seqm. move acceleration.                                  |
|                | Bit $\theta$ 9 = 0 B Axis Feedrate calc.         | Bit $05 = 0$ Segm. move stop req.                                      |
|                | Bit $\theta$ 8 = $\theta$ B Axis Increment mode. | Bit $04 = 0$ PVT/SLPINE move mode.                                     |
|                | Bit $\theta$ 7 = 1 A Axis Feedrate calc.         |                                                                        |
|                | Bit $06 = 0$ A Axis Increment mode.              | Bit $03 = 0$ Cutter compens. left.<br>Bit $02 = 0$ Cutter compens. on. |
|                | Bit 05 = 1 Radius Vect. incr. mode.              | Bit $01 = 0$ CCW Circle mode.                                          |
|                | Bit $04 = 1$ Continuous motion req.              | Bit $00 = 0$ Circle spline move mode.                                  |
|                |                                                  |                                                                        |
|                | Bit $03 = 0$ Move spec. by time mode.            |                                                                        |
|                | Bit $\theta$ 2 = 0 Continuous motion mode.       | A800B1000000,                                                          |
|                | Bit $01 = 0$ Singel step mode.                   |                                                                        |
|                | Bit $00 = 1$ Running program.                    | Again<br>Cancel                                                        |

Fig. 6-43: Window "PMAC Unit Status Dialog"

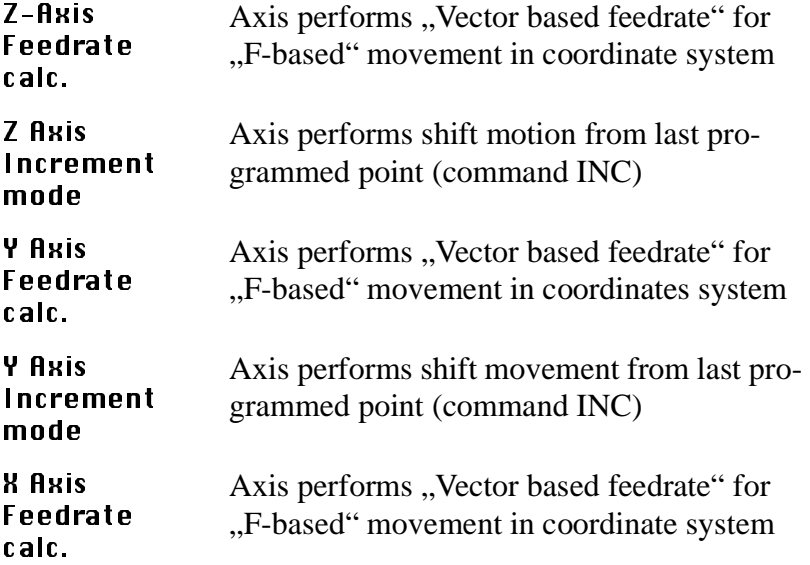

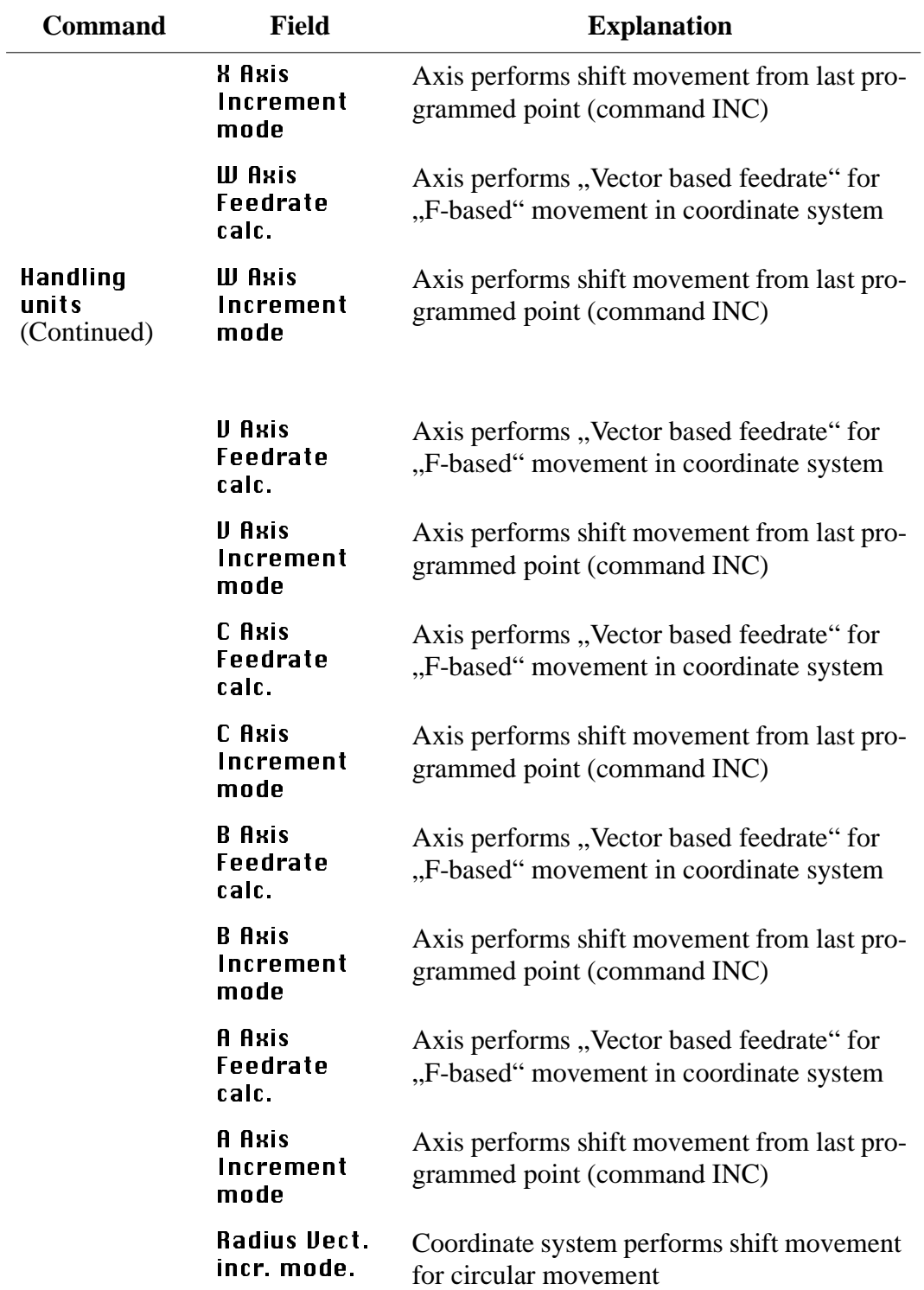

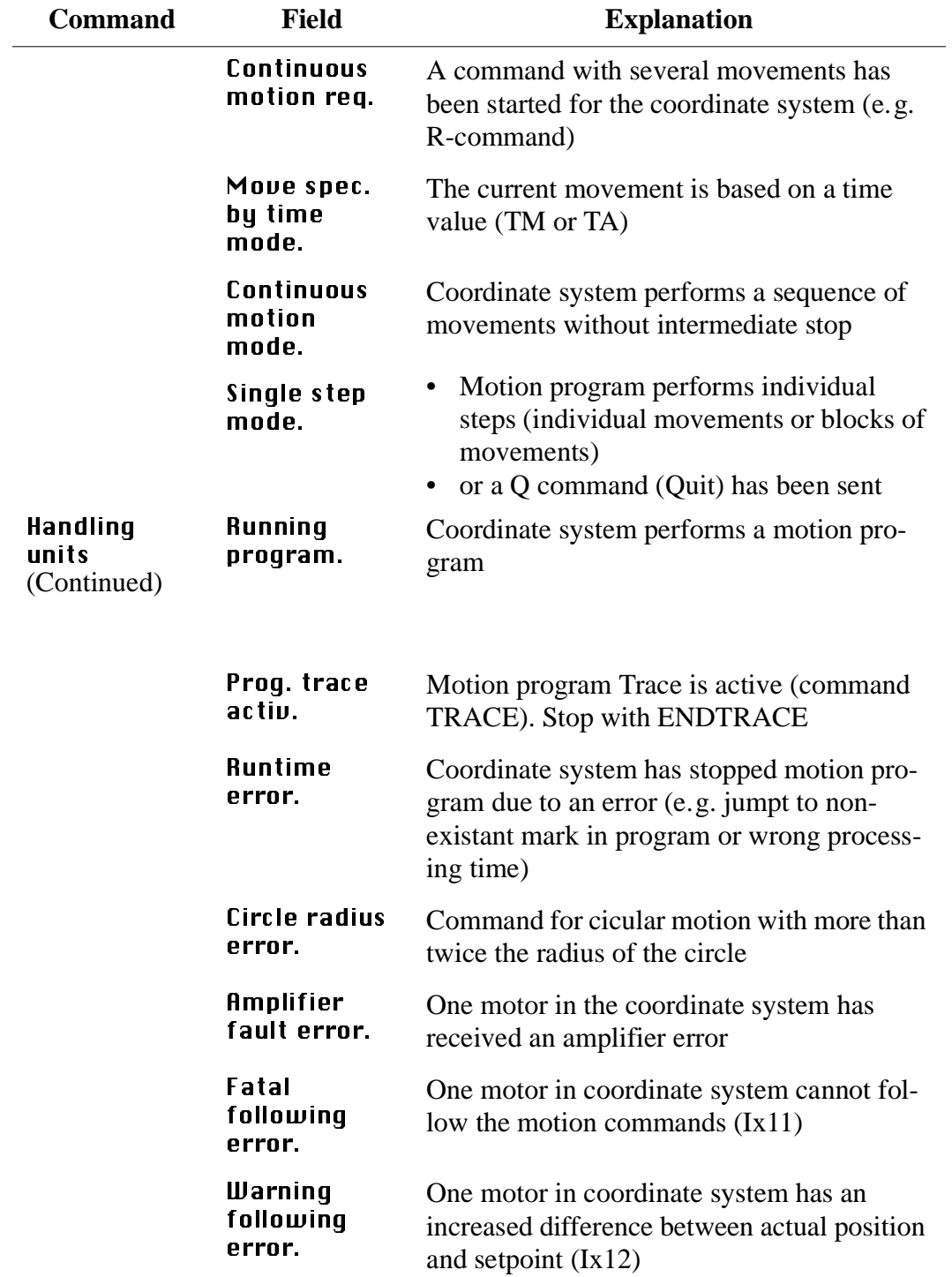
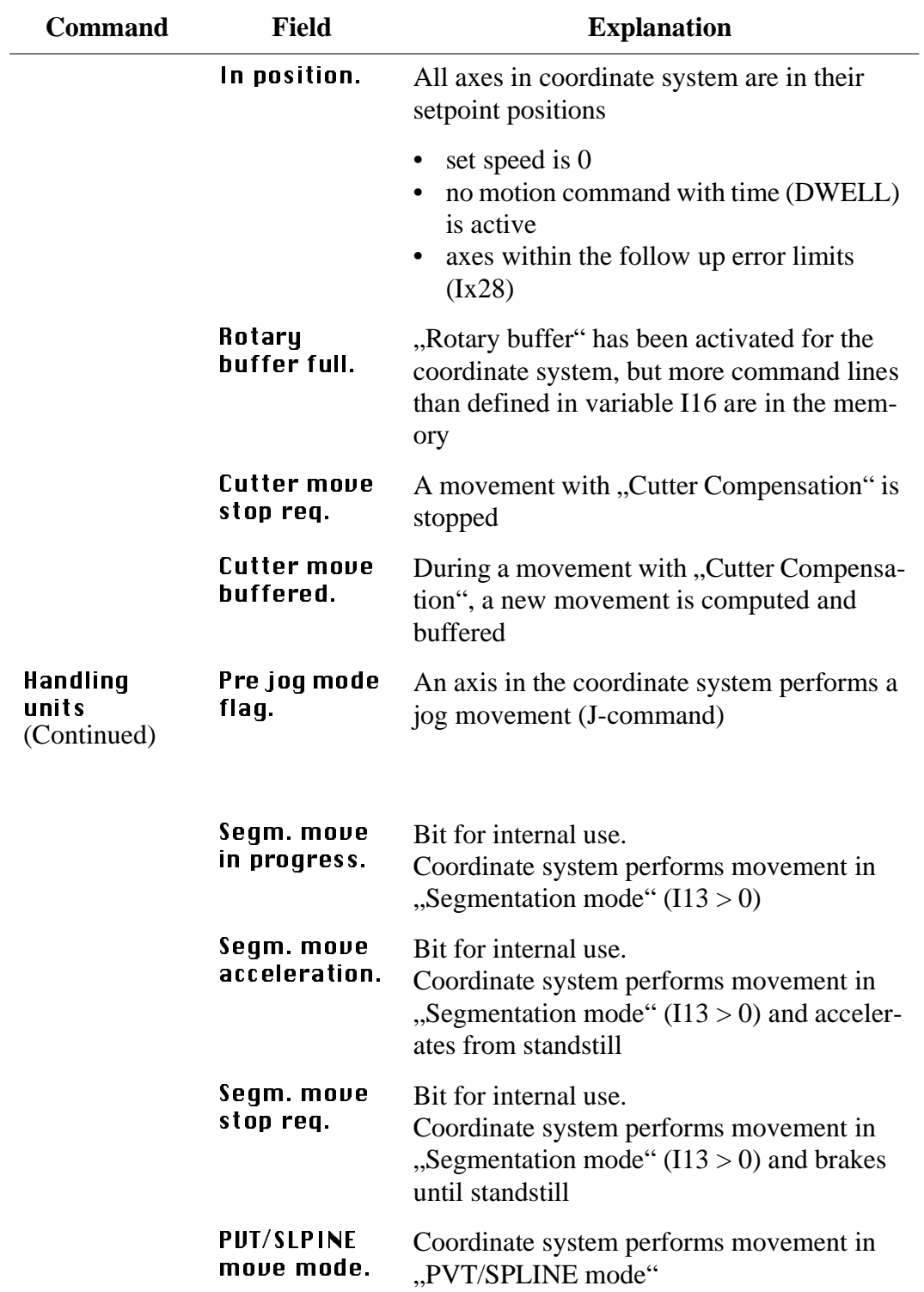

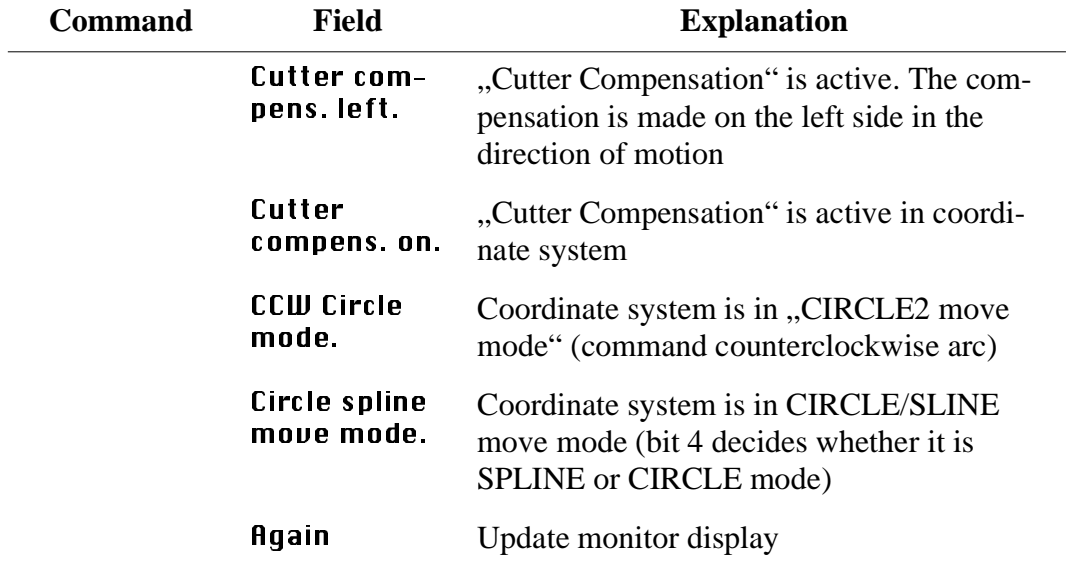

### **Motor status**

| <b>Command</b> | <b>Field</b>                          | <b>Explanation</b>                    |  |
|----------------|---------------------------------------|---------------------------------------|--|
| Motor status   | Display status bits of DC motors.     |                                       |  |
|                | <b>PMAC Motor Status Dialog</b>       |                                       |  |
|                | -Word 1                               | Word 2                                |  |
|                | Bit $23 = 1$ Motor activated.         | Bit 23 = 1 Assigned to Coord. sus.    |  |
|                | Bit $22 = 0$ Neq end limit.           | Bit $22 = 0$ Assigned bit 22 MSB.     |  |
|                | Bit $21 = 0$ Pos end limit set.       | Bit $21 = 0$ Assigned bit 21.         |  |
|                | Bit $20 = 0$ Handwheel enabled.       | Bit $20 = 0$ Assigned bit 20 LSB.     |  |
|                | Bit $19 = 0$ Phased motor.            | Bit $15 = 0$ Reserved.                |  |
|                | Bit $18 = 0$ Open loop mode.          | Bit $14 = 1$ Amplifier enabled.       |  |
|                | Bit $17 = 1$ Run definite time move.  | Bit $13 = 0$ Reserved.                |  |
|                | Bit $16 = 0$ Integration mode.        | Bit $12 = 0$ Reserved.                |  |
|                | Bit $15 = 1$ Dwell in progress.       | Bit $11 = 0$ Stopped on pos limit.    |  |
|                | Bit 14 = 0 Data Block error.          | Bit $10 = 1$ Home complete.           |  |
|                | Bit 13 = 1 Desired velocity zero.     | Bit $09 = 0$ Reserved.                |  |
|                | Bit $12 = 0$ Abort declaration.       | $Bit 08 = 0$ Reserved.                |  |
|                | Bit $11 = 0$ Block request.           | Bit $03 = 0$ Amplifier fault.         |  |
|                | Bit $10 = 0$ Home search in progress. | Bit $02 = 0$ Fatal following error.   |  |
|                | Bit $09 = 0$ Reserved.                | Bit $01 = 0$ Warning following error. |  |
|                | $Bit 08 = 0$ Reserved.                | Bit $00 = 0$ In position.             |  |
|                | Bit $0-7=0$ Reserved.                 | 82A000804400,                         |  |
|                | Motor 1<br>Motor 2<br>Motor 3         | Motor 4<br>Show input<br>Cancel       |  |

Fig. 6-44: Window "PMAC Motor Status Dialog"

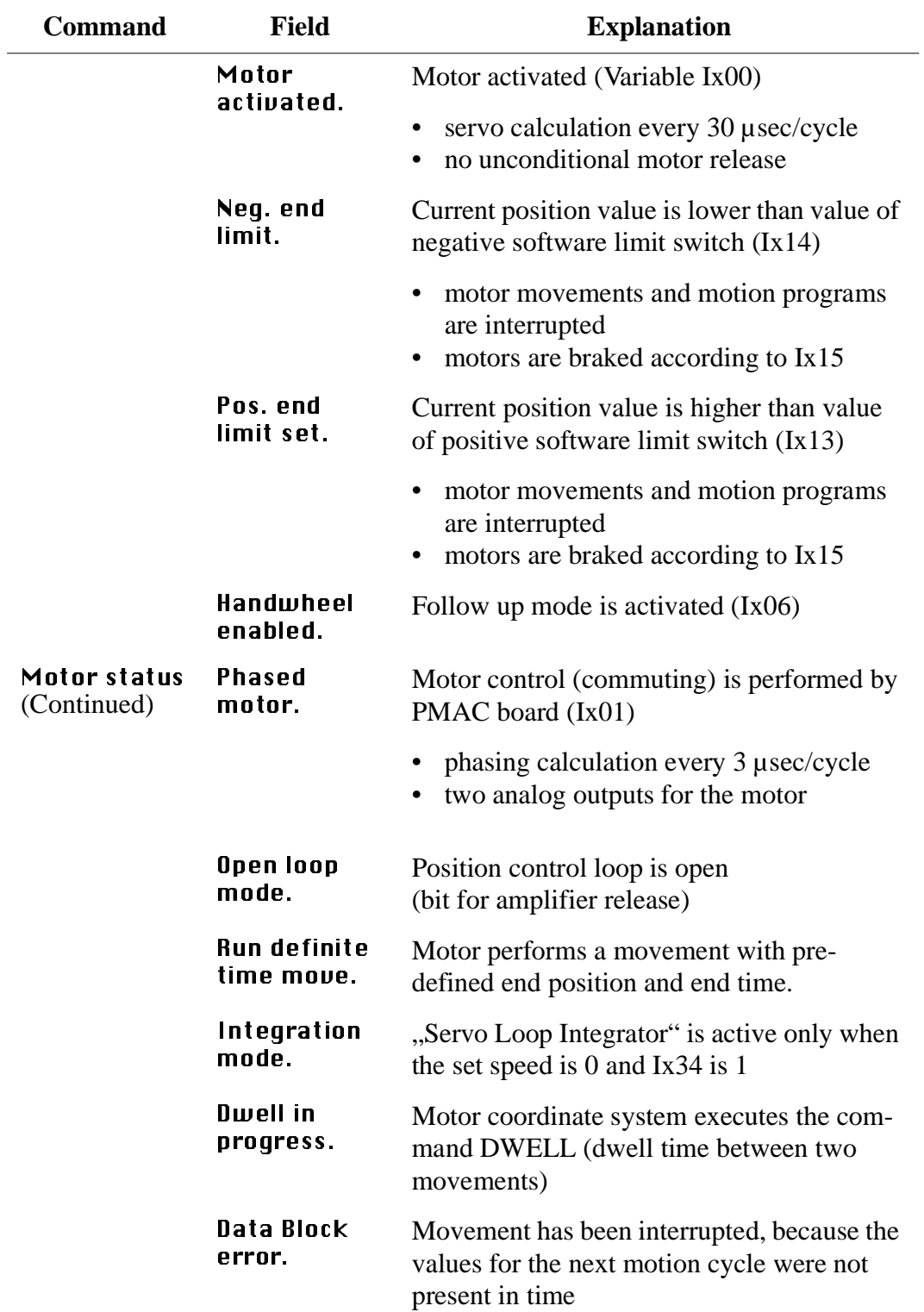

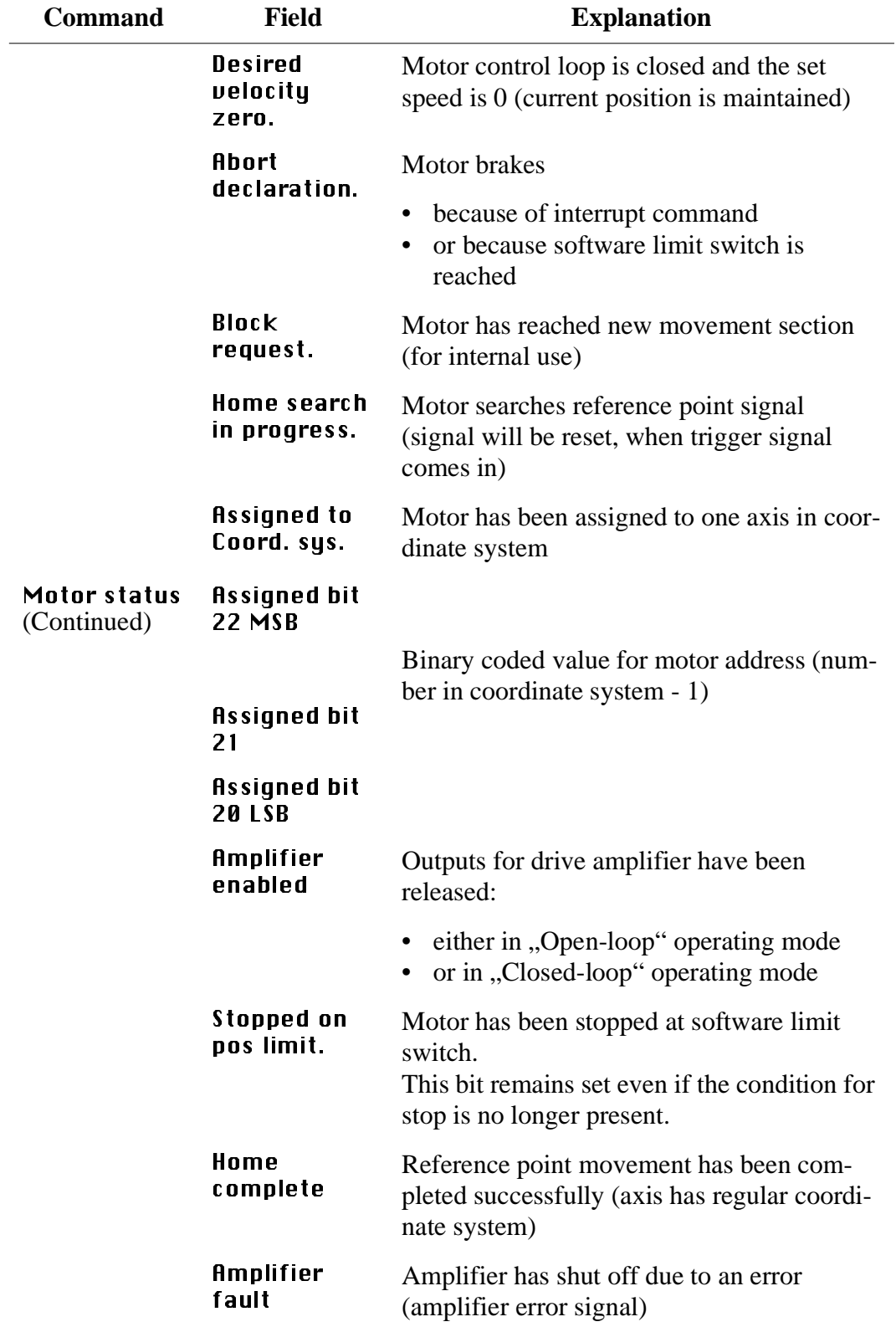

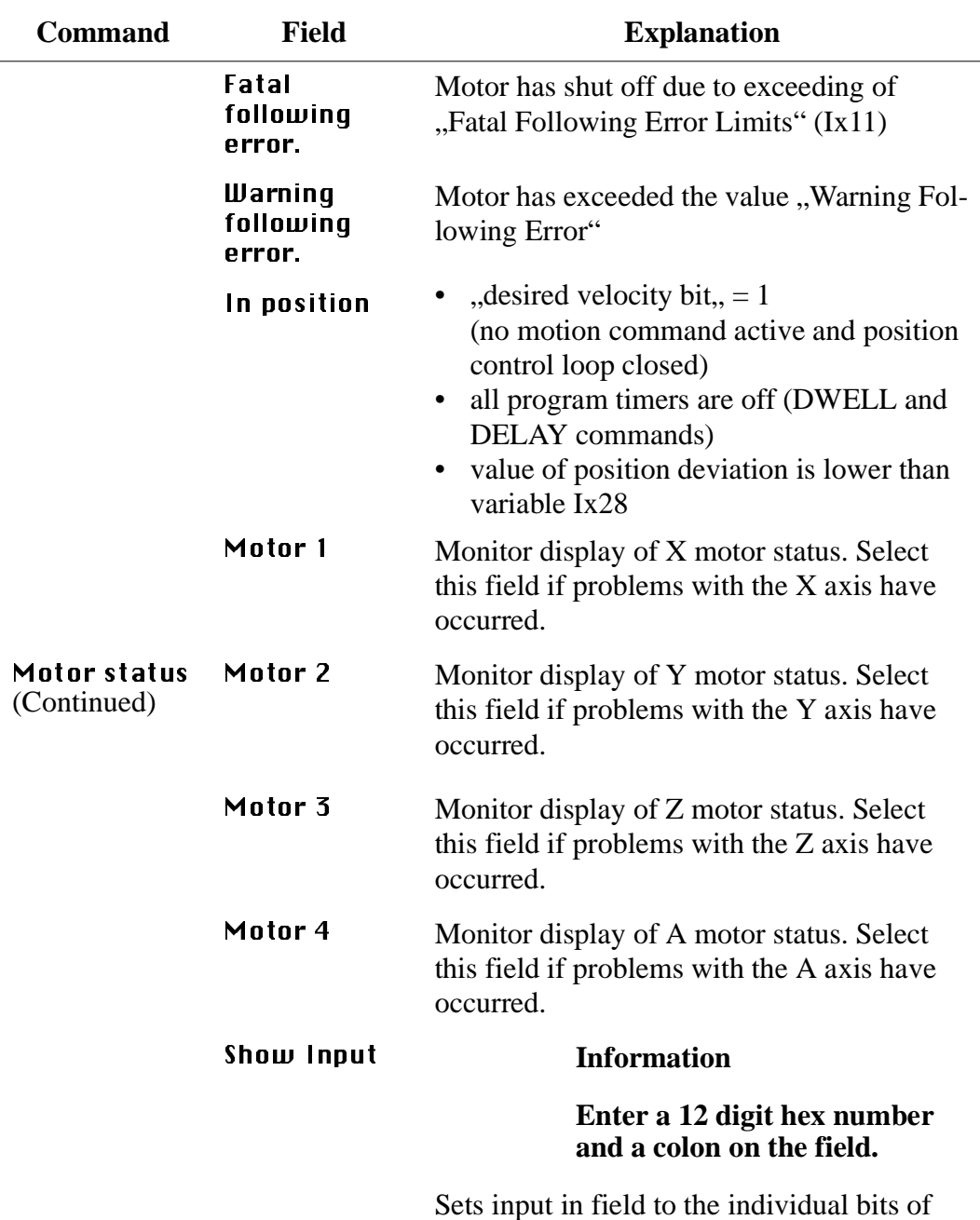

**6.5 SCSIUtil**

SCSIUtil is an installation and diagnosis program for Scalar 1000. If you select

word 1 and word 2.

Scalar 1000 support the program will be installed together with AML. This program can be used to execute all SCSI standard commands for "Media Changer", as well as software download and saving of log and trace information of Scalar 1000. Detailed information on the individual SCSI commands is found in the Scalar 1000 SCSI Reference Manual.

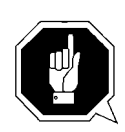

## **Attention!**

The program is designed exclusively for Scalar 1000 and should be used by trained technicians only.

## **6.5.1 Start SCSIUTIL**

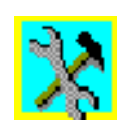

## **Start from OS/2 desktop**

- (only possible if a symbol has been arranged for)
- a) Double-click on symbol "Scalar 1000 SCSI Diagnostic". The window "PMac Maintenance" opens.

## **Start from OS/2 command line**

```
Step 1 Enter
      c:\amu\scsi\scsiutil
```
# **6.5.2 Scalar 1000 SCSI Diagnostic Window**

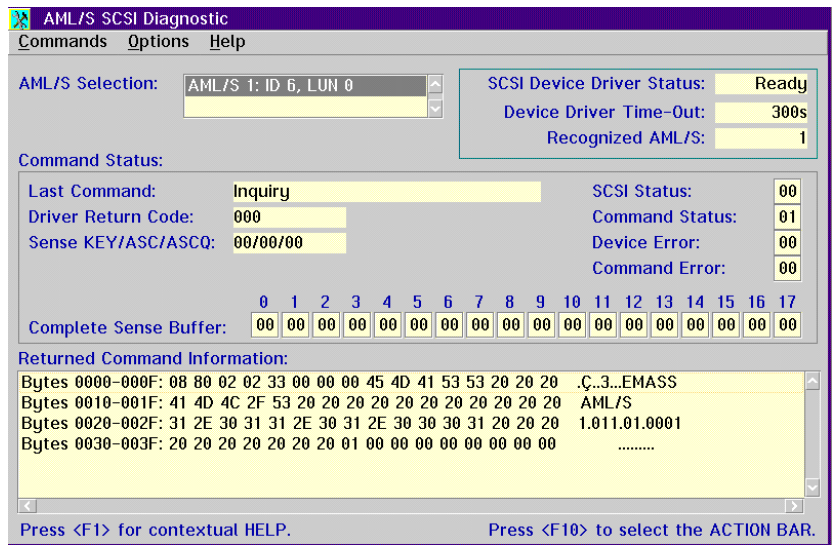

Fig. 6-45: Window "Scalar 1000 SCSI Diagnostic"

| <b>Field</b>                     | <b>Explanation</b>                                                                                                    |
|----------------------------------|----------------------------------------------------------------------------------------------------|
| <b>Scalar 1000 Selection</b>     | Select Scalar 1000 for the command. In the<br>field mark the Scalar 1000 for data<br>exchange.                                                                      |
| <b>SCSI Device Driver Status</b> | Currently traced status of Scalar 1000 SCSI<br>device driver (is loaded while the operating<br>system is initialized (config.sys)).                                 |
|                                  | Ready: driver is ready<br>Not Ready: driver is not ready                                                                                                    |
| <b>Device Driver Time-Out:</b>   | time monitoring of SCSI commands to Sca-<br>lar 1000. Increase the value if problems with<br>the timing of Scalar 1000 occur during<br>acknowledgement of commands. |
| Recognized Scalar 1000           | Number of Scalar 1000 systems connected<br>to the SCSI bus                                                                                                    |
| Last Command:                    | Last command sent with the SCSI Utils                                                                                                    |

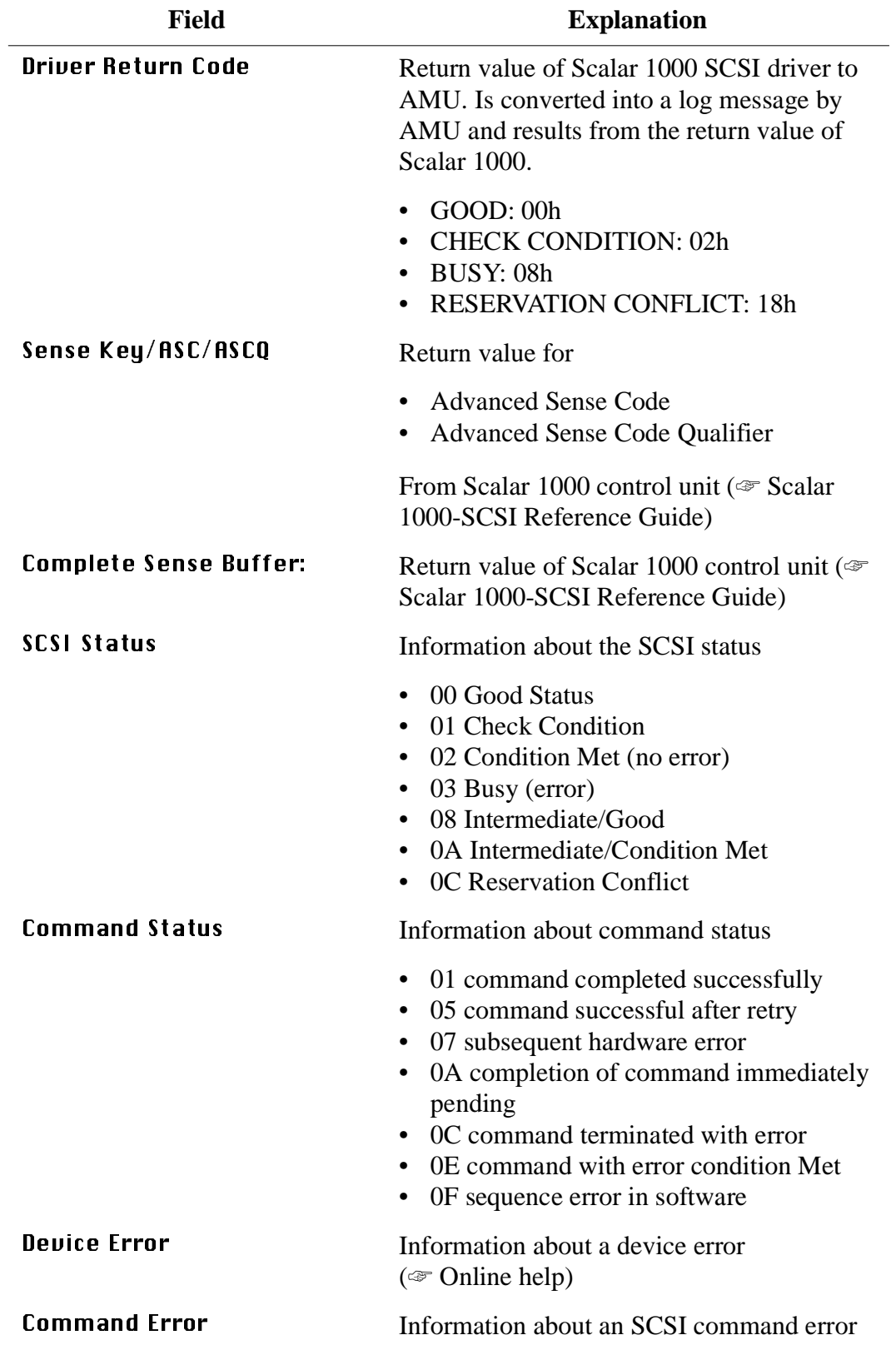

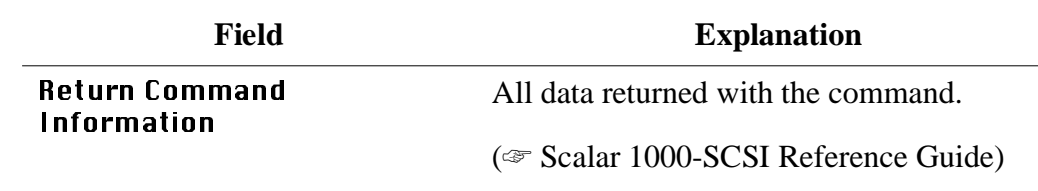

## **6.5.3 Menu Commands**

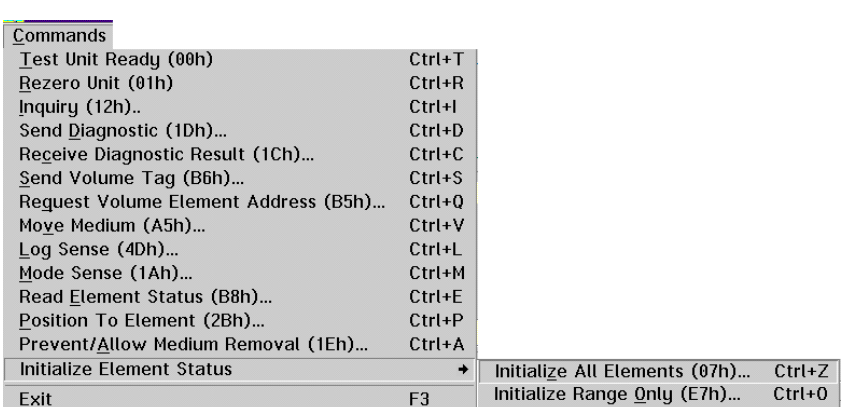

Fig. 6-46: Menu "Commands"

Details about the individual SCSI commands are found in the "SCSI-Reference Guide"

## **Menu Options**

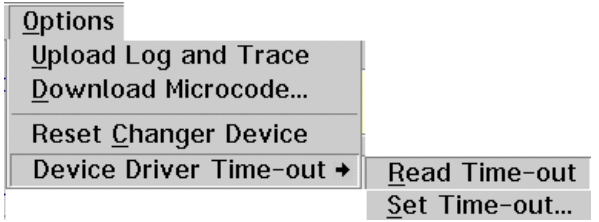

Fig. 6-47: Menu Options

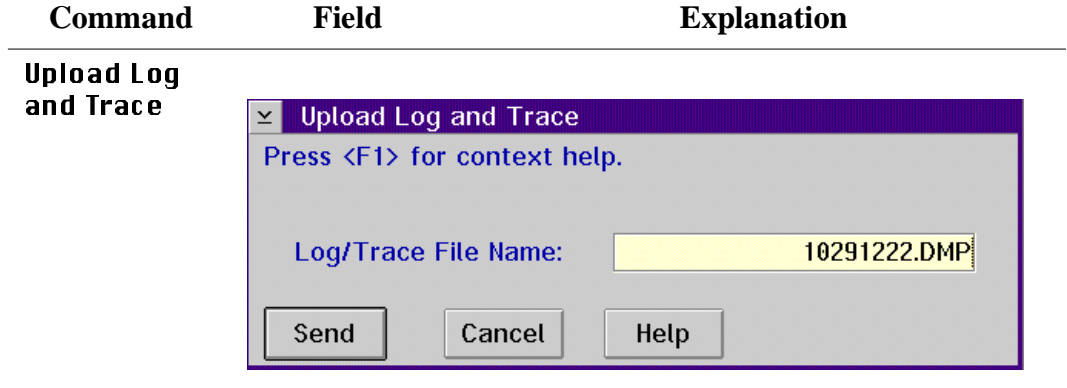

Fig. 6-48: Window "Upload Log and Trace"

| Log/Trace<br>File Name | Enter the name under which the files is to be<br>saved in the current directory (default:<br>$c:\\\{\text{scsi}}$ . |
|------------------------|----------------------------------------------------------------------------------------------------|
| . .                    |                                                                                                    |

**Send** Start transfer from Scalar 1000 to AMU

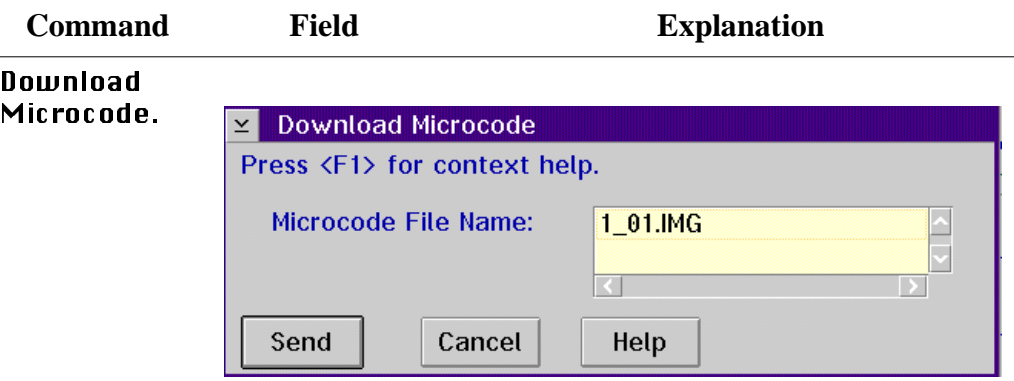

Fig. 6-49: Window "Upload Log and Trace"

|                                   | Microcode<br>File Name | Select the name of the microcode version to<br>be transferred. The name contains the ver-<br>sion number of the microcode. The file must<br>be in the current directory (default:<br>$c:\langle \text{amu}\rangle$ scsi. |  |
|-----------------------------------|------------------------|----------------------------------------------------------------------------------------------------|--|
|                                   | Send                   | Start transfer from AMU to Scalar 1000                                                                                                    |  |
| Reset<br>Changer<br><b>Device</b> |                        | Initiate a reset of the control unit in the Scalar 1000. The Sca-<br>lar 1000 begins to reinitialize.                                                                                                    |  |

## **Menu Help**

 $Heip$ Help for help... Extended help... Keys help... Help index... About...

Fig. 6-50: Menu Help

| <b>Command</b> | <b>Explanation</b>                                                                                                    |  |
|----------------|----------------------------------------------------------------------------------------------------|--|
| Help for help  | Information on the use of the start page of the help func-<br>tion.<br>Help for AMU - (AML Management Unit)<br>⊻∣<br>Services Options<br>Help                                                                                                    |  |
|                |                                                                                                    |  |
|                | [64027] Using the Help Facility<br>П<br>$\Box$                                                                                                    |  |
|                | Help is available when you do the following:                                                                                                    |  |
|                | o Select Help from the menu of an object<br>o Select Help in a notebook                                                                                                    |  |
|                | Press F1 in any window that has a <b>Help</b> choice<br>0<br>on a menu bar                                                                                                    |  |
|                | Select Help on the title bar icon of an OS/2* or<br>0<br>DOS session                                                                                                    |  |
|                | o Select the Help push button.                                                                                                    |  |
|                | The help you get is determined by what is<br>highlighted when you request help.                                                                                                    |  |
|                | For example, if you request help while a menu bar<br>choice is highlighted, you get specific information<br>about that choice. If you are in a window, you get<br>general or specific information that is related to that<br>window. If you are in the help window, you get<br>general information about the menu bar choices and<br>menus that are available in the help facility. |  |
|                |                                                                                                    |  |
|                | Search<br>Print<br>Previous<br>Index                                                                                                    |  |

Fig. 6-51: Window "Using the Help Facility"

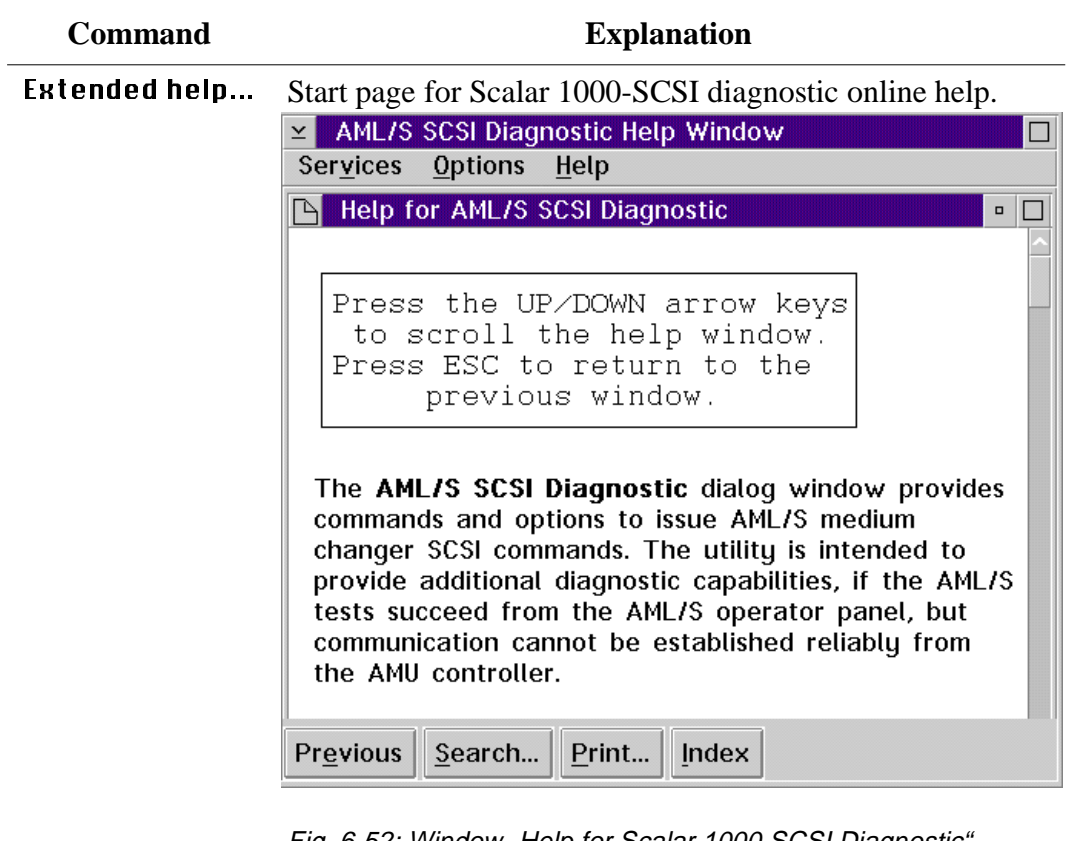

Fig. 6-52: Window "Help for Scalar 1000 SCSI Diagnostic

Help index... Help index

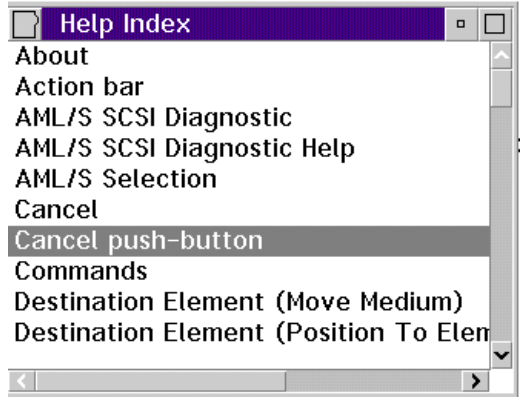

Fig. 6-53: Window "Help Index"

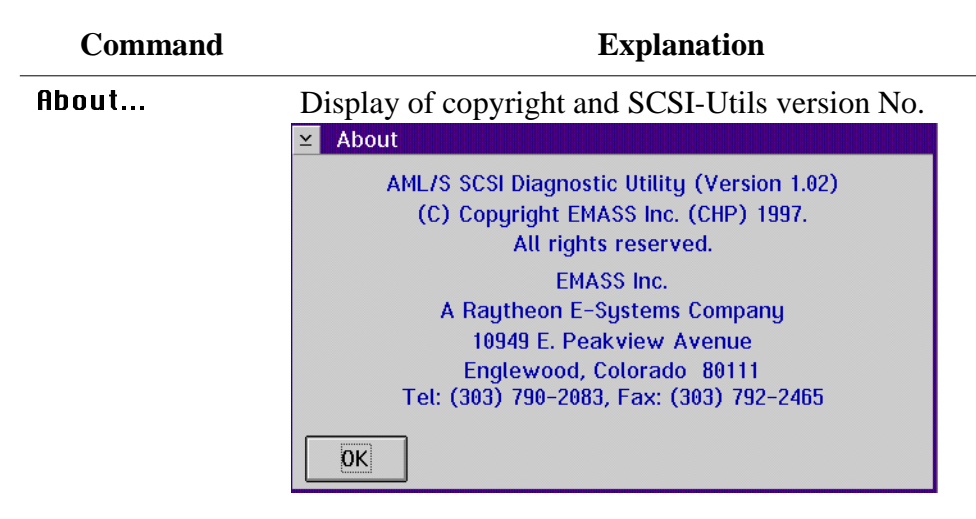

Fig. 6-54: Window About"

## **6.6 LOG2ASC**

Tool converting the binary Log-File in the directory C:\AMU\LOGS-TRC into the ASCII-format. The conversion is only required for log files of AMU version 2.40 or earlier.

#### **Syntax**

[drive][path]log2asc <logfile> [outfile] [msgfile]

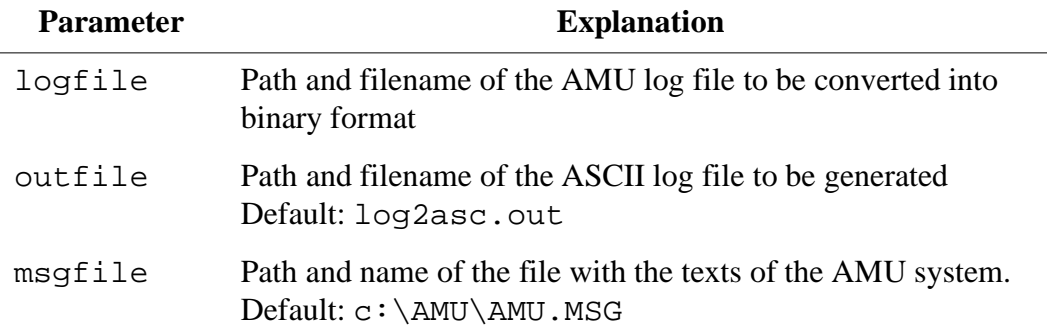

#### **Example**

c> **c:\amu\log2asc c:\amu\logs-trc\log3011.001 log3011.txt**

#### **Structure of Log-Filename:**

- identification: log
- date with zeros: e.g. 3011
- count number: e.g. 001

## **6.7 SHOWINI**

Showini is a program for display of the content of configuration files in OS/2 Format (ini). The program is called up from an OS/2 window in the directory in which the configuration file is saved (default C:\AMU).

Step 1 Open an OS/2 window, change to the directory in which the file is saved, e.g.

#### c> **cd amu**

Step 2 Enter the command Showini (Syntax ☞ Table). If the output exceeds one window you can view it page by page with the option "more", e.g.

c:\amu> **showini -c ZTYP |more**

#### **Syntax**

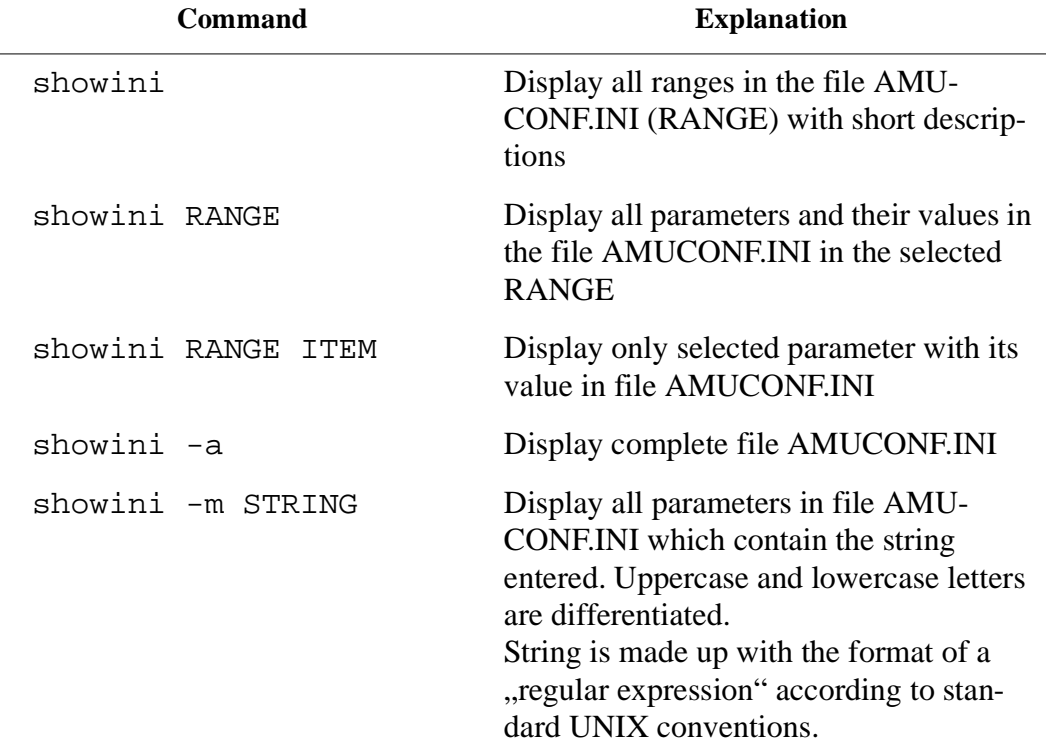

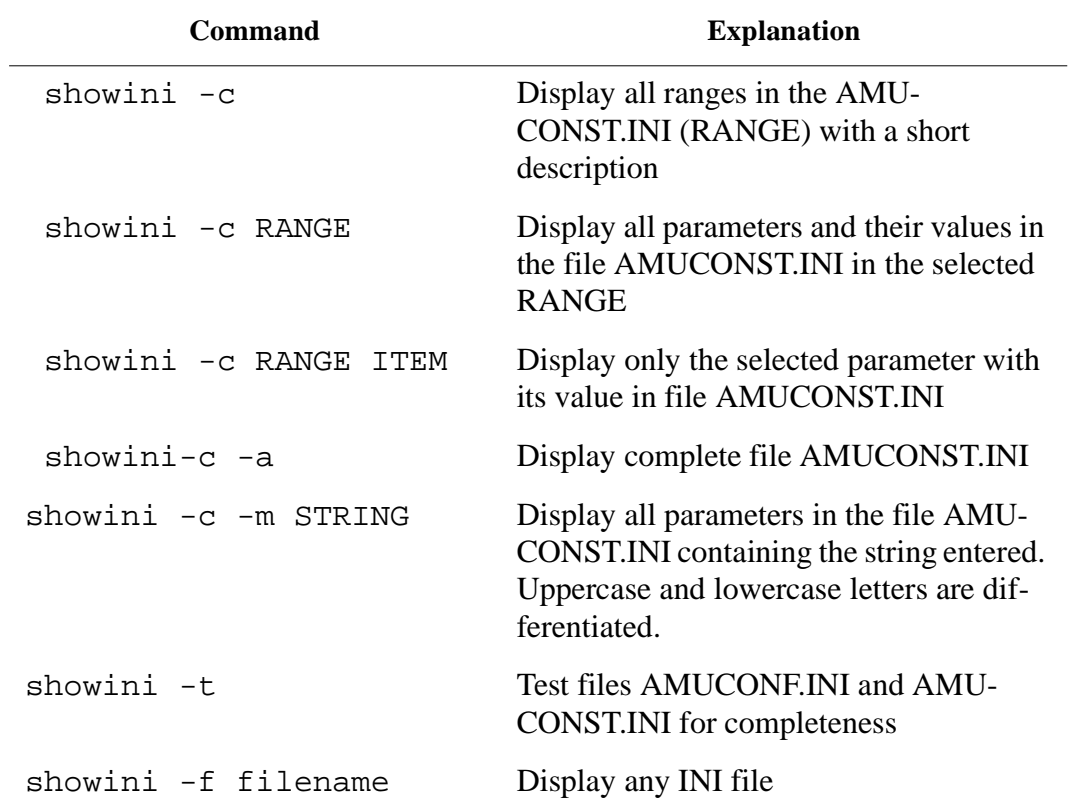

# **Range in the file AMUCONF.INI**

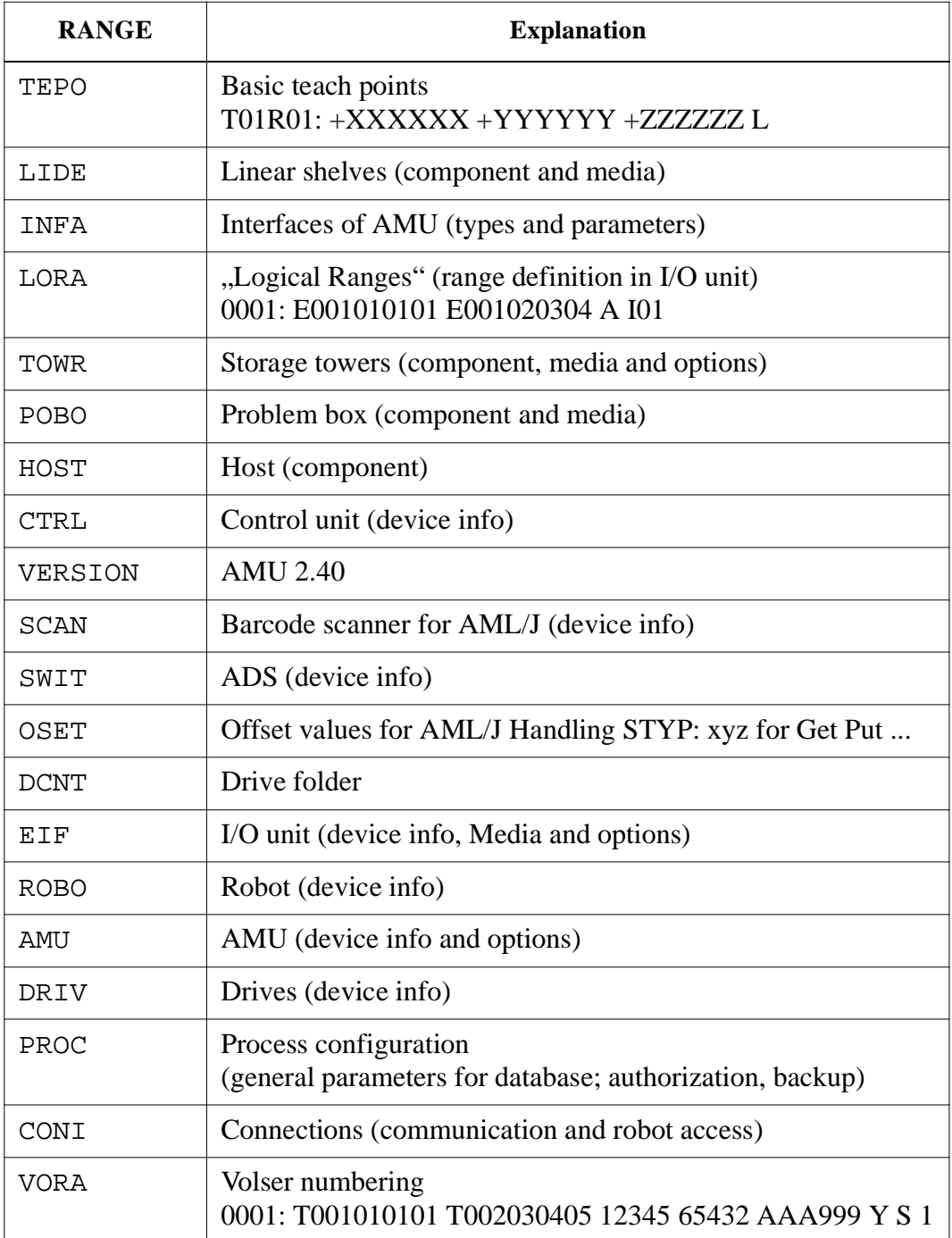

# **Ranges in file AMUCONST.INI**

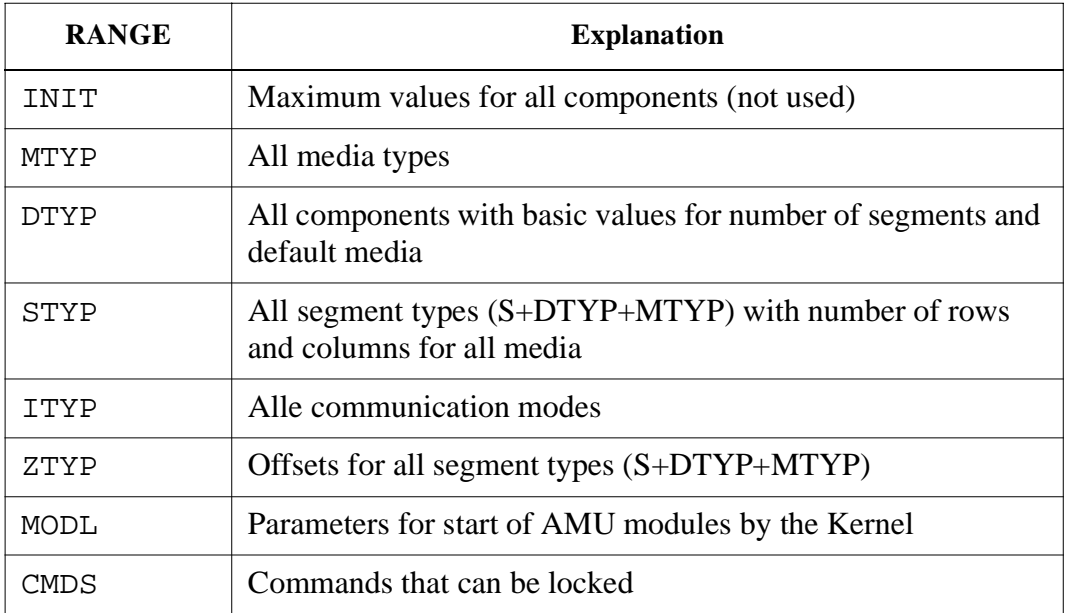

## **6.8 PATINI**

Patini is a program allowing to change parameters in configuration files in OS/2 ini format, outside graphical input windows.

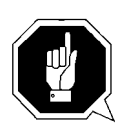

### **ATTENTION!**

**The program must exclusively be used by trained technicians consulting with the service department of ADIC-Grau or ADIC. Improper use can lead to failure of AMU and damage of the system.**

Step 1 Open an OS/2 window, change to the directory in which the ini file to be edited is saved, e.g.

#### c> **cd amu**

Step 2 Enter the patini command (syntax  $\mathcal F$  table). Observe uppercase and lowercase conventions, strings with spaces must be enclosed in "", e.g.

#### c:\amu> **patini PROC DBDRIVE D**

Step 3 Check changes on the display

```
-----------------------------------------------------
-------
patini-Super 2.1 started.
patini-Super uses D:\amu\AMUCONF.INI.
-----------------------------------------------------
-------
BEFORE: PROC DBDRIVE: C
AFTER : PROC DBDRIVE: D
```
- Step 4 Terminate all processes accessing the configuration data: AMU, DAS, PMMAINT etc. (if in doubt, perform OS/2 shutdown)
- Step 5 Start AMU
- Step 6 Save changed files
	- on diskette
	- on second harddisk (if installed)
	- on dual AMU (if installed)

# **Syntax**

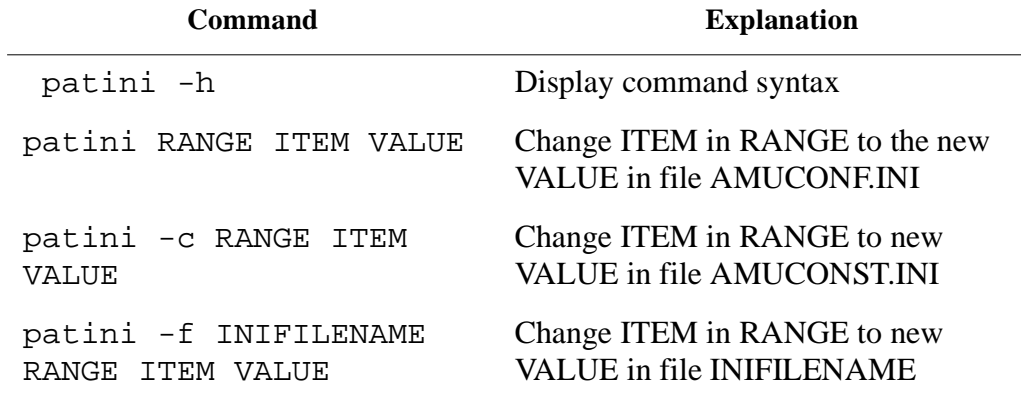

# **7 Procedures**

## **7.1 Switching the AMU Computer On**

- Step 1 Switch the alternating switch for monitor, mouse and keyboard to the computer you wish to switch on (only on systems with dual-AMU).
- Step 2 Switch the ADS to AUTO (only on systems with dual-AMU).
- Step 3 Switch the computer on
	- computer Bios initializes
		- operating system is loaded
	- command file startup is automatically processed (starts communication and AMU processes)
- Step 4 Select the window "AMU V.." by clicking on the headline of the window.
- Step 5 If the window AMU Log does not open automatically, select the command Log from menu View.
- Step 6 Check the messages for errors during startup (☞ Problem Determination Guide).
- Step 7 Repeat the procedure for the second AMU computer (if installed)

# **7.2 Starting the AMU Operating Console**

#### **Information**

**Only if the AMU operating console does not appear on screen anymore or if it has been terminated unintentionally, start it as follows:**

- a) Press  $\langle \text{CTRL}\rangle + \langle \text{ESC}\rangle$  (process list).
- b) Check whether CON and KRN have been started.

### **Only "KRN.EXE" has been started**

- a) Change to an OS/2 input window.
- b) Enter the following commands in the OS/2 input window:  $[C:\rangle]$ cd amu [C:\AMU]con

### **Only AMU has been started**

- a) Change to an OS/2 input window.
- b) Enter the following commands in the OS/2 input window:  $[C:\rangle]$ cd amu [C:\AMU]krn
- c) Press  $\langle \text{CTR} \rangle + \langle \text{ESC} \rangle$  (process list) and change the AMU process.

#### **None of the two processes has been started**

- a) Change to an OS/2 input window.
- b) Enter the following commands in the OS/2 input window: [C:\]startup

## **7.3 Terminating the AMU Operating Console**

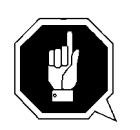

### **ATTENTION!**

**Deviate from the following procedure for termination of the AML system only in case of emergency. Otherwise some files required for restart of the system may be altered or destroyed!**

### **7.3.1 Switching the AMU Computer Off**

#### **Information**

**The computer runs continuously and therefore is not controlled by the main switch of the AML system!**

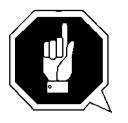

#### **ATTENTION!**

**Possible loss of data or very long startup procedure. Switch the AMU computer off only as described here.**

Before switching the AMU computer off:

- terminate the AMU operating console and OS/2 with Shutdown complete (with OS/2) or
- terminate the AMU operating console with Shutdown AMU and perform a system shutdown afterwards (☞[Page 7-4\)](#page-277-0)

### <span id="page-277-0"></span>**System Shutdown OS/2 Version 2.1 or 3.0**

- Step 1 Change to the OS/2 desktop.
	- Open the task list with  $\langle \text{CTR} \rangle + \langle \text{ESC} \rangle$ .
	- Select "Desktop Icon View".
- Step 2 Call up the system menu.
	- If an icon is selected press <SPACE>.
	- Press  $\leq$ SHIFT> +  $\leq$ F10> or the right mouse button.

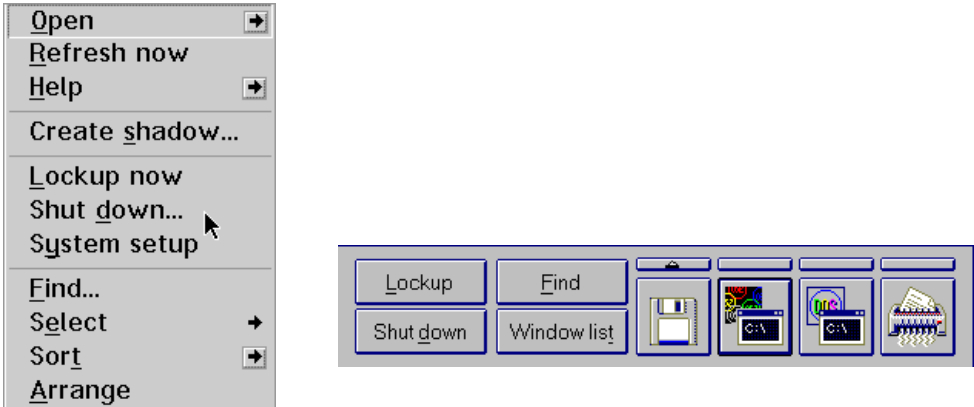

Fig. 7-1: System Menu OS/2

- Step 3 Select Shut down... (system shutdown).
- Step 4 Confirm the subsequent prompts.
- Step 5 Wait for the message "Shutdown has completed. It is now safe to turn off your computer, or restart the system by pressing Ctrl+Alt+Del".
- Step 6 Switch the computer off only after the above message has appeared.

## **7.4 Remote Power ON/OFF**

Due to the separate location of operating and AML system it will sometimes be necessary to perform a remote shutdown.

A complete shutdown of AMU (Software), the operating system and therefore an orderly termination for the file system HPFS can be initiated with the host command "AOFF" or "killamu" as of AMU version 2.1.

The physical shutdown or power-up of the system can be controlled thereafter by automation products such as ATOP (Automatic Operator) or data control center installations requiring some minor changes in the electrical supply to the AML system.

## **7.5 Switching Over between the Dual-AMU Computers**

The switch-over turns the passive AMU into the active AMU and, where possible, the active AMU into the passive AMU. The switch-over is initiated by the host command "Switch" and is executed by the passive AMU. There are two types of the switch command.

### **7.5.1 Switch (Switch-Normal)**

- Switch-over command for functional test and for maintenance work on the AMU computer.
- The current command (command in the robot control unit) is still processed (only if there is no answer from the robot control unit for this command after the wait time, the command is negatively acknowledged with N604 or 1333).
- All further command in the AMU queue are negatively acknowledged (N603 or 1332).
- All new commands incoming after the switch command, until completion of the switch-over are turned down with N603 and 1332.

### **7.5.2 Switch-Force**

Command for switch-over, when active AMU fails

#### **Preconditions**

- 2 AMU computers are installed and are running
- Automatic Data Switch is installed and is set to AUTO (automatic).
- Both AMU computers are of identical configuration.

### **Procedure**

- Step 1 Stopp command stream to system:
	- with command "HOLD" on HACC/MVS
	- by setting the drive on the system "Offline"
- Step 2 Switch the AMU over with the command "Switch-Force" (the syntax for this command is found in the host software description)
- Step 3 Check whether the components of the system are still reporting ready after the switch-over. If the robot does not report ready, another or a further error exist in the system.
- Step 4 Find out which commands have not yet been acknowledged by the AMU software:
	- HACC/MVS command "DRQ all"
	- search log file of host software for commands to AMU remaining without acknowledgement
- Step 5 Find out where the media involved in these commands are:
	- enter the archive and inspect the drives and home positions in the archive
	- use command "Inventory" on the home positions of the media involved (the syntax for this command is contained in the host software description)
- Step 6 Compare these positions to the entries in the database of AMU
- Step 7 If there are differences, change the AMU database and in HACC/MVS systems additionally change the HACC/MVS database
- Step 8 Start the communication to the system
	- with the HACC/MVS command Release
	- by setting the drives "Online"
- Step 9 Repeat the open commands as far as still required. Delete commands no longer required from the command queue.

# **7.6 Disaster Recovery Support**

Ejecting predefined media from the AML archive without HOST.

### **7.6.1 Precondition**

The file  $*$ . DSR with the media to be ejected is stored in  $C:\AMU\RECOVERY$ .

### **7.6.2 Preparing the Disaster Recovery Support**

#### **Create a file listing the media to be ejected**

Create the file with any ASCII editor. Copy the file into the directory  $C:\AMU\RECOVERY$ .

#### **Information**

**To create and edit the file you can also use the OS/2 Editor "E" on the AMU PC.**

#### **Structure of the file**

- Put the Volsers of media at the beginning of the lines.
- For optical disks give only one of the two Volsers.
- All volsers in a file are of the same media type.
- Enter the Volsers without filling signs (.).
- At least one blank must follow the Volser.
- Any comment can follow the blank.
- Line length is limited to 80 characters.
- Close lines with CR/LF.

#### Example:

```
004711 recovery medium 1
004712 recovery medium 2
00123456789 recovery medium 3
...
000815 recovery medium n
```
#### Information

#### **On AML/2 twin robot systems file media for Disaster Recovery only in ranges which can be accessed by both robots.**

#### **7.6.3 Ejection Procedure for Disaster Recovery**

- a) Unload all drives.
- b) Return the media unloaded to their home positions using the KEEP command.
- c) In the menu Service select the command Disaster Recovery.
- d) Enter the password (defined with Process Configuration (☞ [Page 4-27\)\)](#page-62-0).
- e) Select the file to eject.

#### **Information**

#### **The entire I/O unit is used for disaster recovery (incl. foreign mount compartments)**

- f) Start the ejection with Start.
- g) Upon being prompted, unload all media from all I/O units.
- h) Confirm the ejection with OK. The media are ejected in the sequence indicated in the file.
- i) Clear the I/O unit when the prompt to do so appears on the operating console.
- j) Continue the ejection with OK. When the laste medium has been ejected, the command is acknowledged positively.

# **7.7 Installing the AML Management Software**

- Step 1 If you install an update stop the current processing. Run shutdown AMU. If you run an initial installation, begin with step 5.
- Step 2 Open an OS/2 window.
- Step 3 Change the name of the file STARTUP.CMD to STARTUP.ORG.

#### C:> **move startup.cmd startup.org**

- Step 4 Restart the computer (shutdown and boot).
- Step 5 Insert the first diskette of AMU Software into the diskette drive.

### **Information**

**Do not interrupt the installation process. This may lead to undefined conditions and problems with the database.**

Step 6 Open an OS/2 window and enter

C:> **A:\install**

Step 7 Select the installation options

Step 8 For the subsequent prompts select the option suiting your system. I N S T A L L A T I O N U T I L I T Y AMU - V E R S I O N 3.00 Written by AMU-Service, 01-07.97 12:00:00 1 = New Installation of AMU Software (Installation without backup of an older Version)  $2$  = AMU Software Update from AMU 2.30x (or 2.40x) to AMU 3.00  $3 = AMU$  Software Update from AMU 2.1xx or 2.2xx to AMU 3.00 4 = AMU Software Update from AMU 2.0xx to AMU 3.00 (Are you sure you have the correct robot software?) 5 = AMU Software Update from AMU 1.xxx to AMU 3.00 (Are you sure you have the correct robot software?) 6 = Deinstallation (Rollback) of a previously installed AMU 3.00  $7 =$  End Select an Option: Would you like Scalar 1000 (SCSI) support (Y/N) <CR>

Select  $\langle Y \rangle$  if you wish to use AMU for an Scalar 1000.

Would you like AML/J (PMAC) support (Y/N) <CR>

Select  $\langle Y \rangle$  if you wish to use AMU for an AML/J.

Do you want the installation with Quadron Support?  $(Y/N) <$ CR>

Select  $<$ Y $>$  if you run an initial installation and wish to enter the driver input for the IBM-RIC-board into the configuration files. For an update always select  $\langle N \rangle$ .

- Step 9 Insert the diskettes as prompted.
- Step 10 Login with AMUADMIN when prompted to log on.
- Step 11 Remove the diskette from the drive.
- Step 12 Run the optional installation scripts if you are operating an older ROBAR version, or if you are using other storage boxes for DLT or VHS media.
- Step 13 If you run an update installation, reverse the renaming of the filename of STARTUP.CMD

#### C:> **copy startup.org startup.cmd**

The following steps only apply to systems with a second harddisk (AML controller).

- Step 14 Terminate OS/2 and restart the computer.
- Step 15 Wait until the following appears on the top left corner on the monitor:  $\Box$  OS/2

Step 16 Press keys <Alt>+<F1>

```
 RECOVERY CHOICES
       Select the system configuration file to be 
       used, or enter the option
       correponding to the archive desired.
       ESC - Continue the boot process using \CON-
       FIG.SYS without changes
       C - Go to command line, (no files replaced, 
       used orginal CONFIG.SYS)
       V - Reset primary video display to VGA and 
       reboot
       M - Restart the system from Maintenance 
       Desktop (Selective Install)
       Choosing an archive from the list below 
       replaces your current CONFIG.SYS,
       Desktop directory, and INI files with older 
       versions. These older versions
       might be different from your current files. 
       Your current files are savrd in 
       \OS2\ARCHIVES\CURRENT.
       1) Archive created 18.6.97 12.00.00
        2) Archive created 18.6.97 12.10.00
        3) Archive created 18.6.97 12.20.00
X) Orginal archive from INSTALL created 18.6.97 10.00.00
```
Step 17 Select < C as command line.

Enter the following commands:

C:> **xcopy d:\amu\dbbackup\\*.\* c:\amu\dbbackup\**  C:> **format d: /FS:HPFS -label OS2** C:> **xcopy c:\*.\* d:/h/o/t/s/e/r/v** C:> **del d:\amu\logs-trc\\*.001** C:> **exit**
# **8 Useful System Functions**

This chapter describes selected commands and procedures for the operating system OS/2 and the database manager DB/2, which may be useful in connection with AMU. Further information on these and other commands is found in OS/2, DB/2 and SQL database literature.

## **8.1 Useful OS/2 Commands**

#### **Information**

The help command combined with the command designation (e.g. help mode) calls up help information on this OS/2 system command.

### **8.1.1 Mode Command**

This command changes the operating mode of certain components:

- serial interface (COM-Port)
- parallel interface (LPT-Port)
- diskette drive (write and compare)
- display (size of OS/2 and DOS window)

#### **Syntax**

mode device arguments for display: mode number of characters per line, number of characters per column

#### **Example**

**c\>** mode 150,40

## **8.1.2 Pstat Command**

This command displays all processes and "Threads" currently running on the computer. Hidden and background processes which do not appear on the task list are also displayed.

## **Syntax**

pstat [/C | /S |/L | /M | /P:pid ]

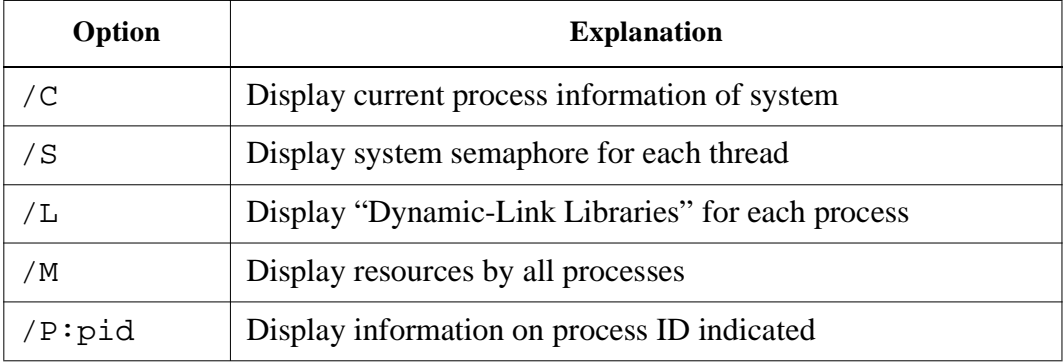

## **Example**

**c\>** pstat /C

Process and Thread Information

 Parent Process Process Session Process Thread ID ID ID Name ID Priority Block ID State 0013 0000 00 C:\OS2\EPWMUX.EXE 01 0200 FFFE0785 0059 000D 18 C:\AMU\ART.EXE 01 0100 FDEFBE38 Block 02 0406 FFFE458C Block 0058 000D 13 C:\AMU\CON.EXE 01 0200 FDFAAAFC Block 02 0200 FDF55EA8 Block 03 0400 FFFE4656 Block 000E 000D 00 C:\OS2\SYSTEM\HARDERR.EXE 01 0300 04000E0C Block 02 0300 04001120 Block 03 0300 04001144 Block

## **8.1.3 Syslevel Command**

This command displays the version and the status of correction of all system programs.

### **Syntax**

syslevel

## **Example**

**c\>** syslevel

C:\GRPWARE\SYSLEVEL.WCB OS/2 WARP Connect without WIN-OS2 Version 3.00 Component ID 562267100 Current CSD level: IP08000 Prior CSD level: IP08000 C:\IBMCOM\SYSLEVEL.TRP IBM OS/2 LAN Adapter and Protocol Support Version 2.60.5 Component ID 562280700 Current CSD level: WR08000 Prior CSD level: WR08000 C:\MPTN\SYSLEVEL.MPT IBM OS/2 User Profile Management Version 4.00 Component ID 562246104 Current CSD level: WR08000 Prior CSD level: WR08000 C:\OS2\INSTALL\SYSLEVEL.GRE IBM DB2 for OS/2 Single-User Version 2.11 Component ID 562204401 Type 32-bit

Current CSD level: WR08080 Prior CSD level: WR08000 C:\tcpip\BIN\SYSLEVEL.TCP IBM TCP/IP Version 3.0 for OS/2 Version 3.00 Component ID 562281300 Current CSD level: IC00000 Prior CSD level: IC00000

## **8.1.4 Restoring the OS/2 System**

When the system is shut down uncontrolledly (e.g. power failure) data may be lost in the HPFS file system. If system files or structural file of the desktop are affected, AMU cannot run with its full functionality. The system files can be restored with the aid of backups made before.

- Step 1 Switch the computer on
- Step 2 Wait until the following appears on the top left corner of the monitor:  $\Box$  OS/2

Step 3 Press keys  $\langle Alt \rangle + \langle F1 \rangle$ 

```
 RECOVERY CHOICES
       Select the system configuration file to be 
       used, or enter the option
       correponding to the archive desired.
       ESC - Continue the boot process using \CON-
       FIG.SYS without changes
       C - Go to command line, (no files replaced, 
       used orginal CONFIG.SYS)
       V - Reset primary video display to VGA and 
       reboot
       M - Restart the system from Maintenance 
       Desktop (Selective Install)
       Choosing an archive from the list below 
       replaces your current CONFIG.SYS,
       Desktop directory, and INI files with older 
       versions. These older versions
       might be different from your current files. 
       Your current files are savrd in 
       \OS2\ARCHIVES\CURRENT.
       1) Archive created 18.6.97 12.00.00
       2) Archive created 18.6.97 12.10.00
        3) Archive created 18.6.97 12.20.00
X) Orginal archive from INSTALL created 18.6.97 10.00.00
```
## **ATTENTION!**

**With <X> all changes in the system configuration are removed. Installed programs (e.g. database manager) are removed from the configuration and cannot be executed anymore.**

Step 4 Select one of the backups made:  $\langle 1 \rangle$ ,  $\langle 2 \rangle$  or  $\langle 3 \rangle$  for restoration. The operating system automatically starts the restoration process.

#### **Information**

**If the restoration stops with an error, or if the restoration process stops completely, press keys <Ctrl>+<Alt>+<Del> to restart the operating system.**

Step 5 In the system menu settings, in folder archive remove the mark Create archive at each system restart

## **8.1.5 Saving Files**

Regularly save the log and trace files.

AMU stores these in the directory  $c:\\amu\logs-trc$ .

The log´s filename (e.g. log1904.001) comprises

- log: log file
- 1904: date (19th April)
- .001: count number

The trace´s filename (e.g. trce.001) comprises

- trce: trace file
- .001: count number
- a) Change to an OS/2 window
- b) Convert the file into an ASCII file (☞ ["LOG2ASC" on page 6 77\)](#page-266-0)
- c) Compress files before copying them, if necessary (☞ [Page 8-9\)](#page-296-0).
- d) Copy the files with copy Par1 Par2
	- Par1: source file with path  $(e.g. c:\amu\logs-trc\log*.* or$ c:\amu\logs-trc\trace.\*)
	- Par2: target directory  $(e.g. a: )$

### <span id="page-296-0"></span>**8.1.6 Compressing Files**

You can compress files with the programs "pkzip" or. "pkzip2" and reduce them to about half of their original size.

- a) Change to an OS/2 window.
- b) Change to the directory storing the file to be compressed.
- c) Enter pkzip2 Par1 Par2
	- Par1: name of compressed file (.zip is automatically added)
	- Par2: specification of files to be compressed (e.g.  $log^*.*$ )
- d) Copy the compressed file onto a diskette.

#### **Information**

#### **Enter pkzip or pkzip2 without parameters to display information on these programs.**

#### **8.1.7 Decompressing Files**

You can decompress files with the programs pkunzip2 or pkunzip (depending on the OS/2 version).

- a) Change to an OS/2 window.
- b) Copy the compressed file into the directory in which you want to store the decompressed files.
- c) Change to that directory.
- d) Enter pkunzip2 Par1 - Par1: name of the compressed file
- e) Delete the compressed file if necessary.

#### **Information**

**Enter pkunzip2 without parameters to display information on this program.**

# **8.2 TCP/IP Commands**

## **8.2.1 "ping" Command**

This command displays if the physical connection to the communication can be established. With a Ping on your own address the function of the communication adapter and the TCP/IP software can be checked.

## **Syntax**

ping [-?drv] <host> [size [packets]]

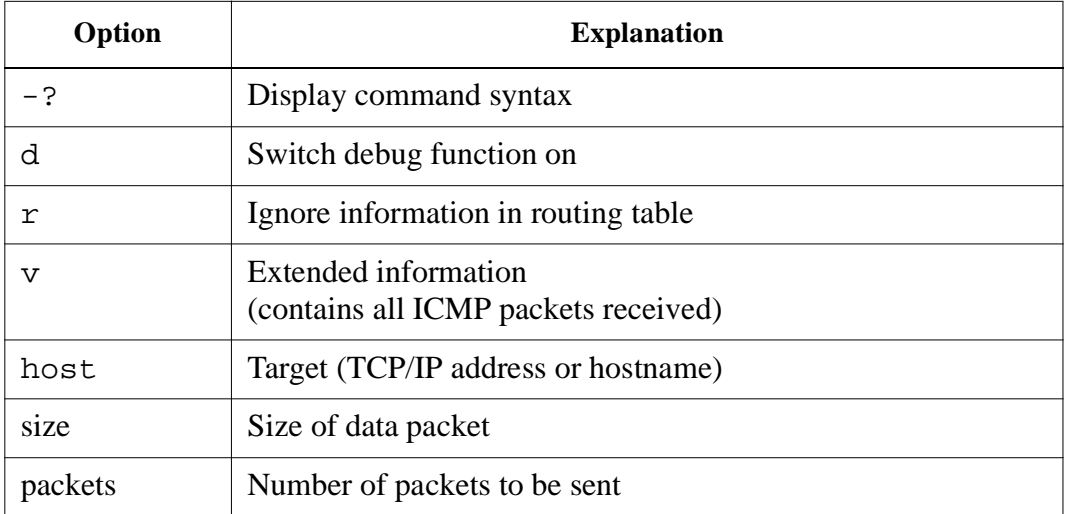

Example

**c\>** ping

PING AMU: 56 data bytes 64 bytes from 192.168.64.199: icmp\_seq=0. time=0. ms 64 bytes from 192.168.64.199: icmp\_seq=1. time=0. ms 64 bytes from 192.168.64.199: icmp\_seq=2. time=0. ms

----AMU PING Statistics---- 3 packets transmitted, 3 packets received, 0% packet loss round-trip (ms) min/avg/max =  $0/0/0$ 

## **8.2.2 Netstat Command**

This command displays the connections and their conditions at the individual ports running with TCP/IP.

Syntax

netstat [ -? ] | [ -mtuisprcna ]

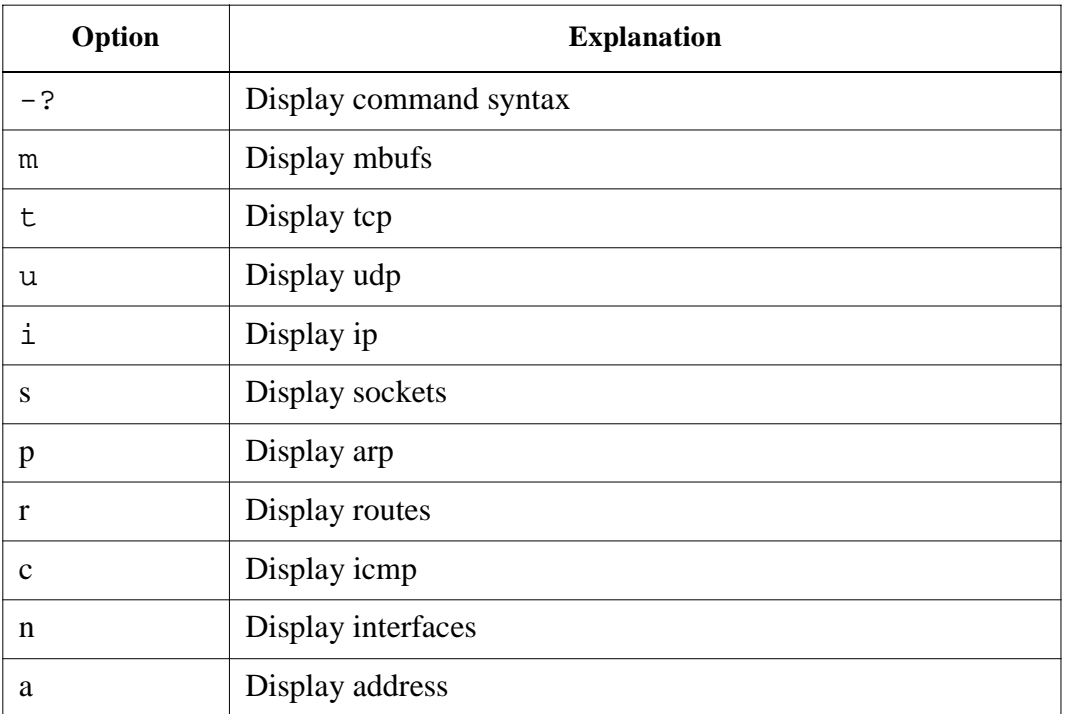

Example

**c\>** netstat

AF\_INET Address Family :

SOCK TYPE FOREIGN PORT LOCAL PORT FOREIGN HOST STATE ==== ========= ============= =============

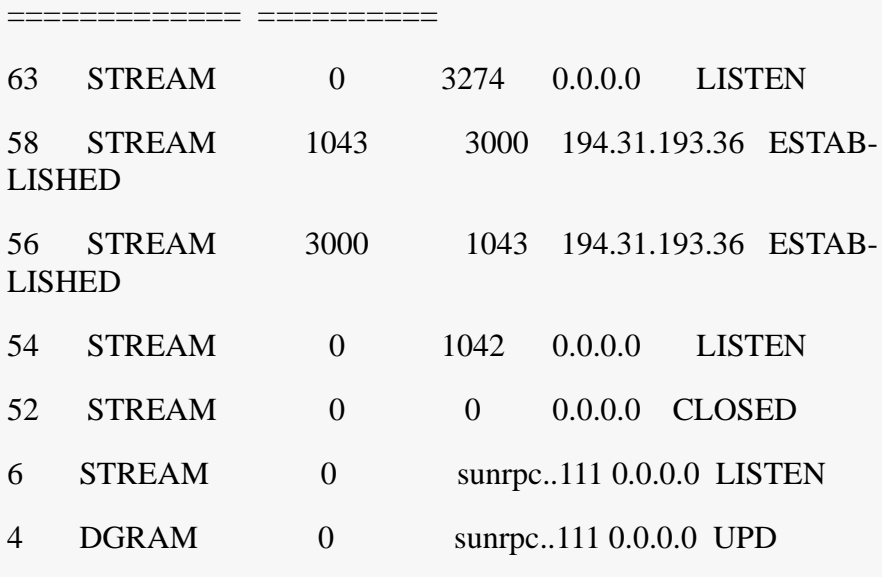

----------------------------------------------------------------

AF\_OS2 Address Family :

program vers proto port

536875008 1 tcp 1042

## **8.2.3 rpcinfo Command**

This command displays information on applications using RPC queries.

## **Syntax**

rpcinfo

## **Example**

**c\>** rpcinfo

## **8.3 Database Manager DB/2**

### **8.3.1 Database Destroyed - What to do?**

#### **Information**

**Always switch the** Database Backup **in window** Process Configuration **to** active**. This minimizes the damage when a problem with the database occurs.**

Before working with the database try to save it

- database backup
- database export
- Step 1 Check the AMU log for SQL error messages.
- Step 2 Test whether the Database Manager still reacts to AMU queries: In the View menu select the command View Archive
- Step 3 Find out what exactly has been damaged
	- special SQL errors
	- the database
	- the database and the Database Manager
	- the harddisk of the AMU processor (all data on the harddisk)

#### **Special SQL error message**

*SQL0818N A timestamp conflict occured*

- Step 1 Stop the AMU software (shutdown AMU...).
- Step 2 Open an OS/2 window.
- Step 3 Enter logon / 1 amuadmin / p=xxxxxx(logon as AMU administrator, xxxxxx= password).
- Step 4 Change to the AMU directory (cd AMU).
- Step 5 Enter arcbndit (database and AMU are relinked).
- Step 6 Start the AMU (startup).

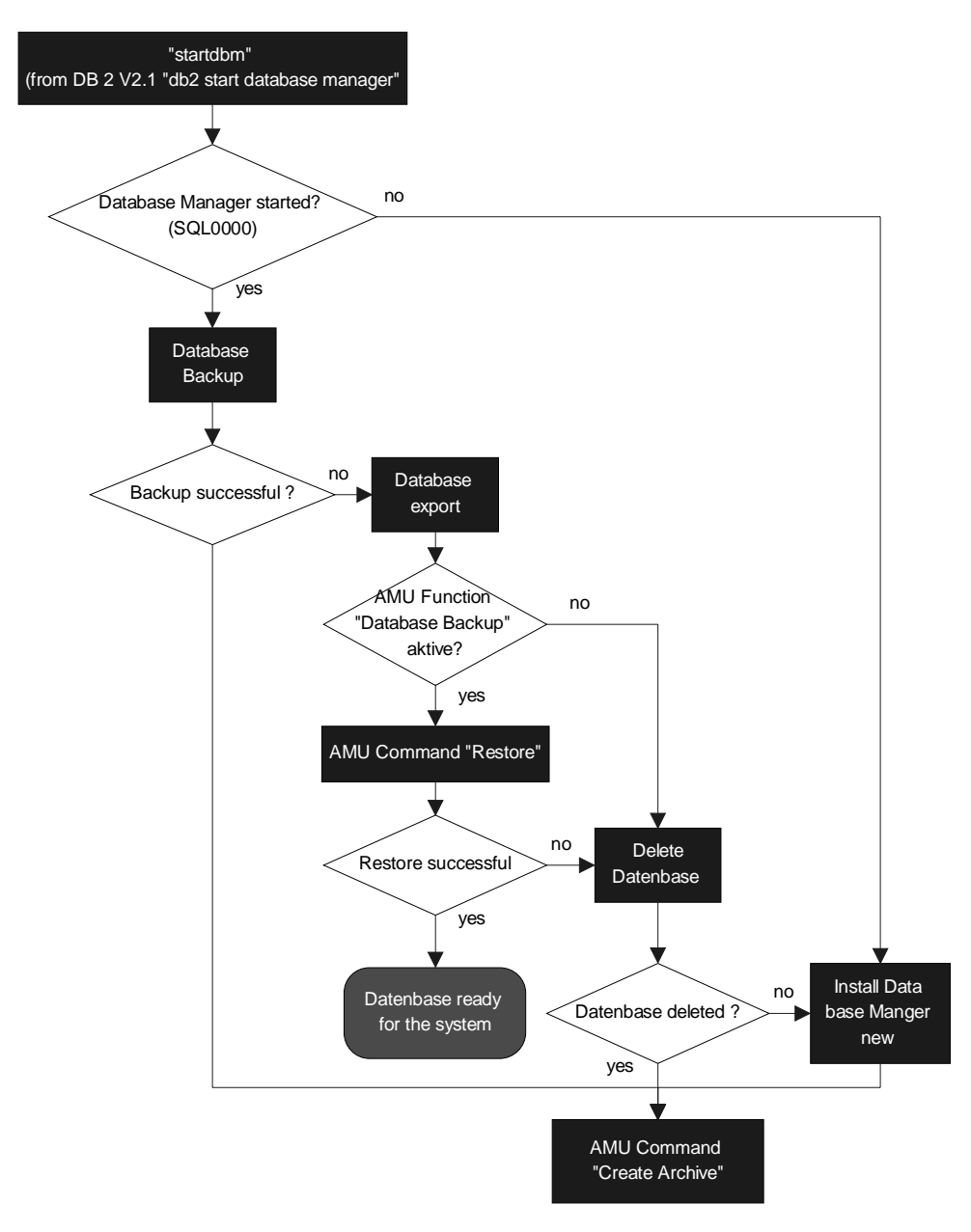

Fig. 8-1: Procedure "Restore database"

| <b>HACCMIVS</b>        | Dual AMIL                  | <b>DB</b> Backup           | <b>Archive Type</b> | How to proceed                                                                                                    |
|------------------------|----------------------------|----------------------------|---------------------|----------------------------------------------------------------------------------------------------|
| yes                    | yes<br><b>or</b><br>no     | yes                        |                     | a) In the Service menu select the command Create<br>Archive - Restore.<br>If this command does not function, perform a<br>"Download" from HACC.                                                                                                    |
| yes<br>0r<br>no        | yes<br><sub>or</sub><br>no | yes                        |                     | a) In the Service menu select the command Create<br>Archive - Restore.<br>If this function should not work proceed as<br>described for "DB Backup".                                                                                                    |
| yes<br><b>or</b><br>no | yes                        | yes<br><sub>or</sub><br>no |                     | a) Switch over to the dUAL AMU with the host<br>command ROSA<br>(the dual AMU takes over the full function until<br>the AMU with the defective database functions<br>again).<br>b) Repair the defective AMU.<br>c) After repair start the computer as passive AMU<br>(all changed data records are automatically<br>transferred). |
| yes                    | yes<br><sub>or</sub><br>no | yes<br>$\alpha$<br>no      |                     | a) Unload the media from the drives and hand-<br>carry them into the archive.<br>b) In the Service menu select the command Create<br>Archive.<br>c) Start the Download from HACC.                                                                                                    |

Step 1 The further steps depend on the configuration of your system

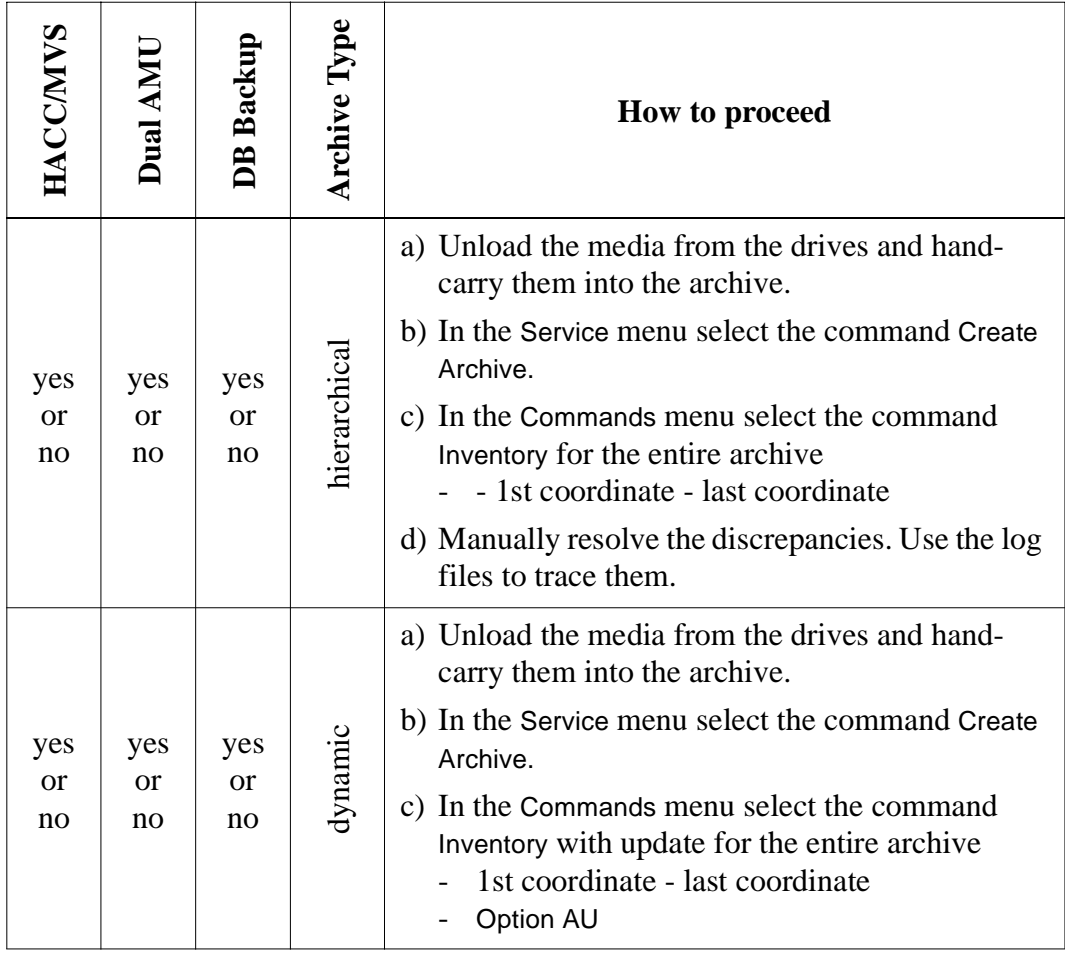

#### **8.3.2 Backup of Database**

#### **Information**

Prepare some formatted diskettes. The backup requires a lot of storage space.

- Step 1 Select Shutdown AMU... The kernel is terminated, the archive catalog no longer accessible.
- Step 2 Change to the OS/2 desktop.
- Step 3 Open an OS/2 window.

#### **Information**

**Help on command syntax is available in the OS/2 window when you enter** dbm ?.

Step 4 Enter startdbm (the Database Manager starts).

- Step 5 Enter logon /1 amuadmin /p=xxxxxx (logon as AMU administrator, xxxxxx= password).
- Step 6 Put the first diskette into the target drive. Depending on the size of the archive catalog several diskettes may be required.
- Step 7 Enter dbm backup database abba to a.

#### **Information**

**As of DB/2 version 2.1 a memory size must be entered together with the command:** 

dbm backup database abba to a buffer 16

**The prompt for diskette change is the message SQL2059 "A device full warning ... (c/d/t)".**

**After inserting a new diskette, confirm the message by typing "**c**".**

#### **Information**

**Should the database still be in use (error message SQL1035N "The database is currently in use"), the access must be released in the corresponding task (window) with the command** dbm stop using database**.**

Step 8 Restart AMU (☞ [Page 7-2\)](#page-275-0)

- open an OS/2 input window and enter "startup" or
- perform a system shutdown and a restart thereafter

## **8.3.3 Restoring the Database**

- Step 1 Select Shutdown AMU... The kernel is terminated, the archive catalog no longer accessible.
- Step 2 Change to the OS/2 desktop.
- Step 3 Open an OS/2 window.
- Step 4 Enter stardbm (the Database Manager starts).

### **Information**

**By entering the command** dbm stop using database **ensure no process will try to access AMU.**

- Step 5 Enter logon /1 amuadmin /p=xxxxxx(logon as AMU administrator, xxxxxx= password).
- Step 6 Put the first backup diskette into the drive A:. Depending on the size of the archive catalog several diskettes may be required.

#### **Information**

## **As of DB/2 version 2.1 a memory size must be entered together with the command:**

dbm restore database ABBA from a to c buffer 16

## **The prompt for diskette change is the message SQL2059 "A device full warning ... (c/d/t)".**

**After inserting a new diskette, confirm the message by typing "**c**".**

Step 7 Enter dbm restore database ABBA from a to c

Step 8 Restart AMU (☞ [Page 7-2\)](#page-275-0)

- open an OS/2 input window and enter "startup" or
- perform a system shut-down and a restart thereafter

#### **8.3.4 Exporting Tables from the Database**

- Step 1 Select Shutdown AMU... The kernel is terminated, the archive catalog no longer accessible.
- Step 2 Change to the OS/2 desktop.
- Step 3 Open an OS/2 window.
- Step 4 Enter stardbm (the Database Manager starts).

#### **Information**

#### **By entering the command** dbm stop using database **ensure no process will try to access AMU.**

Step 5 One after the other, enter the following commands and confirm them with <Enter>

c:\amu> logon /l amuadmin /p=xxxxxx  $(logon as AMU$  Administrator,  $xxxxxx = password$ )

c:\amu> dbm start using database abba

c:\amu> dbm export from abba to db\_coo.del of del messages db\_coo.msg select \* from amu.coordinates

c:\amu> dbm export from abba to db\_scoo.del of del messages db\_scoo.msg select \* from amu.scoordinates

c:\amu> dbm export from abba to db\_pool.del of del messages db\_pool.msg select \* from amu.pool

c:\amu> dbm stop using database abba

## **8.3.5 Query Database**

With simple commands entered at the command line you can call up information from the database (locally from OS/2 window or from remote via telnet or remote shell). The complete syntax is describe in SQL literature.

The following are some examples for local queries:

- Step 1 Change to the OS/2 desktop.
- Step 2 Open an OS/2 window.
- Step 3 One after the other, enter the following commands and confirm them with <Enter>

c:\> **mode 150,40**

c:\> **startdbm**

c:\> **dbm start using database abba**

## **Example 1 (drive engagement of all drives)**

c:\> **dbm select coordinate, volser, cattr from amu.scoordinates where coordinate like 'D%'**

**Example 2 (on which drive is volser 000815?)**

c:\> **dbm select \* from amu.scoordinates where volser = '000815'**

## **Example 3 (are there several entries for volser 000815?)**

 $c:\>$  **dbm select \* from amu.coordinates where volser = '000815'** 

### **8.3.6 Creating a File with the Assignment of Volsers to Compartments**

With the following command file (e.g. DbOut.cmd) you can create two files containing the assignment of volsers to compartments:

startdbm call dbm start using database abba call dbm -r(coord.txt) select coordinate, volser, cattr from amu.coordinates call dbm -r(scoord.txt) select coordinate, volser, cattr from amu.scoordinates call dbm stop using database stopdbm

# **9 Messages**

## **9.1 General Information**

All messages, including the error messages, are displayed in the log window of the AMU operating console. The error number appears in brackets at the end of the message.

Additionally the host processor receives an error information.

You can call up additional information on the operating system level (in an OS/2 window).

Enter help amu and the error number. The message is classified according to the severity of the error:

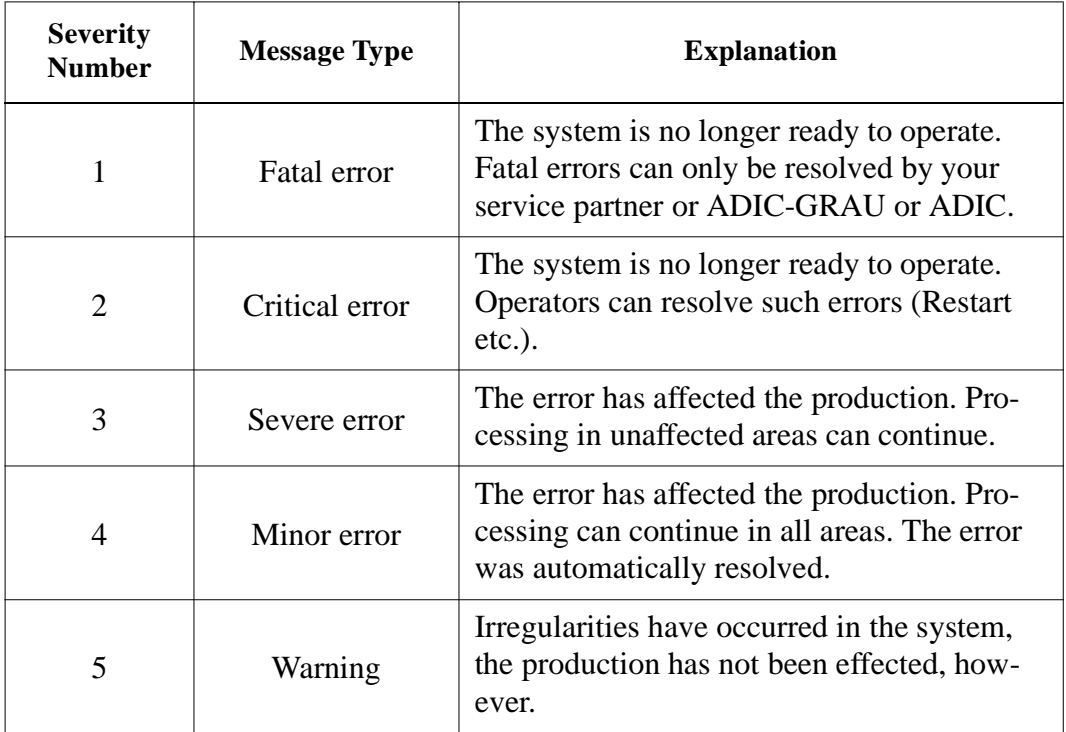

If no measure is listed for remedy, or if the error cannot be resolved, inform the maintenance technician of the service partner or ADIC/GRAU Storage Systems.

## **CAUTION!**

**If you need to enter the archive to find or resolve an error, be sure to observe the safety rules (**☞ **MG chapter 3 "Safety").**

# **9.2 Error Codes (ABBA/1 Format)**

- N001: syntax error
- N002: unexpected answer from robot
- N003: grave error in AMU configuration
- N004: grave error in AMU database
- N005: robot not ready
- N006: robot error
- N007: error not recognized
- N010: unknown robot command
- N011: invalid assignment (e.g. Robot-Volser)
- N012: command interrupted by manual intervention
- N014: command interrupted by program request
- N015: tower has not turned into position
- N016: robot hardware error
- N017: command cannot be executed
- N101: robot crash while dismounting/mounting of cassette
- N102: timeout robot
- N104: gripper lost medium
- N105: medium is in gripper
- N110: crash while getting a medium from archive or I/O unit
- N111: crash while putting a medium into archive or I/O unit

N112: crash while dismount a medium from a drive

N113: crash while mounting a medium in a drive

N201: unknown drive

N202: drive still occupied (traced by AMU)

N203: drive is empty (traced by AMU)

N206: medium cannot be dismounted from drive

N207: cover of drive cannot be closed

N208: querry pin of gripper not activated

N209: medium for this command is wrong

N301: unknown volser

N302: volser not in archive

N303:volser is already mounted in the drive specified

N304: barcode label not legible

N305: no medium found in insert range

N306: wrong volser found at coordinate specified

N307:keep was ok, but volser in drive was wrong

N308:volser has been ejected

N309:volser is already mounted in different drive

- N401: coordinate not defined
- N402: no cartridge on specified coordinate
- N403: position is occurpied, but should be empty
- N404:media type not admissible at coordinates specified
- N405:no compartment vacant in dynamic archive
- N501: door of an I/O-rack is not closed
- N502: I/O tower definitions do not agree
- N503: eject device compartment full
- N504: cartridge in cartridge box
- N505: problem box is full
- N506:wrong volser medium filed in problem box
- N507:problem box was full command cannot be executed
- N600:error during switch-over to dual AMU
- N602:comunication with dual AMU fails
- N603:switch-over to dual AMU running command cannot be executed
- N604:robot command not completed upon switch-over to dual AMU
- N700:no cleaning media found
- N701:clean pool does not exist

## **9.3 Messages in AML/2 Format (AMU)**

#### Robot system errors

When the errors 1 through 299 occur the robot is set to the "not ready" state by AMU. A subsequent host processor command is answered with "robot not ready" N005.

If AMU does not display error messages, the PHG may display the current errors: Mode 7.2 "Diagnosis Errors" (☞ MG 4.5.13 d) "Menu Tree of rho: PHG Operating System").

### **9.3.1 Robot Control System Errors**

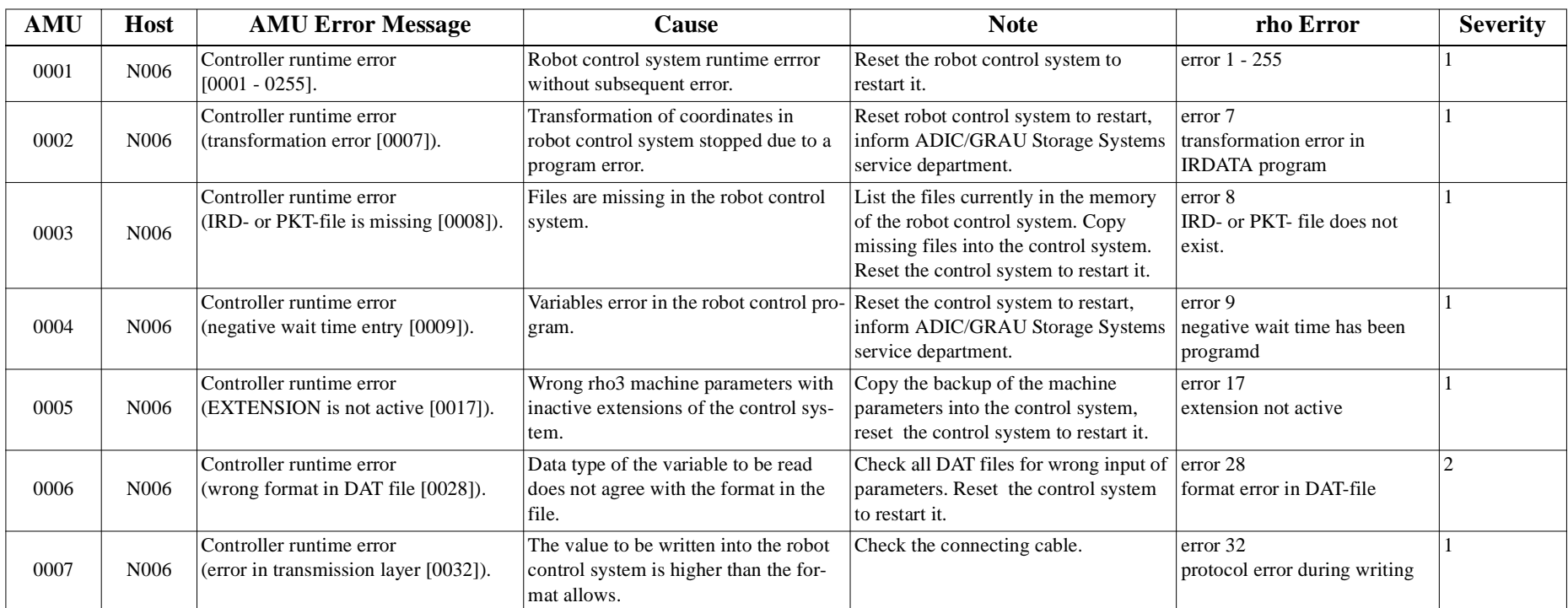

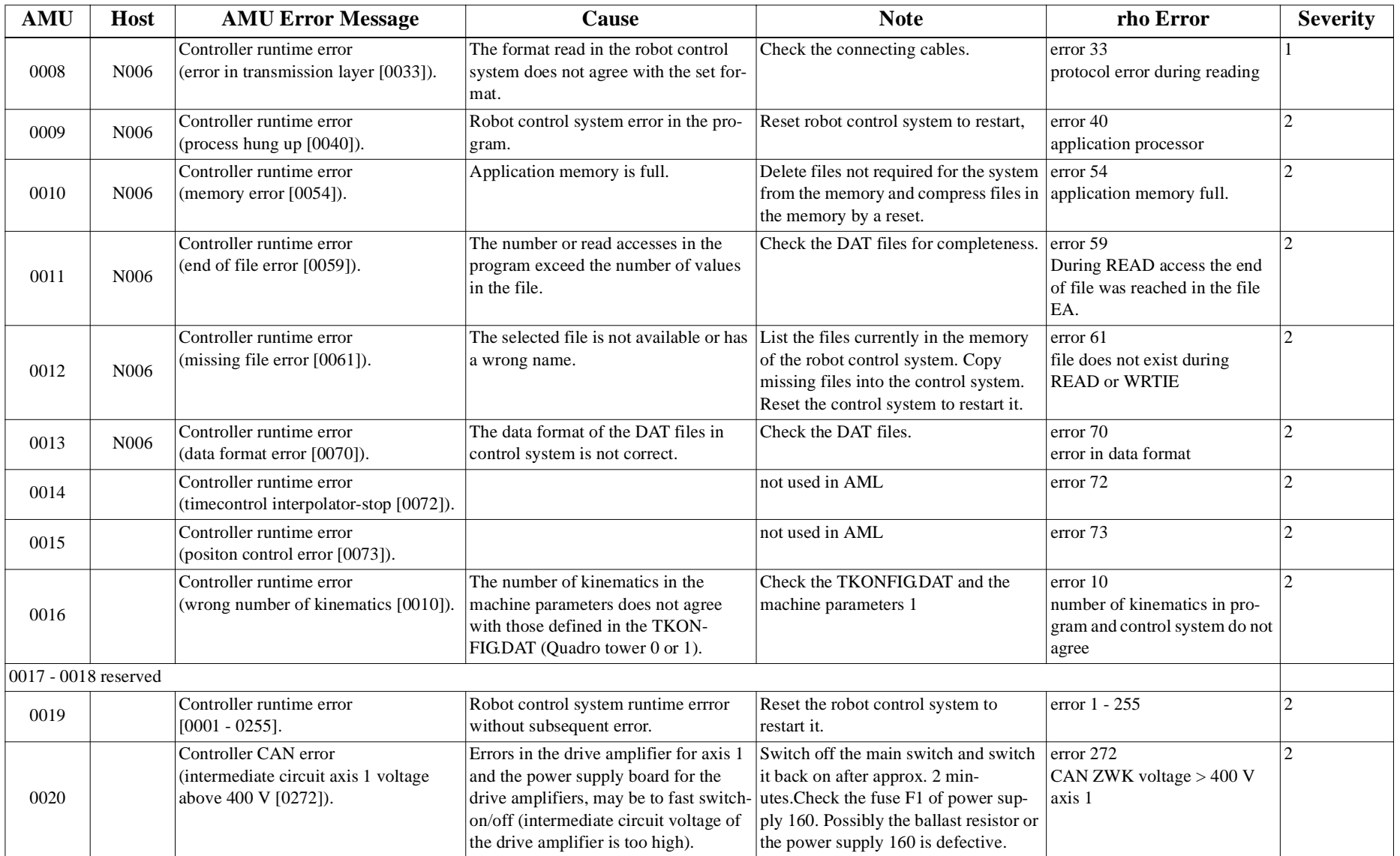

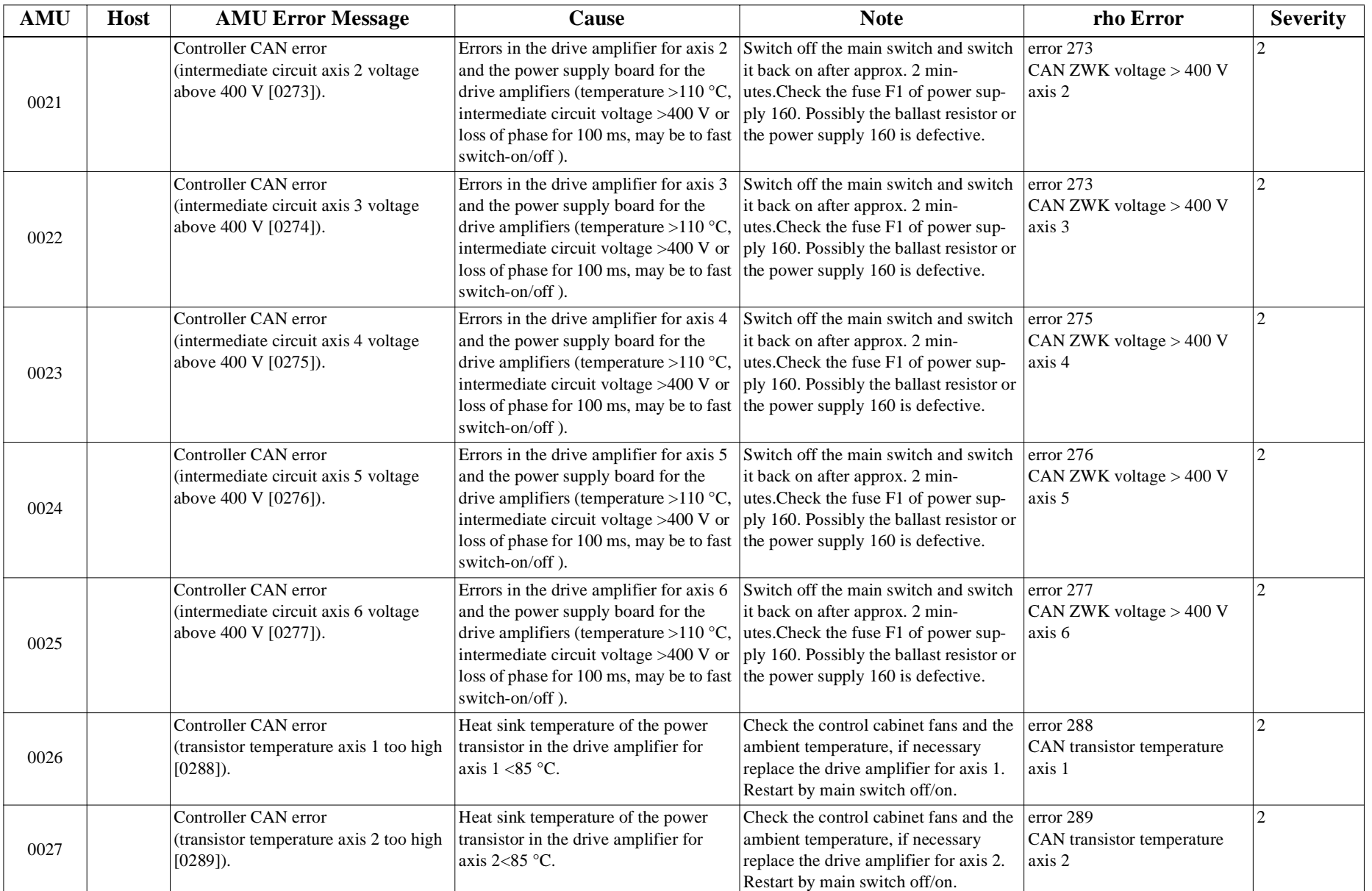

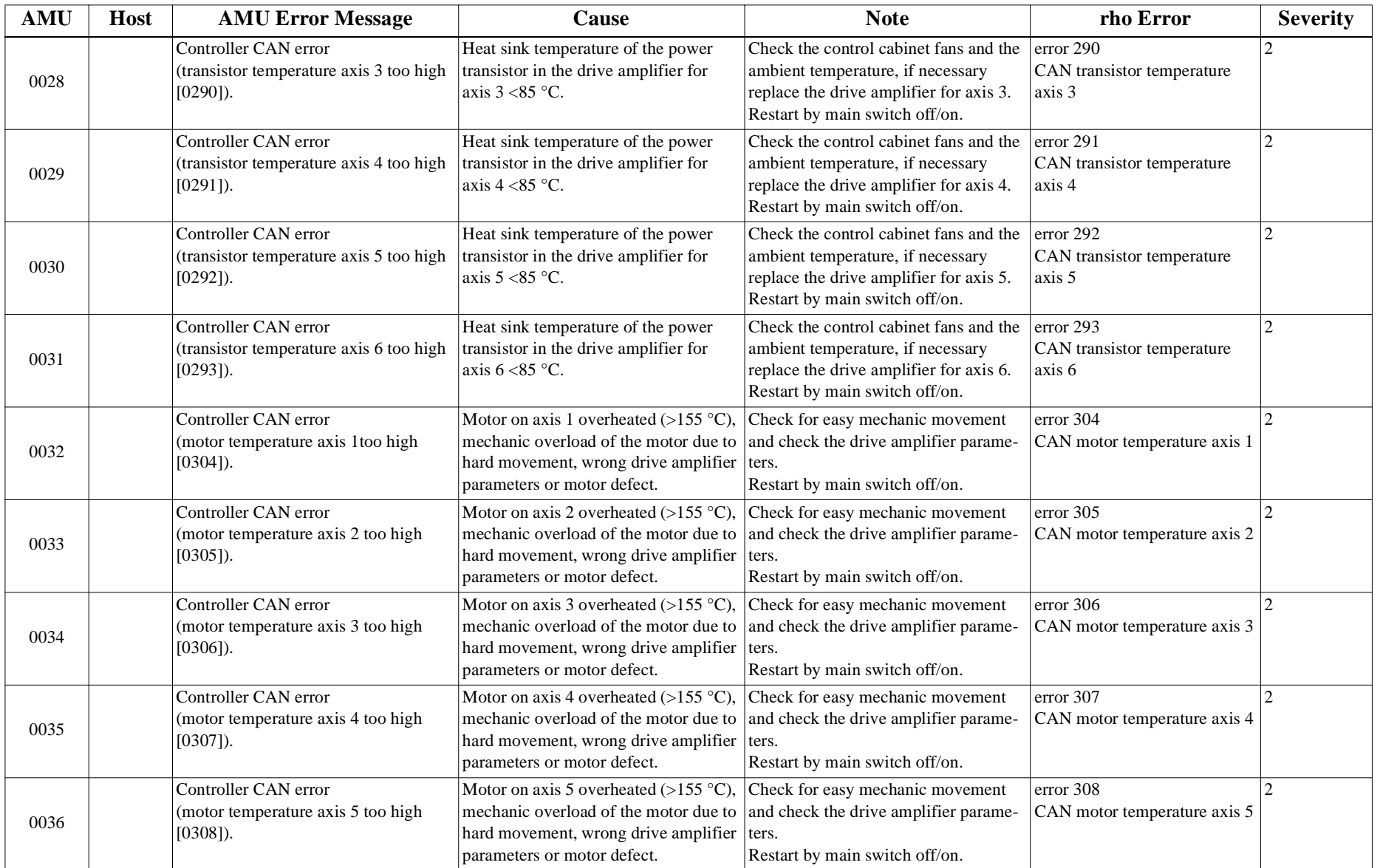

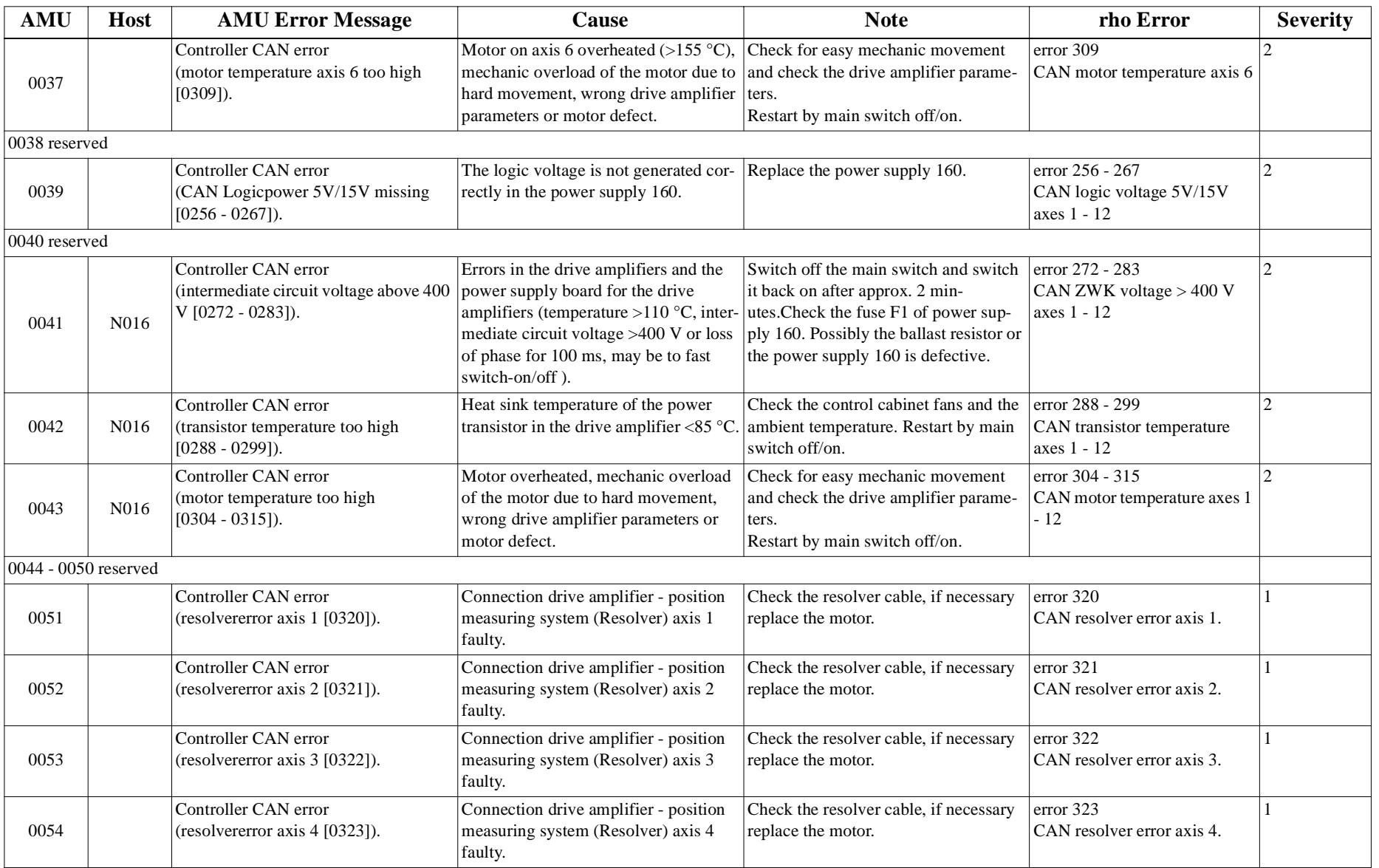

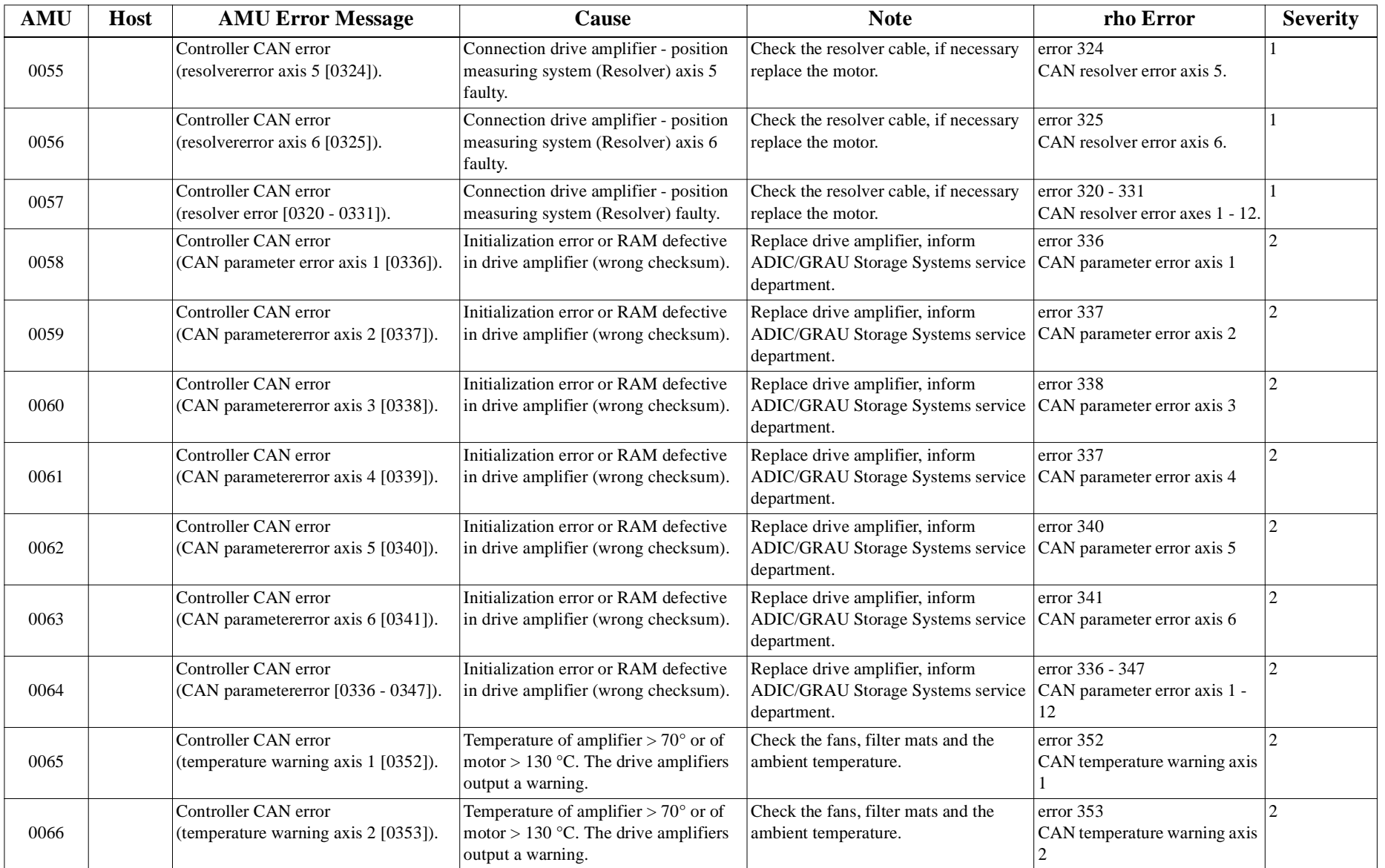

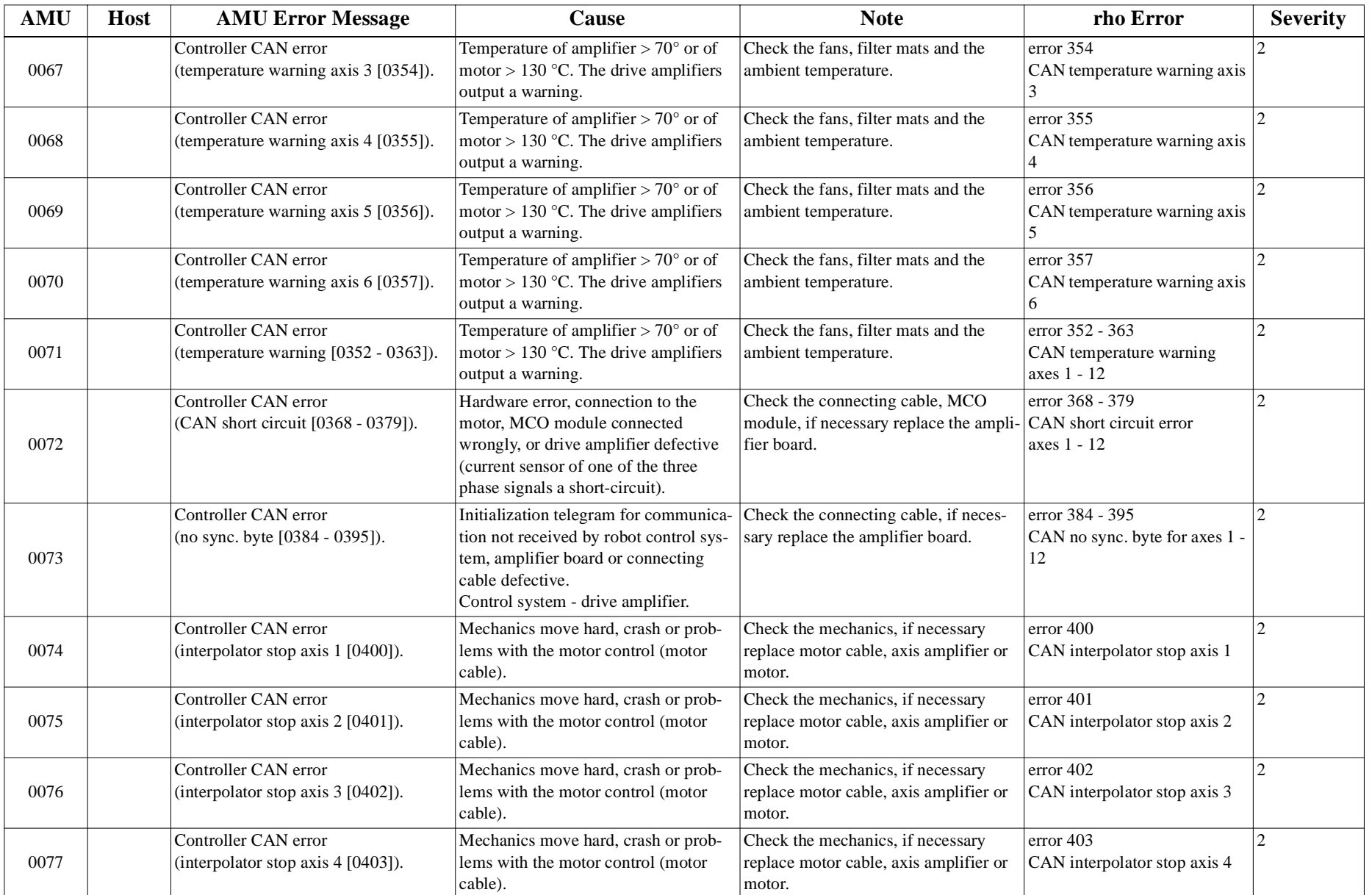

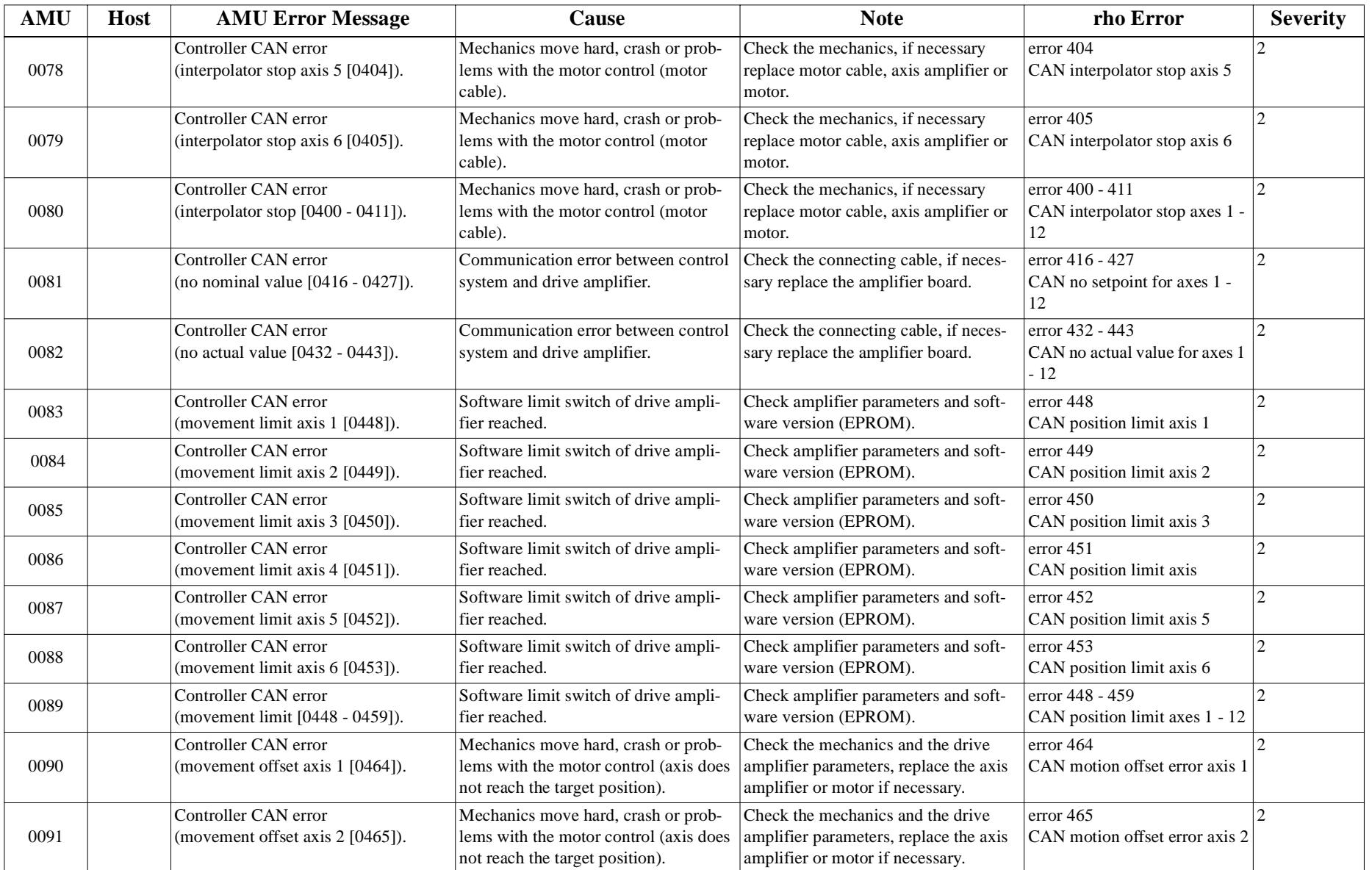
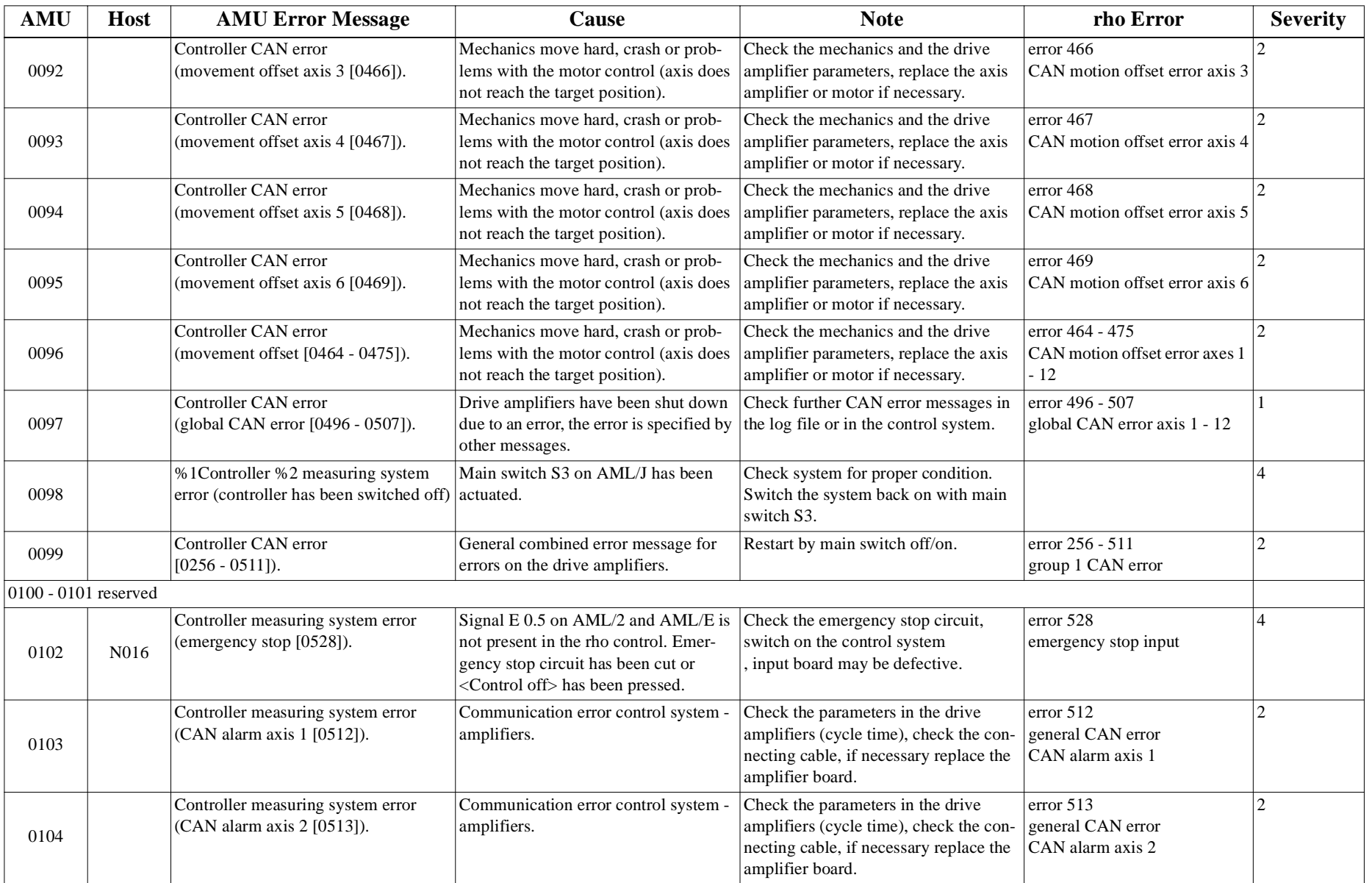

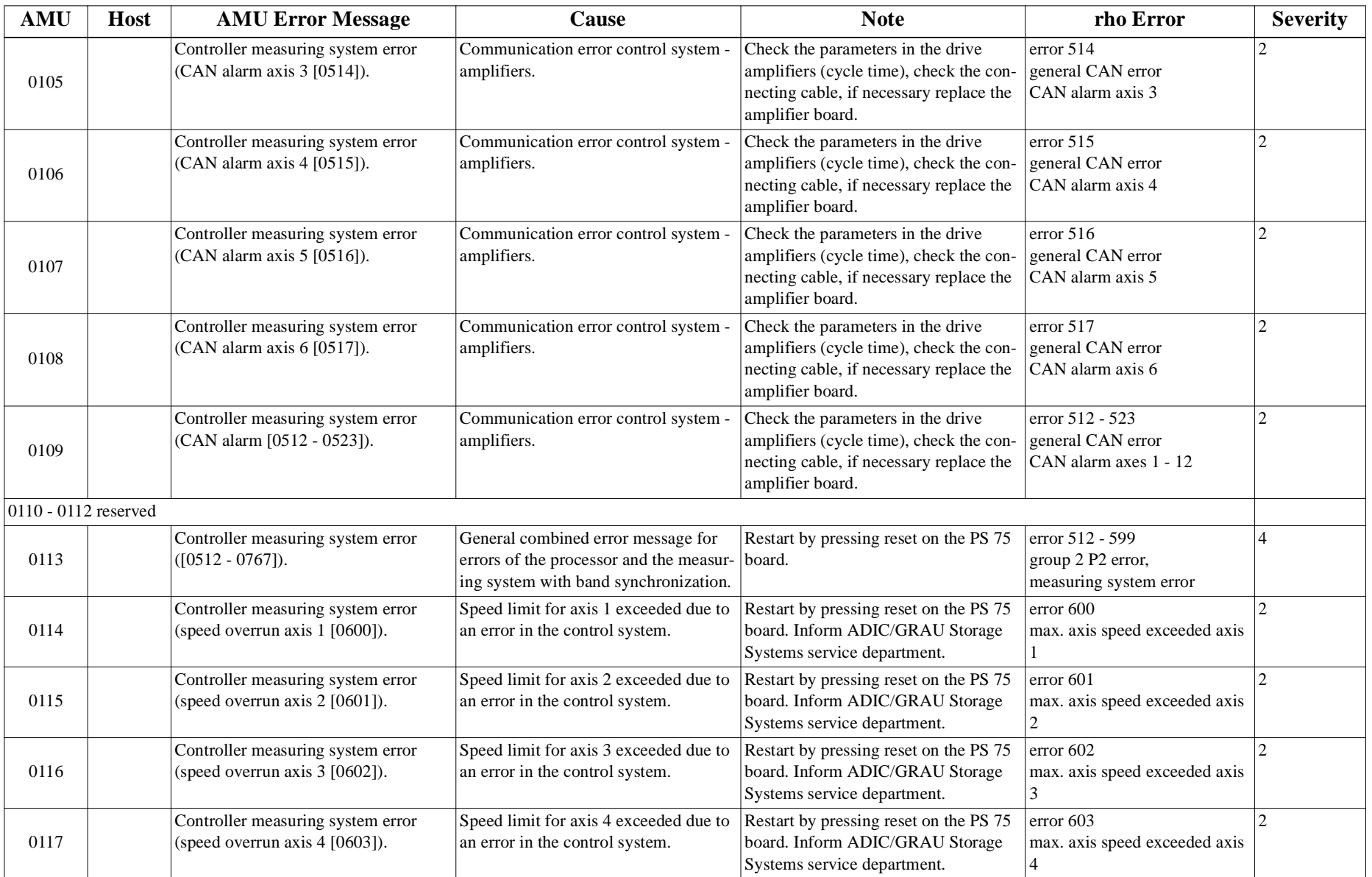

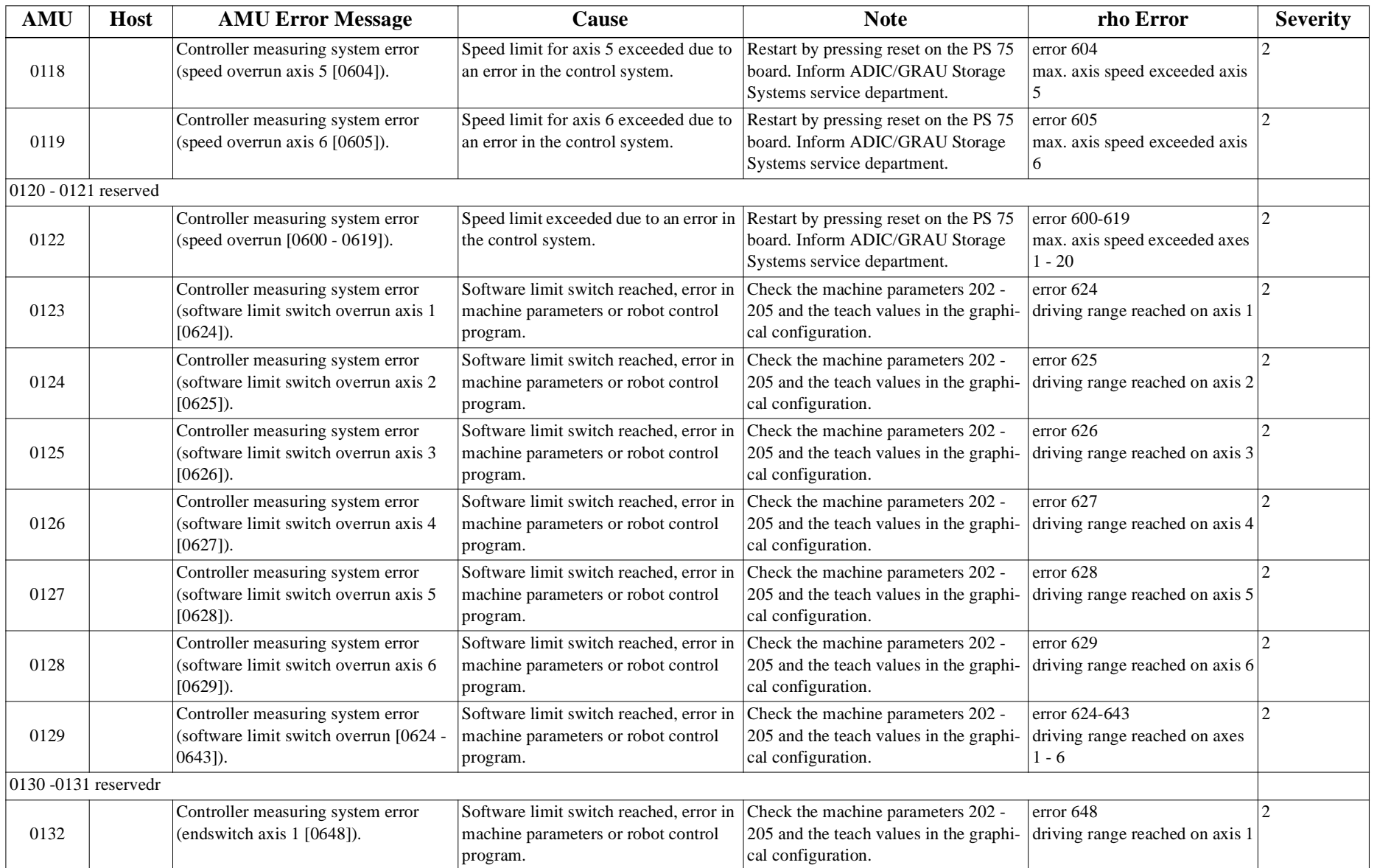

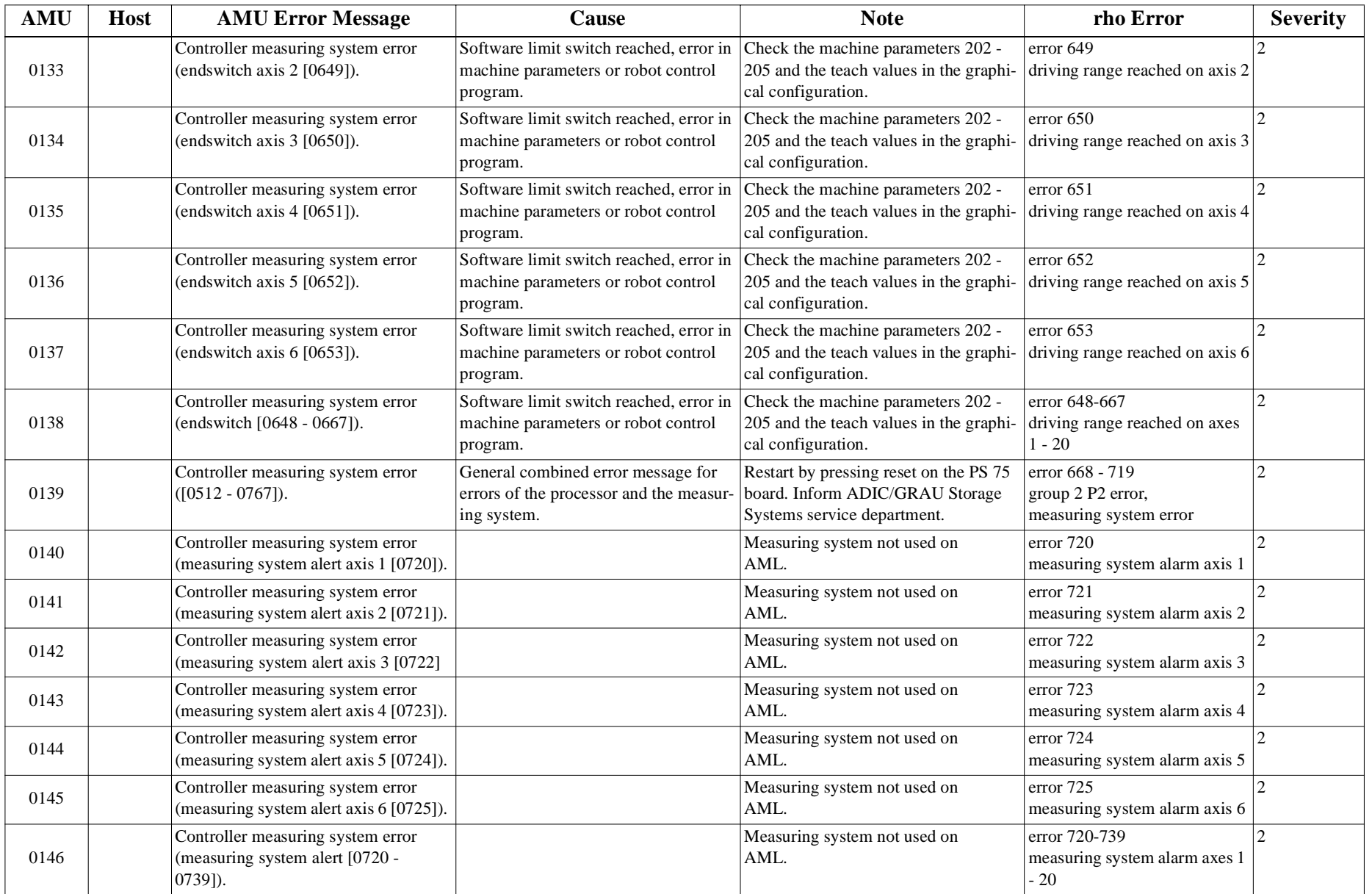

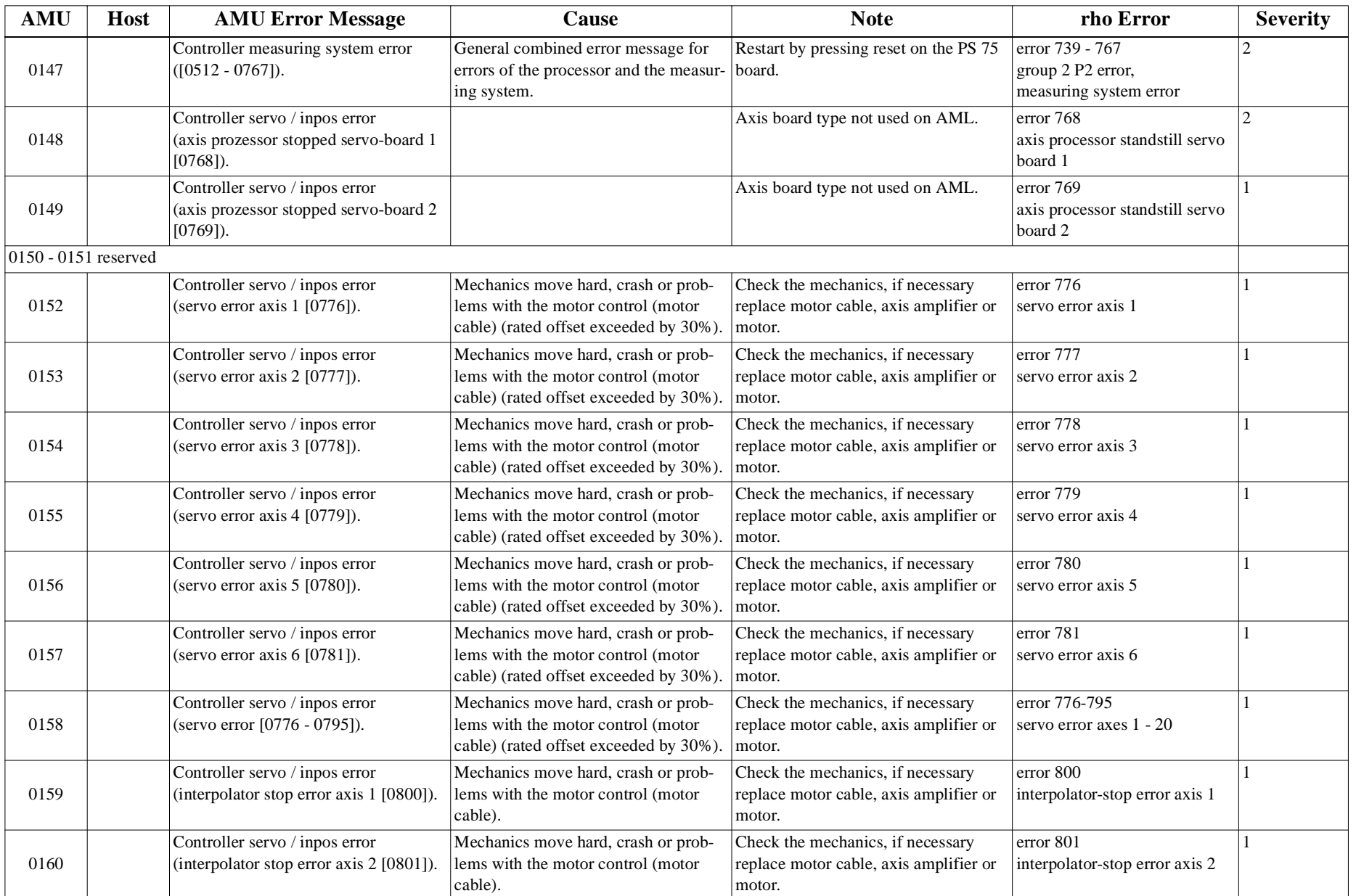

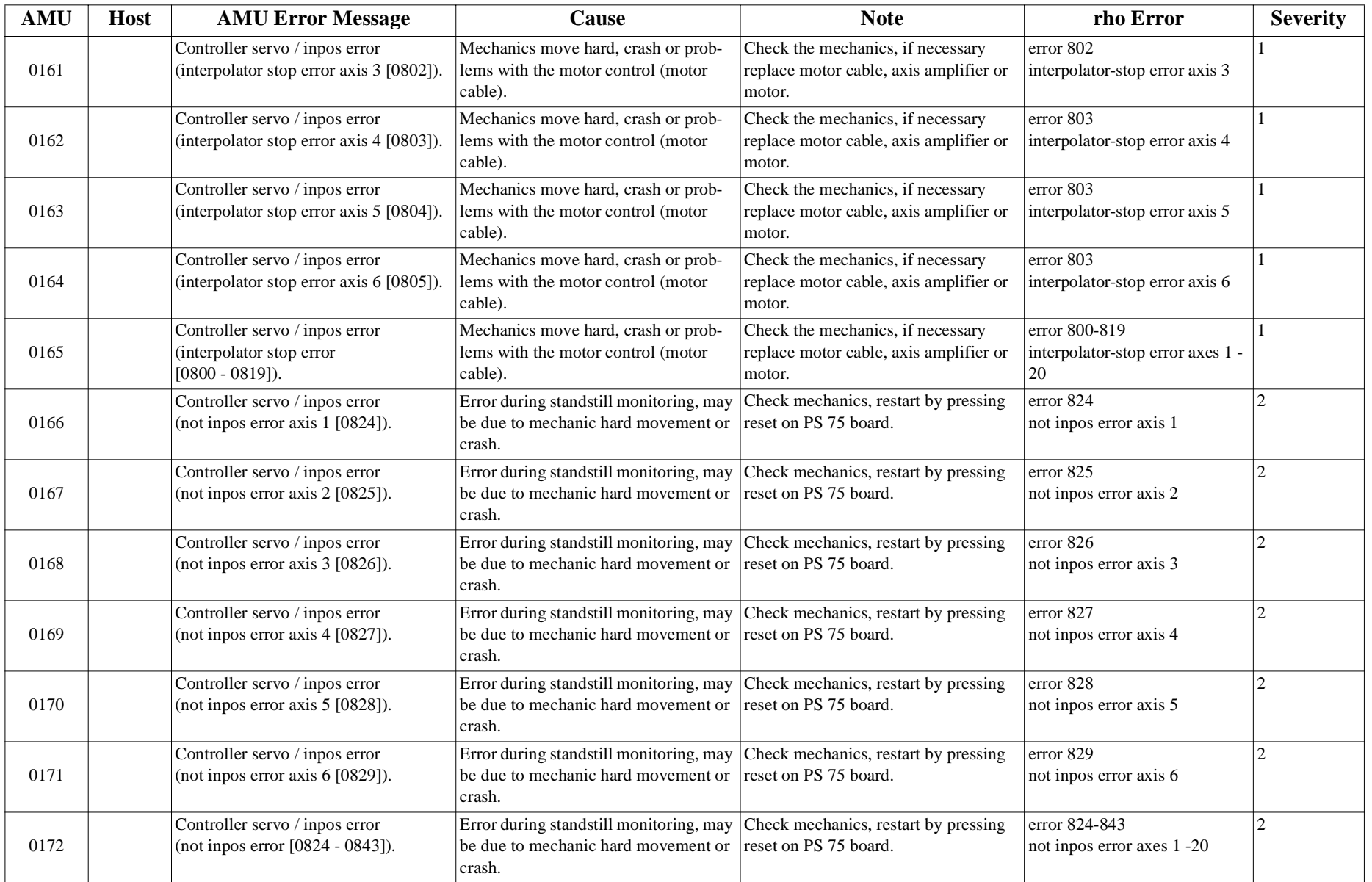

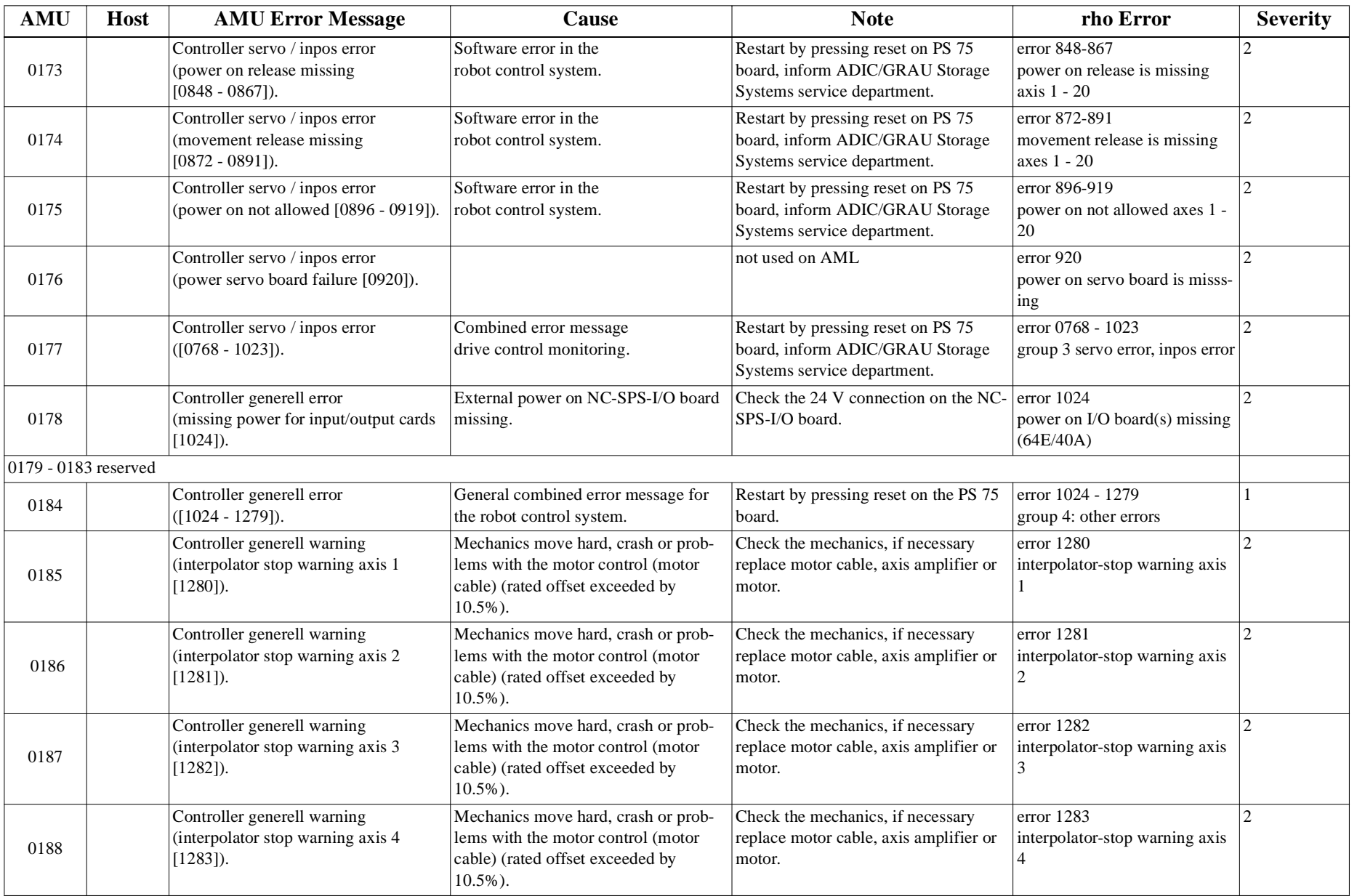

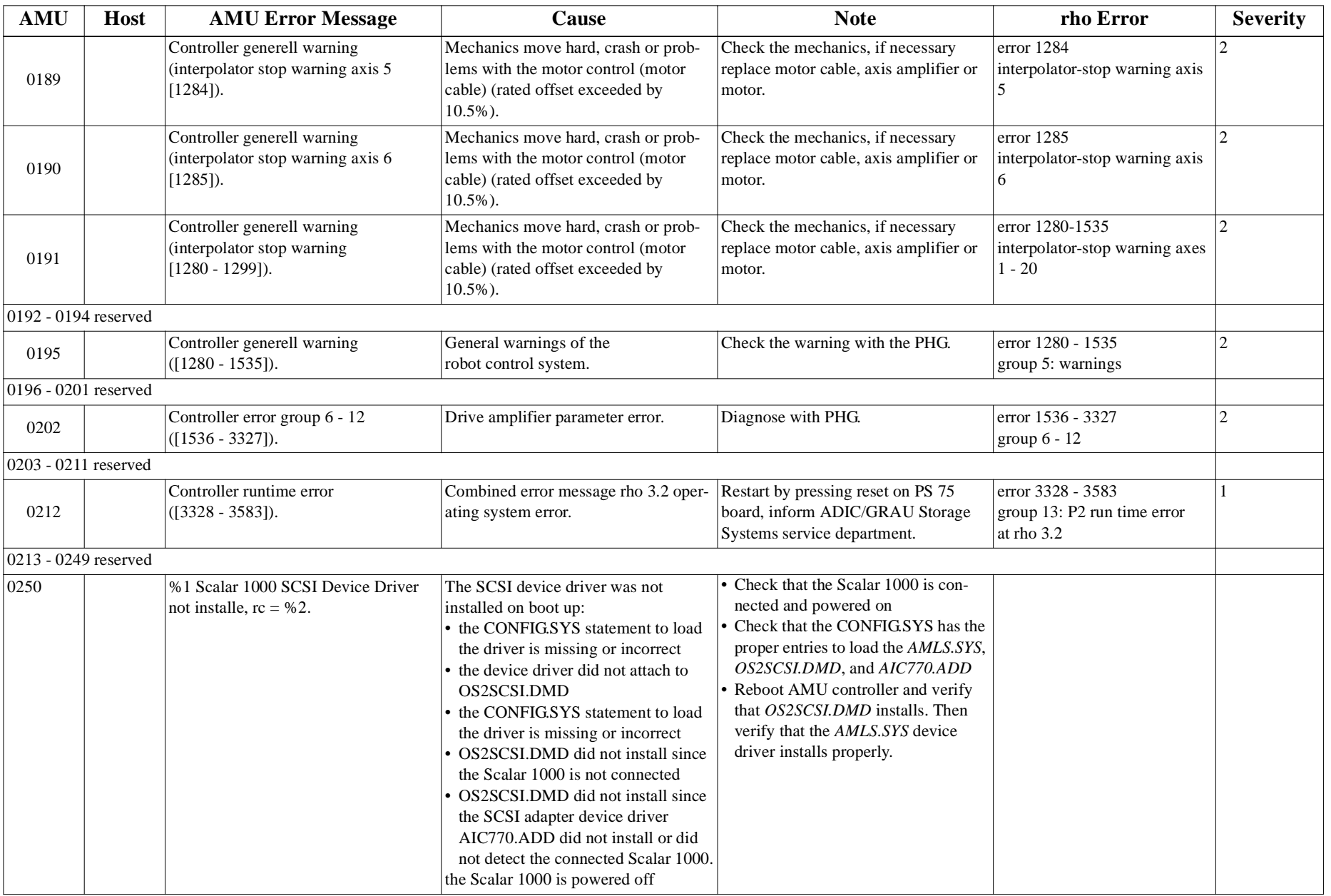

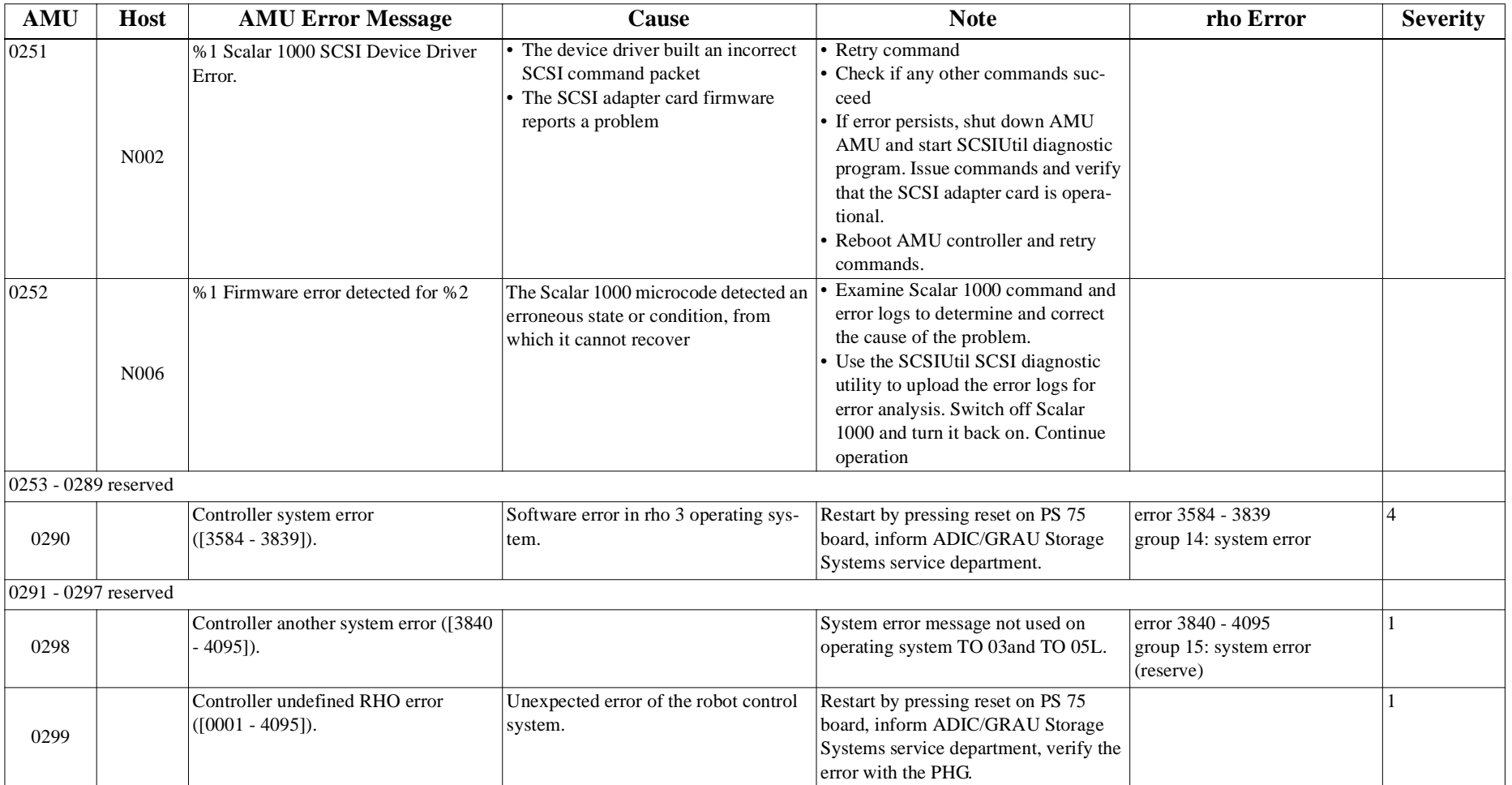

# **9.3.2 Logic Errors of the Application Program**

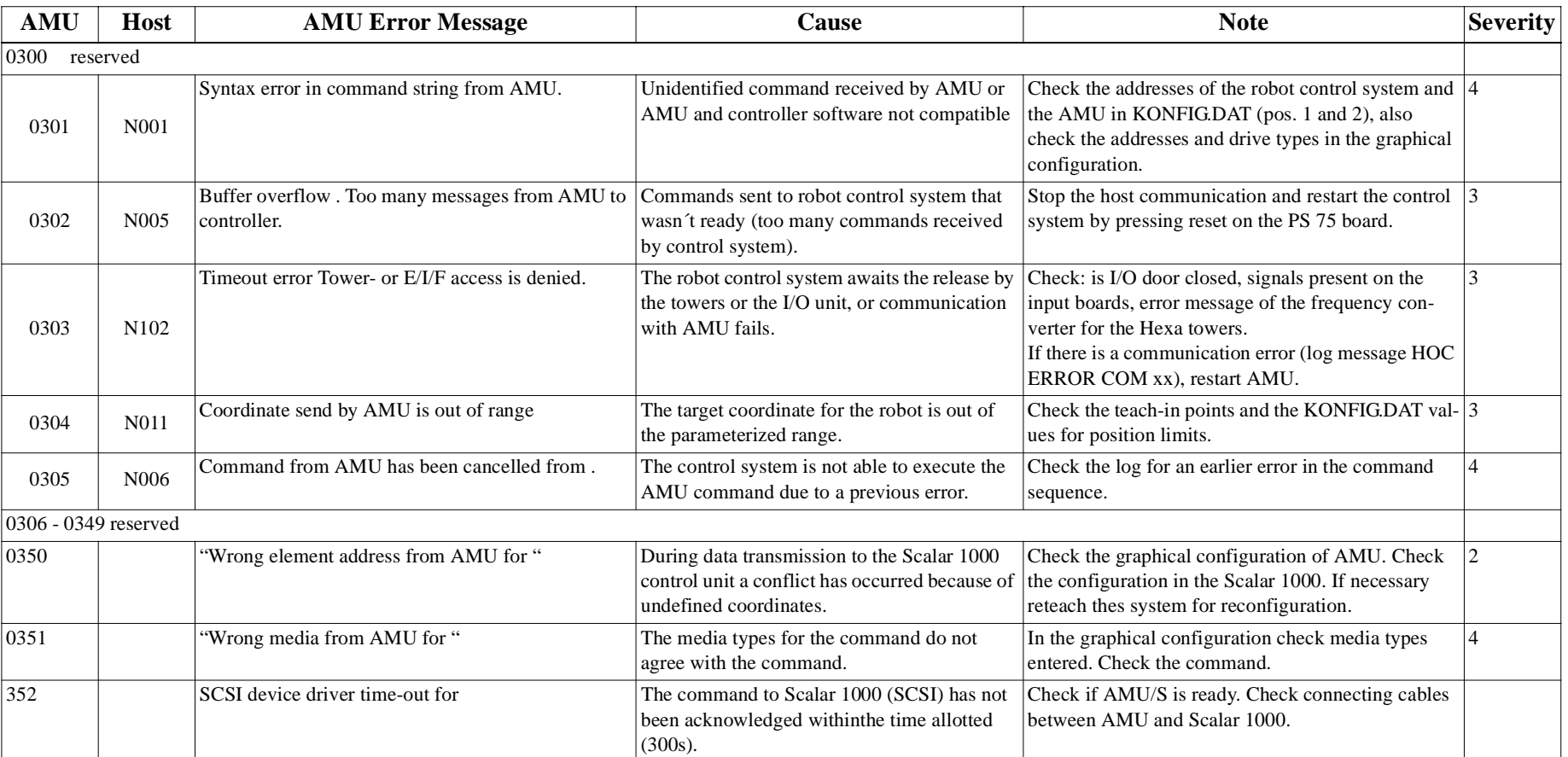

# **9.3.3 Handling Errors**

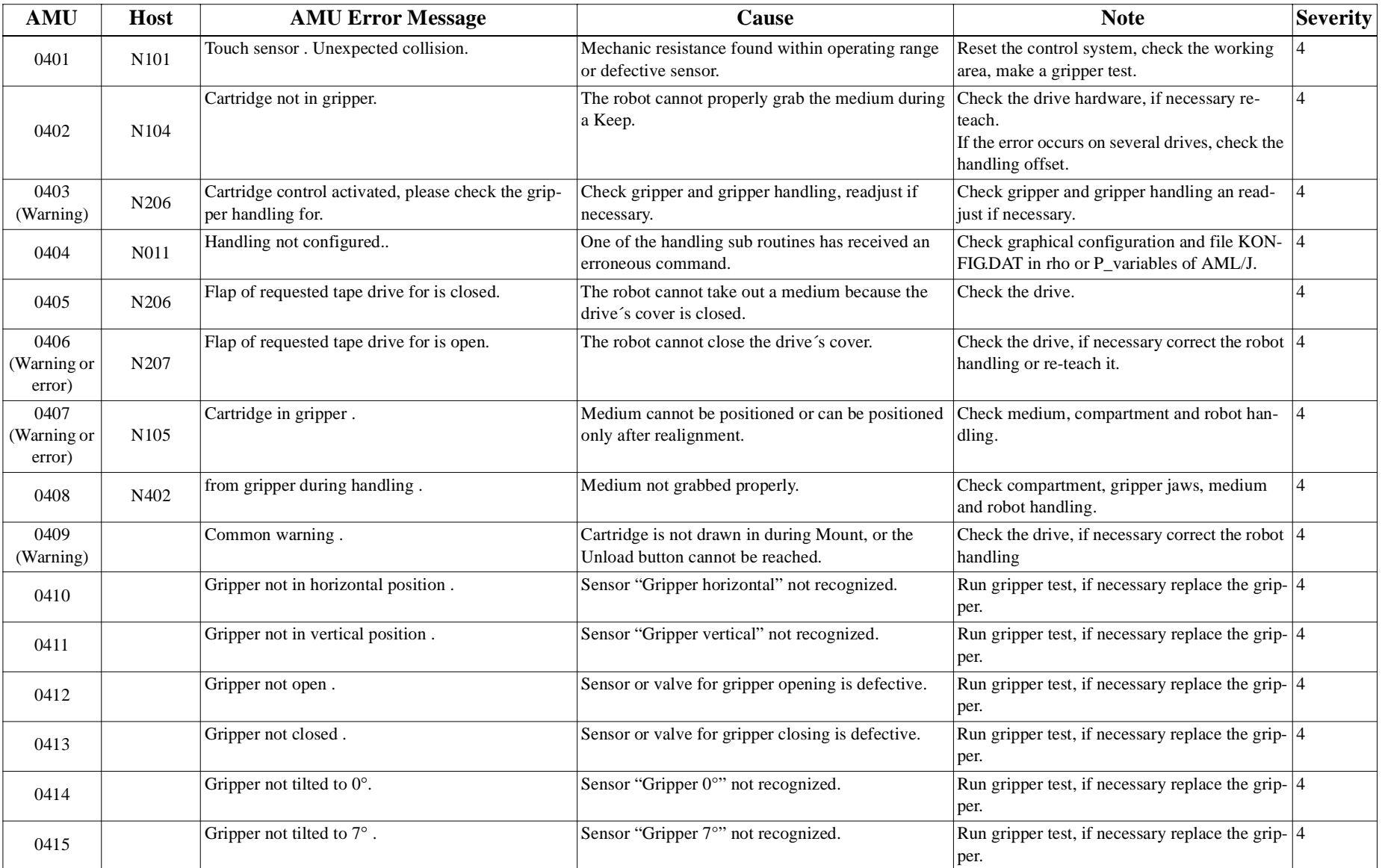

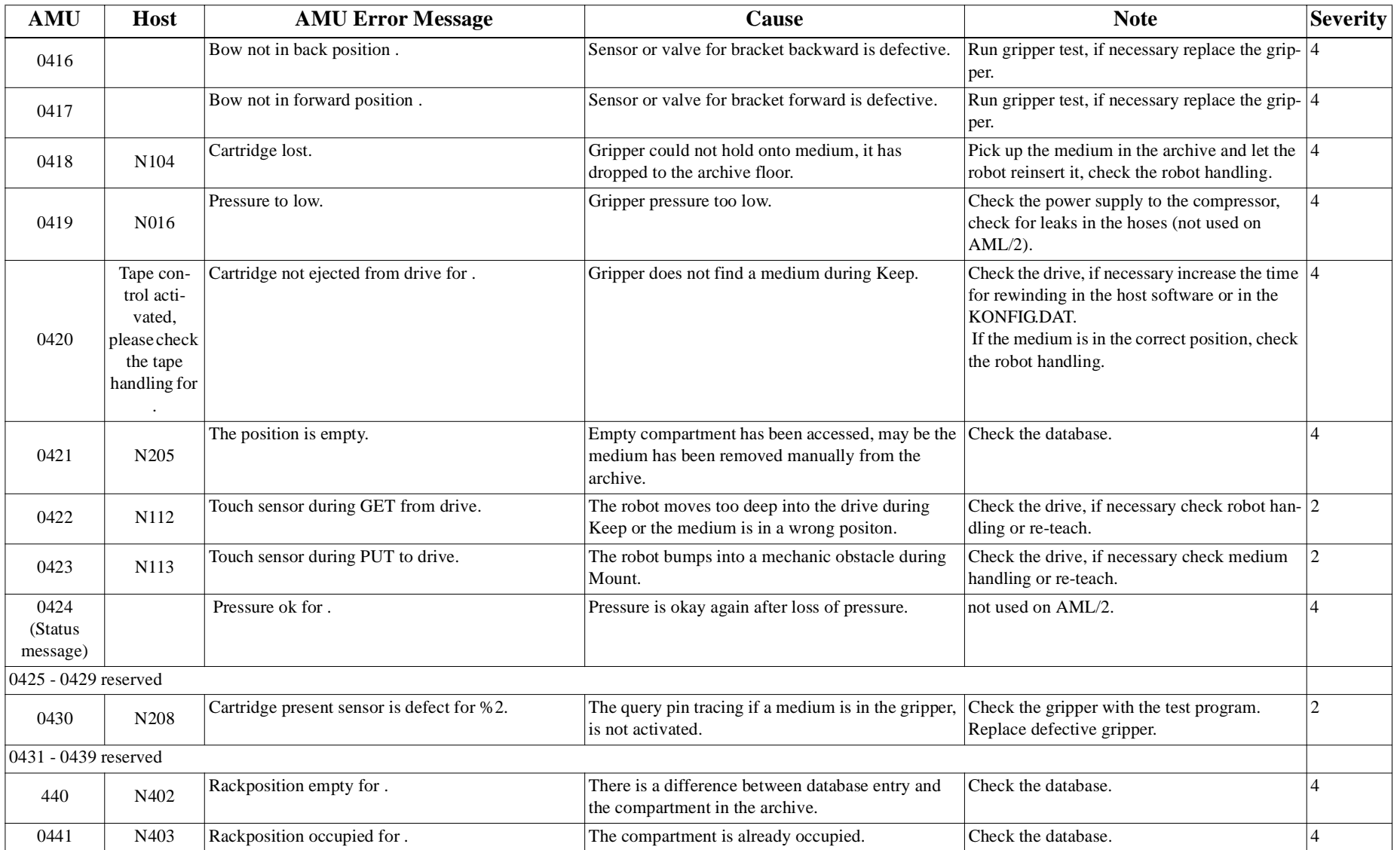

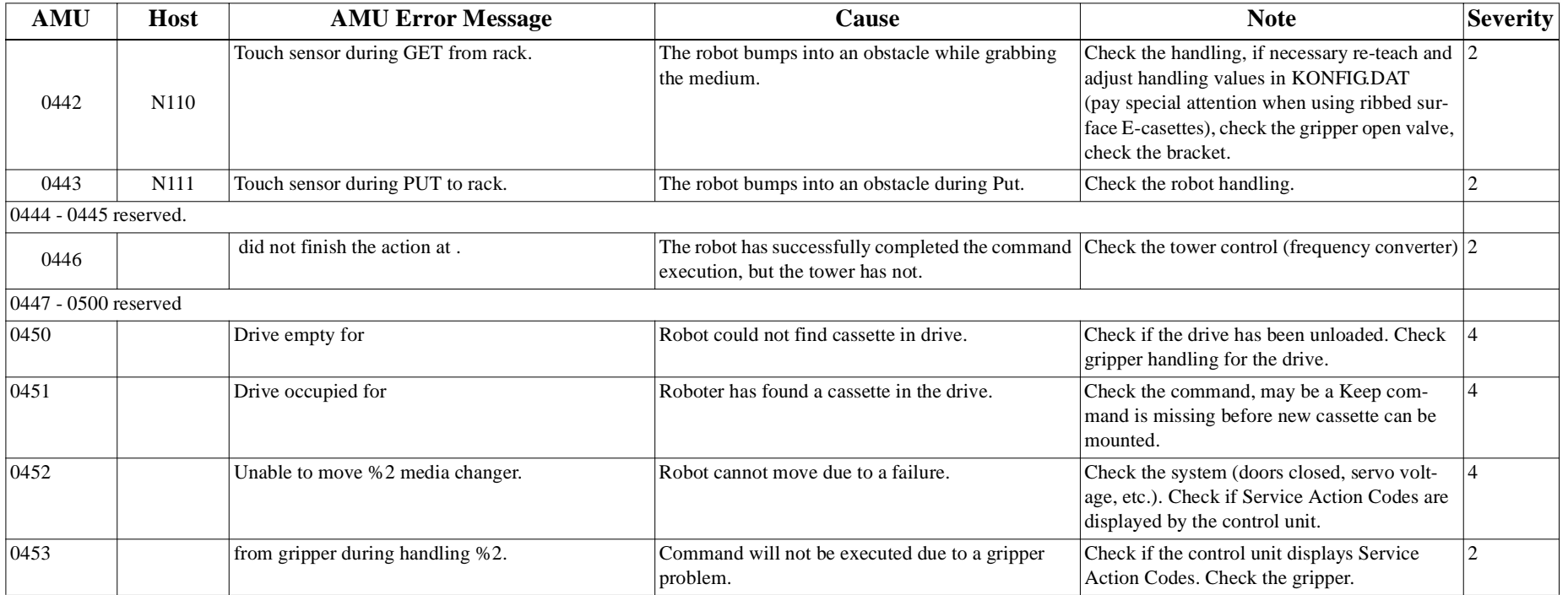

# **9.3.4 Barcode and Teaching Errors**

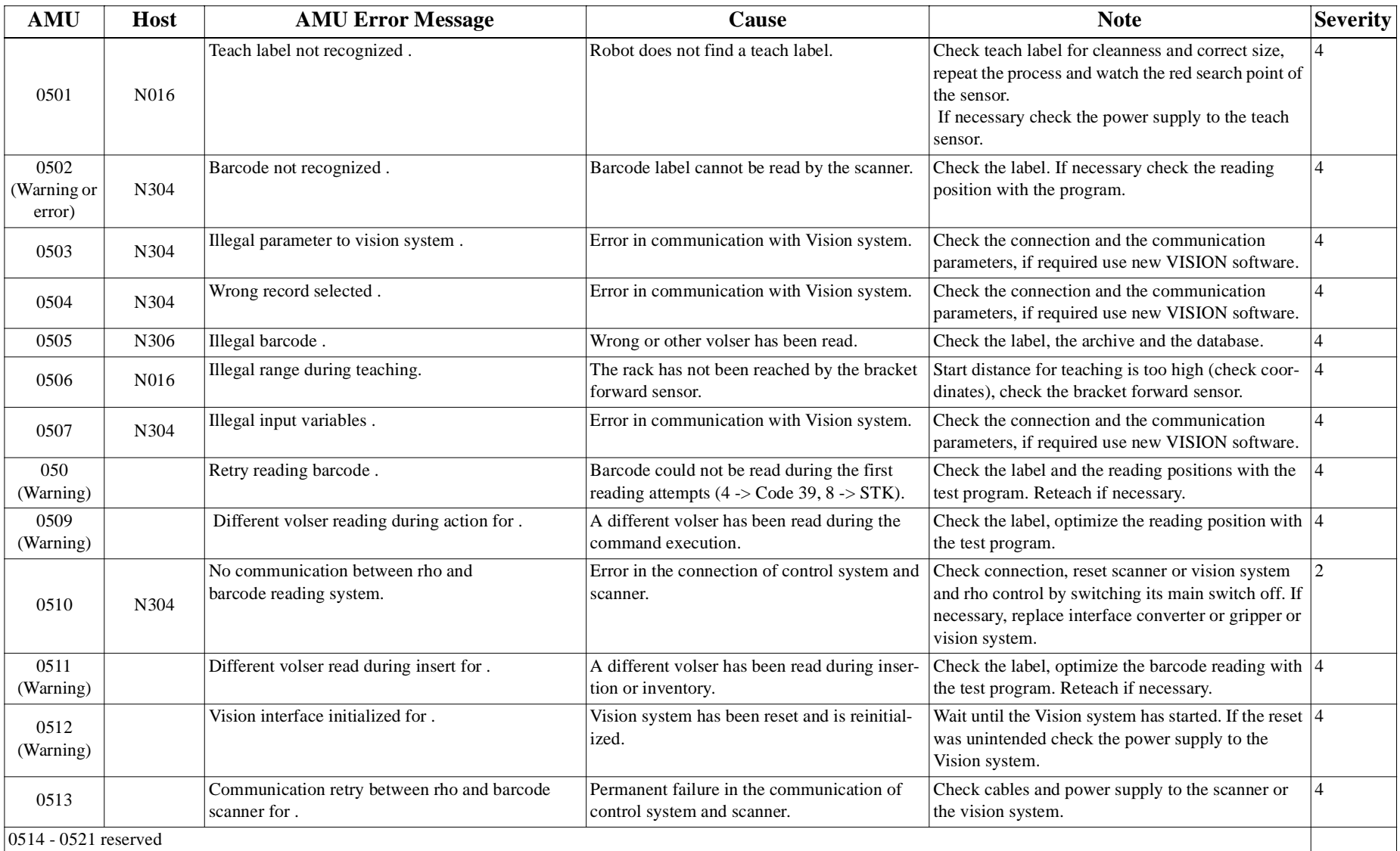

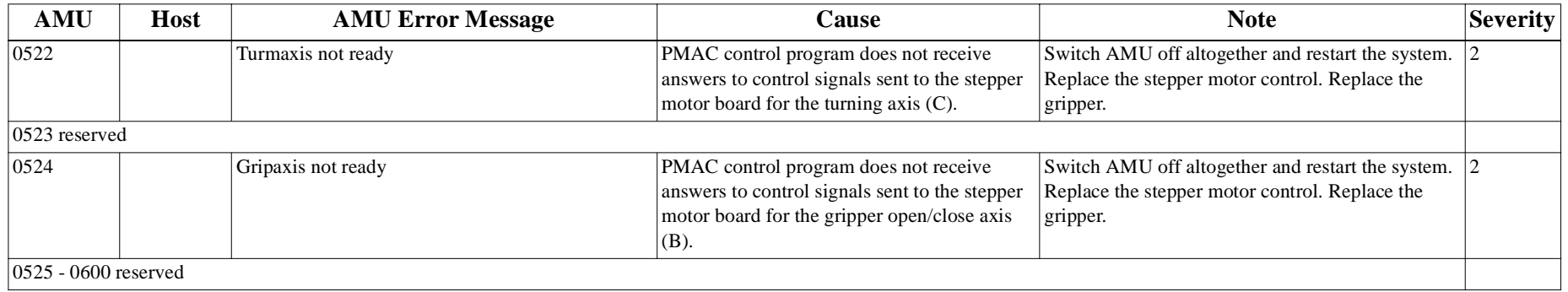

#### **9.3.5 Hardware Errorss**

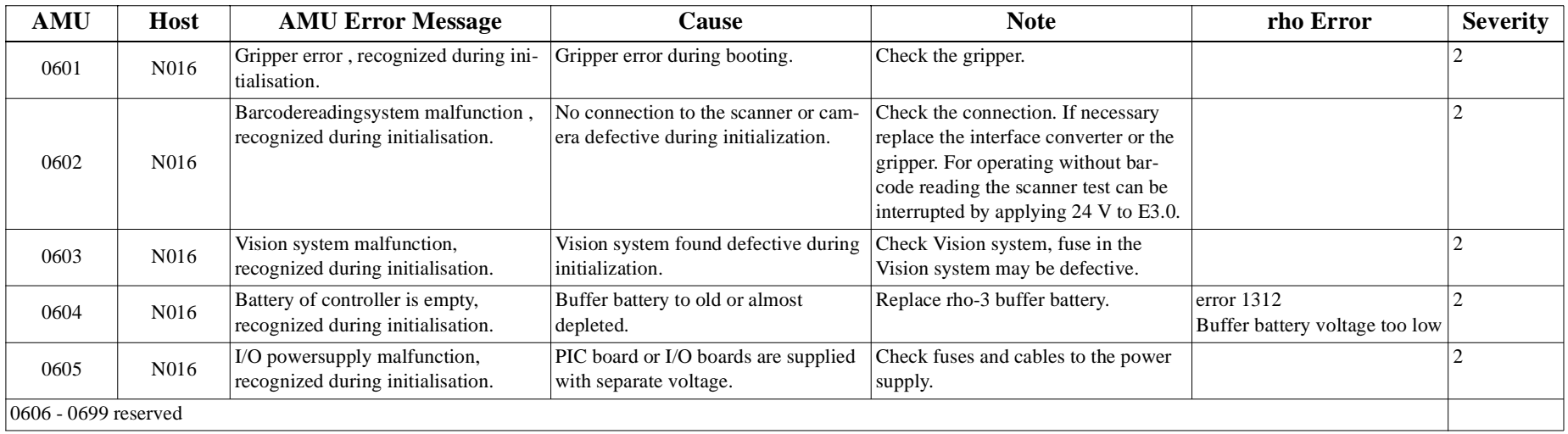

#### **9.3.6 Robot Status Messages**

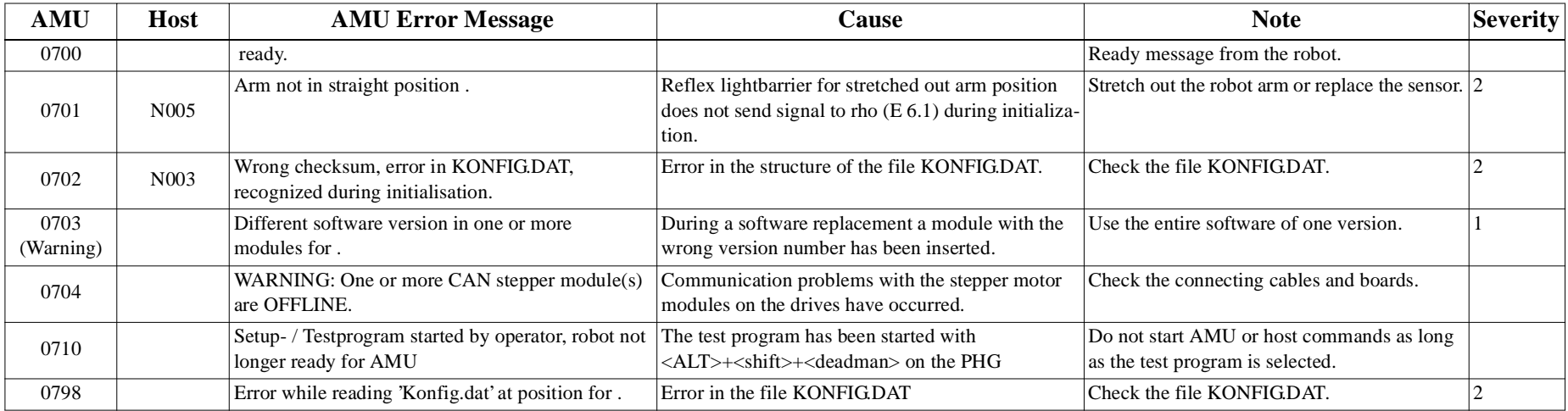

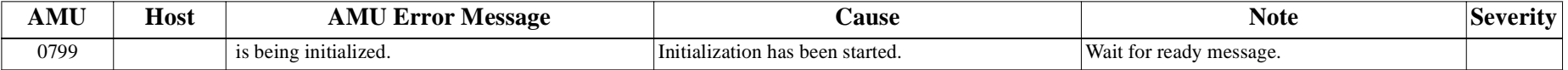

# **9.3.7 Message Storage Tower**

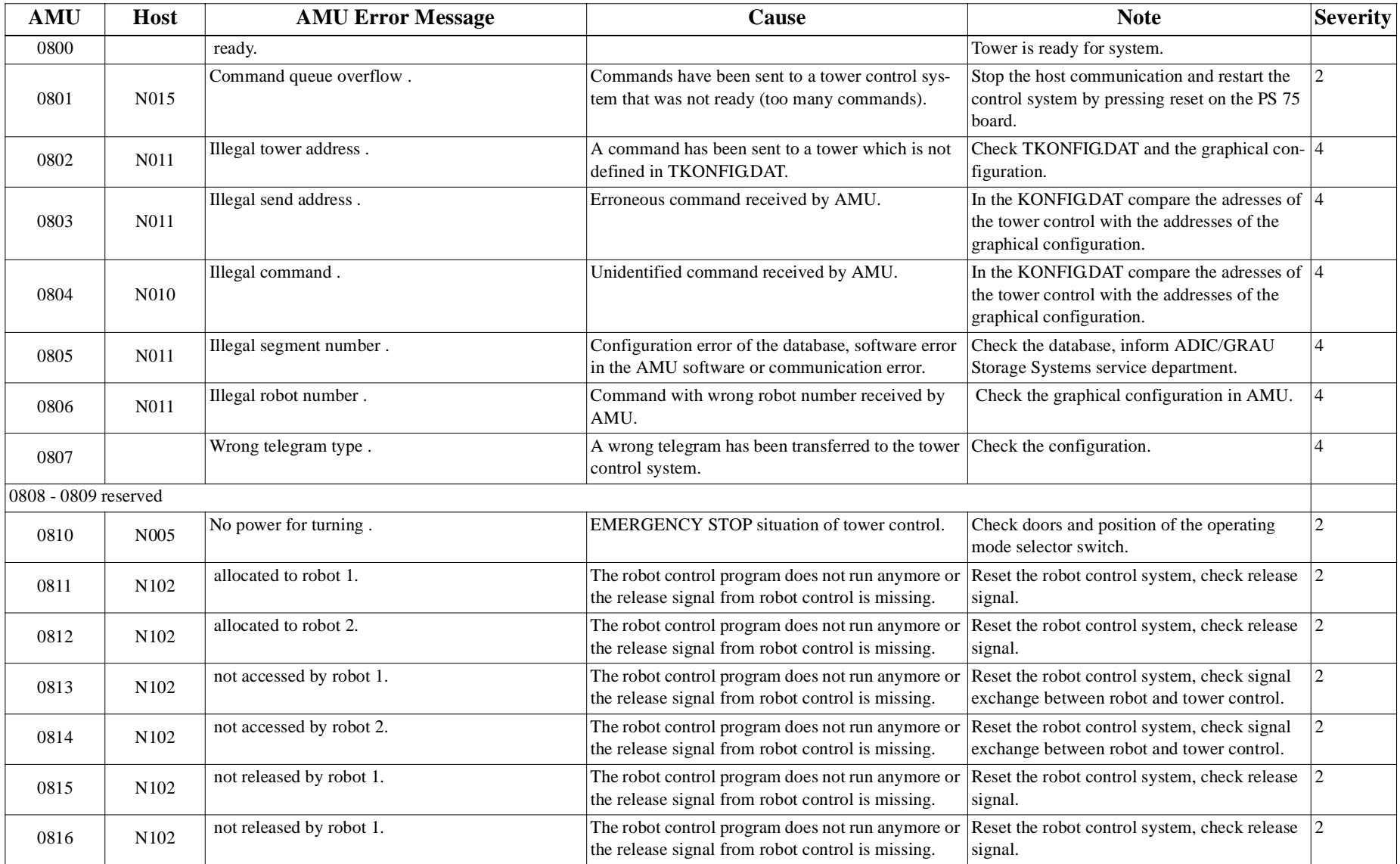

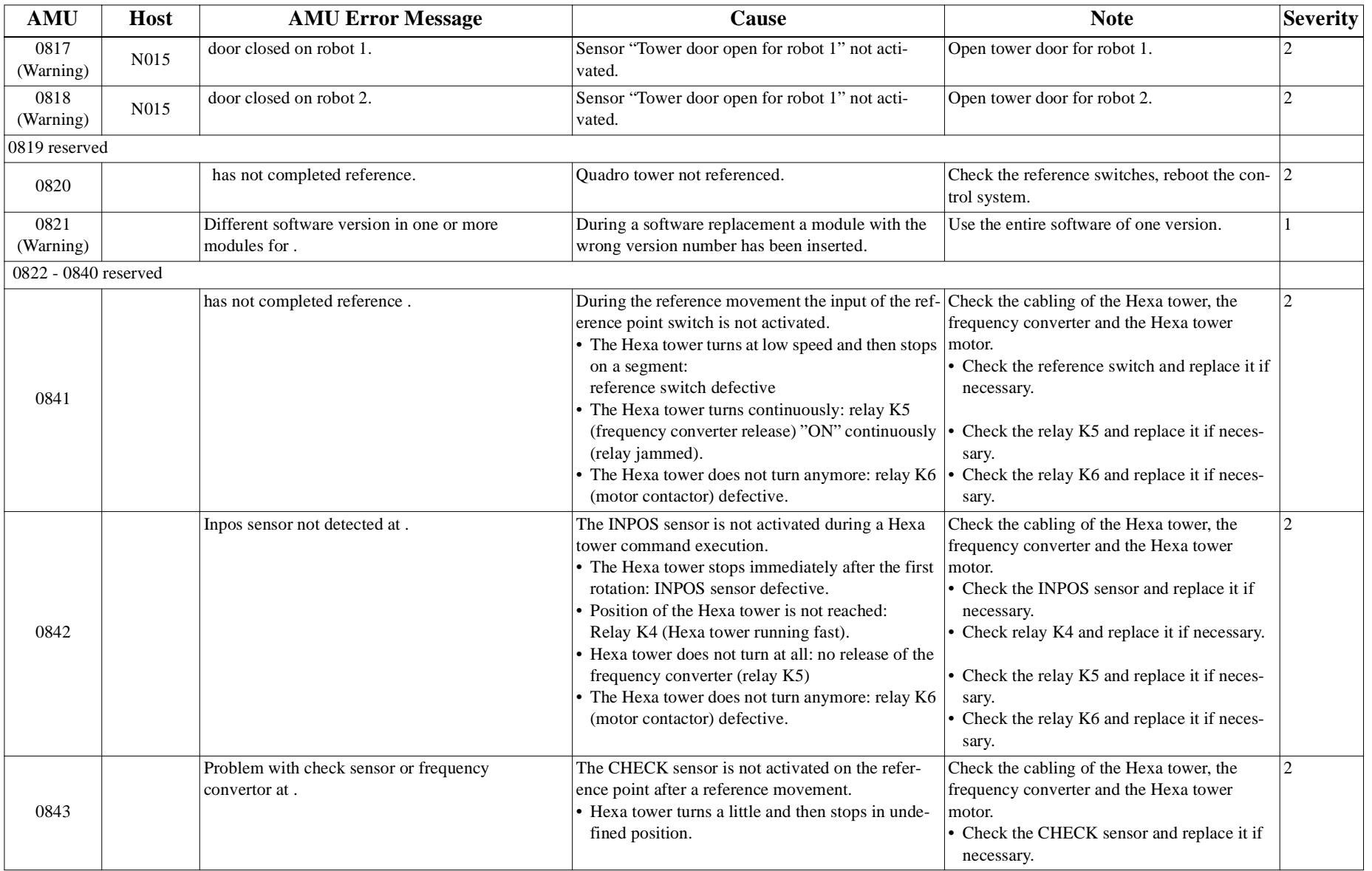

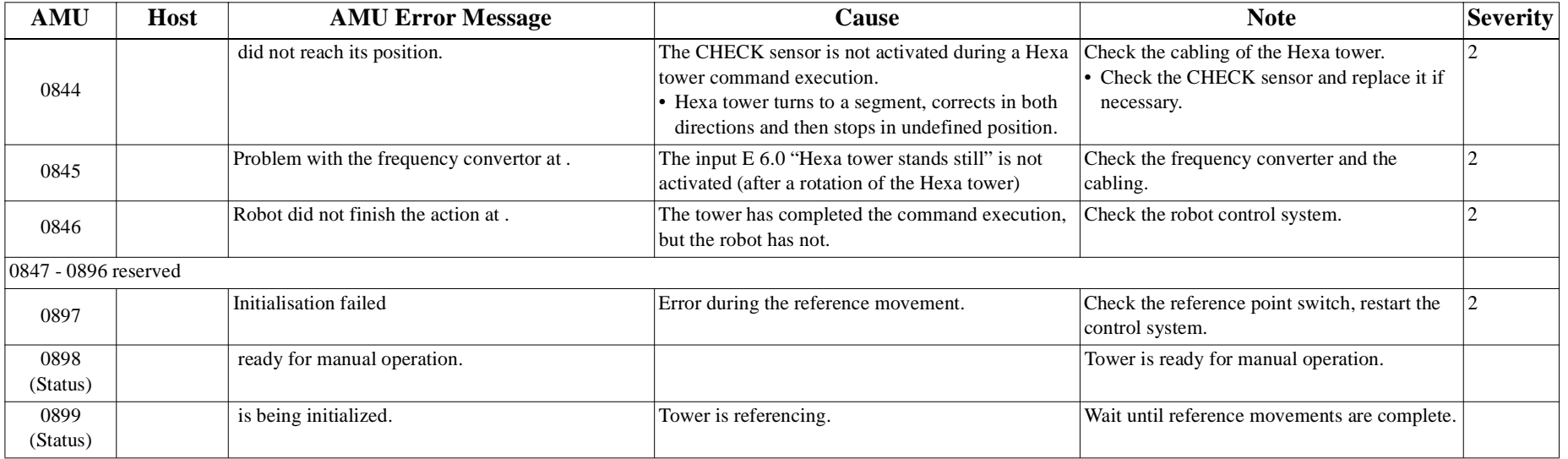

#### **9.3.8 I/O Unit Messages**

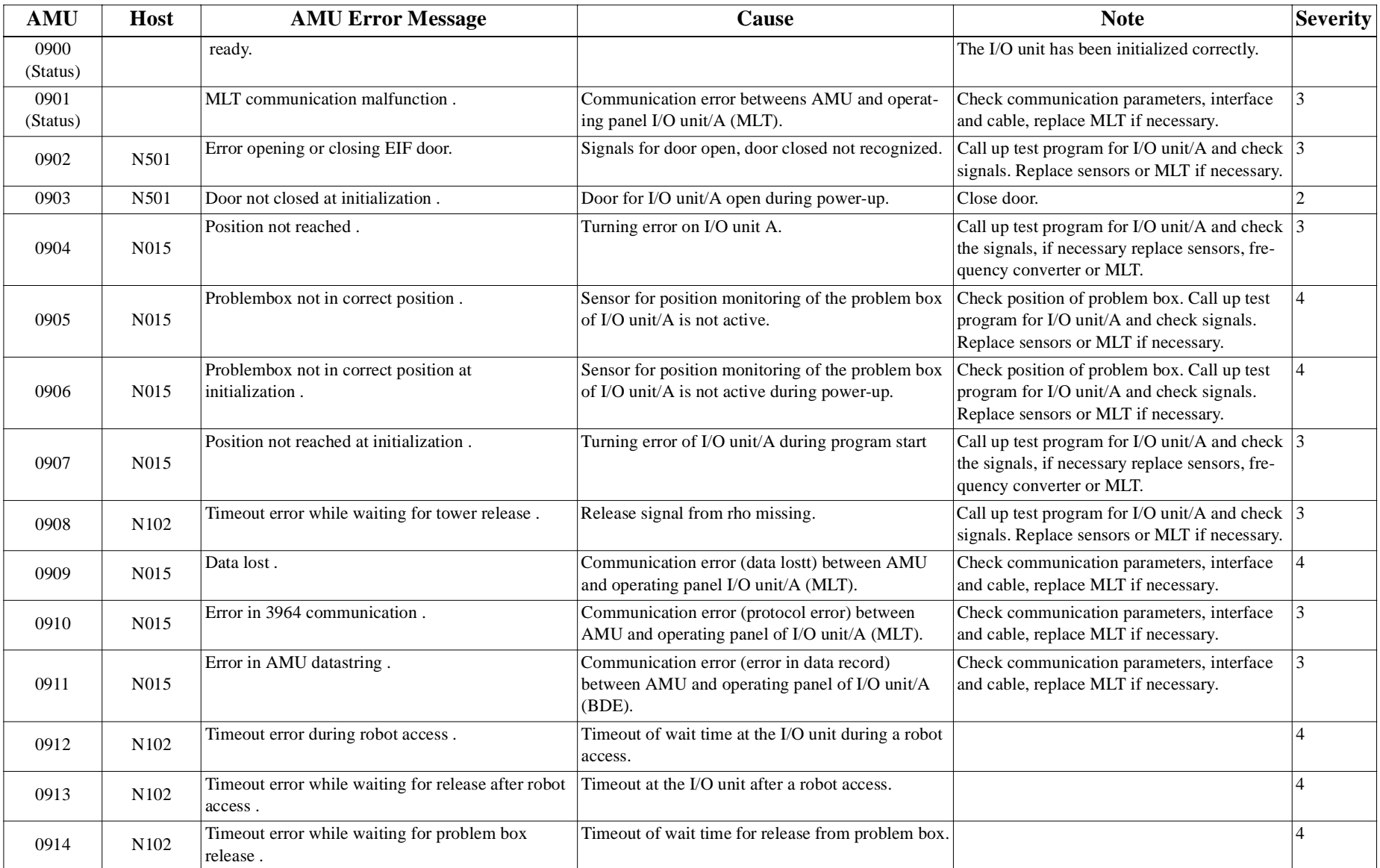

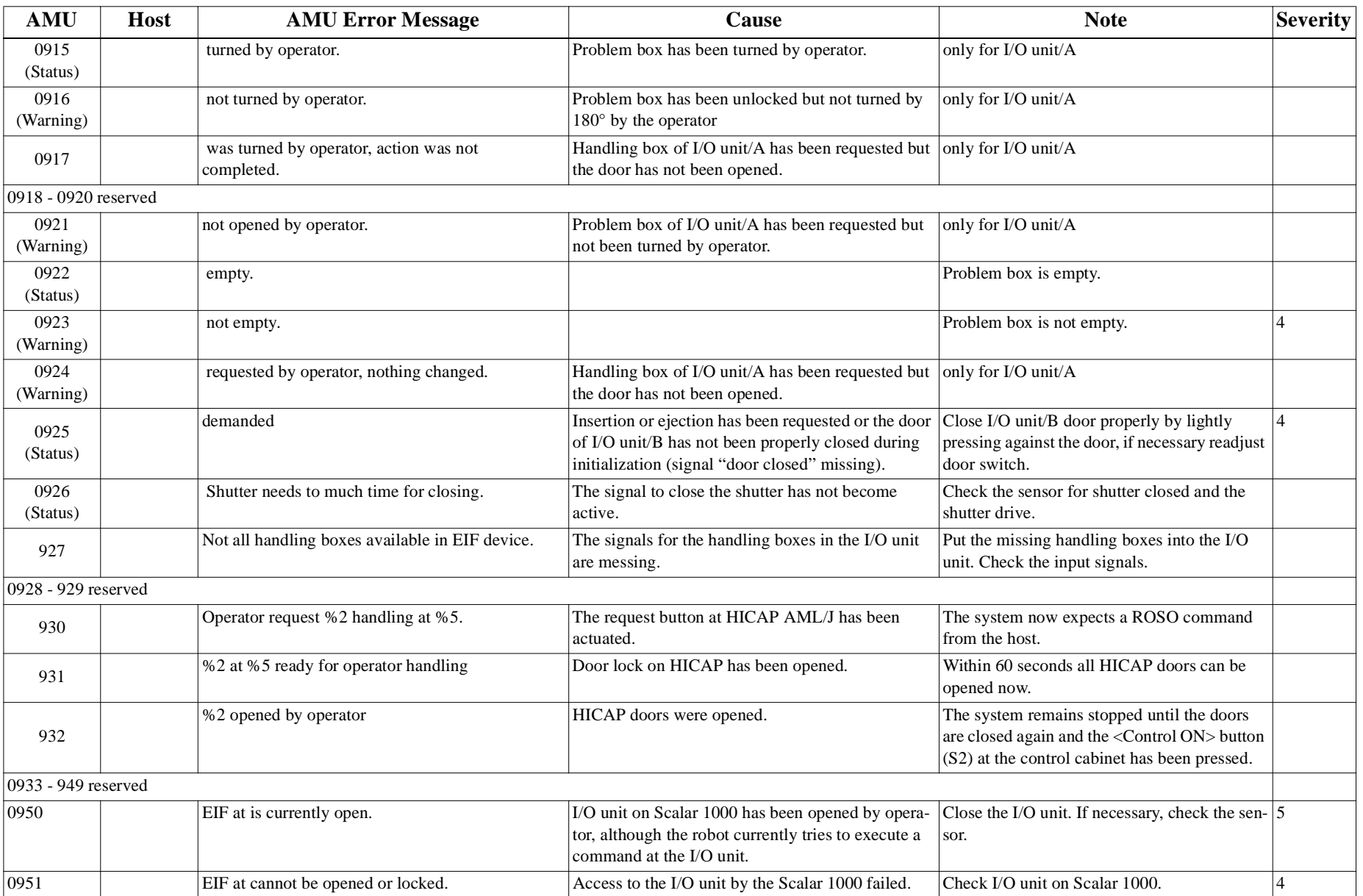

#### **Messages in AML/2 Format (AMU)**

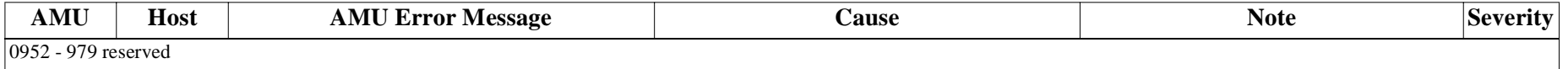

#### **9.3.9 Automatic Data Switch Messages**

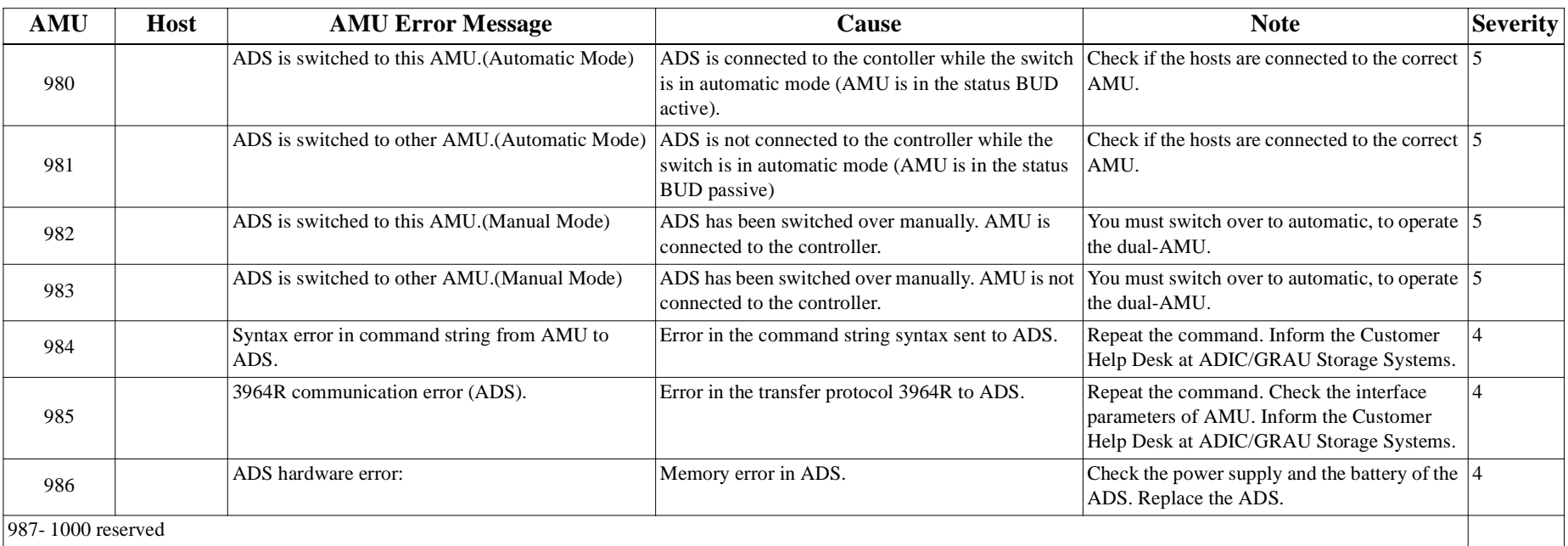

# **9.3.10 AMU Information and Error Messages**

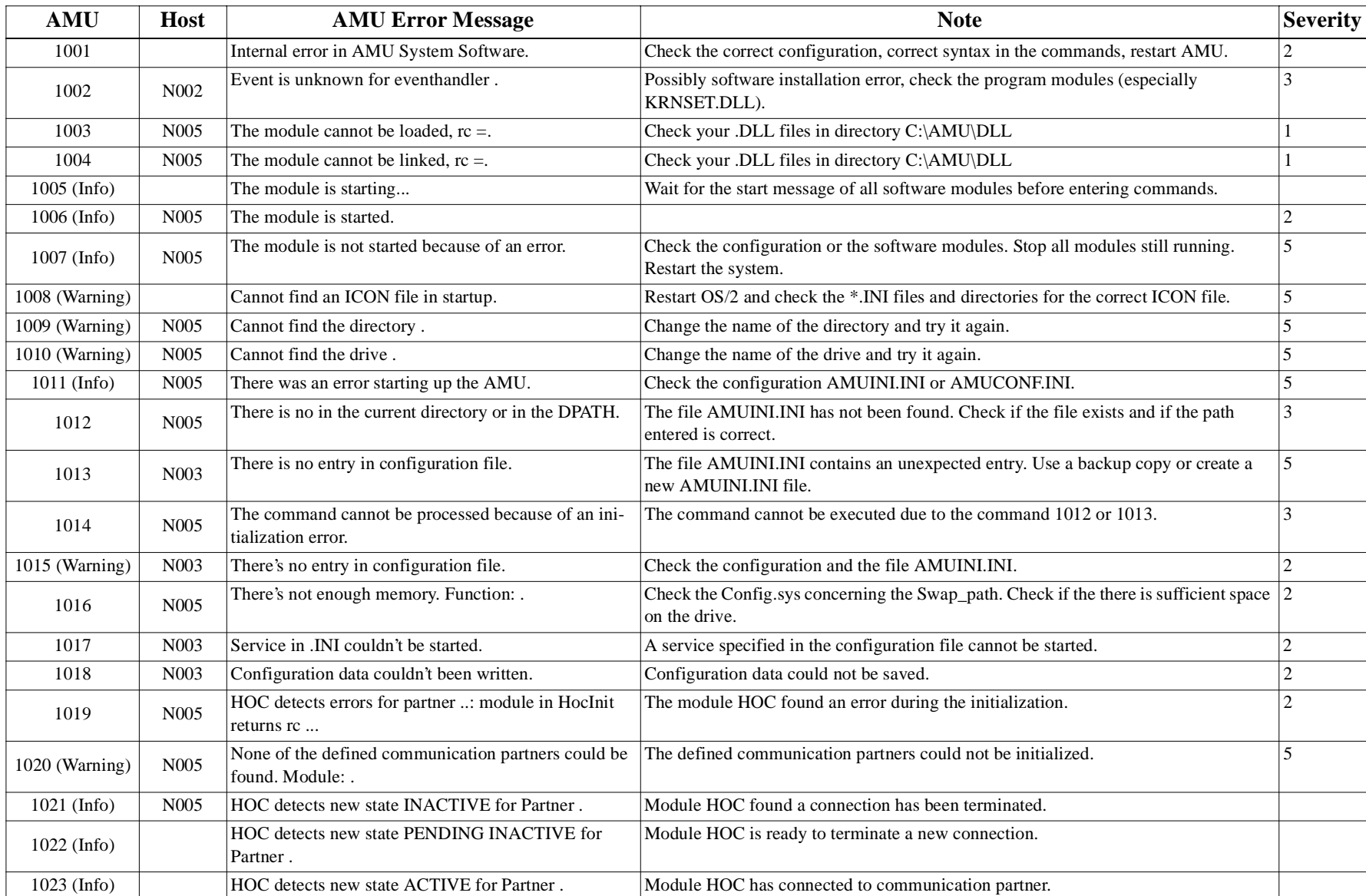

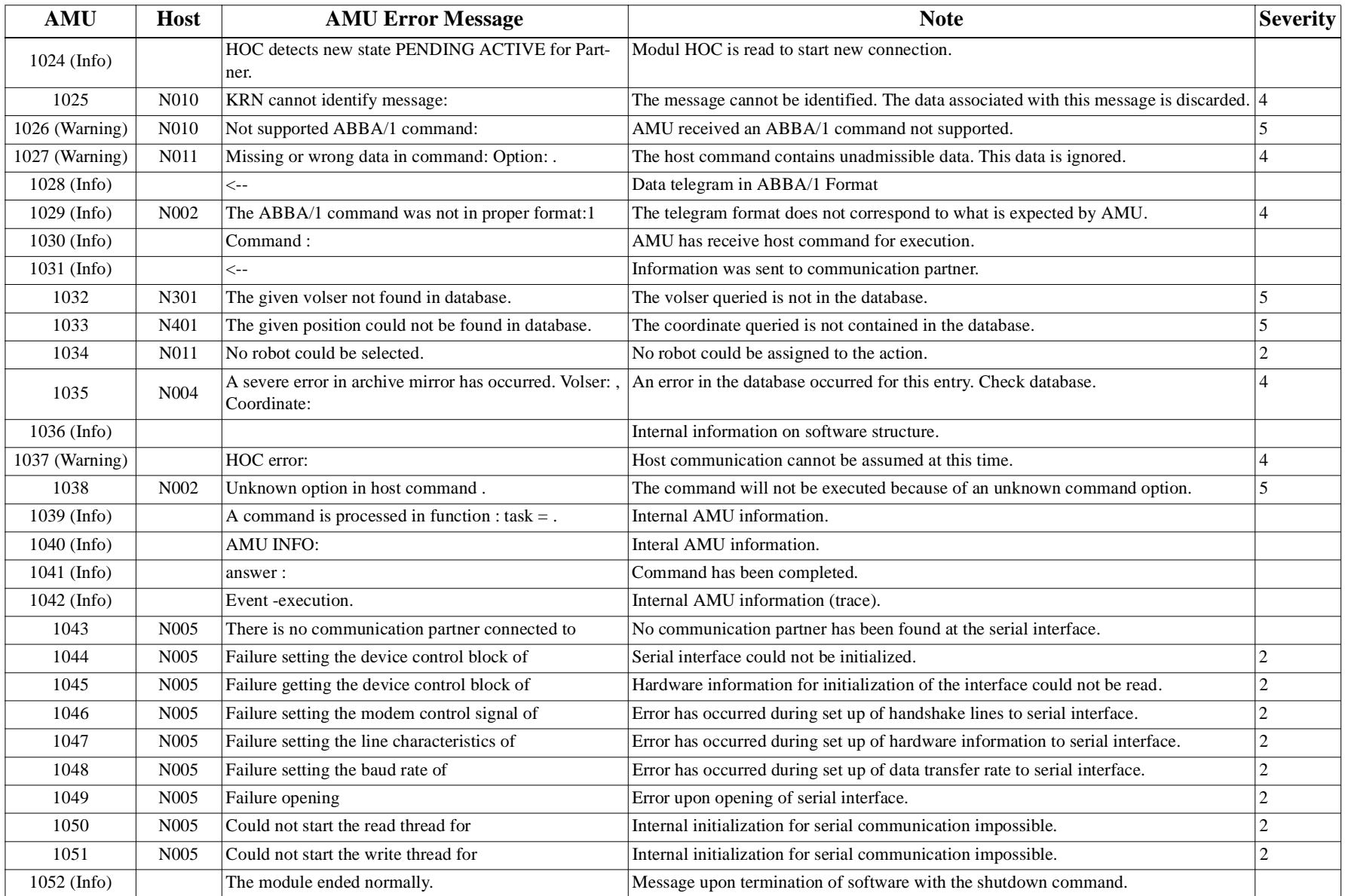

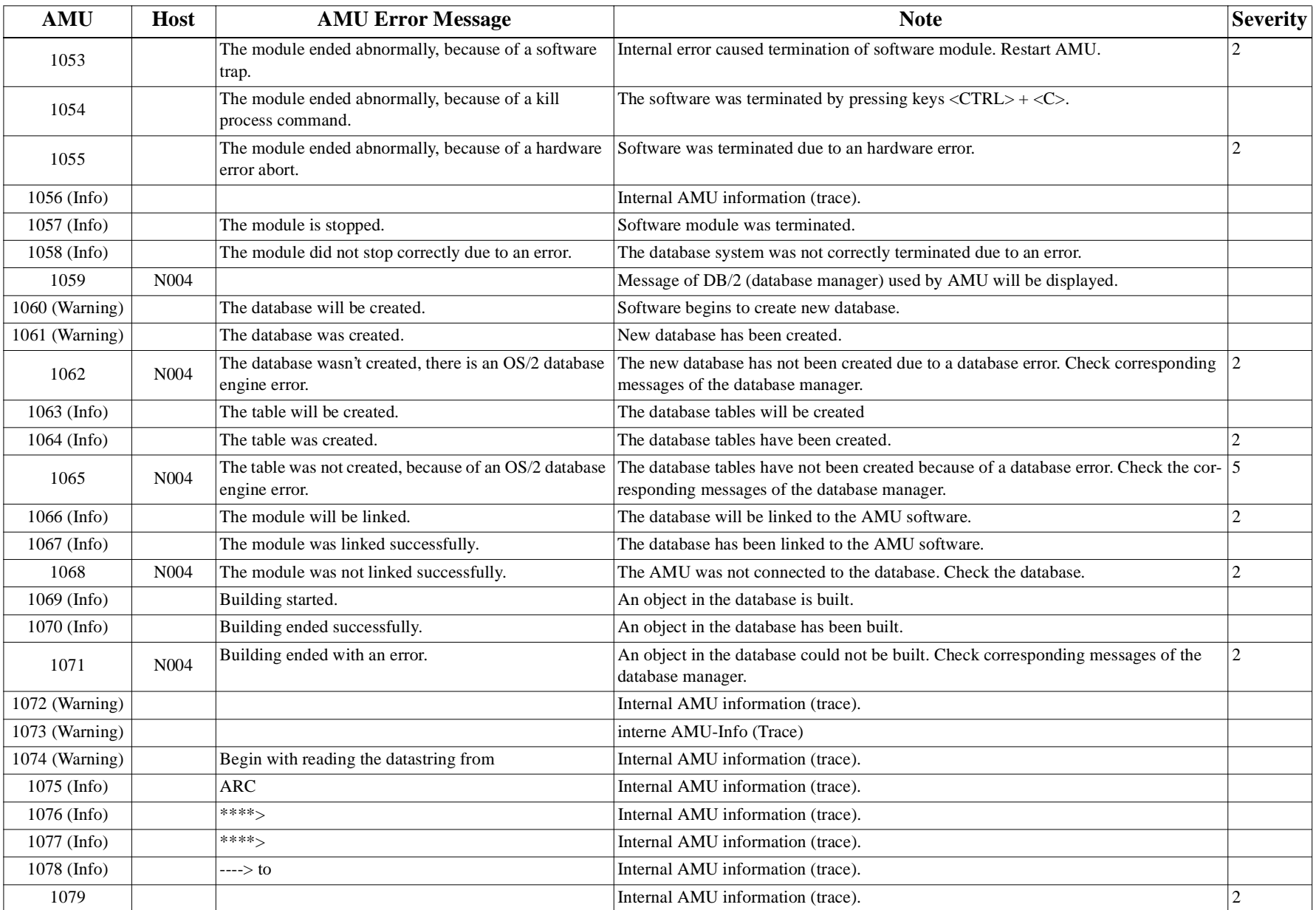

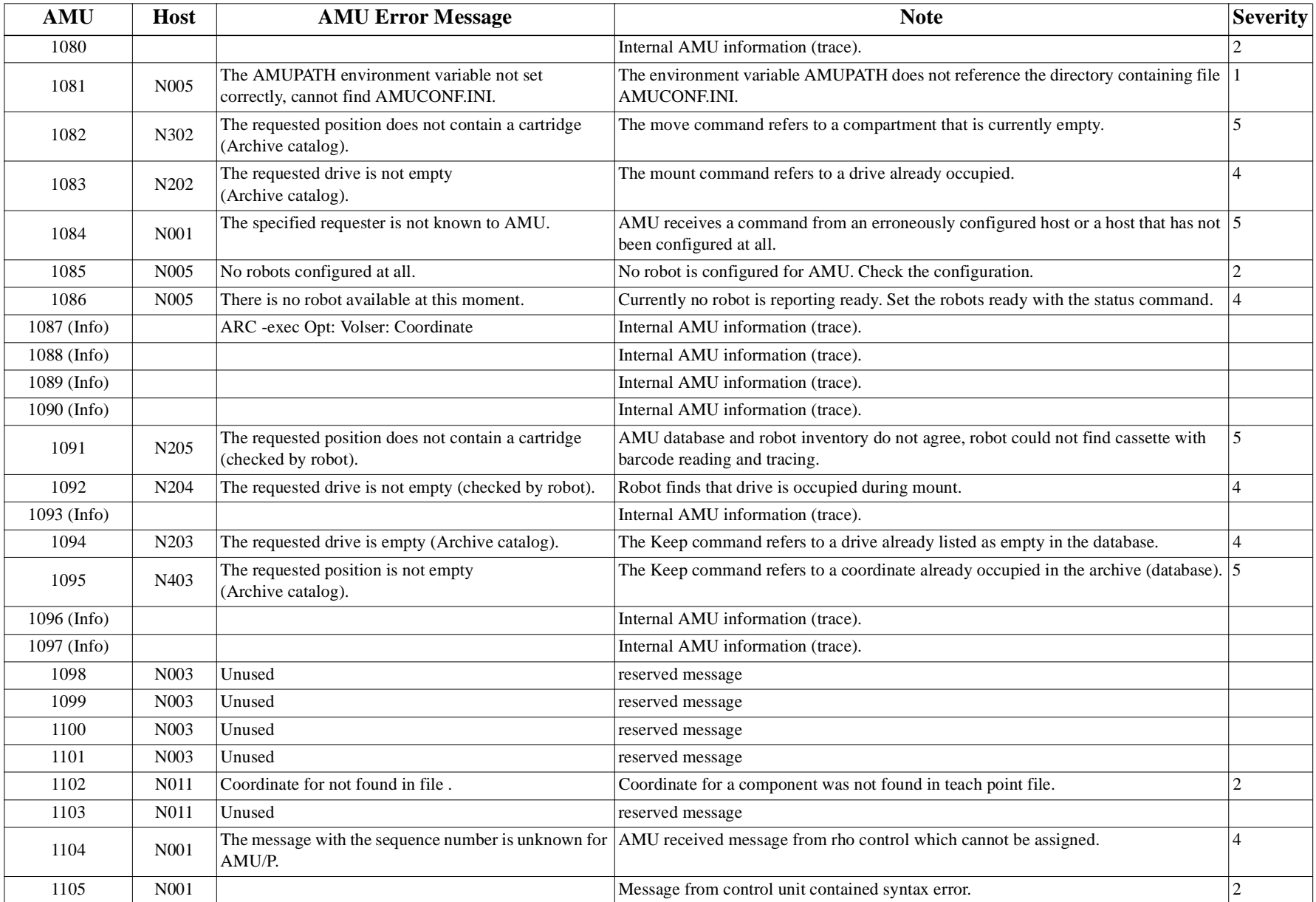

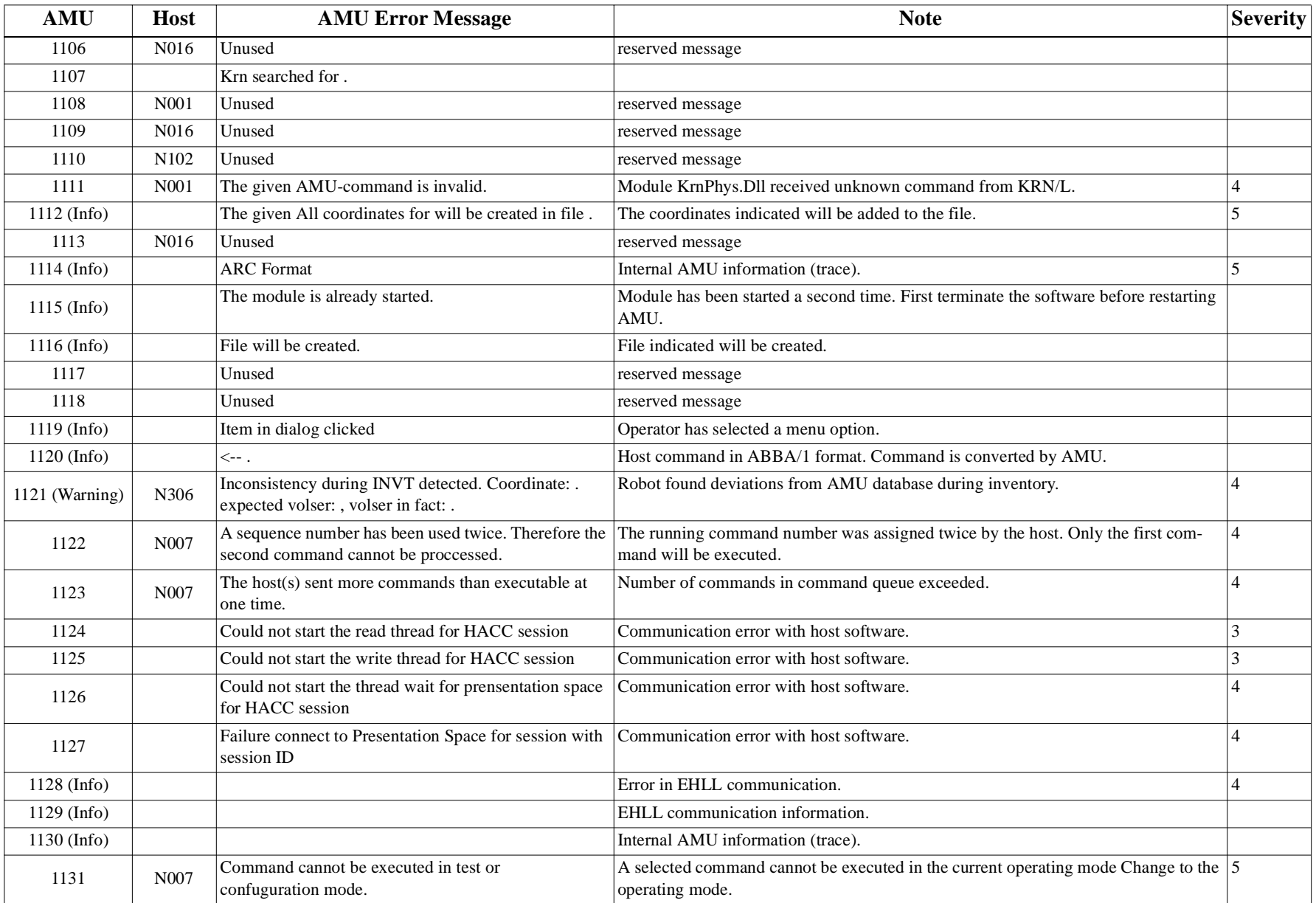

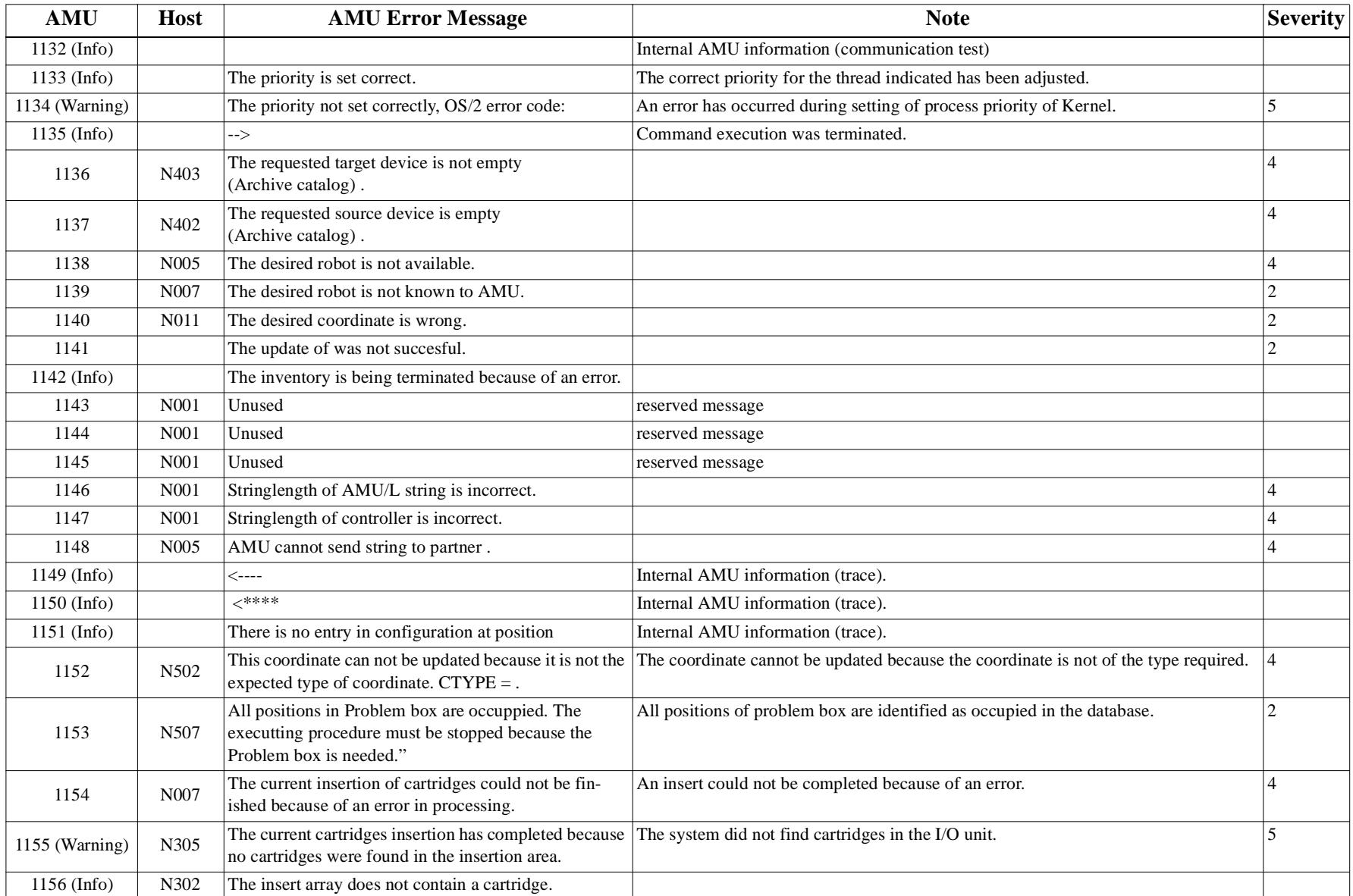

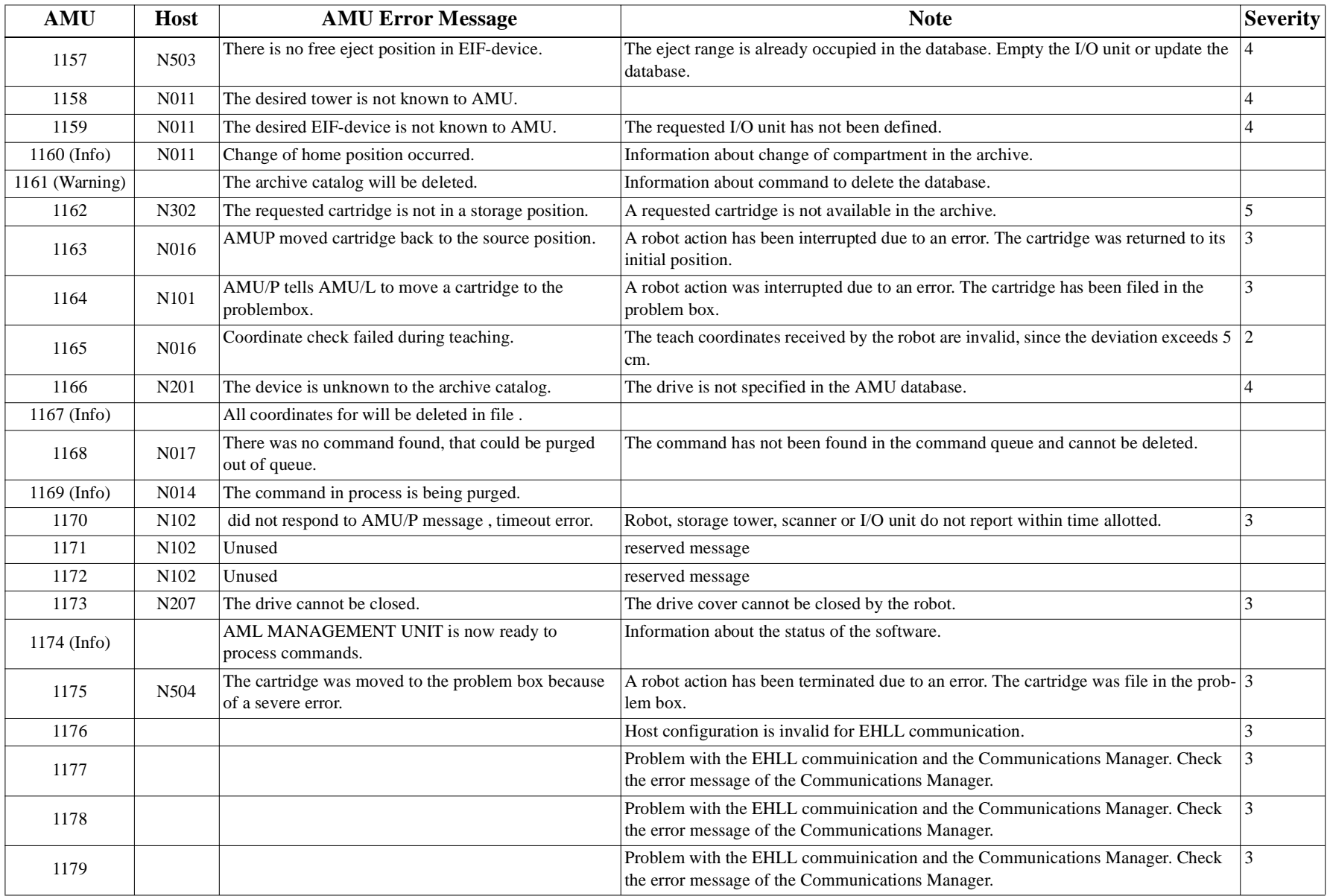

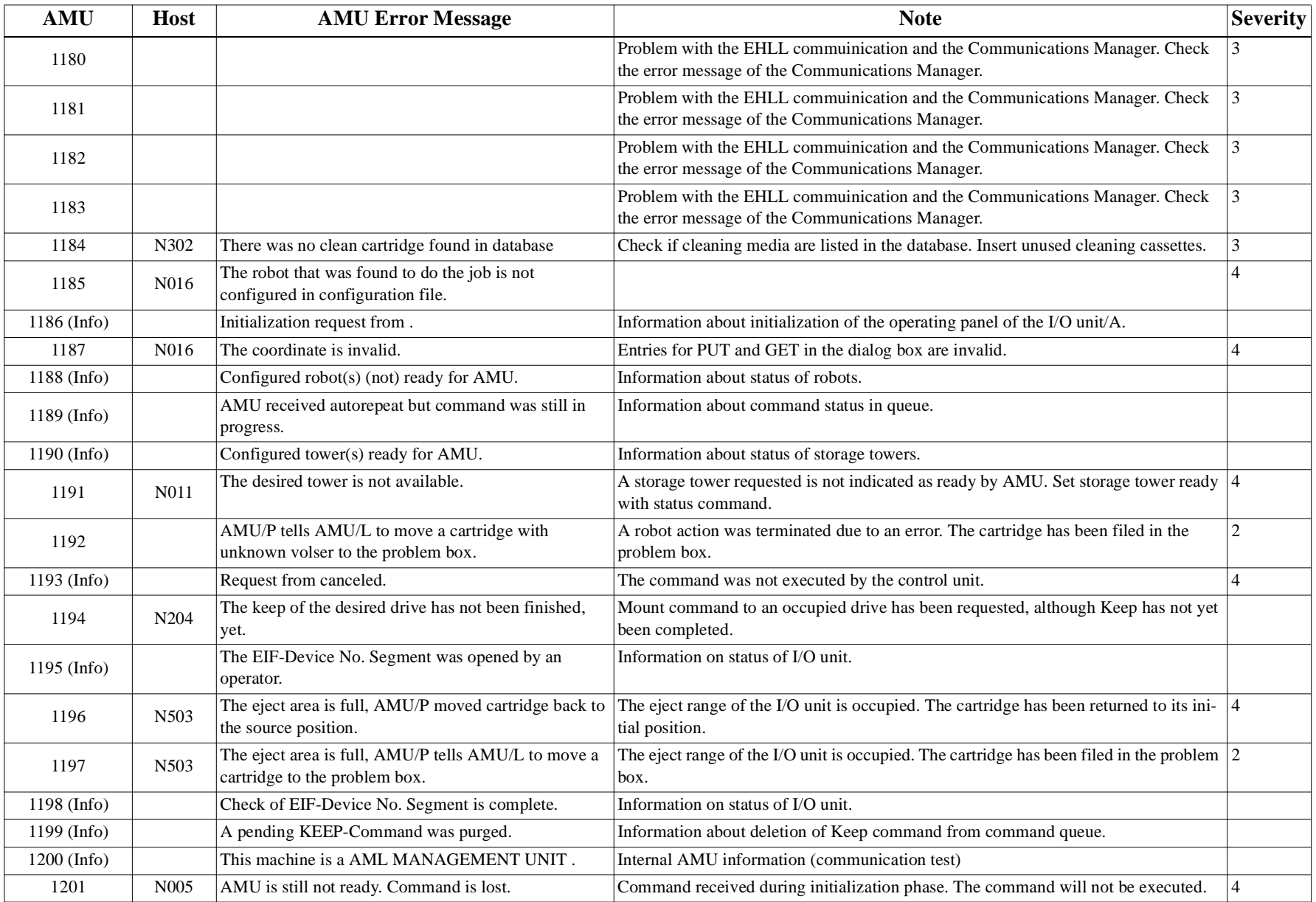

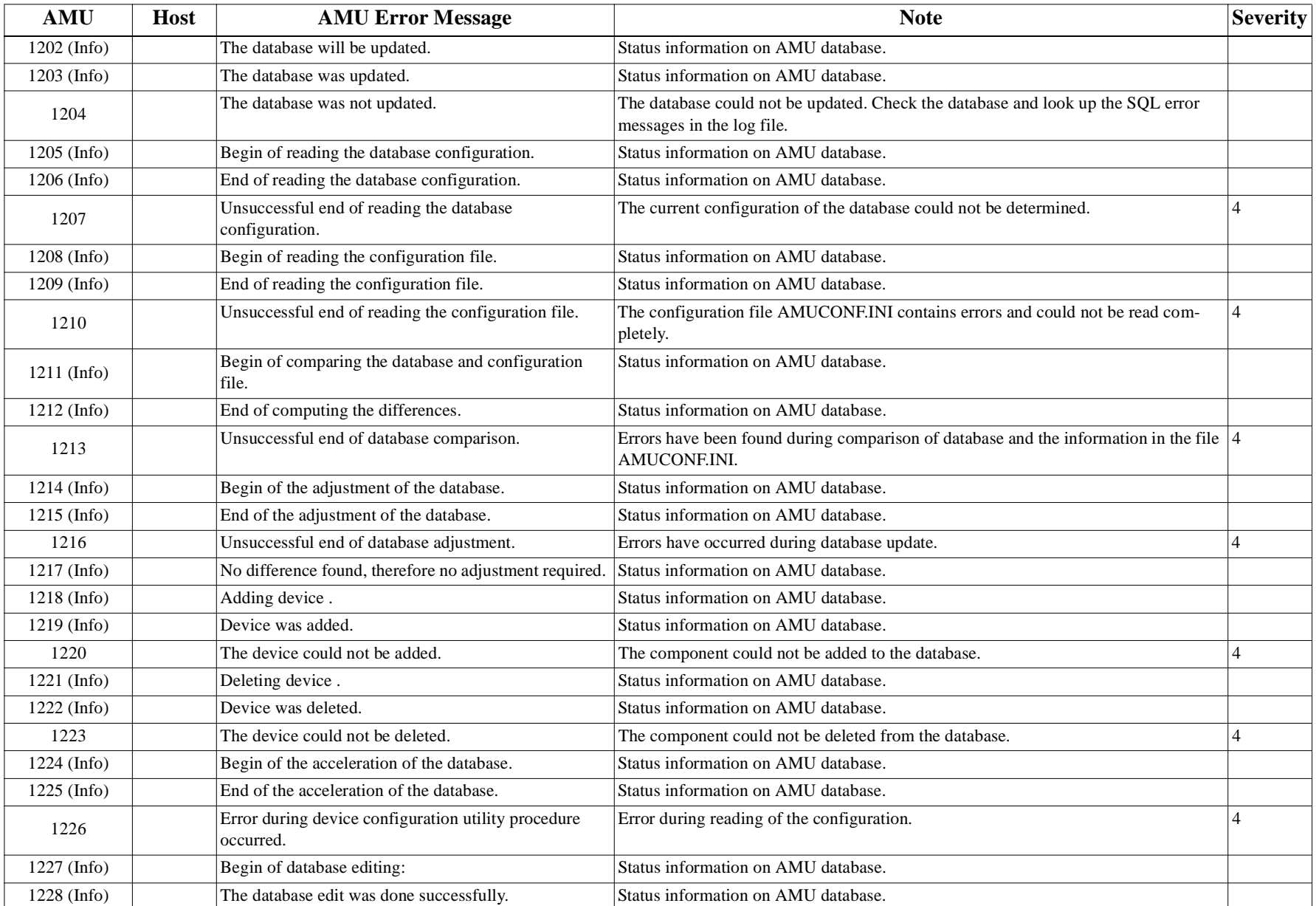

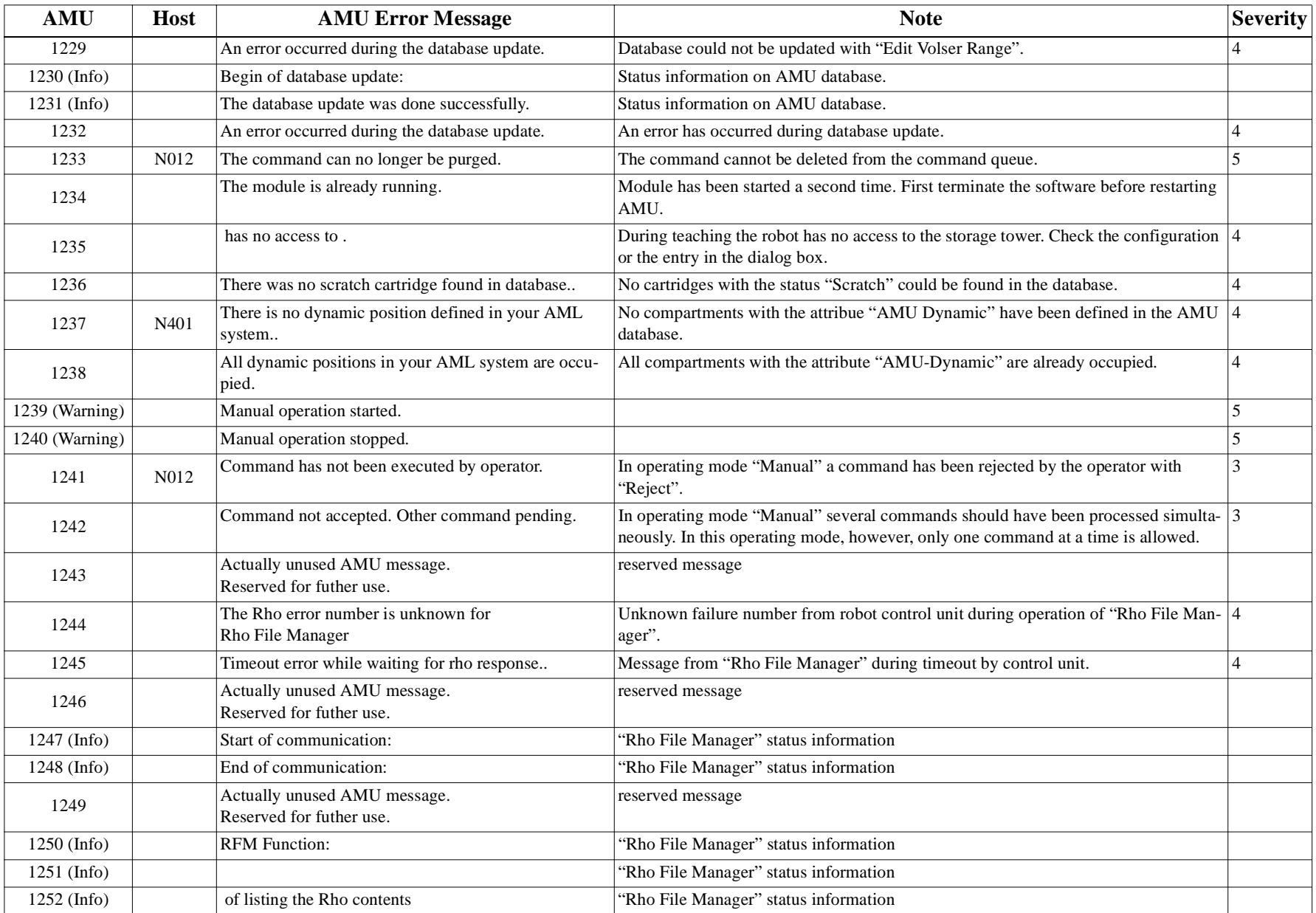

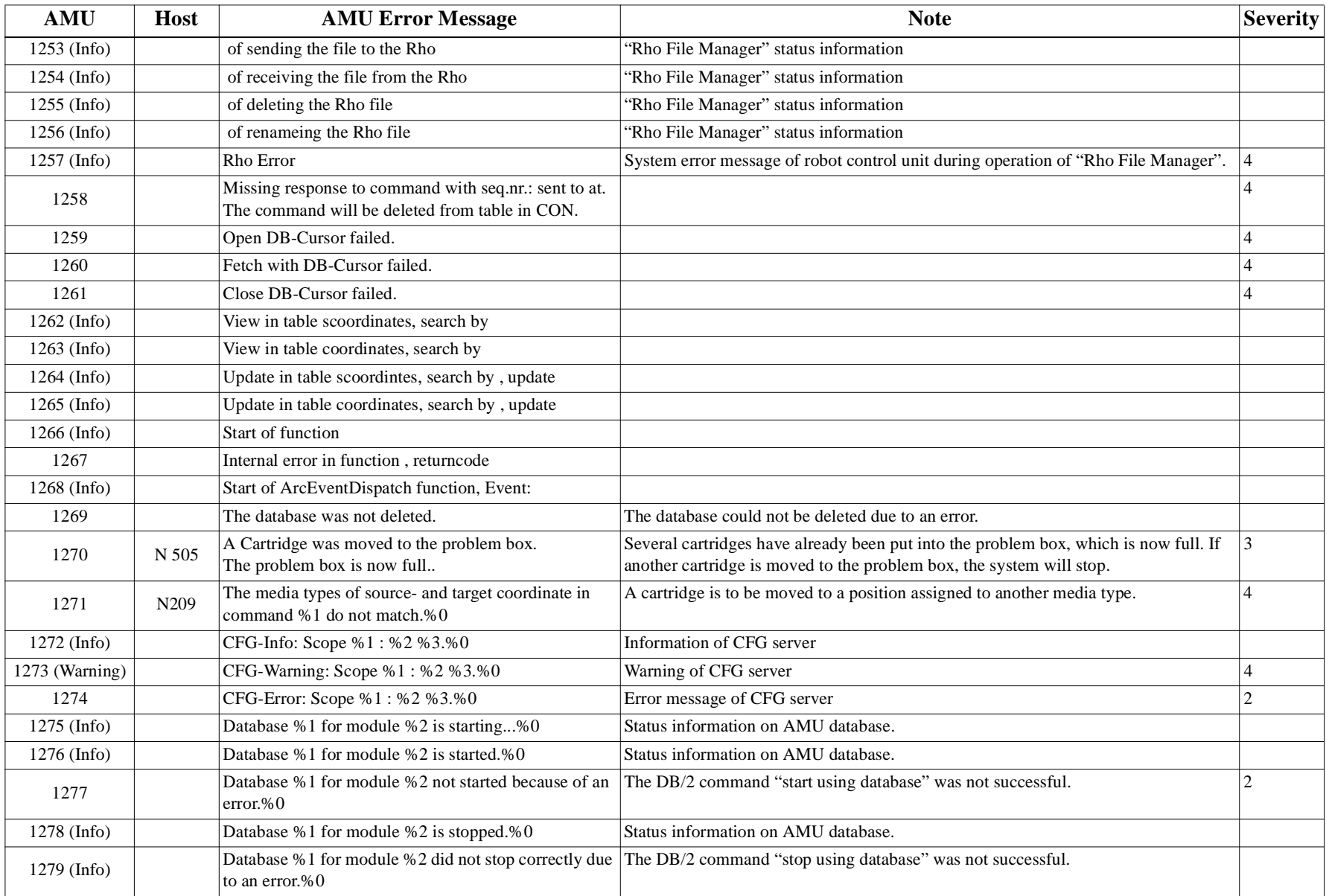

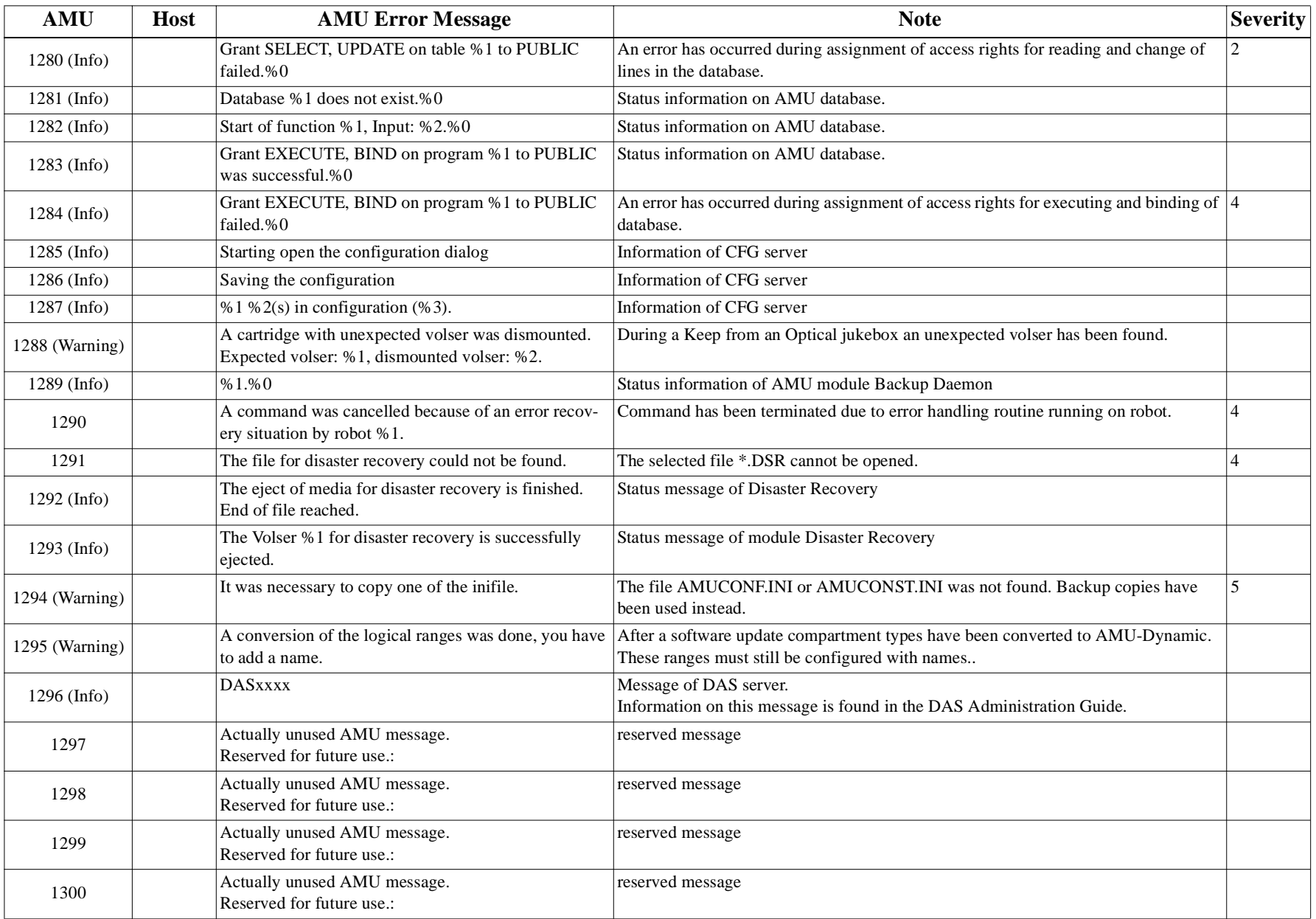
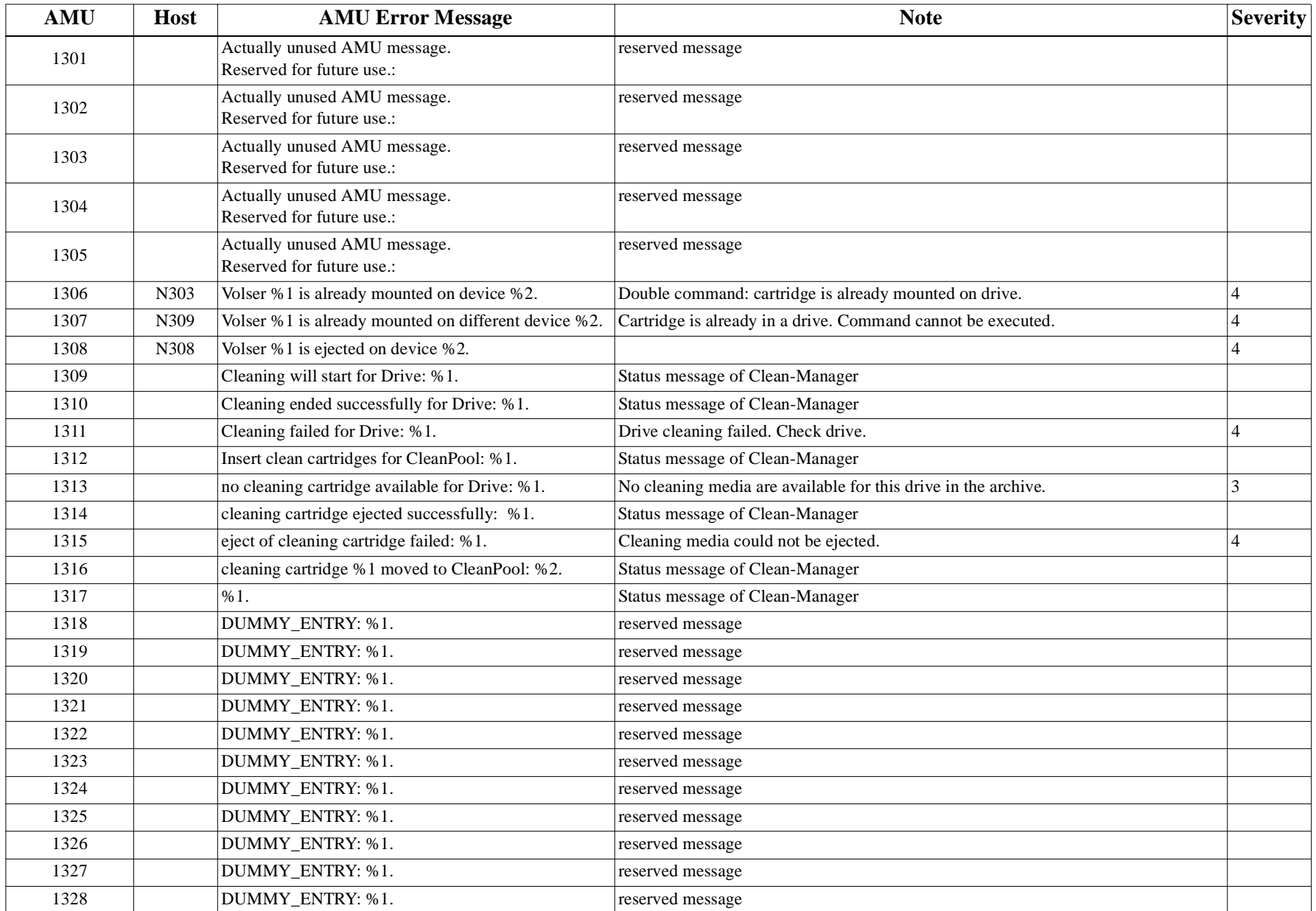

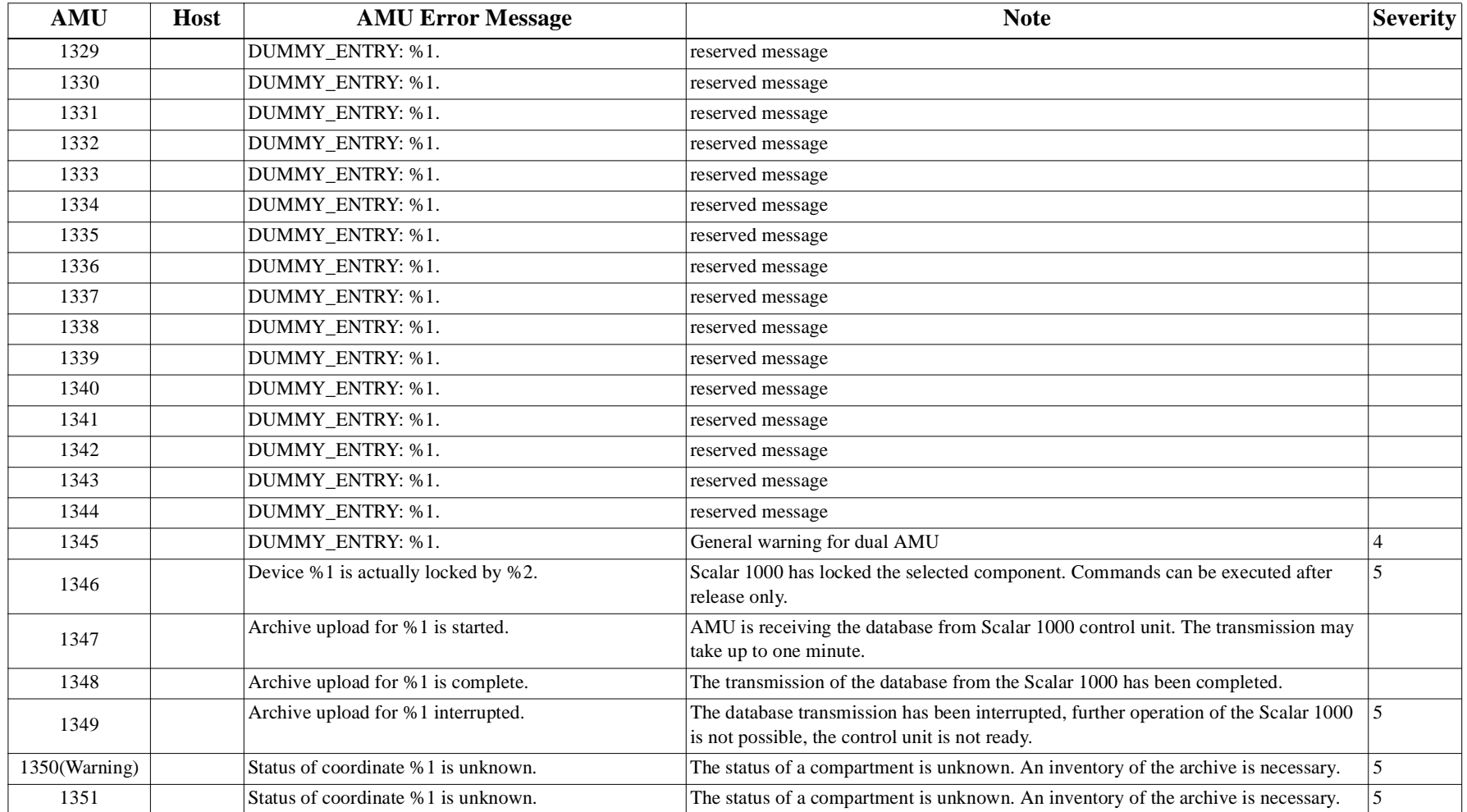

## **10 Appendix**

#### <span id="page-362-7"></span>**10.1 Terms Used**

<span id="page-362-6"></span><span id="page-362-5"></span><span id="page-362-4"></span><span id="page-362-3"></span><span id="page-362-2"></span><span id="page-362-1"></span><span id="page-362-0"></span>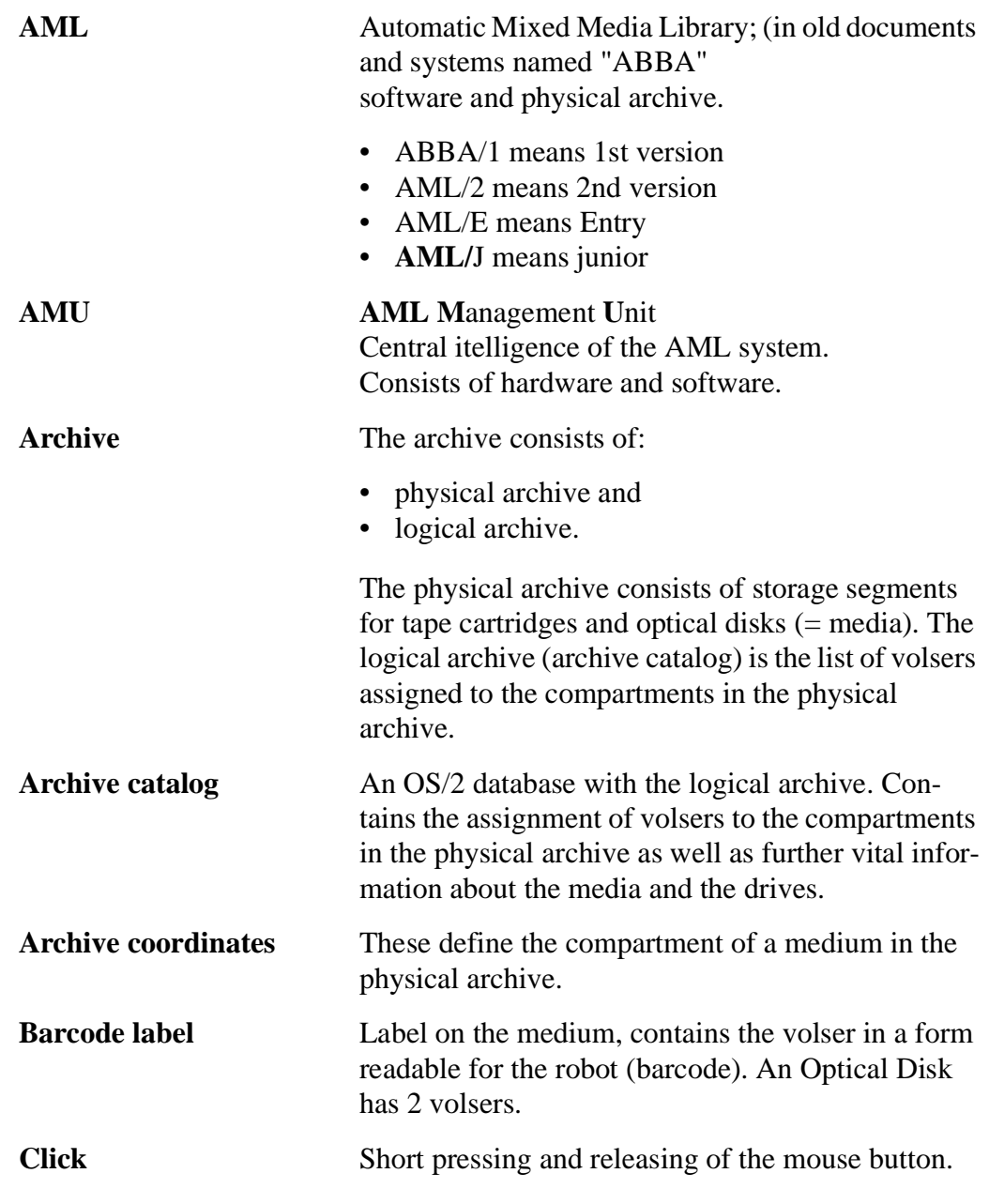

<span id="page-363-10"></span><span id="page-363-9"></span><span id="page-363-8"></span><span id="page-363-7"></span><span id="page-363-6"></span><span id="page-363-5"></span><span id="page-363-4"></span><span id="page-363-3"></span><span id="page-363-2"></span><span id="page-363-1"></span><span id="page-363-0"></span>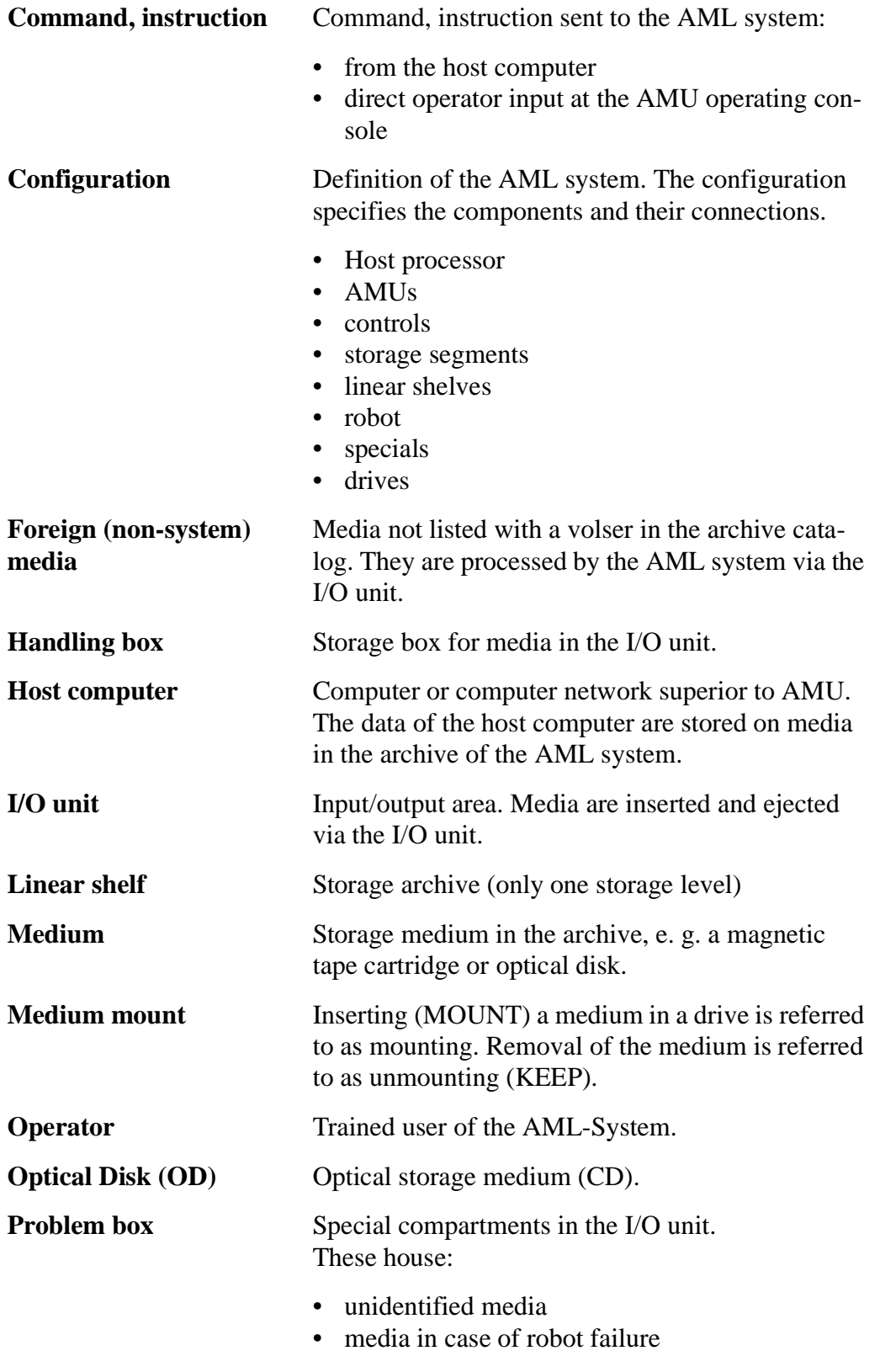

<span id="page-364-8"></span><span id="page-364-7"></span><span id="page-364-6"></span><span id="page-364-5"></span><span id="page-364-4"></span><span id="page-364-3"></span><span id="page-364-2"></span><span id="page-364-1"></span><span id="page-364-0"></span>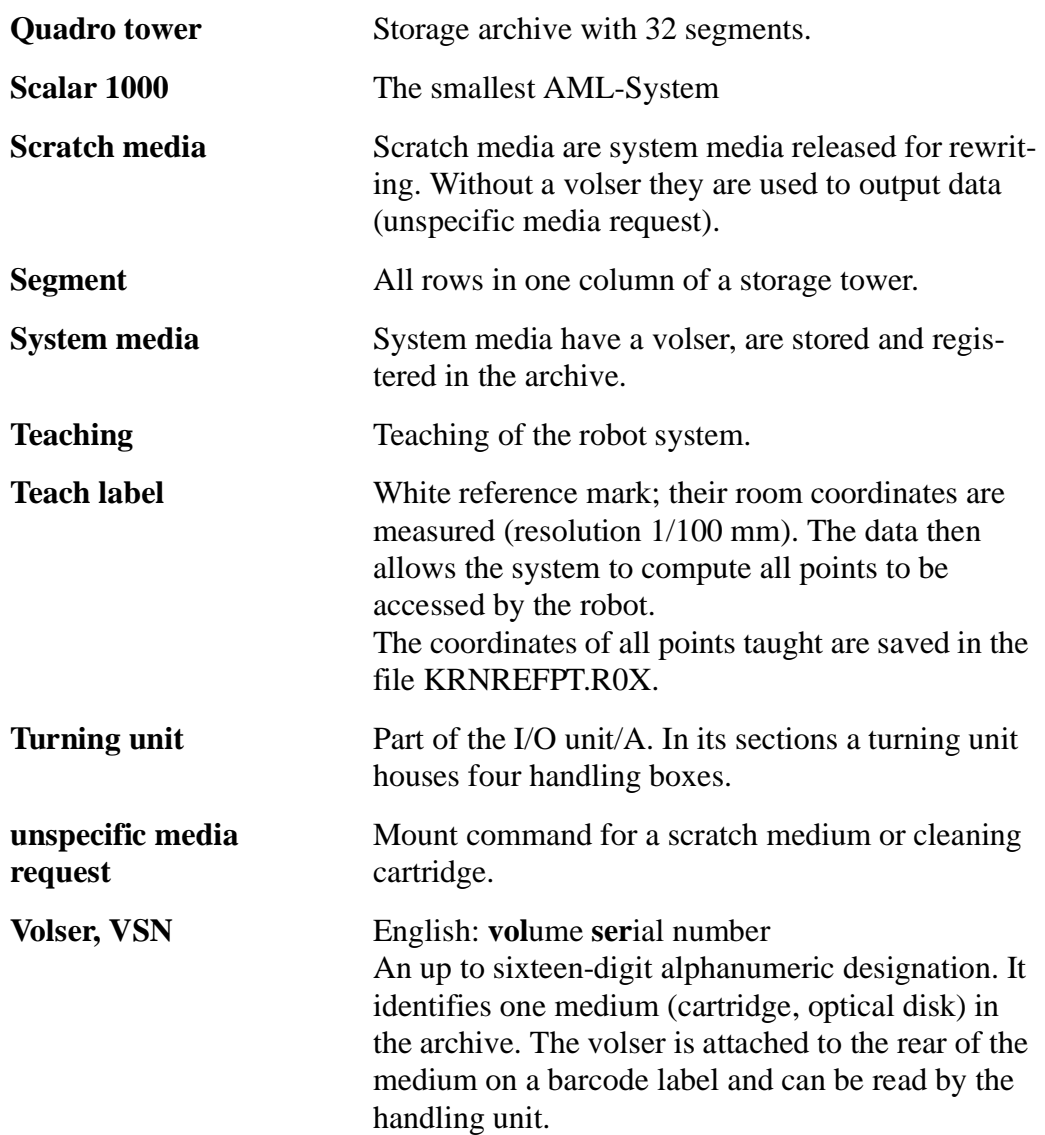

#### <span id="page-365-0"></span>**10.2 Trace Levels**

#### **HOC-Trace (Communication)**

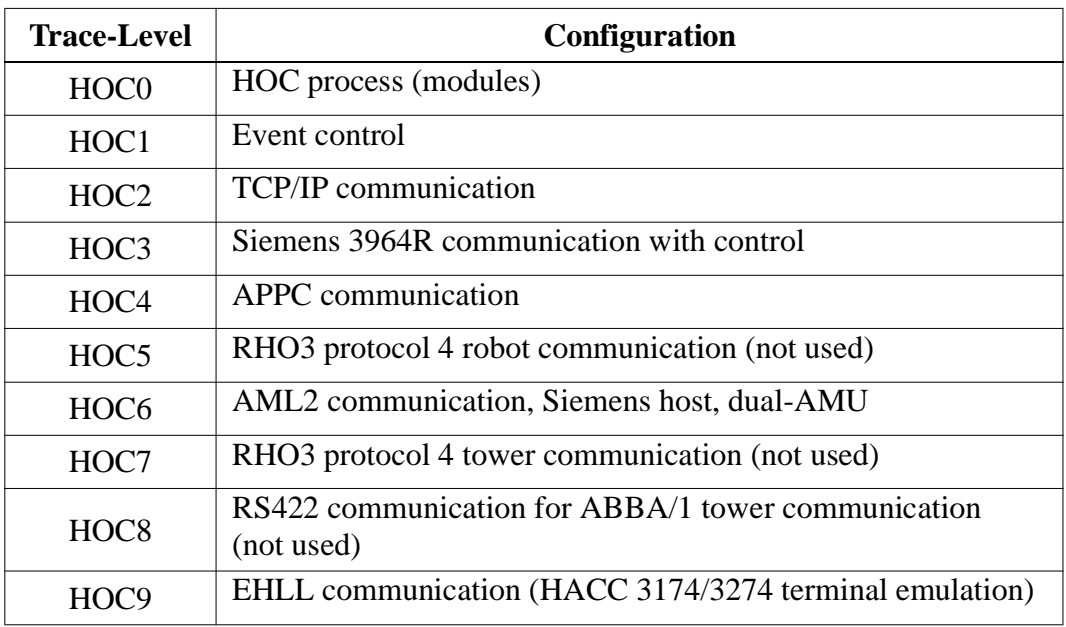

#### **CON-Trace (Operating Console)**

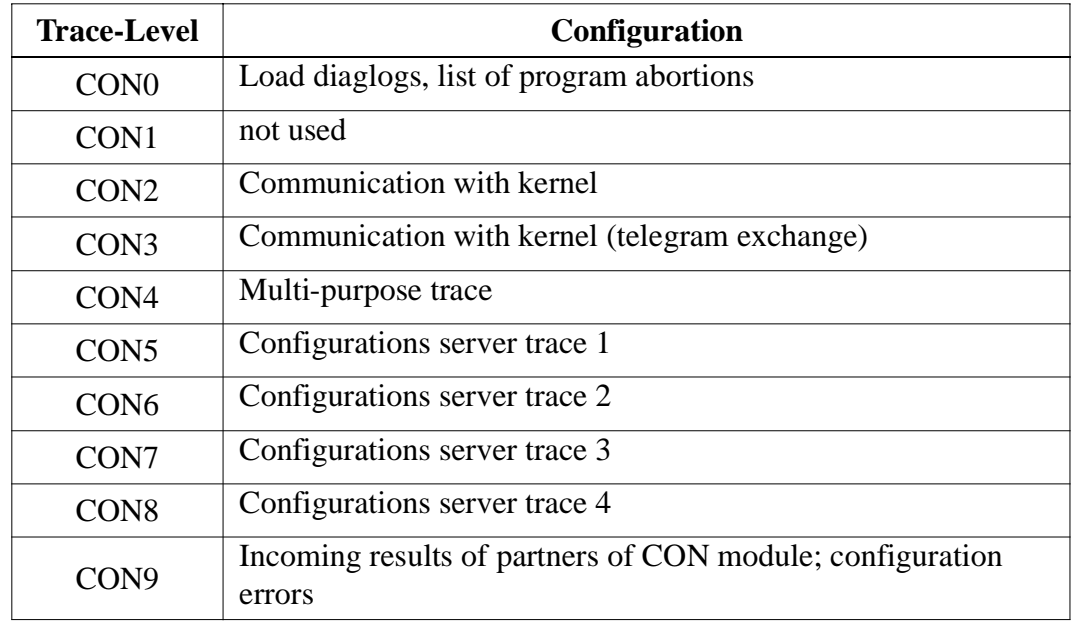

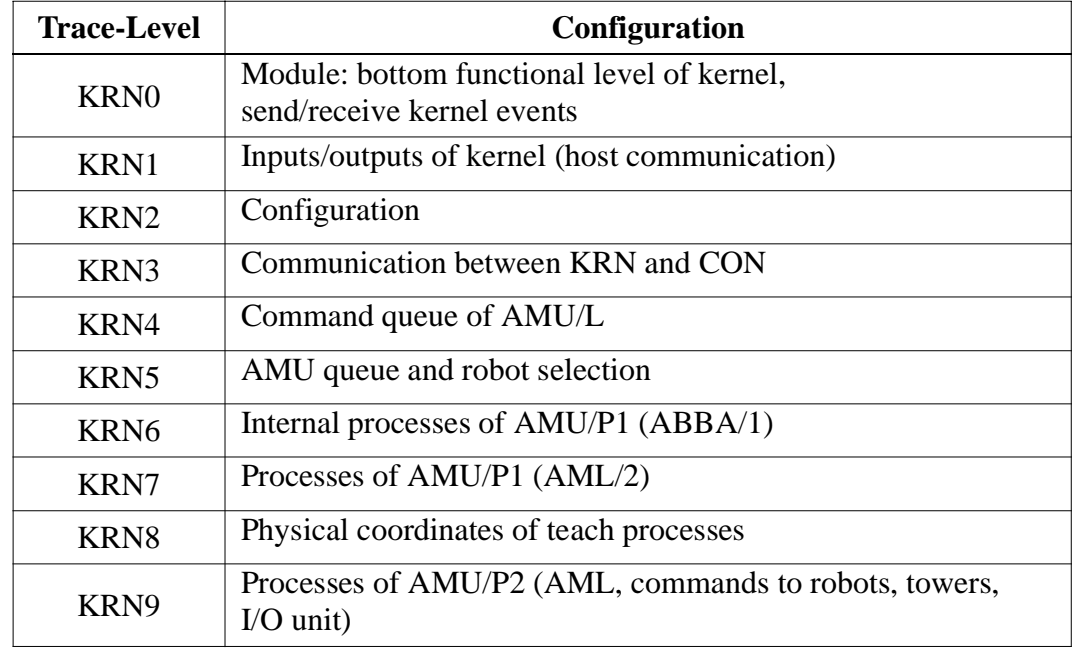

#### **KRN-Trace (Central Logic)**

#### **ART-Trace (Log- and Trace Functions)**

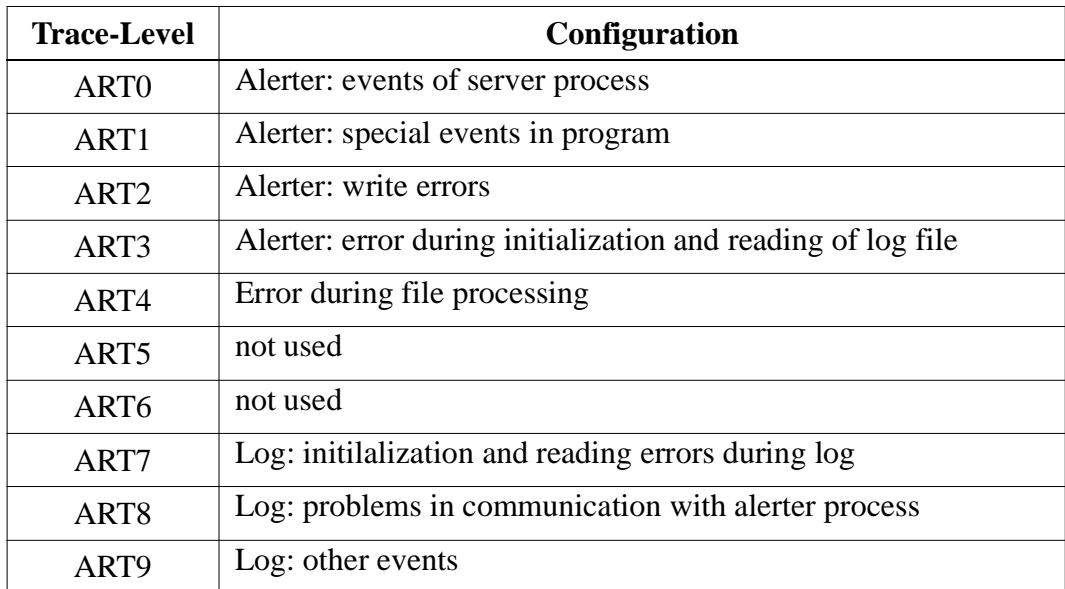

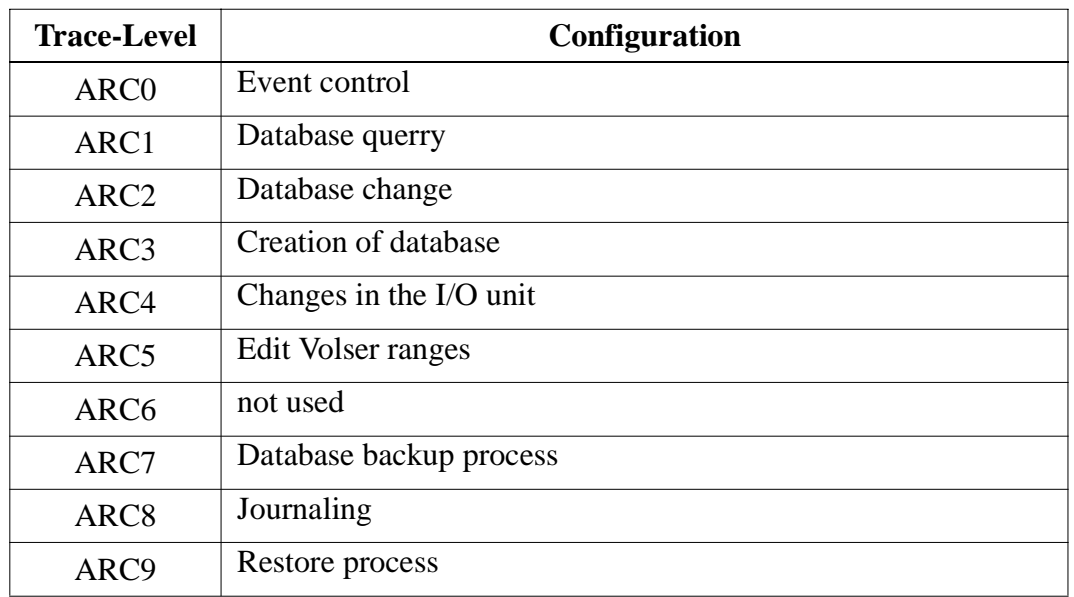

#### **ARC-Trace (Archive Catalog Managment)**

#### **BUD-Trace (Data Transfer to Dual-AMU)**

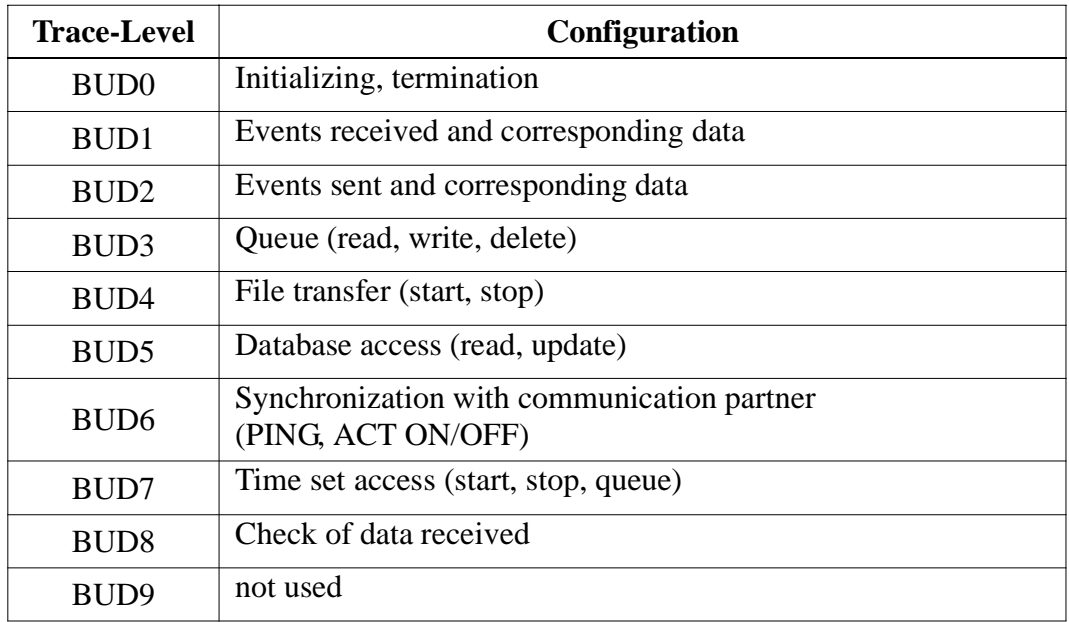

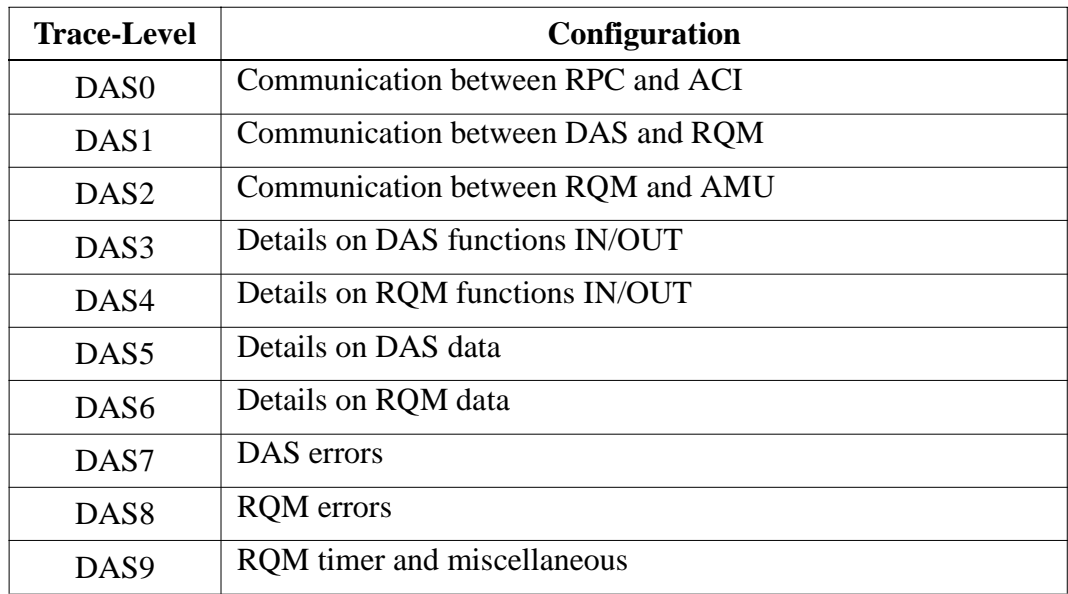

#### **DAS trace (diagnosis for DAS/2 Version 1.3)**

#### **DCM trace (Dismount and Clean Manager)**

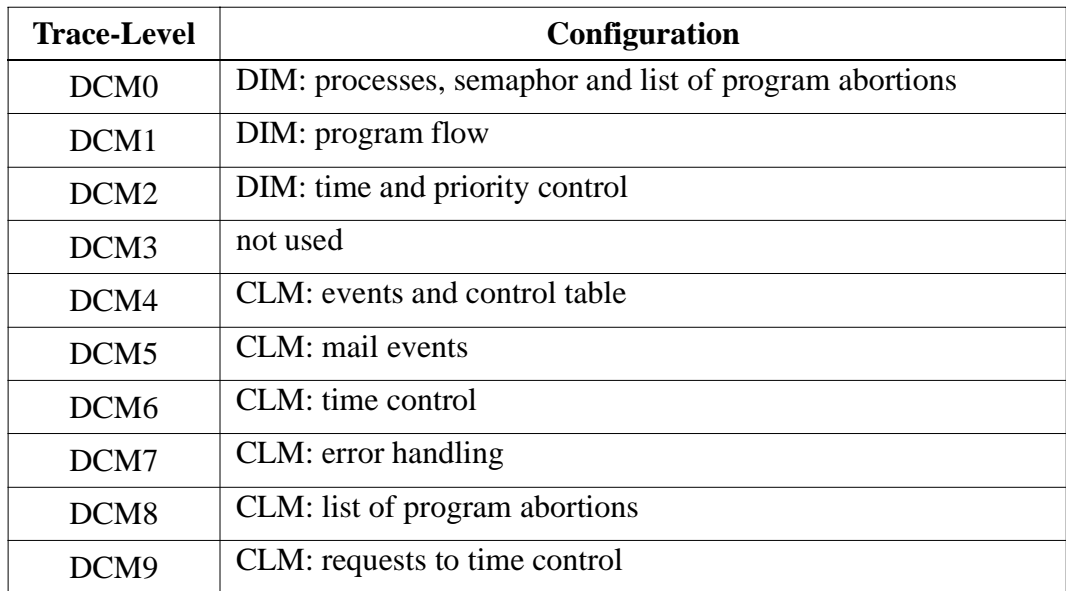

#### **10.3 Media Types**

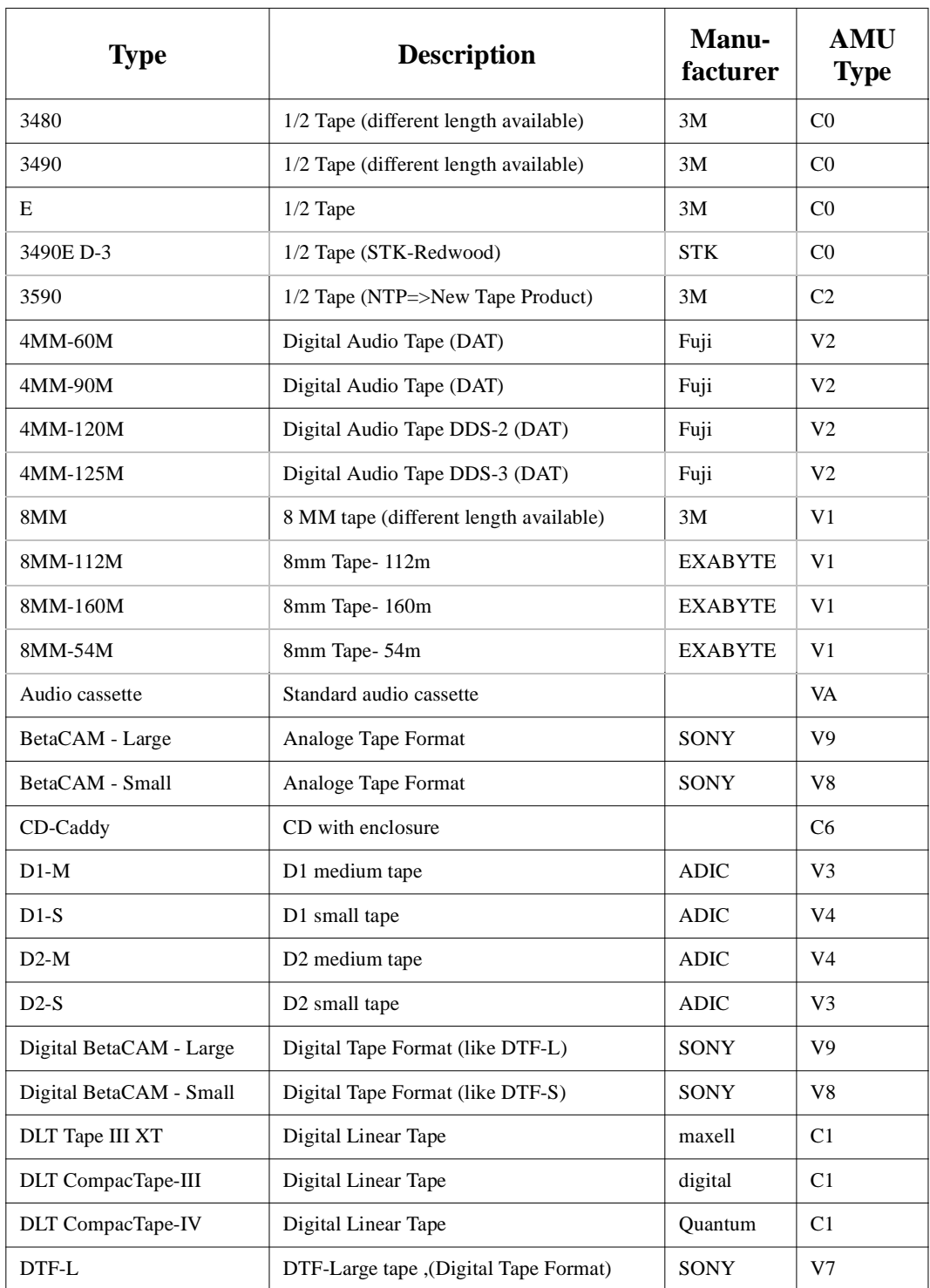

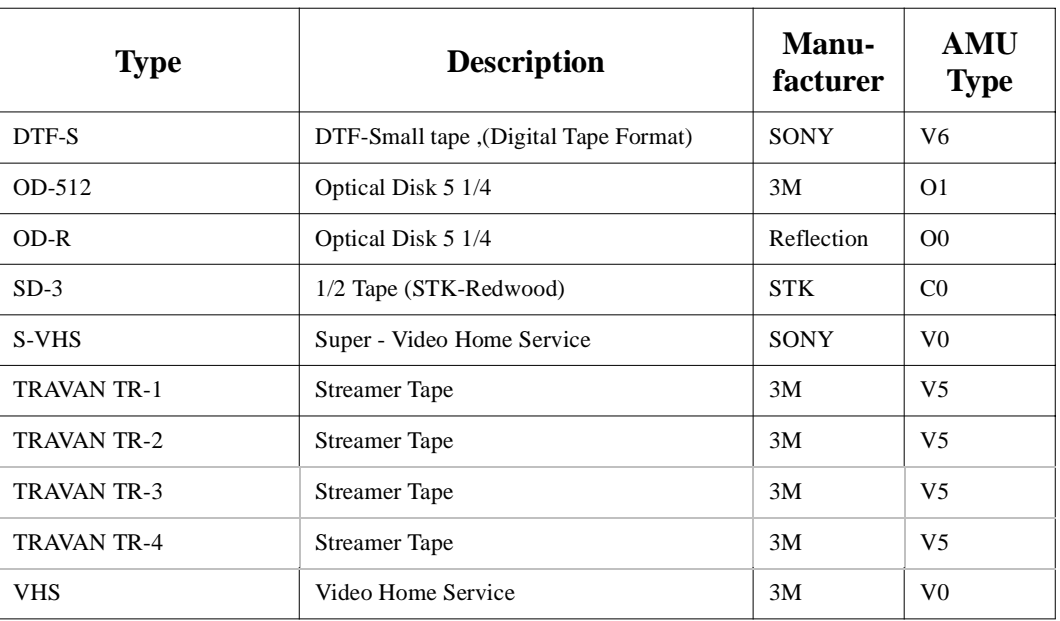

#### <span id="page-371-0"></span>**10.4 Component Types**

#### <span id="page-371-1"></span>**10.4.1 Drives**

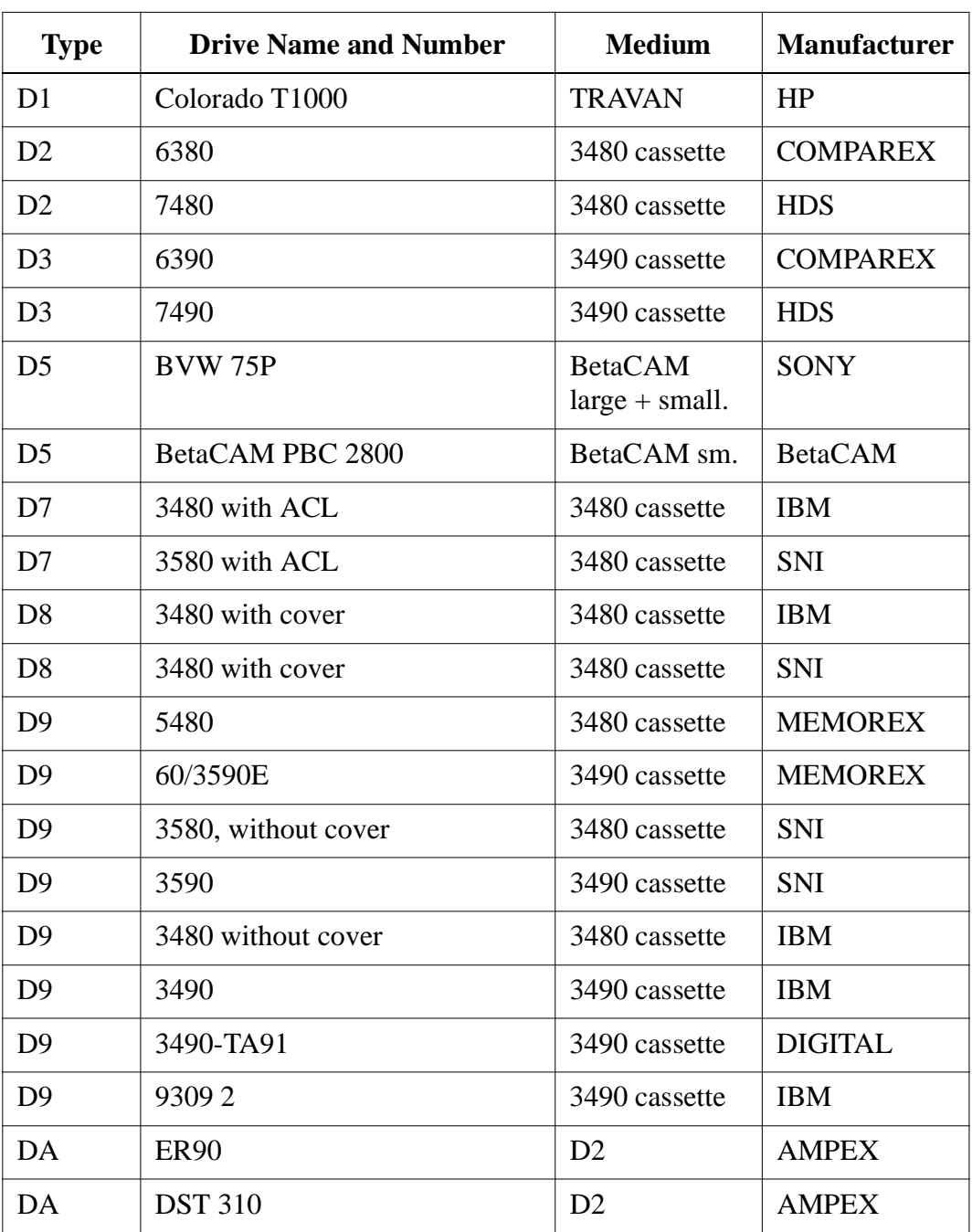

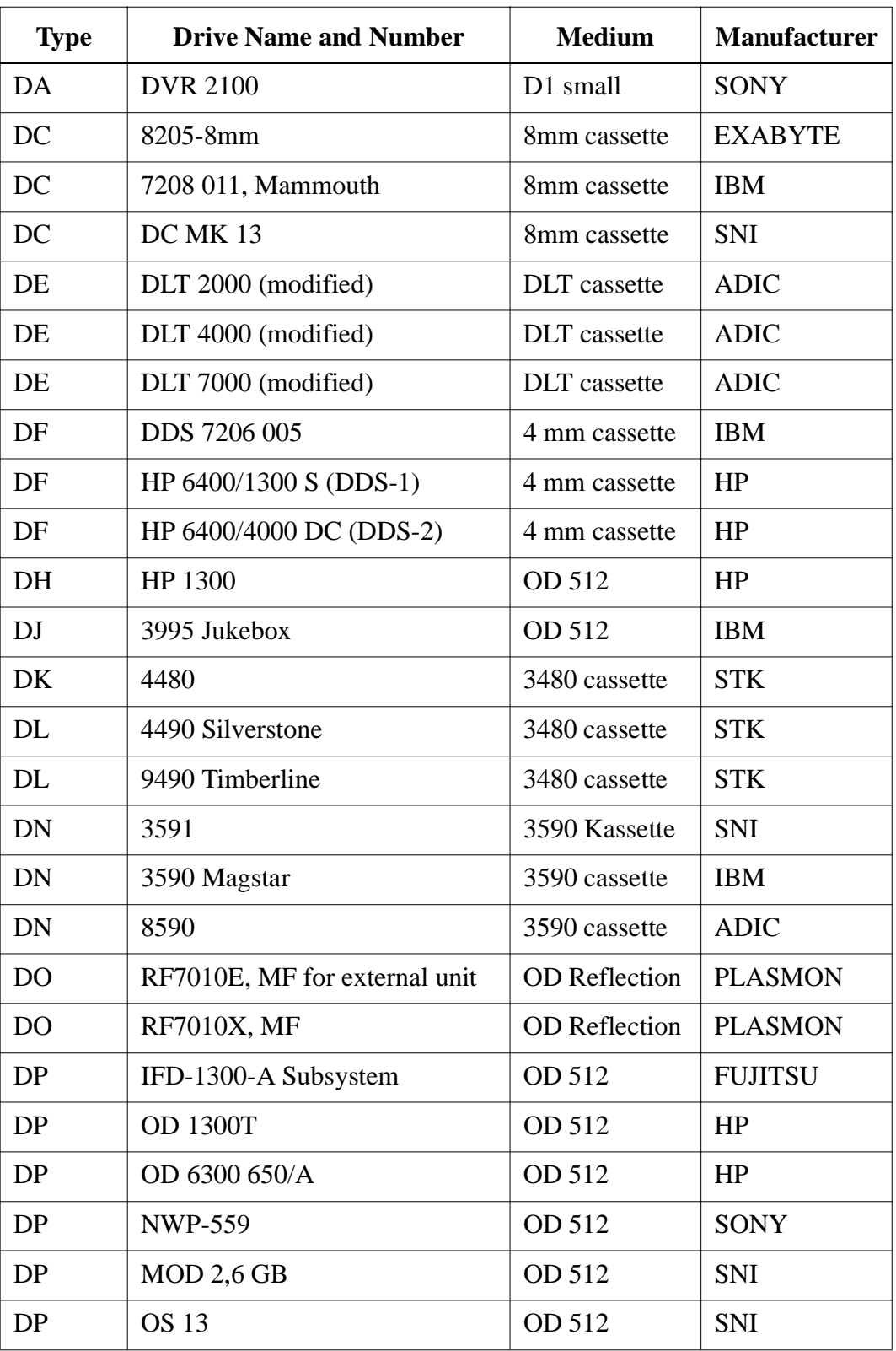

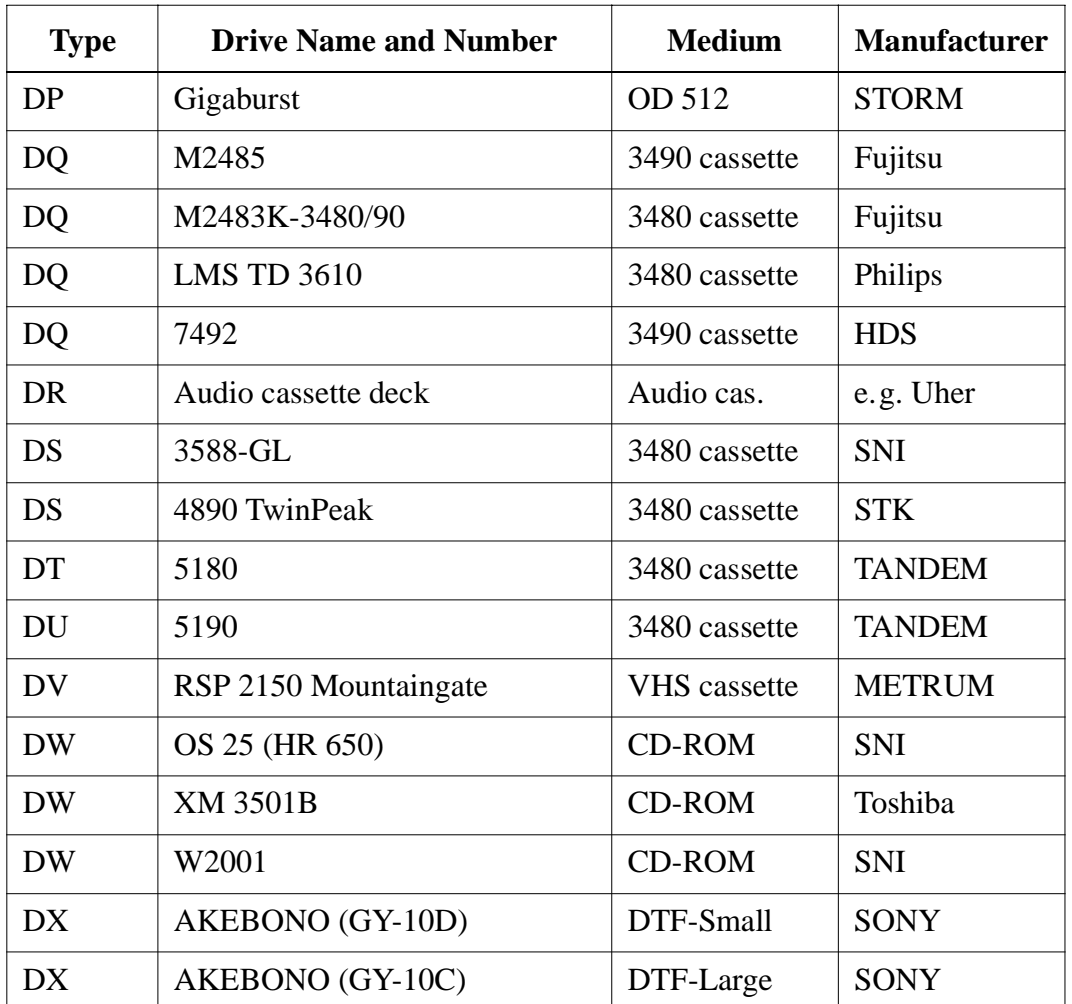

#### **10.4.2 I/O Unit**

- <span id="page-373-0"></span>• P0: problem box via I/O unit/A (no longer used)
- P1: problem box via I/O unit/A
- P2: problem box via I/O unit/B
- P3: problem box via I/O unit/B Mixed-Media
- P4: problem box via I/O unit/B for D2 (7 compartments)
- P5: problem box via I/O unit/C
- P6: problem box via I/O unit/A Mixed Media (7 compartments)
- P7: problem box via I/O unit/E (1 compartment)
- E0: I/O unit/A 120 with 4 handling boxes
- E1: I/O unit/A 240 with 8 handling boxes
- E2: I/O unit/B 60 with 2 handling boxes
- E3: I/O unit/B 120 with 4 handling boxes
- E5: I/O unit/C
- E6: I/O unit/D HICAP (AML/J)
- E7: I/O unit/E with one handling box (AML/J)
- E8: I/O unit AML/S Single Media
- <span id="page-374-0"></span>• E9: I/O unit AML/S Mixed Media

#### **10.4.3 Host Computers**

- H0: MVS-HACC Host
- H1: VM-HACC host computer
- H2: BS 2000 (66 byte string length)
- H3: BS 2000 (80 Byte string length)
- H4: Tandem Host (66 Byte string length)
- H5: Tandem Host (80 Byte string length)
- H6: HACC/DAS (DAS-Unix and DAS/2 until ver. 1.2mb)
- <span id="page-374-1"></span>• H7: VolServ, HACC/OS400

#### **10.4.4 Storage Units**

- T0: Quadro tower high
- T1: Quadro tower medium
- T2: Quadro tower small
- T3: Hexa tower high
- T4: Hexa tower medium
- T5: Hexa tower small
- L0: linear shelf large AML/2+E
- L1: linear shelf medium AML/2+E
- L2: linear shelf small AML/2+E

#### **AML/J Linear Shelves**

- L3 shelf with space for one flat drive support
- L4 shelf with space for two flat drive supports
- L5 standard shelf
- L6 shelf with space for four flat drive supports
- L7 shelf with space for five flat drive supports
- L8 shelf with one I/O unit/C
- L9 shelf with space for three flat drive supports
- LA- shelf with space for one high drive support
- LB shelf with space for two high drive supports
- LC shelf with space for two high drive supports
- LD- shelf next to one I/O unit/E

#### **AML/S Module Types**

- LU basic module without drives
- LV basic module with max. 2 drives
- LW basic module with max. 4 drives
- LX add-on module without drives
- LY add-on module with max. 2 drives
- <span id="page-375-1"></span>• LZ- add-on module with max. 4 drives

#### **10.4.5 Robots**

- R0: robot system (AML/2)
- R3: handling unit (AML/E)
- R4: handling unit (AML/J)
- R5: robot "Accessor" (AML/S)

#### **10.4.6 AMU**

- A0: AMU without dual AMU
- A1: AMU with dual AMU
- <span id="page-375-0"></span>• A2: AMU as backup AMU

#### **10.4.7 Control Units**

- O0: RHO3, robot control for AML/2 and AML/E
- O1: BDE, control for I/O unit/A
- O2: PMAC, control for AML/J
- O3 AML/S

#### **10.5 Important Configuration Files**

The following table lists all important configuration files involved in the operation of AMU. The table does not contain the configuration files of robot control units for AML/2 and AML/E.

During installation, make a backup of all files listed here (as far as applicable to your system) on diskettes and update these diskettes upon every modificatione of the system. This backup will allow fast restoration of the system.

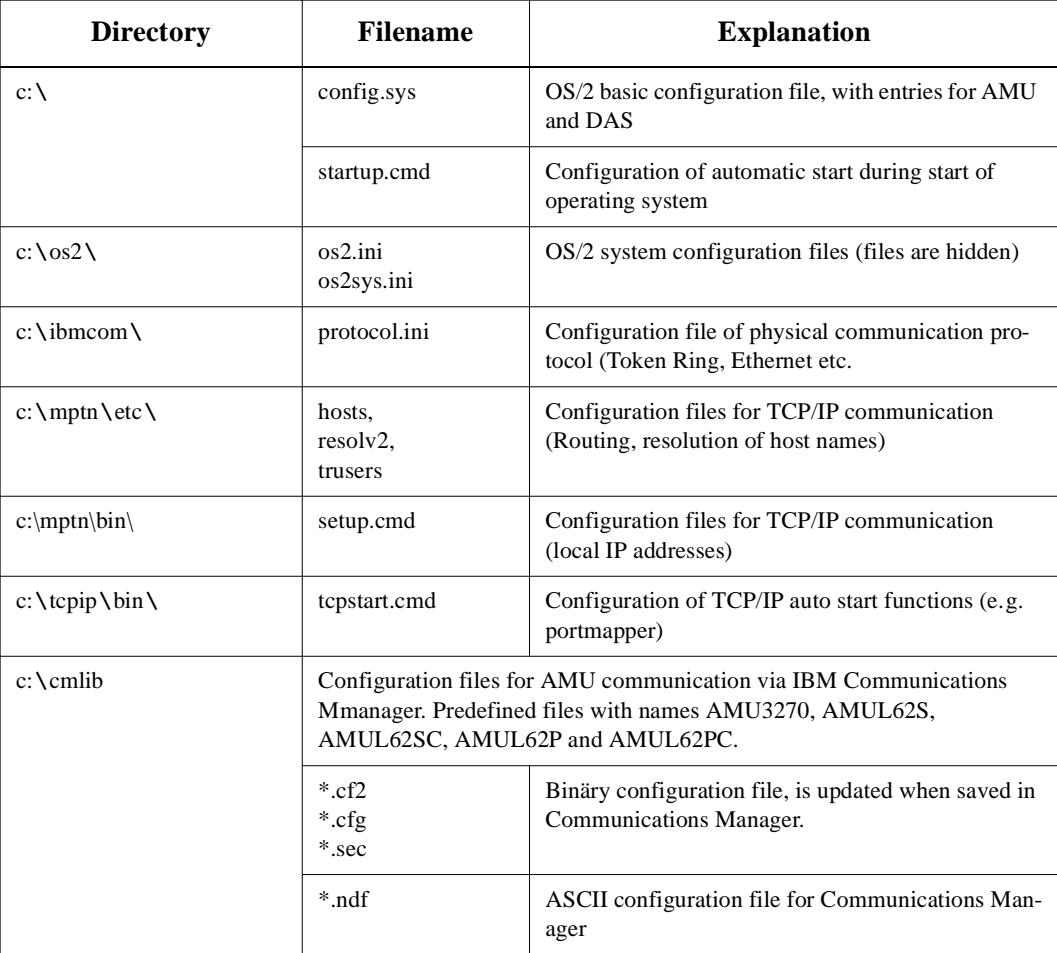

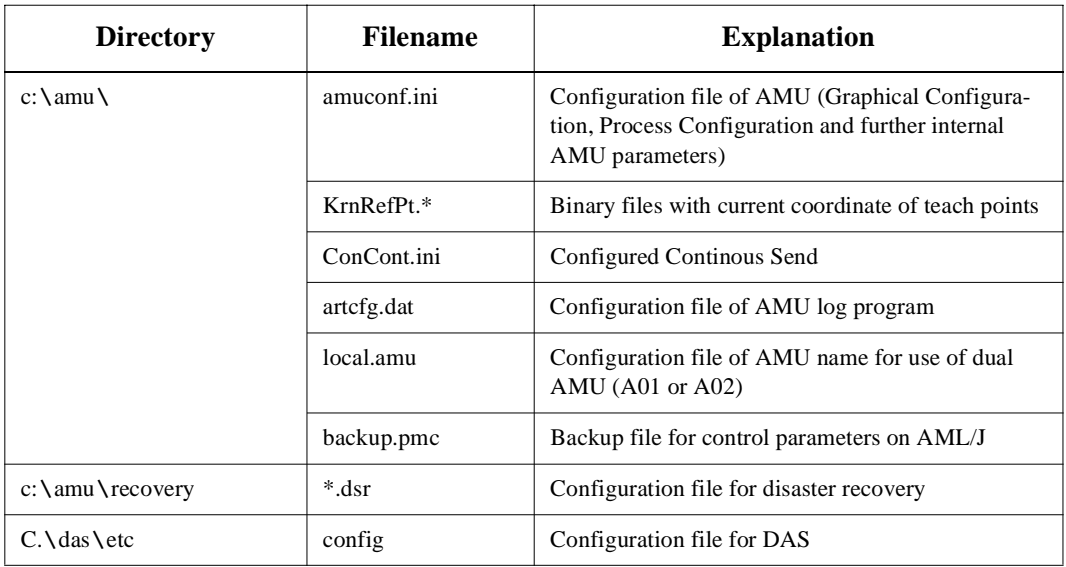

## **11 Index**

## **A**

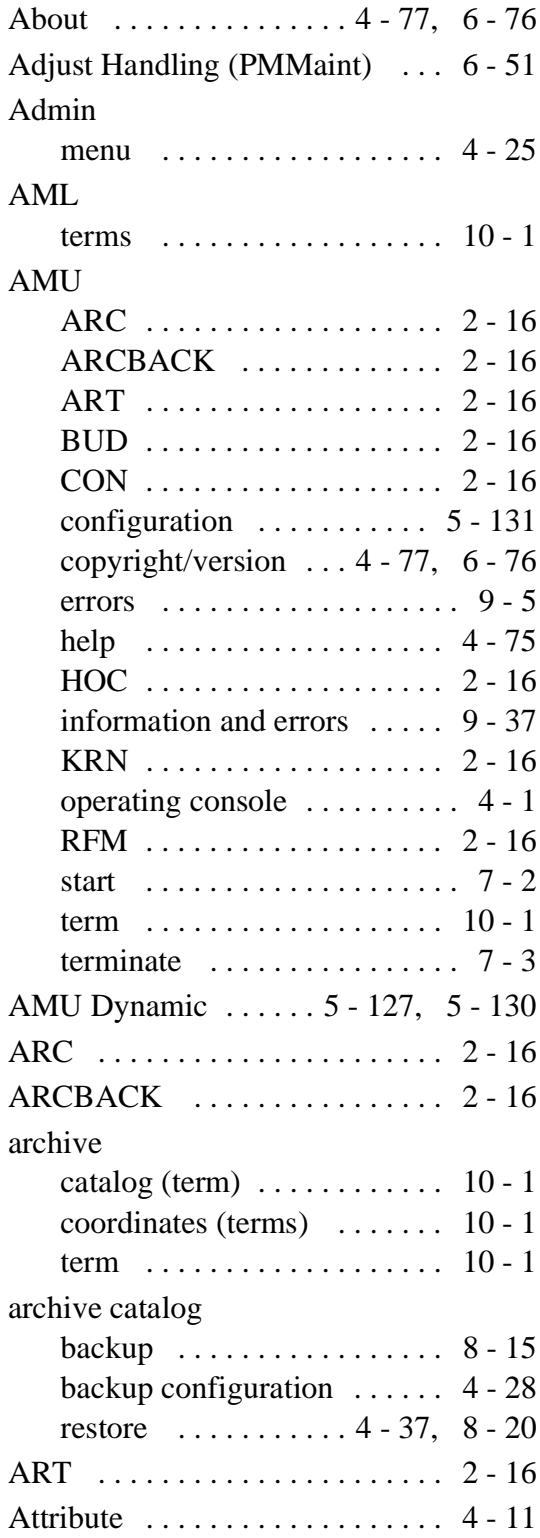

#### **B**

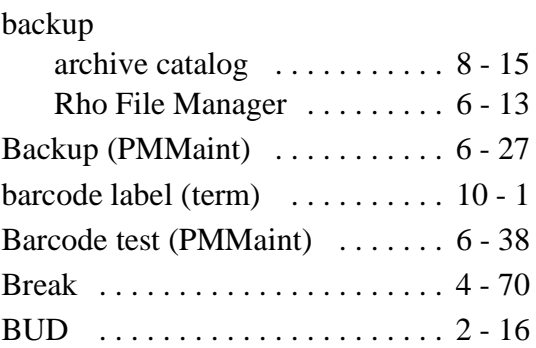

## **C**

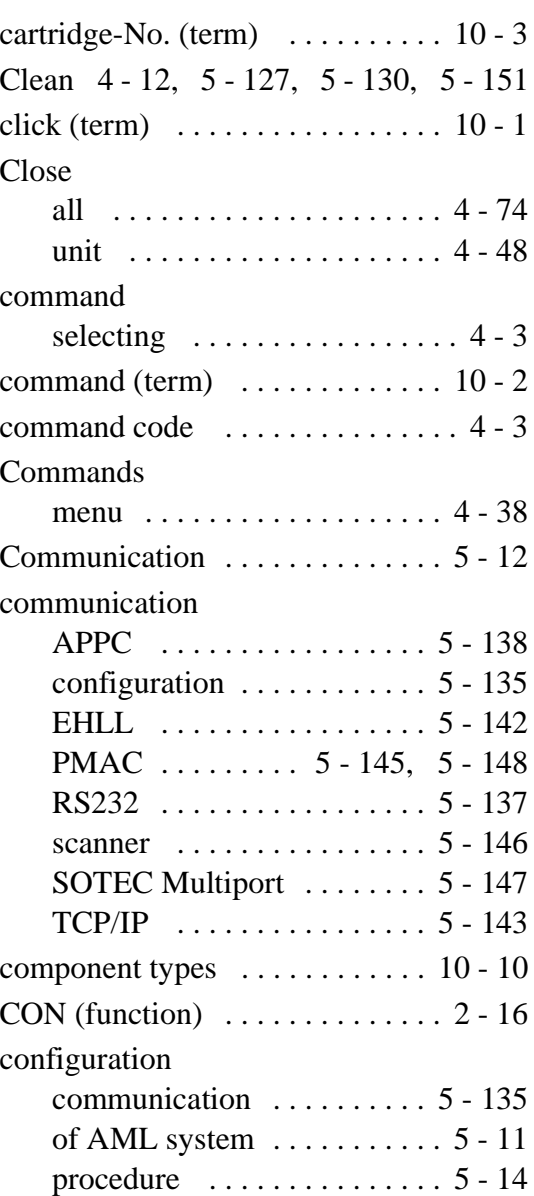

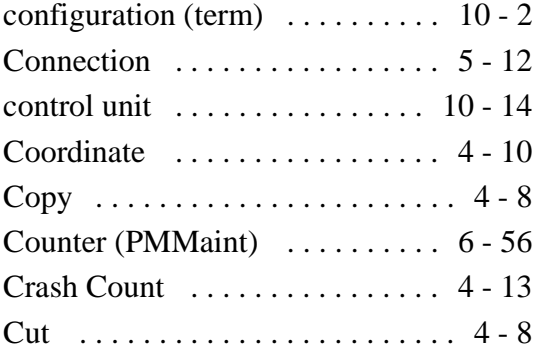

## **D**

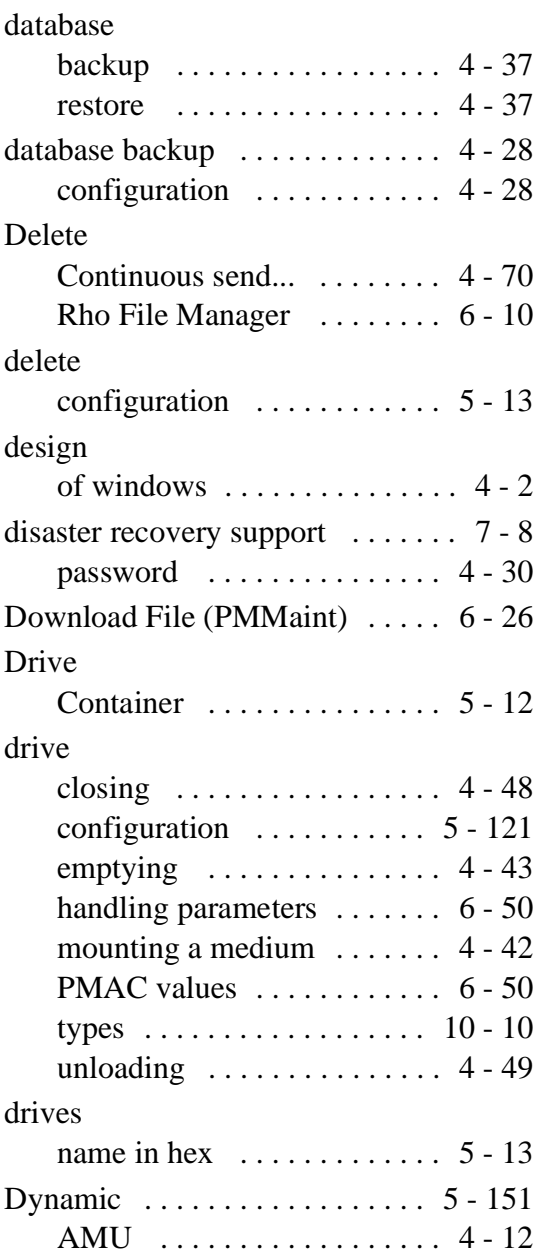

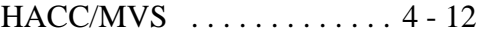

# **E**

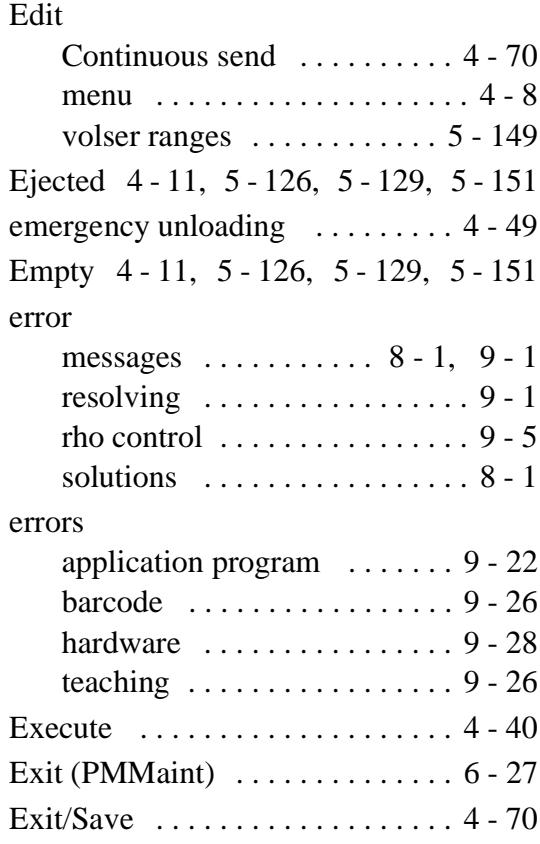

#### **F**

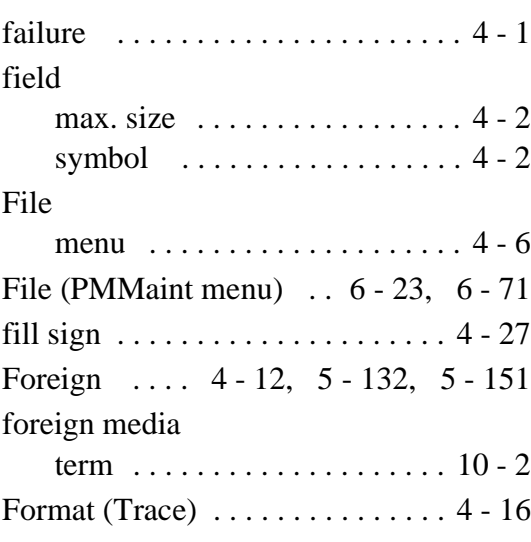

## **G**

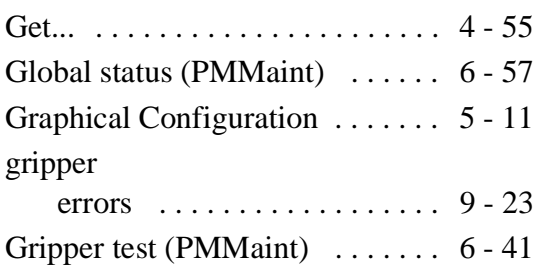

 $\overline{\phantom{a}}$ 

## **H**

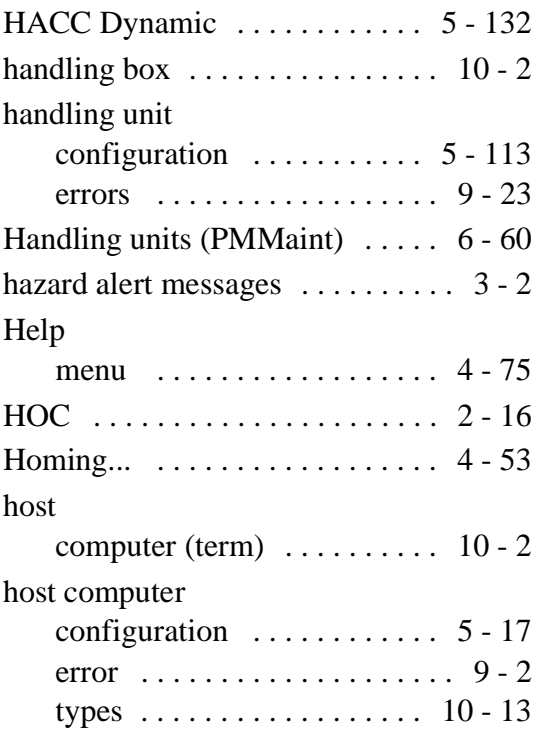

#### **I**

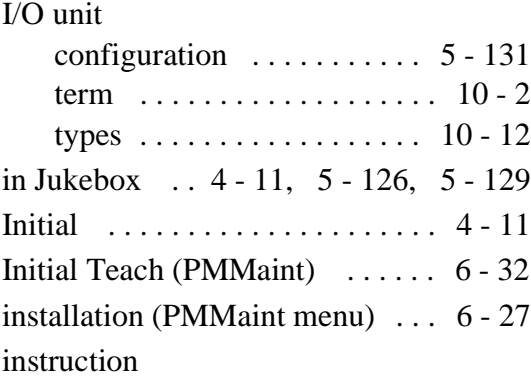

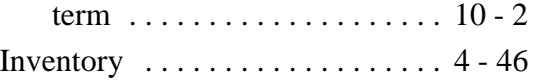

## **J**

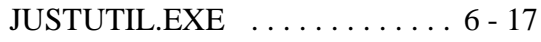

#### **K**

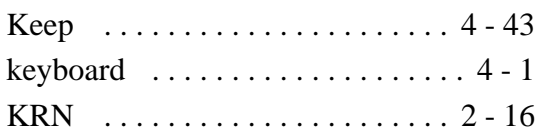

#### **L**

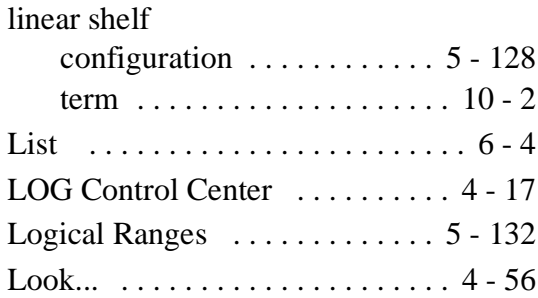

#### **M**

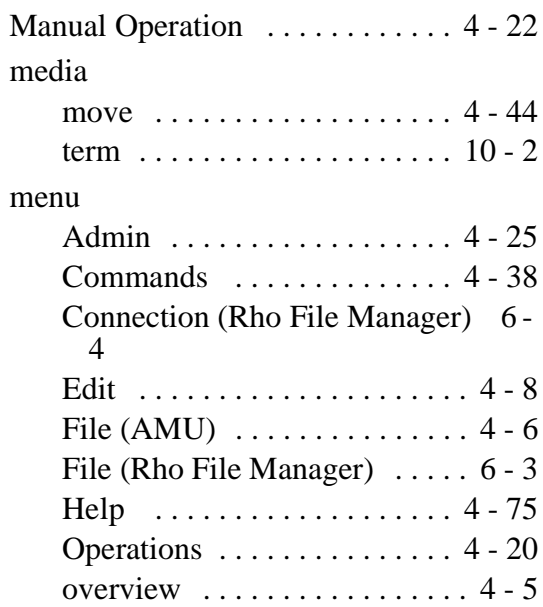

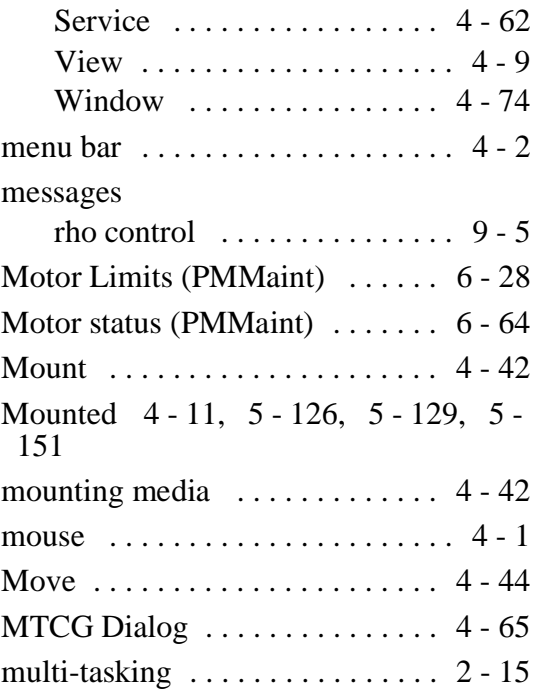

## **O**

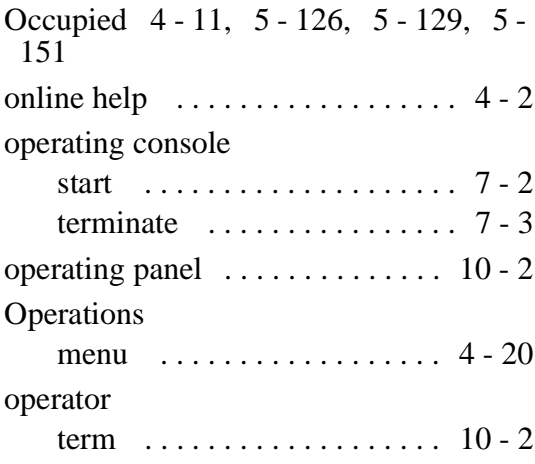

#### **P**

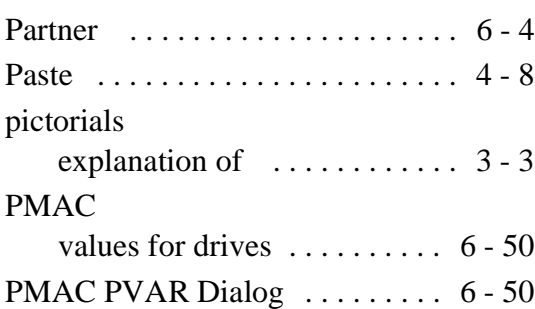

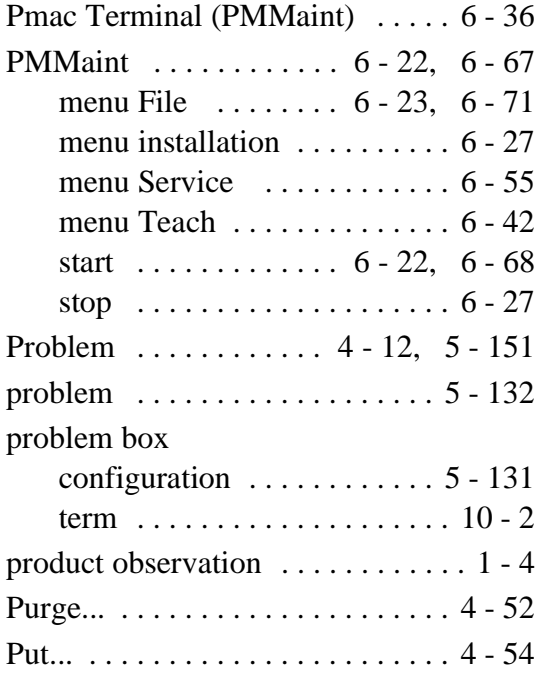

## **Q**

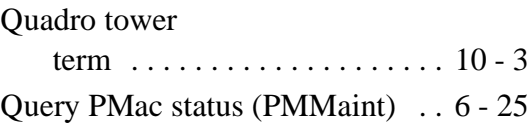

## **R**

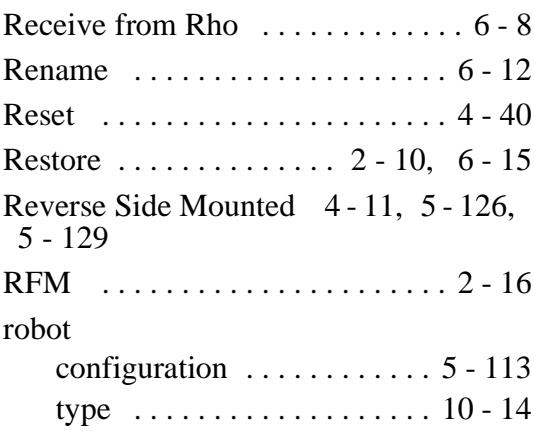

## **S**

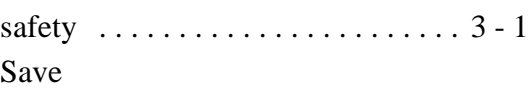

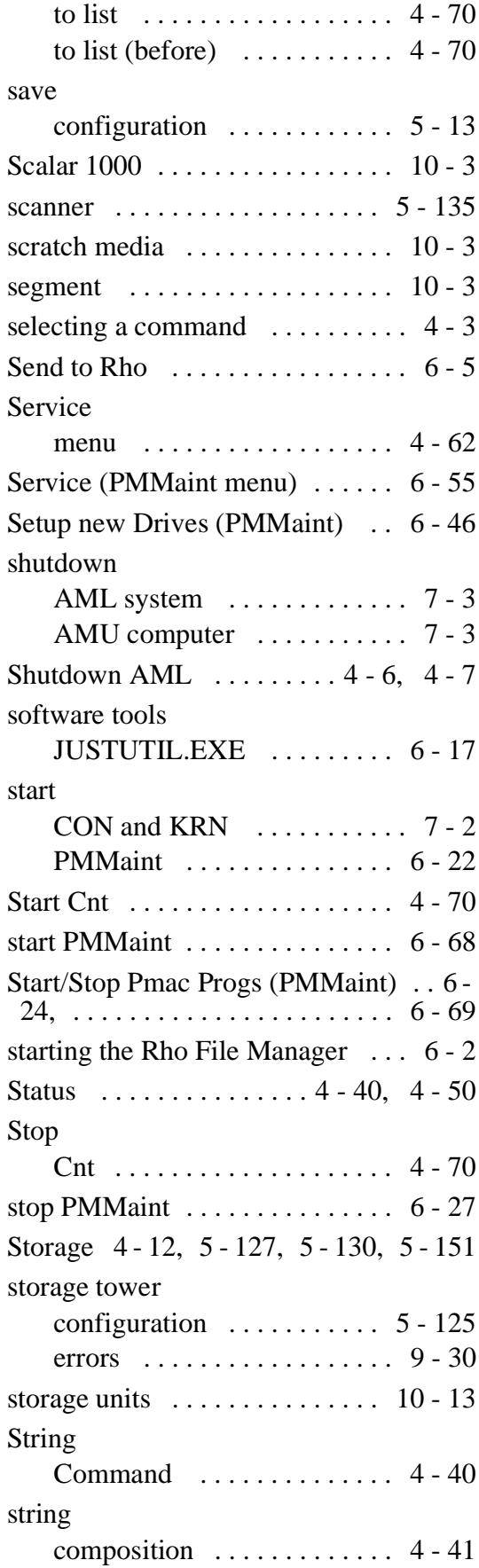

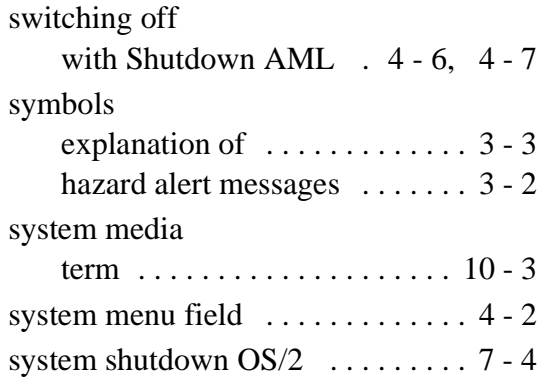

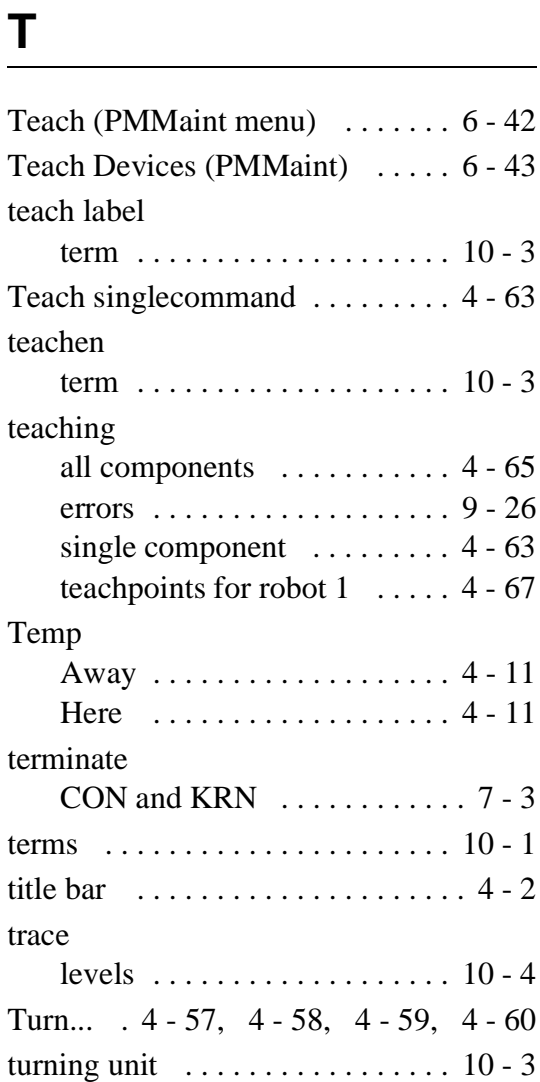

## **U**

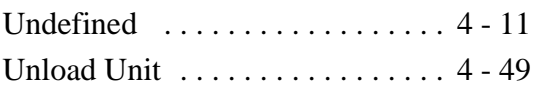

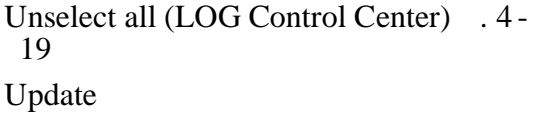

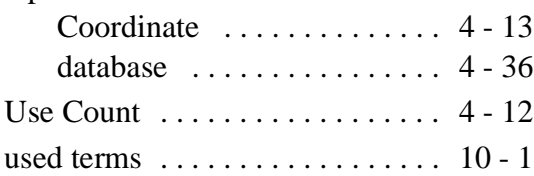

## **V**

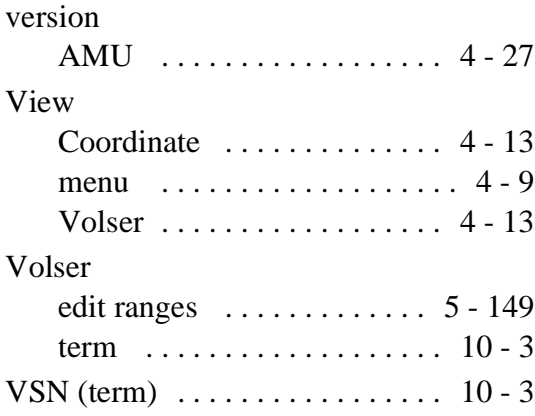

## **W**

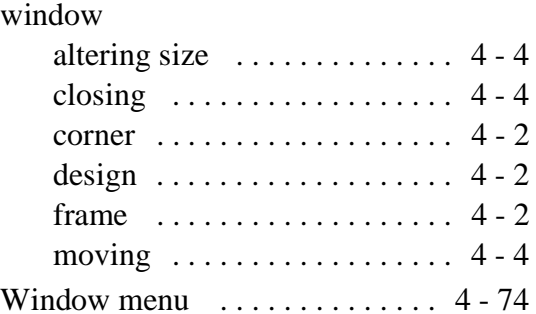